# **Digital Super Hybrid System**

# **Panasonic**

# **INSTALLATION**<br>TANUAL

*Please read this manual before connecting the Digital Super Hybrid System.*

*Attachment of customer owned equipment is illegal in some areas of Canada. Please consult with your Telephone Company.*

> Panasonic Panasonic Panasonic Panasonic Panasonic Panasonic Panasonic Panasonic Panasonic Panasonic Panasonic D816

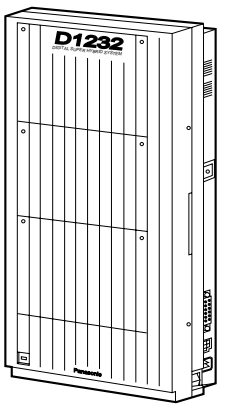

KX-TD816 KX-TD1232

**MODEL KX-TD816/KX-TD816B KX-TD1232/KX-TD1232B KX-TD1232D/KX-TD1232DB**

## Thank you for purchasing the Panasonic Model KX-TD816/KX-TD816B/KX-TD1232/KX-TD1232B/ KX-TD1232D/KX-TD1232DB, Digital Super Hybrid System.

# **System Components**

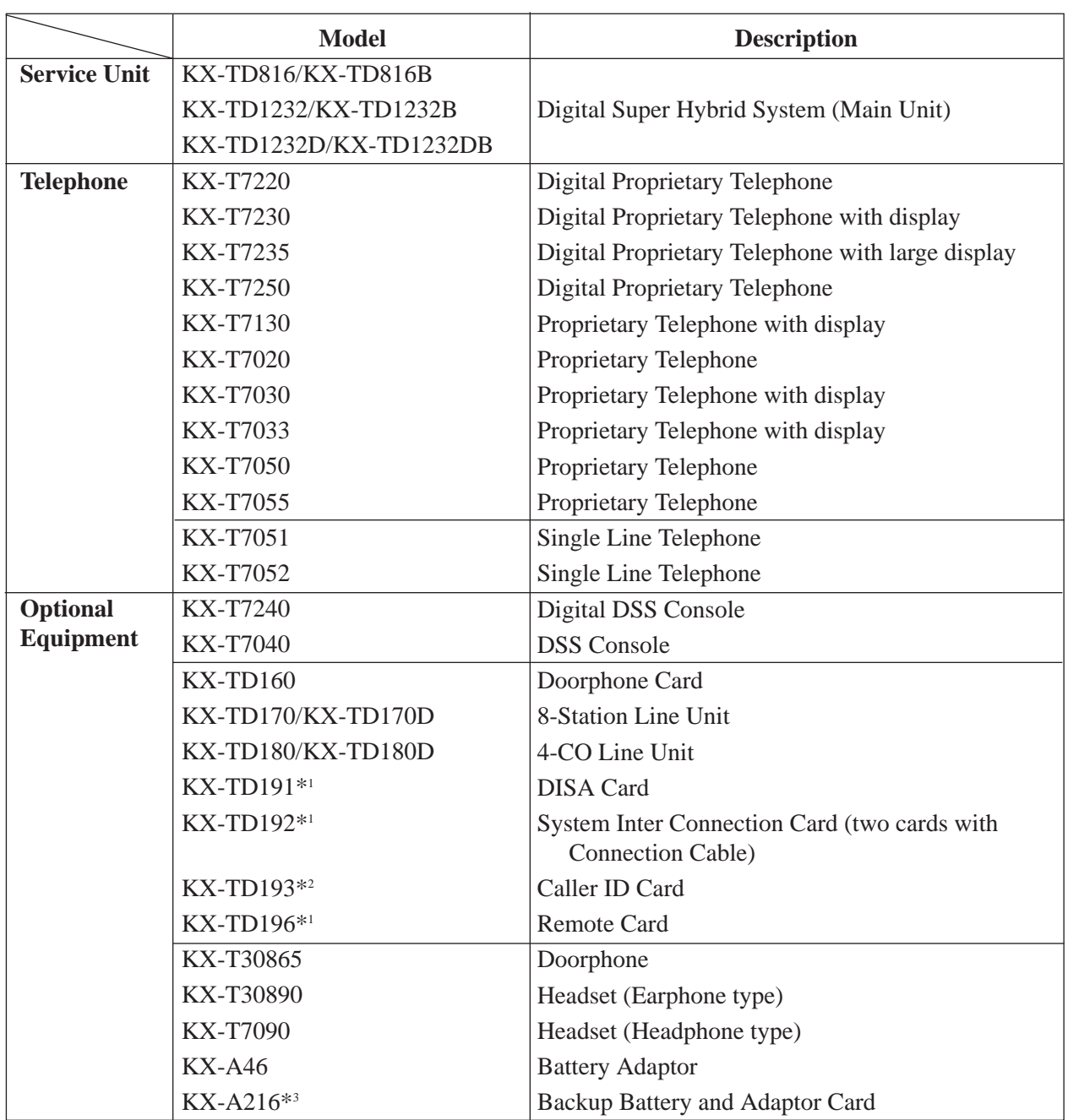

#### **System Components Table**

The KX-TD816 and KX-TD816B are described as KX-TD816 in this Installation Manual hereafter except necessary cases. Also, the KX-TD1232, KX-TD1232B, KX-TD1232D, and KX-TD1232DB are described as KX-TD1232 except necessary cases.

The models marked  $*$ <sup>1</sup> can be installed in KX-TD1232 only.

The model marked \*<sup>2</sup> can be installed in KX-TD816C/1232C and KX-TD816HK/1232HK only. The model marked \*<sup>3</sup> can be installed in KX-TD816 only.

**NOTES** • This Installation Manual does not show complete model numbers that indicate the country where your models should be used. The model number of your unit is found on the label affixed to the unit.

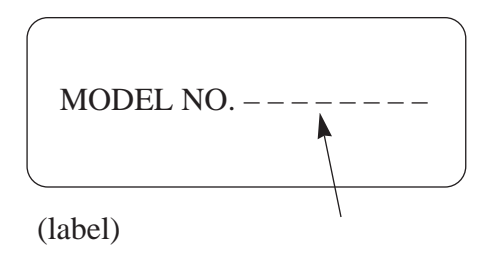

- The Digital Proprietary Telephone is abbreviated as "DPT." The Analog Proprietary Telephone is abbreviated as "APT."
- Illustrations of DSHS and proprietary telephones used in this manual may be different from the actual appearance of your DSHS and telephone models.
- Primary Power and default values of KX-TD1232DBX are the same as those of the KX-TD1232BX in this manual. Similarly, KX-TD1232DXs' are the same as KX-TD1232Xs'.
- In this Installation Manual, the expansion unit KX-TD170D/KX-TD180D are all described as KX-TD170/KX-TD180 except necessary cases.
- There are some features and models available for certain types of KX-TD816 or KX-TD1232 models. In that case, those manual describes each time what is available for which model.
- Keep the unit away from heating appliances and electrical noise generating devices such as fluorescent lamps, motors and television. These noise sources can interfere with the performance of the Digital Super Hybrid System.
- This unit should be kept free of dust, moisture, high temperature (more than  $40^{\circ}$ C / 104˚F) and vibration, and should not be exposed to direct sunlight.
- Never attempt to insert wires, pins, etc. into the vents or other holes of this unit.
- If there is any trouble, disconnect the unit from the telephone line. Plug the telephone directly into the telephone line. If the telephone operates properly, do not reconnect the unit to the line until the trouble has been repaired. If the telephone does not operate properly, chances are that the trouble is in the telephone system, and not in the unit.
- Do not use benzine, thinner, or the like, or any abrasive powder to clean the cabinet. Wipe it with a soft cloth.

#### **WARNING**

THIS UNIT MAY ONLY BE INSTALLED AND SERVICED BY QUALIFIED SERVICE PERSONNEL.

WHEN A FAILURE OCCURS WHICH RESULTS IN THE INTERNAL PARTS BECOMING ACCESIBLE, DISCONNECT THE POWER SUPPLY CORD IMMEDIATELY AND RETURN THIS UNIT TO YOUR DEALER.

DISCONNECT THE TELECOM CONNECTION BEFORE DISCONNECTING THE POWER CONNECTION PRIOR TO RELOCATING THE EQUIPMENT, AND RECONNECT THE POWER FIRST.

THIS UNIT IS EQUIPPED WITH AN EARTHING CONTACT PLUG. FOR SAFETY REASONS THIS PLUG MUST ONLY BE CONNECTED TO AN EARTHING CONTACT SOCKET WHICH HAS BEEN INSTALLED ACCORDING TO REGULATIONS.

THE POWER SOCKET WALL OUTLET SHOULD BE LOCATED NEAR THIS EQUIPMENT AND BE EASILY ACCESSIBLE.

TO PREVENT FIRE OR SHOCK HAZARD, DO NOT EXPOSE THIS PRODUCT TO RAIN OR MOISTURE.

The serial number of this product may be found on the label affixed to the bottom of the unit. You should note the model number and the serial number of this unit in the space provided and retain this book as a permanent record of your purchase to aid in identification in the event of theft.

MODEL NO.:

SERIAL NO.:

This Installation Manual provides technical information for the Panasonic Digital Super Hybrid System, KX-TD816/KX-TD1232. It is designed to serve as an overall technical reference for the system and includes a description of the system, its hardware and software, features and services and environmental requirements.

This manual contains the following sections:

#### **Section 1, System Outline.**

Provides general information on the system including system capacity and specifications.

#### **Section 2, Installation.**

Contains the basic system installation and wiring instructions, as well as how to install the optional cards and units.

#### **Section 3, Features.**

Describes all the basic, optional and programmable features in alphabetical order. It also provides information about the programming required, conditions, connection references, related features and operation for every feature.

#### **Section 4, System Programming.**

Provides step-by-step programming instructions for a proprietary telephone.

#### **Section 5, List.**

Lists tone/ring tone and default values of system programming.

#### **Section 6, Troubleshooting.**

Provides information for system and telephone troubleshooting.

#### **NOTE**

The following documents may be used in conjunction with this manual:

- User Manual for KX-TD816/KX-TD1232 System, DIGITAL Proprietary Telephones, DSS Console and Single Line Telephones.
- Programming Table

The programming table is designed to be used as a hard copy reference to the userprogrammed data.

There are some features and items unavailable for certain KX-TD816/KX-TD1232 models. The table below shows what features/items are unavailable for which models and in which sections they are described.

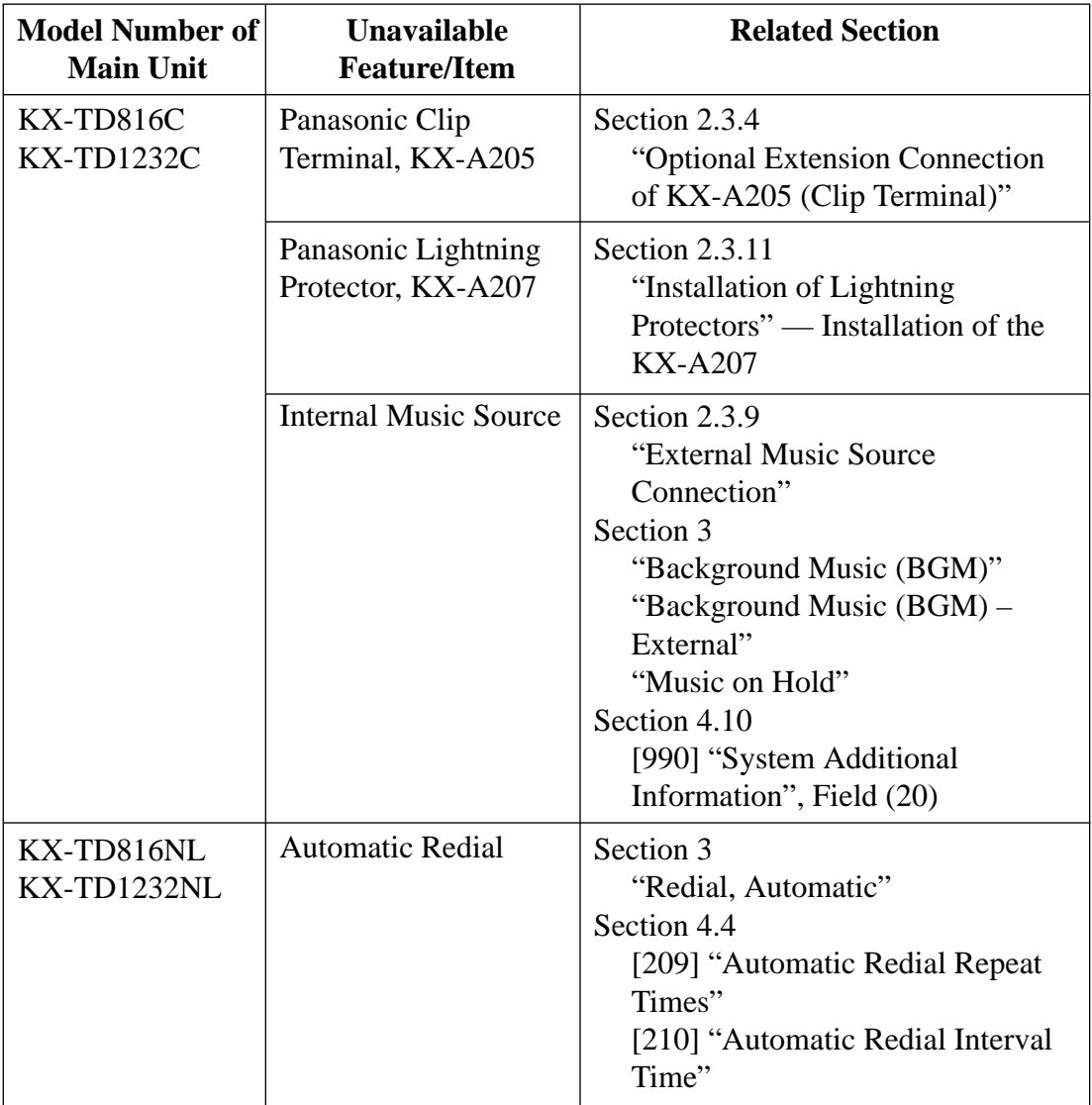

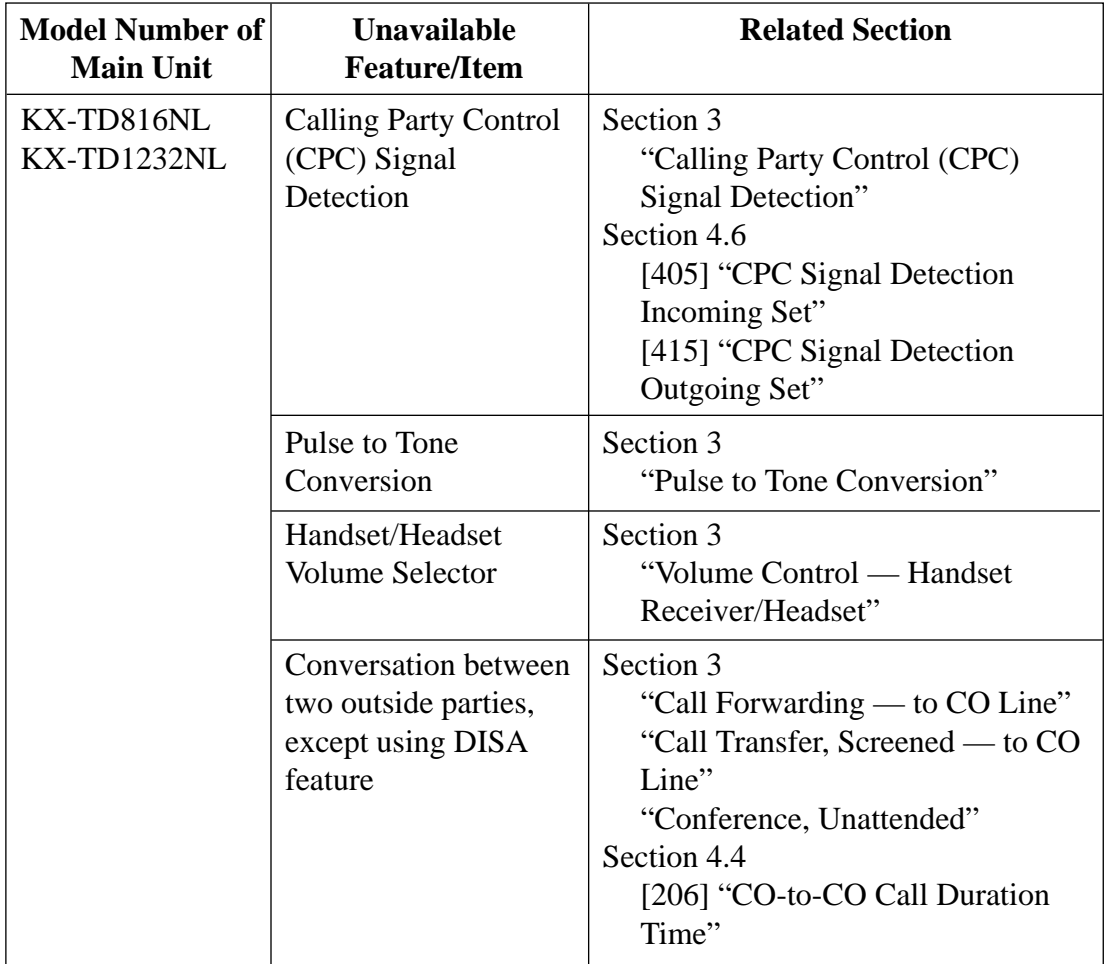

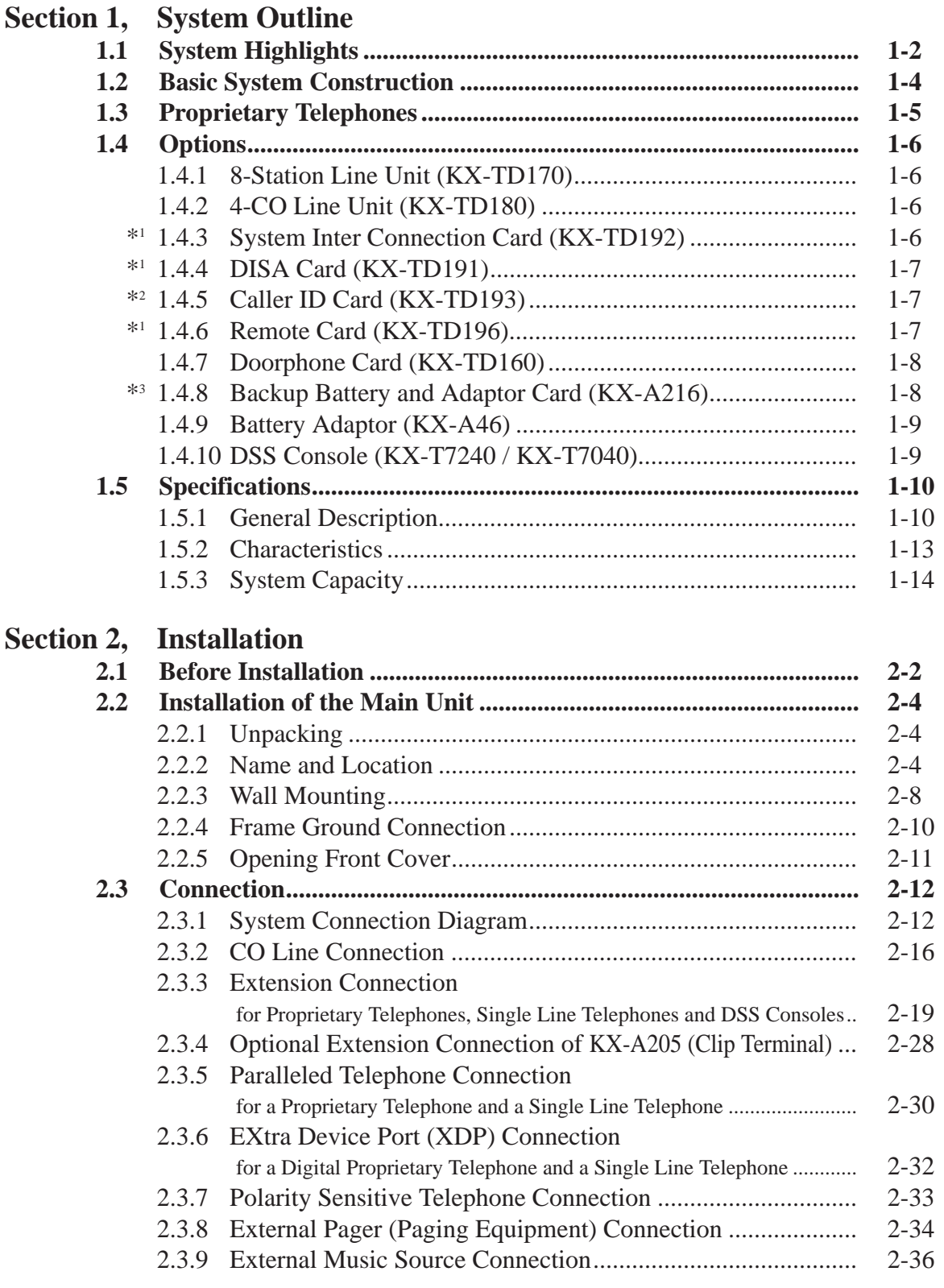

8 \*\*\* : Available for KX-TD1232 only.

\*2 : Available for KX-TD816C/1232C and KX-TD816HK/1232HK only.

<sup>\*3</sup> : Available for KX-TD816 only.

# **Contents**

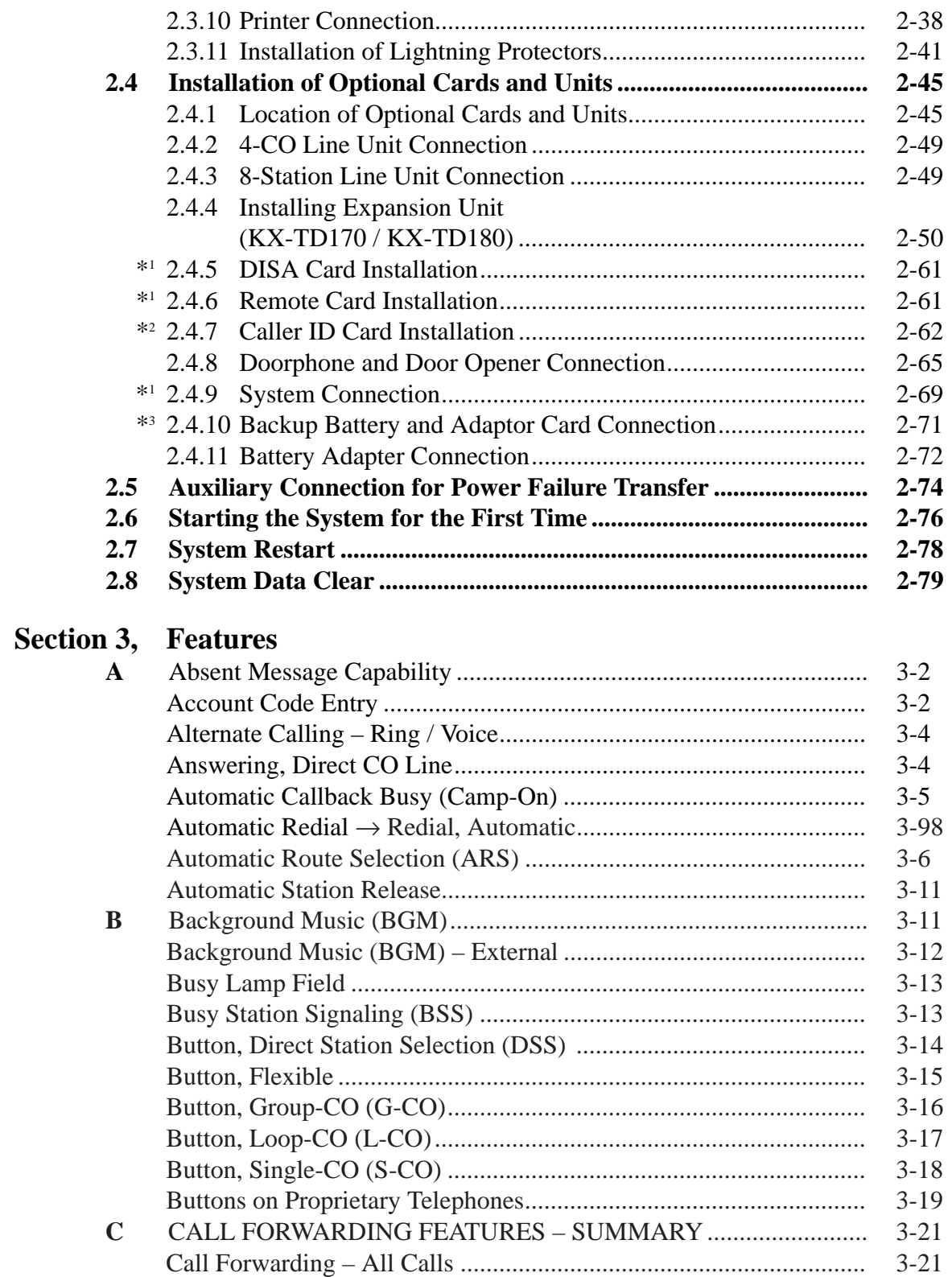

\*2 : Available for KX-TD816C/1232C and KX-TD816HK/1232HK only.

<sup>\*3</sup> : Available for KX-TD816 only.

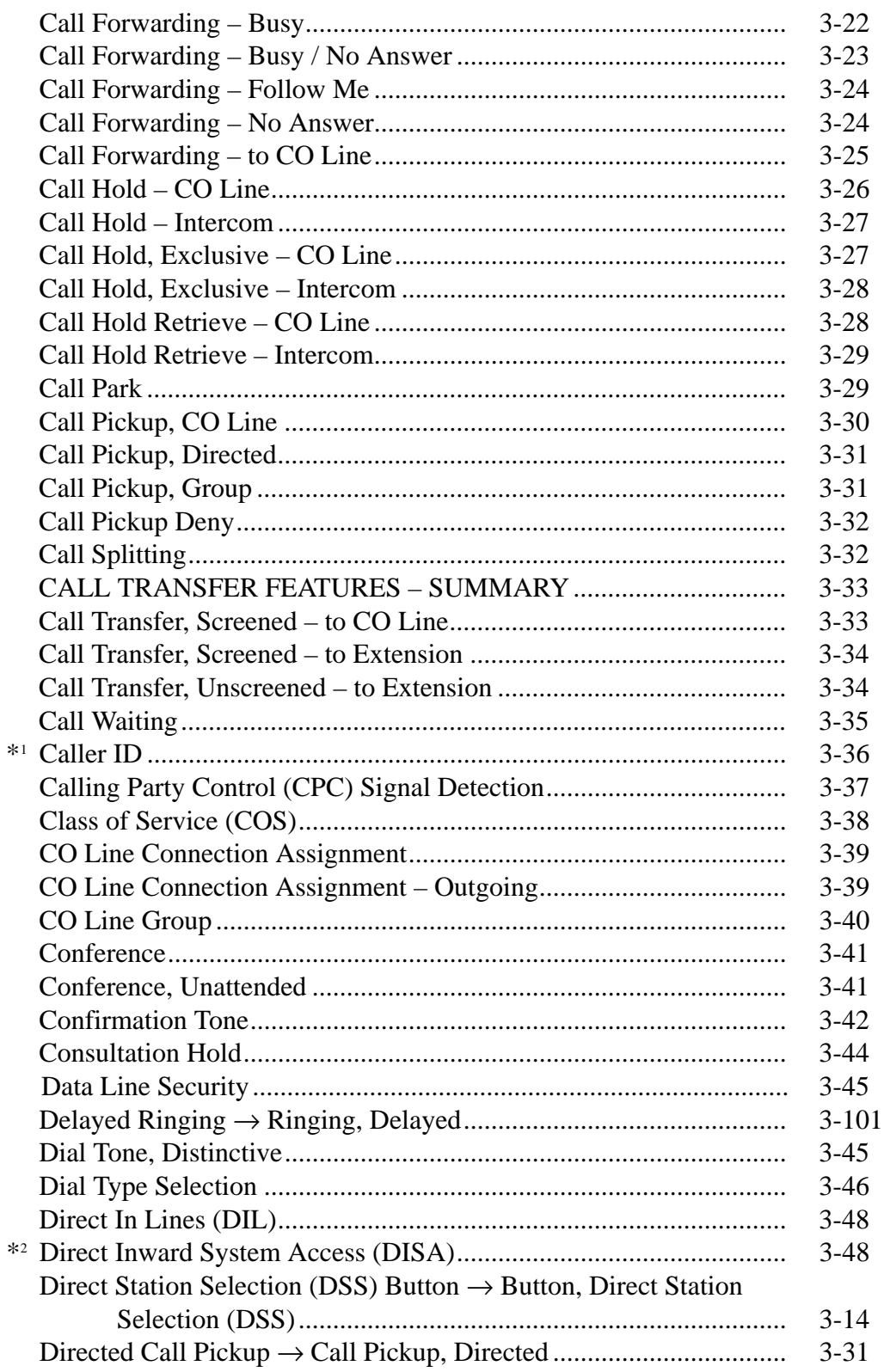

 $\mathbf{D}$ 

# **Contents**

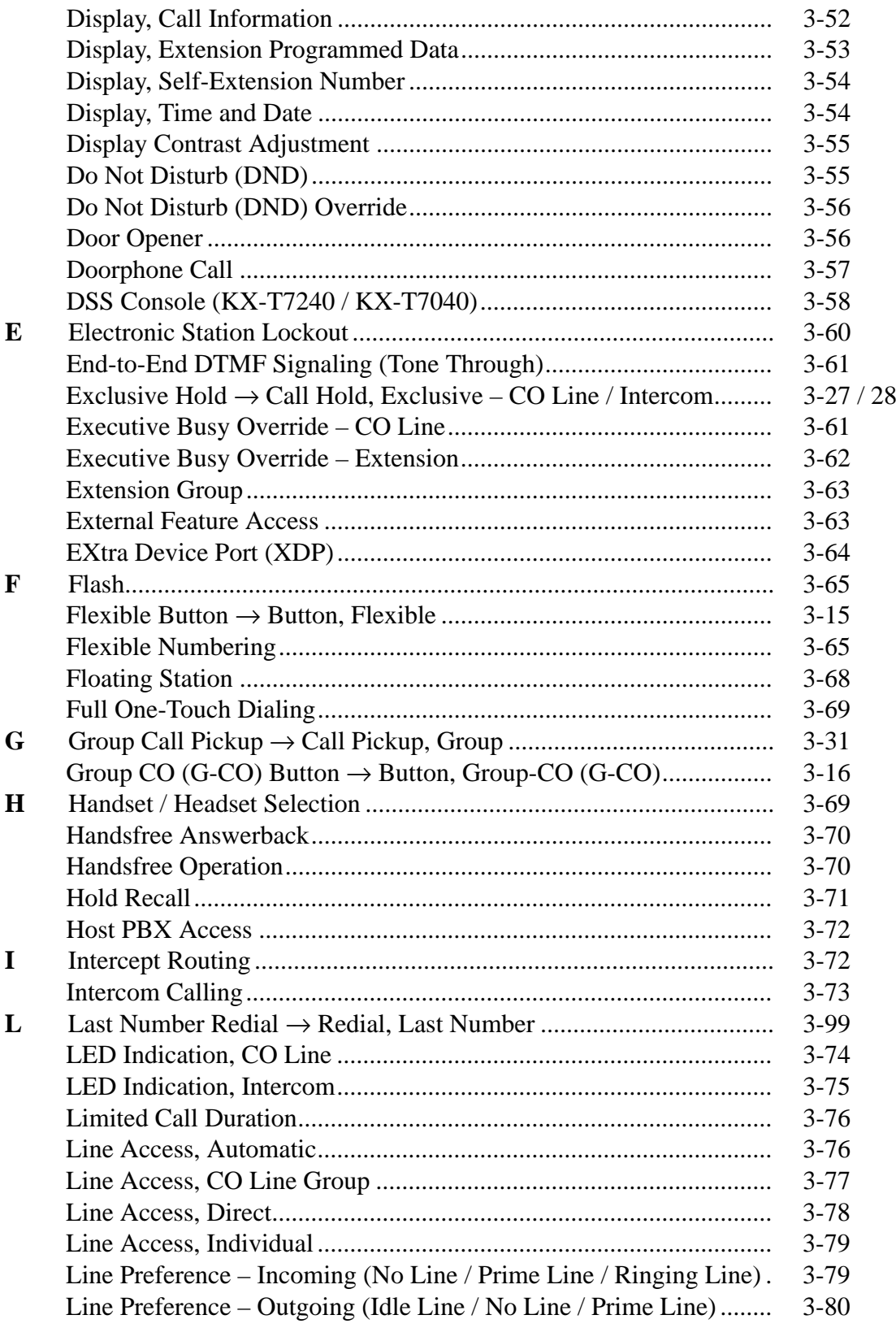

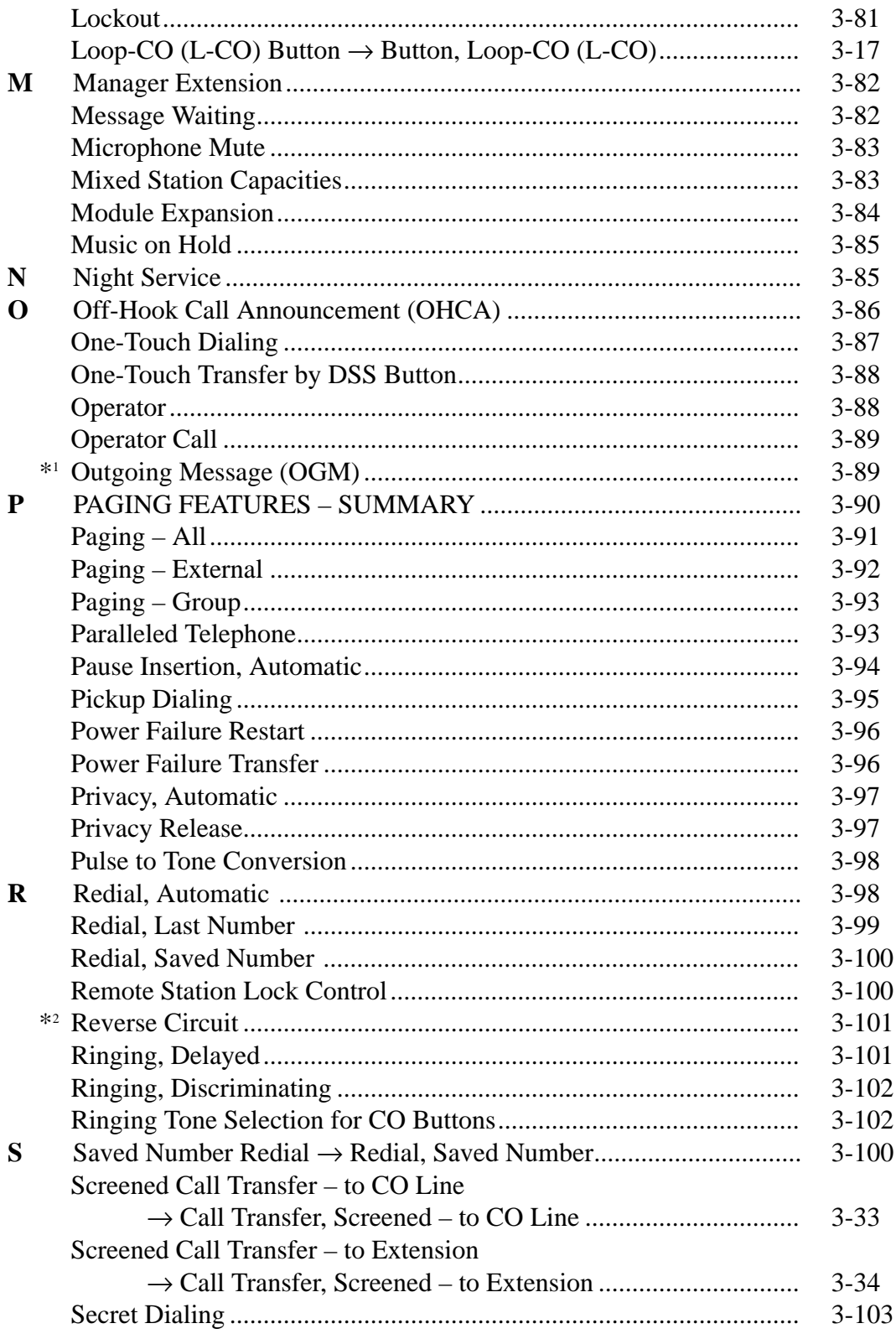

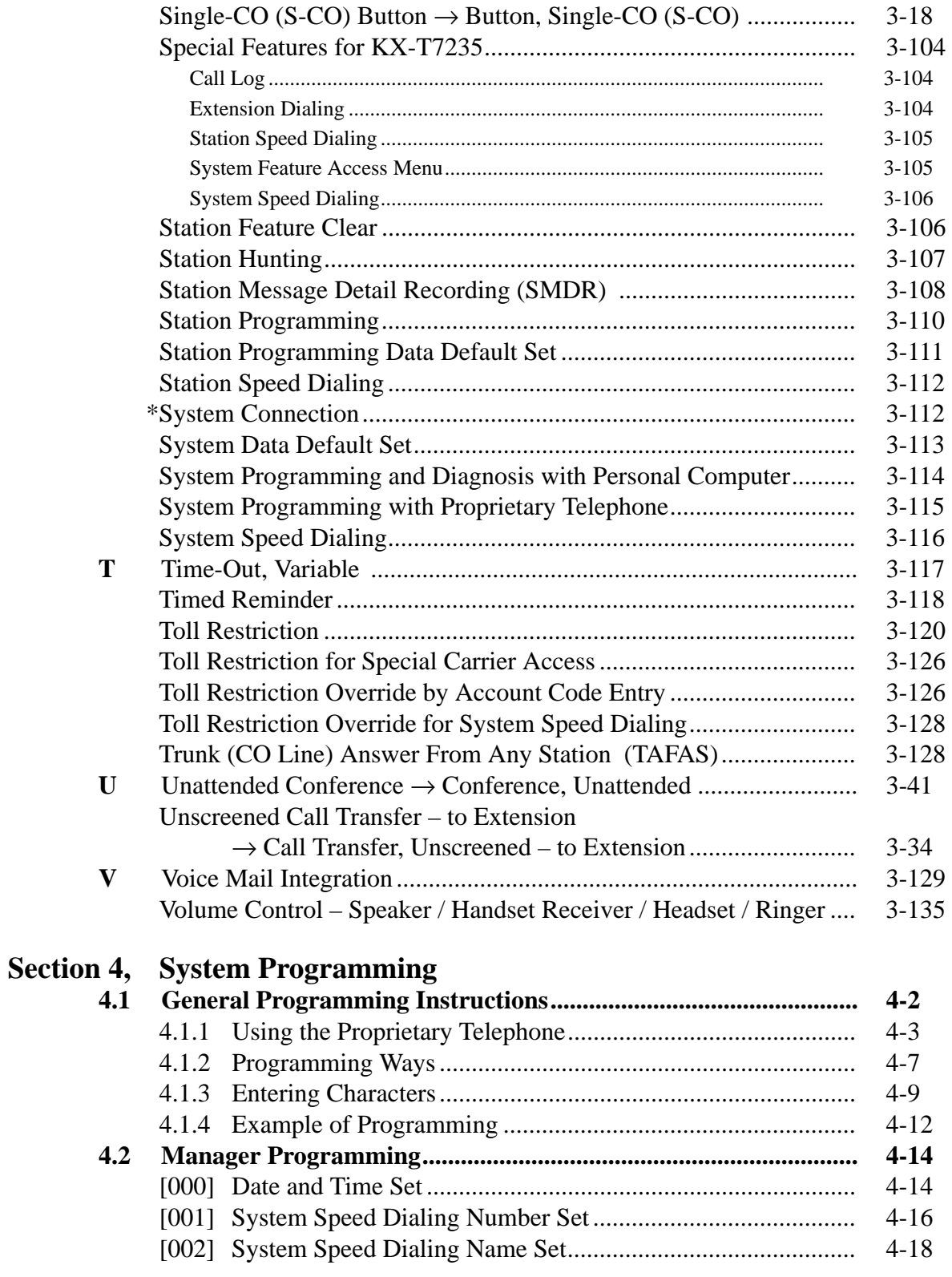

# **Contents**

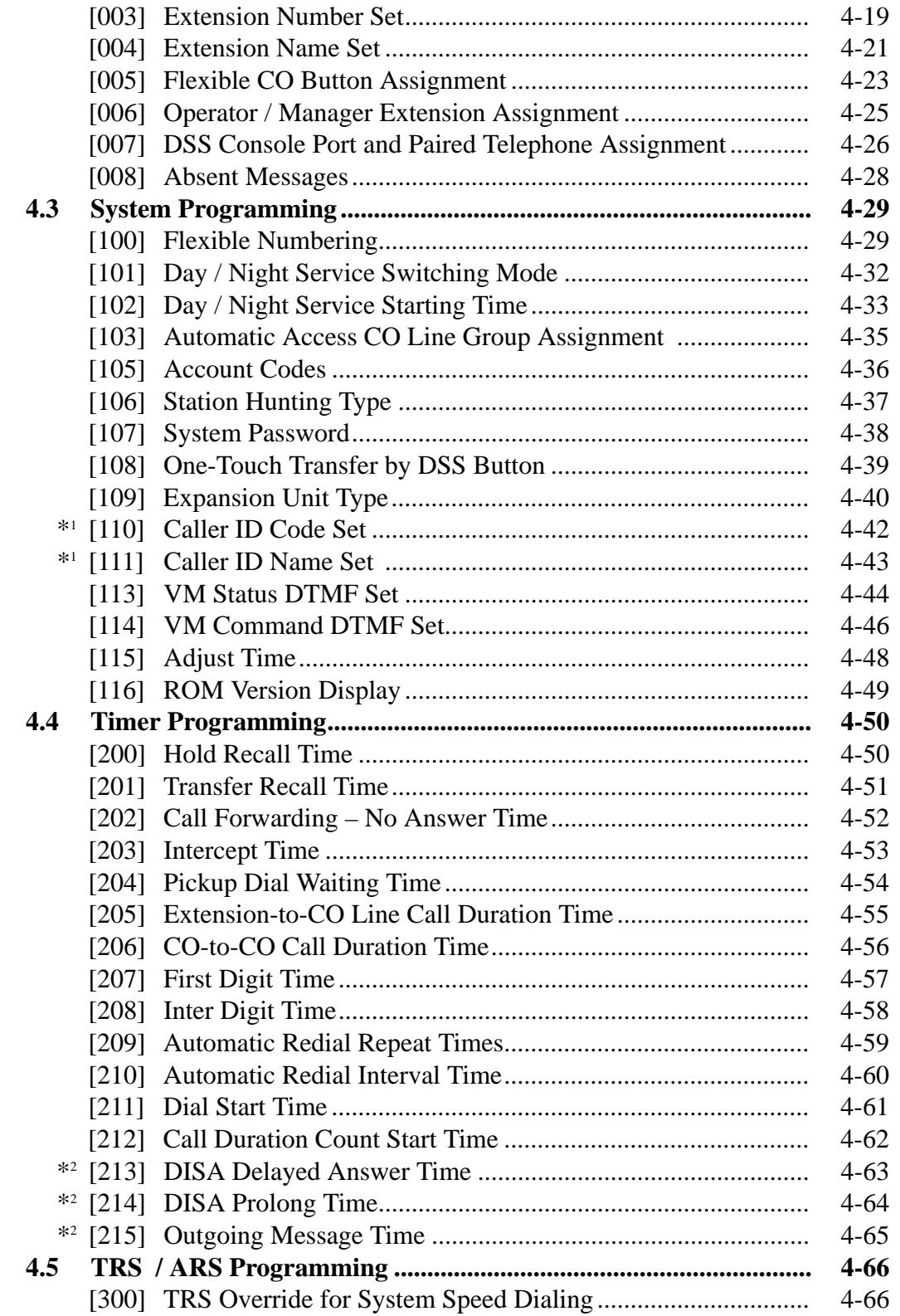

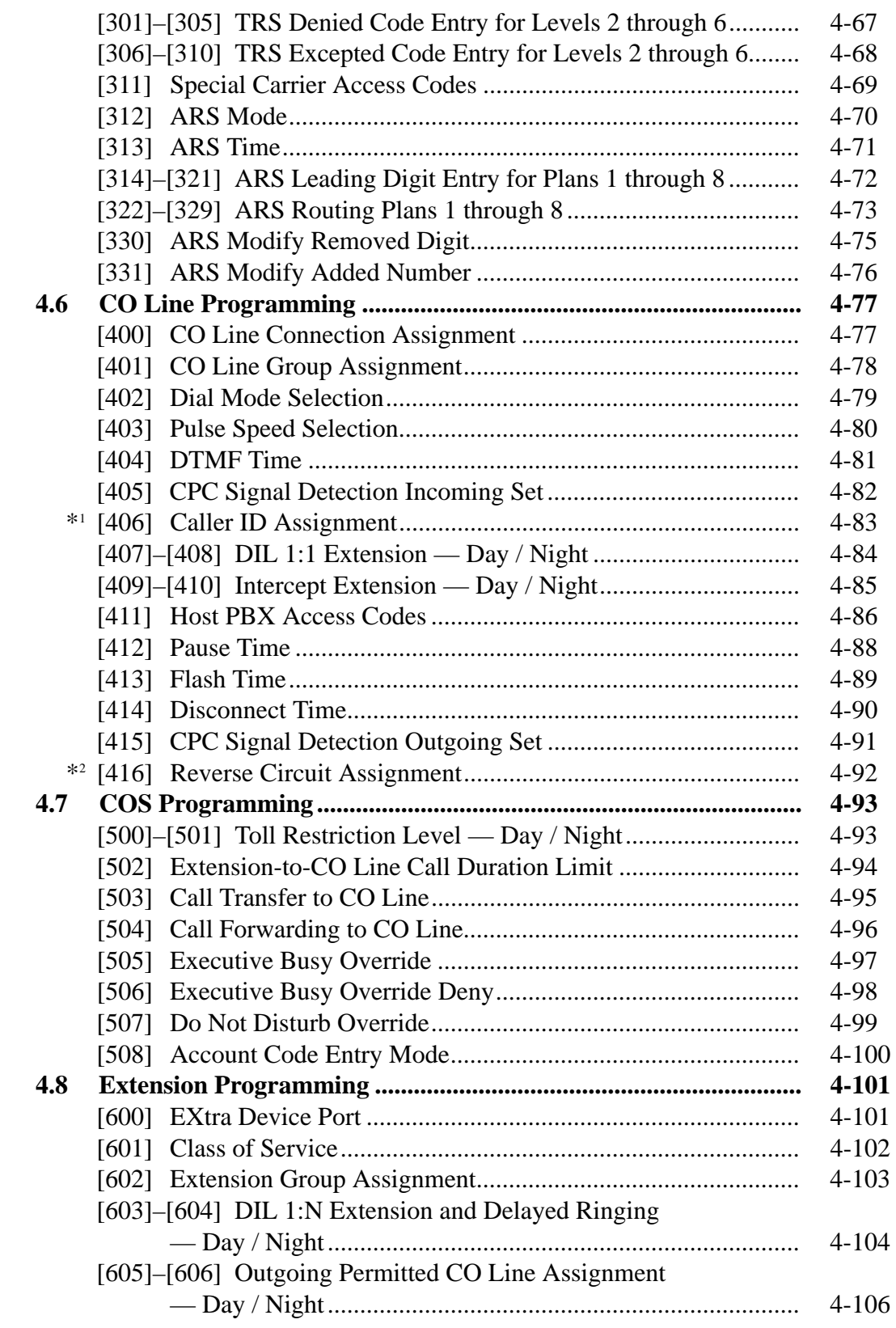

\*1 : Available for KX-TD816C/1232C and KX-TD816HK/1232HK only. 15

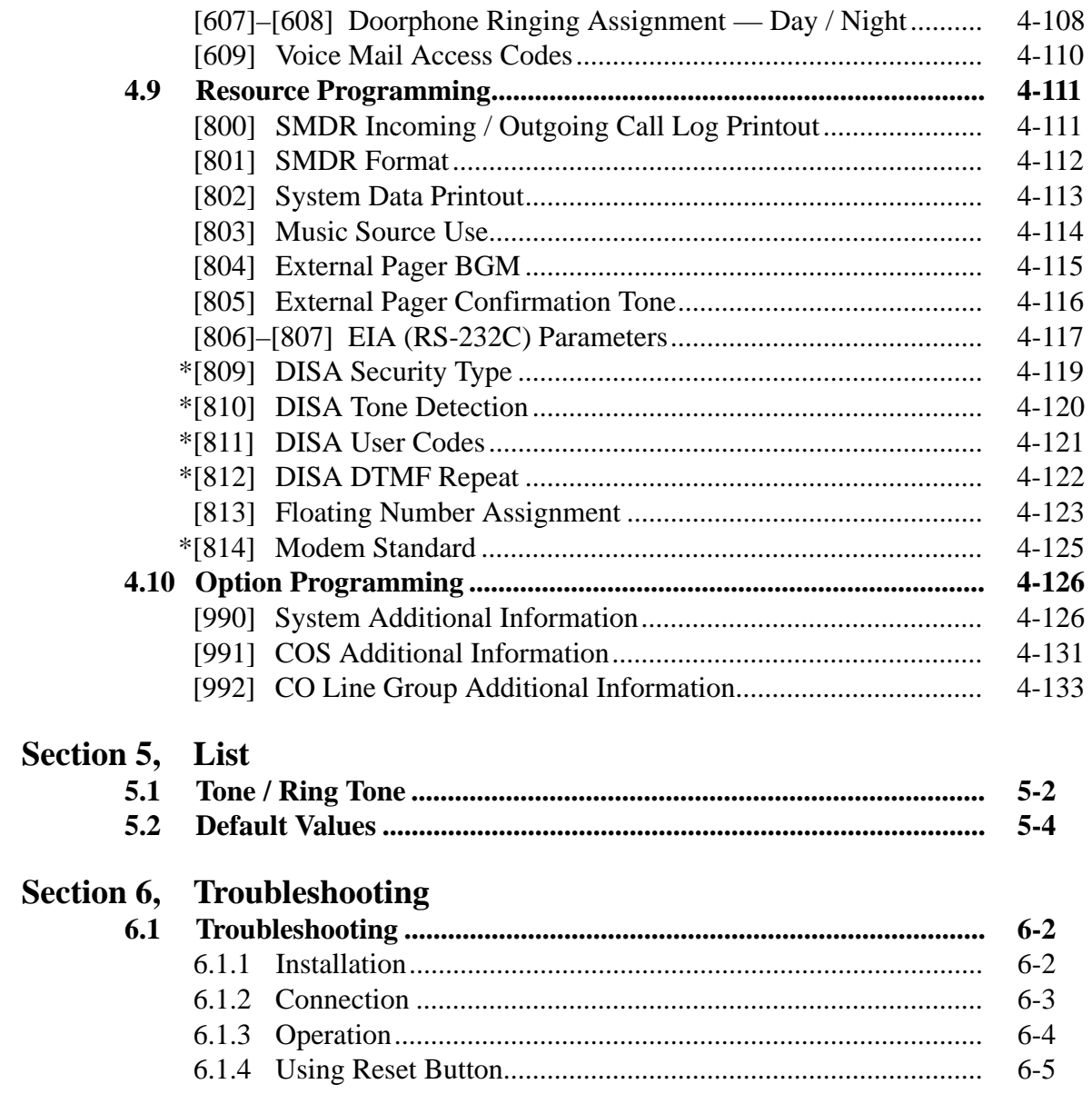

# **Section 1 System Outline**

This section provides general information on the system, including system capacity and specifications.

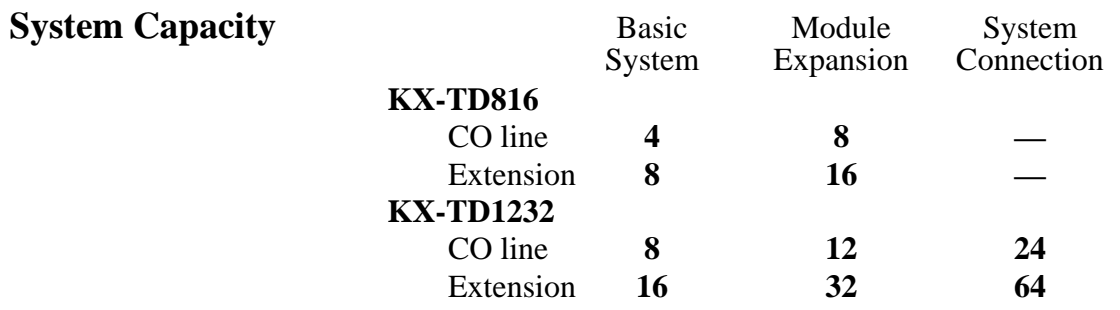

## **Module Expansion**

Expansion modules are used to increase the system capacity. One CO line module can be added to the basic system to add four CO lines. For KX-TD816, one extension module can be added to the basic system to add 8 extensions, and for KX-TD1232, two extension modules to add 16 extensions.

## **EXtra Device Port (XDP)**

Each extension jack in the system supports the connection of a digital proprietary telephone and a single line device. The devices have different extension numbers and are treated as two completely different extensions.

## **Paralleled Telephone Connection**

Every jack in the system also supports the parallel connection of a proprietary telephone and a single line device. They share the same extension number and are considered by the system to be one extension.

## **Super Hybrid System**

This system supports the connection of digital and analog proprietary telephones, DSS Consoles and single line devices such as single line telephones, facsimiles, and data terminals.

## **System Connection\***

With the addition of optional System Inter Connection Card, two Digital Super Hybrid Systems can be connected together to expand the system to a maximum of 24 CO lines and 64 extensions. The two systems function as one, however, some functions such as paging and music on hold are duplicated.

# **1.1 System Highlights**

## **Digital Proprietary Telephones (DPT)**

The system supports four different models of digital proprietary telephones which cover the range from a monitor set to a large display handsfree version.

## **Programming System**

The system can be programmed from a proprietary telephone or from a personal computer.

#### **Voice Mail Integration**

The system supports Voice Processing Systems with in-band DTMF signaling. The Panasonic Voice Processing System provides automated attendant, voice mail, interview and bulletin board services.

#### **Automatic Route Selection (ARS)**

Automatically selects the pre-programmed least expensive route for outgoing toll calls.

## **Caller ID**

Allows the user to see the name or telephone number of a caller on the telephone display before answering the call. To use the features of the Caller ID, you are required to subscribe to the Caller ID (identification) service offered by your local telephone company for a fee.

## **Trunk (CO Line) Answer From Any Station (TAFAS)**

Ringing occurs over the external paging system; call can be answered from any station.

## **Remote Station Lock Control**

Allows an operator to lock an extension so that outgoing calls cannot be made.

# **1.2 Basic System Construction**

The KX-TD816 Digital Super Hybrid System has a basic capacity of four CO lines and eight extensions, and KX-TD1232 has eight CO lines and 16 extensions. It is capable of supporting Panasonic digital and analog proprietary telephones, DSS Consoles and single line devices such as single line telephones, facsimiles. To expand its capabilities the system can be equipped with optional components or customer-supplied peripherals such as external speakers and external music sources (e.g., radios).

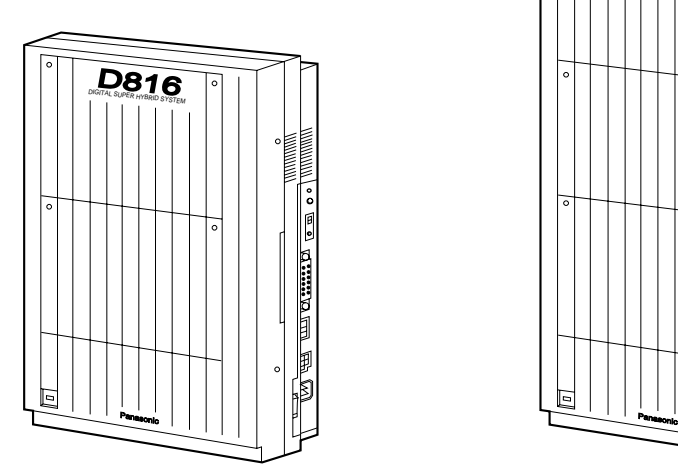

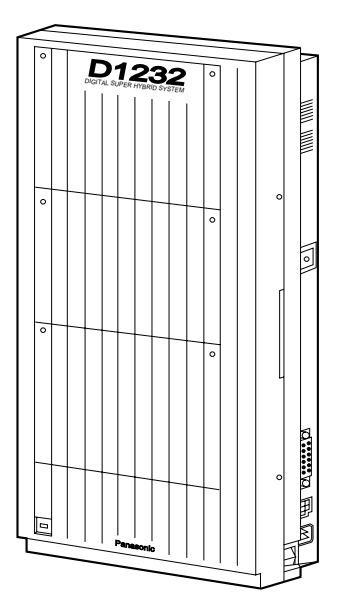

# **1.3 Proprietary Telephones**

The following Panasonic proprietary telephones are available with this system.

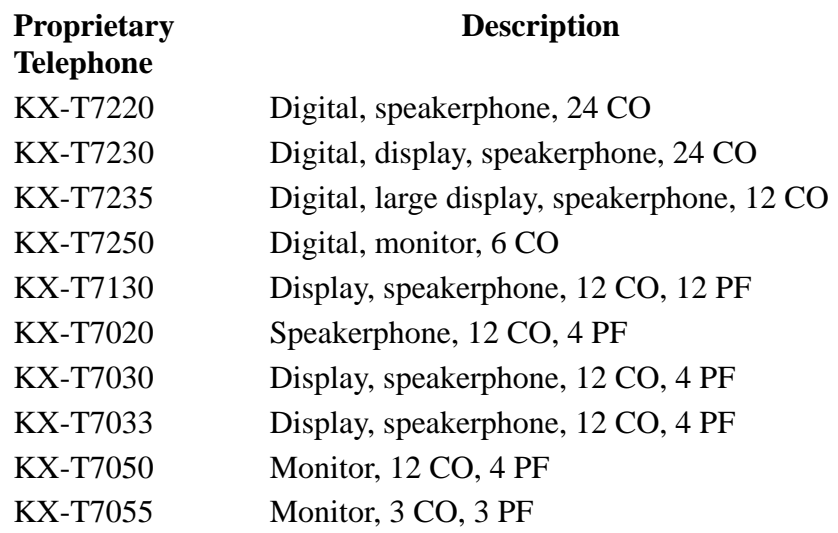

Note: CO: CO line access button PF : Programmable Feature button

D12 32

> D122

# **1.4.1 8-Station Line Unit (KX-TD170)**

Each unit adds eight extensions. One expansion unit for KX-TD816, and up to two expansion units for KX-TD1232 can be installed per system.

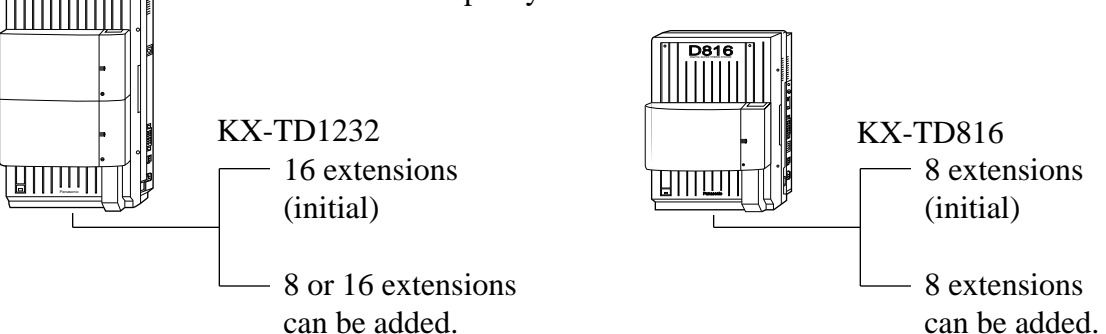

# **1.4.2 4-CO Line Unit (KX-TD180)**

Adds four CO lines. One expansion unit can be added for a maximum of 8 CO lines for KX-TD816, and 12 CO lines per system for KX-TD1232.

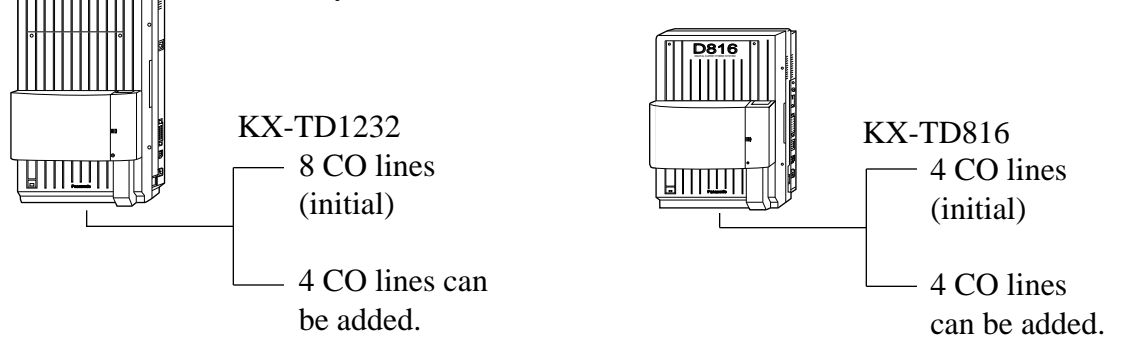

# **1.4.3 System Inter Connection Card (KX-TD192)\***

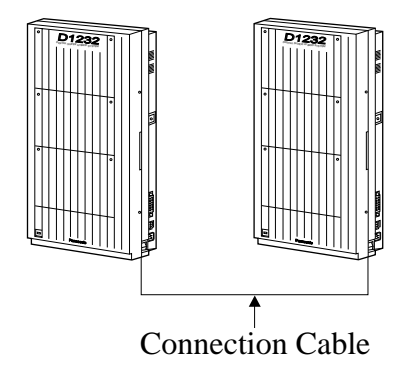

Permits two Digital Super Hybrid Systems to be connected together — to double system capacity.

## **1.4.4 DISA Card (KX-TD191)\*1**

This card is required to use the Direct Inward System Access (DISA) feature and to record an Outgoing Message. DISA allows you to access the desired destination in the system directly from an external telephone. Once you have accessed the DISA line, just dial the extension number. The Outgoing Messages (OGM) for the external callers can be

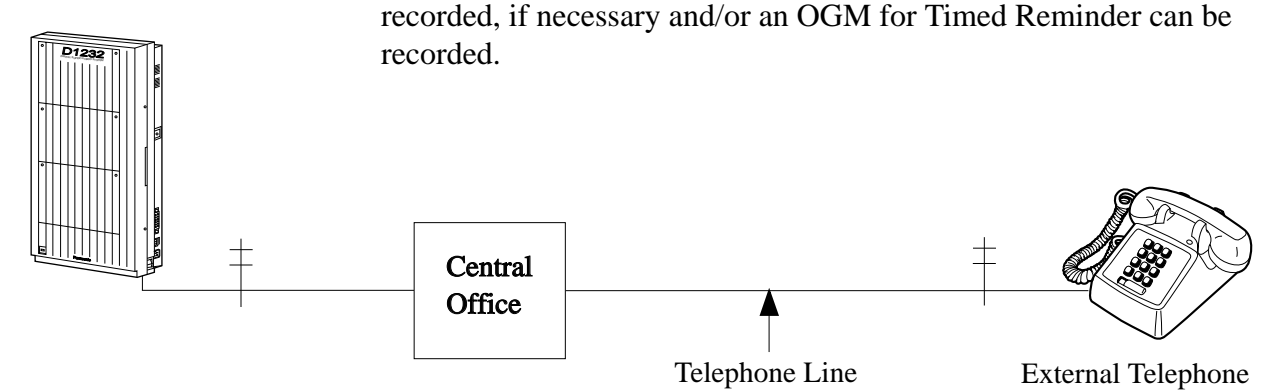

# **1.4.5 Caller ID Card (KX-TD193)\*2**

Supports the Caller ID service of the central office. Caller ID allows the extension user to see the name or phone number of an external caller on the display before answering the call.

# **1.4.6 Remote Card (KX-TD196)\*1**

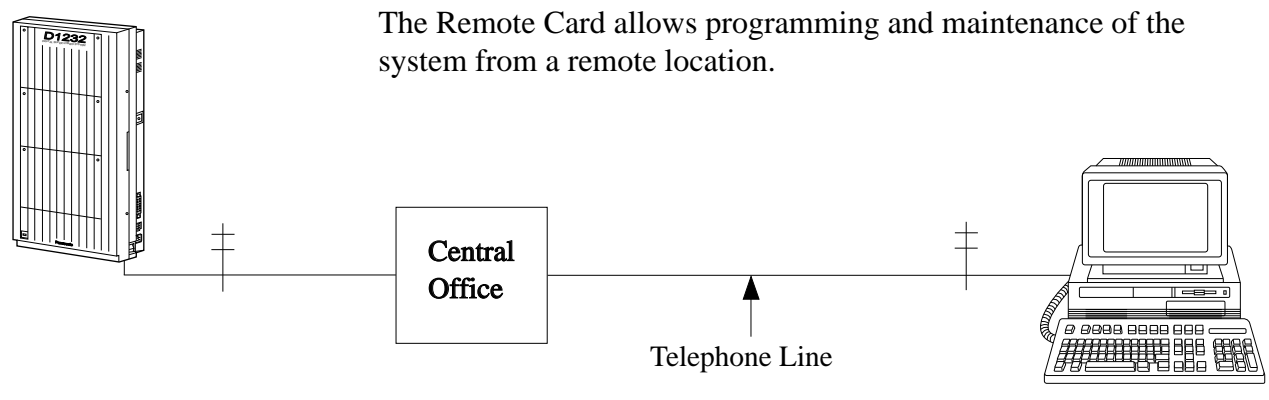

Personal Computer with Modem

- \*<sup>1</sup>: Available for KX-TD1232 only. System Outline 1-7
- \*2 : Available for KX-TD816C/1232C and KX-TD816HK/1232HK only.

# **1.4.7 Doorphone Card (KX-TD160)**

This card supports two doorphones and two door openers. The doorphone is an option (KX-T30865).

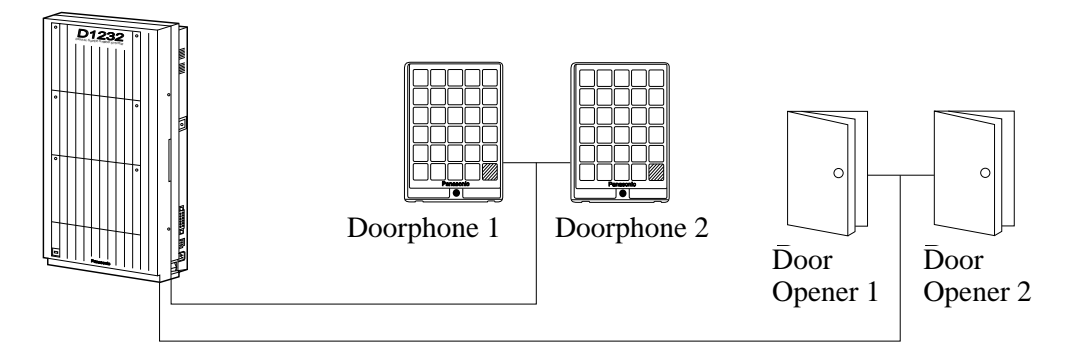

# **1.4.8 Backup Battery and Adaptor Card (KX-A216)\***

Operate all the features as a backup power supply in the event of a power failure.

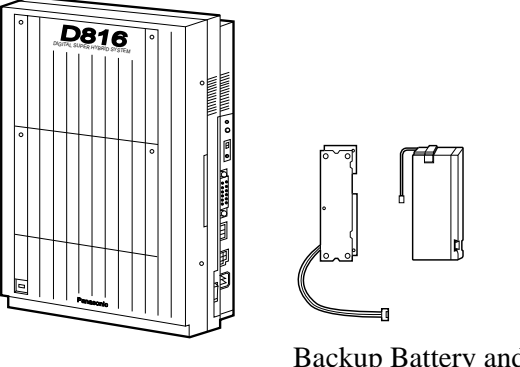

Backup Battery and Adaptor Card (KX-A216)

# **1.4.9 Battery Adaptor (KX-A46)**

Supports the connection of two car batteries (12 VDC×2) for power backup in case of a power failure.

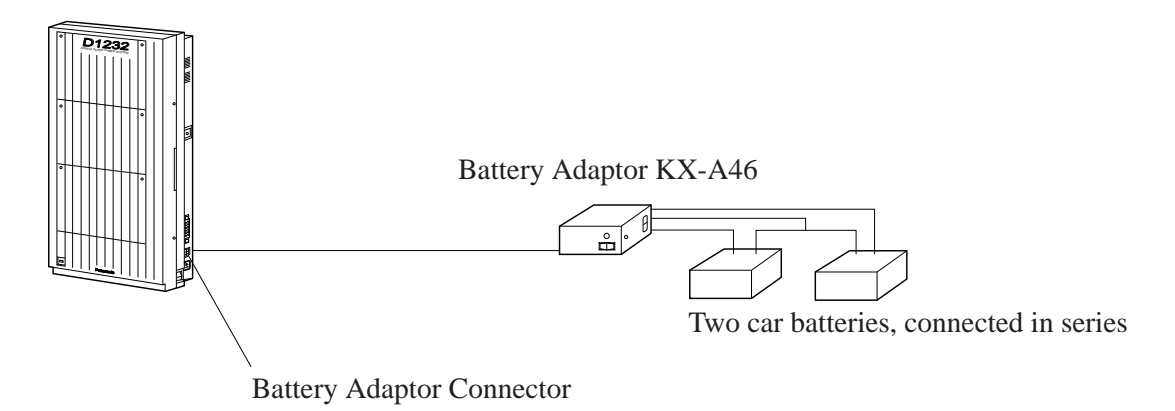

**Notes** The KX-TD1232 is illustrated as a main unit.

## **1.4.10 DSS Console (KX-T7240 / KX-T7040)**

Permits easy and quick access to stations and features. The Busy Lamp Field shows the idle or busy state of each station. DSS Consoles are designed for use with a proprietary telephone. The system supports up to four DSS Consoles per system.

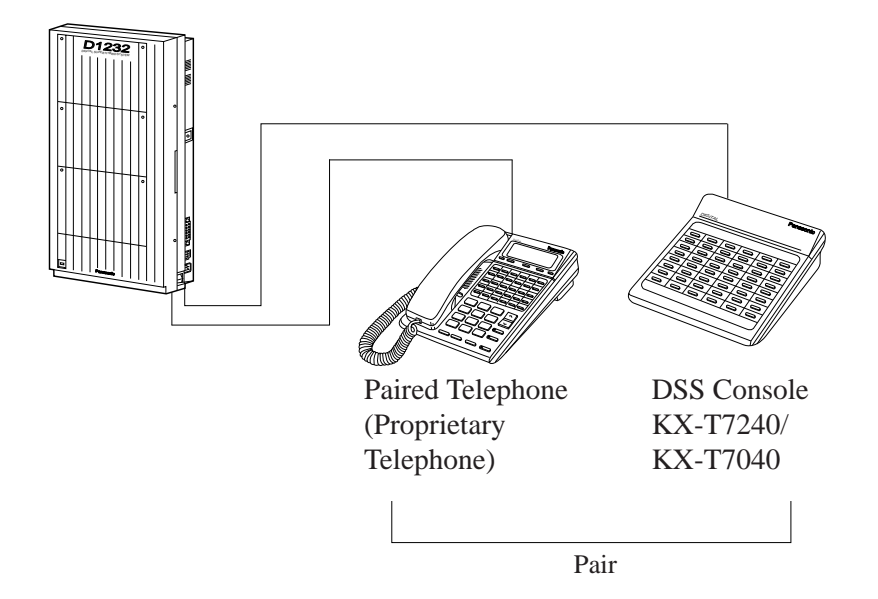

**Notes** The KX-TD1232 is illustrated as a main unit.

# **1.5 Specifications**

# **1.5.1 General Description**

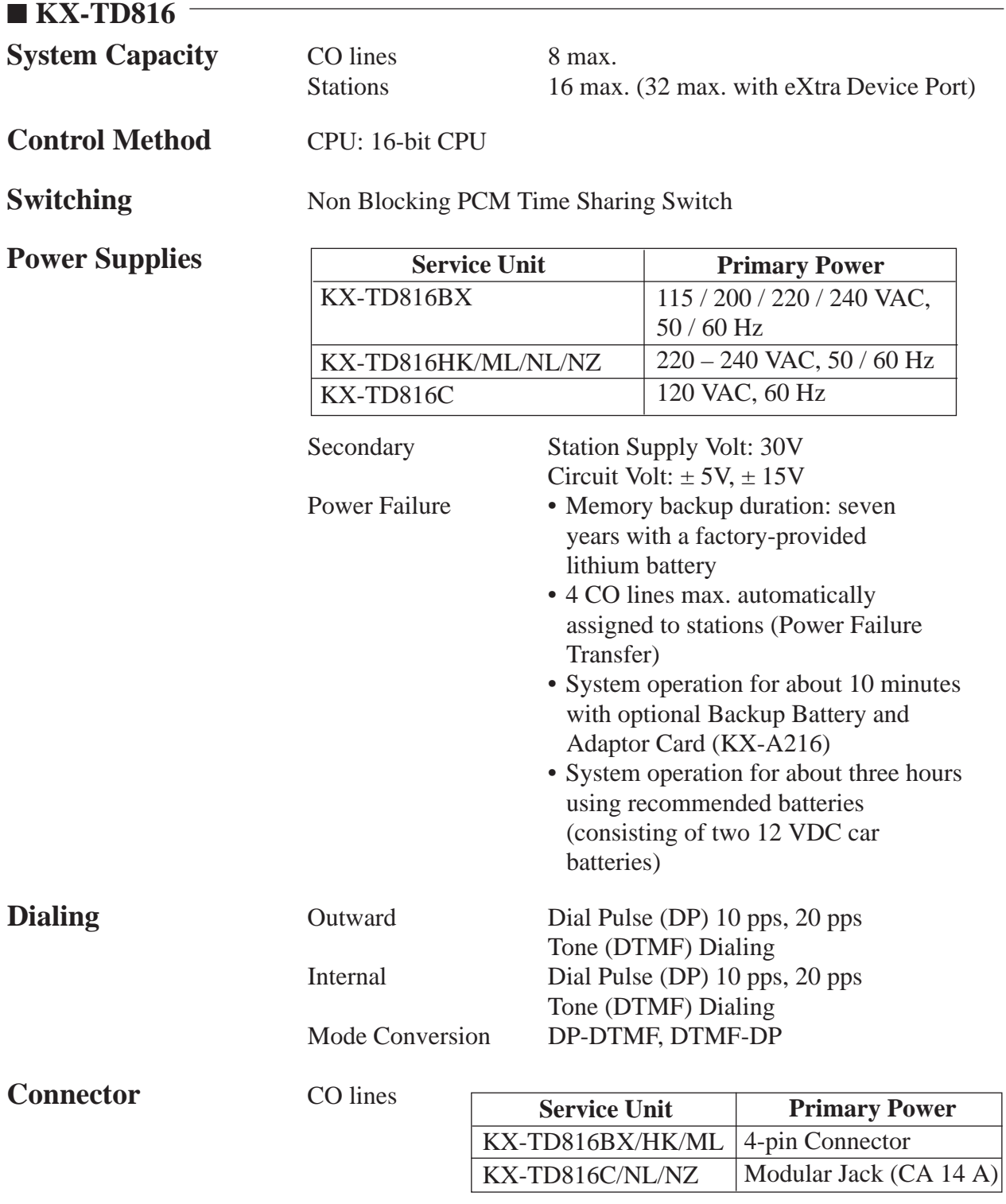

# **1.5 Specifications**

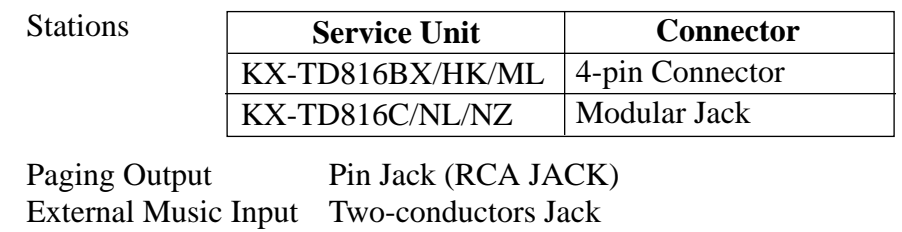

{MINIJACK 3.5 mm (9/64 inch) diameter}

## **Extension Connection Cable**

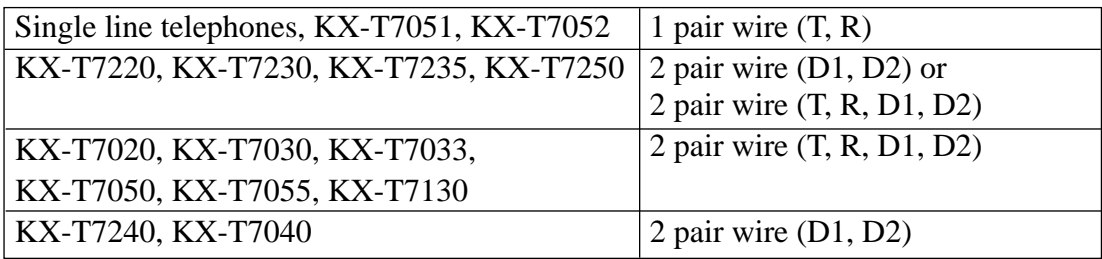

## **SMDR (Station Message Detail Recording)**

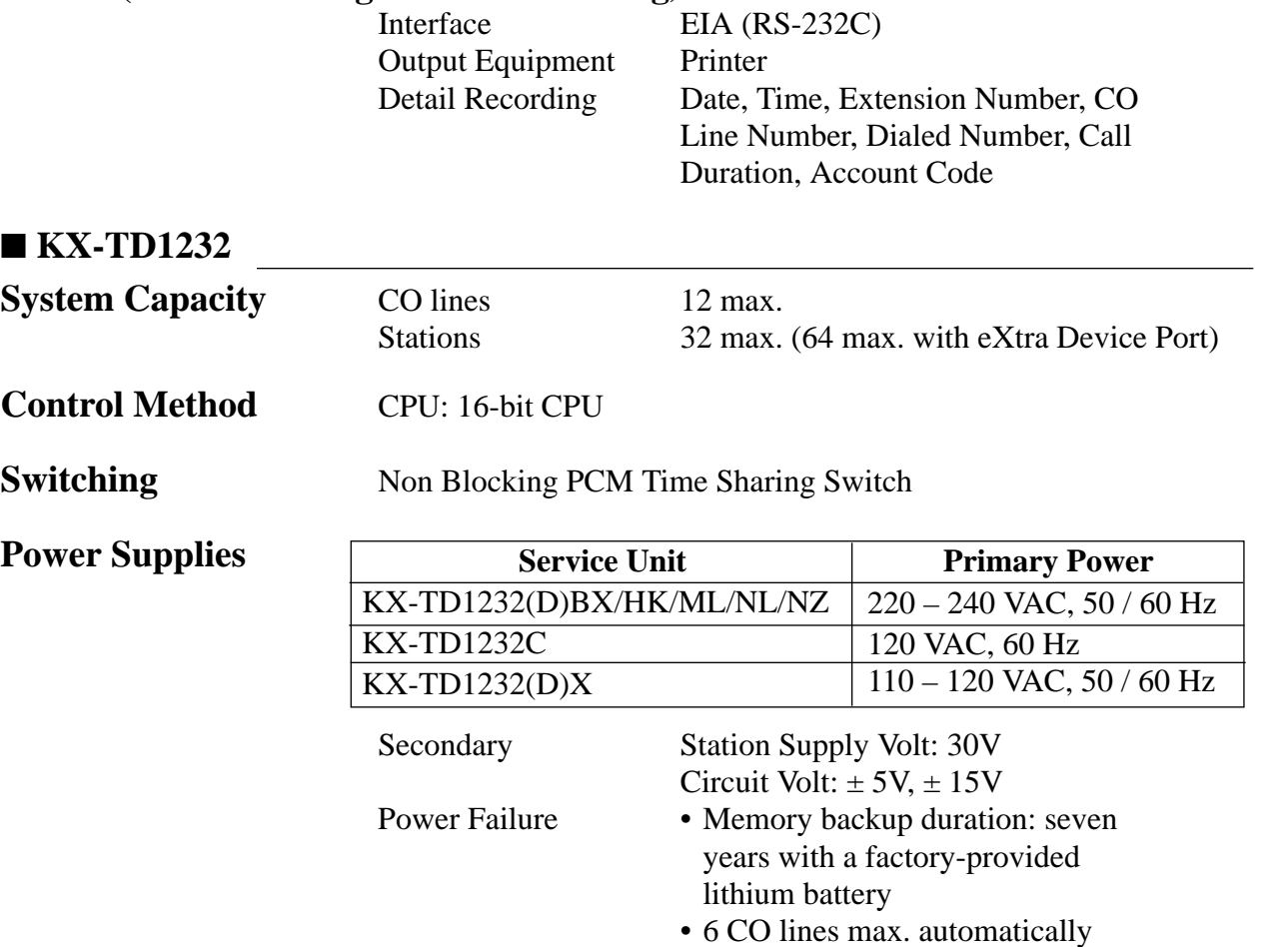

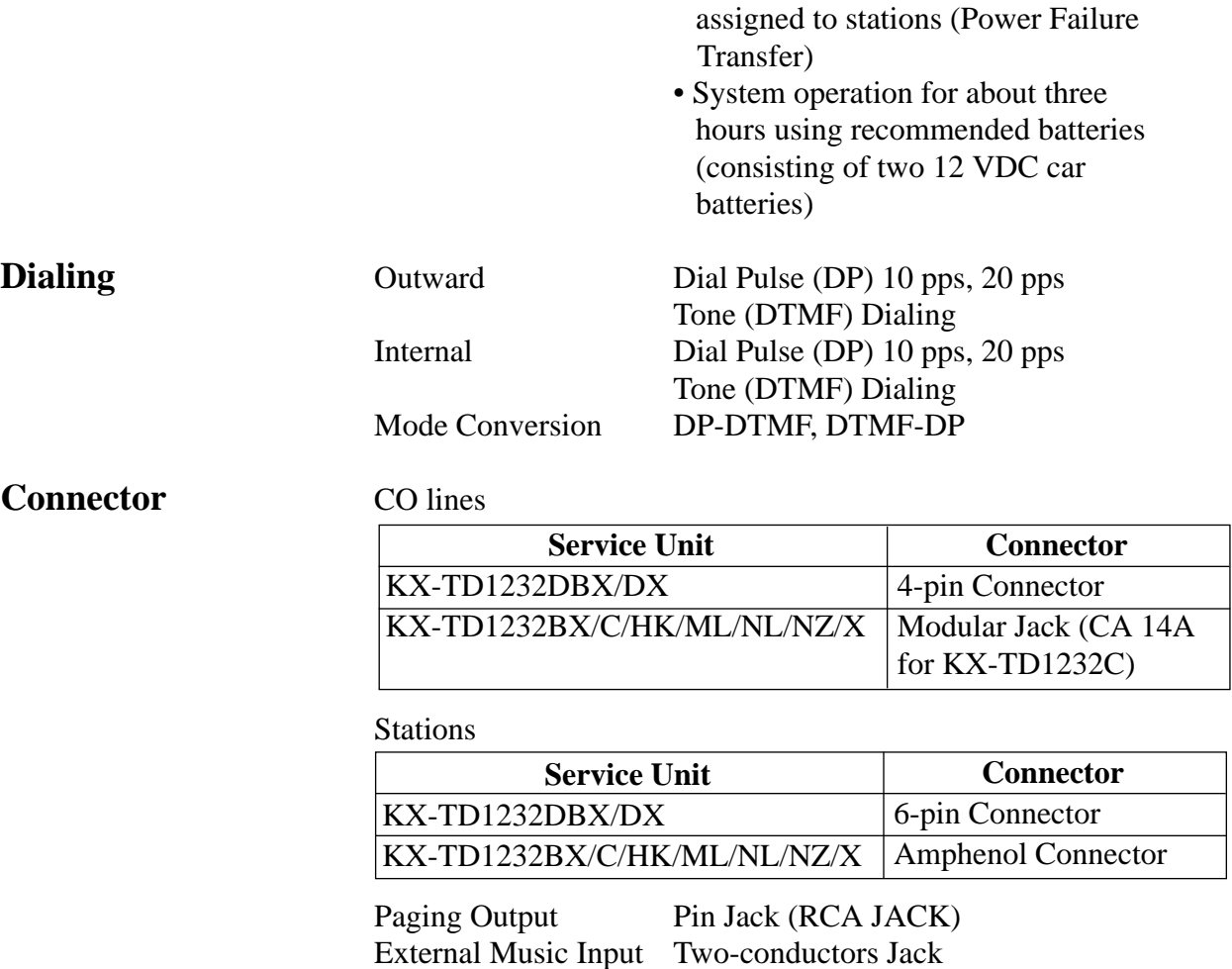

## **Extension Connection Cable**

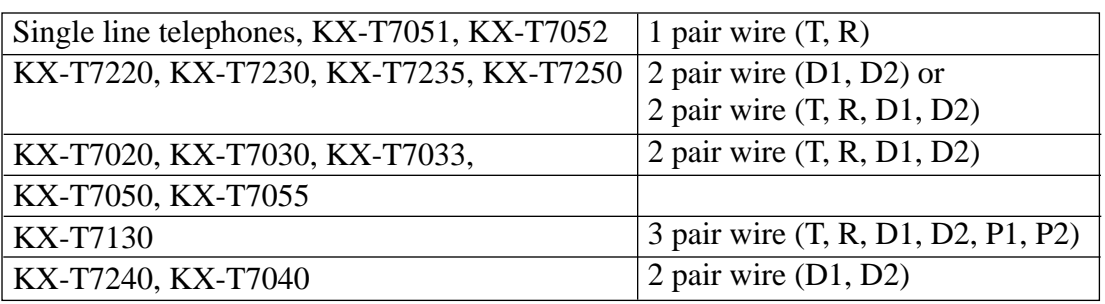

(MINIJACK 3.5 mm 9/64 inch diameter}

## **SMDR (Station Message Detail Recording)**

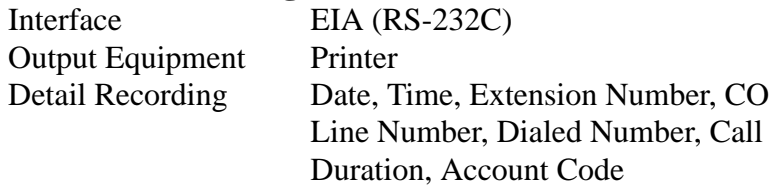

# **1.5 Specifications**

## **1.5.2 Characteristics**

#### ■ **KX-TD816**

**Station Loop Limit** KX-T7220/KX-T7230/KX-T7235/KX-T7250/KX-T7020/KX-T7030/KX-T7033/KX-T7050/KX-T7055/KX-T7130 .....40 ohms Single Line Telephone/KX-T7051/KX-T7052 .............600 ohms including set Doorphone................................................20 ohms

**Minimum Leakage Resistance** 15 000 ohms

## **Maximum Number of Station Instruments per Line**

**1** for KX-T7220, KX-T7230, KX-T7235, KX-T7250, KX-T7130, KX-T7020, KX-T7030, KX-T7033, KX-T7050, KX-T7055, KX-T7051, KX-T7052 or single line telephone **2** by Parallel or eXtra Device Port Connection of a proprietary telephone and a single line telephone

**Ring Voltage** 70 Vrms at 25 Hz depending on the Ringing Load

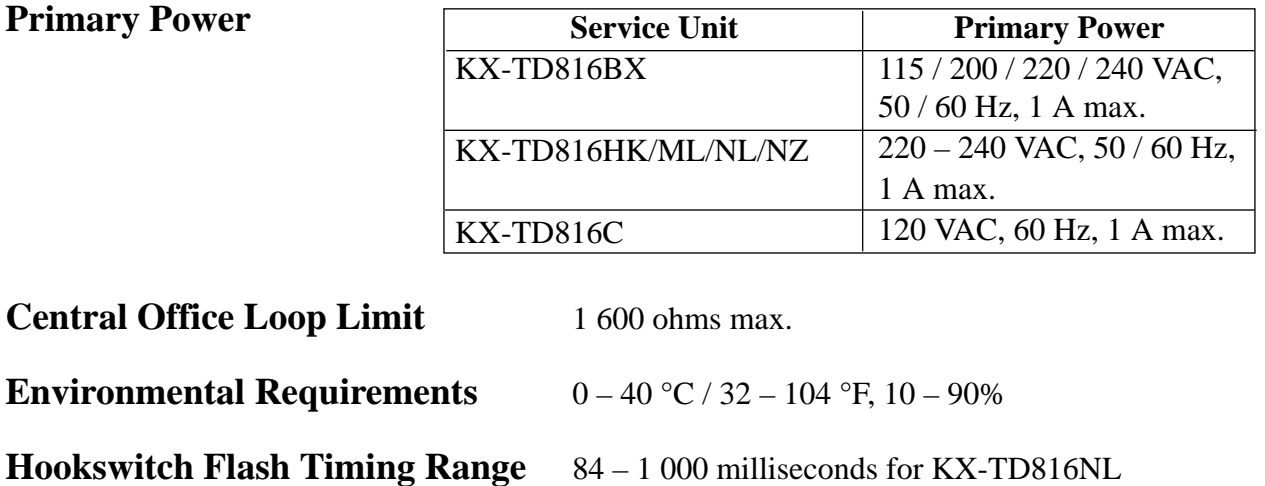

204 – 1 000 milliseconds for the other systems

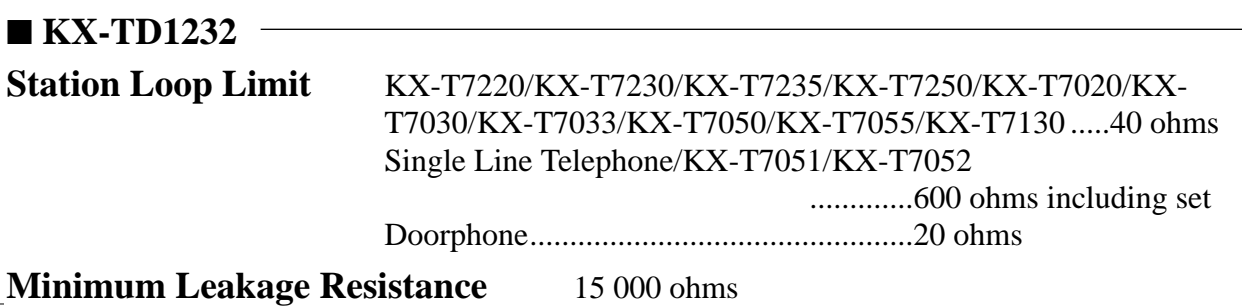

## **Maximum Number of Station Instruments per Line**

**1** for KX-T7220, KX-T7230, KX-T7235, KX-T7250, KX-T7130, KX-T7020, KX-T7030, KX-T7030, KX-T7050, KX-T7055, KX-T7051, KX-T7052 or single line telephone **2** by Parallel or eXtra Device Port Connection of a proprietary telephone and a single line telephone

**Ring Voltage** 70 Vrms at 25 Hz depending on the Ringing Load

#### **Primary Power**

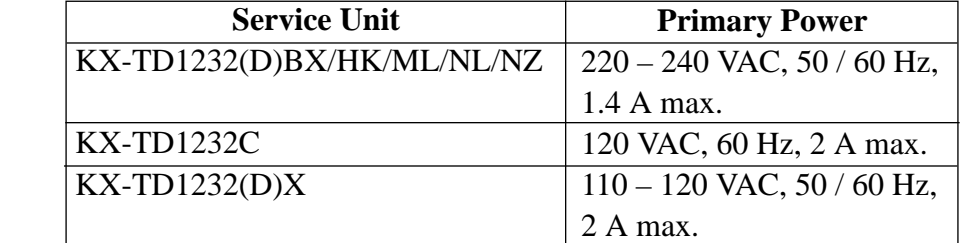

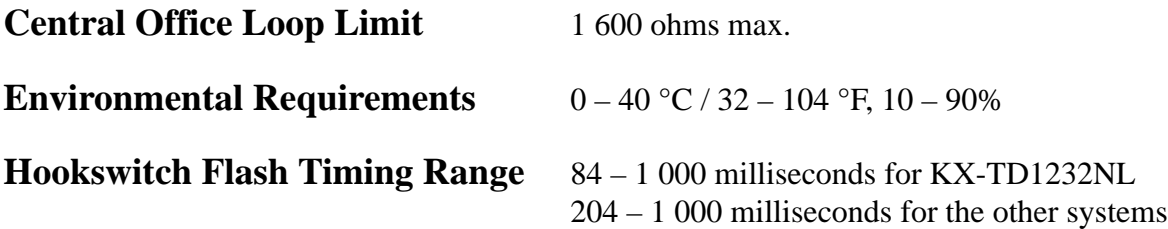

## **1.5.3 System Capacity**

#### **Lines, Cards, Station Equipment**

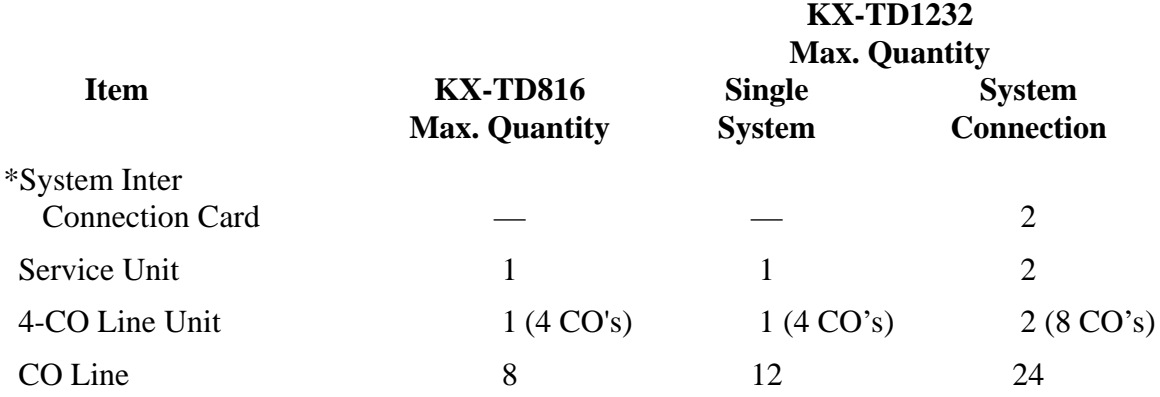

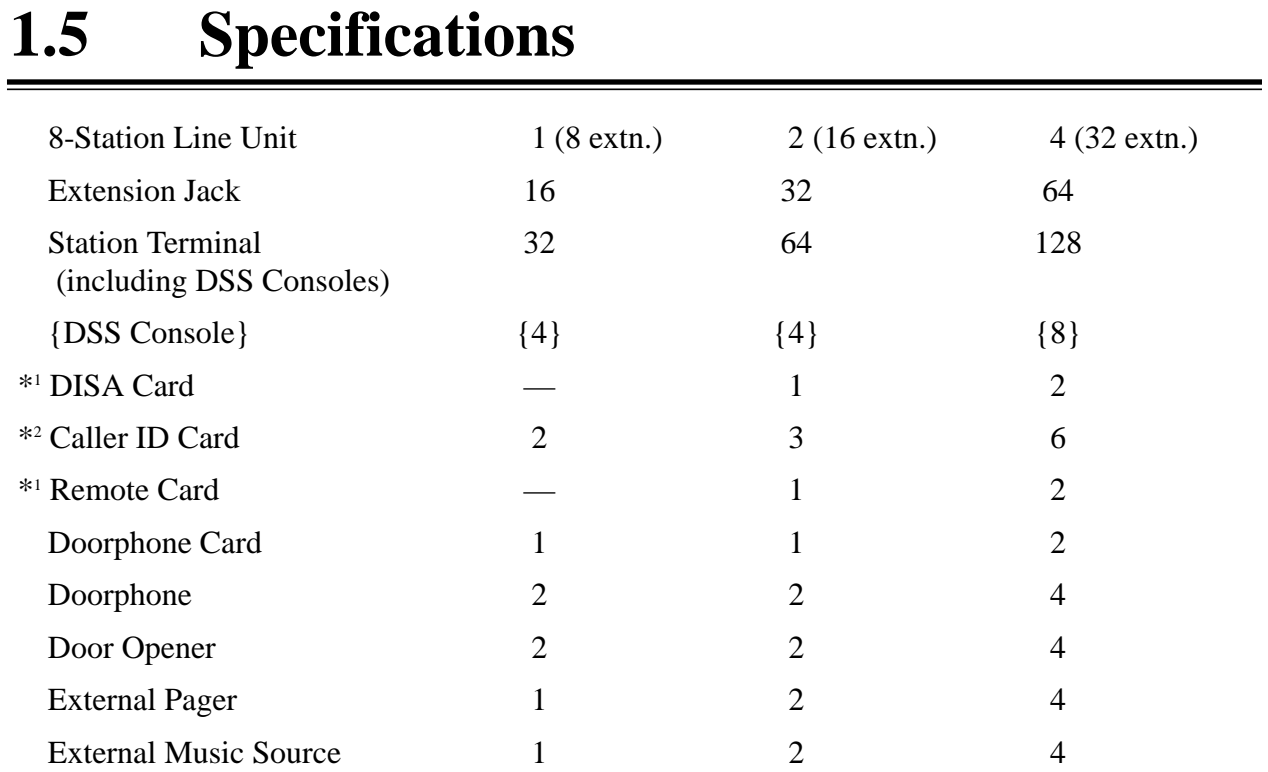

## **System Data**

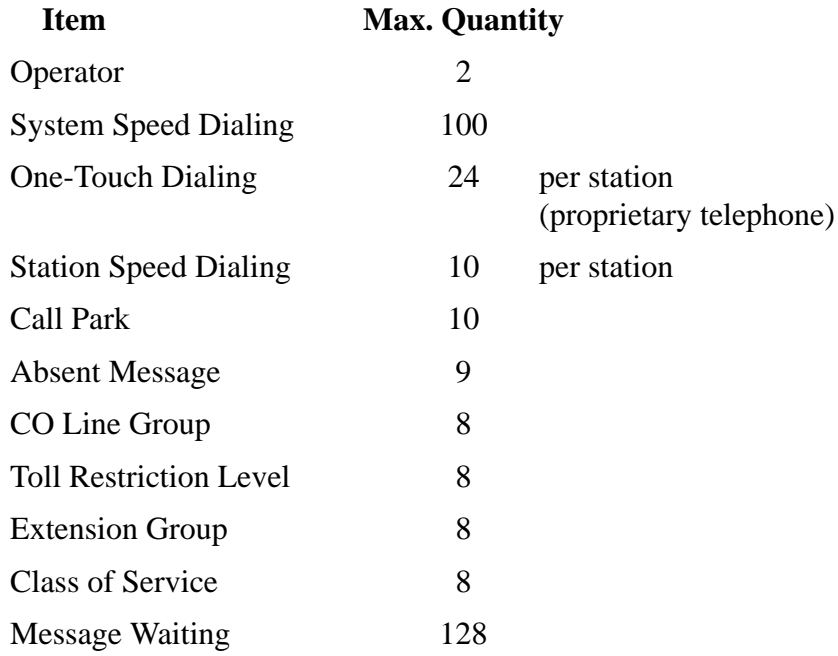

<sup>\*2</sup> : Available for KX-TD816C/1232C only.

## **KX-TD1232**

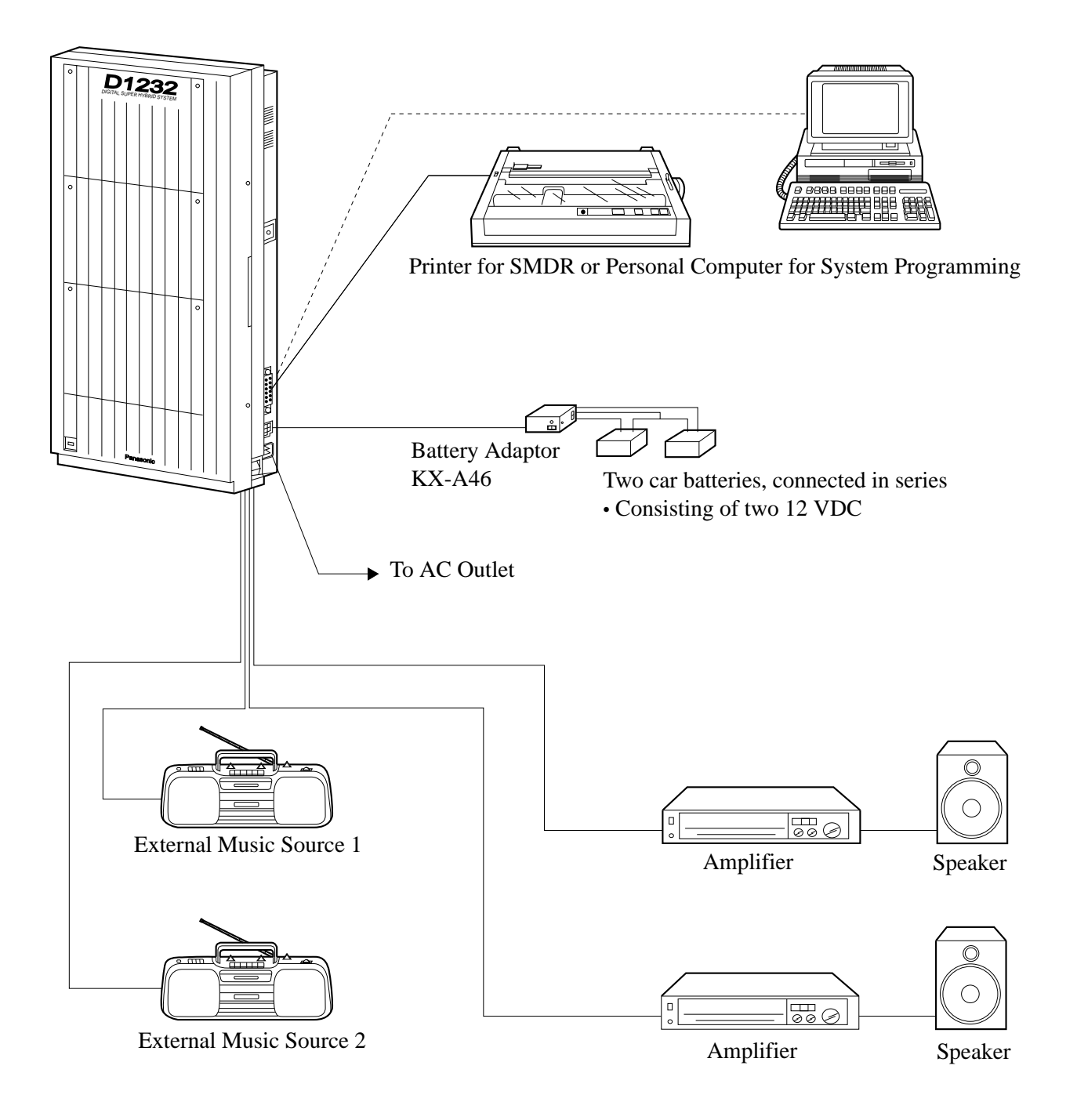

# **2.3.1 System Connection Diagram**

# **KX-TD1232**

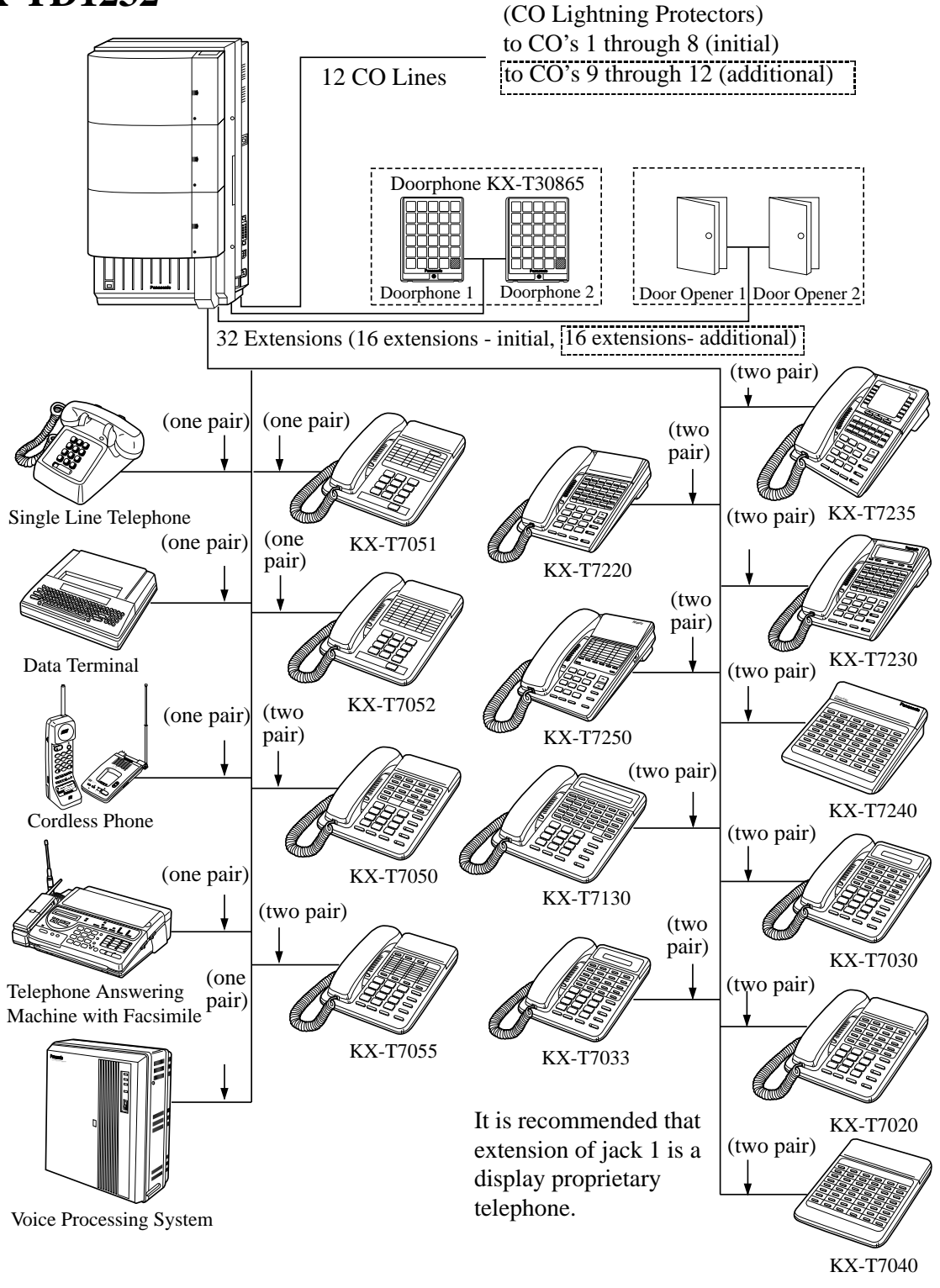

Parallel connection of telephones is possible. Refer to Section 2.3.4 "Paralleled Telephone Connection."

# **2.3.2 CO Line Connection**

#### **(KX-TD816: CO1 through CO4, KX-TD1232: CO1 through CO8)**

There are two methods to perform CO Line Connection, using a 4 pin connector and a modular connector. Which method should be used depends on the model number of the system as shown below.

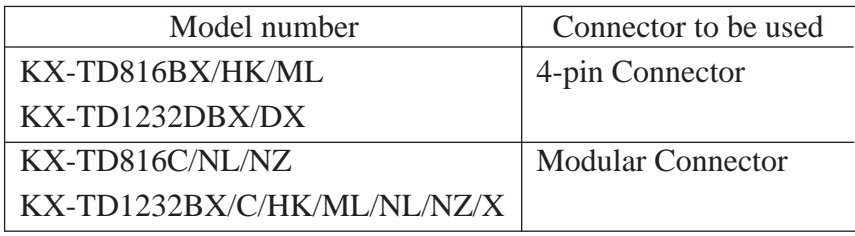

#### **1. Using 4-pin Connector (for KX-TD816BX./HK/ML, KX-TD1232BX/DX)**

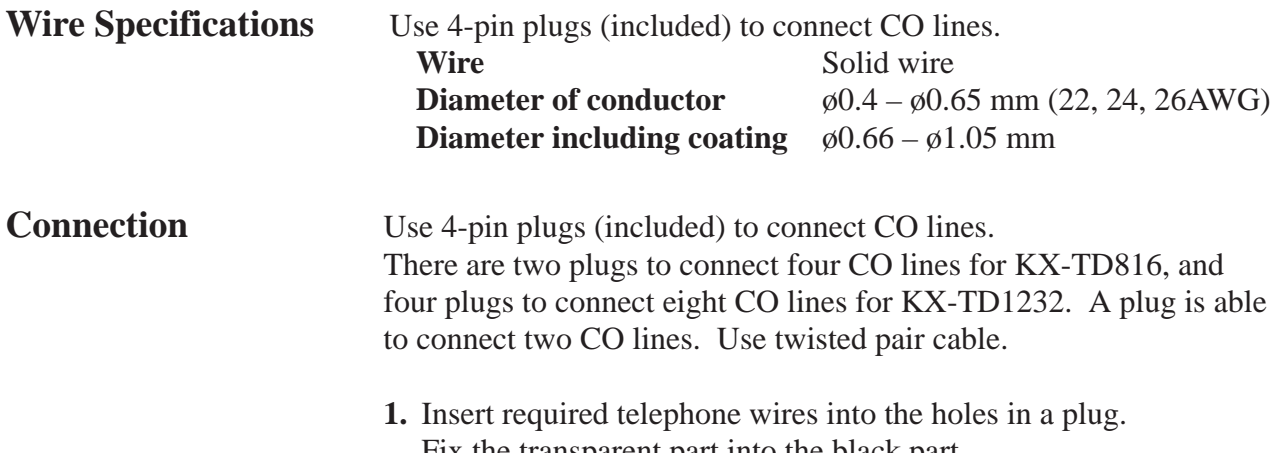

Fix the transparent part into the black part. **Notes:** Do not peel off the coating of the wires. Insert the wires to the ends.

4-pin plug

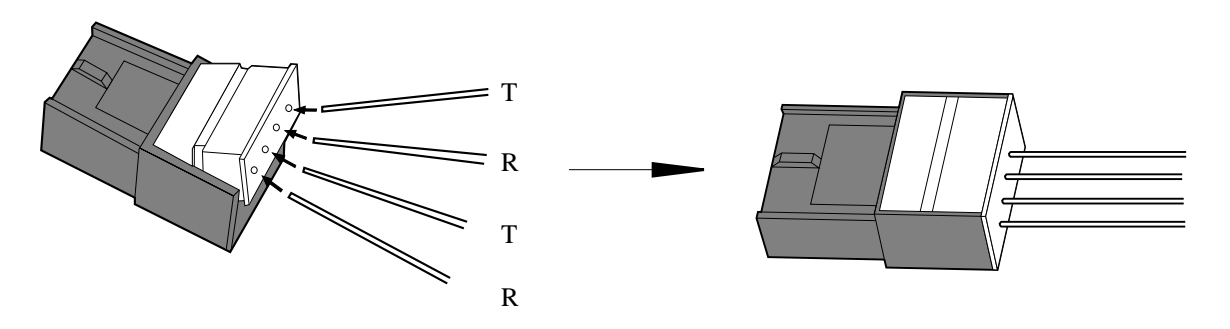

# **2.3.2 CO Line Connection**

**(KX-TD816: CO1 through CO4, KX-TD1232: CO1 through CO8)**

**2.** Insert the plug into an CO jack in the main unit.

**KX-TD816**

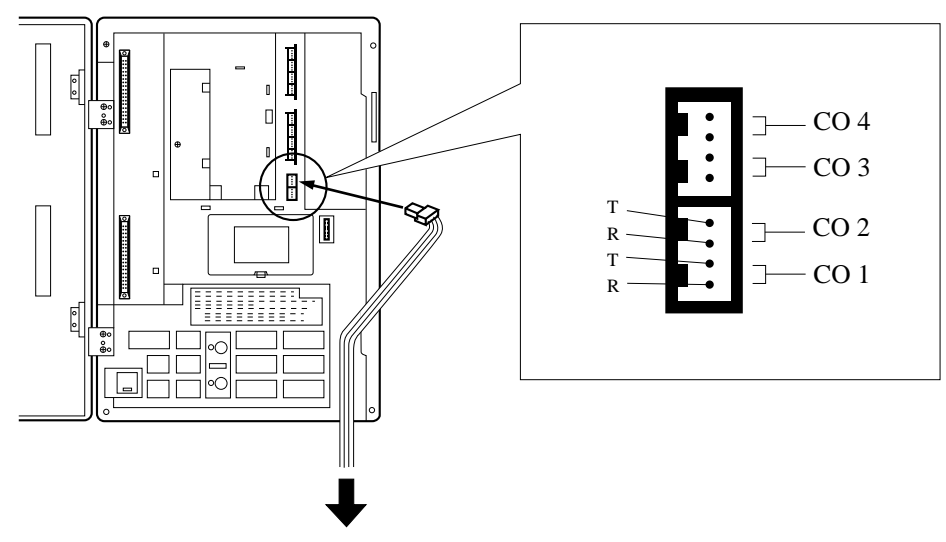

To Terminal Board or Modular Jacks from the Central Office

**KX-TD1232**

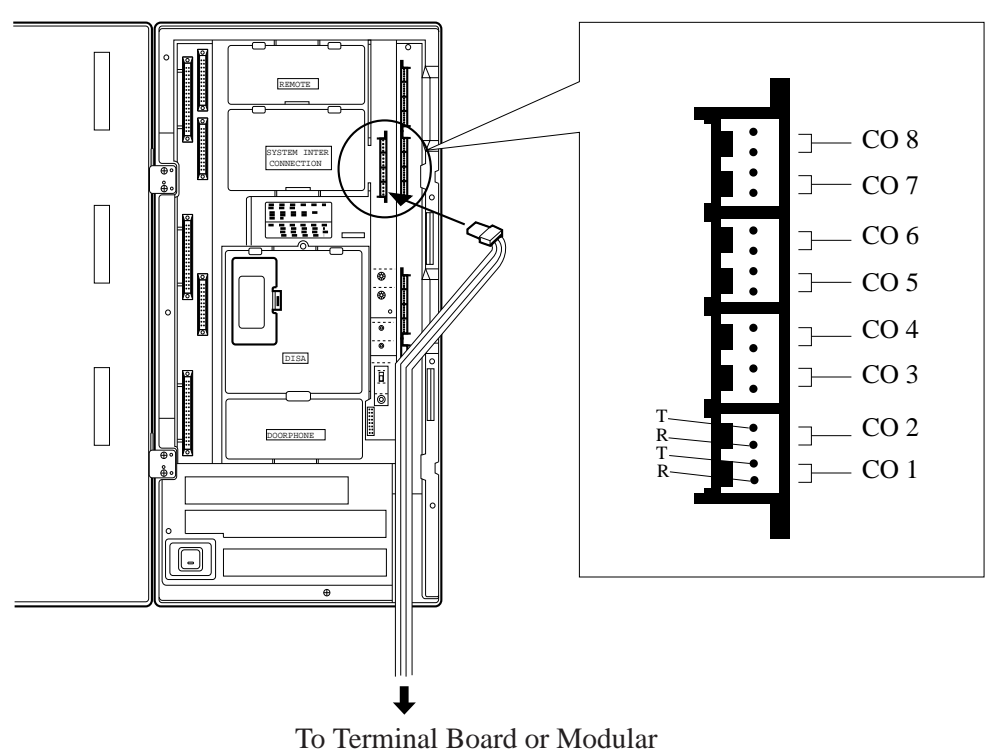

Jacks from the Central Office
# **2.3.2 CO Line Connection**

**(KX-TD816: CO1 through CO4, KX-TD1232: CO1 through CO8)**

#### **2. Using Modular Connector (for KX-TD816C/NL/NZ, KX-TD1232BX/C/ HK/ML/NL/NZ/X)**

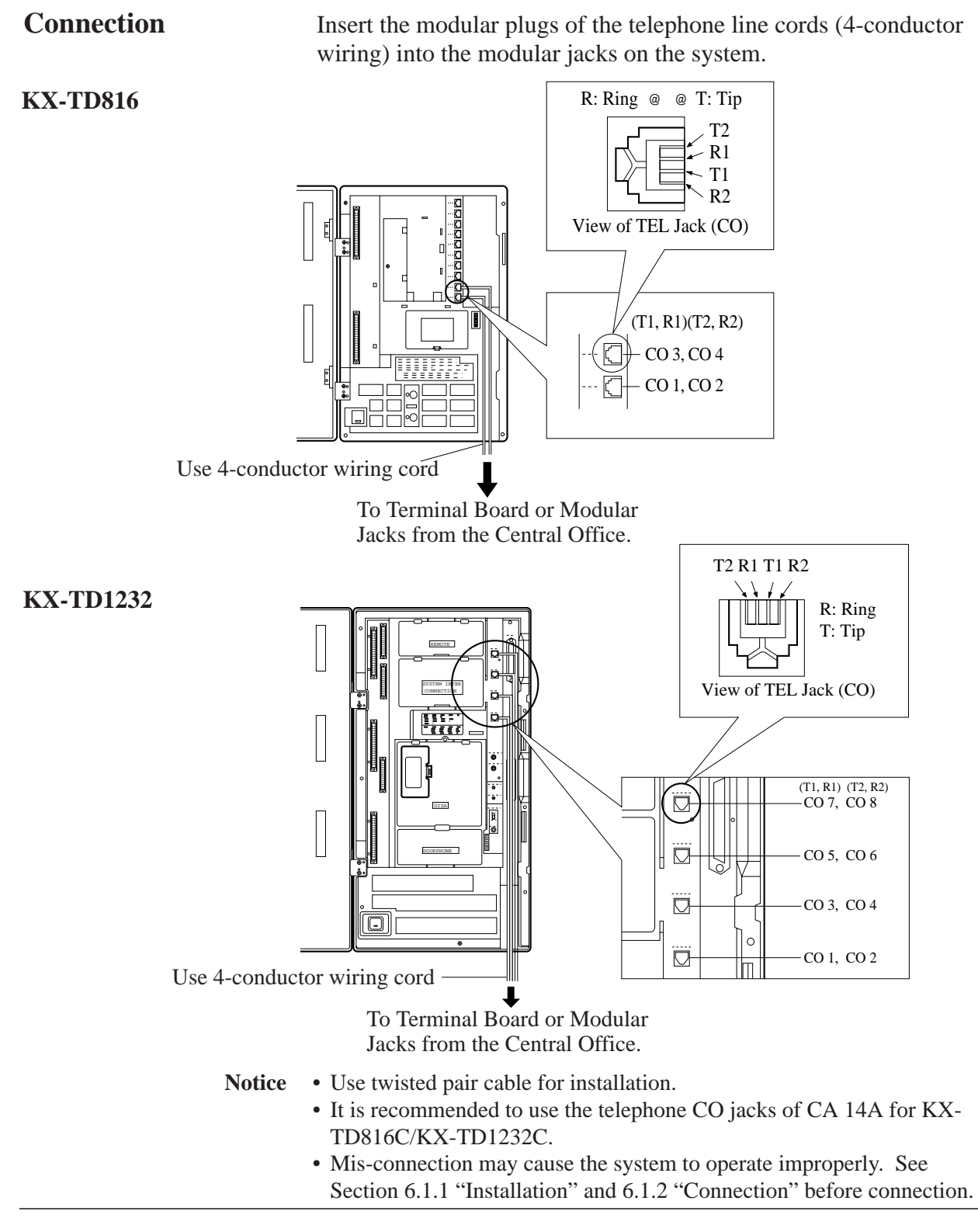

**for Proprietary Telephones, Single Line Telephones and DSS Consoles (KX-TD816: Jack 1 through Jack 8, KX-TD1232: Jack 1 through Jack 16)** 

> There are four methods to perform Extension Connection, using a 4-pin connector, a 6-pin connector, a modular connector and an Amphenol Connector. Which method should be used depends on the model number of the system as shown below.

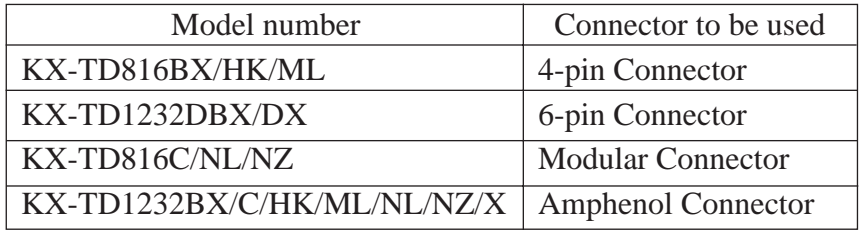

#### **Maximum cabling distance of the extension line cord (twisted cable)**

The maximum length of the extension line cord (twisted cable) that connects the main unit and the extension is shown below:

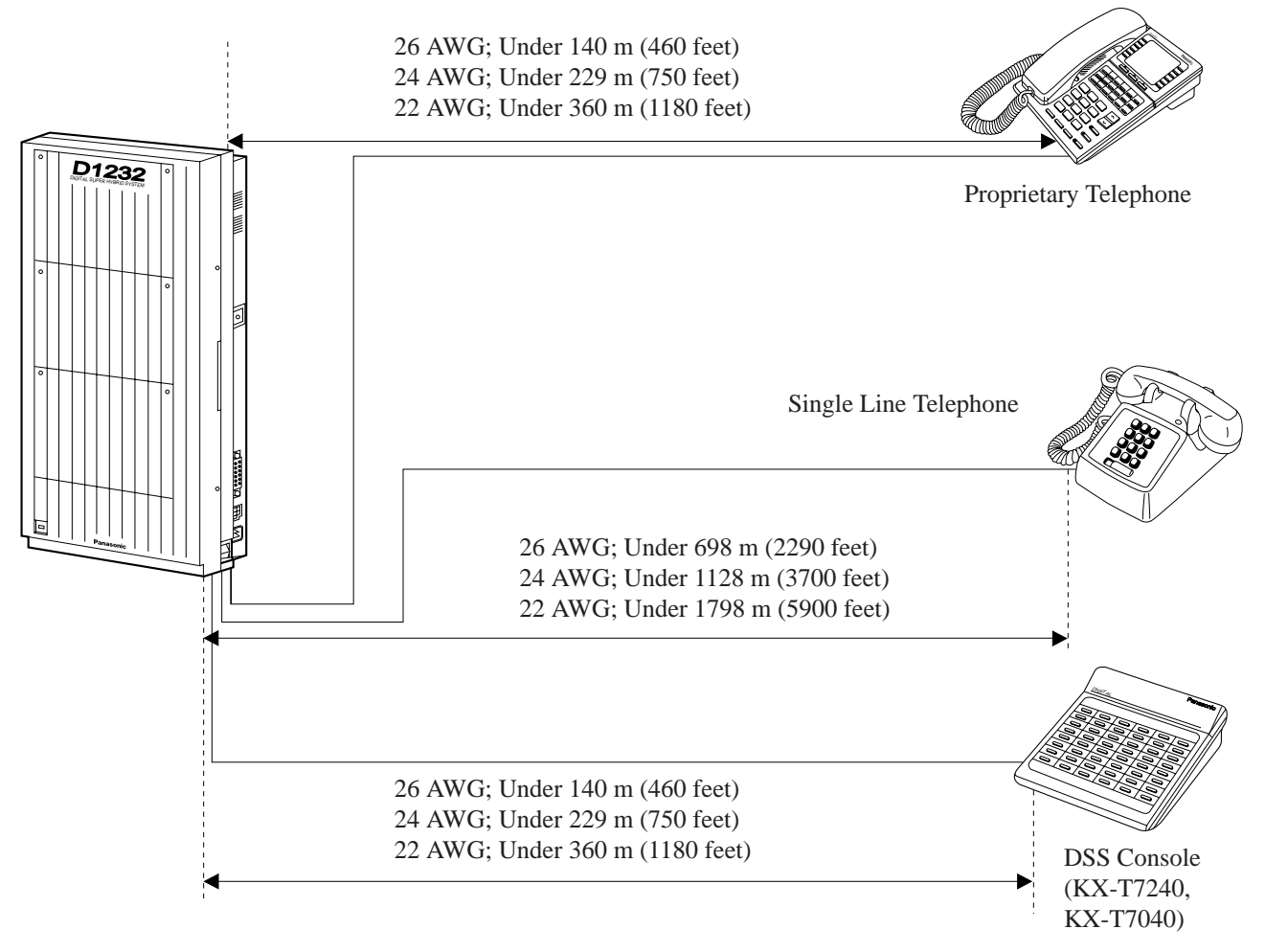

**Notes** The KX-TD1232 is illustrated as a main unit.

**for Proprietary Telephones, Single Line Telephones and DSS Consoles (KX-TD816: Jack 1 through Jack 8, KX-TD1232: Jack 1 through Jack 16)** 

### **1. Using 4-pin Connector (for KX-D816BX/HK/ML)**

**Connection** Use 4-pin plugs (included) to connect extensions. There are 8 plugs to connect extensions to jacks 1 through 8.

> **1**. Insert required telephone wires into the holes in a plug. Fix the transparent part into the black part. **Notes :** Do not peel off the coating of the wires. Insert the wires to the ends.

4-pin plug

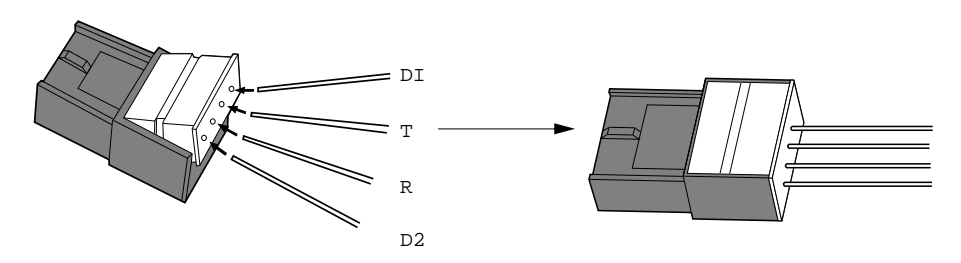

**2**. Insert the plug into an extension jack in the main unit.

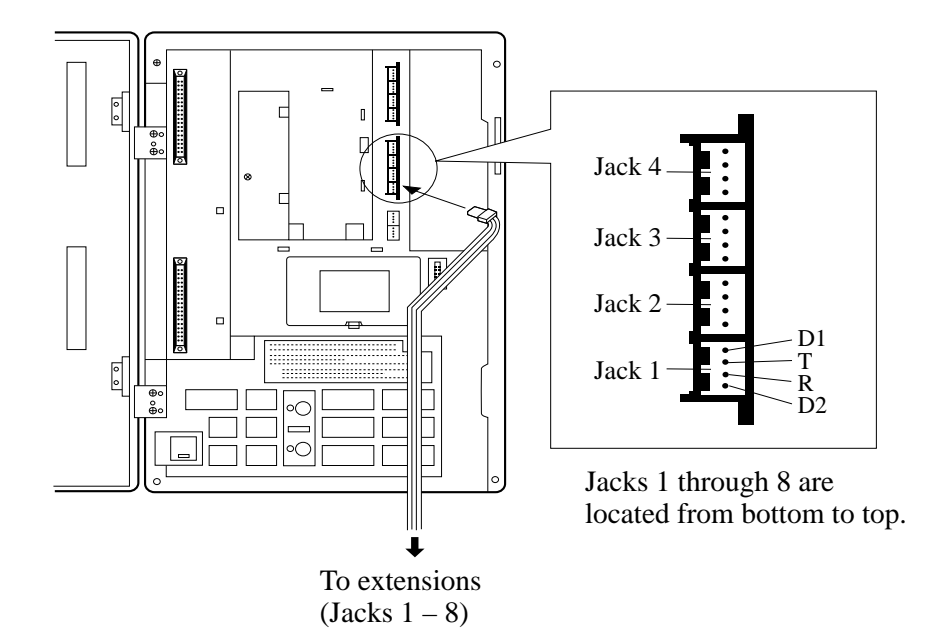

**for Proprietary Telephones, Single Line Telephones and DSS Consoles (KX-TD816: Jack 1 through Jack 8, KX-TD1232: Jack 1 through Jack 16)** 

### **2. Using 6-pin Connector (for KX-TD1232DBX/DX)**

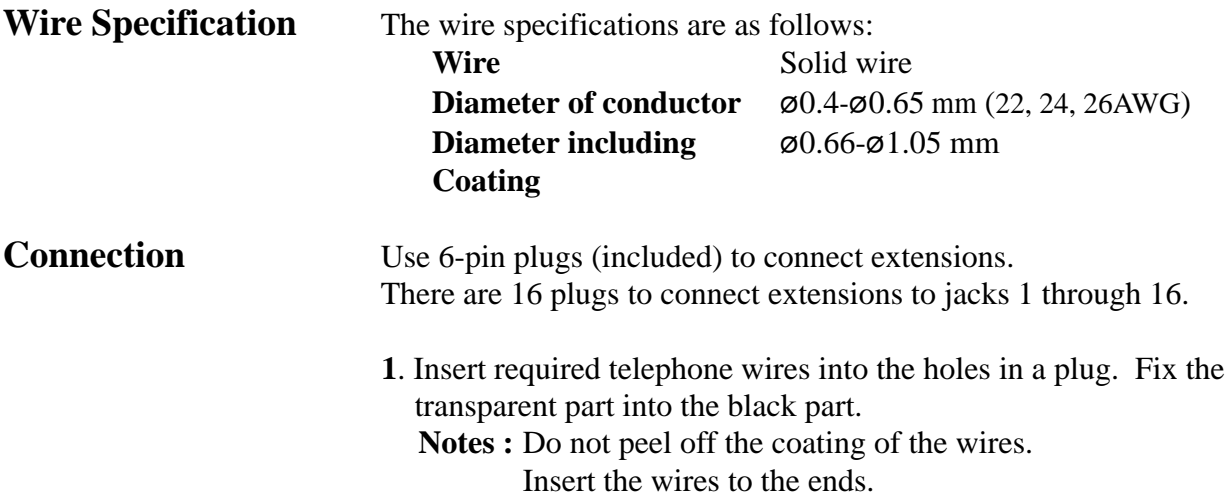

6-pin plug

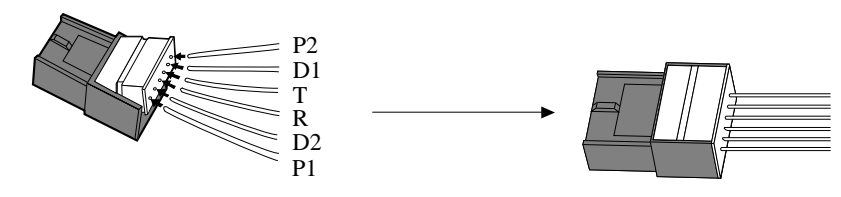

**2**. Insert the plug into an extension jack in the main unit.

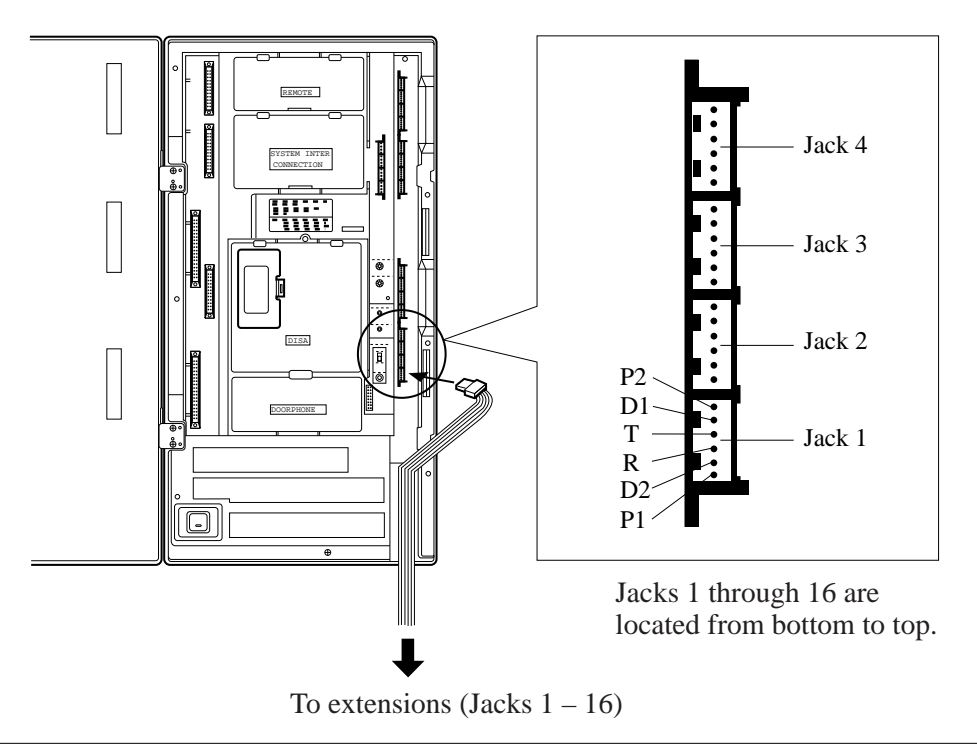

### **2.3.3 Extension Connection (Jack 01 through Jack 16) for Proprietary Telephones, Single Line Telephones and DSS Consoles (KX-TD816: Jack 1 through Jack 8, KX-TD1232: Jack 1 through Jack 16)**

#### **1. Using Modular Connector (for KX-TD816C/NL/NZ)**

**Connection** Insert the modular plugs of the telephone line cords (4-conductor wiring) into the modular jacks on the system.

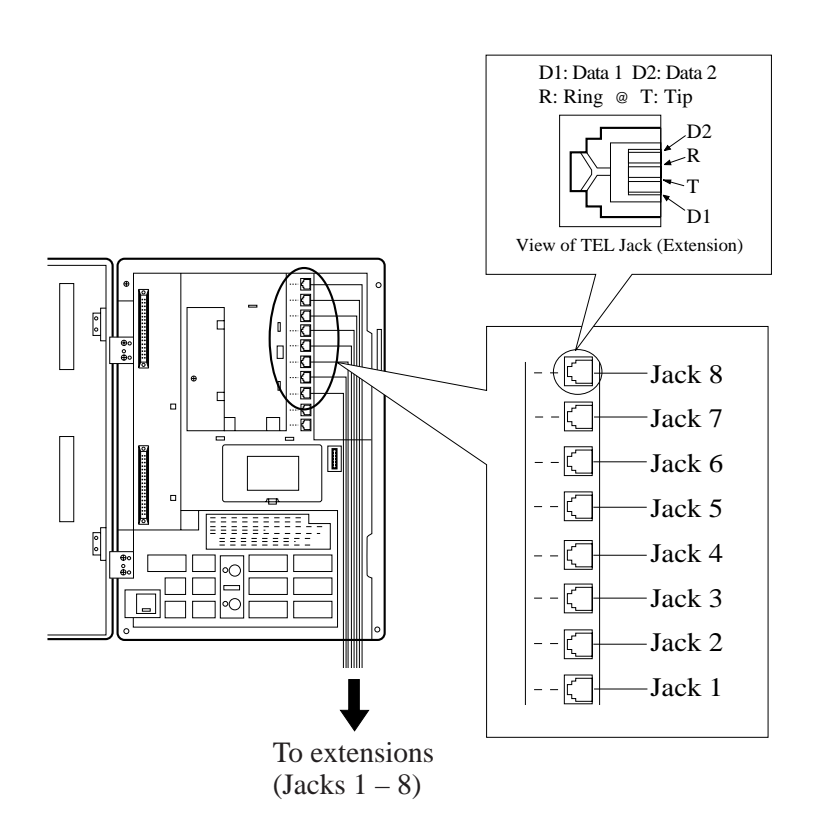

**Notes**: Mis-connection may cause the system to operate improperly. See Section 6.1.1 "Installation" and 6.1.2 "Connection" before connection.

### **2.3.3 Extension Connection (Jack 01 through Jack 16) for Proprietary Telephones, Single Line Telephones and DSS Consoles (KX-TD816: Jack 1 through Jack 8, KX-TD1232: Jack 1 through Jack 16)**

#### **2. Using Amphenol Connector (for KX-TD1232BX/C/HK/ML/NL/NZ/X)**

**Connection** To connect jacks 1 through 16, insert the connectors to the system as shown. For Cable Pin Numbers to Be Connected, see page 2-24.

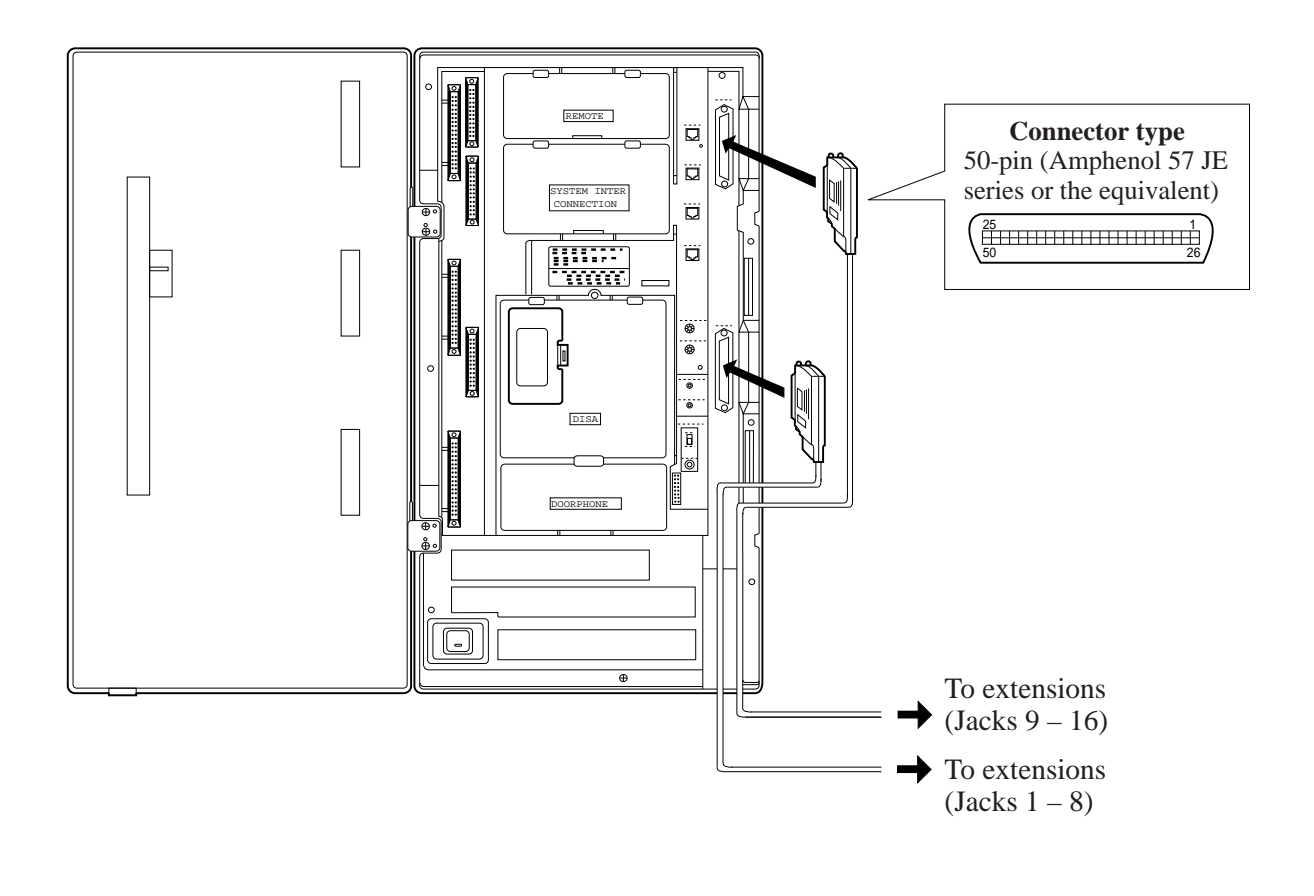

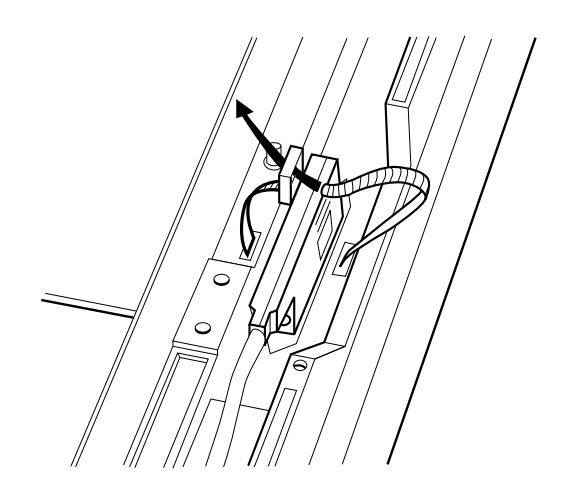

After inserting the connector, fasten the connector with the nylon tie.

**for Proprietary Telephones, Single Line Telephones and DSS Consoles (KX-TD816: Jack 1 through Jack 8, KX-TD1232: Jack 1 through Jack 16)** 

### **Cable Pin Numbers to Be Connected**

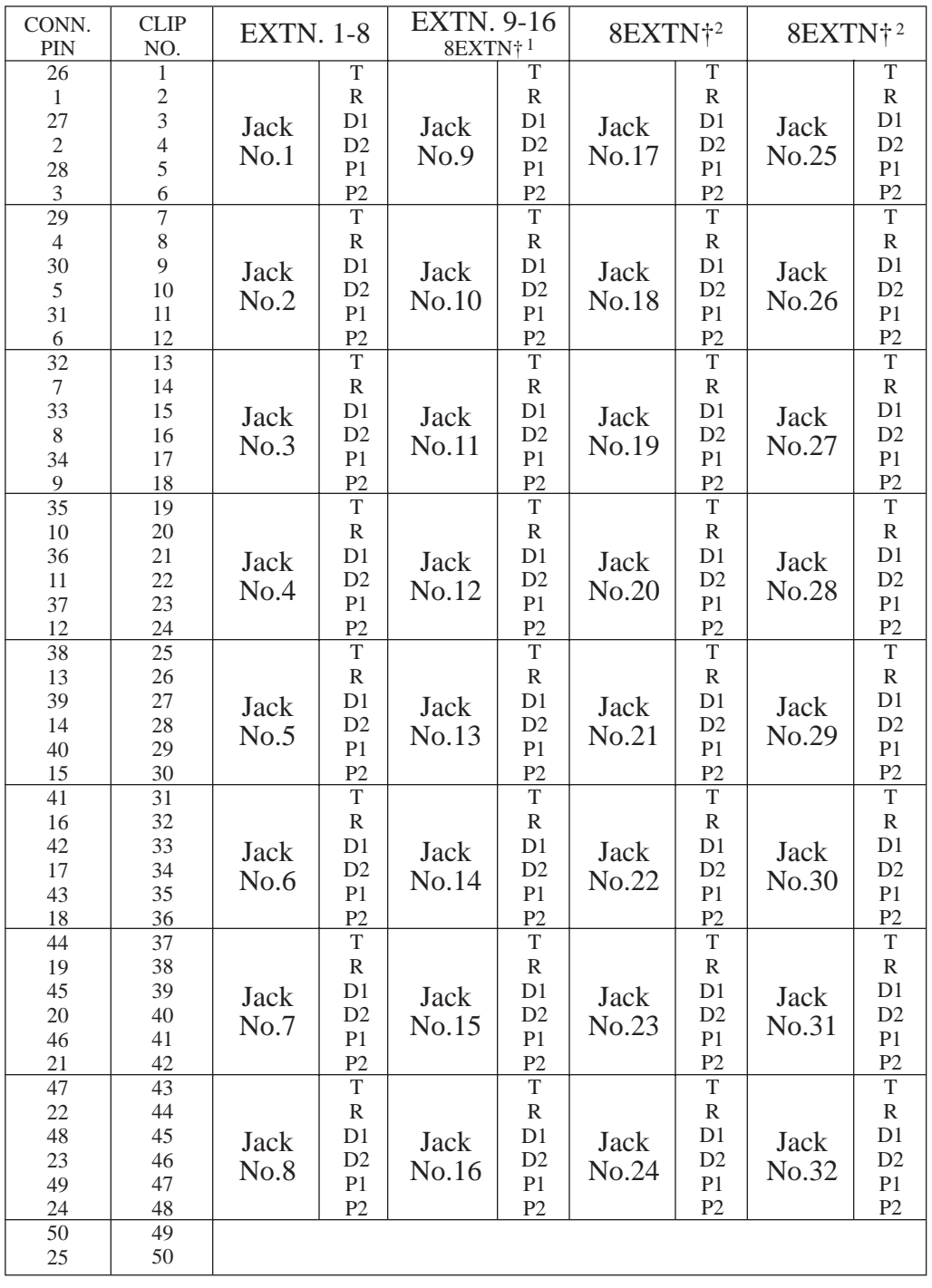

Notes  $\uparrow$ <sup>1</sup> "8EXTN" in the table indicates an extension expansion area for KX-TD816. However, pins P1 and P2 are not available, because KX-TD816 cannot perform OHCA by KX-T7130. See Section 3. Features, "Off-Hook Call Announcement (OHCA)".

**for Proprietary Telephones, Single Line Telephones and DSS Consoles (KX-TD816: Jack 1 through Jack 8, KX-TD1232: Jack 1 through Jack 16)** 

> There are two expansion areas on the main unit of KX-TD816, one for 8-Station Line Unit and the other for 4-CO Line Unit.

- $\ddagger$ <sup>2</sup> "8EXTN" in the table indicates an extension expansion area for KX-TD1232. There are three expansion areas on the main unit of KX-TD1232. Up to two 8-Station Line Units and a 4-CO Line Unit can be installed to any area. It is required to designate which is 8-Station Line Unit 1 and which is 2 by system programming.
- If a telephone or answering machine with an A-A1 relay is connected to the main unit, set the A-A1 relay switch of the telephone or answering machine to OFF position.
- Mis-connection may cause the system to operate improperly. See Section 6.1.1 "Installation" and 6.1.2 "Connection."

### **Connection of Proprietary Telephones, Single Line Telephones and DSS Consoles for KX-TD816**

#### **Connection of an Analog Proprietary Telephone, KX-T7020, KX-T7030, KX-T7033, KX-T7050, KX-T7055 or KX-T7130**

4-conductor wiring is required for each extension.

Connect pins "T", "R", "D1" and "D2".

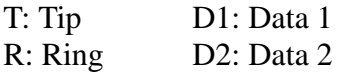

#### **Connection of a Digital Proprietary Telephone, KX-T7220, KX-T7230, KX-T7235, or KX-T7250**

4-conductor wiring is required for each extension. Connect pins "D1" and "D2" only. ("T" and "R" are only needed if Section 2.3.4 "Paralleled Telephone Connection," Method 2 is used for parallel or XDP connection of a DPT and a single line telephone.)

#### **Connection of a Single Line Telephone, KX-T7051 or KX-T7052**

2-conductor wiring is required for each extension. Connect pins "T" and "R".

#### **Connection of a DSS Console, KX-T7040 or KX-T7240**

4-conductor wiring is required for each extension. Connect pins "D1" and "D2" only. ("T" and "R" are not necessary.)

**for Proprietary Telephones, Single Line Telephones and DSS Consoles (KX-TD816: Jack 1 through Jack 8, KX-TD1232: Jack 1 through Jack 16)** 

#### **Connection of Proprietary Telephones, Single Line Telephones and DSS Consoles for KX-TD1232**

#### **Connection of the Proprietary Telephone, KX-T7130**

6-conductor wiring is required for each extension.

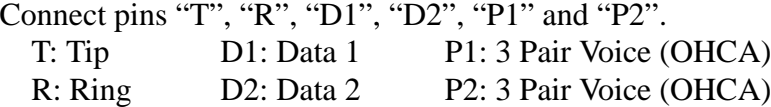

#### **Connection of a Digital Proprietary Telephone, KX-T7220, KX-T7230, KX-T7235, or KX-T7250**

4-conductor wiring is required for each extension. Connect pins "D1" and "D2" only. ("T" and "R" are only needed if Section 2.3.4 "Paralleled Telephone Connection," Method 2 is used for parallel or XDP connection of a DPT and a single line telephone.)

#### **Connection of an Analog Proprietary Telephone, KX-T7020, KX-T7030, KX-T7033, KX-T7050 or KX-T7055**

4-conductor wiring is required for each extension. Connect pins "T", "R", "D1" and "D2".

#### **Connection of a Single Line Telephone, KX-T7051 or KX-T7052**

2-conductor wiring is required for each extension. Connect pins "T" and "R".

#### **Connection of a DSS Console, KX-T7040 or KX-T7240**

4-conductor wiring is required for each extension. Connect pins "D1" and "D2" only. ("T" and "R" are not necessary.)

#### **Station Wiring (3-pair twisted cabling):**

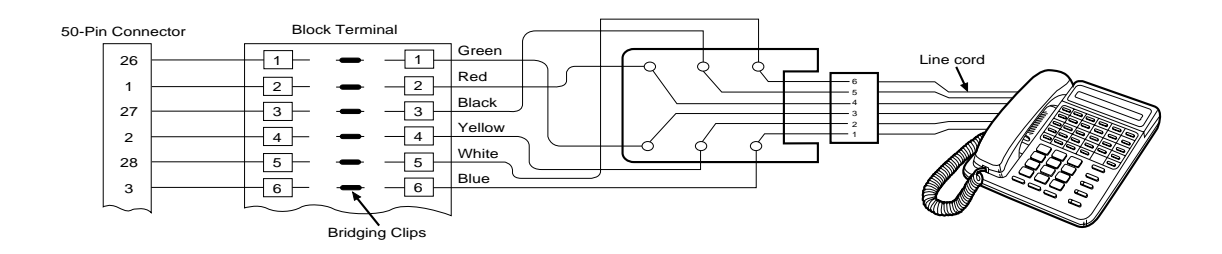

**for Proprietary Telephones, Single Line Telephones and DSS Consoles** 

- **Notes** Up to four DSS Consoles (KX-T7040 or KX-T7240) can be installed per system. As the DSS Console itself cannot work alone, it always requires a proprietary telephone used in pair. Place the DSS Console and the paired telephone side by side on your desk.
	- It is necessary to designate the jack numbers of paired DSS Consoles and the proprietary telephones by system programming.

#### **Programming References**

#### **Section 4, System Programming,**

[007] DSS Console Port and Paired Telephone Assignment [109] Expansion Unit Type

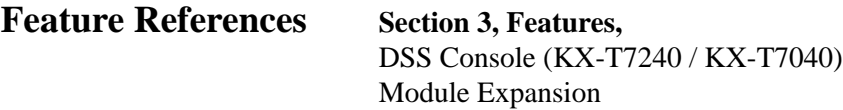

**Note** After completing all the required inside cabling, including CO lines, extensions, external pagers and external music sources, fasten the cables with the nylon tie (included) as shown.

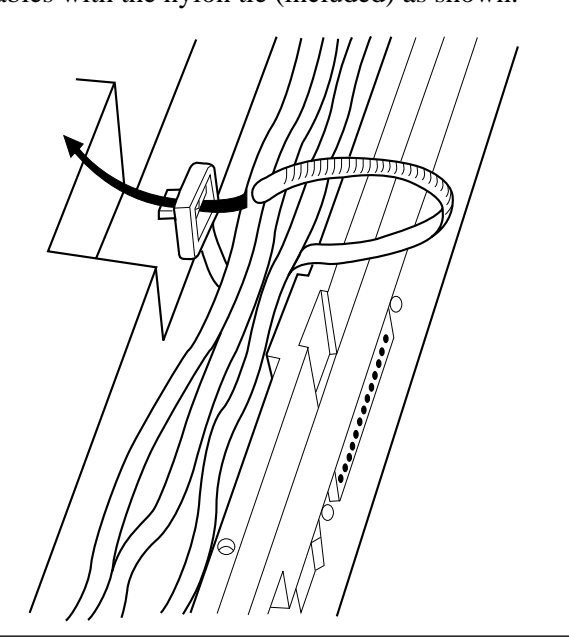

### **2.3.4 Optional Extension Connection of KX-A205 (Clip Terminal)\***

If you use the Clip Terminal, KX-A205 to connect eight extensions, connect a cable shown below to the clip terminal as follows. Refer to "Connection Chart" on the following page.

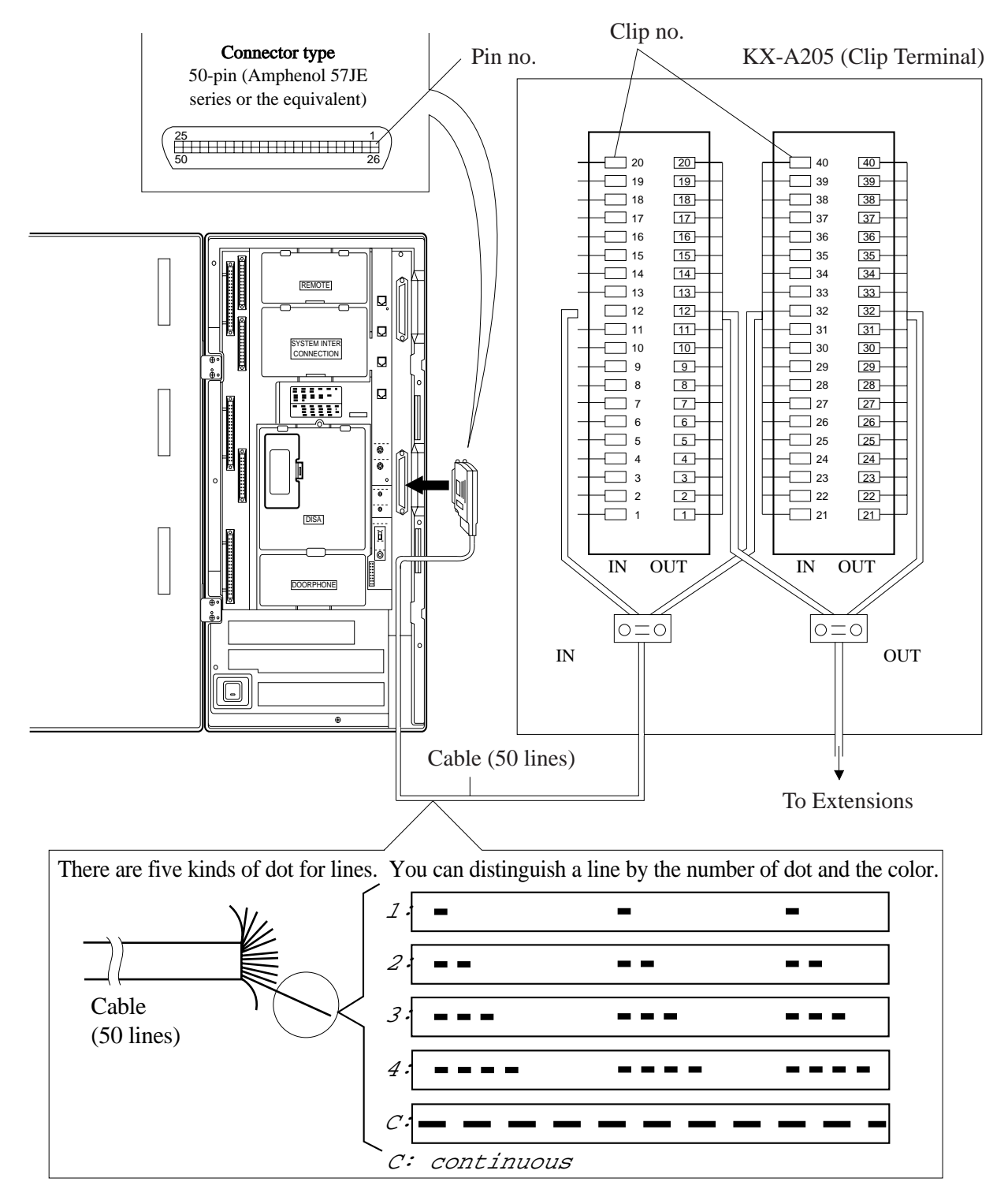

### **2.3.4 Optional Extension Connection of KX-A205 (Clip Terminal)\***

### **Connection Chart**

This chart is used for the Panasonic cable KX-A204 only.

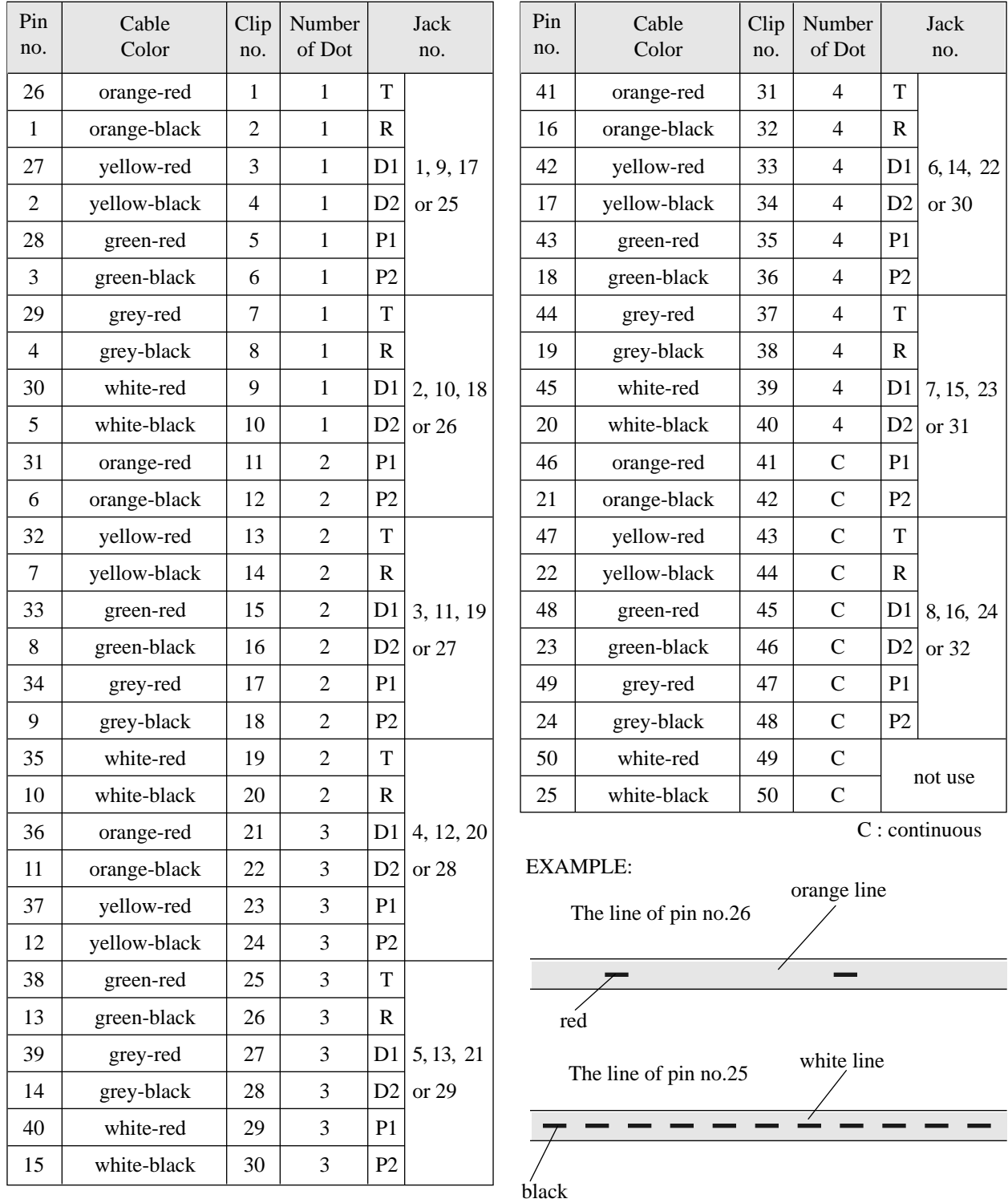

\*: Available for KX-TD1232 only. Installation 2-29

## **2.3.5 Paralleled Telephone Connection**

#### **for a Proprietary Telephone and a Single Line Telephone**

Any single line telephone can be connected in parallel with a proprietary telephone as follows:

#### **Method 1: Using a Modular T-Adaptor**

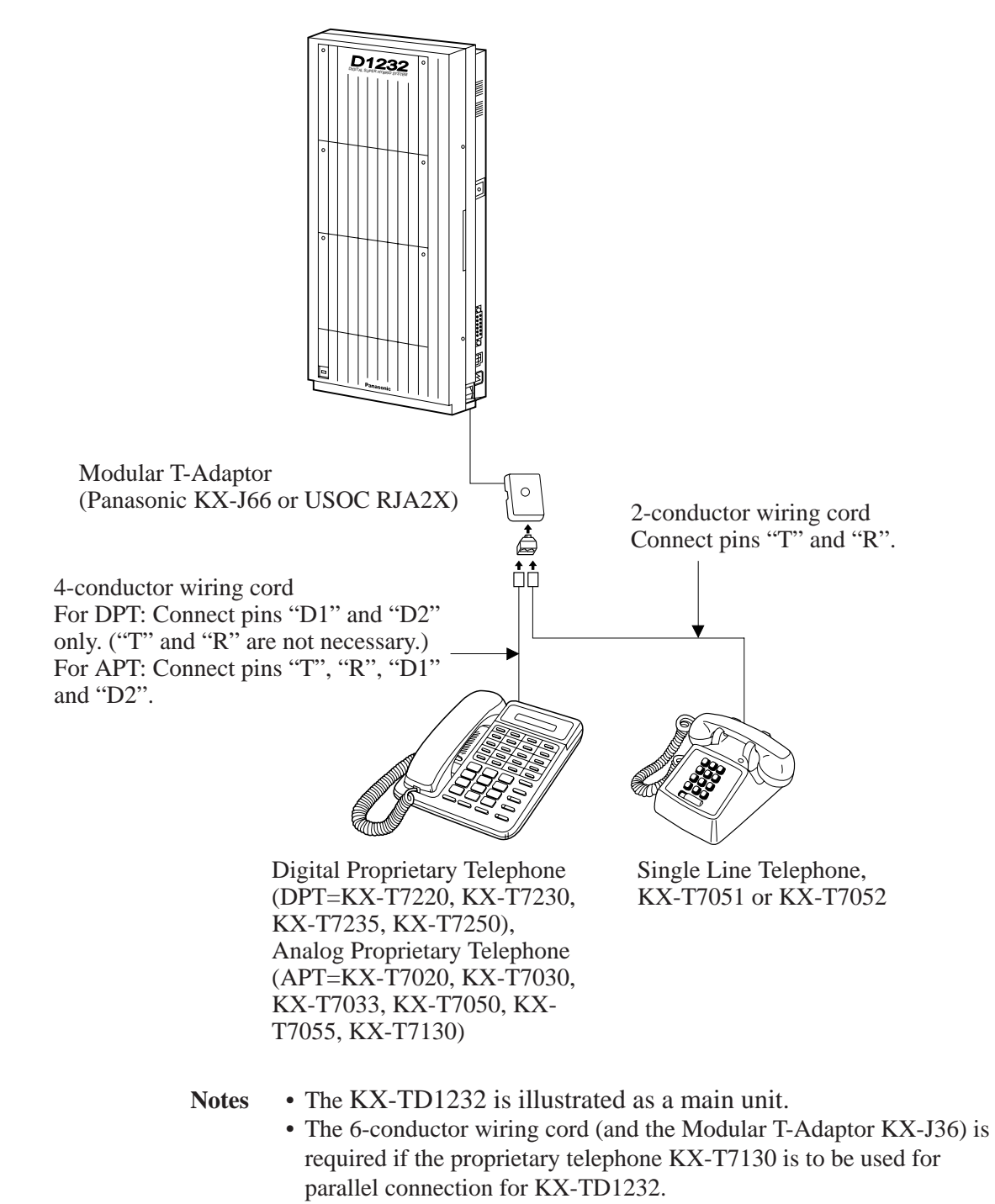

# **2.3.5 Paralleled Telephone Connection**

**for a Proprietary Telephone and a Single Line Telephone**

### **Method 2: for Digital Proprietary Telephone only**

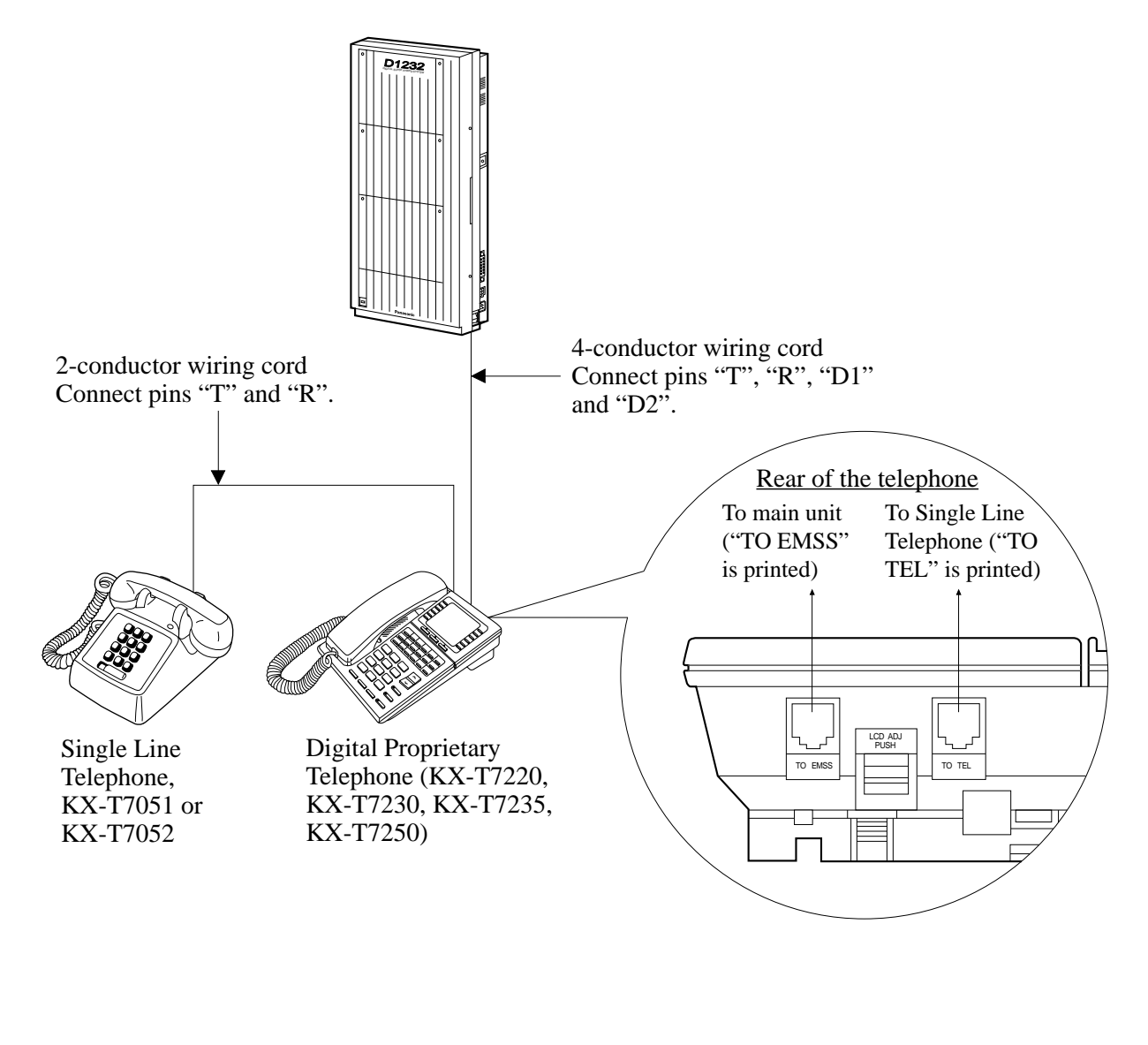

Notes • The KX-TD1232 is illustrated as a main unit.

• Not only a single line telephone but a single line device such as an answering machine, a facsimile or a modem (personal computer) etc. can be connected in parallel with a proprietary telephone.

#### **Feature References Section 3, Features,**

Paralleled Telephone

## **2.3.6 EXtra Device Port (XDP) Connection**

**for a Digital Proprietary Telephone and a Single Line Telephone**

A digital proprietary telephone (KX-T7220, KX-T7230, KX-T7235, or KX-T7250) and a single line telephone can be connected to the same extension jack yet have different extension numbers (eXtra Device Port feature). System Programming is required for this jack.

**Method 1**

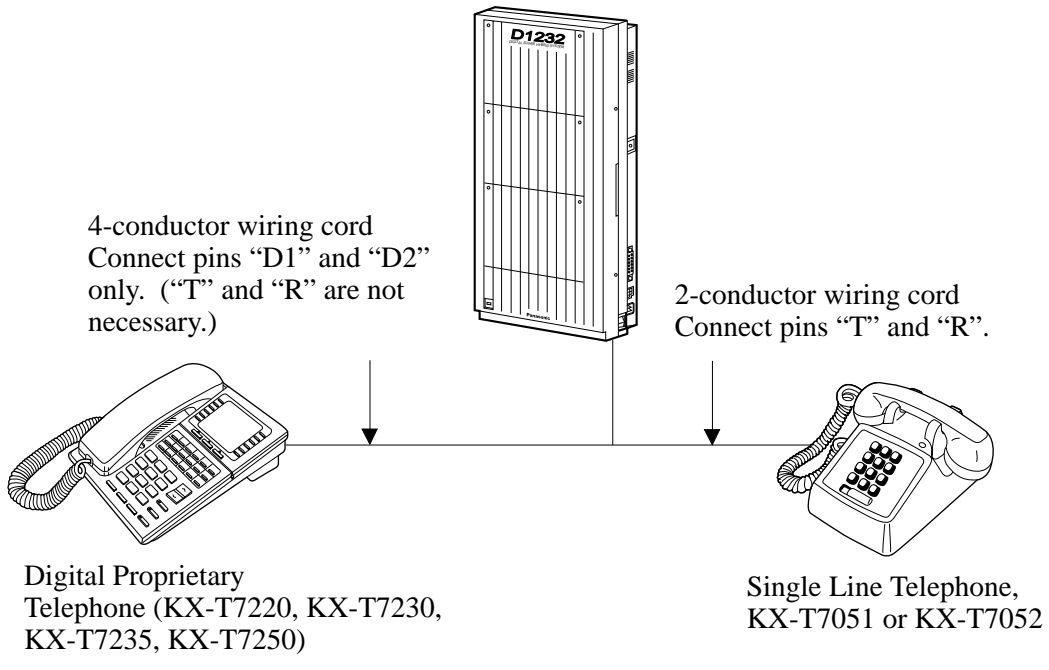

**Notes** The KX-TD1232 is illustrated as a main unit.

**Method 2**

Section 2.3.5 "Paralleled Telephone Connection, Method 2: for Digital Proprietary Telephone only" is also available for XDP connection.

#### **Programming References**

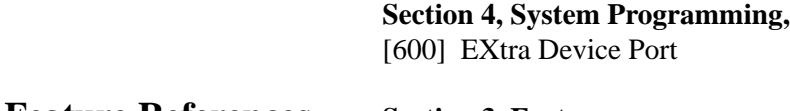

**Feature References Section 3, Features,** EXtra Device Port (XDP)

# **2.3.7 Polarity Sensitive Telephone Connection**

If your telephone is polarity sensitive, follow the procedures below:

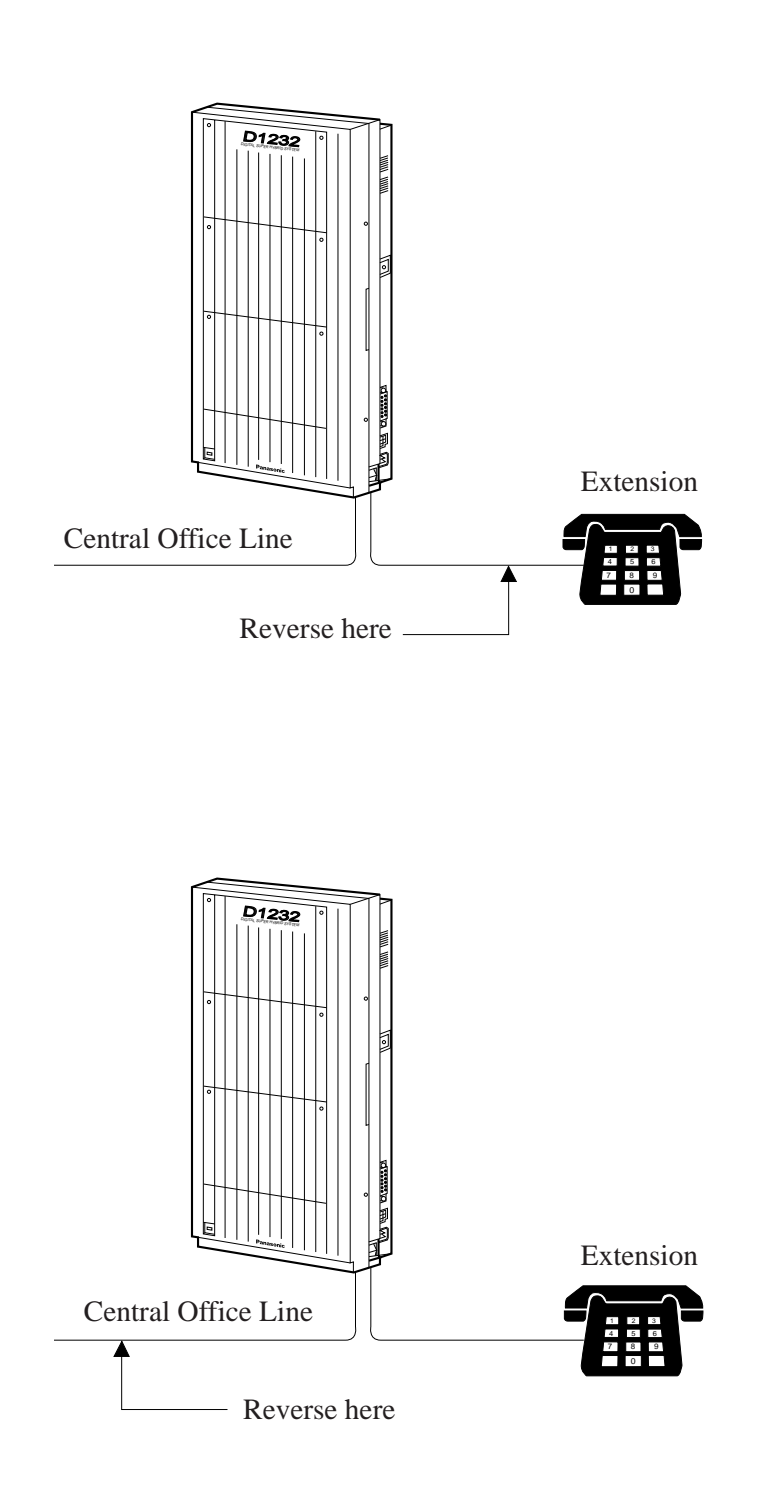

- **1.** Complete all the required extension wirings.
- **2.** Confirm that dialing can be done from all the extensions using a touch-tone telephone. If you fail to do that, the polarity between the extension and the system must be reversed.
- **3.** Reverse as shown.
- **4.** Set the Power Switch on the main unit to "OFF" position.
- **5.** Connect all CO lines.
- **6.** Confirm that dialing can be done on the following extensions using a tone telephone.
- KX-TD816 Extension  $(T, R)$  of jack 1 $\cdots$ CO 1 Extension (T, R) of jack 2•••CO 2 Extension  $(T, R)$  of jack 9 and 10 (Extension Expansion Card)•••CO 5 and CO 6
- KX-TD1232

Extension  $(T, R)$  of jack 1 $\cdot \cdot \cdot CO$  1 Extension (T, R) of jack 2•••CO 2 Extension (T, R) of jack 9•••CO 3 Extension  $(T, R)$  of jack 10•••CO 4 Extensions (T, R) of jacks 17 and 18 (Extension Expansion Card 1)•••CO 9 and CO 10

(**Note:** Extensions of jacks 9 and 10 for KX-TD816, and 17 and 18 for KX-TD1232 depend on the Power Failure Transfer connection. For details, refer to Section 2.5 "Auxiliary Connection for Power Failure Transfer.")

If you fail to do that, the polarity between the system and the CO line must be reversed.

- **7.** Reverse as shown.
- **8.** Every time an extension telephone is replaced, repeat the above procedures.

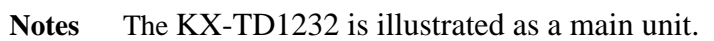

# **2.3.8 External Pager (Paging Equipment) Connection**

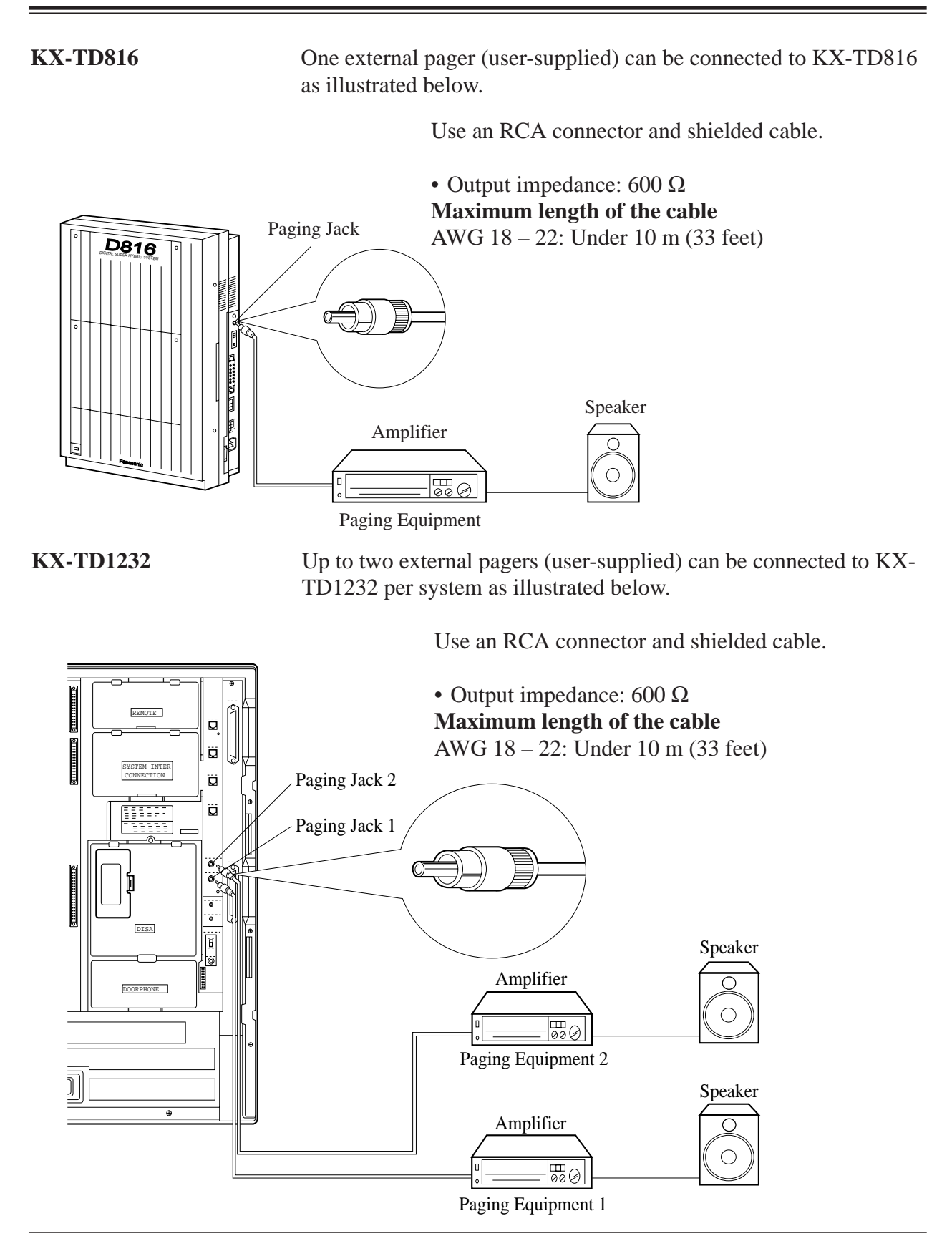

# **2.3.8 External Pager (Paging Equipment) Connection**

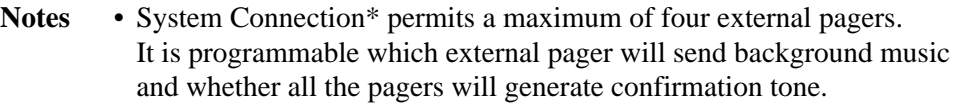

• To adjust the sound level of the pagers, use the volume control on the amplifiers.

#### **Programming References**

#### **Section 4, System Programming,**

- [804] External Pager BGM
- [805] External Pager Confirmation Tone

**Feature References Section 3, Features,**

Background Music (BGM) – External Paging – External Paging – All Trunk (CO Line) Answer From Any Station

<sup>\*:</sup> Available for KX-TD1232 only. Installation 2-35

# **2.3.9 External Music Source Connection**

**KX-TD816** One music source such as a radio (user-supplied) can be connected to KX-TD816 as illustrated below.

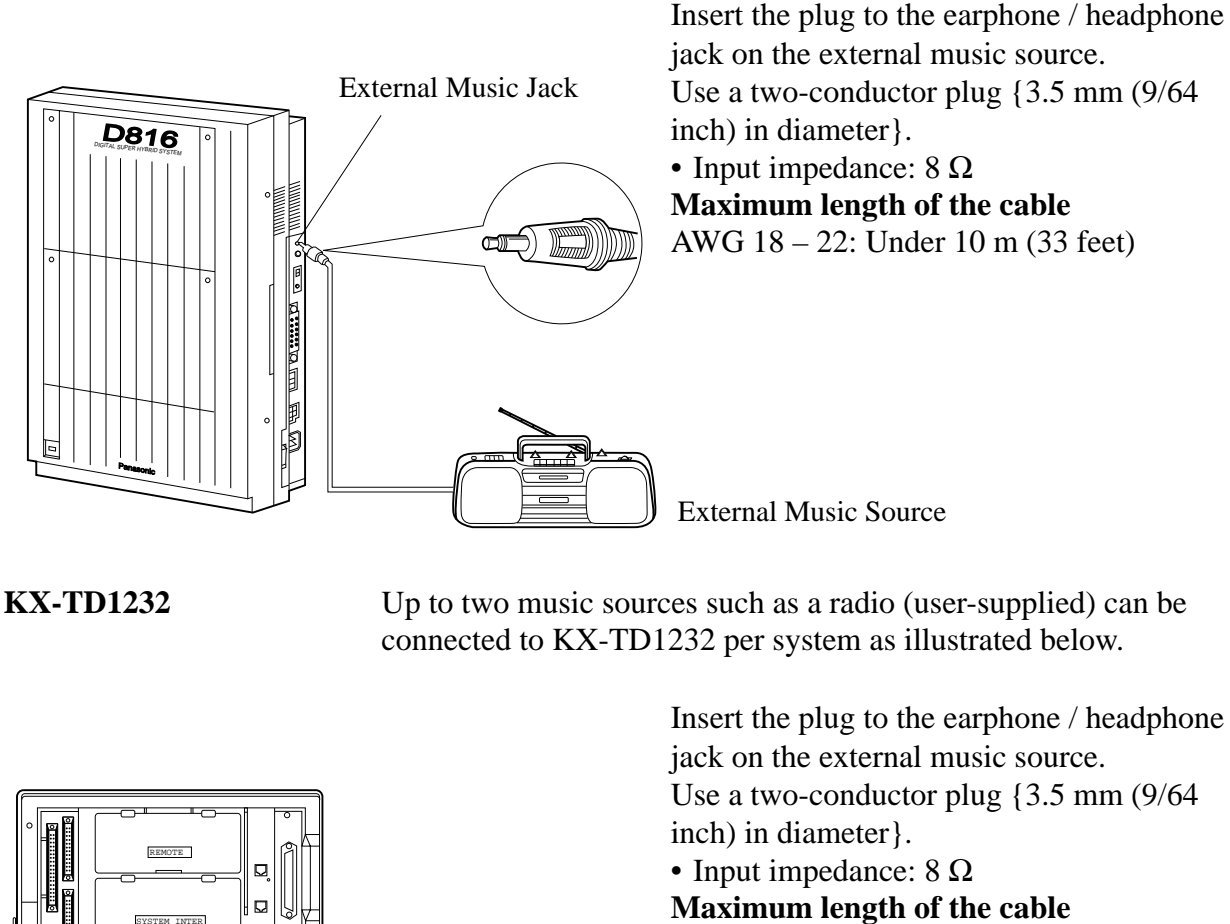

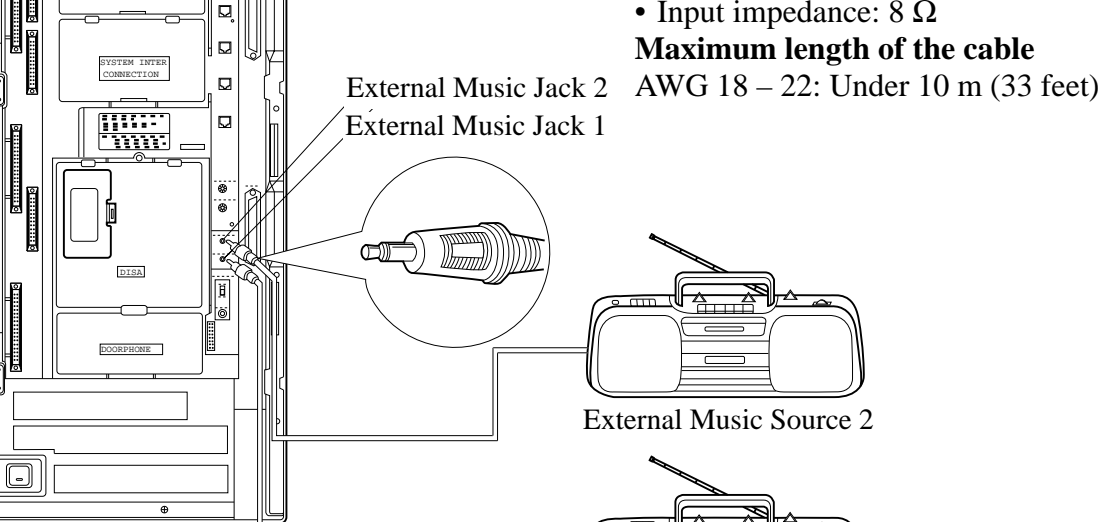

External Music Source 1

# **2.3.9 External Music Source Connection**

- **Notes** System Programming of music sources used for Music on Hold and Background Music is required.
	- To adjust the sound level of the Music on Hold, use the volume control on the external music source.
	- The KX-TD816BX and KX-TD1232(D)BX/HK/ML/NL/NZ/(D)X systems are provided with an internal music source. By default setting, an internal music source is used as Music Source 1 for the systems. System Programming is required to select external music source for the systems.

#### **Programming References**

#### **Section 4, System Programming,**

[803] Music Source Use

[990] System Additional Information, Field (20)

#### **Feature References Section 3, Features,**

Music on Hold

Background Music (BGM) Background Music (BGM) – External

# **Section 2 Installation**

This section contains the basic system installation and wiring instructions, as well as how to install the optional cards and units. Please read the following notes concerning installation and connection before installing the system.

#### **Safety Installation Instructions**

When installing telephone wiring, basic safety precautions should always be followed to reduce the risk of fire, electric shock and injury to persons, including the following:

- **1.** Never install telephone wiring during a lightning storm.
- **2.** Never install telephone jacks in wet locations unless the jack is specifically designed for wet locations.
- **3.** Never touch uninsulated telephone wires or terminals unless the telephone line has been disconnected at the network interface.
- **4.** Use caution when installing or modifying telephone lines.

#### **Installation Precautions**

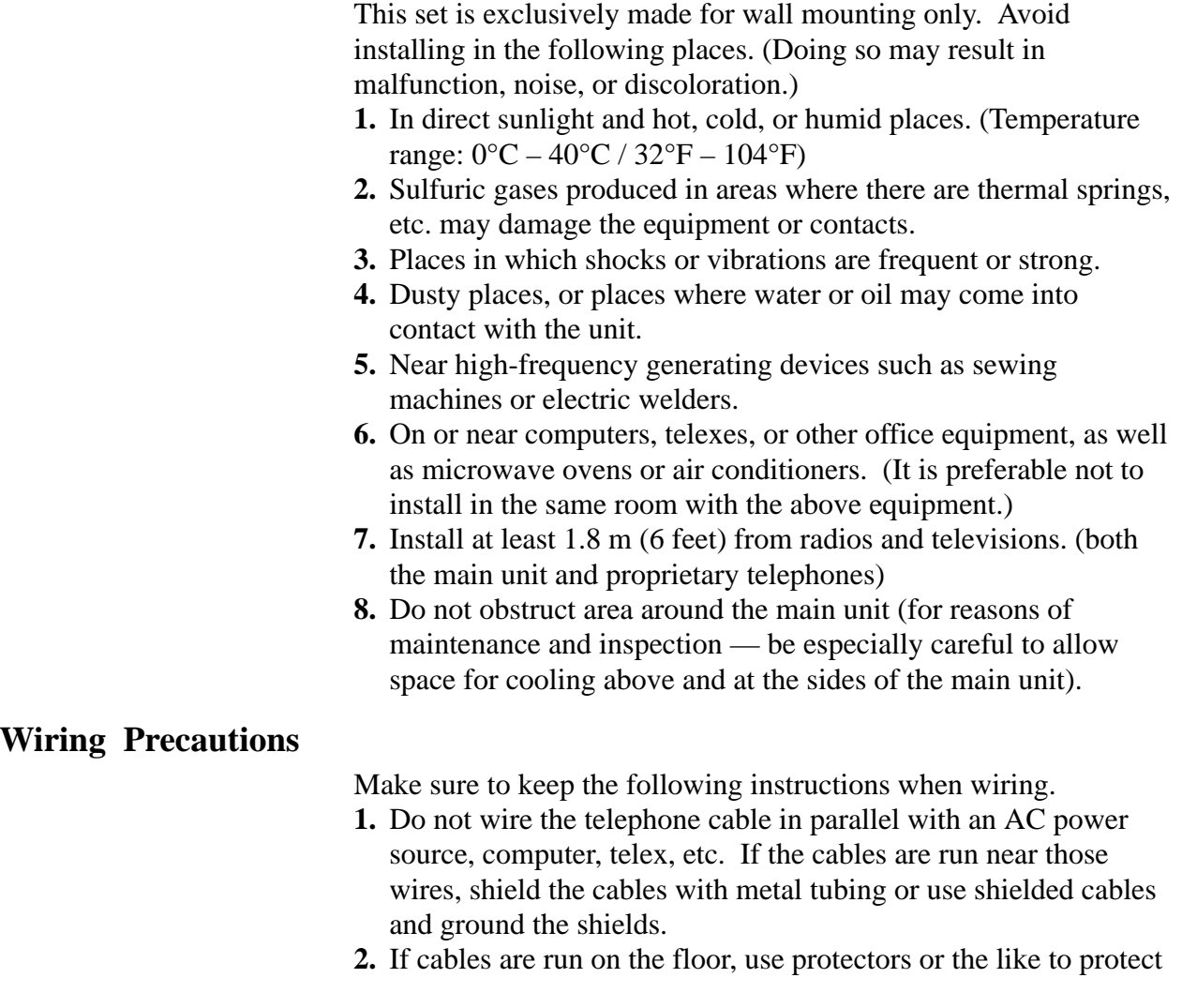

the wires where they may be stepped on. Avoid wiring under carpets.

- **3.** Avoid using the same power supply outlet for computers, telexes, and other office equipment. Otherwise, the KX-TD816's and KX-TD1232's system operation may be interrupted by the induction noise from such equipment.
- **4.** Please use one pair telephone wire for extension connection of (telephone) equipment such as single line telephones, data terminals, answering machines, computers, voice processing systems, etc., except proprietary telephones (KX-T7220, KX-T7230, KX-T7235, KX-T7250 etc.).
- **5.** The Power Switch of the system must be off during wiring. After all the wirings are completed, turn the Power Switch on.
- **6.** Mis-wiring may cause the system to operate improperly. Refer to Section 6.1.1 "Installation" and Section 6.1.2 "Connection."
- **7.** If an extension does not operate properly, disconnect the telephone from the extension line and then connect again, or turn off the Power Switch of the system and then on again.
- **8.** The KX-TD816/KX-TD1232 is equipped with a 3-wire grounding type plug. This is a safety feature. If you are unable to insert the plug into the outlet, contact your electrician to replace your obsolete outlet. Do not defeat the purpose of the grounding-type plug.
- **9.** Use twisted pair cable for CO line connection.
- **10.** CO lines should be installed with lightning protectors. For details, refer to Section 2.3.11 "Installation of Lightning Protectors."

Static sensitive devices are used. To protect printed circuit boards from static electricity, do not touch connectors indicated to the right. To discharge body static, touch ground or wear a grounding strap.

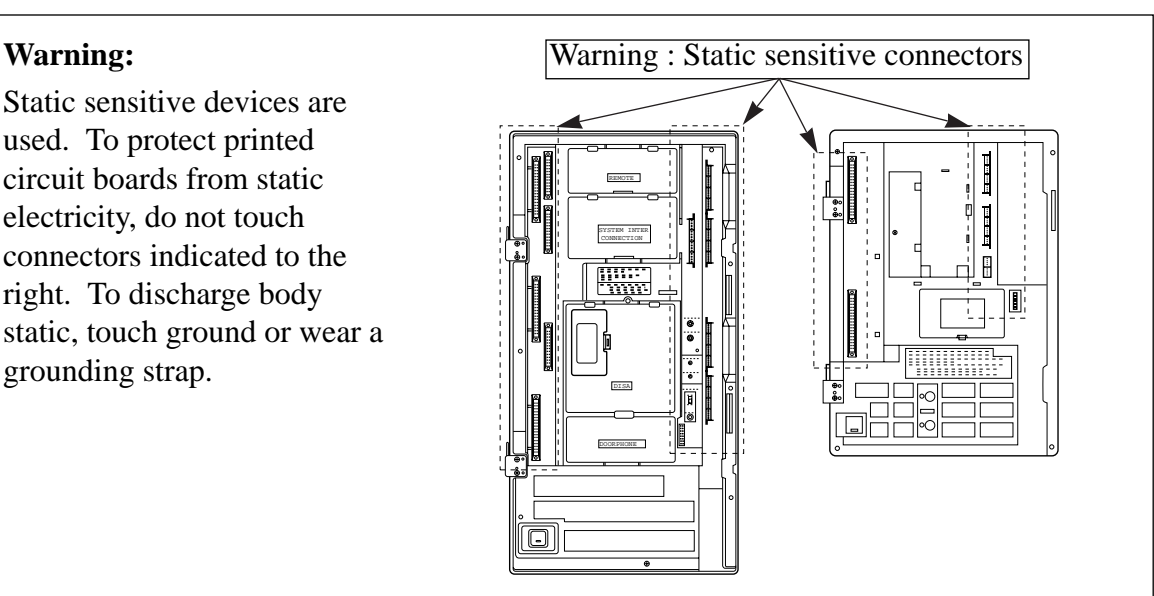

# **2.2 Installation of the Main Unit**

### **2.2.1 Unpacking**

Unpack the box and check the items below:

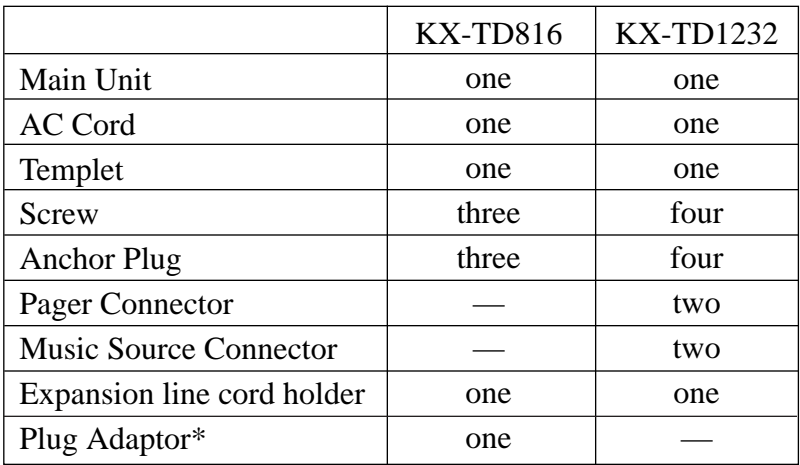

### **2.2.2 Name and Location**

### **Overview of the Main Unit**

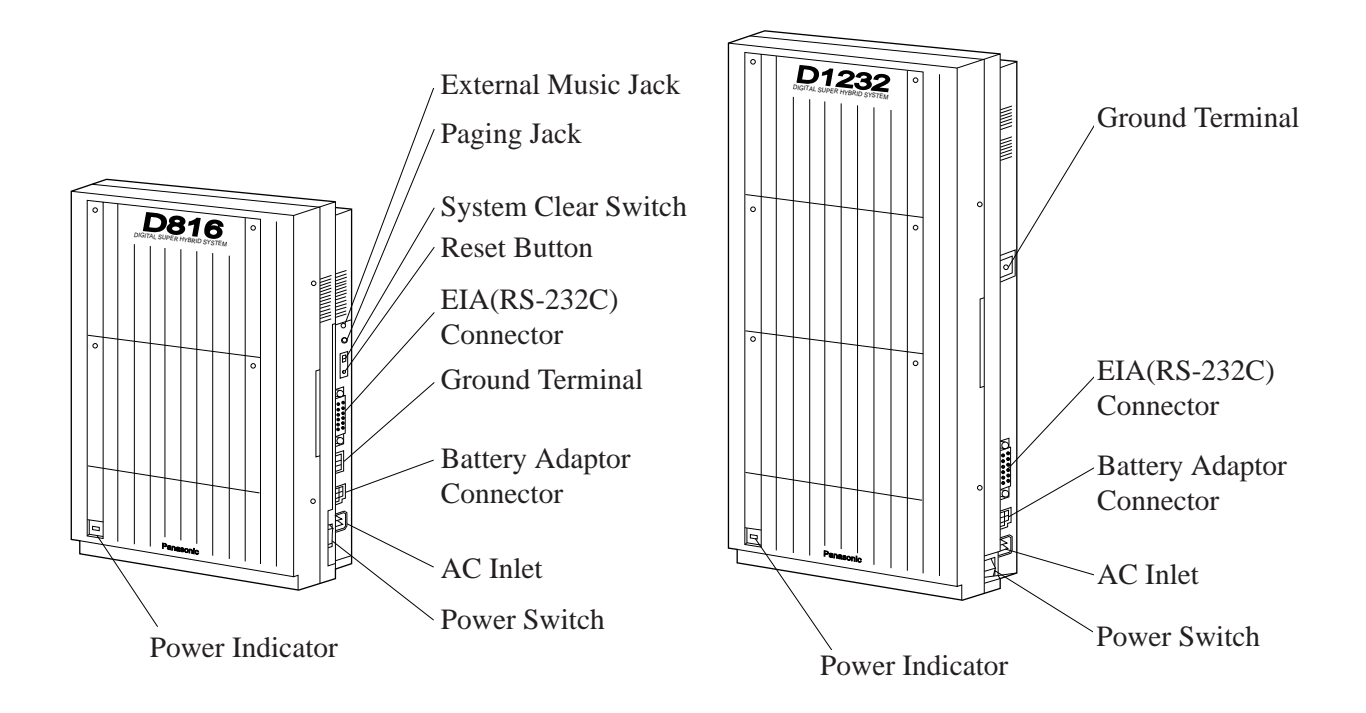

### **Inside View of the Main Unit**

**KX-TD816** (4-pin Connector Type)

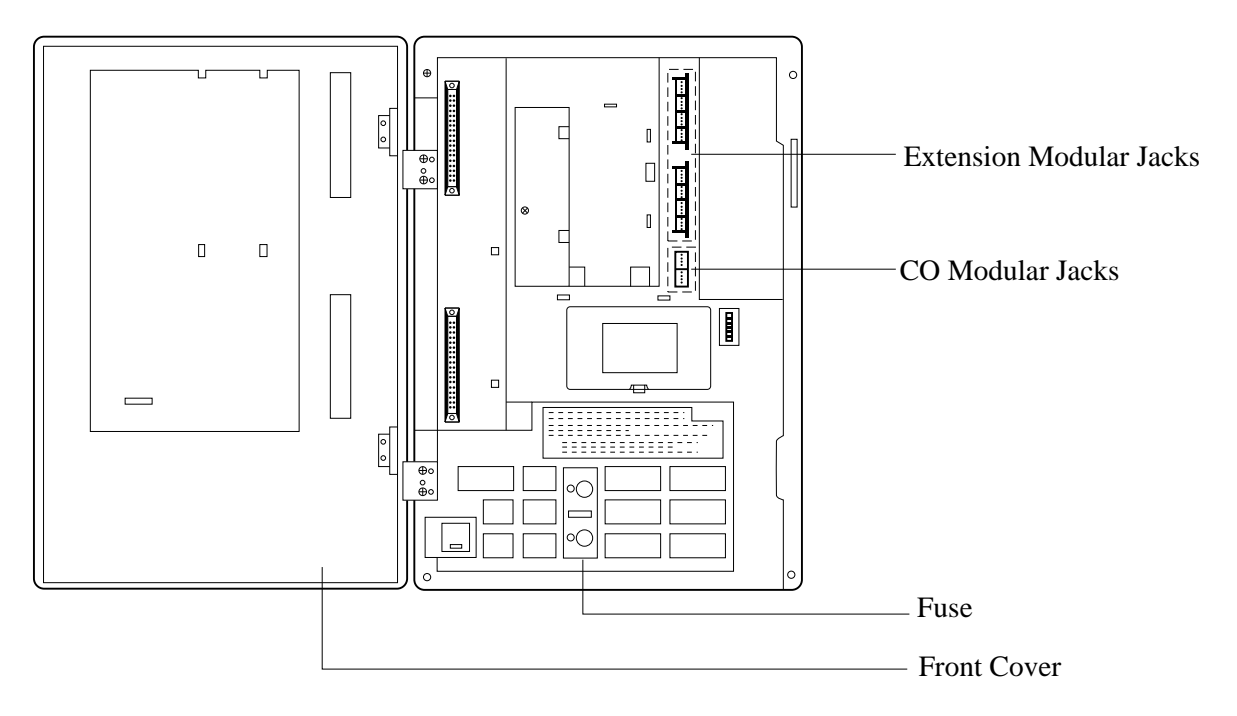

### **KX-TD816** (Modular Connector Type)

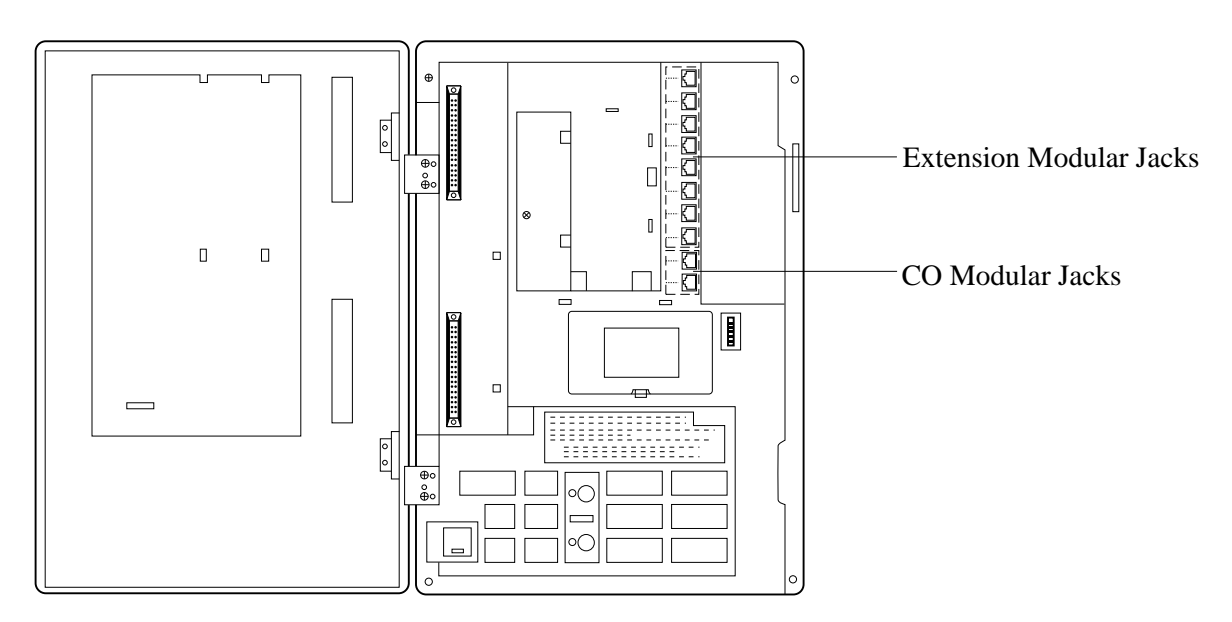

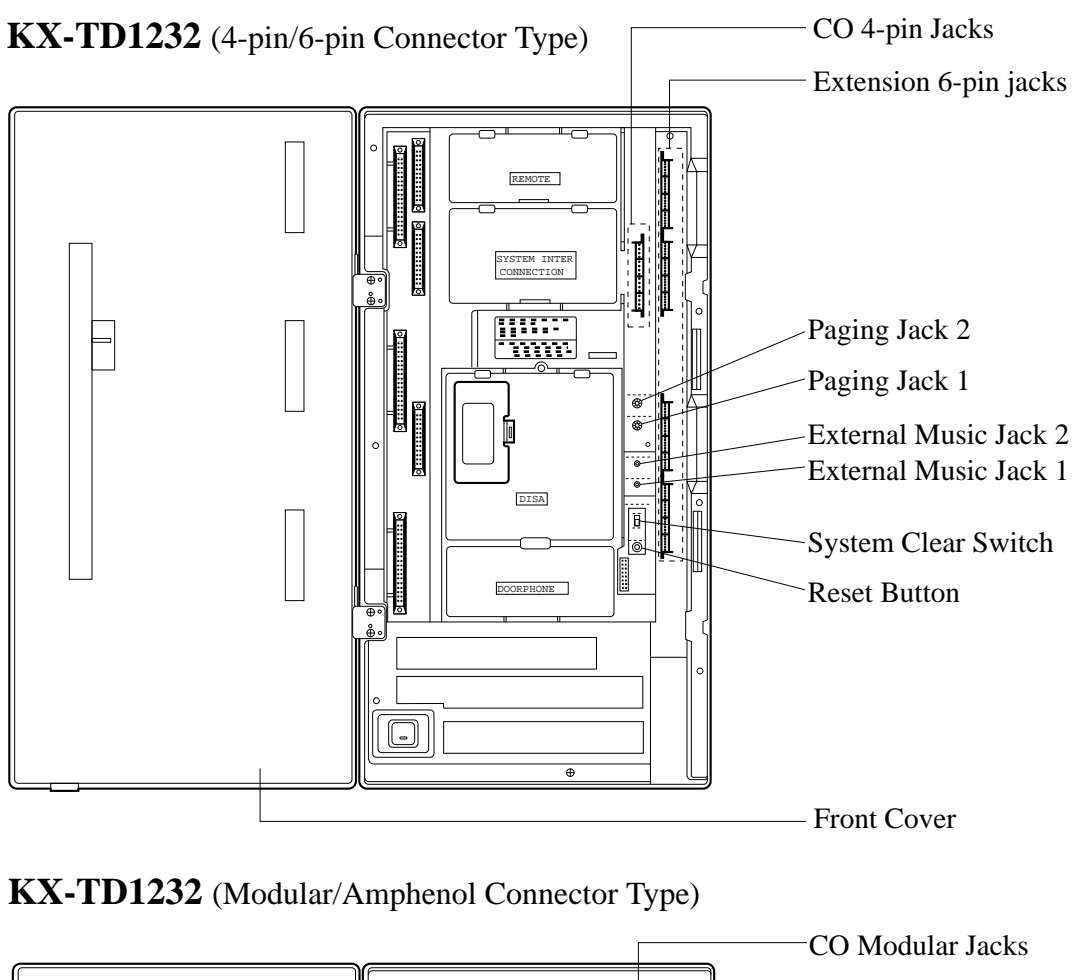

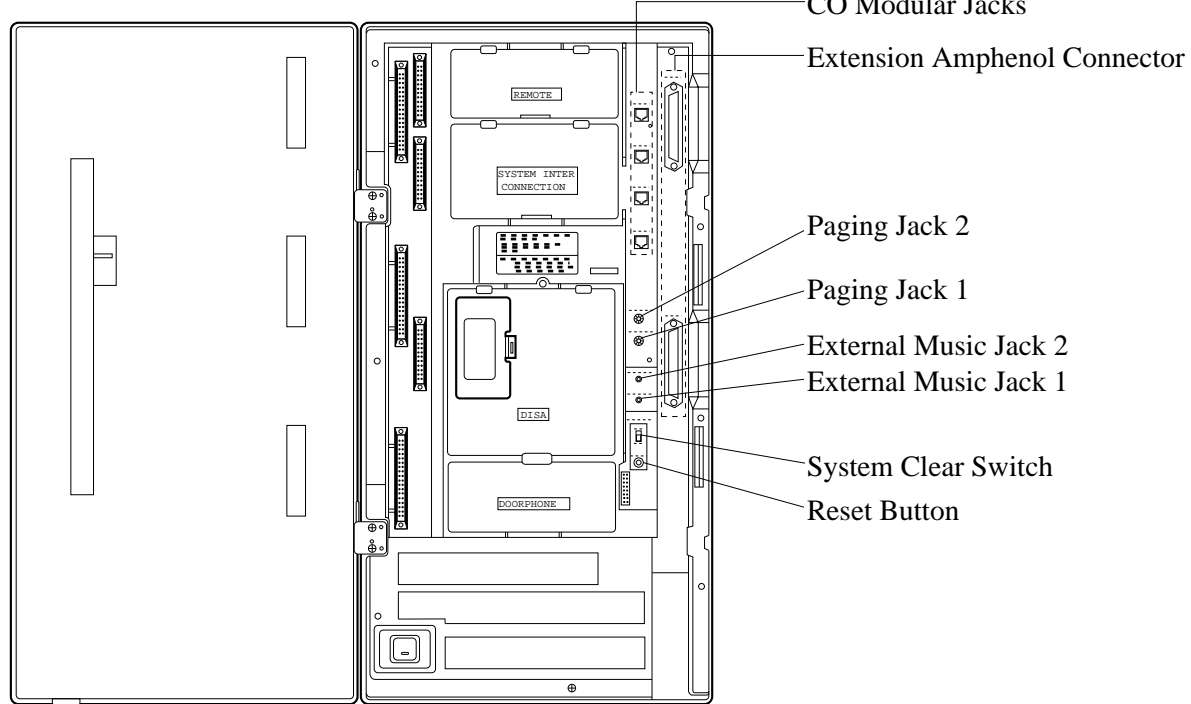

#### **Power Supply for KX-TD816**

Check the Voltage Selector to confirm if it is set to your house hold AC voltage. If not, reset the Voltage Selector on the back of the main unit to the correct position with a screwdriver.

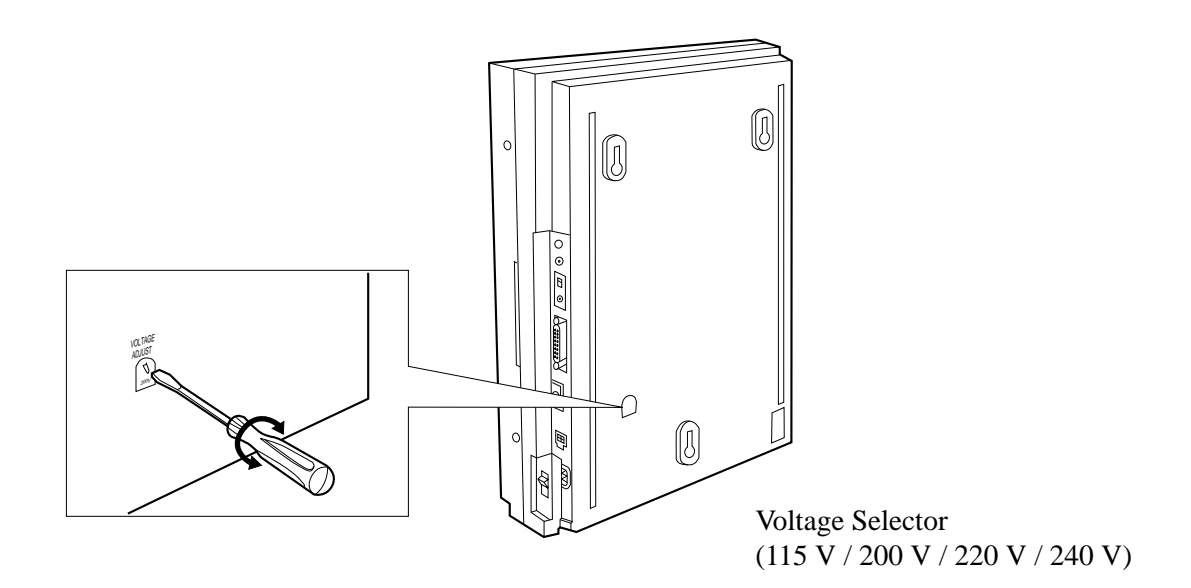

#### **Plug Adaptor for KX-TD816BX**

The plug adaptor (included) is to be used if the power plug will not fit your socket. Assemble as shown below, using the plug which fits your socket. In this case, be sure to connect the frame of the main unit to ground because the ground line in the power cable cannot be used.

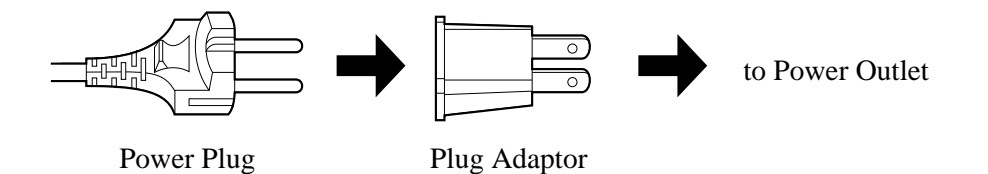

This set is exclusively made for wall mounting only. The wall where the main unit is to be mounted must be able to support the weight of the main unit. If screws other than the ones supplied are used, use the same-sized diameter screws as the enclosed ones.

### **KX-TD816**

#### **Mounting on Wooden Wall**

**1.** Place the templet (included) on the wall to mark the three screw positions.

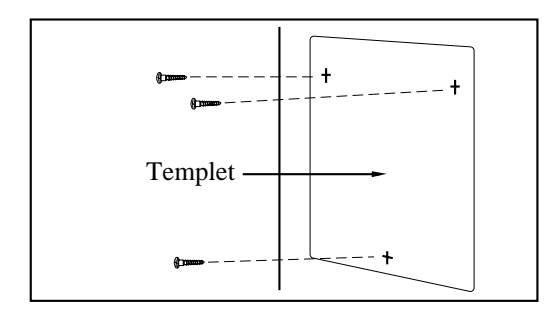

**2.** Install the three screws (included) into the wall.

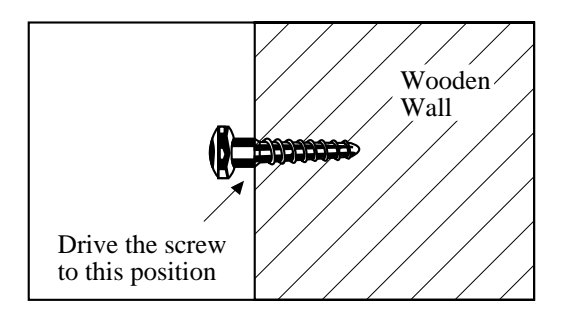

**3.** Hook the main unit on the screw heads.

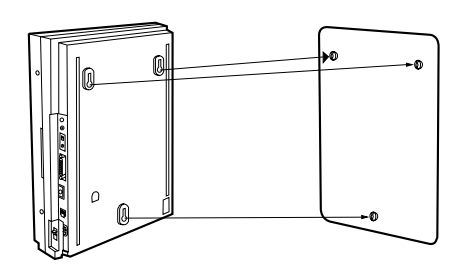

#### **Mounting on Concrete or Mortar Wall**

- **1.** Place the templet (included) on the wall to mark the three screw positions.
- **2.** Drill three holes and drive the anchor plugs (included) with a hammer, flush to the wall.

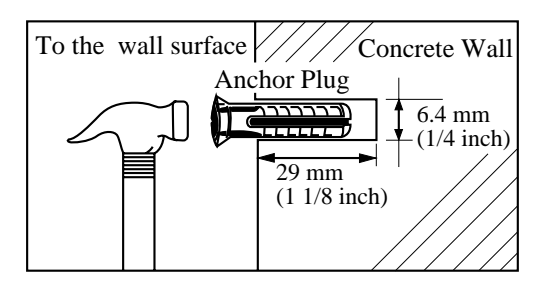

**3.** Install the three screws (included) into the anchor plugs.

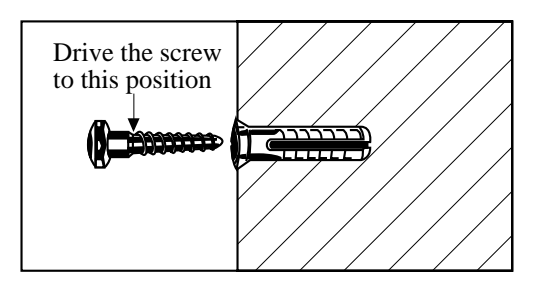

**4.** Hook the main unit on the screw heads.

### **KX-TD1232**

### **Mounting on Wooden Wall**

**1.** Place the templet (included) on the wall to mark the four screw positions.

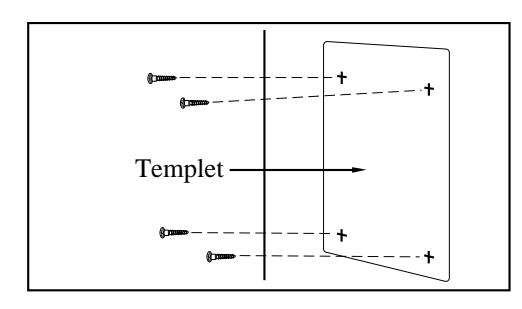

**2.** Install the four screws (included) into the wall.

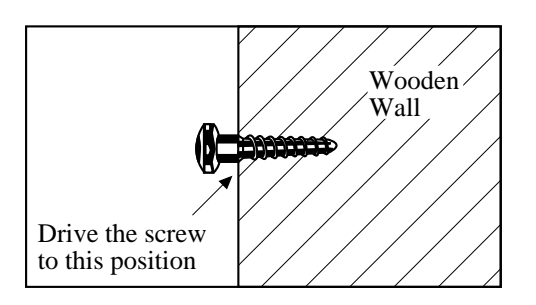

**3.** Hook the main unit on the screw heads.

#### **Mounting on Concrete or Mortar Wall**

- **1.** Place the templet (included) on the wall to mark the four screw positions.
- **2.** Drill four holes and drive the anchor plugs (included) with a hammer, flush to the wall.

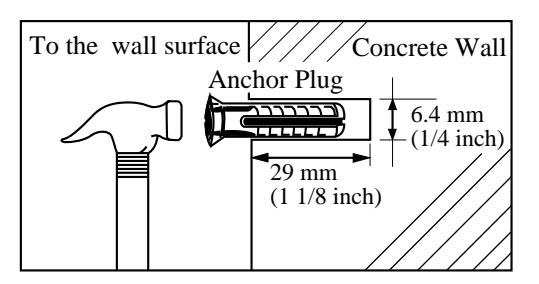

**3.** Install the four screws (included) into the anchor plugs.

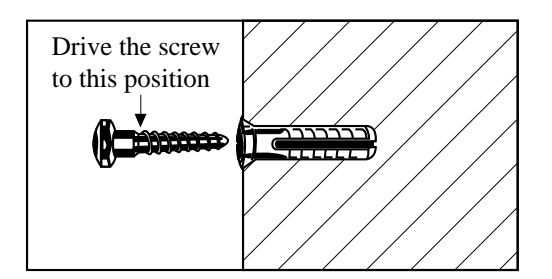

**4.** Hook the main unit on the screw heads.

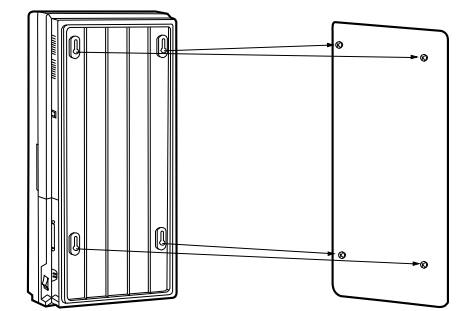

# **2.2 Installation of the Main Unit**

### **2.2.4 Frame Ground Connection**

#### **IMPORTANT!!!**

Connect the frame of the main unit to ground.

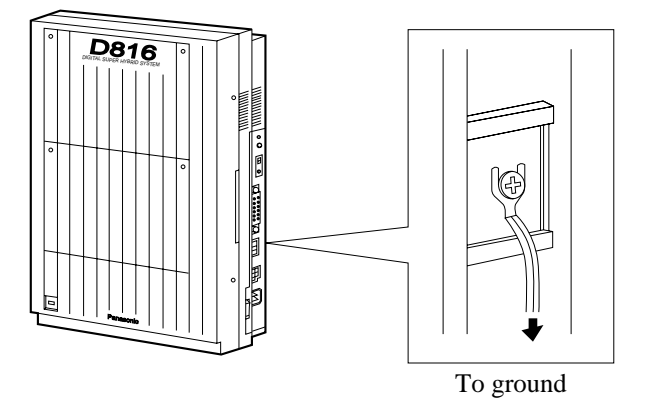

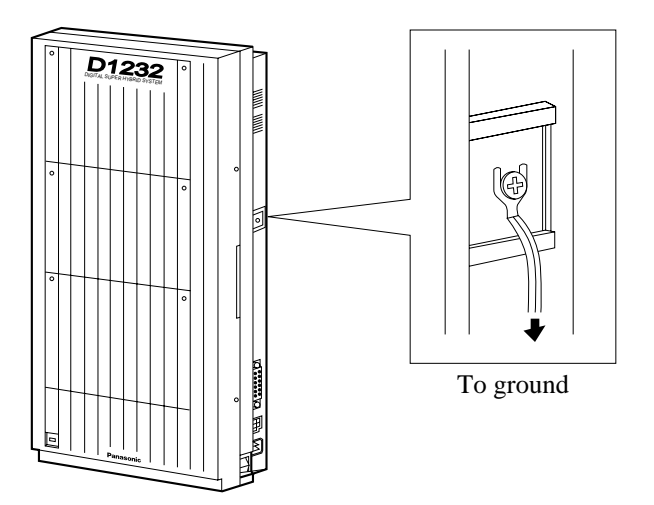

### **2.2.5 Opening Front Cover**

- **1.** Loosen two screws on the right side of the main unit.
- **2.** Open the front cover in the direction of arrow  $\circledA$ .

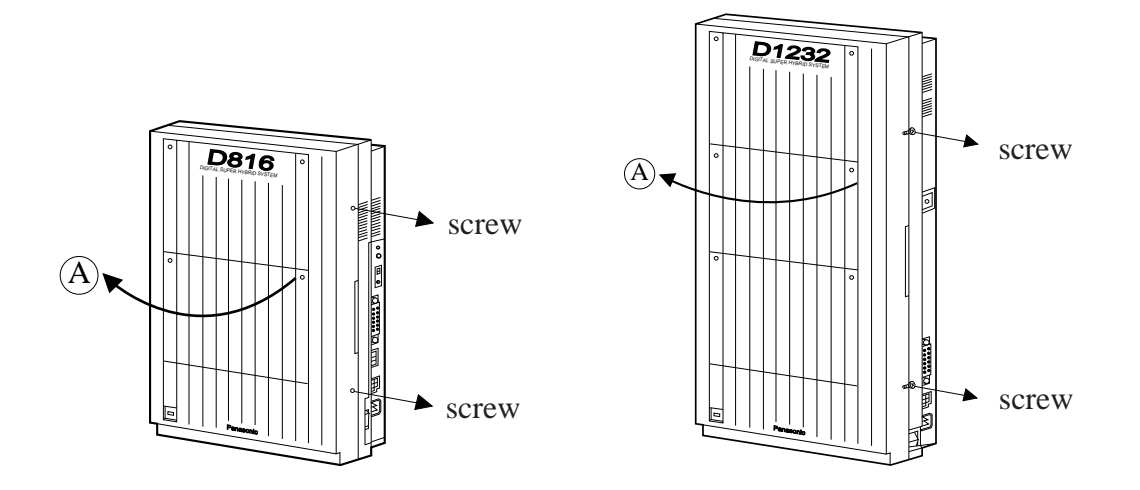

**Note** Two screws are attached to the front cover with springs so that they will not be lost.

# **2.3 Connection**

### **2.3.1 System Connection Diagram**

### **KX-TD816**

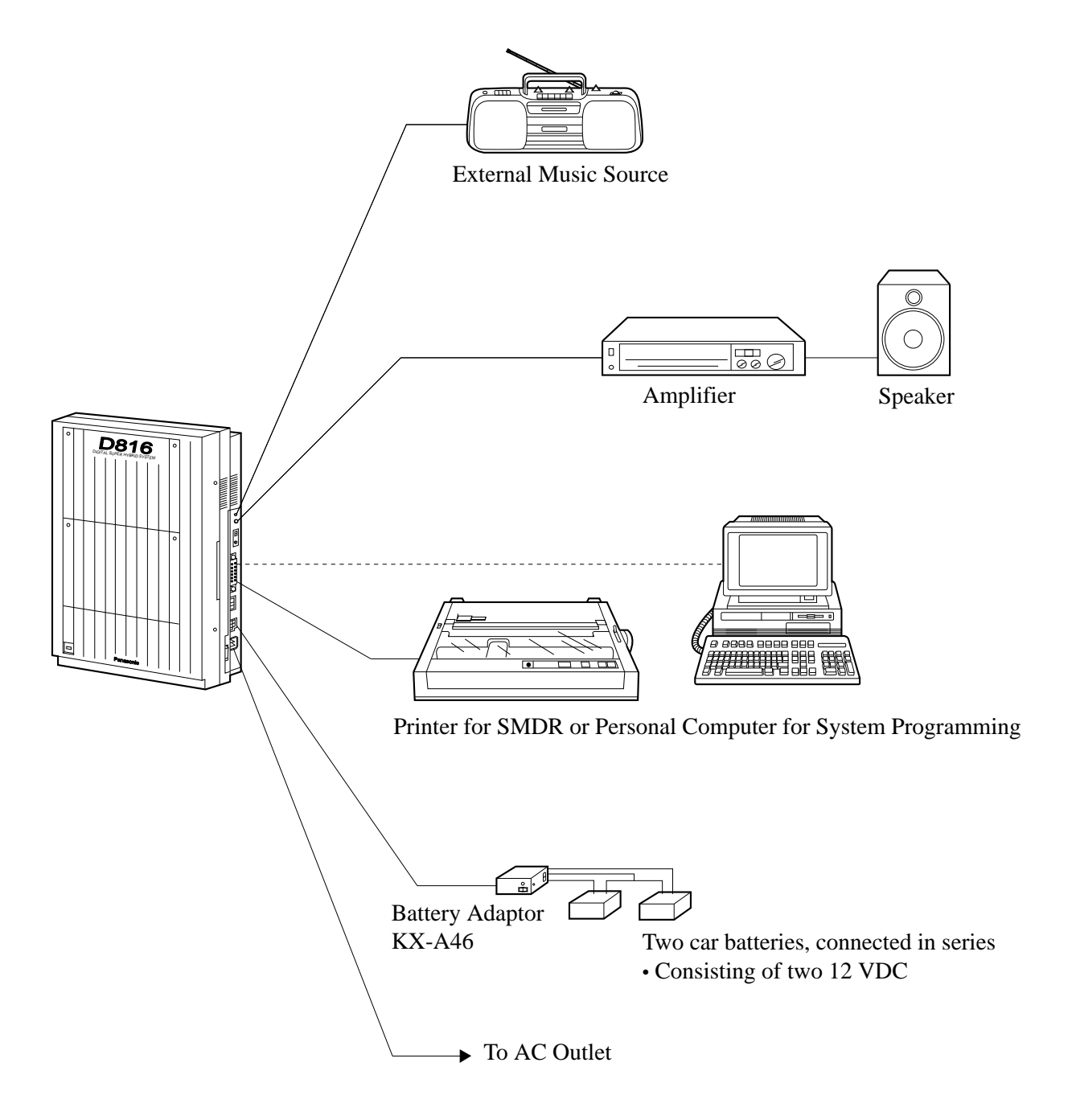

# **2.3.1 System Connection Diagram**

#### 16 Extensions (8 extensions - initial, 8 extensions- additional) **KX-TD816** Doorphone KX-T30865 Doorphone 1 | Doorphone 2 | Door Opener 1 | Door Opener 2 (CO Lightning Protectors) to CO's 1 through 4 (initial) 8 CO Lines to CO's 5 through 8 (additional) It is recommended that extension of jack 1 is a display proprietary telephone. (one pair) (one pair) (one pair) Machine with Facsimile (one pair) (two pair) (one pair) (two pair) (two pair) (two pair) (two pair) (two pair) (two pair) (two pair) Single Line Telephone (one pair) Data Terminal Cordless Phone Telephone Answering Voice Processing System (one pair) KX-T7055 KX-T7130 KX-T7050 KX-T7030 KX-T7020 KX-T7040 KX-T7240 KX-T7230 KX-T7250 **KX-T7235** (two pair) KX-T7220 KX-T7051 KX-T7052 (two pair) KX-T7033 **Panasonic** DIGITAL DIGITAL  $\tilde{\phantom{a}}$  $\blacksquare$ Panasonic AUTO SCAN 1 2 3 4 5 6 7 8 9 10 Panasonic D <sup>P</sup>E RT U V P R <sup>S</sup> W X Y G H <sup>I</sup><sup>A</sup><sup>B</sup><sup>C</sup> <sup>D</sup><sup>E</sup>FM N O  $\mathbf x$ PAGE/INTERCOM AUTO SCAN 10CH **Panasonic** Panasonic D816 Panasonic Panasonic (two pair)

Parallel connection of telephones is possible. Refer to Section 2.3.5 "Paralleled Telephone Connection."

A user-supplied printer can be connected to the EIA (RS-232C) Connector (25-pin) on the main unit. The printer is used to print out SMDR call records and system programming data. Connect the EIA (RS-232C) connector of the printer to the EIA Connector.

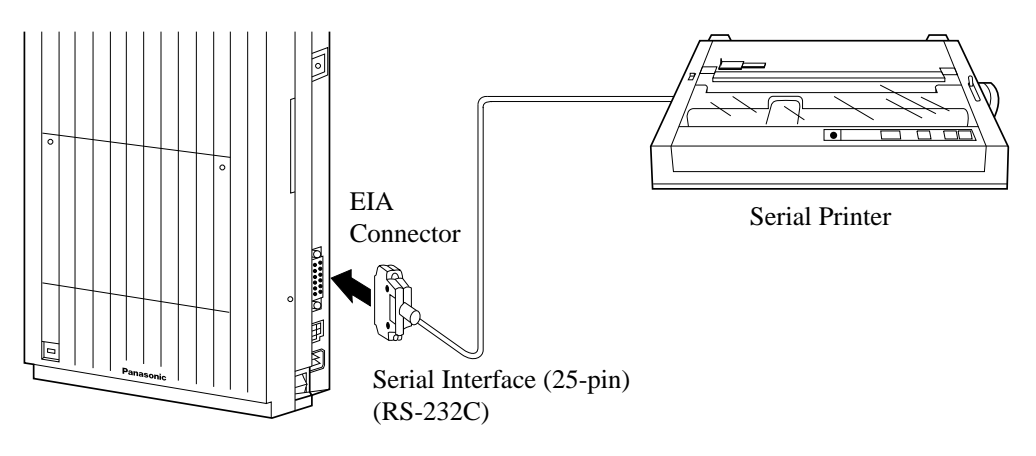

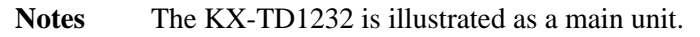

Cables must be shielded and the maximum length is 2 m (6.5 feet). Make cables so that the printer will be connected to the system as shown in the chart on the following page.

The pin configuration of EIA (RS-232C) Connector is as follows:

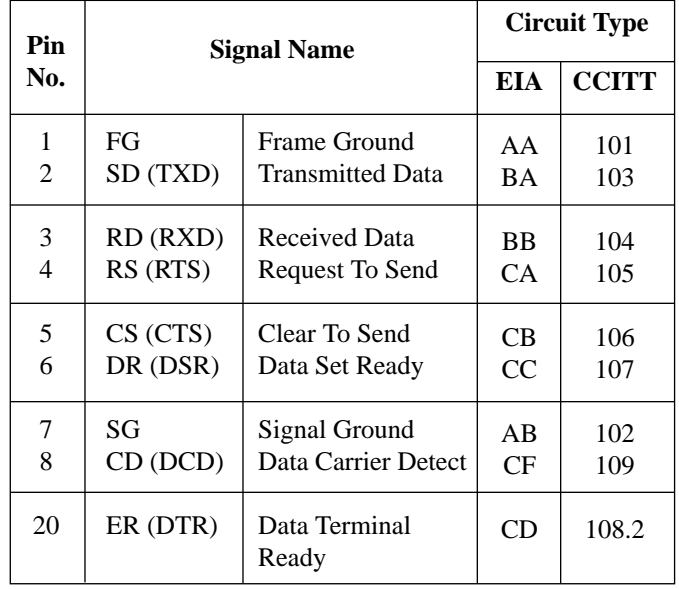

#### **Connection Chart for Printer / Personal Computer (25-pin)**

If you connect a PC or the printer with 25-pin EIA (RS-232C) connector to your system, see the chart below.

#### **EIA (RS-232C) port on the main unit (25-pin)**

#### **EIA (RS-232C) port on the printer/PC (25-pin)**

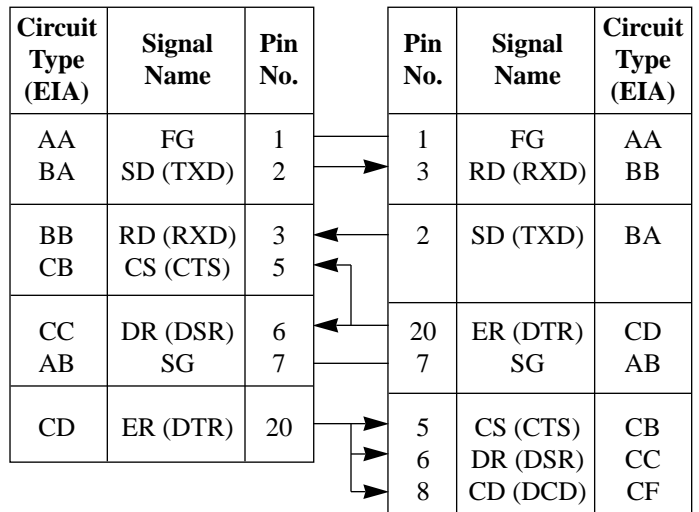

#### **Connection Chart for Printer / IBM Personal Computer (9-pin)**

**EIA (RS-232C) port on**

If you connect an IBM-PC or the printer with 9-pin EIA (RS-232C) connector to your system, see the chart below.

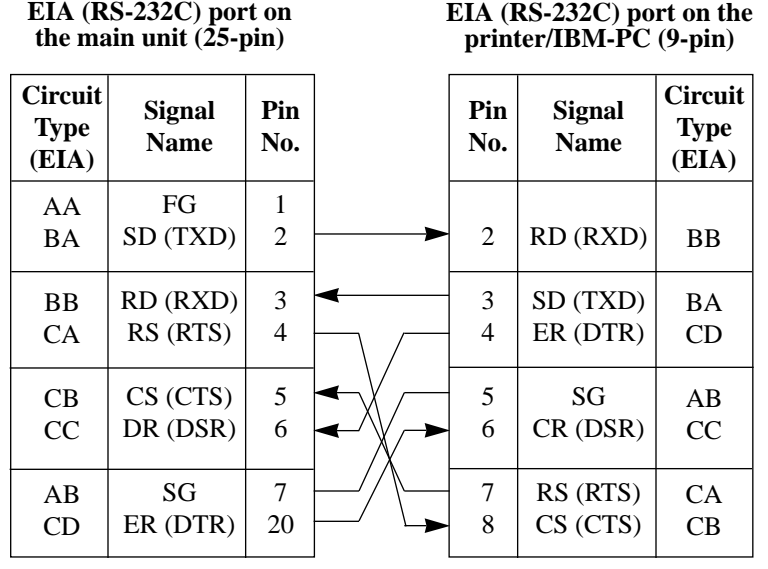

**Note** Please read your printer manual and connect the first EIA pin (FG) of this unit to the printer cable.

### **EIA (RS-232C) Signals**

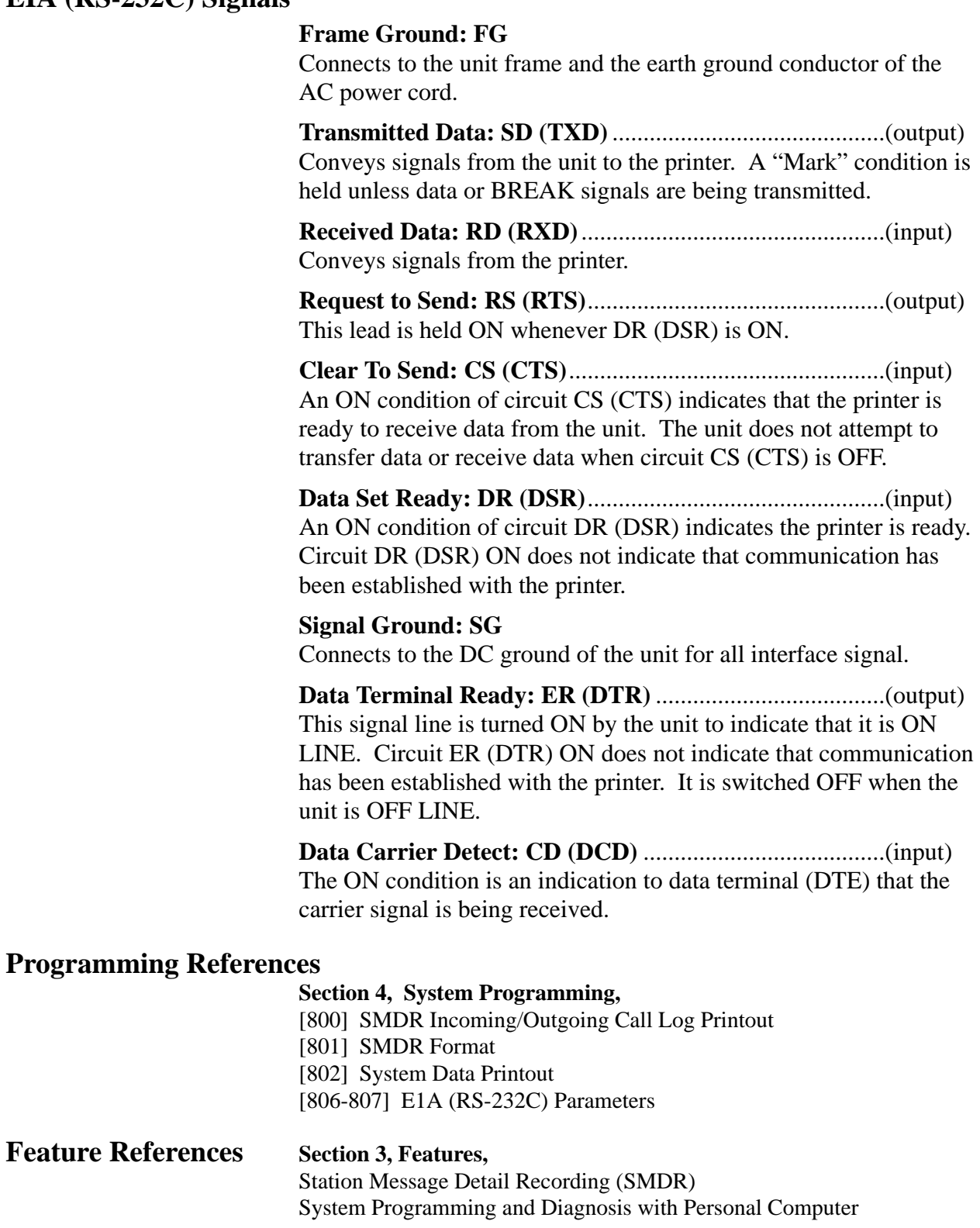
# **2.3.11 Installation of Lightning Protectors**

### **Overview**

A lightning protector is a device to be installed on a CO line to prevent a dangerous surge from entering the building and damaging equipment.

A dangerous surge can occur if a telephone line comes in contact with a power line. Troubles due to lightning surges have been showing a steady increase with the development of electronic equipment.

In many countries, there are regulations requiring the installation of a lightning protector. A lightning strike to a telephone cable which is 10 m (33 feet) above ground can be as high as 200,000 volts. This system should be installed with lightning protectors. In addition, grounding (connection to earth ground) is very important for the protection of the system.

### **Recommended lightning protectors**

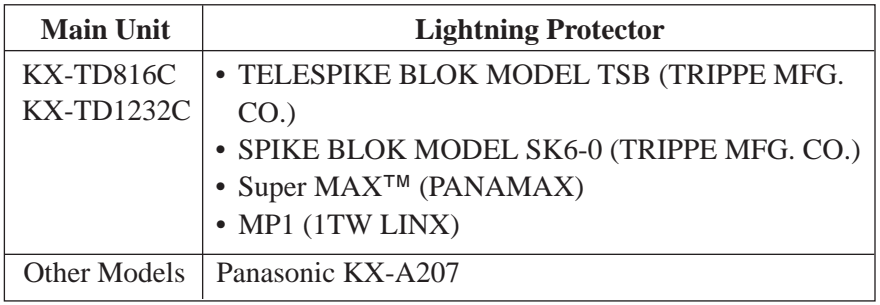

### **Installation**

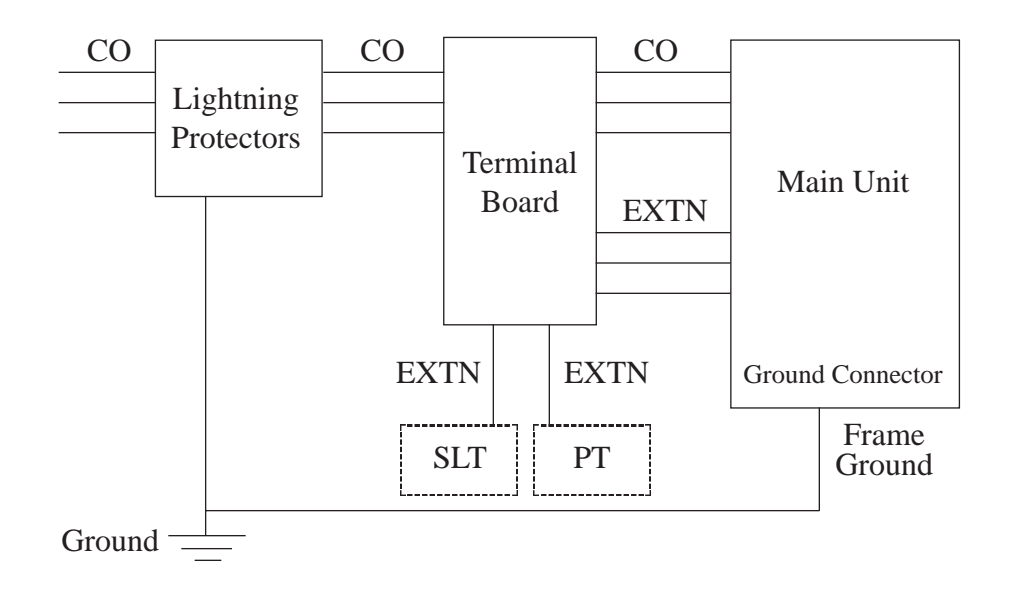

# **2.3.11 Installation of Lightning Protectors**

### **Outside Installation**

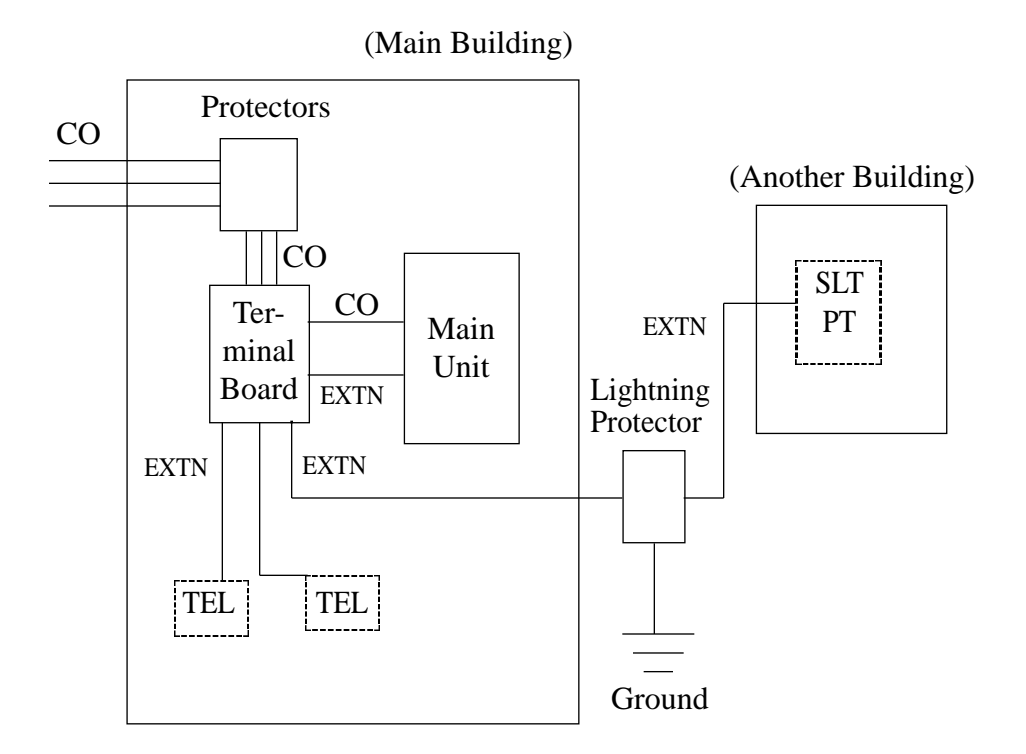

- **Notice** If you install an extension outside of the main building, the following precautions are recommended: (1) Install the extension wire underground. (2) Use a conduit to protect the wire.
- **Note** The lightning protector for an extension is different from that for CO.

### **Installation of an Earth Rod**

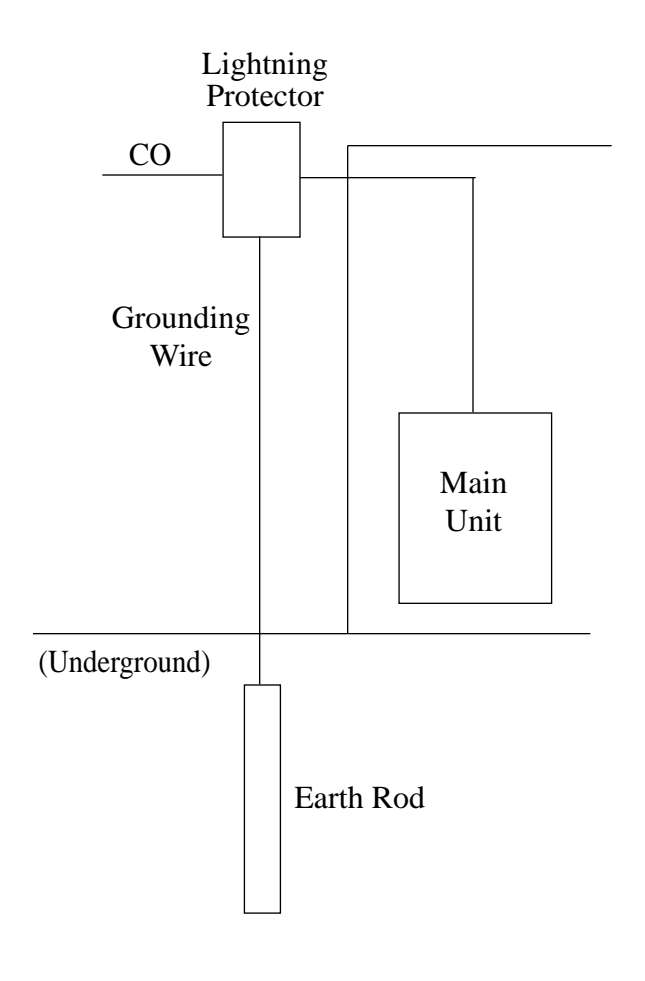

- 1) Installation location of the earth rod.............Near the protector
- 2) Check obstructions........................................None 3) Composition of the earth rod ........................Metal 4) Depth of the earth rod ...................................More than 50 cm
	- (20 inches)
- 5) Size of the grounding wire............................Thickness is more than 16 AWG
- 

Notes • The above figures are recommendations only.

• The length of earth rod and the required depth depend on the composition of the soil.

### **Installation of the KX-A207**

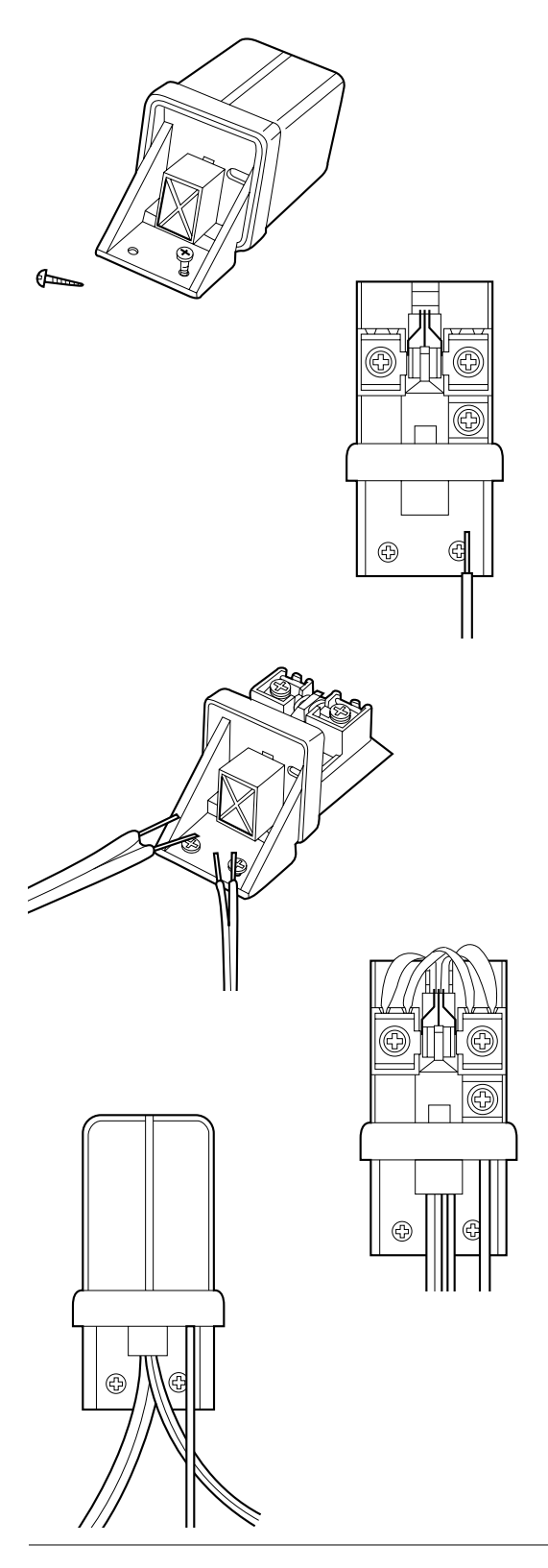

**1.** Secure the protector to a building with the enclosed mounting screws.

- **2.** Remove about 1 cm (13/32 inch) of insulation from the end of the earth wire. Insert the earth wire through the bottom of the protector base and secure it to the earth terminal.
- **3.** Remove about 1.5 cm (19/32 inch) of insulation from the ends of the external and internal cables, then pass the cables through the rubber packing.

**4.** Fold the external and internal cables, and connect them to the terminal screws using washers.

**5.** Secure the external and internal cables and the earth wire to the building. Then, install the arrester and mount the cover on the protector.

# **2.4 Installation of Optional Cards and Units**

## **2.4.1 Location of Optional Cards and Units**

The location of the optional cards is shown below.

**Precaution** To protect the printed circuit boards (P-boards) from static electricity, do not touch parts on the P-boards in the main unit and on the optional cards.

### **Expansion Units**

**KX-TWP816** One 4-CO Line Unit (KX-TD180) and / or one 8-Station Line Unit (KX-TD170) can be installed to any of the two expansion areas.

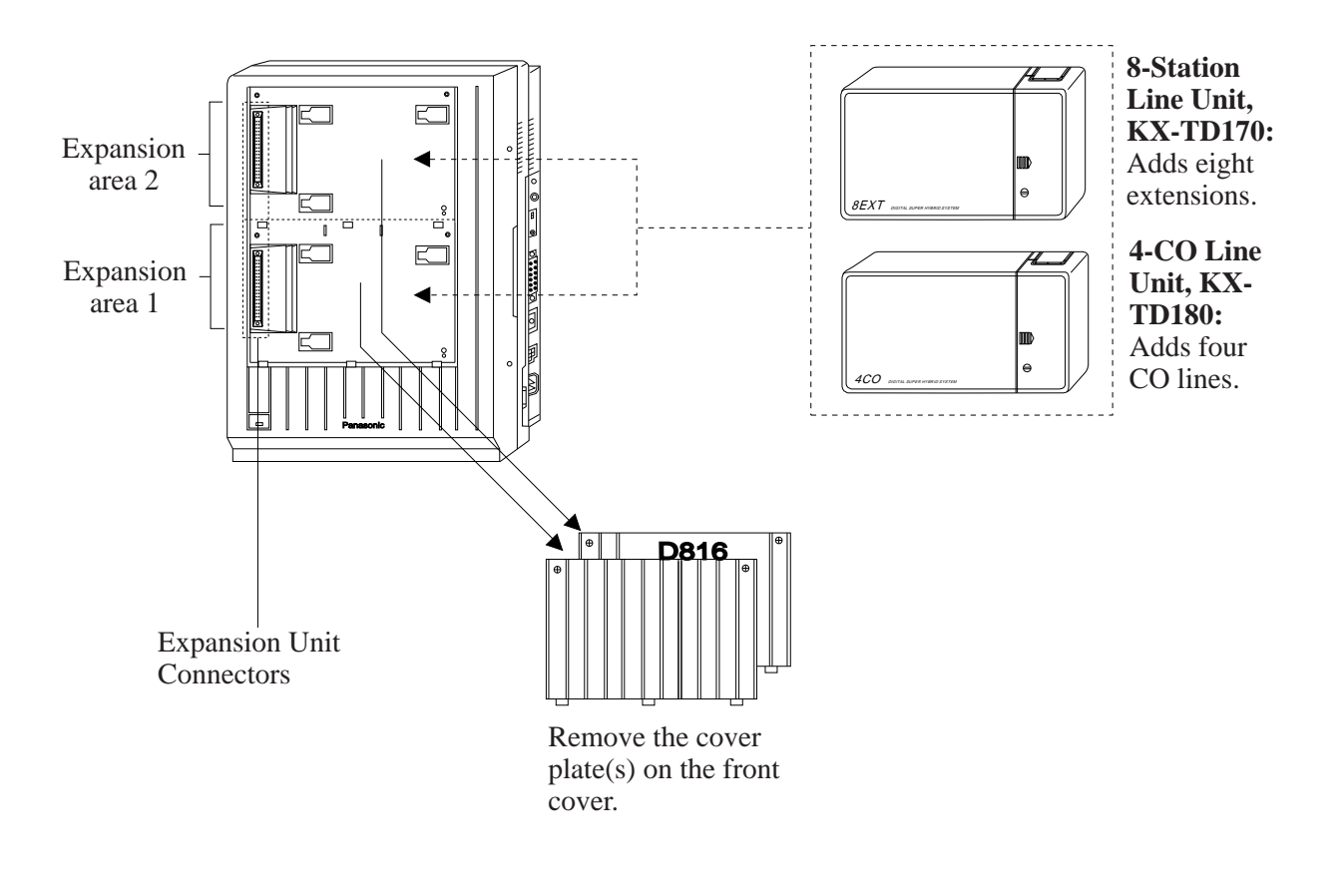

Note System Programming is required for expansion unit location. Refer to Section 4.3 [109] "Expansion Unit Type." **Default** : Area  $1 = 4$ -CO Line Unit, Area  $2 = 8$ -Station Line Unit.

# **2.4.1 Location of Optional Cards and Units**

**KX-TD1232** One 4-CO Line Unit (KX-TD180) and/or up to two 8-Station Line Units (KX-TD170) can be installed to any of the three expansion areas.

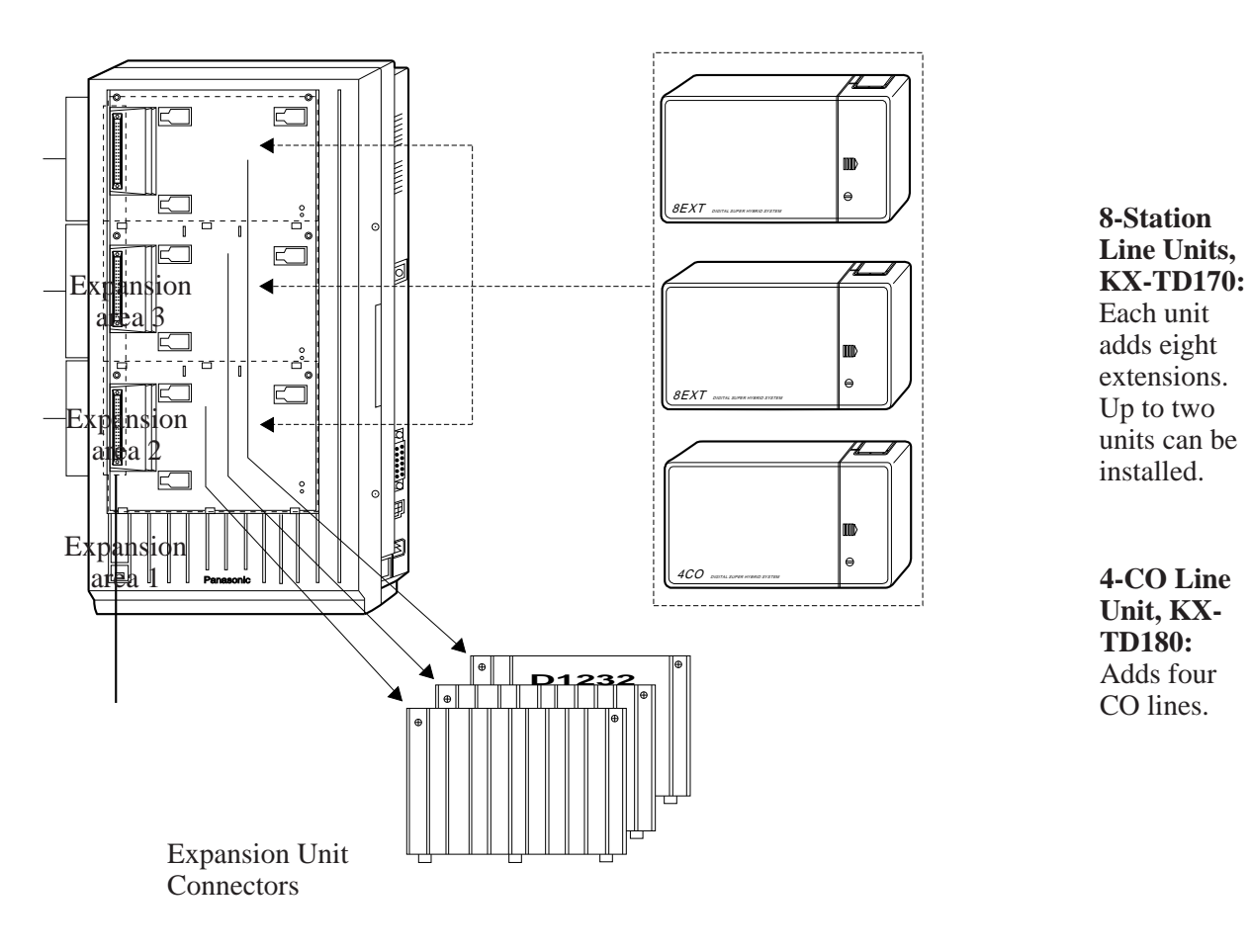

Remove the cover plate(s) on the front cover.

Note System Programming is required for expansion unit location. Refer to Section 4.3 [109] "Expansion Unit Type." **Default:** Area 1 = 4-CO Line Unit, Area 2 and  $3 = 8$ -Station Line Unit.

# **2.4.1 Location of Optional Cards and Units**

### **Backup Battery and Adaptor Card, Doorphone Card for KX-TWP816**

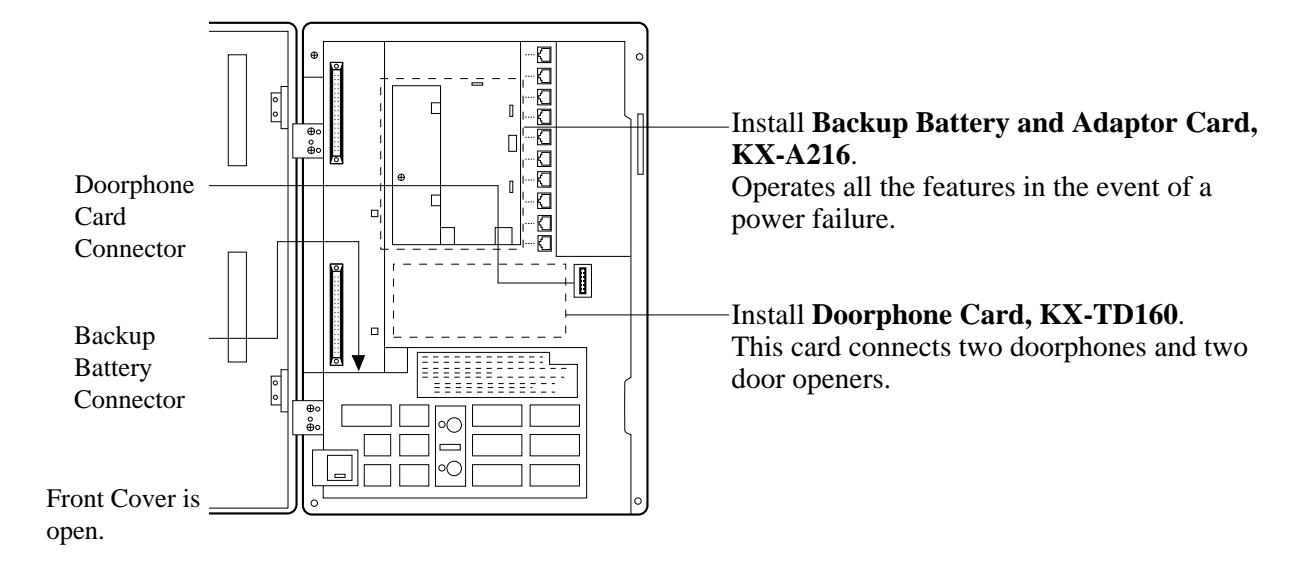

### **Remote Card, System Inter Connection Card, DISA Card, Doorphone Card for KX-TD1232**

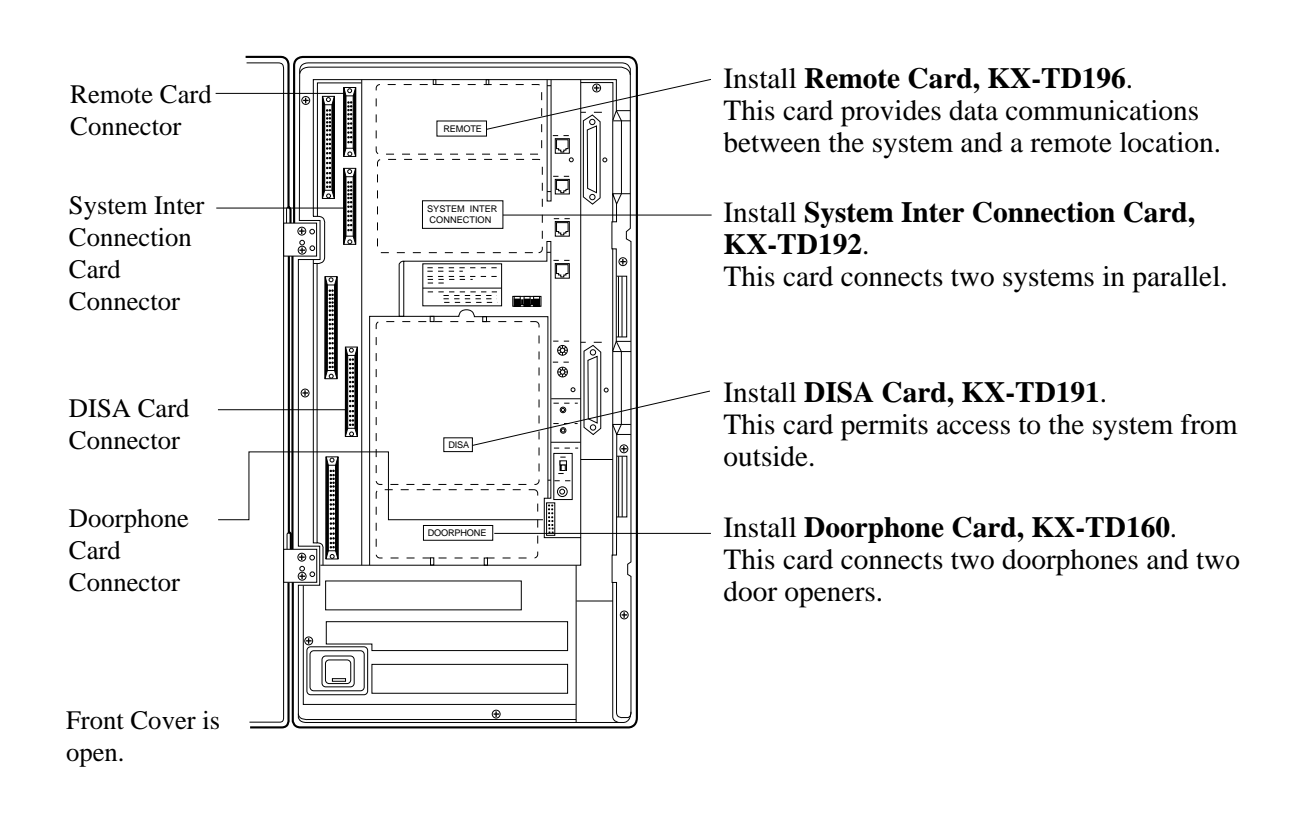

# **2.4.1 Location of Optional Cards**

### **Caller ID Cards\***

Up to two Caller ID Cards (KX-TD193) for KX-TD816, and up to three Caller ID Cards for KX-TD1232 can be installed to the initially provided CO Line Card and 4-CO Line Unit. This card supports Caller ID services offered by the central office. The initially provided CO Line Card is located behind the inside cover.

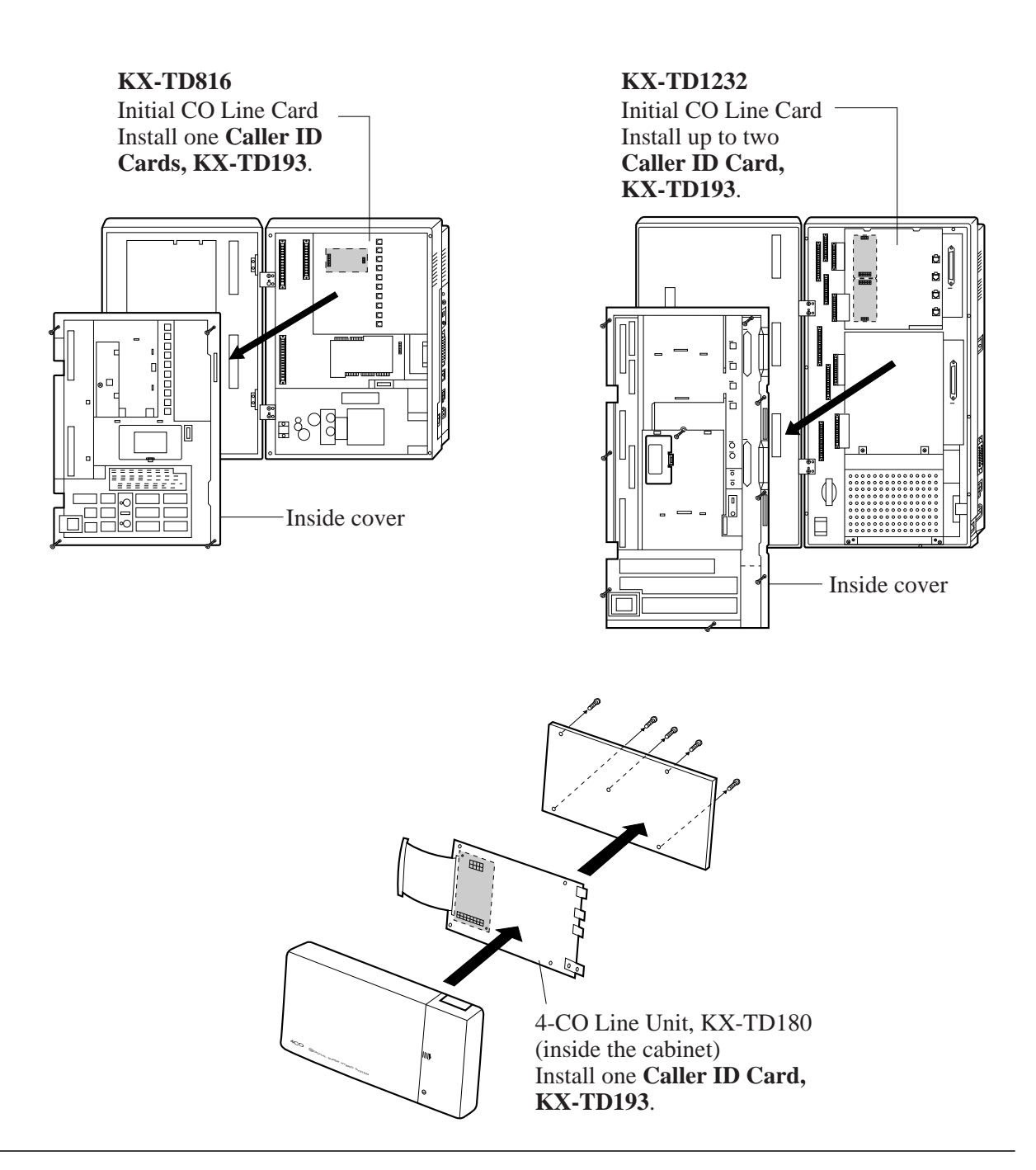

# **2.4.2 4-CO Line Unit Connection**

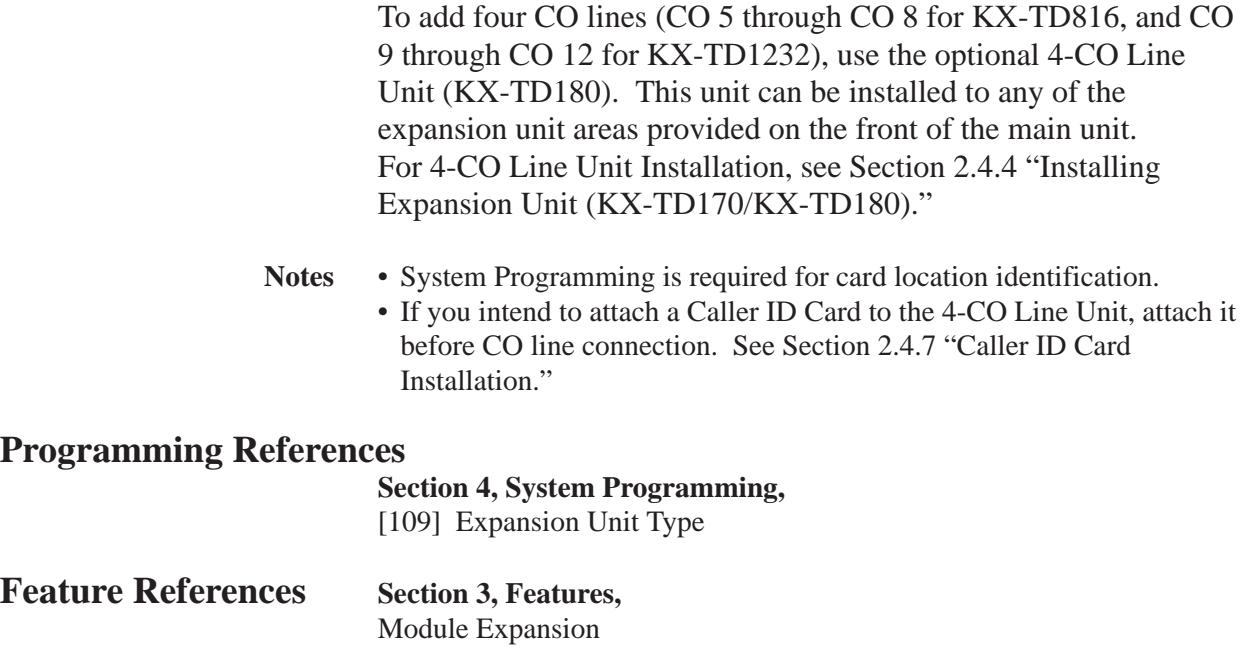

### **2.4.3 8-Station Line Unit Connection**

To add eight extensions (jack numbers 9 through 16 for KX-TD816, and jack numbers 17 through 24 for KX-TD1232), use the optional 8-Station Line Unit (KX-TD170). To add 16 extensions for KX-TD1232 (jack numbers 17 through 32), use two 8-Station Line Units. This unit can be installed to any of the expansion unit areas provided on the front of the main unit. For Extension Expansion Unit Installation, see Section 2.4.4 "Installing Expansion Unit (KX-TD170/KX-TD180)."

Notes System Programming is required for card location identification.

### **Programming References**

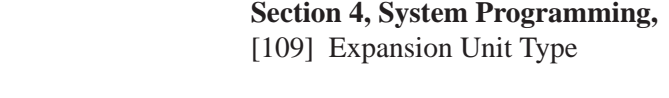

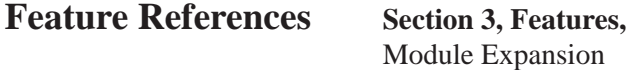

**KX-TD816** The following procedures can be used to install either 8-Station Line Unit (KX-TD170) or 4-CO Line Unit (KX-TD180) for KX-TD816. The model numbers of the main units and expansion units to be used are shown below.

• 4-CO Line Unit

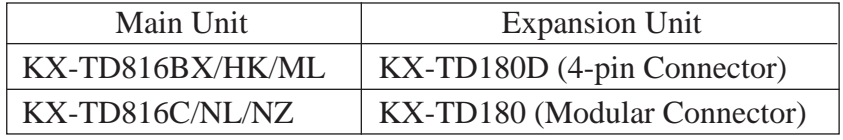

• 8-Station Line Unit

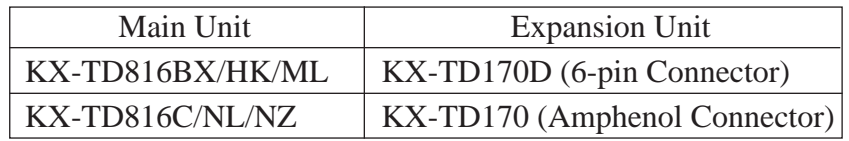

The following steps 1 through 5 and 7 through 10 are common to both expansion units.

The step 6 shows two different methods to install respective expansion units.

- **1.** Loosen two screws on the cover plate. Insert fingers into the slits to remove the cover plate.
- **3.** Hook the cabinet on the main unit and slide the cabinet to the left until it is fixed.

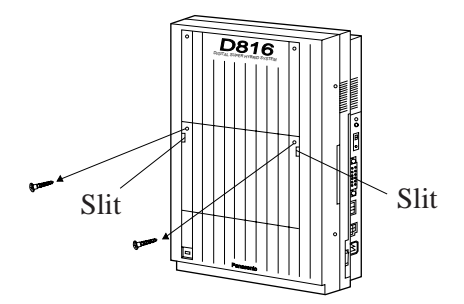

- **Note** There are two cover plates. Any of them can be removed, as needed.
- **2.** Connect the cabinet cord to the connector in the main unit firmly.

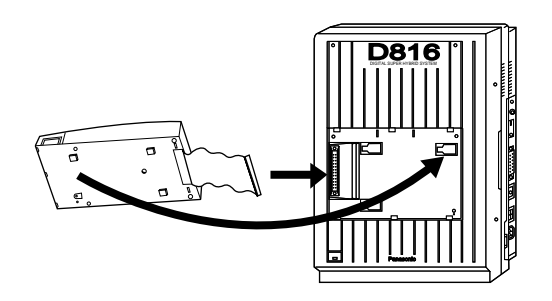

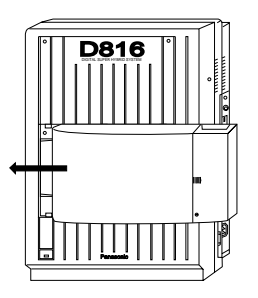

**4.** Loosen the outside screw and slide the cover to the right.

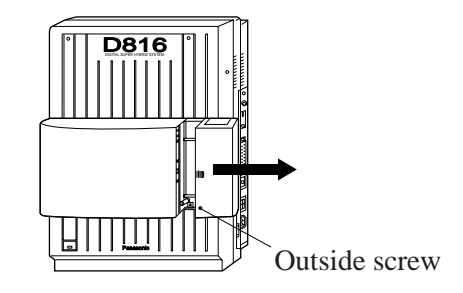

**5.** Connect the frame of the expansion unit to the ground. Secure the inside screw to fix the cabinet to the main unit.

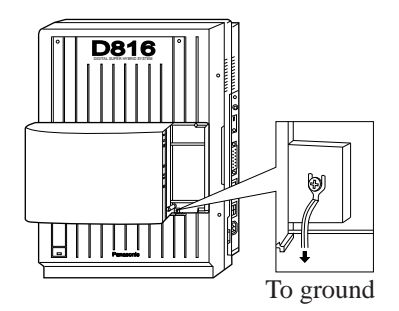

**Note** If two expansion units are installed, frame ground connection is required for only one unit.

### **6.** ■ **If KX-TD180D is to be installed; (for KX-TD816BX/HK/ML)**

Insert required telephone wires into the holes in a plug.

Fix the transparent part into the black part. **Note** Do not peel off the coating of the wires. Insert the wires to the ends.

Insert the plug into a jack on the unit.

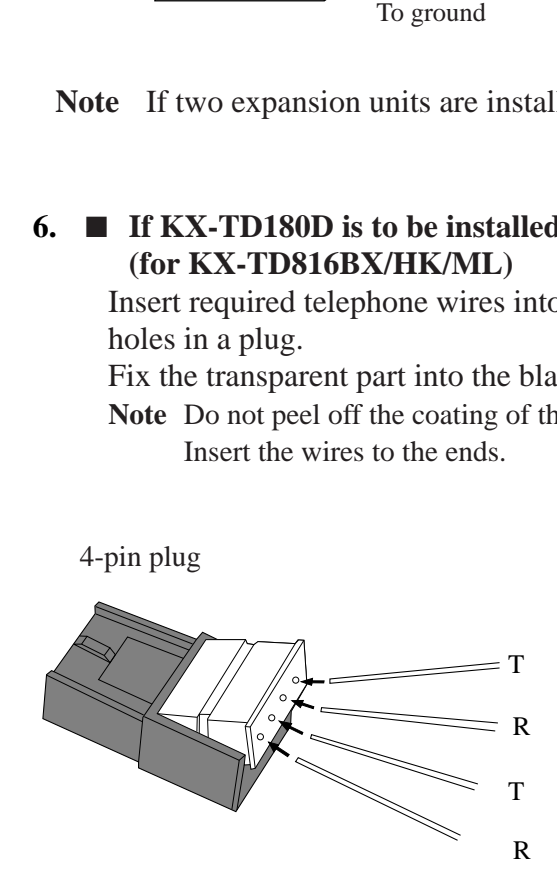

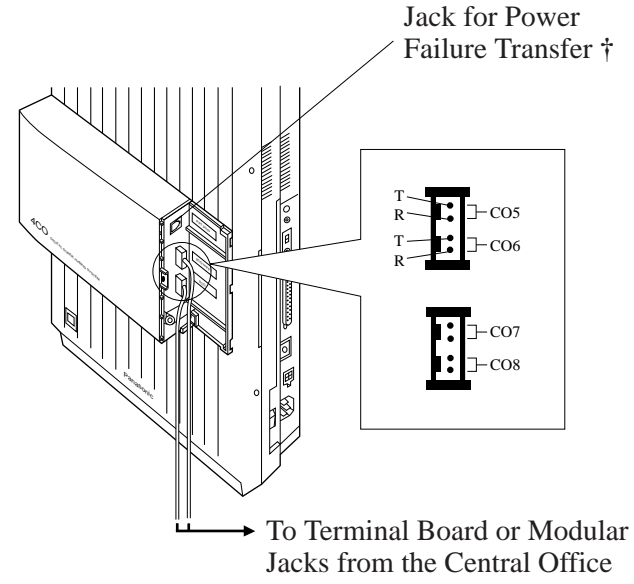

**†** For details, refer to Section 2.5 "Auxiliary Connection for Power Failure Transfer."

### ■ **If KX-TD180** is to be installed; (for **KX-TD816C/NL/NZ**)

Insert the modular plugs of the telephone line cords (4-conductor wiring) into the modular jacks on the unit.

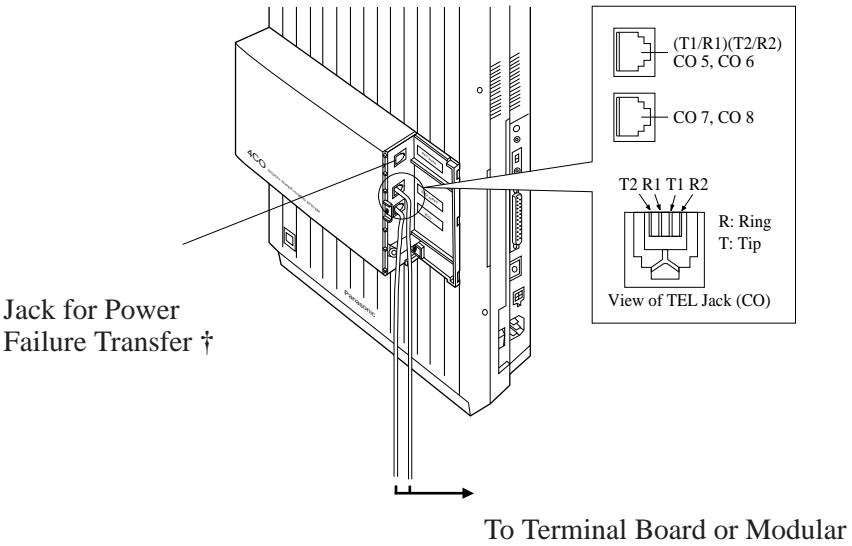

Jacks from the Central Office

**†** For details, refer to Section 2.5 "Auxiliary Connection for Power Failure Transfer."

### ■ **If KX-TD170D** is to be installed; **(for KX-TD816BX/HK/ML)**

Insert required telephone wires into the holes in a plug.

Fix the transparent part into the black part. **Note** Do not peel off the coating of the wires. Insert the wires to the ends.

P2 D1 T R D<sub>2</sub> P1

Insert the plug into a jack on the unit. Connect a ground wire to the ground terminal on the 8-Station Line Unit in order to ground.

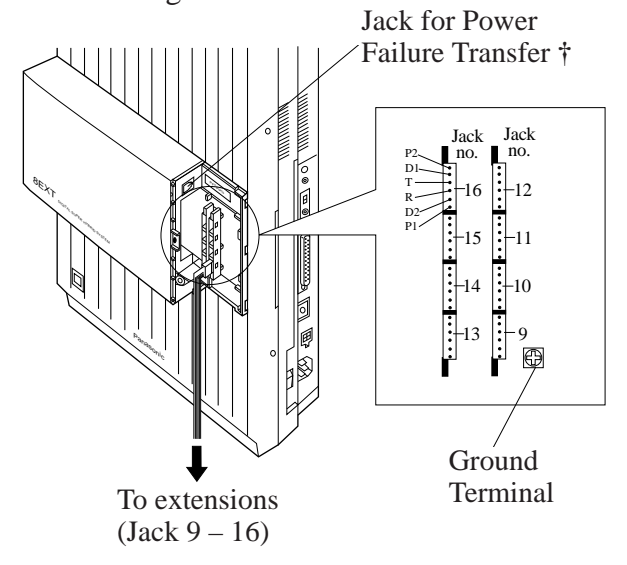

**†** For details, refer to Section 2.5 "Auxiliary Connection for Power Failure Transfer."

6-pin plug

### ■ **If KX-TD170** is to be installed; (for **KX-TD816C/NL/NZ**) Insert the connector into the jack.

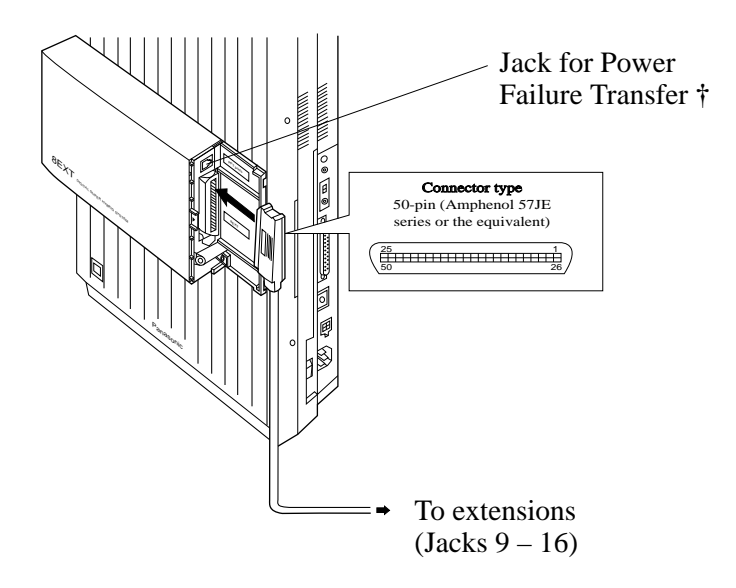

- **†** For details, refer to Section 2.5 "Auxiliary Connection for Power Failure Transfer."
	- **Notes** For Cable Pin Numbers to Be Connected, see page 2-24. • For fixing the connector, see page 2-60.
- **7.** Tie up all the cords into a bundle. If other cords are coming from the upper cabinets, tie them, too.
- **8.** Close the cabinet cover and secure the outside screw.
- **9.** Cover the cords with the cord holder (included).

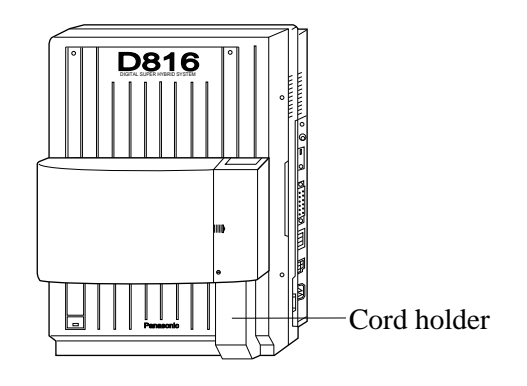

**10.** Fix the cords to the wall at the shown position so that the front cover can be opened.

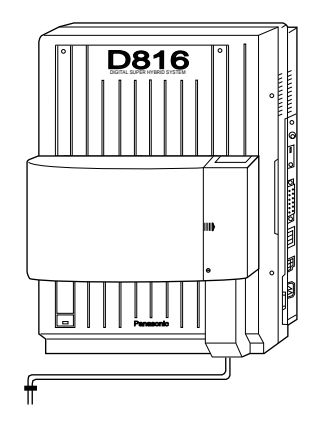

- **Notes** If two expansion units are installed, cut the cabinet cover(s) on the lower cabinet(s) to let the cords from upper cabinet go down through the cabinet cover(s). To guard the cords, smooth the cut edge.
- If you attach the Caller ID Card, KX-TD193 to the 4-CO Line Unit, KX-TD180, attach it before installing the 4- CO Line Unit to the main unit. For installation, refer to Section 2.4.7 "Caller ID Card Installation."

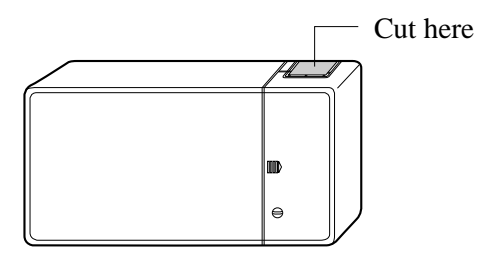

**KX-TD1232** The following procedures can be used to install either 8-Station Line Unit (KX-TD170) or 4-CO Line Unit (KX-TD180) for KX-TD1232. The KX-TD170D and the KX-TD180D are available for the KX-TD1232DBX/X only. The model numbers of the main units and expansion units to be used are shown below.

• 4-CO Line Unit

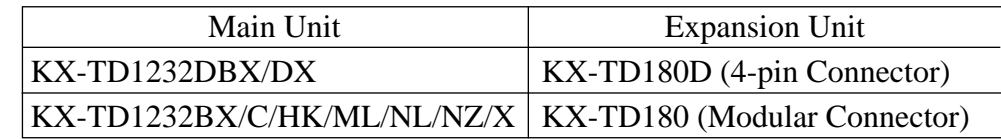

• 8-Station Line Unit

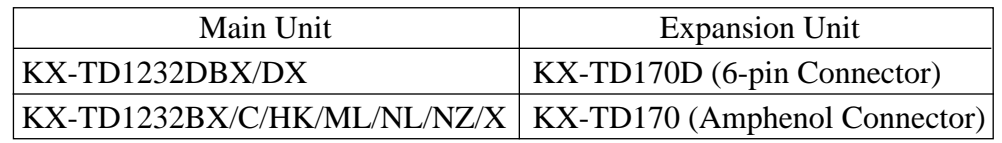

The following steps 1 through 5 and 7 through 10 are common to both expansion cards.

The step 6 shows four different methods to install respective expansion units.

- **1.** Loosen two screws on the cover plate. Insert fingers into the slits to remove the cover plate.
- **2.** Connect the cabinet cord to the connector in the main unit firmly.

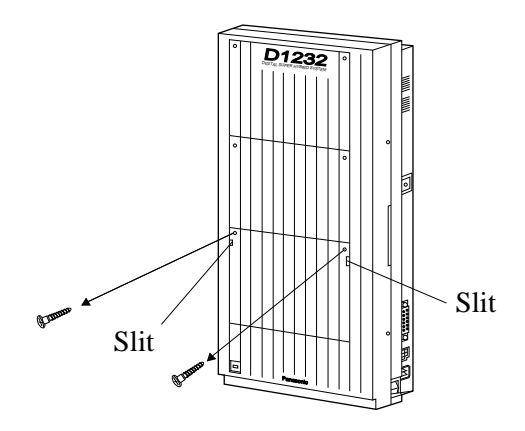

**Note** There are three cover plates. Any of them can be removed, as needed.

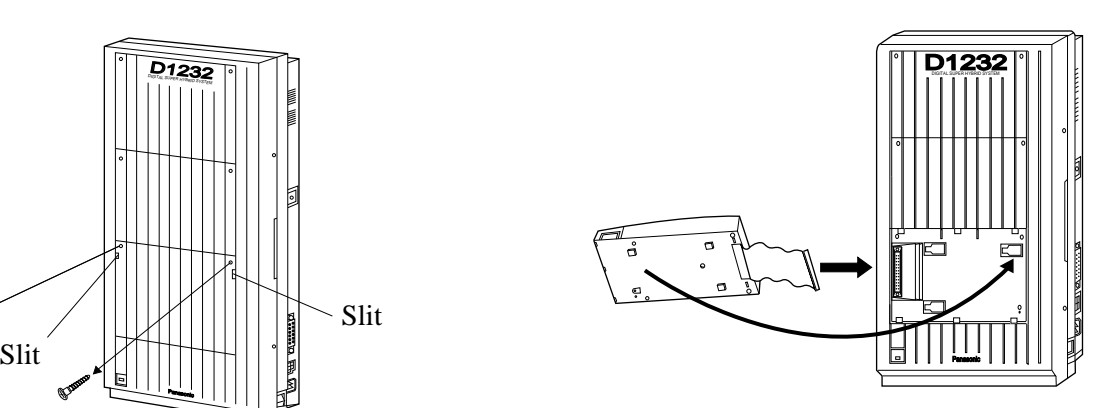

**3.** Hook the cabinet on the main unit and slide the cabinet to the left until it is fixed.

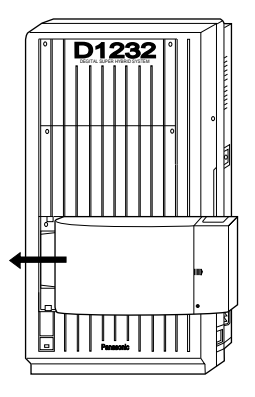

**4.** Loosen the outside screw and slide the cover to the right.

**5.** Connect the frame of the expansion unit to ground. Secure the inside screw firmly to fix the cabinet to the main unit.

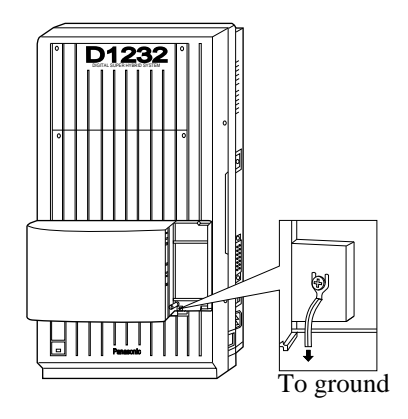

**Note** If two or three expansion units are installed, frame ground connection is required for only one unit.

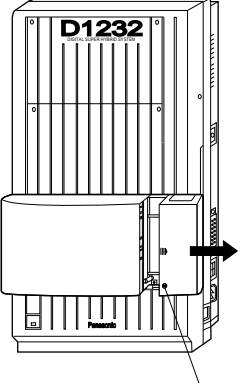

Outside screw

### **6.** ■ **If KX-TD180D is to be installed; (for KX-TD1232DBX/DX)**

Insert required telephone wires into the holes in a plug.

Fix the transparent part into the black part. **Note** Do not peel off the coating of the wires. Insert the wires to the ends.

4-pin plug

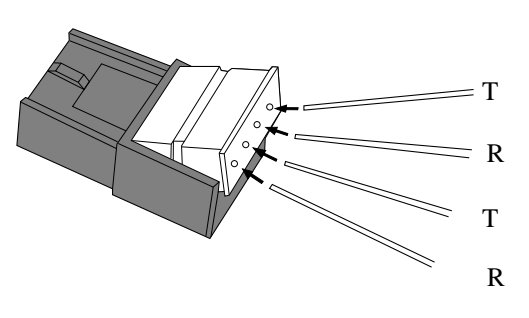

Panas<br>P<sup>ana</sup>sonic a<br>Hybrid System<br>Hydrografian  $\mathcal{D}$  $\mathscr{P}$ 2CO CO9 CO10 CO11 CO12 T R T R To Terminal Board or Modular Jacks from the Central Office Jack for Power Failure Transfer **†**

Insert the plug into a jack on the unit.

**†** For details, refer to Section 2.5 "Auxiliary Connection for Power Failure Transfer."

### ■ **If KX-TD180** is to be installed; (for KX-TD1232BX/C/HK/ML/NL/NZ/X)

Insert the modular plugs of the telephone line cords (4-conductor wiring) into the modular jacks on the unit.

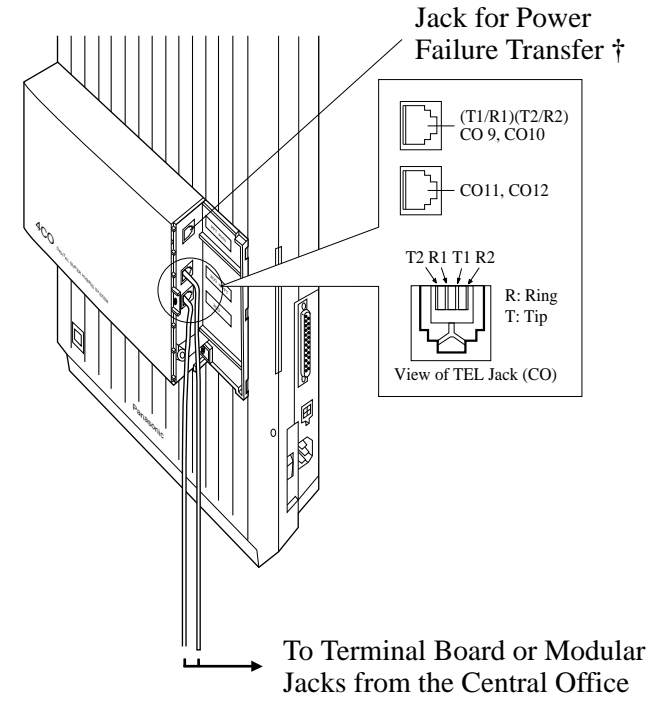

**†** For details, refer to Section 2.5 "Auxiliary Connection for Power Failure Transfer."

■ **If KX-TD170** is to be installed; (for **KX-TD1232**)

Insert the connector into the jack.

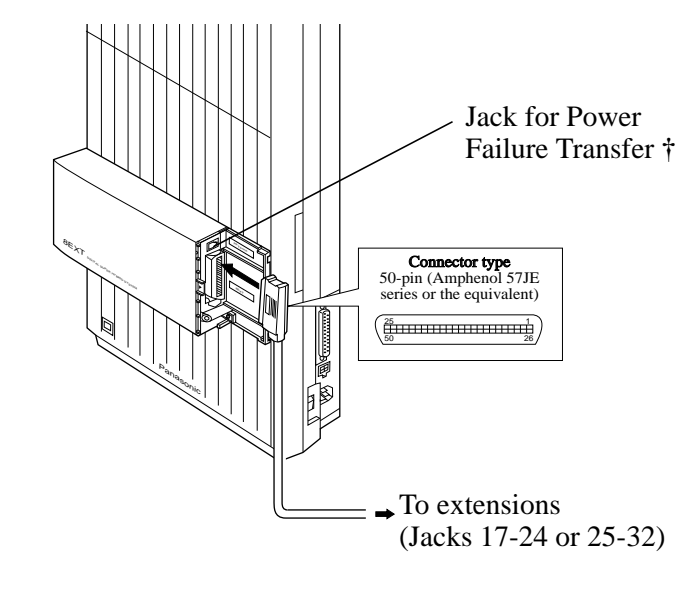

- **Notes** For Cable Pin Numbers to Be Connected, see page 2-18. • For fixing the connector, see page 2-48.
- **†** For details, refer to Section 2.5 "Auxiliary Connection for Power Failure Transfer."

- **7.** Tie up all the cords into a bundle. If other cords are coming from the upper cabinets, tie them, too.
- **8.** Close the cabinet cover and secure the outside screw.
- **9.** Cover the cords with the cord holder (included).

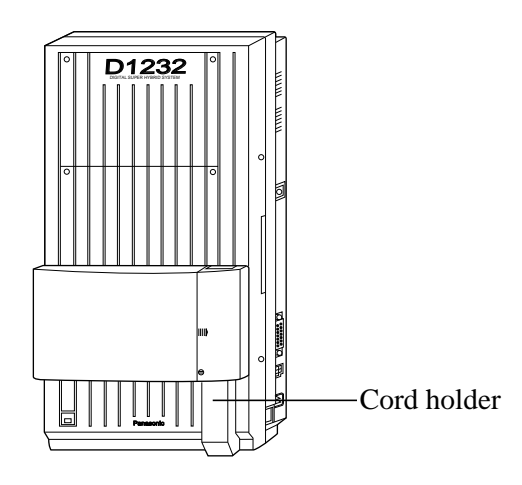

**10.** Fix the cords to the wall at the shown position so that the front cover can be opened.

**Notes** • If two or three expansion units are installed, cut the cabinet cover(s) on the lower cabinet(s) to let the cords from upper cabinet go down through the cabinet cover(s). To guard the cords, smooth the cut edge.

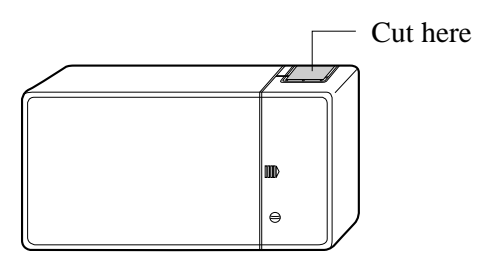

• If you attach the Caller ID Card, KX-TD193 to the 4-CO Line Unit, KX-TD180, attach it before installing the 4- CO Line Unit to the main unit. For installation, Refer to Section 2.4.7 "Caller ID Card Installation."

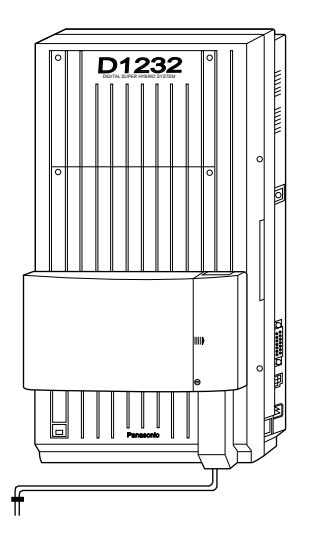

### **Amphenol 57JE Type (screw-attach-type 50-pin connector) Connection for KX-TD170**

To fix the Amphenol 57JE type (screw-attach type 50-pin connector) to the 8-Station Line Unit, follow the procedures below.

upper part.

- **1.** The 50-pin connector (Jack) on the Expansion Unit has two hook-pins. Remove the upper hook-pin, taking out the screw.
- $\overset{\circledast}{\longleftrightarrow}$ DIGITAL SUPER HYBRID SYSTEM Screw 50-pin connector Hook-pins

### **Note**

When connecting a connector of the type shown below, unscrew the lower hook-pin, too. Then drive both accessory screws.

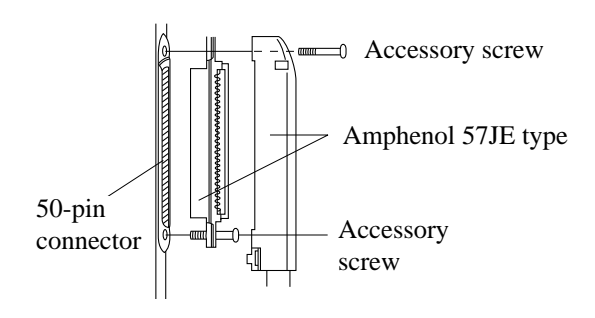

shown. Accessory screw Amphenol 57JE type Accessory wire tie Hook-pin 57JE type

> Accessory wire tie

**2.** To attach the Amphenol 57JE type (Plug) to the connector, drive the accessory screw at the

Fasten the accessory wire tie around the lower hook-pin and the Amphenol 57JE type, as

# **2.5 DISA Card Installation\***

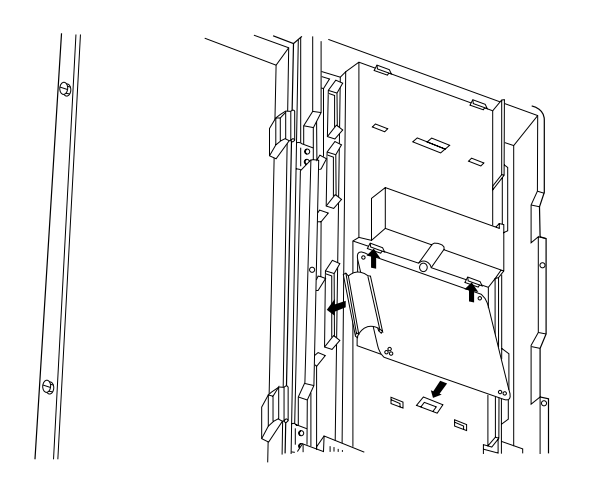

- **1.** Insert upper side of the DISA Card into two hooks on the main unit.
- **2.** Press two corners of the lower side of the DISA Card.
- **3.** Connect the cord to the DISA Card Connector.

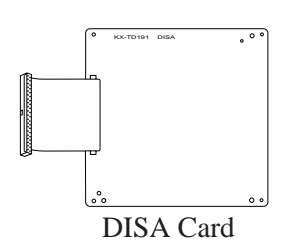

### **Programming References**

See 'Programming References' in **Section 3, Features,** Direct Inward System Access.

**Feature References Section 3, Features,**

Direct Inward System Access (DISA)

## **2.4.6 Remote Card Installation\***

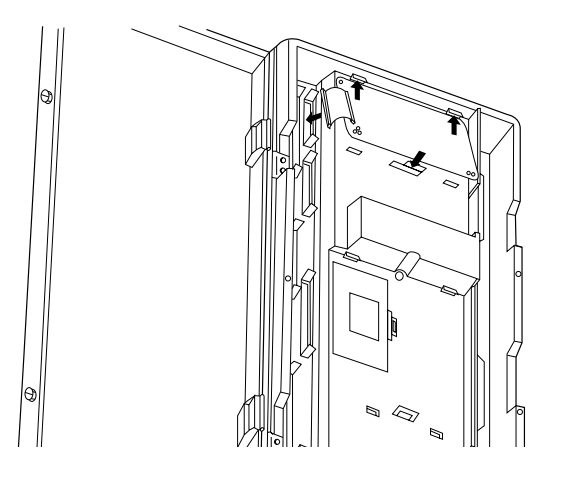

- **1.** Insert upper side of the Remote Card into two hooks on the main unit.
- **2.** Press two corners of the lower side of the Remote Card.
- **3.** Connect the cord to the Remote Card Connector.

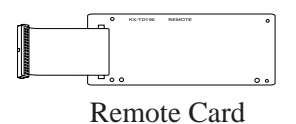

### **Programming References**

### **Section 4, System Programming,**

- [107] System Password
- [813] Floating Number Assignment
- [814] Modem Standard

### **Feature References Section 3, Features,**

System Programming and Diagnosis with Personal Computer

# **2.4.7 Caller ID Card Installation\***

A maximum of two Caller ID Cards (KX-TD193) can be installed to the KX-TD816, and a maximum of three Caller ID Cards can be installed to the KX-TD1232. The Caller ID Cards can be installed to the initially provided CO Line Card and/or to an optional 4-CO Line Unit (KX-TD180), as required. The CO Line Card of KX-TD816 can attach one Caller ID Card, and the CO Line Card of KX-TD1232 can attach two Caller ID Cards. 4-CO Line Unit can attach one Caller ID Card.

### **(1) Installing to the Initial CO Line Card**

- **KX-TD816 1.** Loosen four screws to open the inside cover of the main unit. **Note** If any cards, units, or cords are installed to the main unit, remove them beforehand.
	- **2.** Attach the Caller ID Card to the CO Line Card, fitting the connectors. One card can be installed to the initial CO Line Card.

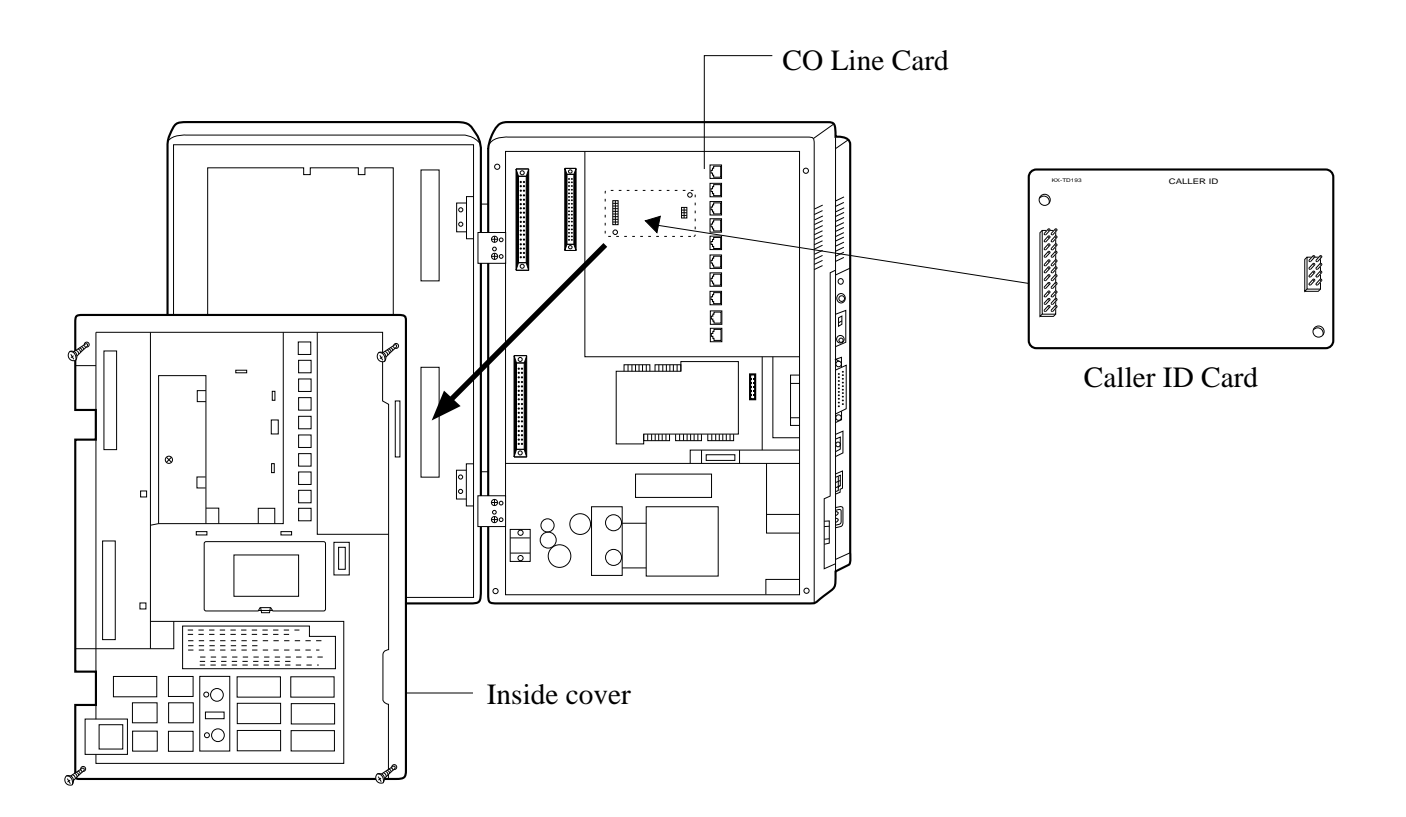

**3.** Put the inside cover back on the main unit and secure the screws.

# **2.4.7 Caller ID Card Installation**

### **KX-TD1232 1.** Loosen nine screws to open the inside cover of the main unit. **Note** If any cards, units, or cords are installed to the main unit, remove them beforehand.

**2.** Attach the Caller ID Card(s) to the CO Line Card, fitting the connectors.

Up to two cards can be installed to the initial CO Line Card.

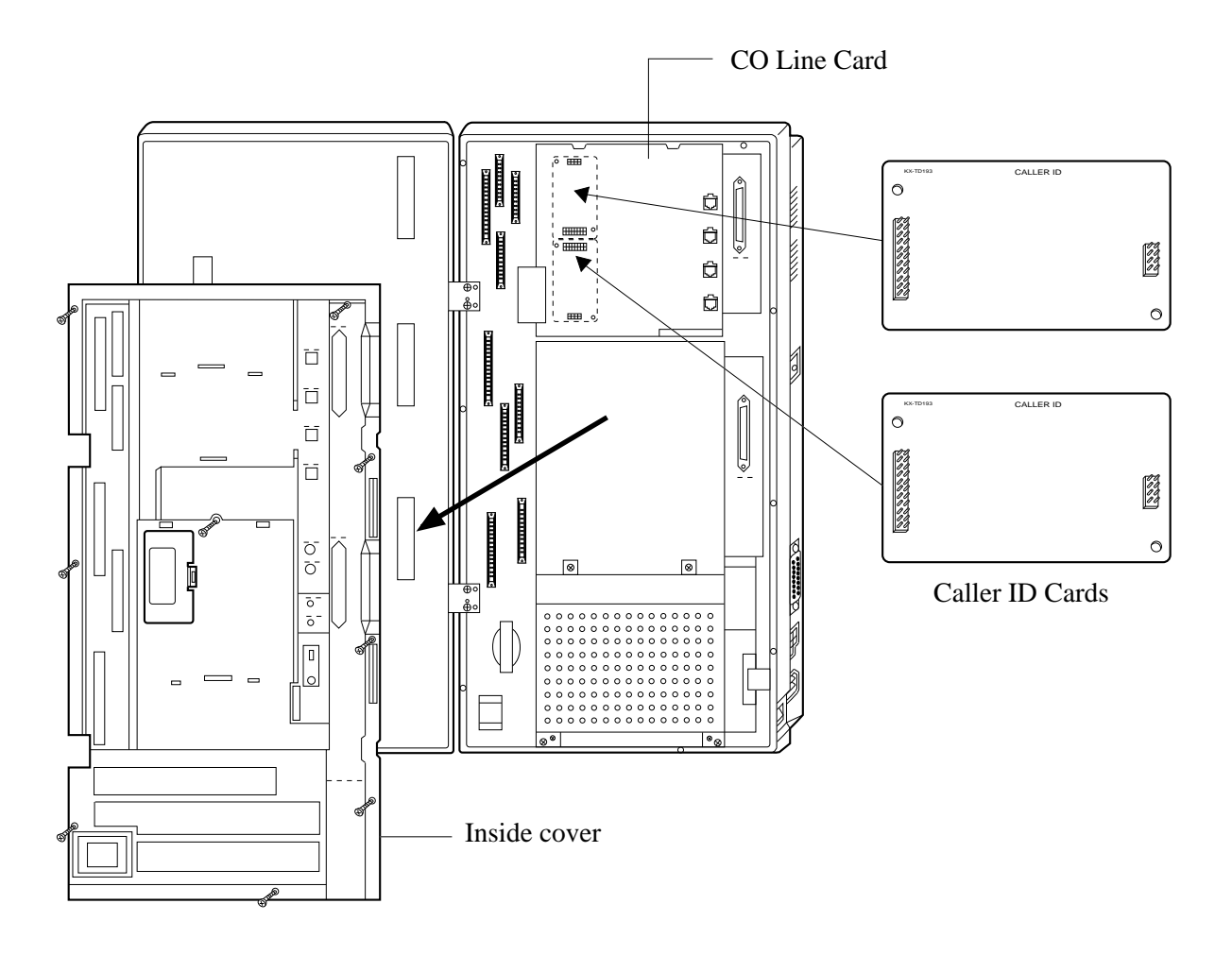

**3.** Put the inside cover back on the main unit and secure the screws.

# **2.4.7 Caller ID Card Installation**

### **(2) Installing to the Optional 4-CO Line Unit**

The following procedures must be done before installing the 4-CO Line Unit (KX-TD180) to the main unit.

- **1.** Loosen five screws located on the rear of the 4-CO Line Unit.
- **2.** Remove the back plate and take out the P-board.
- **3.** Attach the Caller ID Card to the P-board, fitting the connectors.
- **4.** Put the P-board back into the cabinet and fix the rear plate with the five screws.

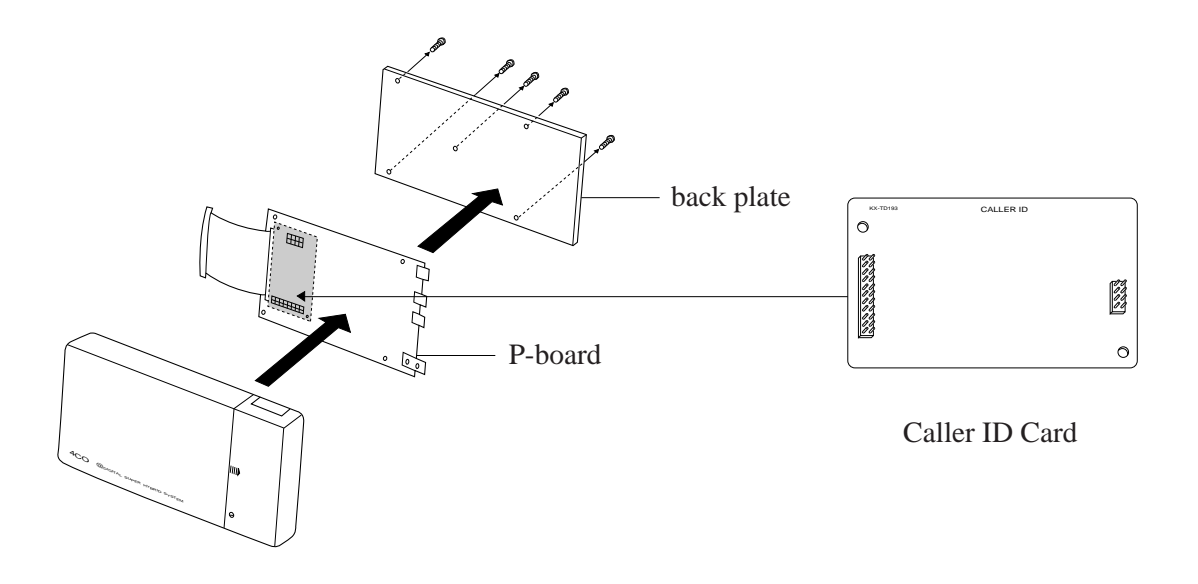

Note For installing the 4-CO Line Unit to the main unit, refer to Section 2.4.4 "Installing Expansion Unit (KX-TD170 / KX-TD180)."

### **Programming References**

### **Section 4, System Programming,** [110] Caller ID Code Set [111] Caller ID Name Set [406] Caller ID Assignment

### **Feature References Section 3, Features,** Caller ID

To connect up to two doorphones (KX-T30865) and up to two door openers (user-supplied), a Doorphone Card (KX-TD160) is required.

### **Installing the Doorphone**

**1.** Loosen the screw to separate the doorphone into two halves.

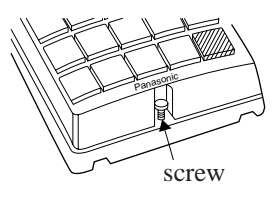

**2.** Install the base cover to the wall with two screws.

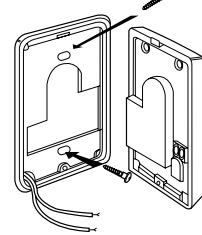

- Note Two kinds of screws are included. Please choose an appropriate one depending on your wall type:
- 
- ----- Type 1: When the doorphone plate has been fixed to the wall. Type 2: When you wish to

install the doorphone directly to the wall.

**3.** Connect the wires from the terminal box to the screws located in the front cover.

To the terminal box (See the following page.) $\leftarrow$ 

**4.** Secure both halves together and re-install the screw.

### **Doorphone Card Installation**

**1.** Connect a 4-conductor modular connector to the Doorphone Card Cabinet, and pass the cord through the groove on the cabinet.

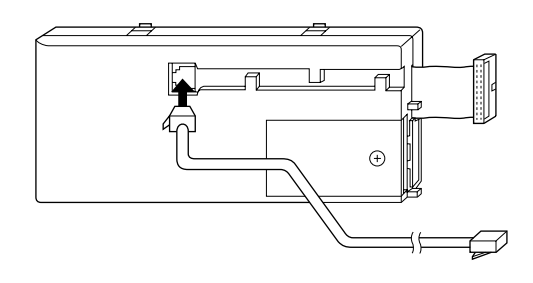

- **2.** Attach the Doorphone Card Cabinet to the main unit and press it down.
- **3.** Connect the cord to the Doorphone Card Connector.

**KX-TD1232 KX-TD816**

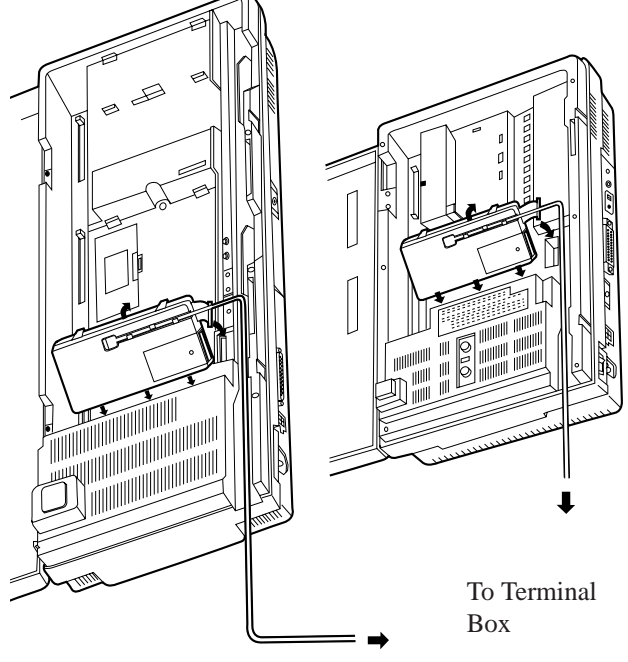

### **Wiring of the Doorphone**

- **1.** Connect the Doorphone Card to the terminal box using a 4 conductor modular connector.
- **2.** Connect the wires of doorphone 1 to the red and green screws of the terminal box.
- **3.** Connect the wires of doorphone 2 to the yellow and black screws of the terminal box.

### **KX-TD816**

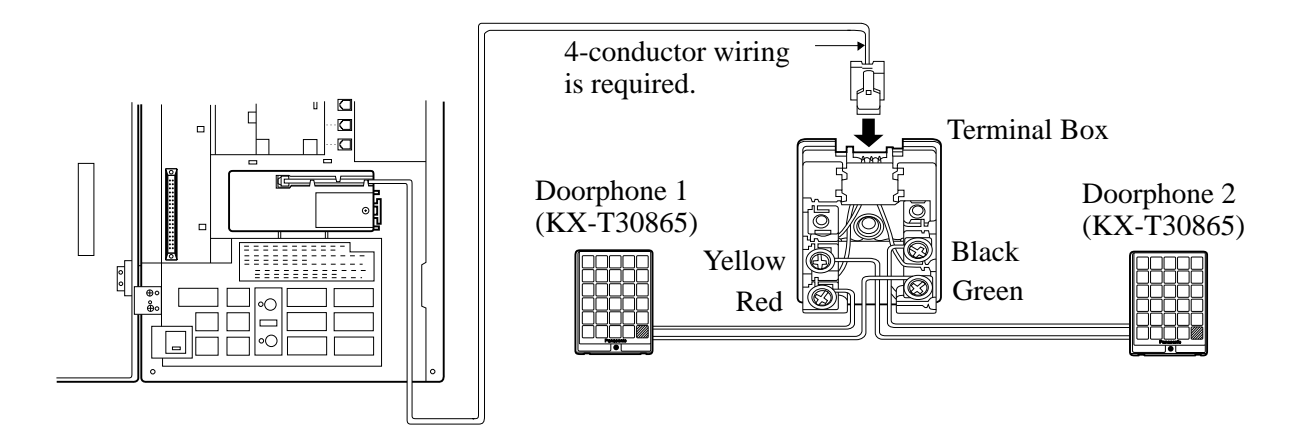

**KX-TD1232**

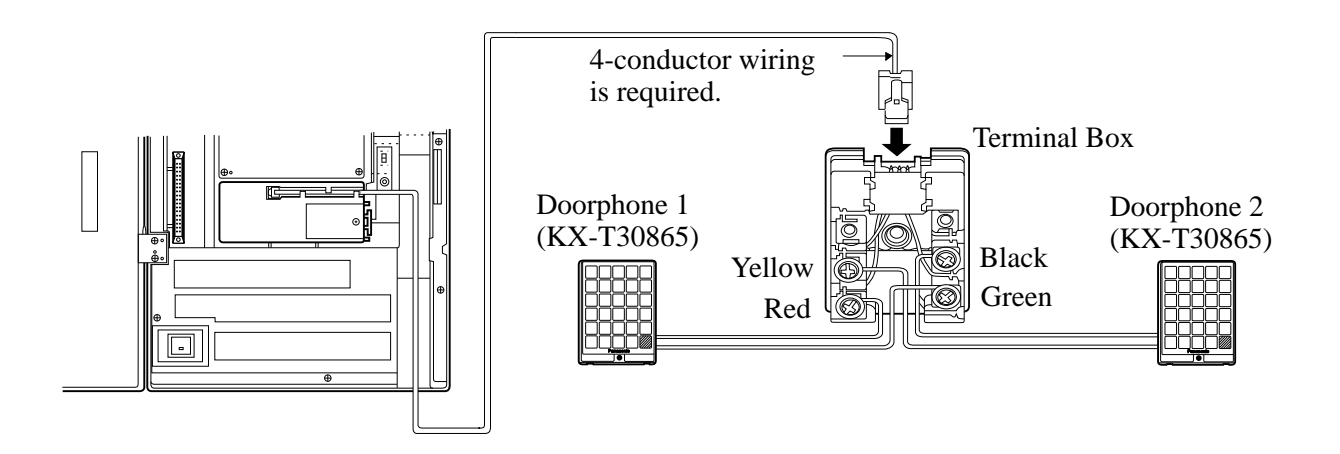

### **Connecting Door Openers**

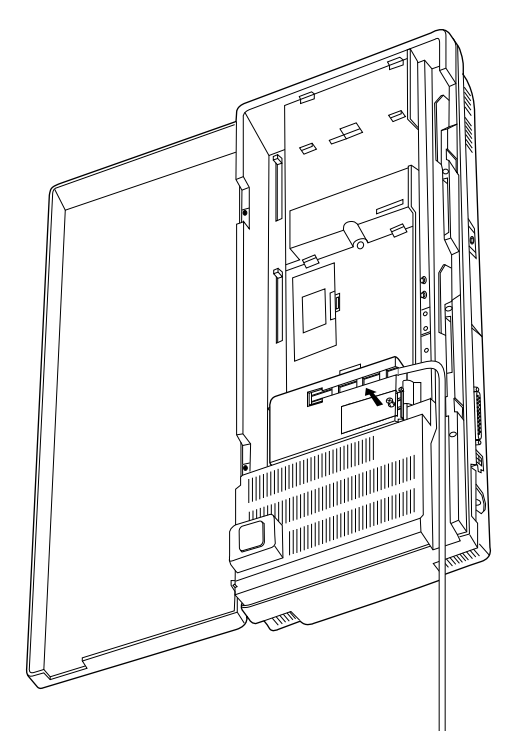

**2.** Loosen the screws.

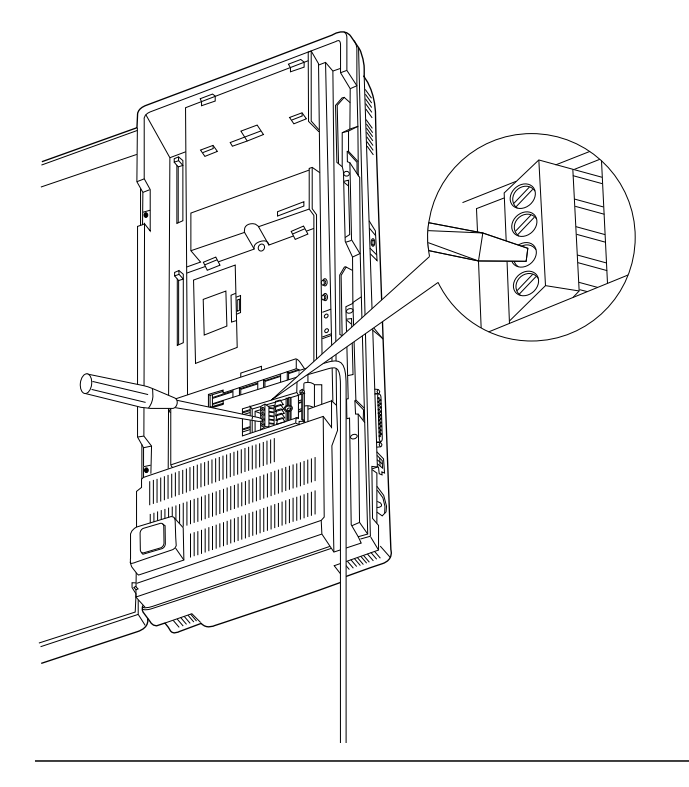

**1.** Loosen the screw to remove the cover. **3.** Insert the wires coming from the door openers into holes and tighten the screws.

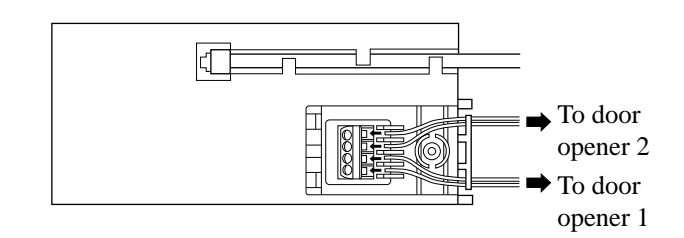

- Notes For wiring, it is recommended to use UL 1015, AWG 22 twisted wire or the equivalent.
	- The wire should be between 1.2 and 2.4 mm (3/64 and 3/32 inch) in diameter including the coating.

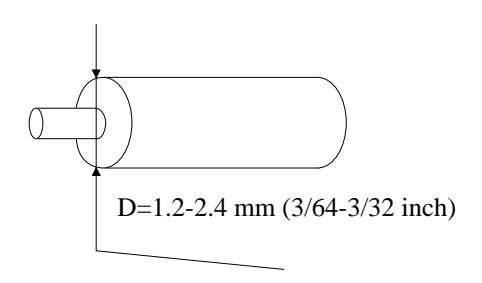

- Set the door opener paired with the doorphone.
- The KX-TD1232 is illustrated as a main unit.

### **Maximum cabling distance of the doorphone and the door opener line**

The maximum length of the doorphone and door opener line that connects to the main unit is shown below:

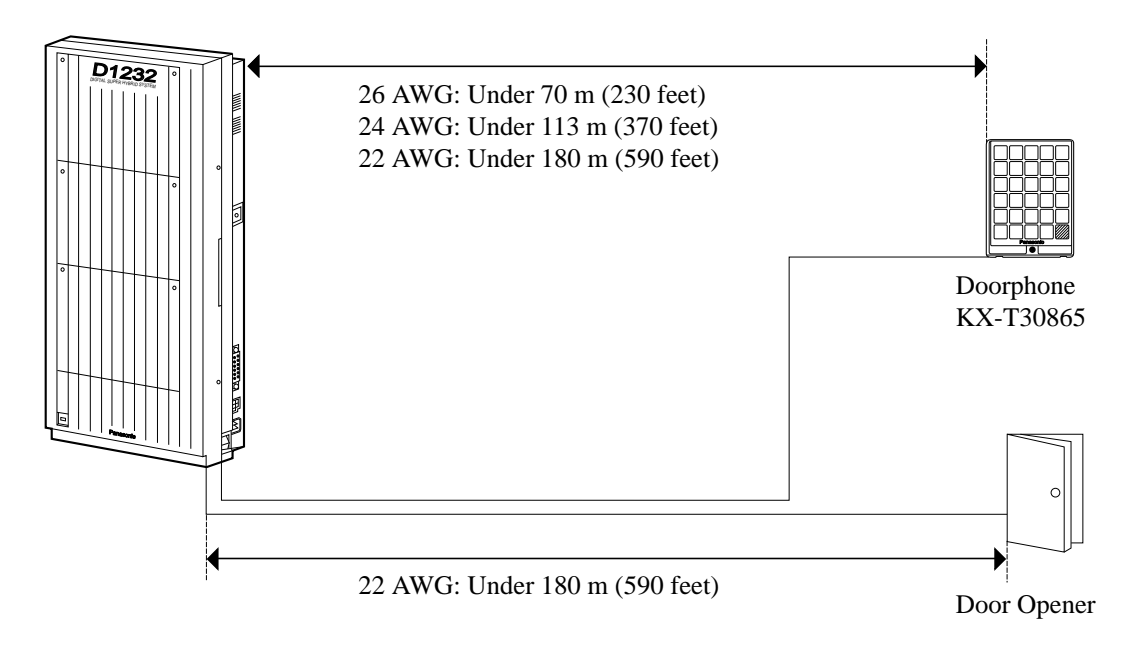

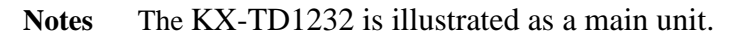

### **Programming References**

**Section 4, System Programming,** [607–608] Doorphone Ringing Assignment — Day / Night

**Feature References Section 3, Features,** Door Opener Doorphone Call To connect two main units, use the optional System Inter Connection Cards (two) and the Connection Cable (included in the cards).

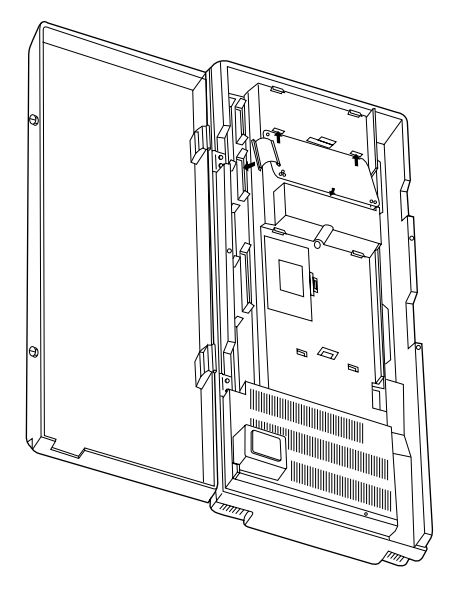

- **1.** Insert upper side of the System Inter Connection Card into two hooks on the main unit (Master System).
- **2.** Press two corners of the lower side of the System Inter Connection Card.
- **3.** Connect the cord to the System Inter Connection Card connector.

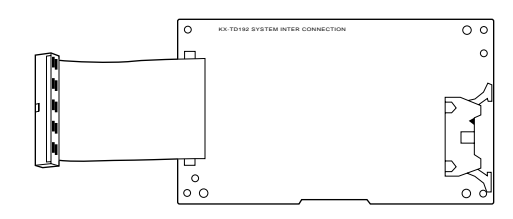

System Inter Connection Card

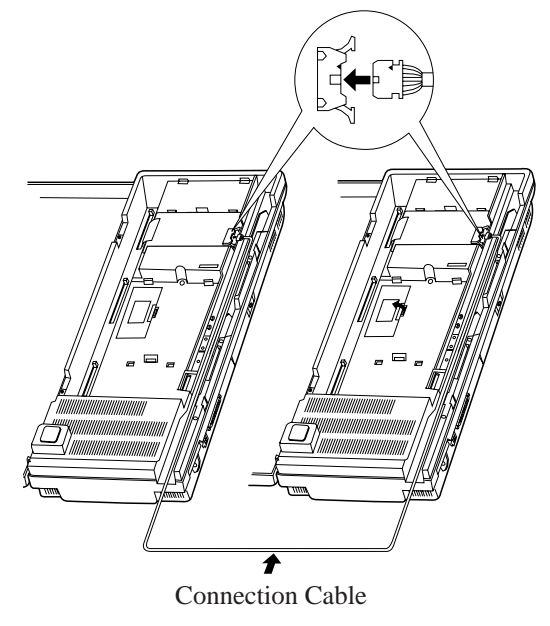

- **4.** Open the latch on the card.
- **5.** Repeat steps 1 through 4 for the Slave System, using the other card.
- **6.** Insert one Connection Cable end to the Master System and insert the other end to the Slave System.
- **7.** Close the latches on both systems.

\*: Available for KX-TD1232 only.

**8.** Open the ROM Cover in the Slave System and set the Master/Slave Switch on the CPU Card to "Slave" position.

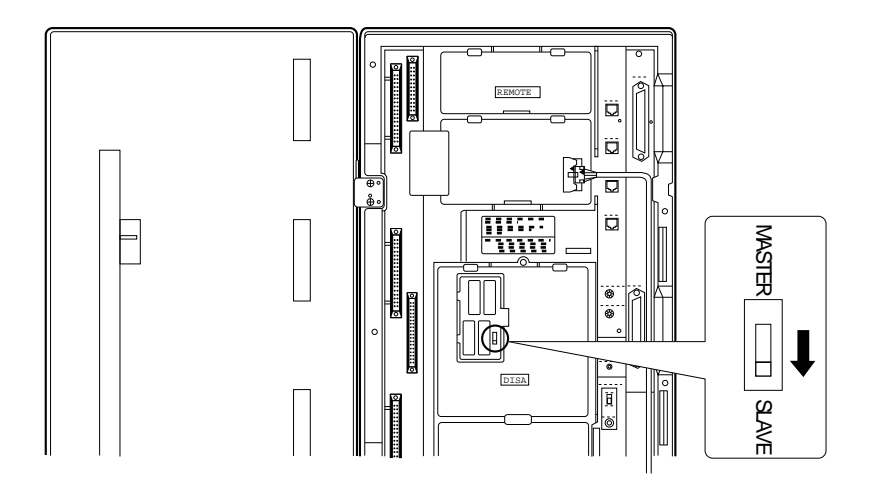

- **9.** Turn the power on.
- **Notes** System Connection is completed about one minute later after the power is turned on.
	- To turn the power on for the first time, refer to Section 2.6 "Starting the System for the First Time."

### **Programming References**

No programming required.

**Feature References Section 3, Features,**

System Connection

# **2.4.10 Backup Battery and Adaptor Card Connection\***

The optional Backup Battery and Adaptor Card (KX-A216) are available for KX-TD816. It is a backup power supply to operate all the features in the event of a power failure. In case of power failure, the battery automatically maintains the power to the main unit instantly for about 10 minutes. The battery charges automatically by itself when it is discharged.

You can choose KX-A216 or KX-A46 for a backup power supply. For connection of KX-A46, see the next page.

**1.** Loosen the screw of the adaptor card cover and remove the adaptor card cover from the main unit. Then attach the nylon belt.

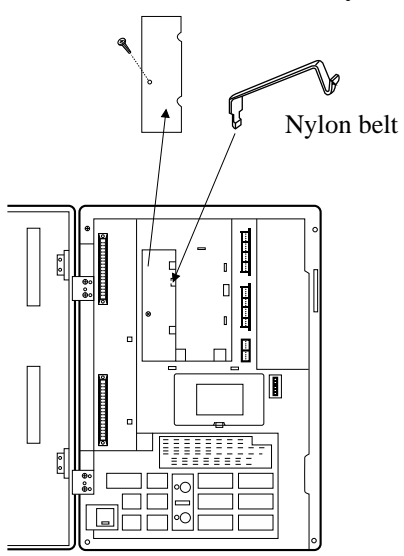

**2.** Insert the battery and adaptor card into the frame.

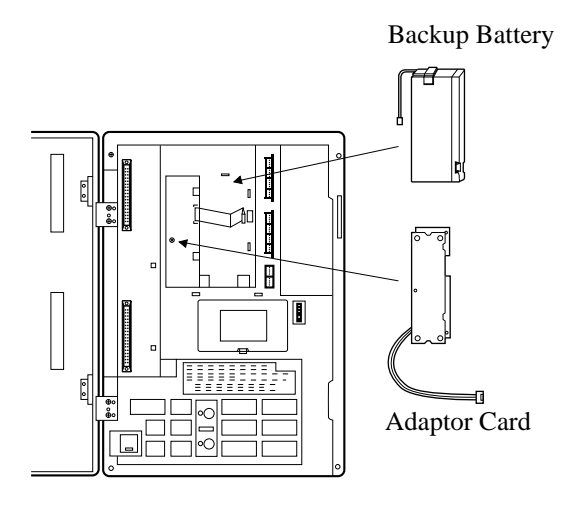

**Notes** Make sure of the polarities of the battery.

**3.** Fasten the nylon belt to fix the battery. Fix the adaptor card by a screw (included).

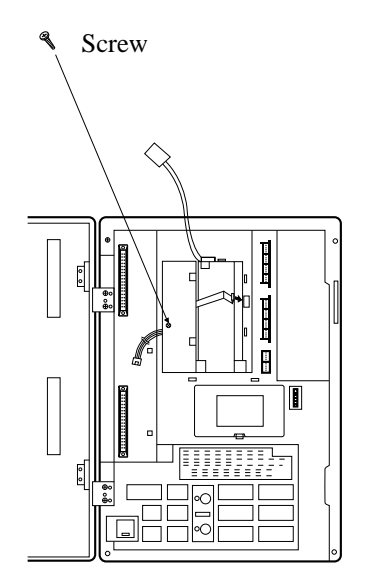

**4.** Connect the cord of battery to the adaptor card. Remove the backup battery connector cover on the main unit. Then connect the cord of the adaptor card to the backup battery connector.

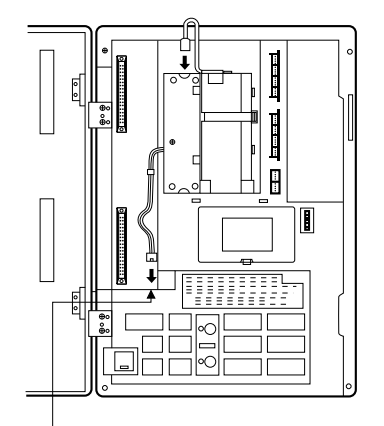

Backup Battery Connector

# **2.4.11 Battery Adaptor Connection**

User-supplied car batteries can be used as a backup power supply in the event of a power failure. In case of power failure, the batteries automatically maintain the power to the main unit instantly. The optional Battery Adaptor, model KX-A46, is required.

The Battery Adaptor should not be exposed to direct sunlight. Keep the adaptor and car batteries away from heating appliances and fire. Place car batteries in an airy place.

### **Connection**

When connecting the battery adaptor, keep the following in mind.

- Make sure of the polarities of batteries and wires.
- Make sure that you do not short the batteries and wires.
- To connect the two batteries, use accessory wire.

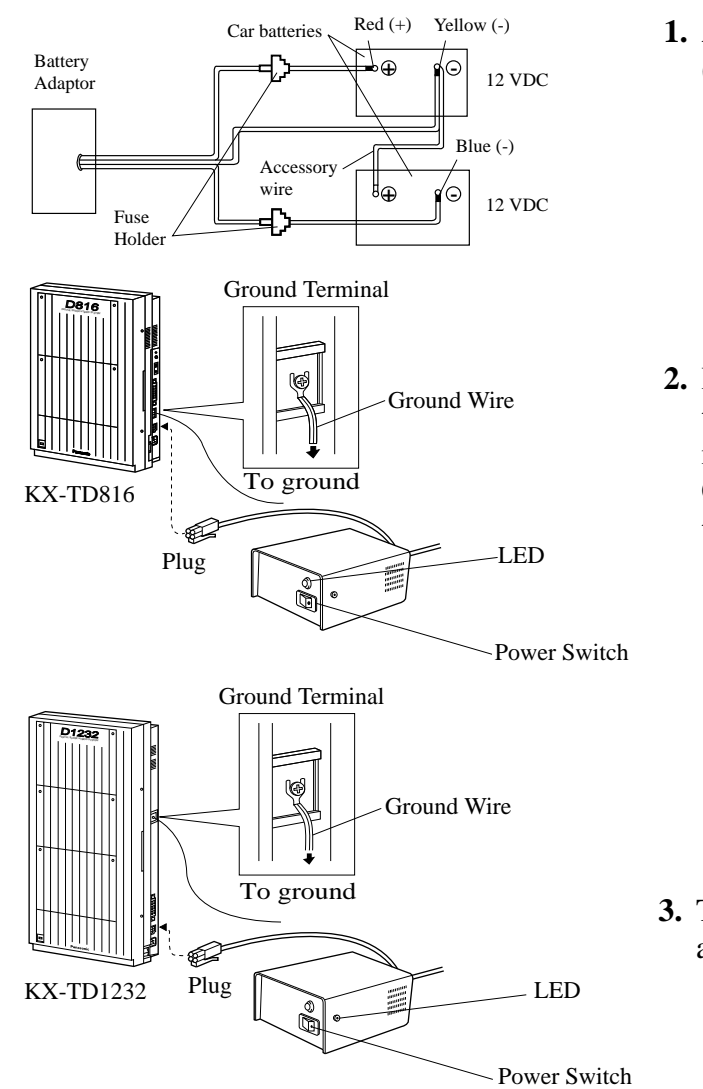

**1.** Assemble the cords and two car batteries (12VDC each) as shown.

**2.** Insert the plug of the battery adaptor into the battery adaptor connector on the main unit. Connect the ground wire to the ground

terminal on the main unit.

**3.** Turn on the power switch of the battery adaptor.

### **Wall Mounting**

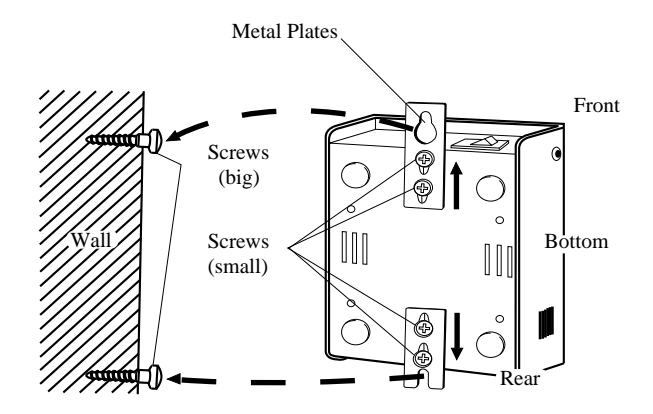

**Mounting on Concrete or Mortar Walls;**

- **1.** Drive the accessory four small screws on the bottom of the unit.
- **2.** Place the metal plates so that the screw heads insert into the slots as shown.
- **3.** Slide the metal plates in the directions of the arrows, and drive the screws.
- **4.** Place the templet on the wall to mark two screw positions, and install the big screws into the wall.
- **5.** Hook the battery adaptor on the screw heads.

At step **4**, drill two holes and drive the anchor plugs with a hammer, flush to the wall, and install the big screws into the anchor plugs.

- **Notes** If the Power LED does not go on, check the main unit, battery adaptor, batteries and wiring connection.
	- After connection of the battery adaptor, keep the power switch on unless when the main unit is turned off. (Batteries will discharge.)
	- To charge the discharged batteries, use a proper charging unit.
	- Power Fuse: (8A, 32V) $\times$ 2
		- If the Power LED light goes off during a power failure, the power fuse may have been blown. To change the fuse:

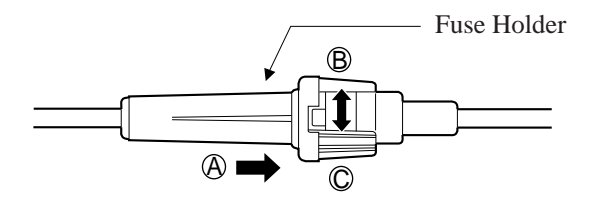

- 1. Turn the power switch off.
- 2. Turn the fuse holder in the direction of Arrow  $\circled{B}$  while pushing it in the direction of Arrow  $\circledA$ .
- 3. Change the fuse.
- 4. Turn the fuse holder in the direction of Arrow  $\odot$  while pushing it in the direction of Arrow  $\circledA$ .
- 5. Turn the power switch on.
- Back-up Duration: depends on the amp-hour of the batteries used.
	- e.g. When using two 12 VDC batteries 20 amp-hour, maintenance-free, car batteries, the power is maintained for about three hours.

# **2.5 Auxiliary Connection for Power Failure Transfer**

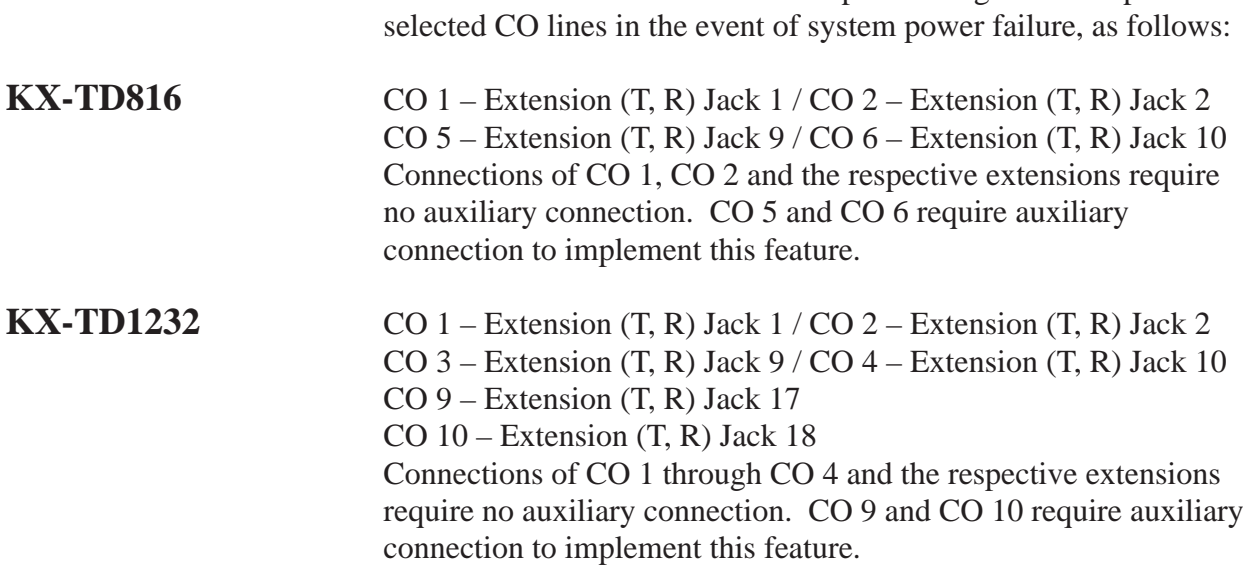

Power Failure Transfer connects a specific single line telephones to

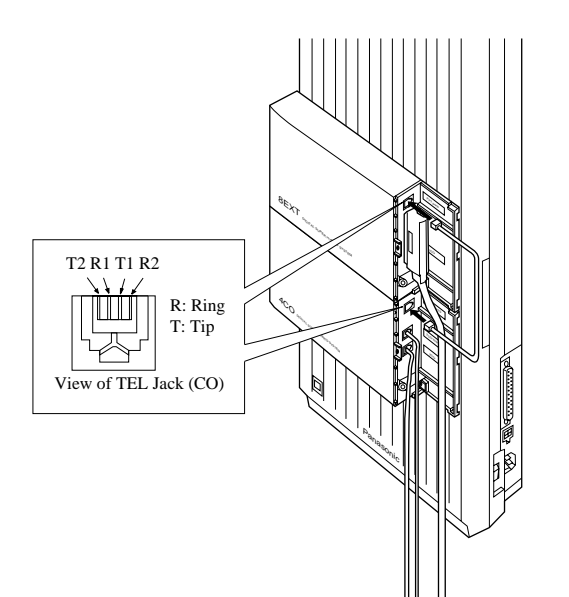

Insert the modular plugs of connection cords (4-conductor wiring) to the modular jacks of 4-CO Line Unit and 8-Station Line Unit 1. (In the case of KX-TD816, one 8- Station Line Unit is available.)

# **2.5 Auxiliary Connection for Power Failure Transfer**

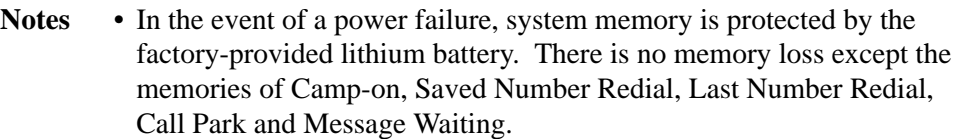

- The system changes the current connection to the above connection automatically when the power supply stops.
- If DC power is available from backup batteries if AC power fails, the system does not change the current connection to the above connection.
- The KX-TD1232 is illustrated as a main unit, and the KX-TD170 and KX-TD180 are illustrated as an expansion units.

### **Programming References**

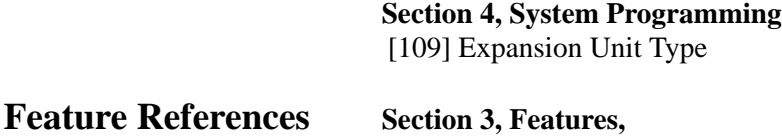

Power Failure Transfer

Installation 2-75

# **2.6 Starting the System for the First Time**

- **1.** Set the Power Switch to the "OFF" position.
- **2.** Set the System Clear Switch to the "CLEAR" position.
- **3.** Plug the AC power cord into the system and an AC outlet.
- **4.** Turn the Power Switch on.
- **5.** Press the Reset Button with a pointed tool. (The power indicator will flash.)
- **6.** *Slide the System Clear Switch to the "NORMAL" position while the power indicator is flashing (approximately within 10 seconds).*

The system will be initialized with default values. The system will also check the CO lines, extensions, and optional cards and units.

### **KX-TD816**

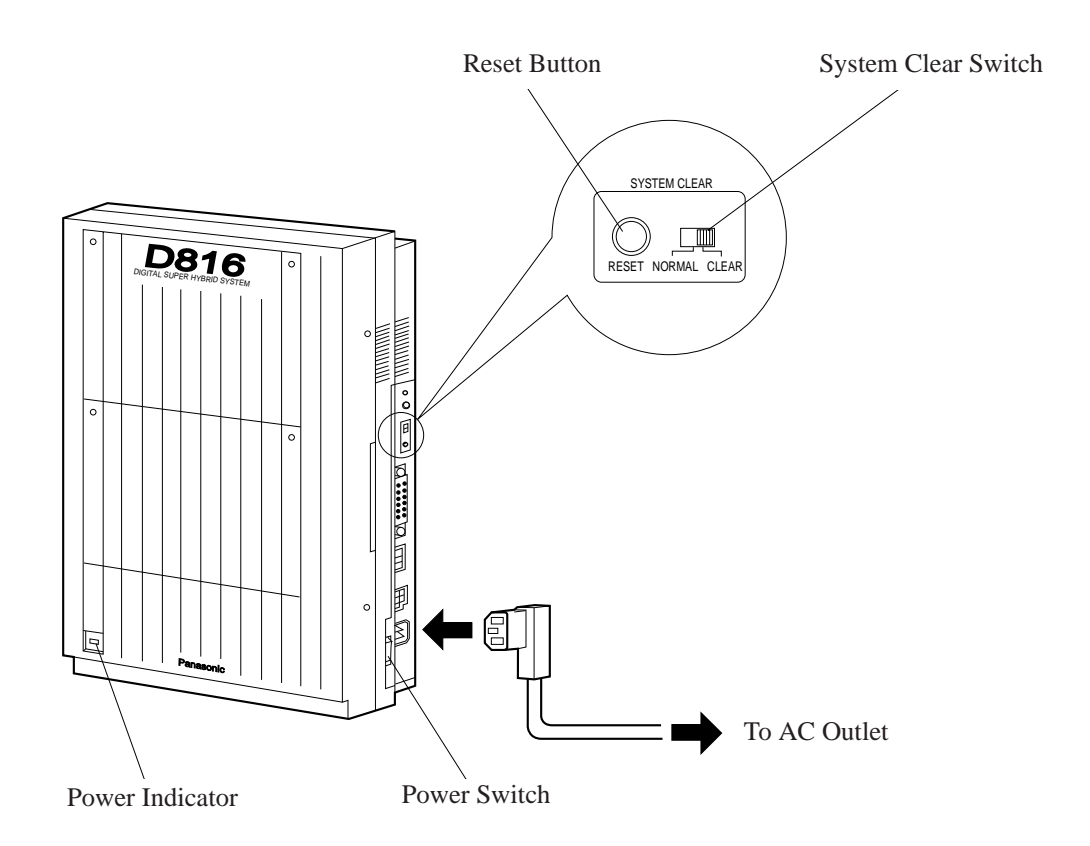
## **2.6 Starting the System for the First Time**

### **KX-TD1232**

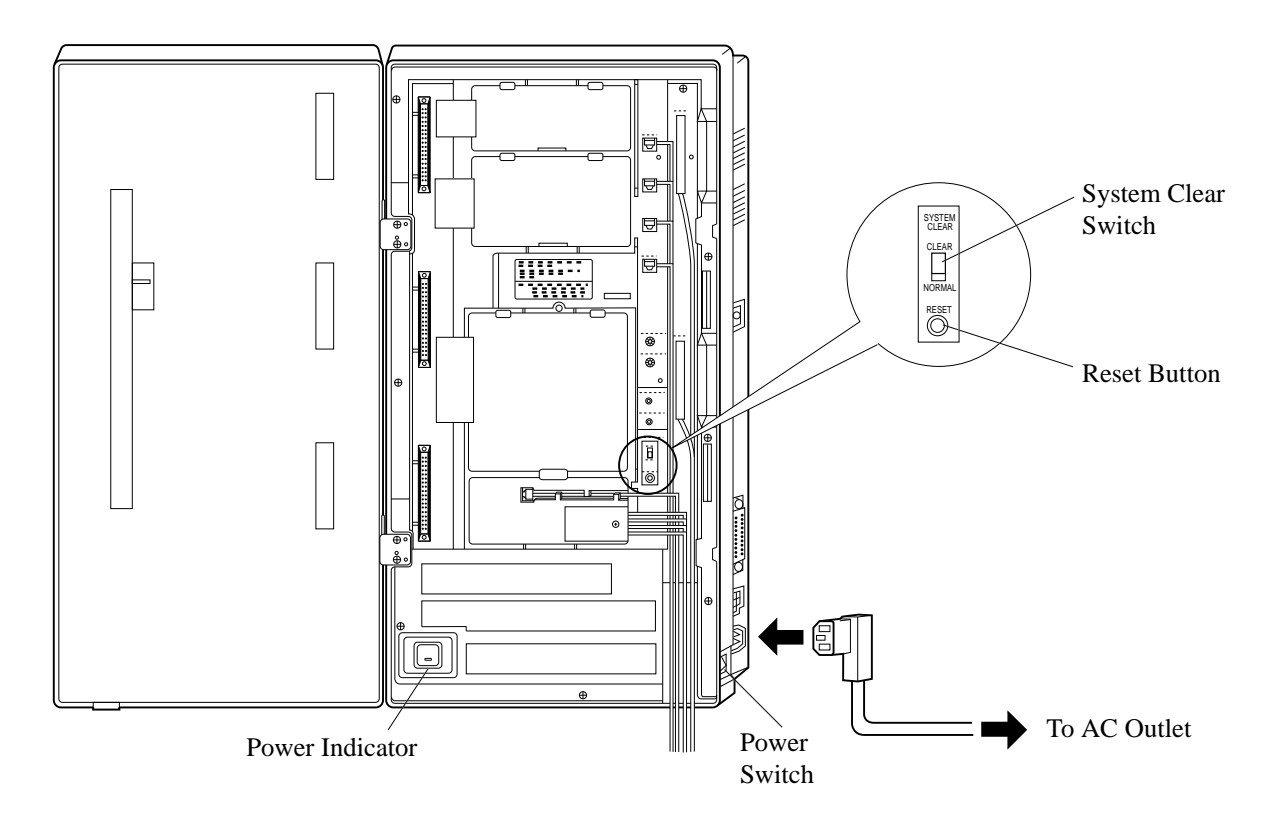

**Notice** • After pressing the Reset Button, slide the System Clear Switch to the "NORMAL" position at step 6 while the power indicator is flashing (approximately within 10 seconds). Otherwise, the system does not start up with the default values.

**CAUTION:** Once you start up the system and if you turn the power off, do not perform the above procedures to start the system again. Otherwise, your programmed data is cleared. To start the system, just turn the Power Switch on.

> The power socket wall outlet should be located near this equipment and be easily accessible.

After starting the system, if the system does not operate properly, restart the system.

Before restarting the system, try the system feature again to confirm whether there definitely is a problem or not. System Restart causes the following:

- **1.** Camp-on is cleared.
- **2.** Calls on Hold are terminated.
- **3.** Calls on Exclusive Hold are terminated.
- **4.** Calls in progress are terminated.
- **5.** Call Park is cleared.

Other data except the above are not cleared by System Restart.

- **1.** Make sure that the System Clear Switch is set to the "NORMAL" position.
- **2.** Press the Reset Button with a pointed tool.
- **Notice** After pressing the Reset Button, if you notice that the System Clear Switch is set to the "CLEAR" position, never slide the System Clear Switch to the "NORMAL" position in 20 seconds. Otherwise, all the system programming data are reset to default values (Refer to Section 2.8 "System Data Clear"). Slide to the "NORMAL" position over 30 seconds later. Then the system works as before.

If the system still does not operate properly, please see Section 6.1.4 "Using Reset Button."

After storing or changing the system programming data, it is possible to clear your programming data stored in the system, if required. The system will restart with the default setting.

- **1.** Slide the System Clear Switch to the "CLEAR" position.
- **2.** Press the Reset Button with a pointed tool.
- **3.** Return the System Clear Switch to the "NORMAL" position while the power indicator is flashing (approximately within 10) seconds).
- **Notice** After pressing the Reset Button, return the System Clear Switch to the "NORMAL" position at step 3 while the power indicator is flashing (approximately within 10 seconds). Otherwise, the system is not cleared.

# **Section 3 Features**

This section describes every basic, optional, and programmable feature in alphabetical order. It also provides information about the conditions, connection references, programming required, related features, and operation for every feature. *A* **<sup>3</sup> Features**

### **Absent Message Capability**

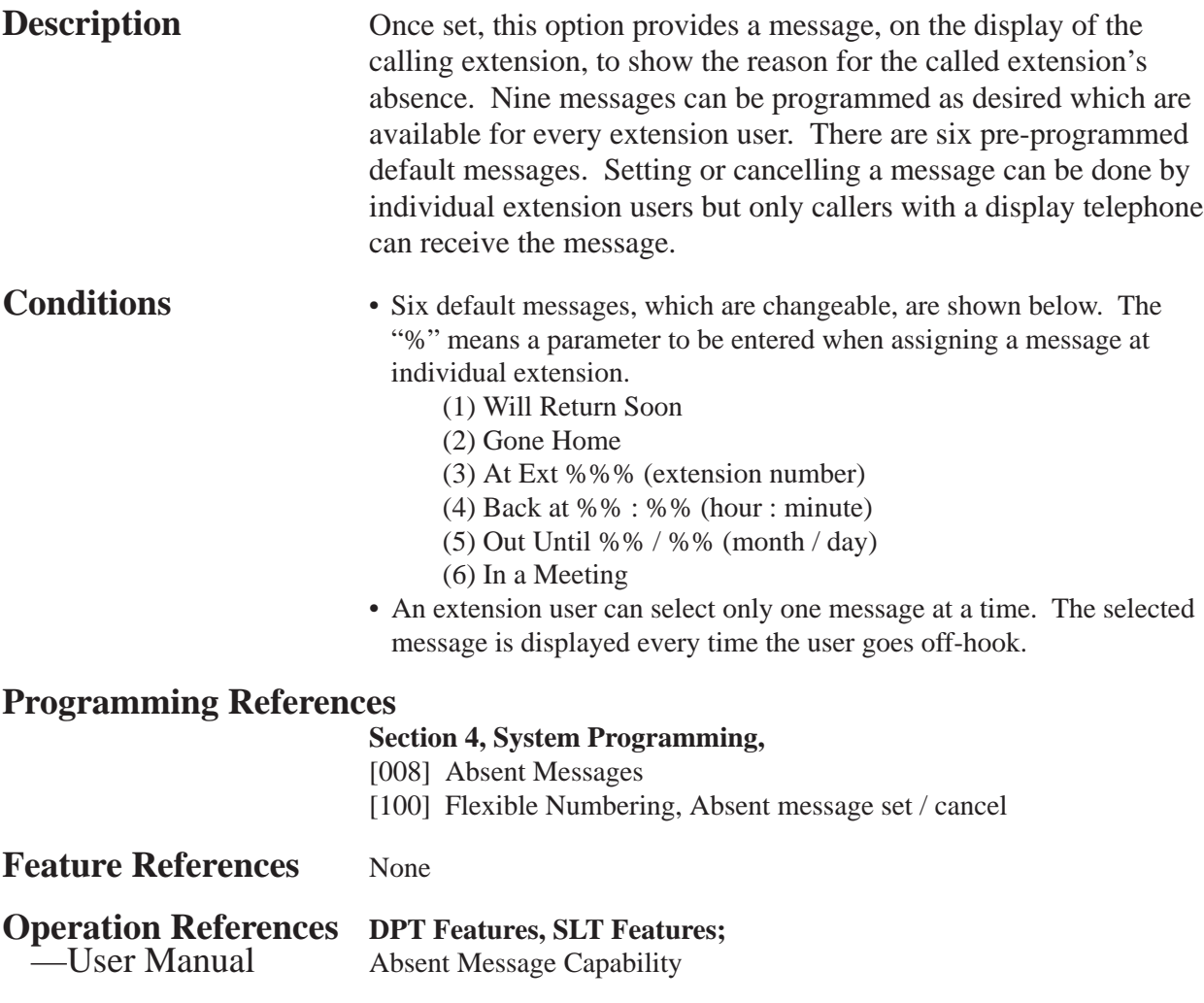

### **Account Code Entry**

**Description** An Account Code is used to identify incoming and outgoing CO calls for accounting and billing purposes. The account code is appended to the Station Message Detail Recording (SMDR) call record. For incoming CO calls, account codes are optional. For outgoing CO calls, there are three modes available to enter an account code: Verified-All Calls mode; Verified Toll Restriction Override mode; and Option mode. One mode is selected for each extension on a Class of Service basis. In Verified-All Calls mode, the user must always enter a preassigned account code when making any of the following calls

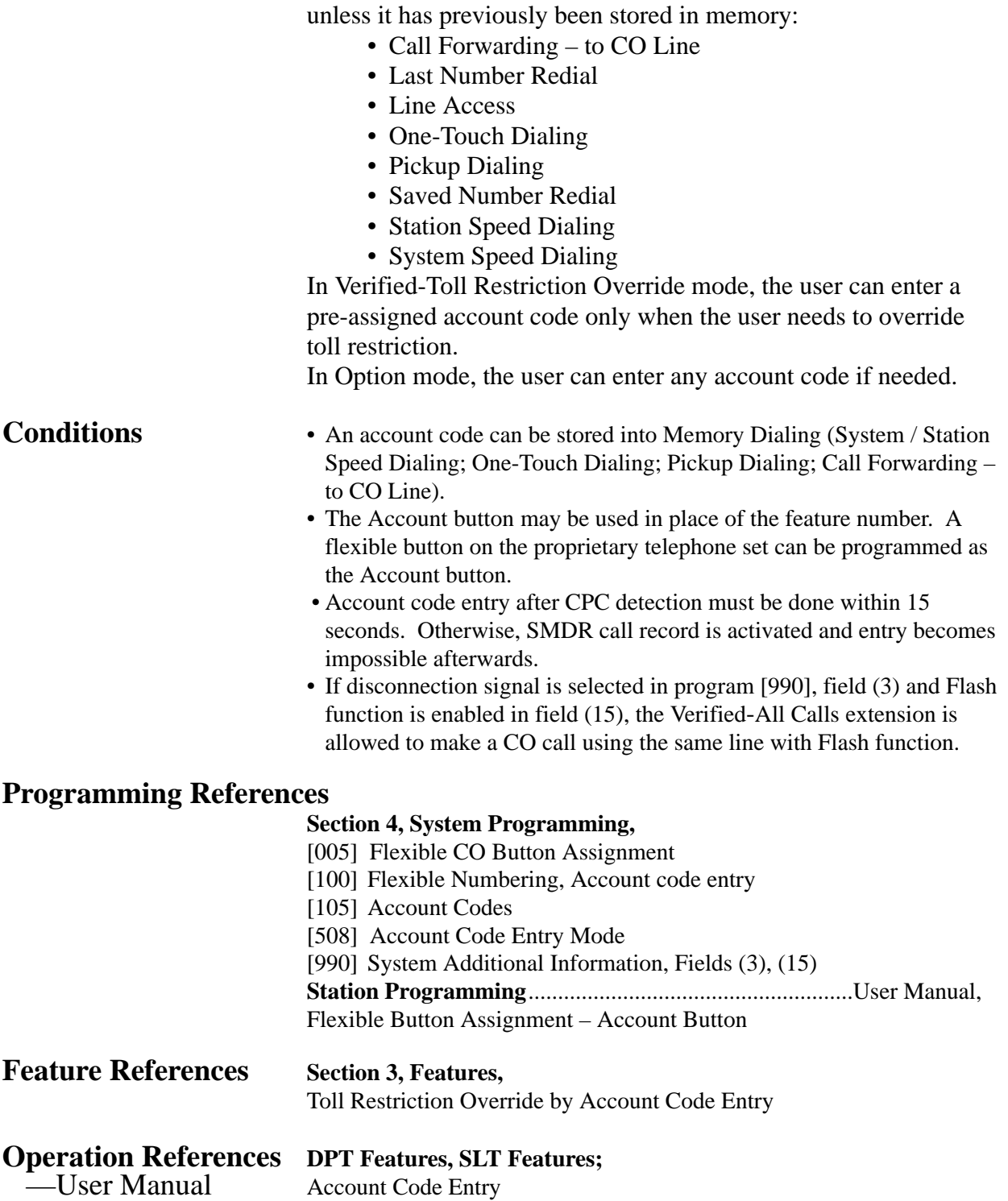

### **Alternate Calling – Ring / Voice**

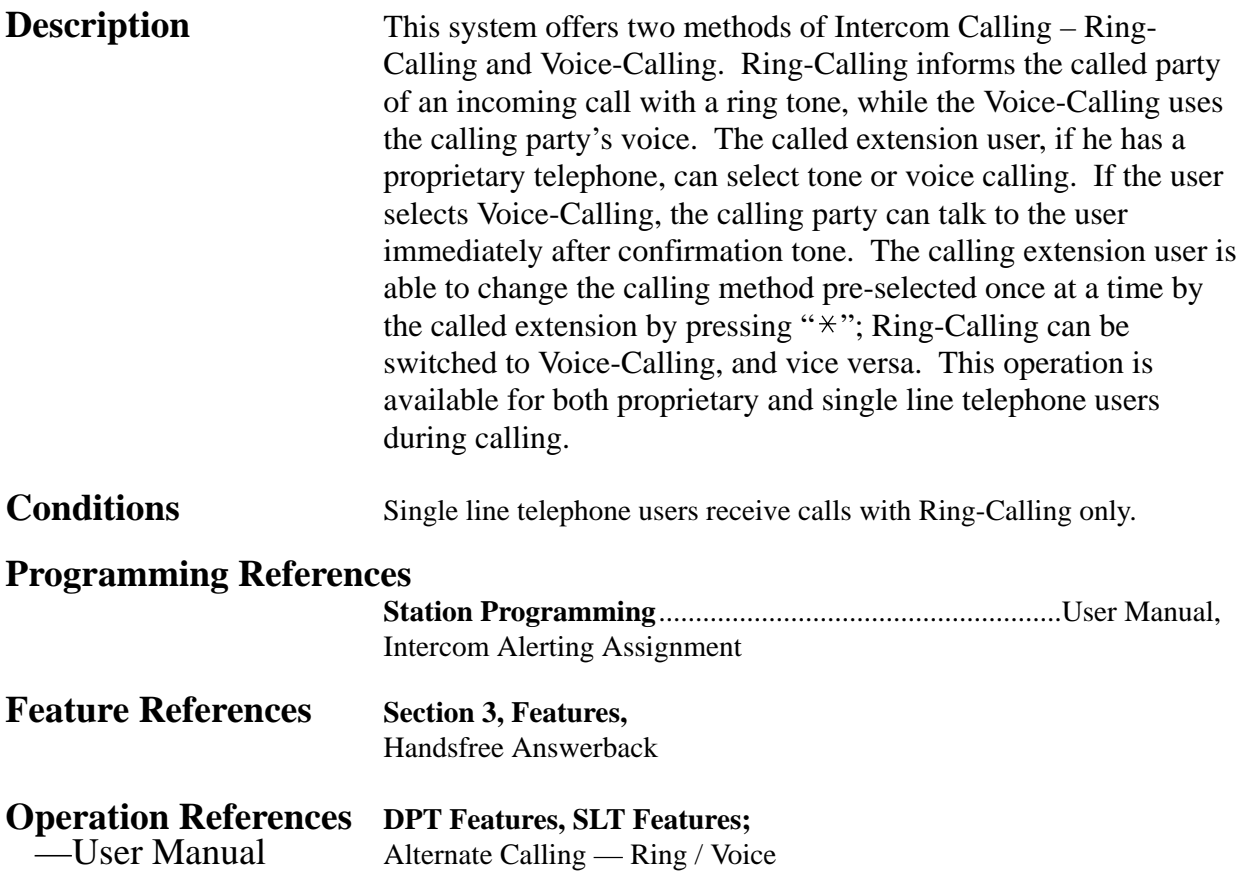

### **Answering, Direct CO Line**

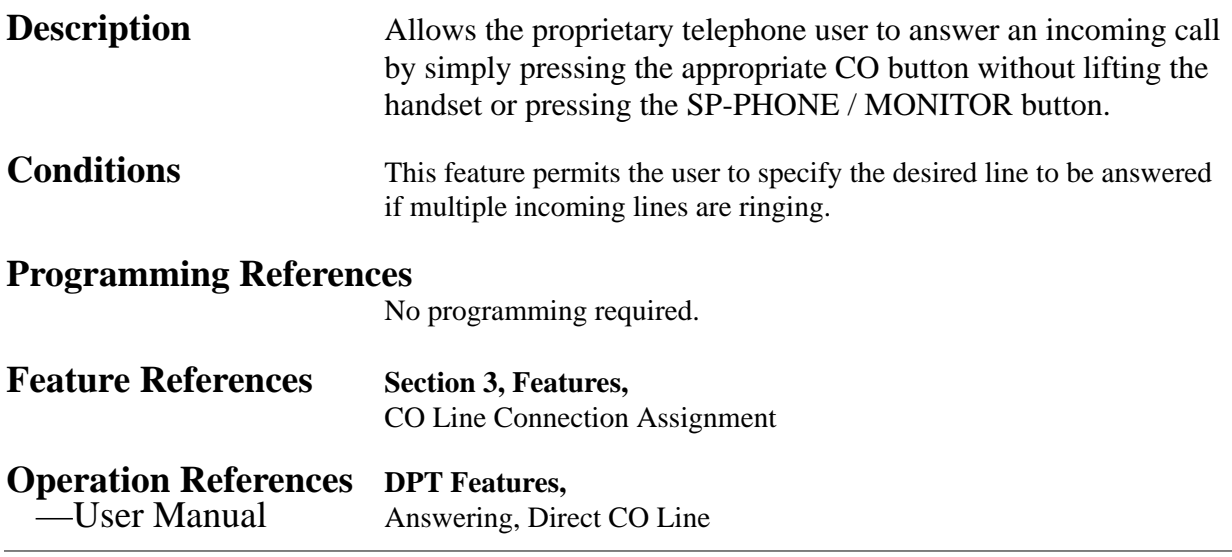

**3 Features** 

### **Automatic Callback Busy (Camp-On)**

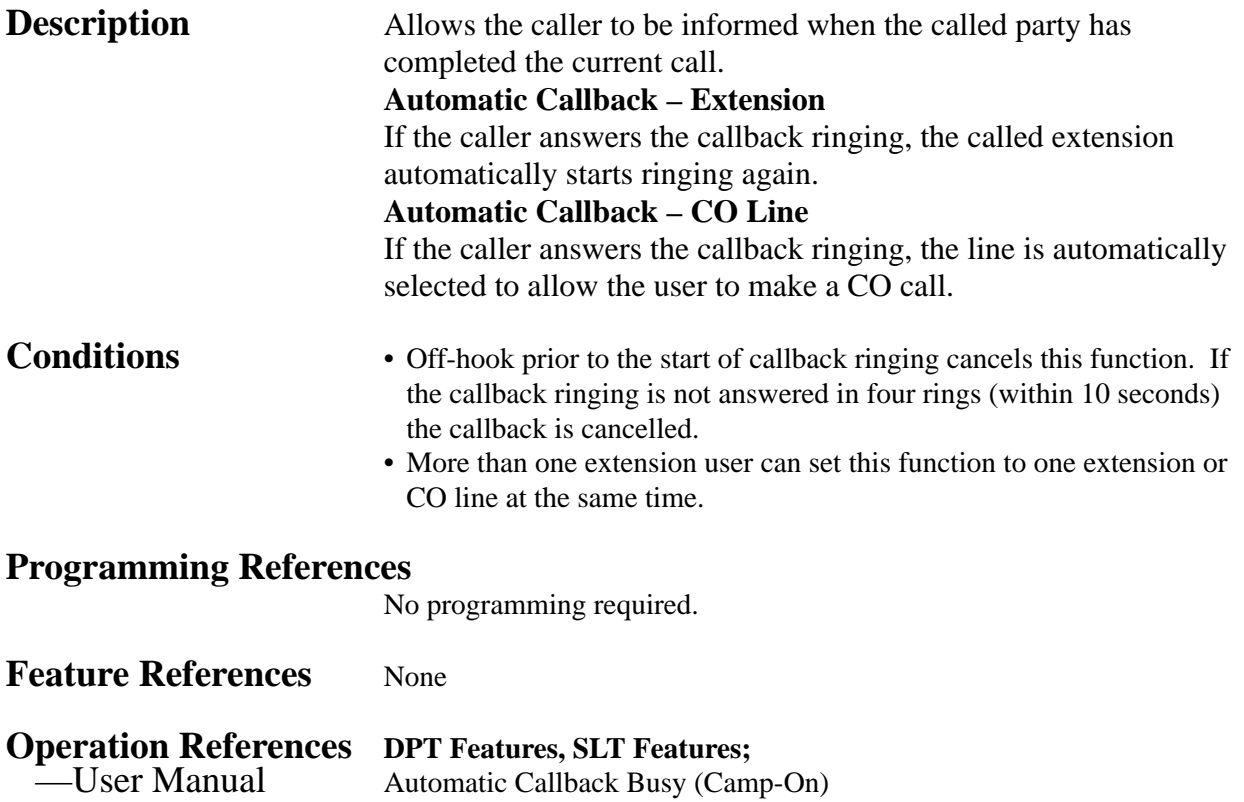

## **Automatic Route Selection (ARS)**

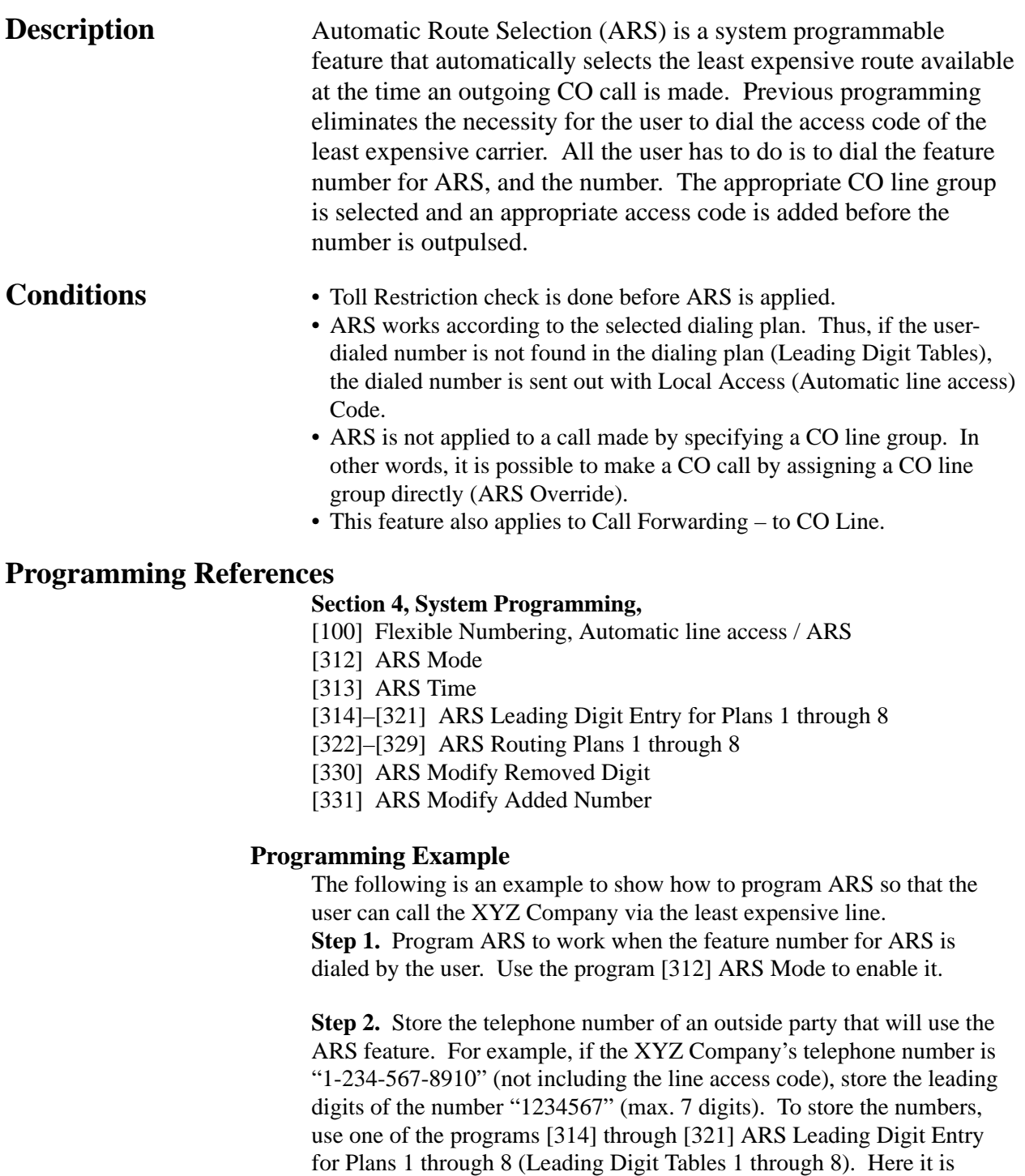

supposed that we have selected Leading Digit Table 1 to store the number. Remember that Table number "1" matches Route Plan Table 1.

Example: Program Address [314] Leading Digit Table 1

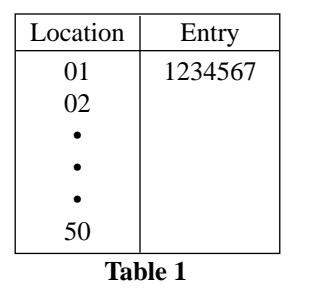

**Step 3.** Check all carriers available to call the stored telephone number and their CO line groups. Suppose there are three carriers available to call the XYZ Company and each carrier's line is assigned to a CO line group as follows:

Carrier E — CO Line Group 1 Carrier F — CO Line Group 2 Carrier G — CO Line Group 3

Then check the fee charged by each carrier:

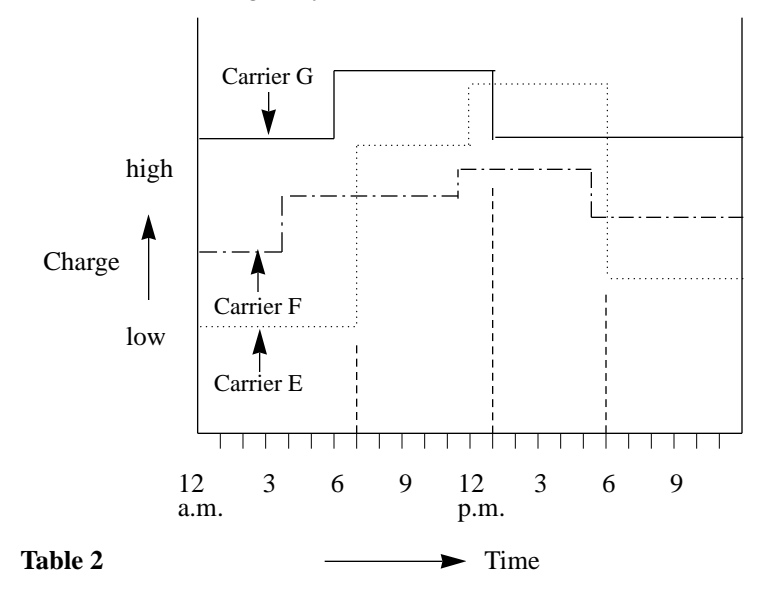

As shown in Table 2, the least costly route varies with the time of day. To select the least expensive line at a certain time, split the day into three zones as follows:

(1) 7:00 a.m. - 1:00 p.m.

(2) 1:00 p.m. - 6:00 p.m.

(3) 6:00 p.m. - 7:00 a.m.

To program the time zones above, use the program [313] "ARS Time." Four time zones (Time-A, Time-B, Time-C, Time-D) are provided here. Enter the starting hour for each zone.

| Time Zones<br>Time-A<br>Time-B<br>Time–C<br>Time-D | Entry<br>$7:00$ a.m.<br>$1:00$ p.m.<br>$6:00$ p.m.<br>Disable | Enter the starting time of<br>each zone. If a zone is<br>not necessary, select<br>"Disable." |
|----------------------------------------------------|---------------------------------------------------------------|----------------------------------------------------------------------------------------------|
|----------------------------------------------------|---------------------------------------------------------------|----------------------------------------------------------------------------------------------|

Example: Program Address [313] ARS Time Table

### **Table 3**

**Step 4.** Determine the priority of the CO line groups in each time zone. The table below shows the carrier and CO line groups selected for each priority and time zone:

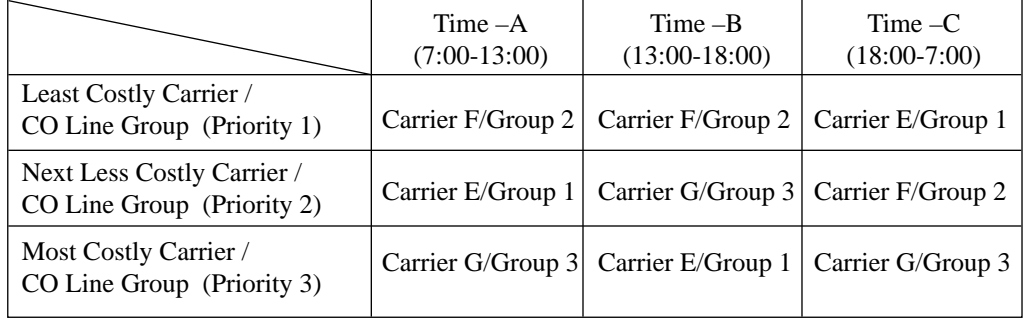

### **Table 4**

To have the system use the priorities shown above, use one of the programs [322] through [329] "ARS Routing Plans 1 through 8" (Route Plan Tables 1 through 8).

As we have already selected Leading Digit Table 1, select Route Plan Table 1. Enter the CO line group numbers in priority order. If the specified CO line group requires digit modification, designate a digit modification table number from 1 through 8.

This table is required to have the system automatically add a specific carrier access code to the user-dialed number.

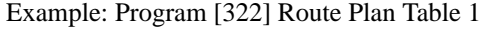

|            | Time $-A$ |                                    | $Time - B$ |  | $Time - C$ |                         | $Time -D$ |  |
|------------|-----------|------------------------------------|------------|--|------------|-------------------------|-----------|--|
|            |           | $COG$ : Modify $\vert$ COG: Modify |            |  |            | COG Modify   COG Modify |           |  |
| Priority 1 |           |                                    |            |  |            |                         |           |  |
| Priority 2 |           |                                    |            |  |            |                         |           |  |
| Priority 3 |           |                                    |            |  |            |                         |           |  |

Table 5 COG: CO Line Group Modify: Modification Table Number **Step 5.** Make up the Digit Modification Table. Carriers E, F and G match CO line groups and Modification Tables as follows and have the following Access Code:

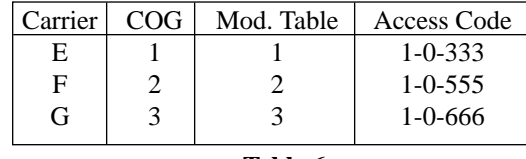

**Table 6**

According to Table 6, enter the Access Codes in the respective Modification Tables using the programs [330] "ARS Modify Removed Digit" and [331] "ARS Modify Added Number" as follows:

Example: Program [330] Digit Modification Tables

Modification Table 1 Modification Table 2 Modification Table 3

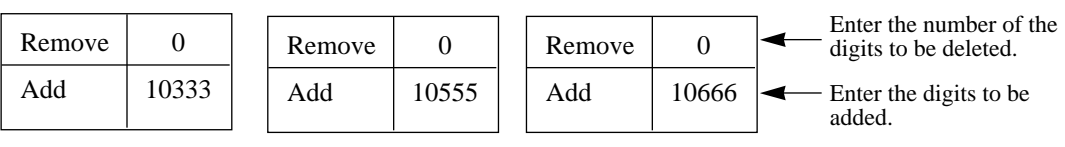

Eventually, if Modification Table 1 is applied, the user-dialed number "9- 1-234-567-8910" is modified to "9-10333-1-234-567-8910" to access the least expensive Carrier E.

Similarly, if Modification Table 2 is applied, it is modified to "9-10555- 1-234-567-8910" to access Carrier F.

Enter the "Removed Digit" program when it is necessary to delete some leading digits from the user-dialed number. For example, if the user manually dials a Carrier Access Code but the carrier is not the least expensive, modification is required. For example, to delete "10333" from the beginning of the user-dialed number and to add "10555," enter "5" in "Removed Digit" program. Enter "10555" in "Added Number" program. When "9-10333-1-234-567-8910" is dialed,

$$
9-10333-1-234-567-8910.
$$

Five digits are deleted and "10555" is added here. "10555-1-234-567-8910" is sent to the CO line.

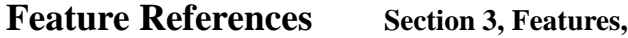

Line Access, Automatic

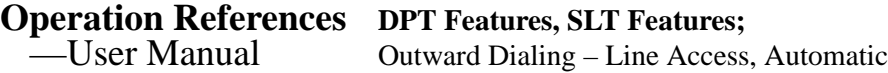

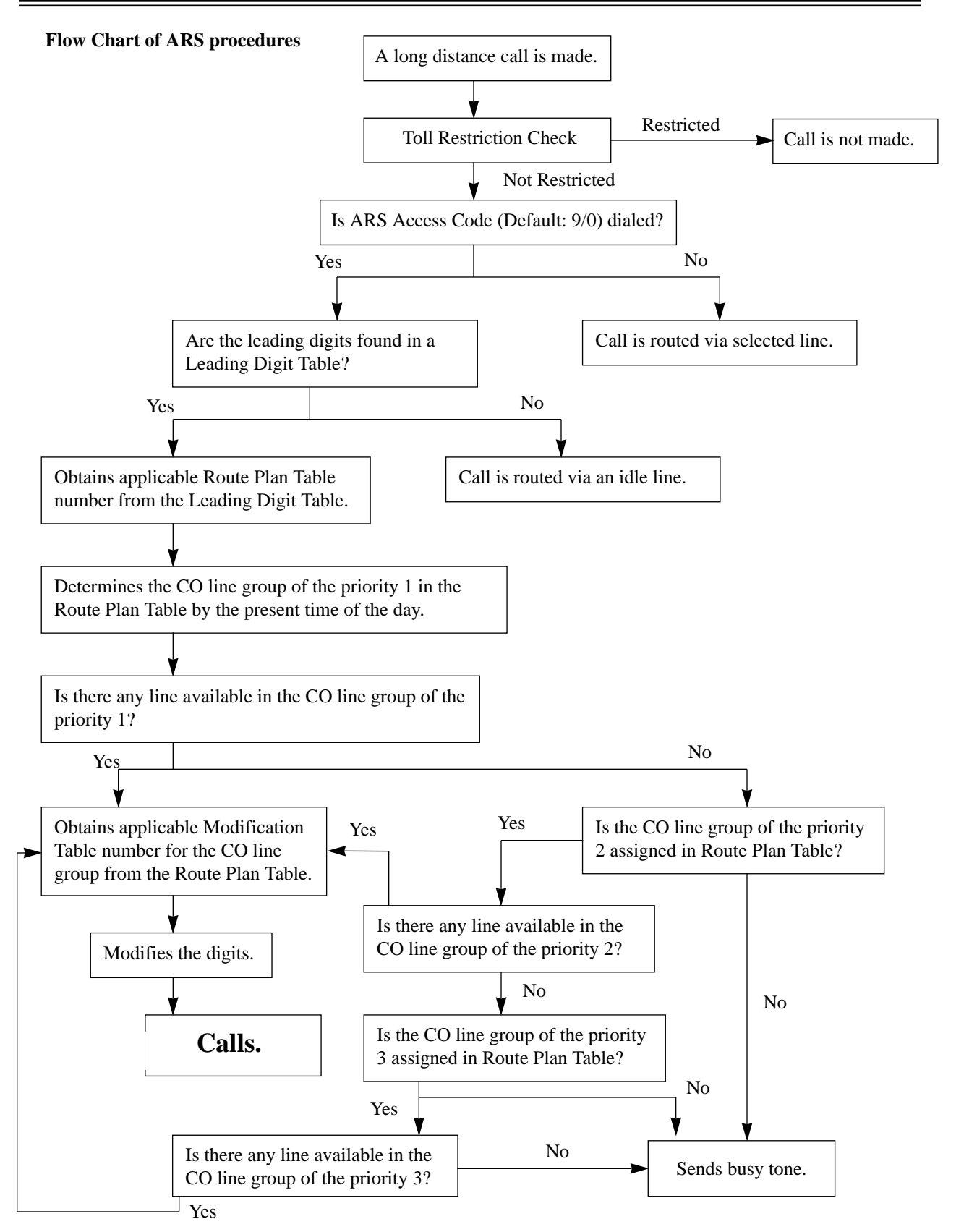

# **<sup>3</sup> Features** *AB*

### **Automatic Station Release**

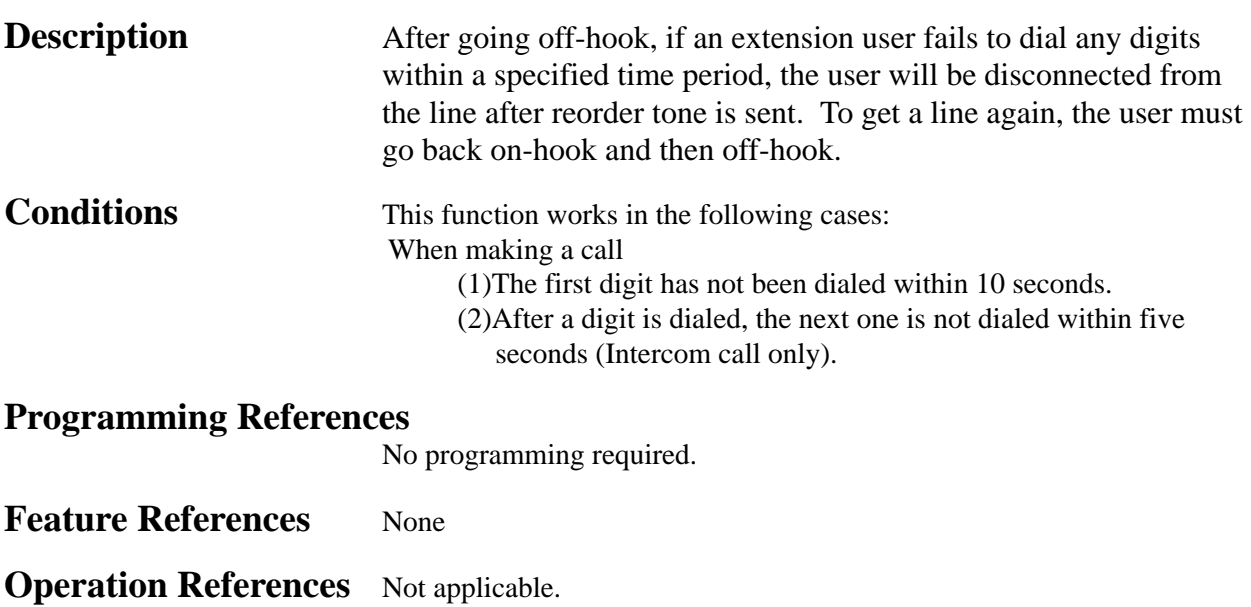

## **Background Music (BGM)**

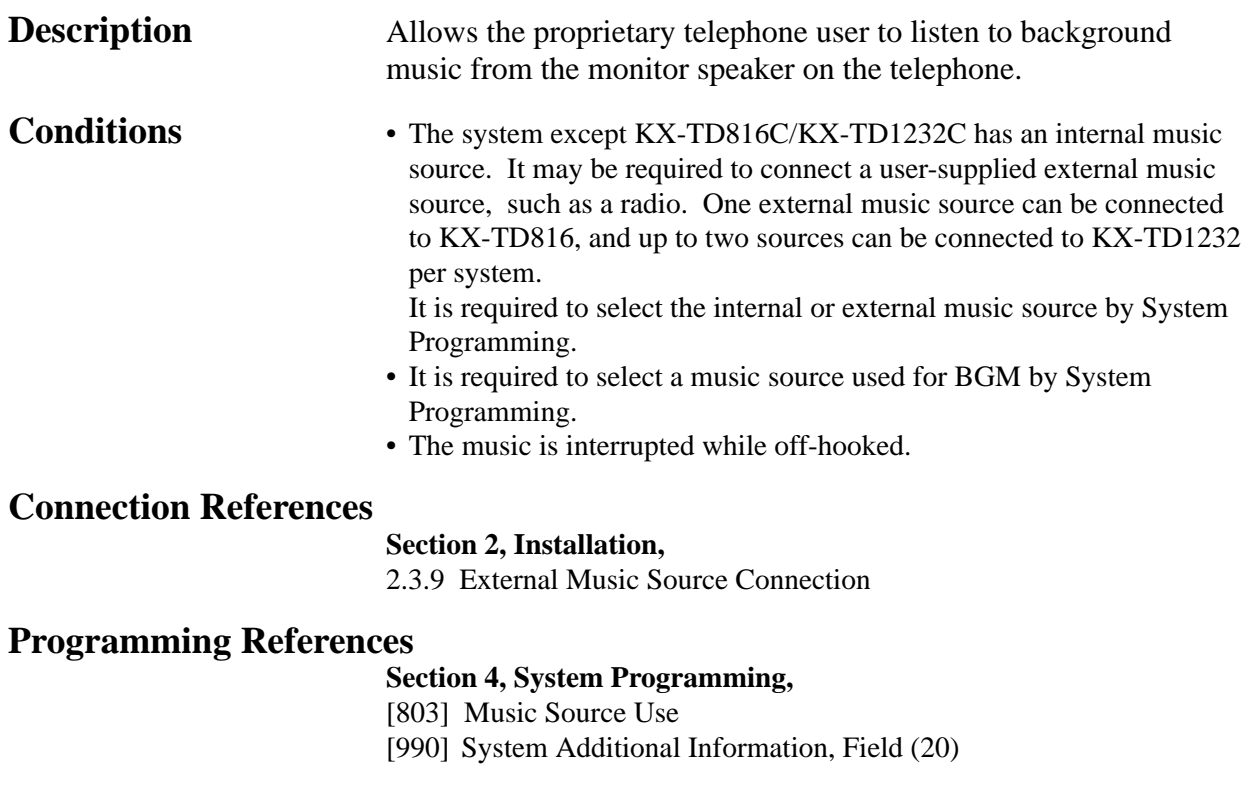

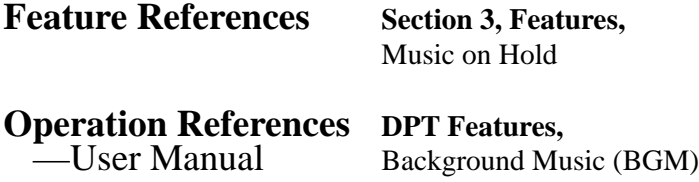

## **Background Music (BGM) – External**

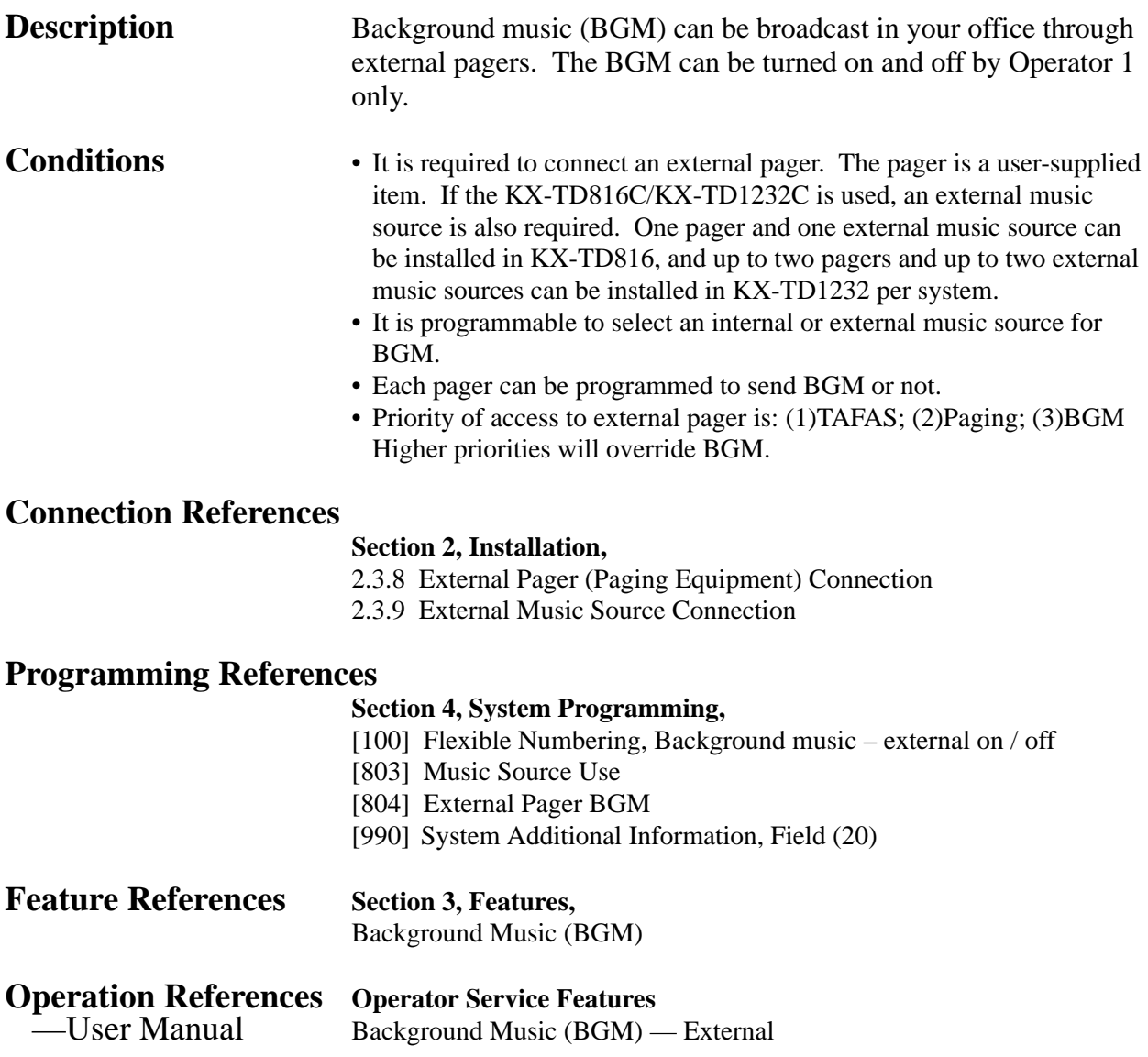

### **Busy Lamp Field**

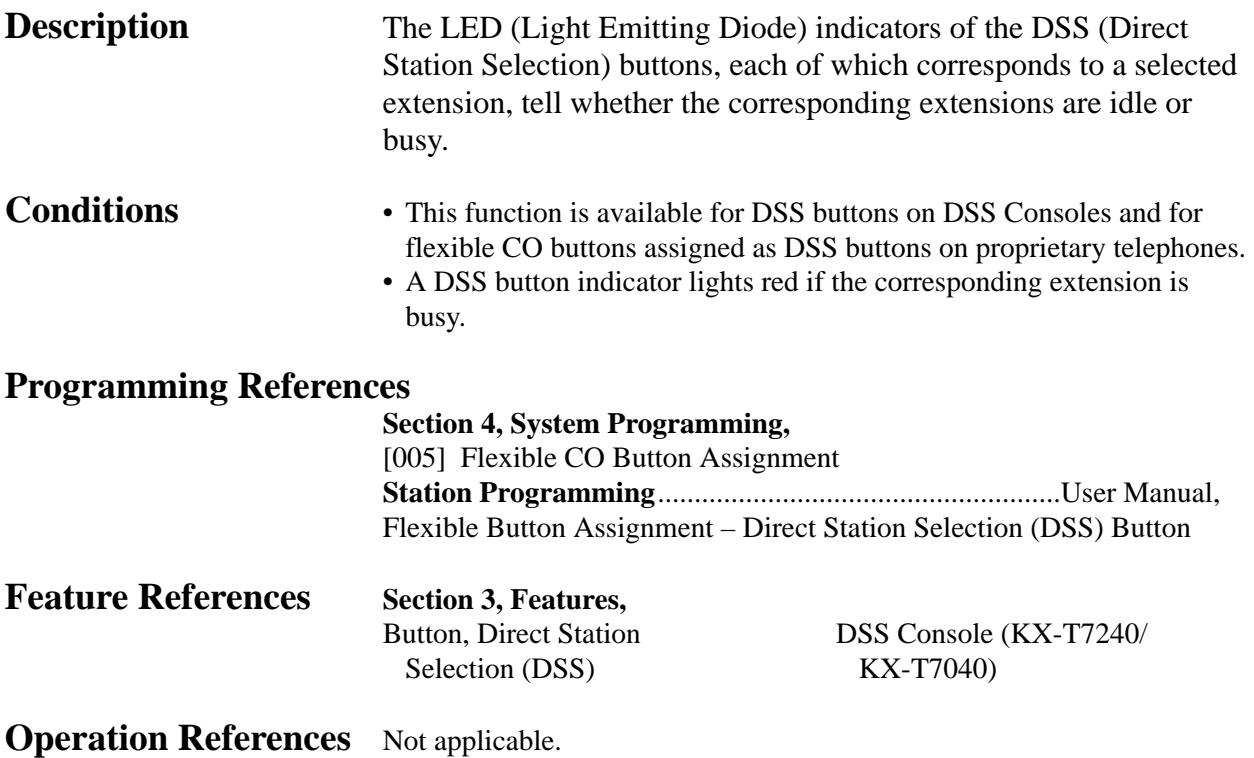

### **Busy Station Signaling (BSS)**

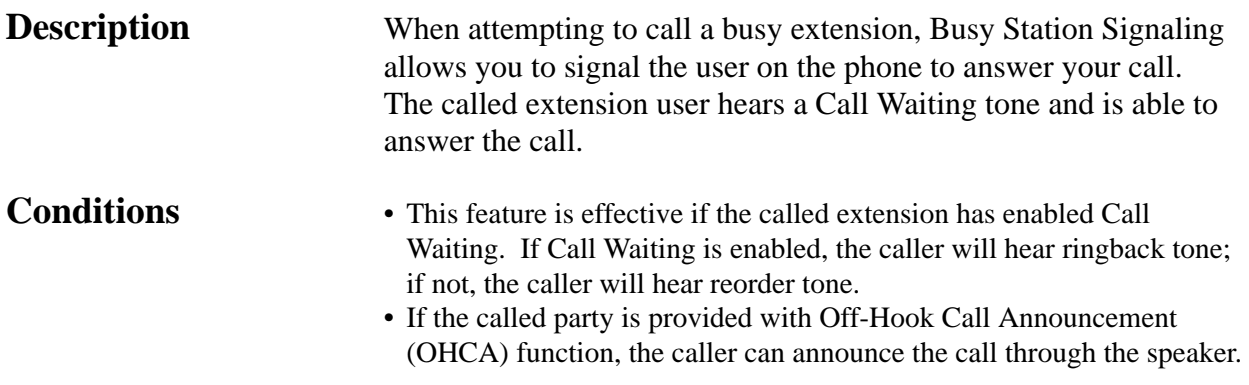

### **Programming References**

No programming required.

*B* **<sup>3</sup> Features**

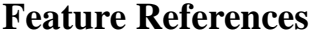

**Features, Call Waiting** 

Off-Hook Call Announcement (OHCA)

**Operation References DPT Features, SLT Features;** —User Manual Busy Station Signaling (BSS)

### **Button, Direct Station Selection (DSS)**

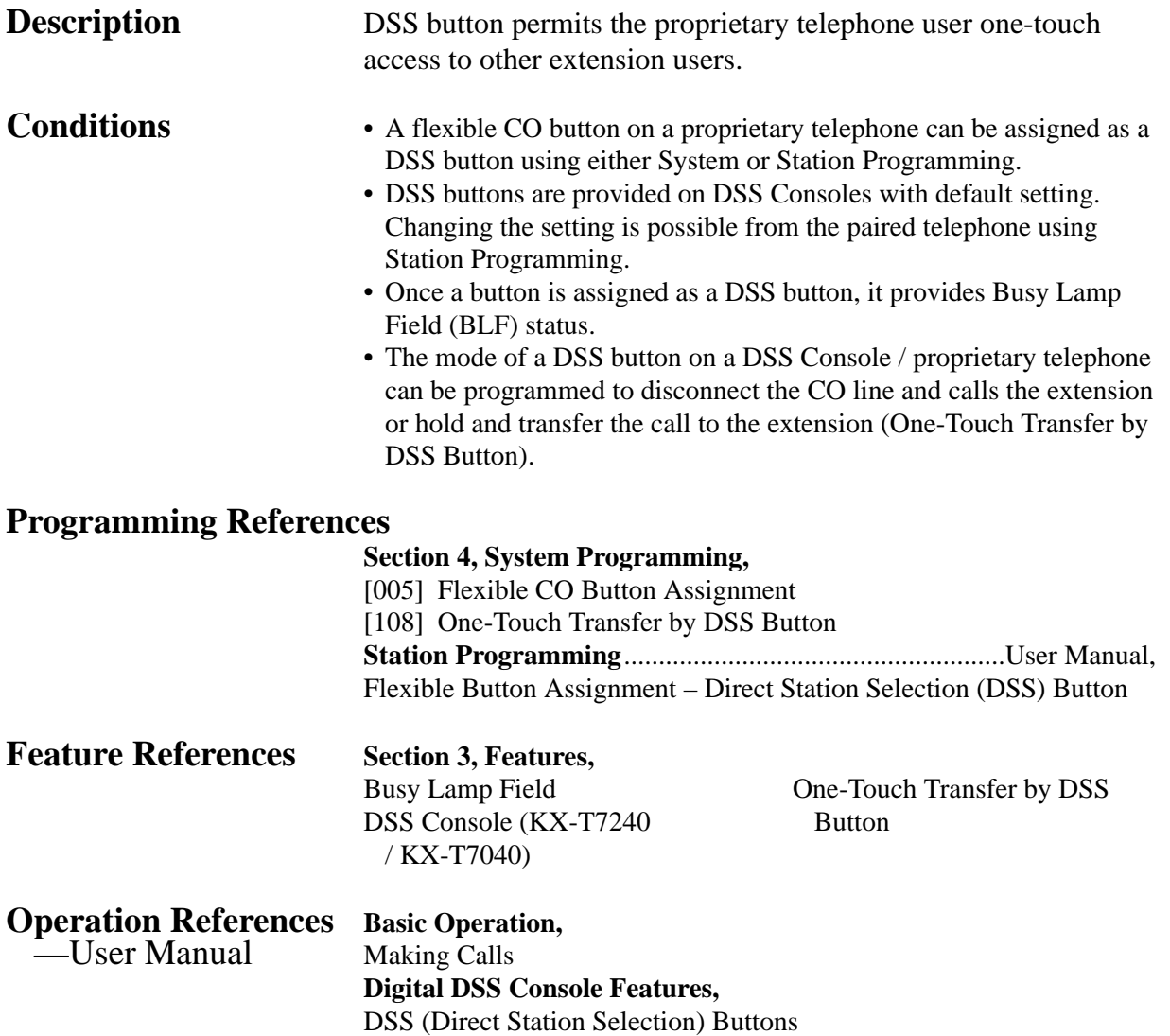

### **Button, Flexible**

**Description** The use of Flexible Buttons is determined by either System or Station Programming. The following three types of Flexible Buttons are provided on proprietary telephones (PT) and DSS Consoles:

- Flexible CO buttons (provided on PT only)
- Flexible DSS buttons (provided on DSS Console only)
- Programmable Feature (PF) buttons

The table below shows all of the features which can be assigned to Flexible Buttons.

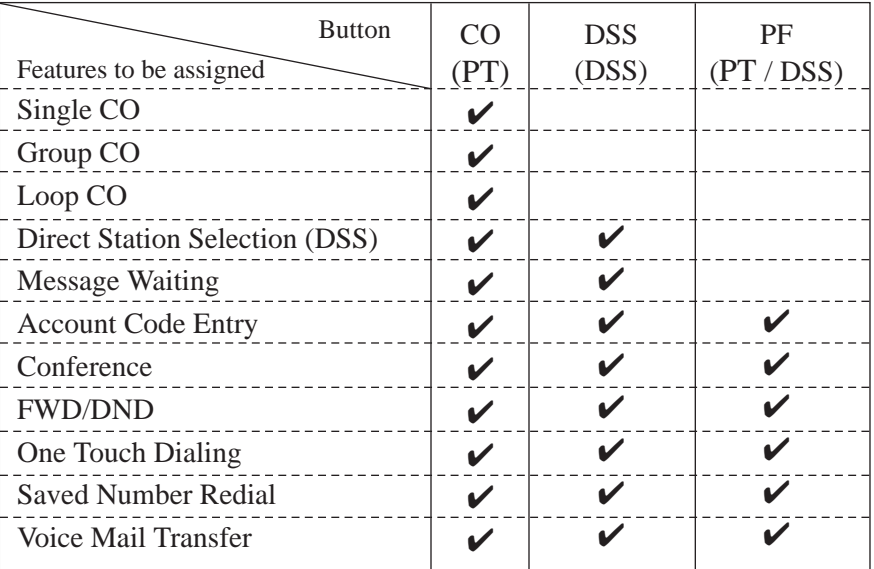

In the table, " $\checkmark$ " indicates that the feature can be assigned to the button.

- **Conditions** A CO line can only appear on one Single-CO button of any given telephone. A station can only appear on one DSS button of any given telephone or DSS Console.
	- It is possible to have multiple appearances of the same Group-CO or Loop-CO buttons on the same telephone. Incoming and outgoing calls on the line are shown on the button in the following priority. Single-CO > Group-CO > Loop-CO

### **Programming References**

### **Section 4, System Programming,**

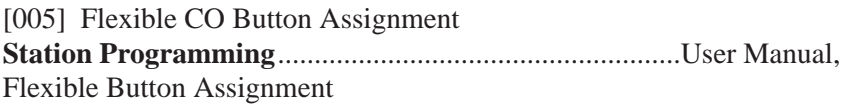

*B* **<sup>3</sup> Features**

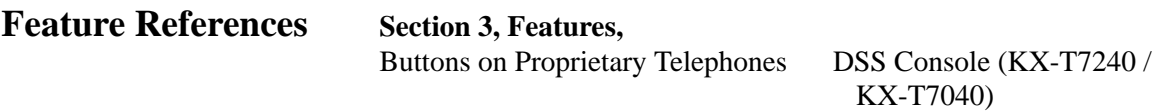

**Operation References** Not applicable.

## **Button, Group-CO (G-CO)**

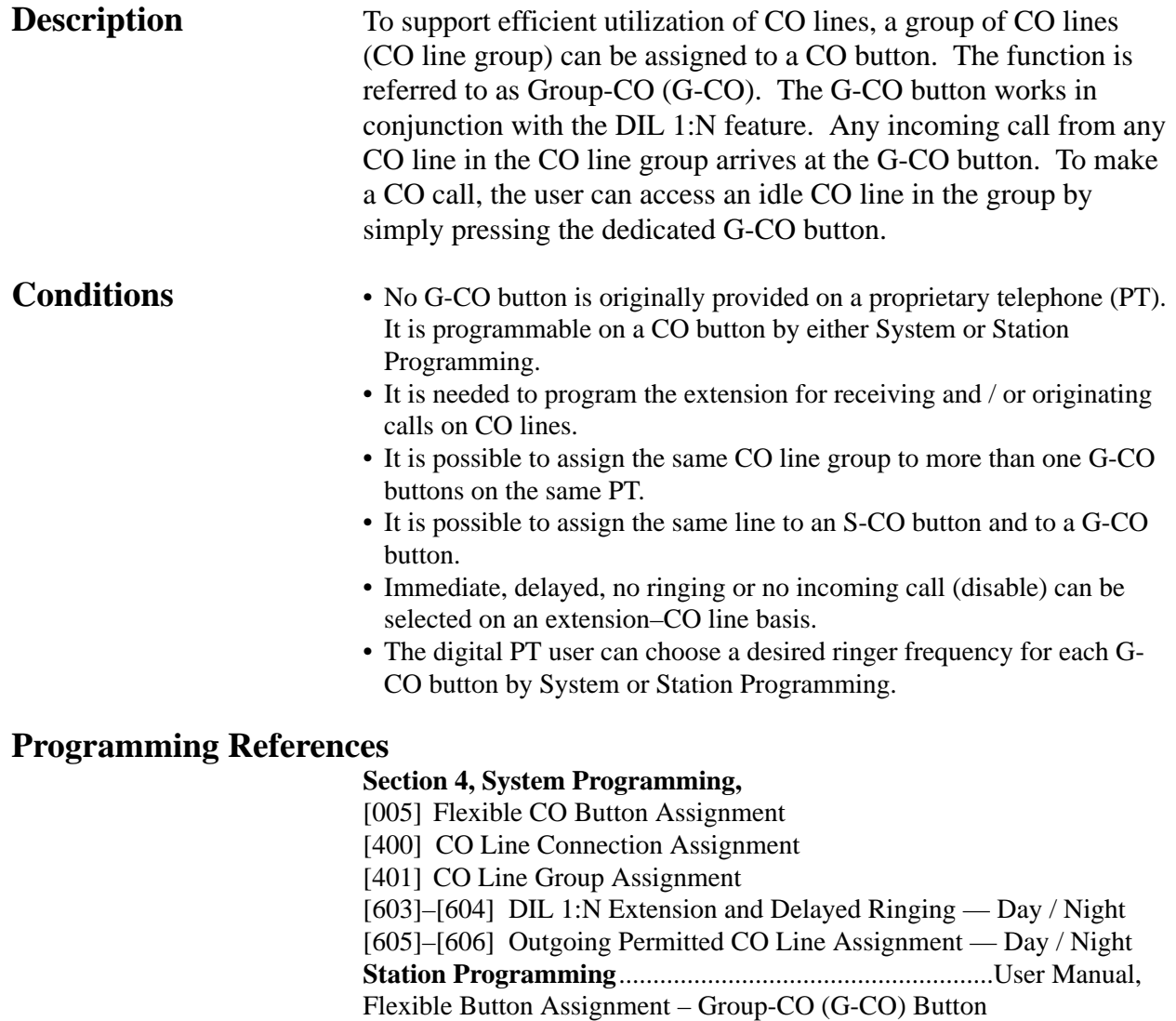

Ringing Tone Selection for CO Buttons

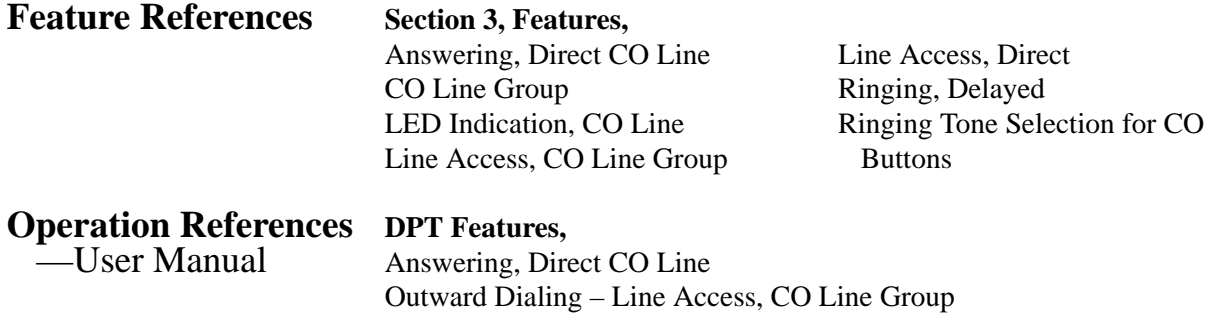

## **Button, Loop-CO (L-CO)**

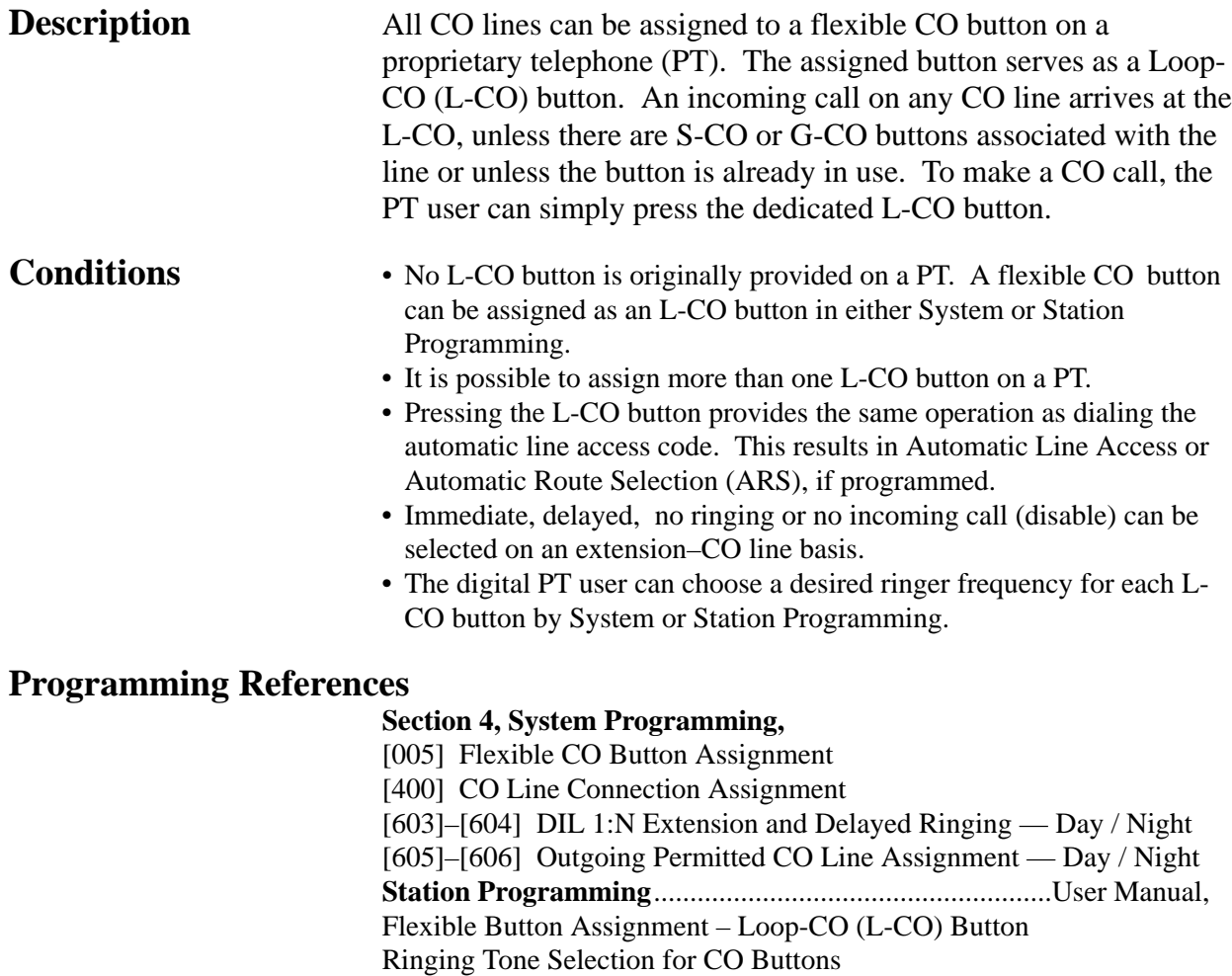

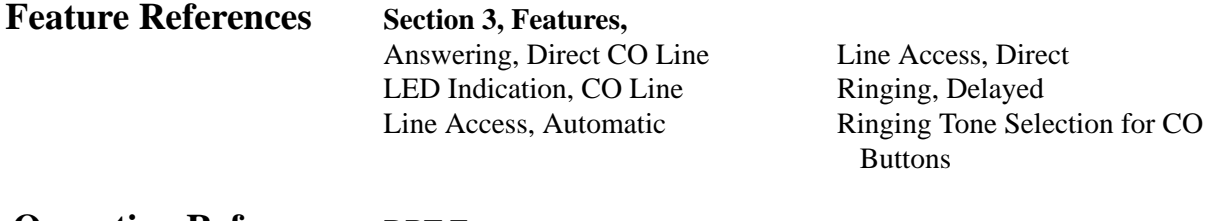

**Operation References DPT Features,** —User Manual Outward Dialing – Line Access, Automatic

### **Button, Single-CO (S-CO)**

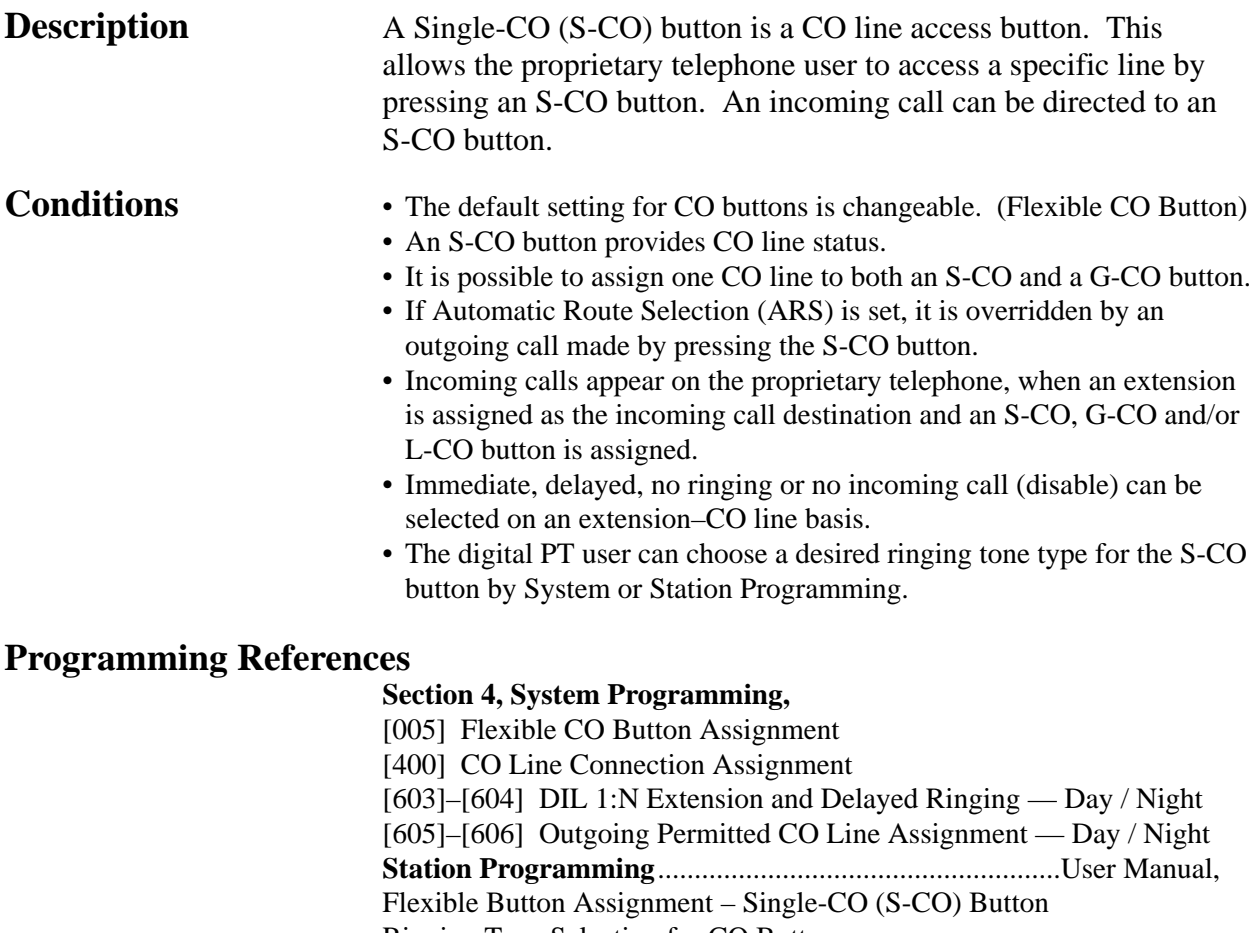

Ringing Tone Selection for CO Buttons

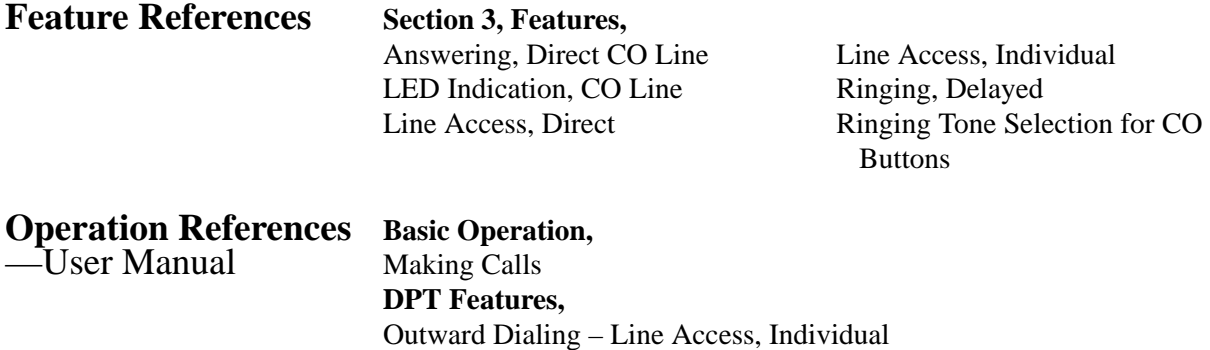

### **Buttons on Proprietary Telephones**

**Description** Proprietary telephones are provided with the feature / line access buttons listed below:

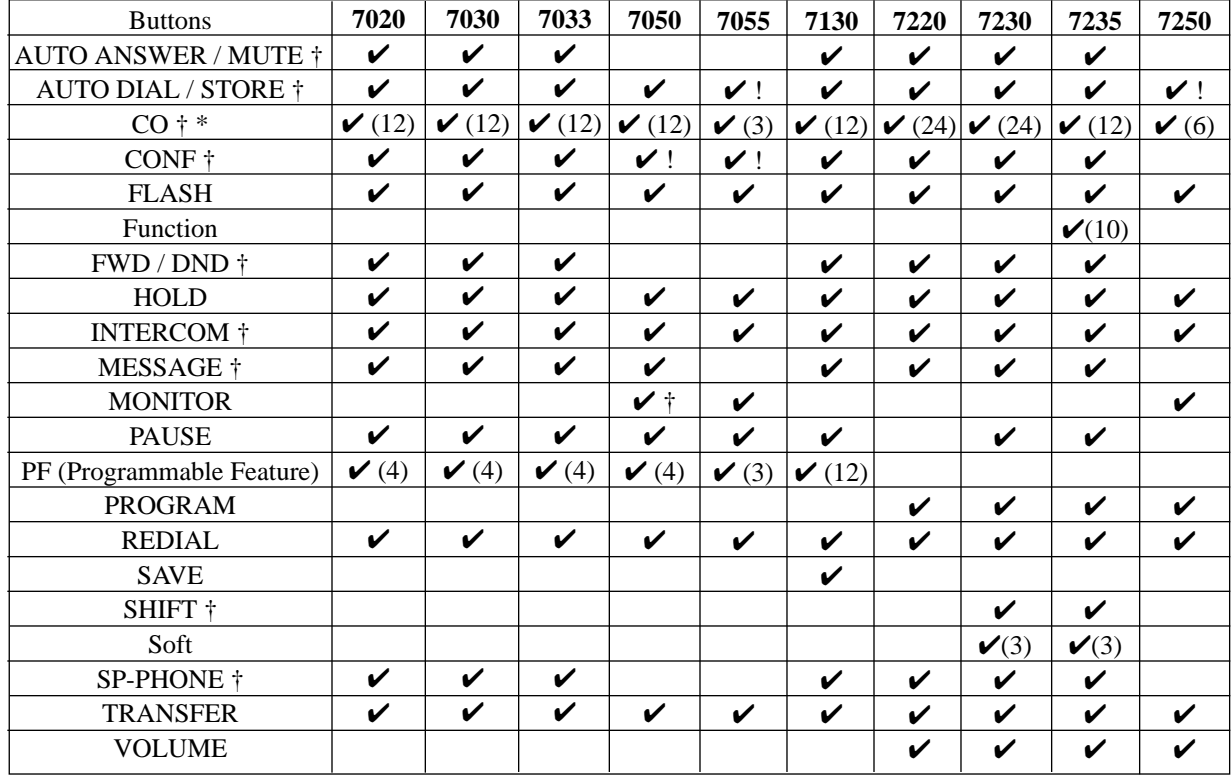

### **Proprietary Telephones KX-T:**

 $\checkmark$  : The button is provided on the designated telephones.

† : The button is provided with an LED (Light Emitting Diode).

\* : The buttons which can be changed to function as a feature button are called flexible buttons.

! : The button is provided without an LED.

(x) : Shows the number of buttons only if multiple buttons are provided.

The functions of the listed buttons are described below: **AUTO ANSWER / MUTE:** This dual function button is used for extension auto-answer and microphone mute during a conversation.

**AUTO DIAL / STORE:** Used for System Speed Dialing and storing program changes.

**CO (Central Office line):** Can be re-assigned to a different CO or to various feature buttons.

**CONF (Conference):** Used to establish a three-party conference. **FLASH:** Allows you to disconnect the current call and originate another call without hanging up (Flash). Sends a flash signal to the Central Office or a host PBX to access their features (External Feature Access).

**Function:** Used to perform the displayed function / operation. **FWD / DND (Call Forwarding / Do Not Disturb):** Used to program Call Forwarding, set Do Not Disturb.

**HOLD:** Used to place a call on hold.

**INTERCOM:** Used to make or receive intercom calls.

**MESSAGE:** Used to send a message or display current message. **MONITOR:** Used for handsfree operation.

PAUSE: Inserts a pause in a speed dial number. With an analog proprietary telephone, it is used as the PROGRAM button.

**PF (Programmable Feature):** This flexible button can be programmed to be a One-Touch Dialing, FWD / DND, SAVE, Account, CONF (Conference) or Voice Mail Transfer button, as desired.

**PROGRAM:** Used to enter / exit Programming mode.

**REDIAL:** Used for Last Number or Automatic Redial.

**SAVE:** Used to store a dialed telephone number for Saved Number Redial.

**SHIFT:** Used to access the second level of Soft button function. **Soft:** Pressing a Soft button performs the function / operation

appearing on the bottom line of the display.

**SP-PHONE (Speakerphone):** Used for handsfree operation. Pressing the button causes the telephone to switch between handset and handsfree operation.

**TRANSFER:** Transfers a call to another extension or external destination.

**VOLUME:** Used to adjust the ringer, speaker, handset and headset volume and the display contrast.

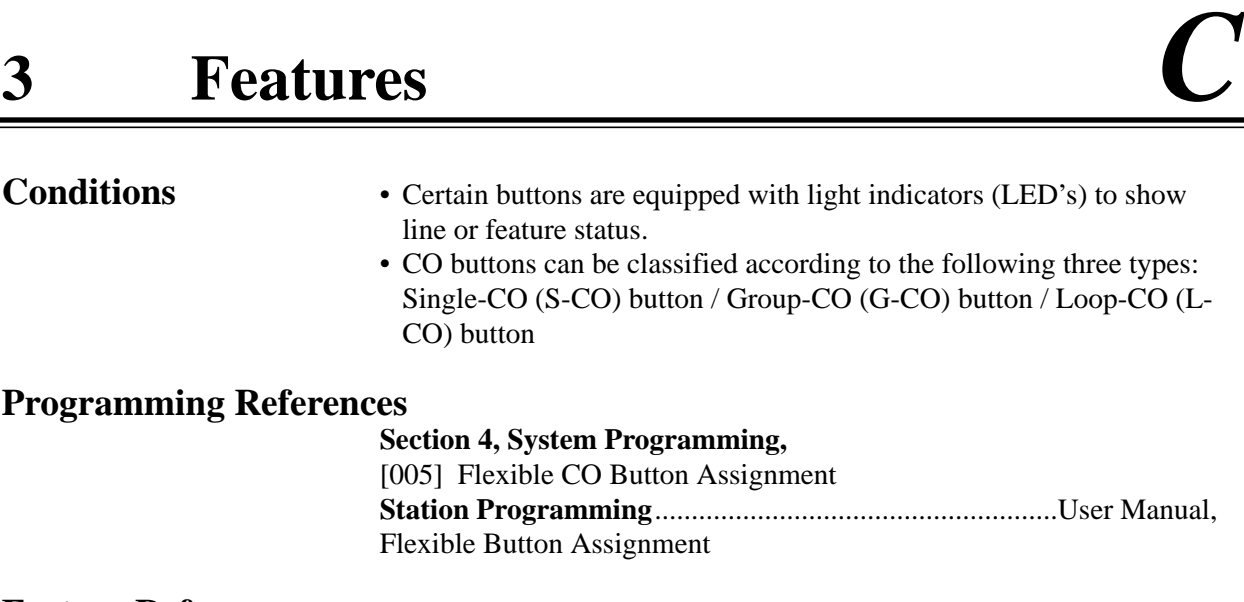

**Feature References** None

—User Manual

**Operation References** Refer to respective operating instructions.

### **CALL FORWARDING FEATURES – SUMMARY**

**Description** Call forwarding features enable you to have your calls forwarded to a specified destination. You may specify the circumstances under which your calls are forwarded. The following Call Forwarding features are available:

**Call Forwarding – All Calls Call Forwarding – Busy Call Forwarding – Busy / No Answer Call Forwarding – Follow Me Call Forwarding – No Answer Call Forwarding – to CO Line**

### **Call Forwarding – All Calls**

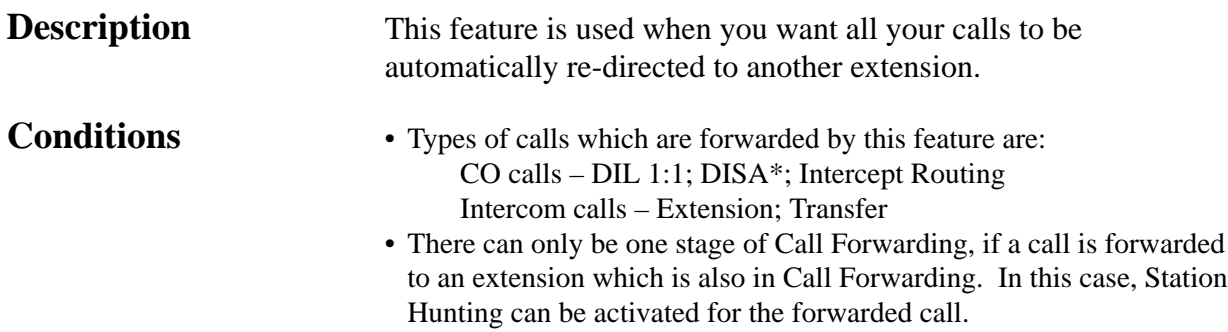

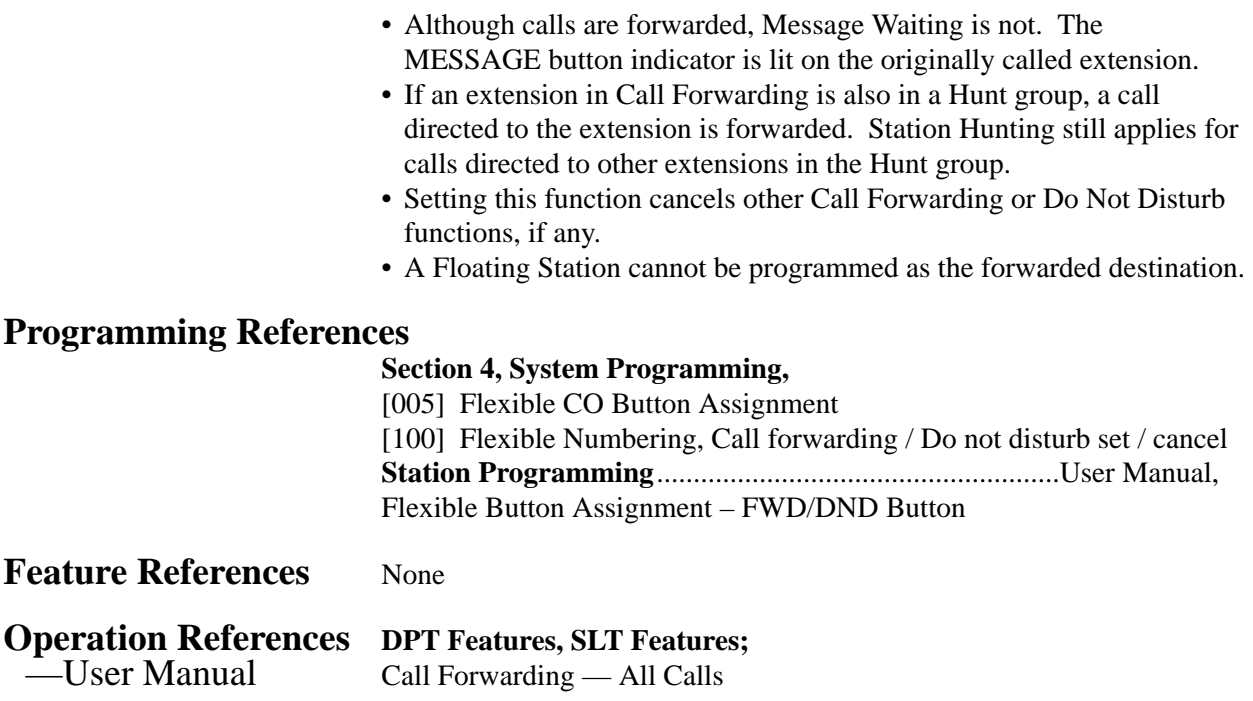

## **Call Forwarding – Busy**

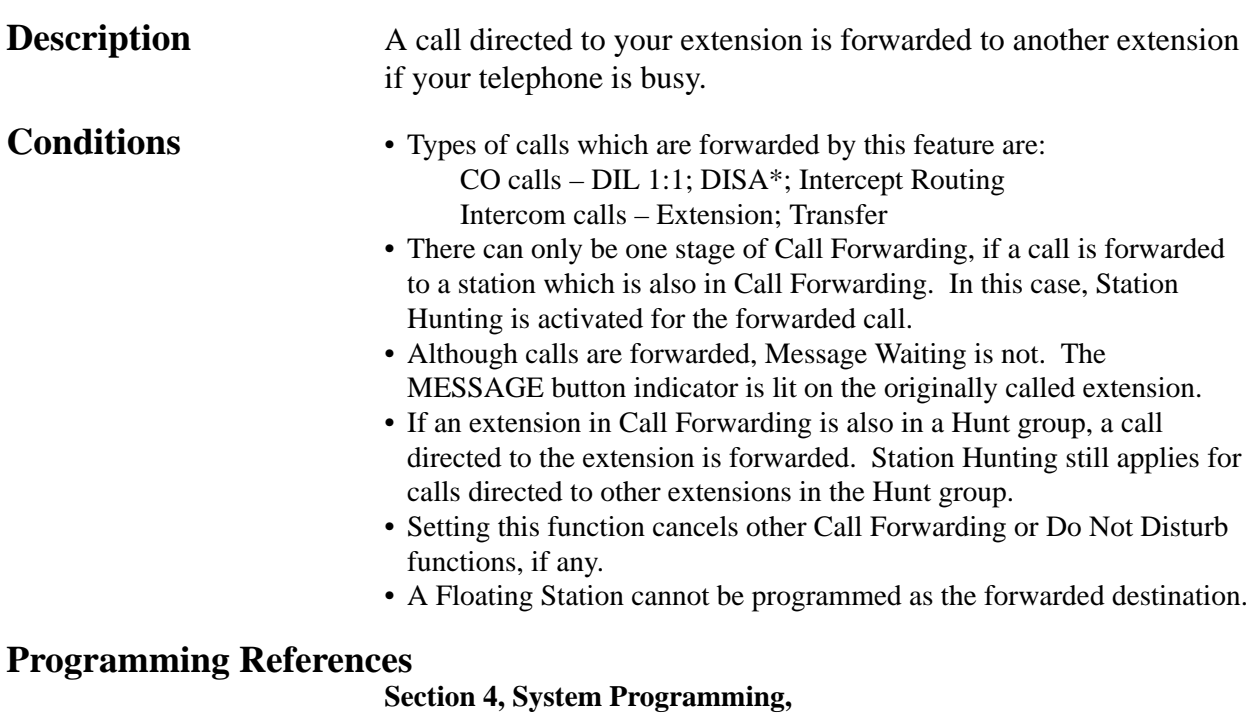

[005] Flexible Button Assignment

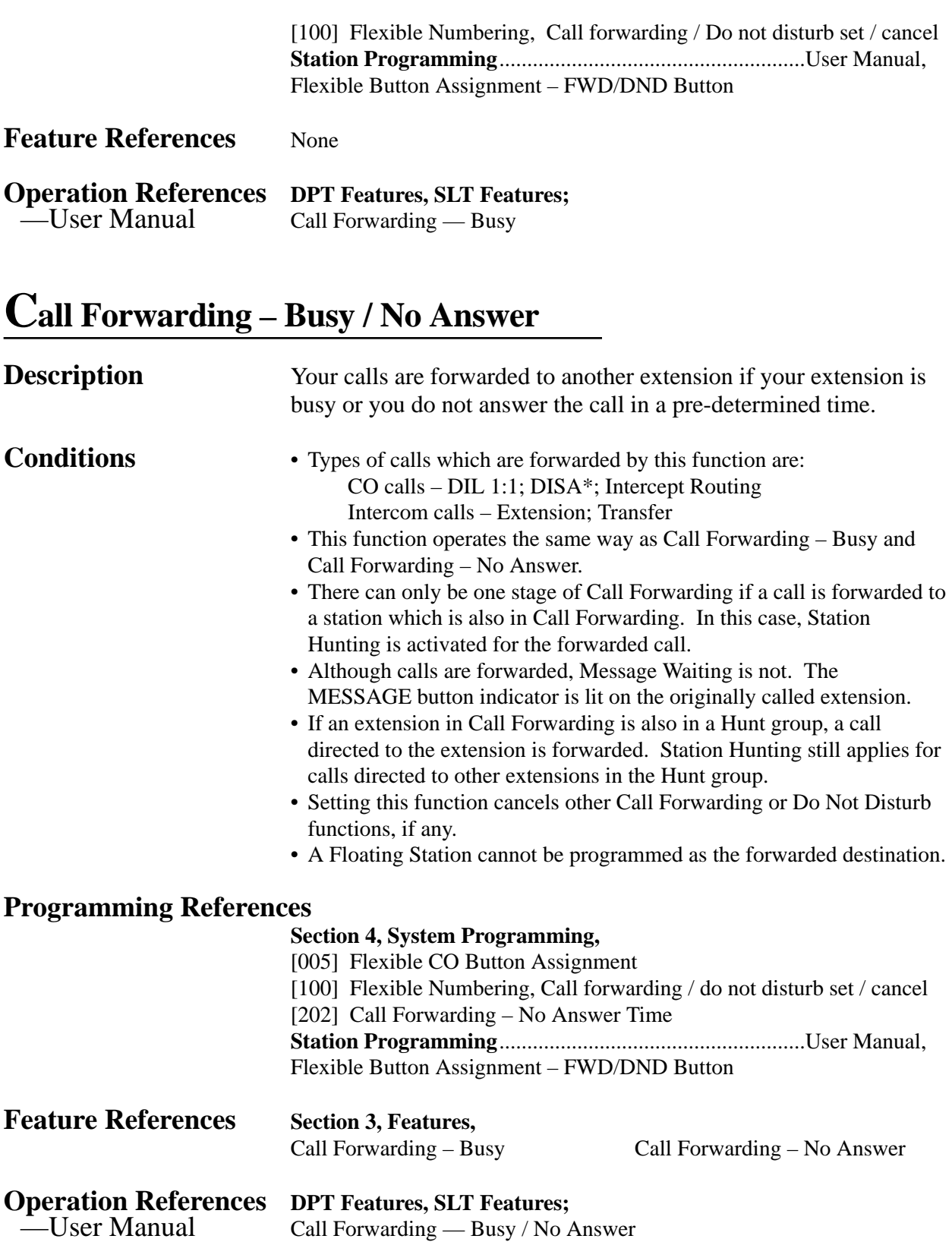

### **Call Forwarding – Follow Me Description** If you forget to set Call Forwarding – All Calls before you leave your desk, this allows you to set the same function from the destination extension. **Conditions** • Same as the conditions of Call Forwarding – All Calls. • It is programmable to enable or disable this feature on Class of Service basis. **Programming References Section 4, System Programming,** [005] Flexible CO Button Assignment [100] Flexible Numbering, Call forwarding / do not disturb set / cancel [991] COS Additional Information, Field (2) **Station Programming**.......................................................User Manual, Flexible Button Assignment – FWD / DND Button **Feature References Section 3, Features,** Call Forwarding – All Calls

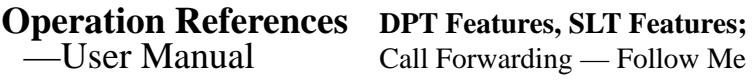

### **Call Forwarding – No Answer**

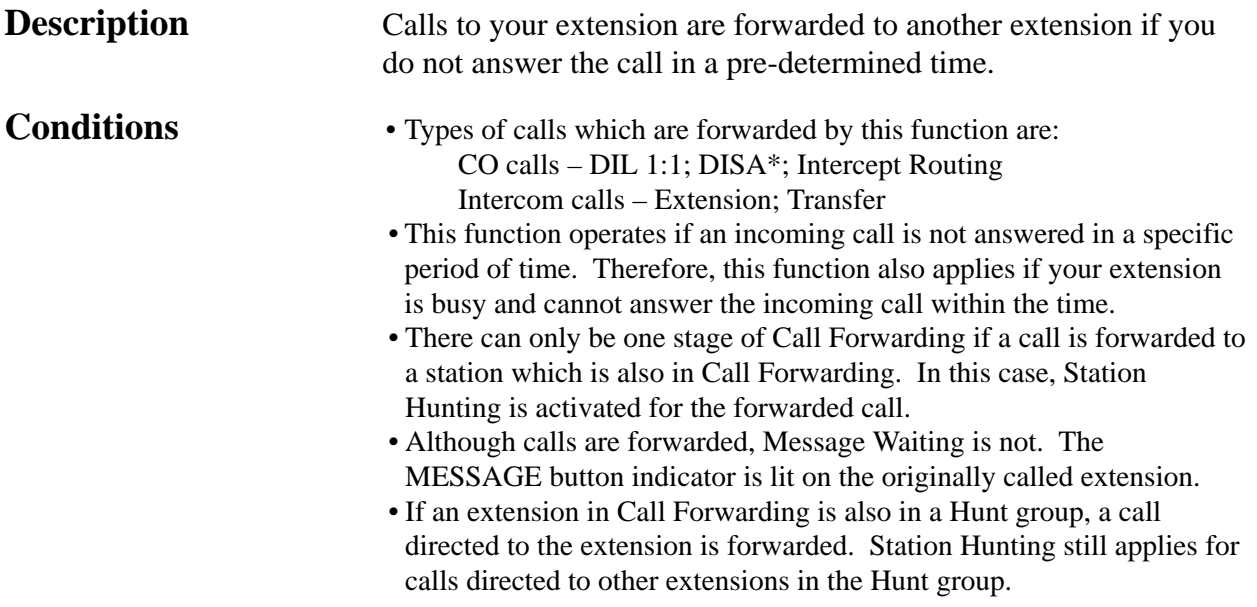

**Feature** 

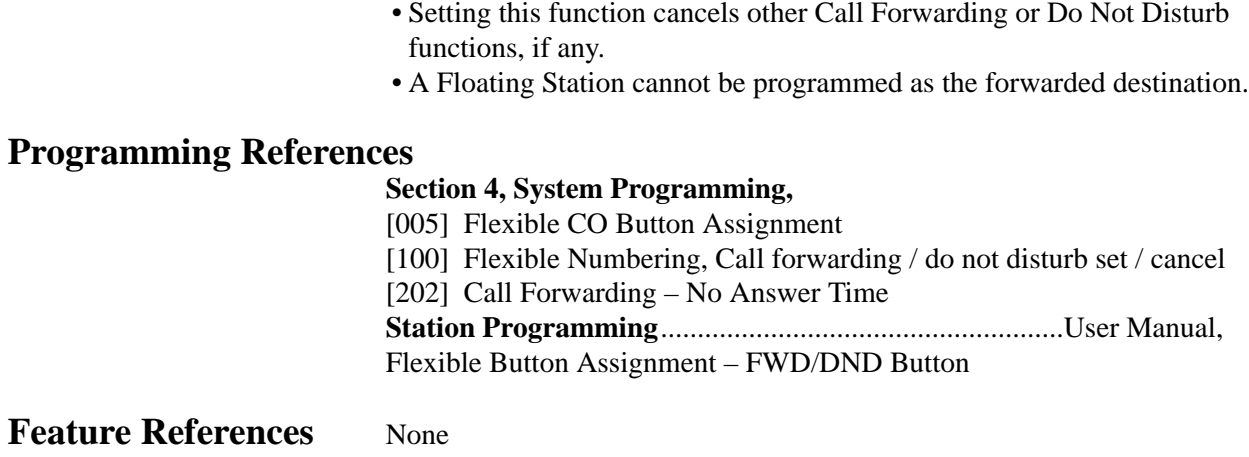

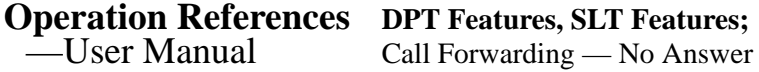

## **Call Forwarding – to CO Line**

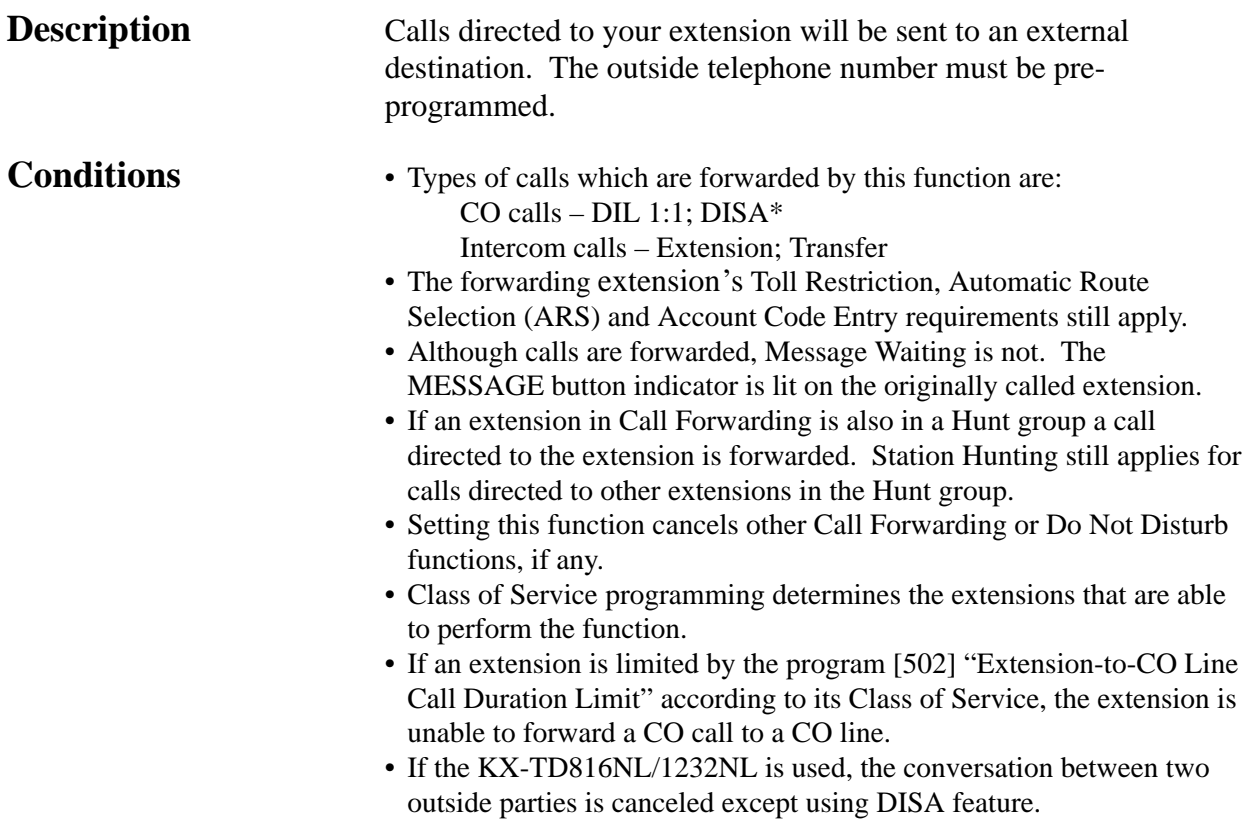

• If a call between an extension and an outside party is established by this feature, the duration of the call period can be restricted depending on the setting of a system timer. If a call between two outside parties is established by this feature, the duration of the call is determined by another system timer. Alarm tone is generated to both outside parties 15 seconds before the time-out. The call is disconnected at the timeout.

### **Programming References**

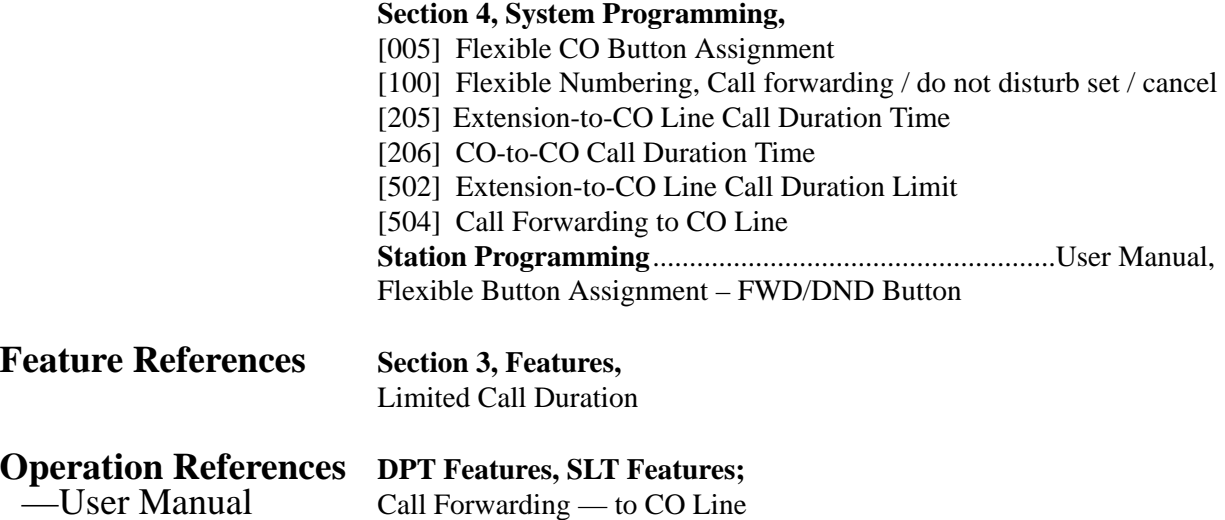

### **Call Hold – CO Line**

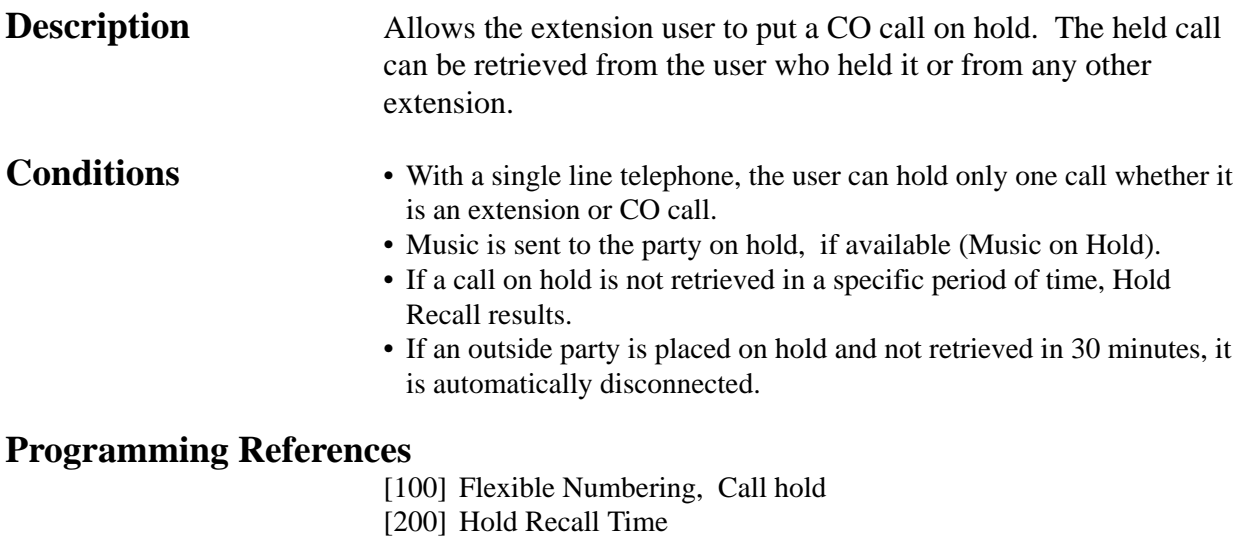

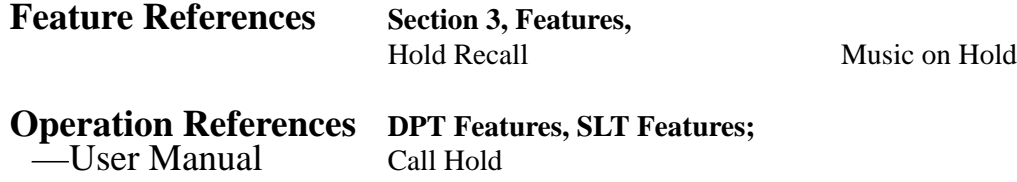

## **Call Hold – Intercom**

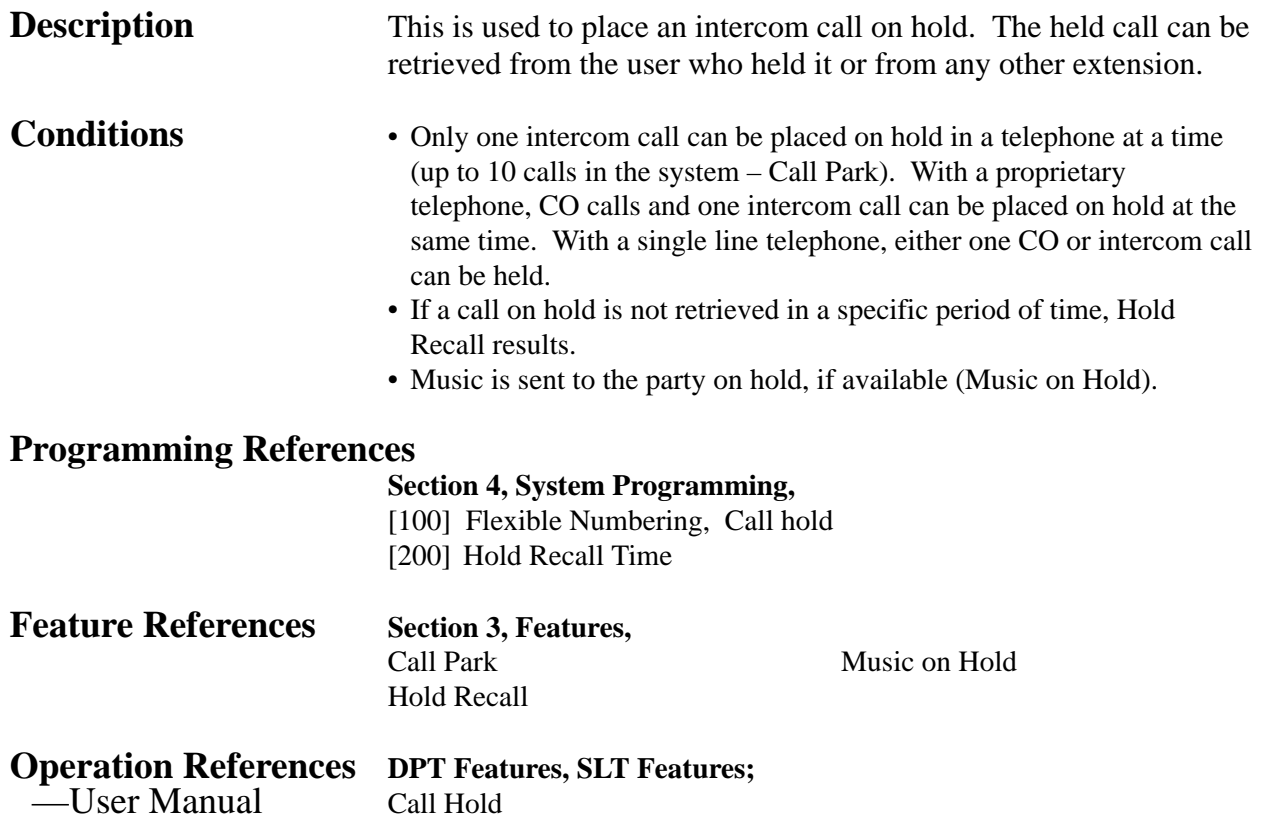

## **Call Hold, Exclusive – CO Line**

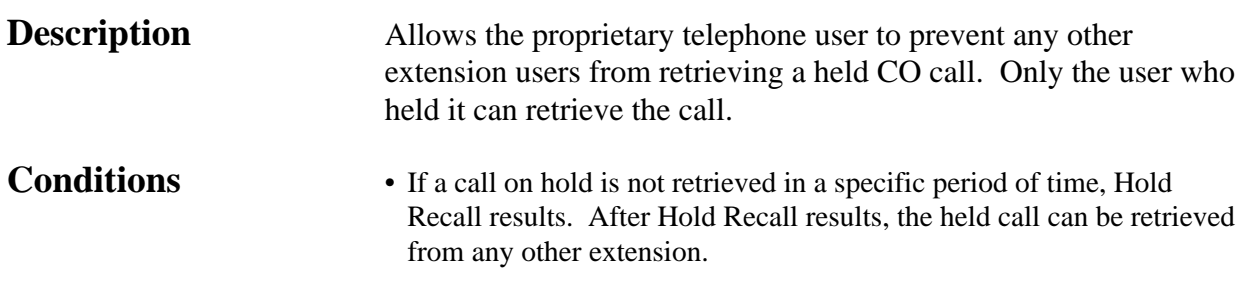

- If an outside party is placed on hold and not retrieved in 30 minutes, it is automatically disconnected.
- Music is sent to the party on hold, if available (Music on Hold).

### **Programming References**

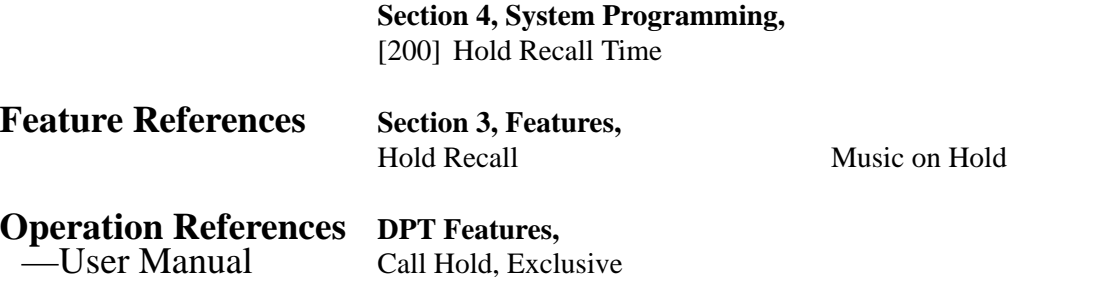

### **Call Hold, Exclusive – Intercom**

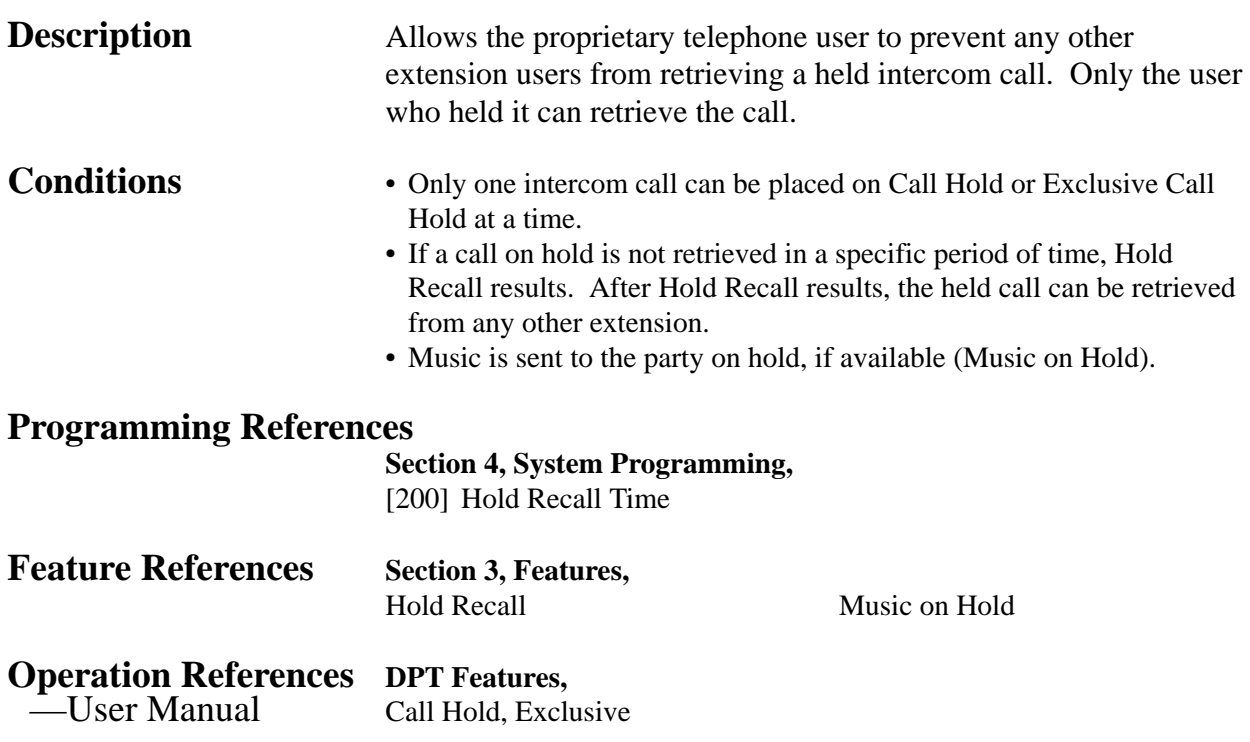

### **Call Hold Retrieve – CO Line**

**Description** Allows the extension user to retrieve a specified CO call that has been placed on hold by another extension.

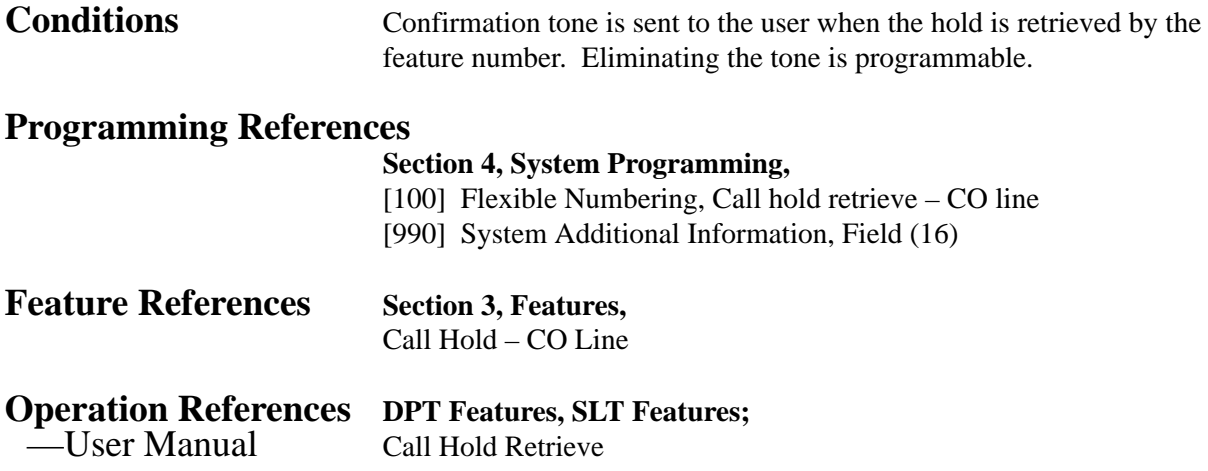

### **Call Hold Retrieve – Intercom**

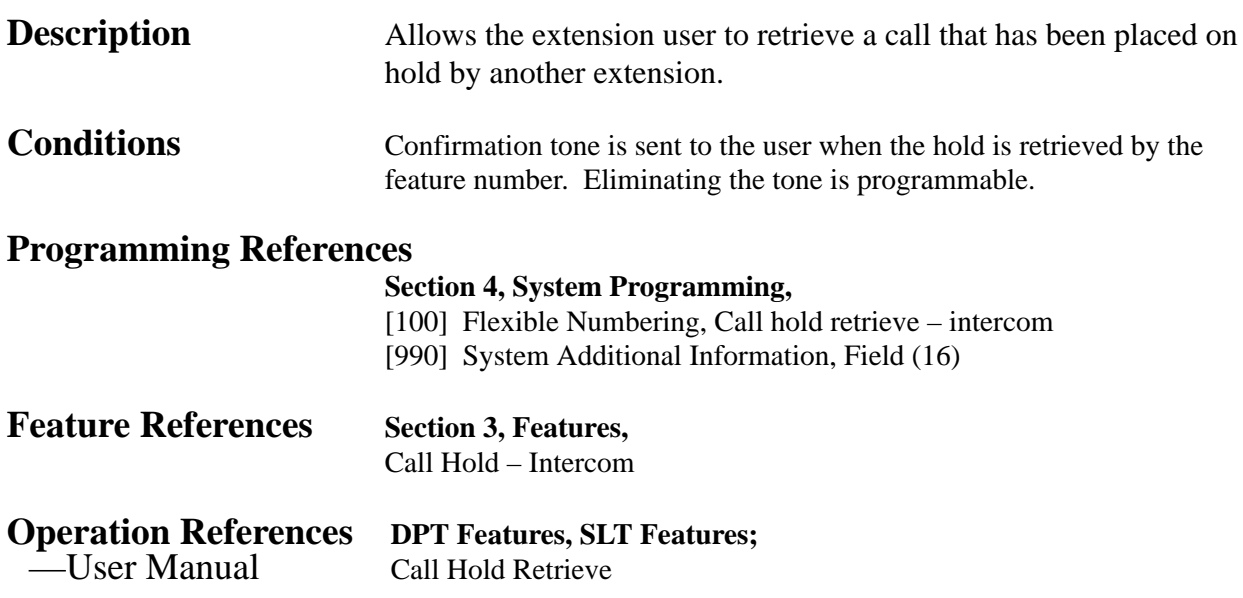

### **Call Park**

**Description** Allows the extension user to place a held call into a system parking area. This releases the user from the parked call to perform other operations. The parked call can be retrieved by any other extension user.

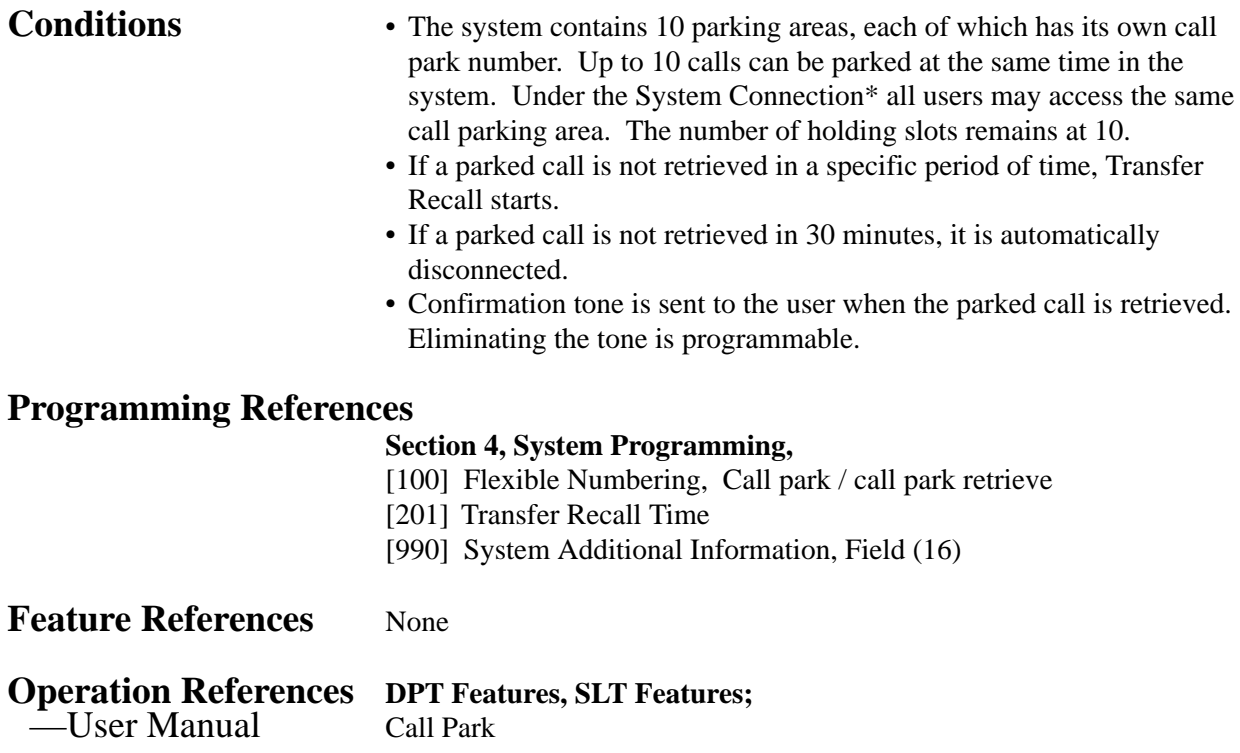

## **Call Pickup, CO Line**

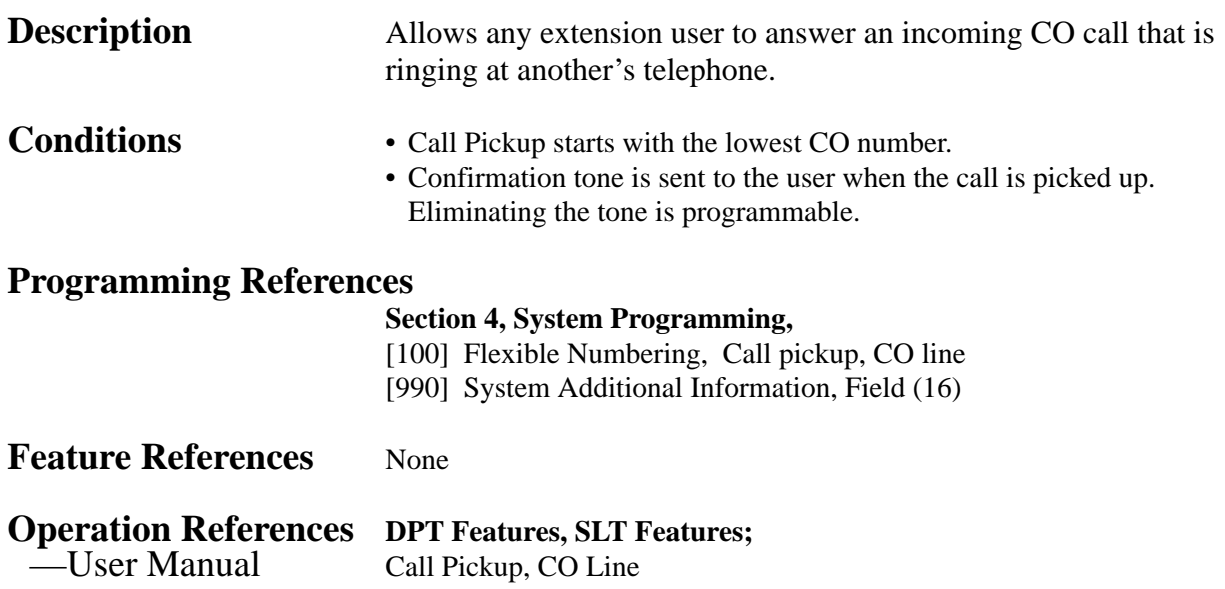

## **Call Pickup, Directed**

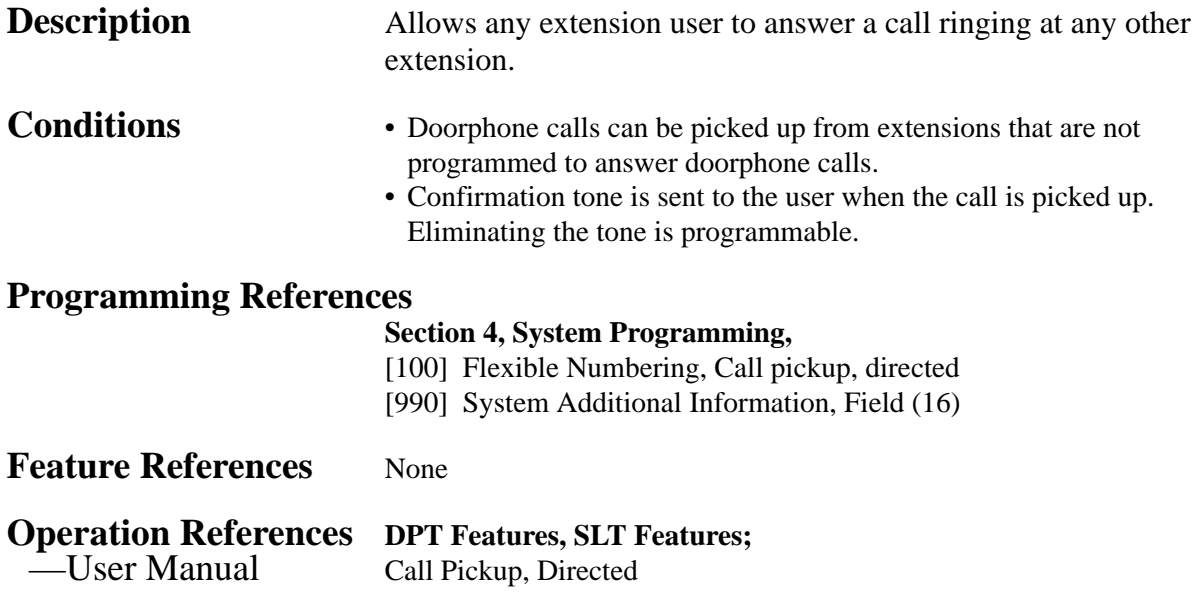

## **Call Pickup, Group**

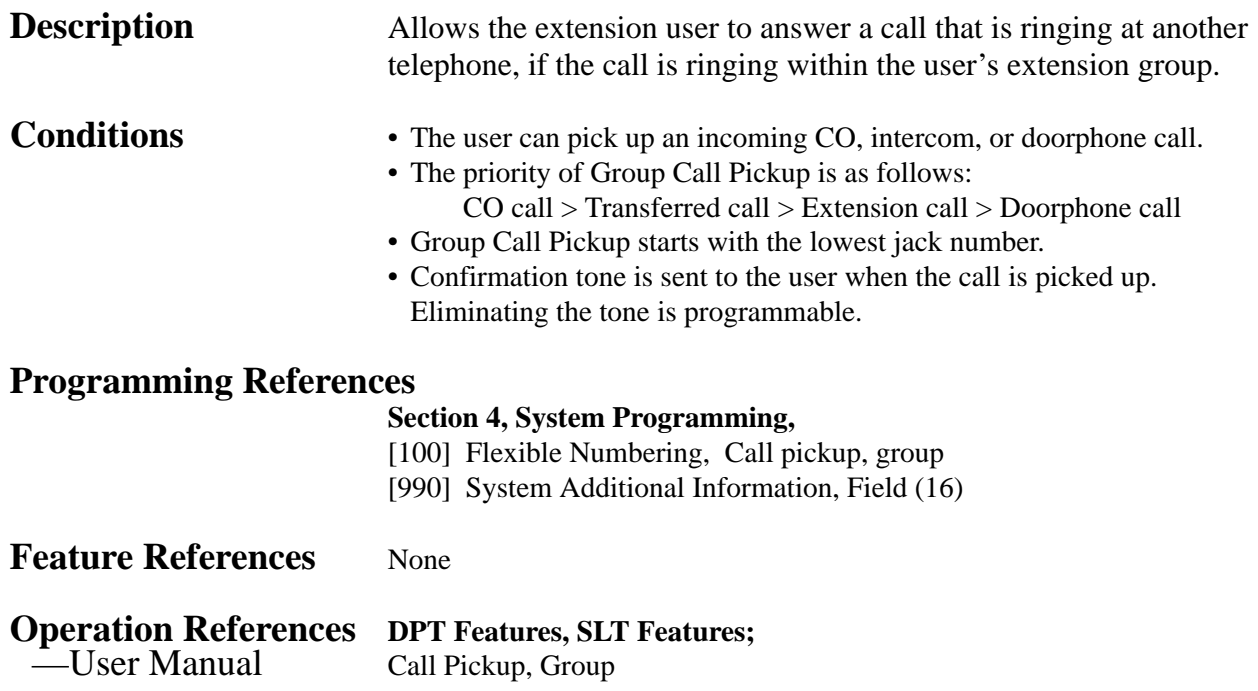

## **Call Pickup Deny**

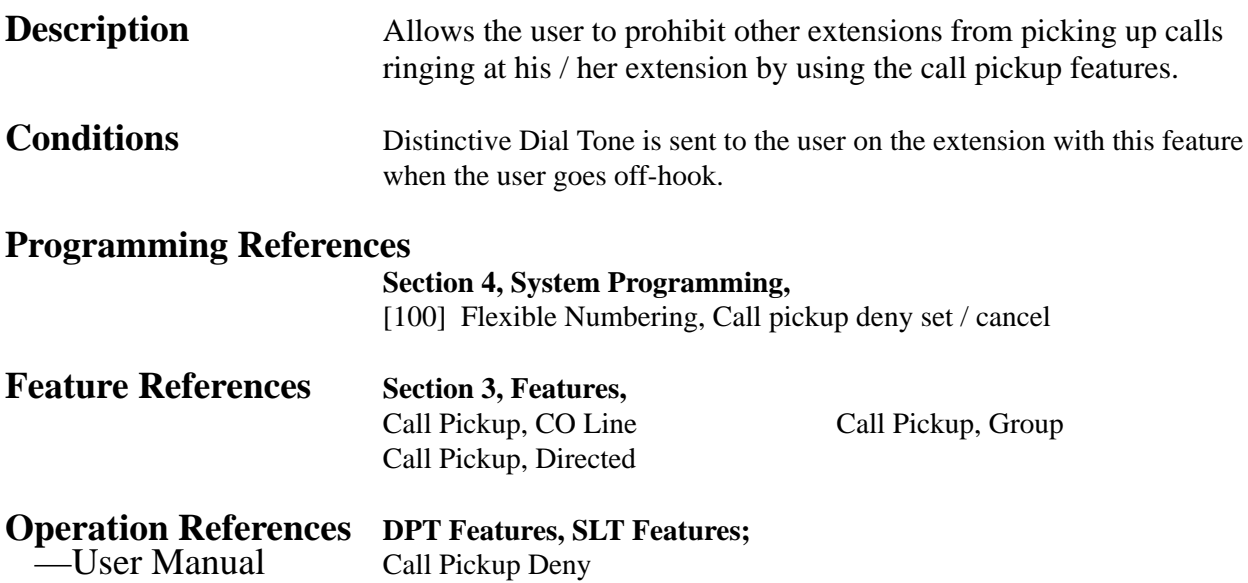

## **Call Splitting**

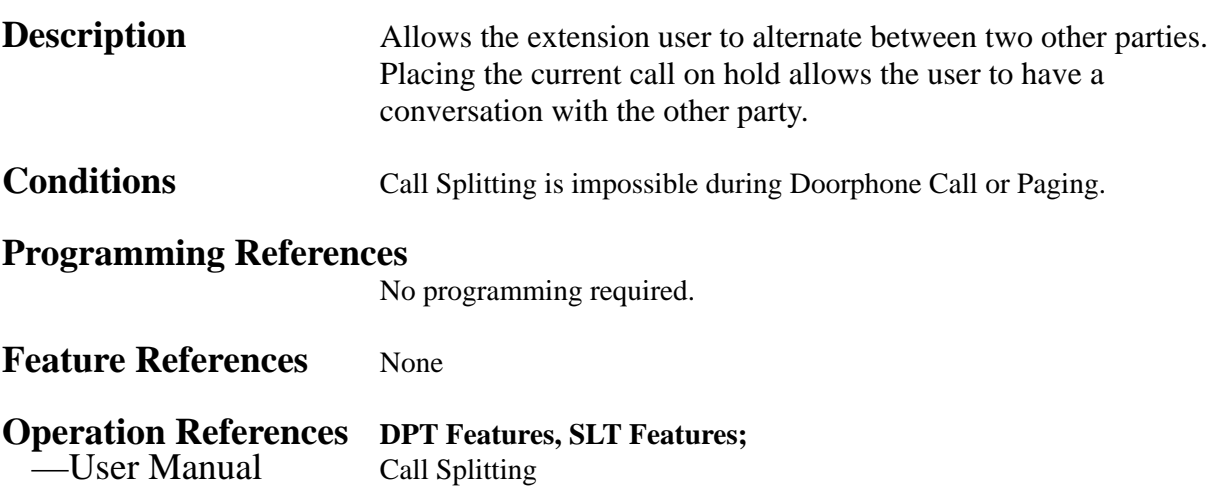
## **CALL TRANSFER FEATURES – SUMMARY**

**Description** Call Transfer features allow the user to transfer a call to another party. This operation can be screened or unscreened. Screened call transfer is used when you want to announce the call to the other party before completing the transfer. Unscreened call transfer immediately releases the caller to the called party. An intercom or a CO call can be transferred to an extension or to an outside party by:

**Call Transfer, Screened – to CO Line Call Transfer, Screened – to Extension Call Transfer, Unscreened – to Extension**

## **Call Transfer, Screened – to CO Line**

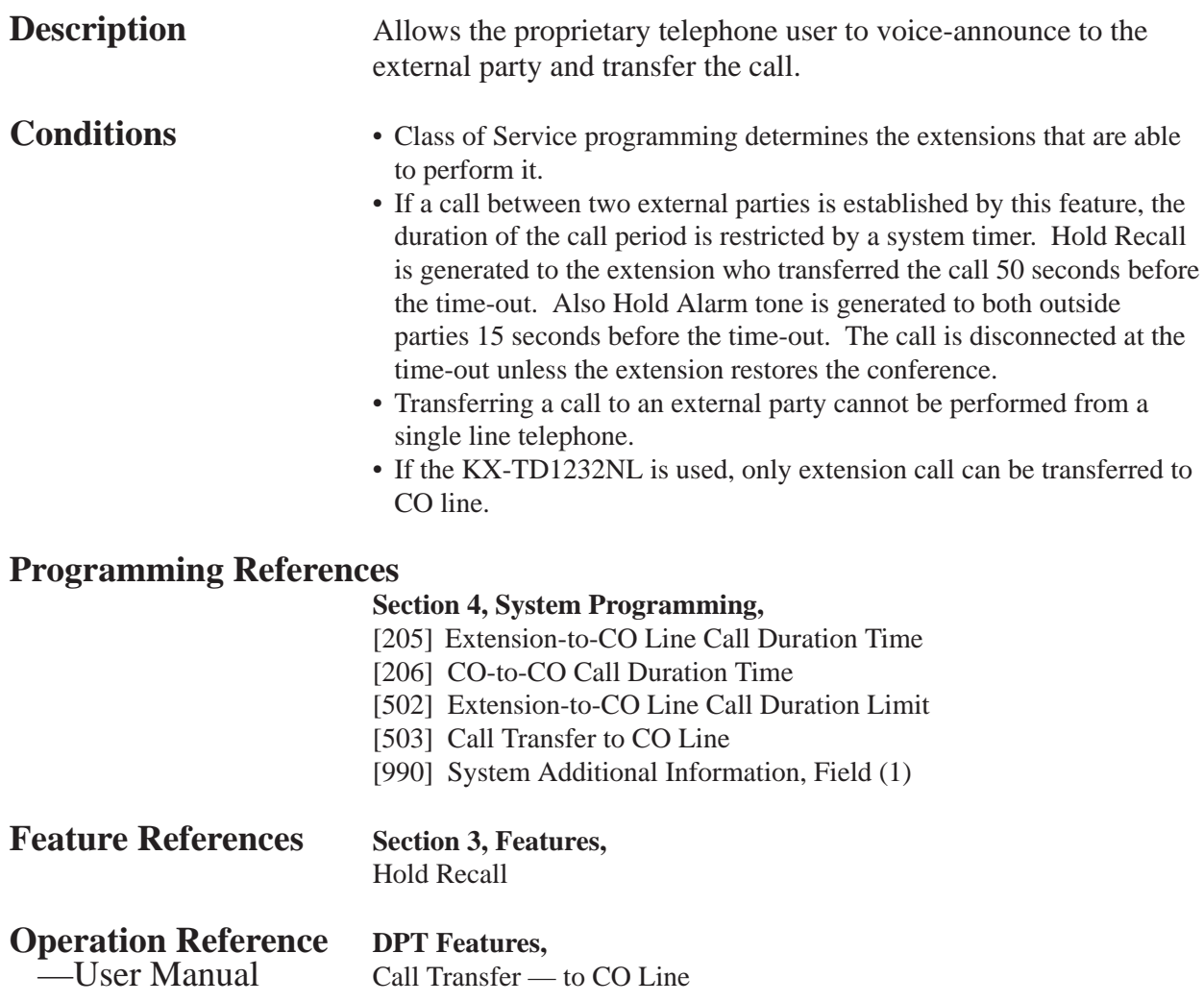

## **Call Transfer, Screened – to Extension**

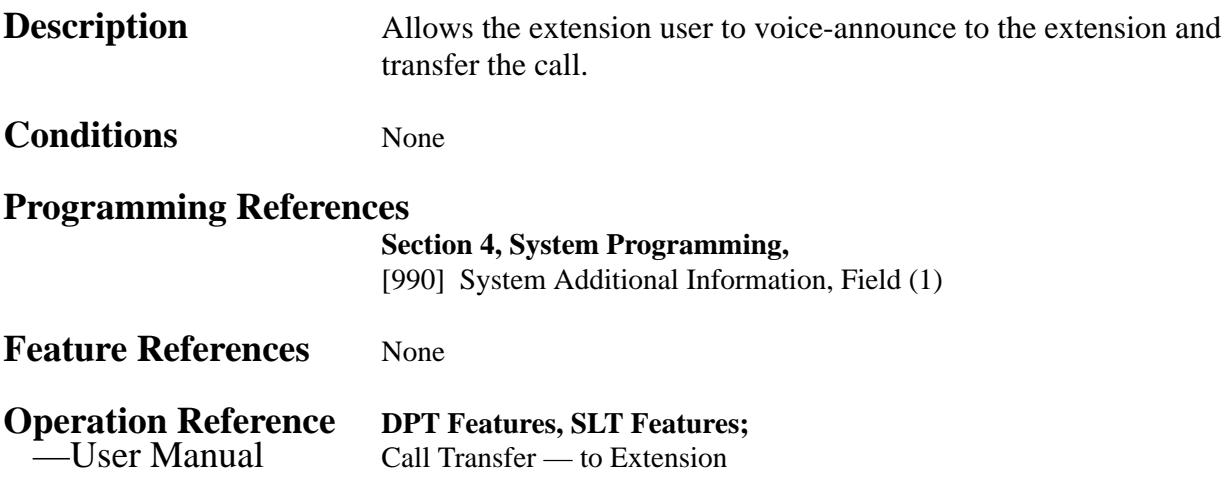

## **Call Transfer, Unscreened – to Extension**

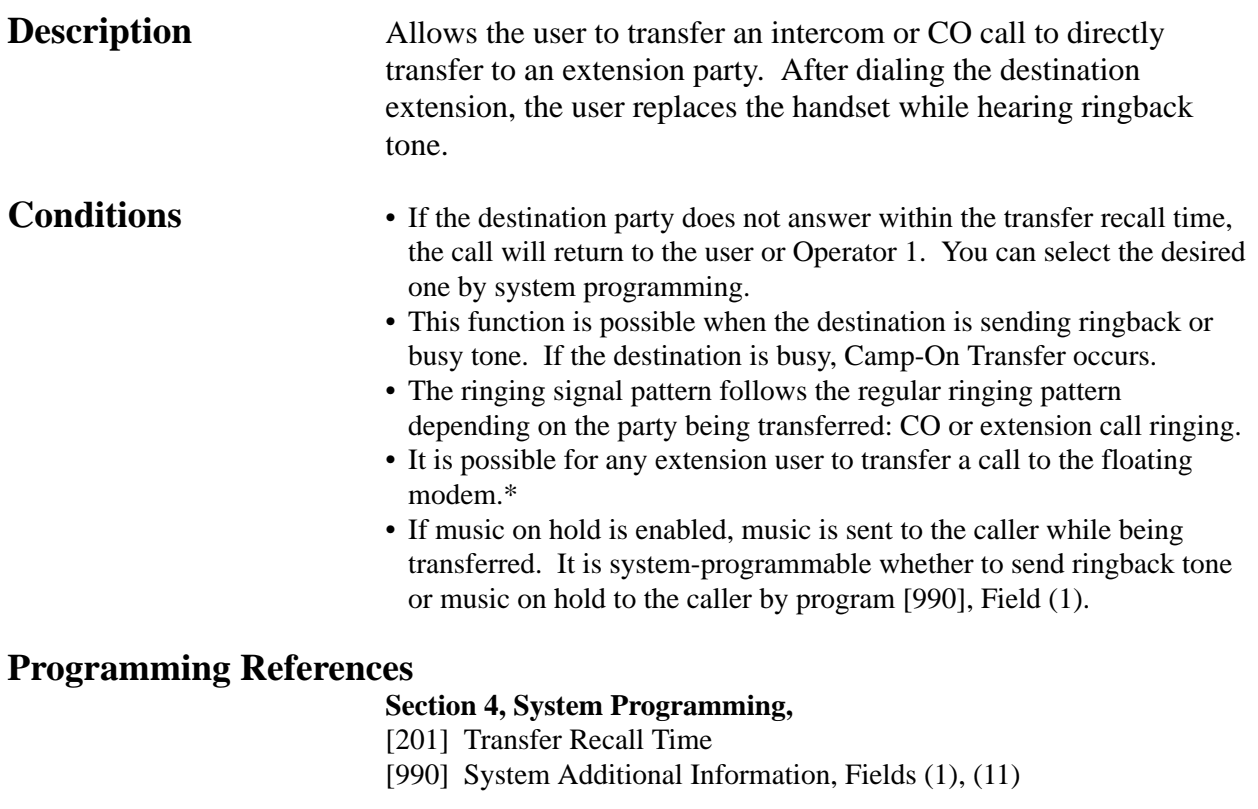

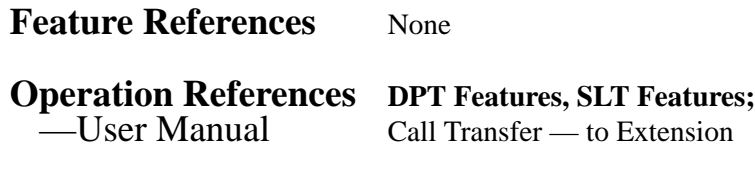

## **Call Waiting**

**Description** While in conversation, a call waiting tone informs the user of another incoming call that is waiting. He or she can answer the second call by disconnecting or placing the current call on hold. Call waiting tone can be enabled or disabled by dialing the appropriate feature number.

**Conditions** • The call waiting tone is generated when a CO call except DISA\* call, or a doorphone call comes in or when an extension caller executes Busy Station Signaling.

- Setting Data Line Security temporarily cancels Call Waiting which has been turned on by an extension user.
- For proprietary telephone users, two types of call waiting tone are provided to prevent them from missing the tone as shown below: A proprietary telephone user can select the desired type by Station Programming.

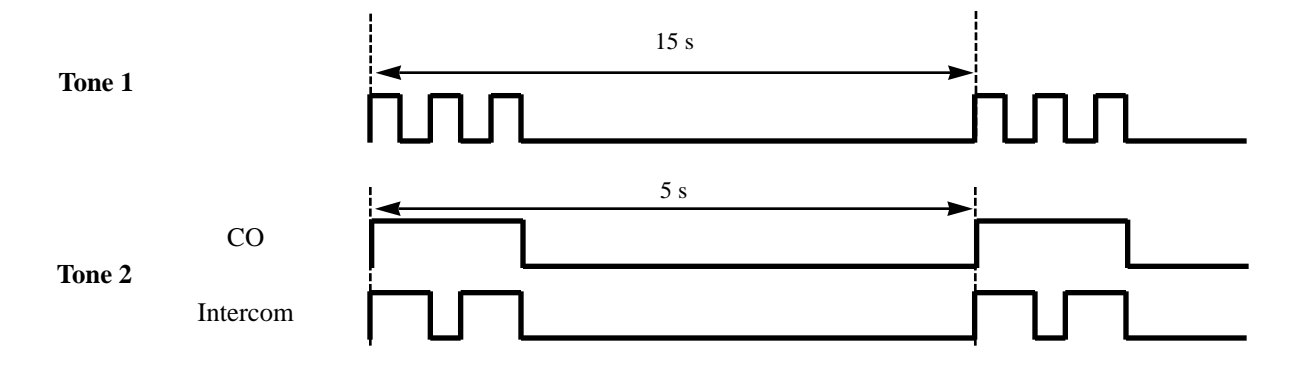

### **Programming References**

#### **Section 4, System Programming,**

[100] Flexible Numbering, Call waiting set / cancel **Station Programming**.......................................................User Manual, Call Waiting Tone Type Assignment

<sup>\*:</sup> Available for KX-TD1232 only. Features 3-35

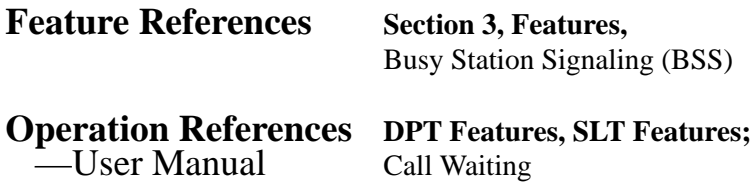

## **Caller ID\***

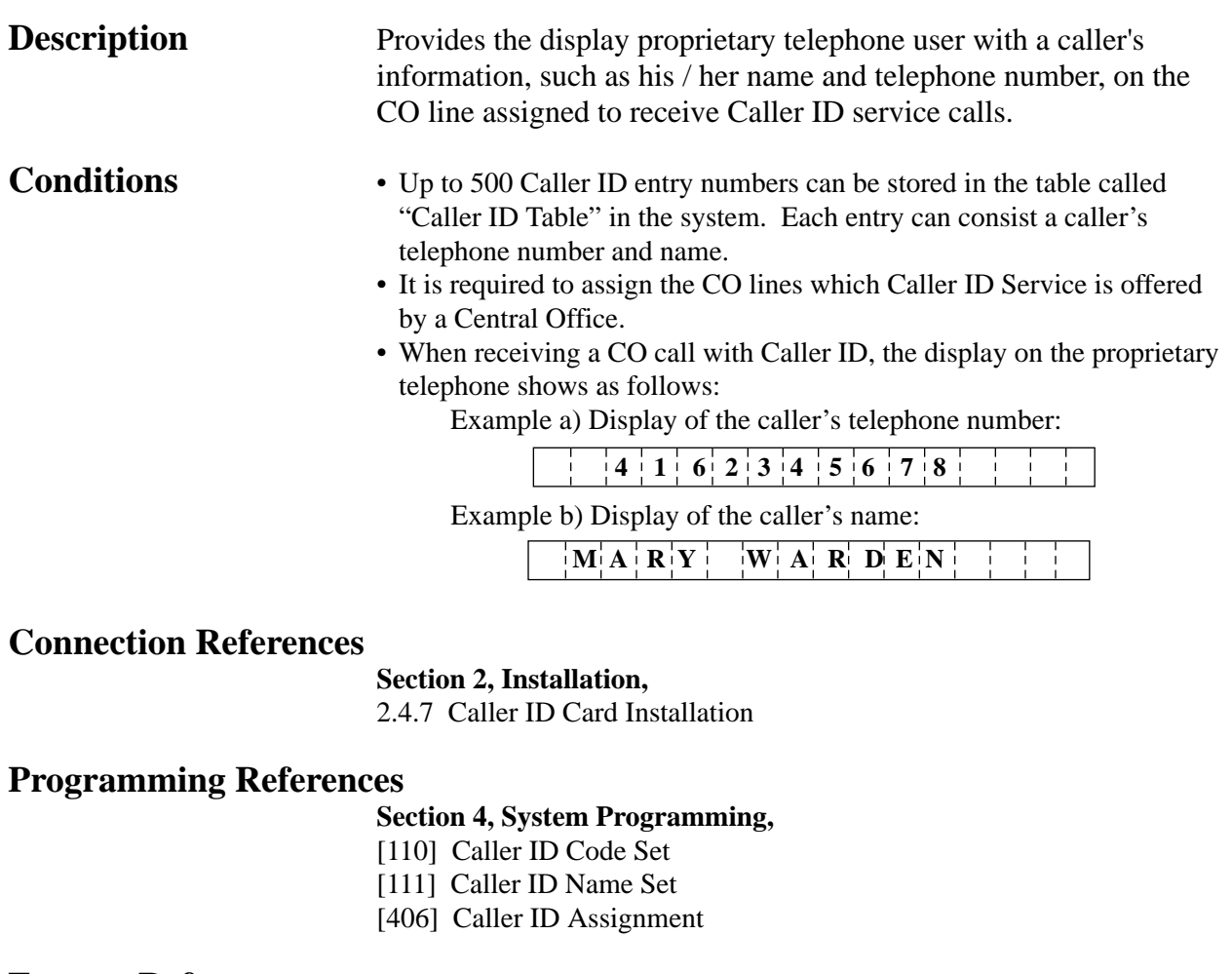

**Feature References** None

**Operation References** Not applicable.

**<sup>3</sup> Features** *C*

## **Calling Party Control (CPC) Signal Detection**

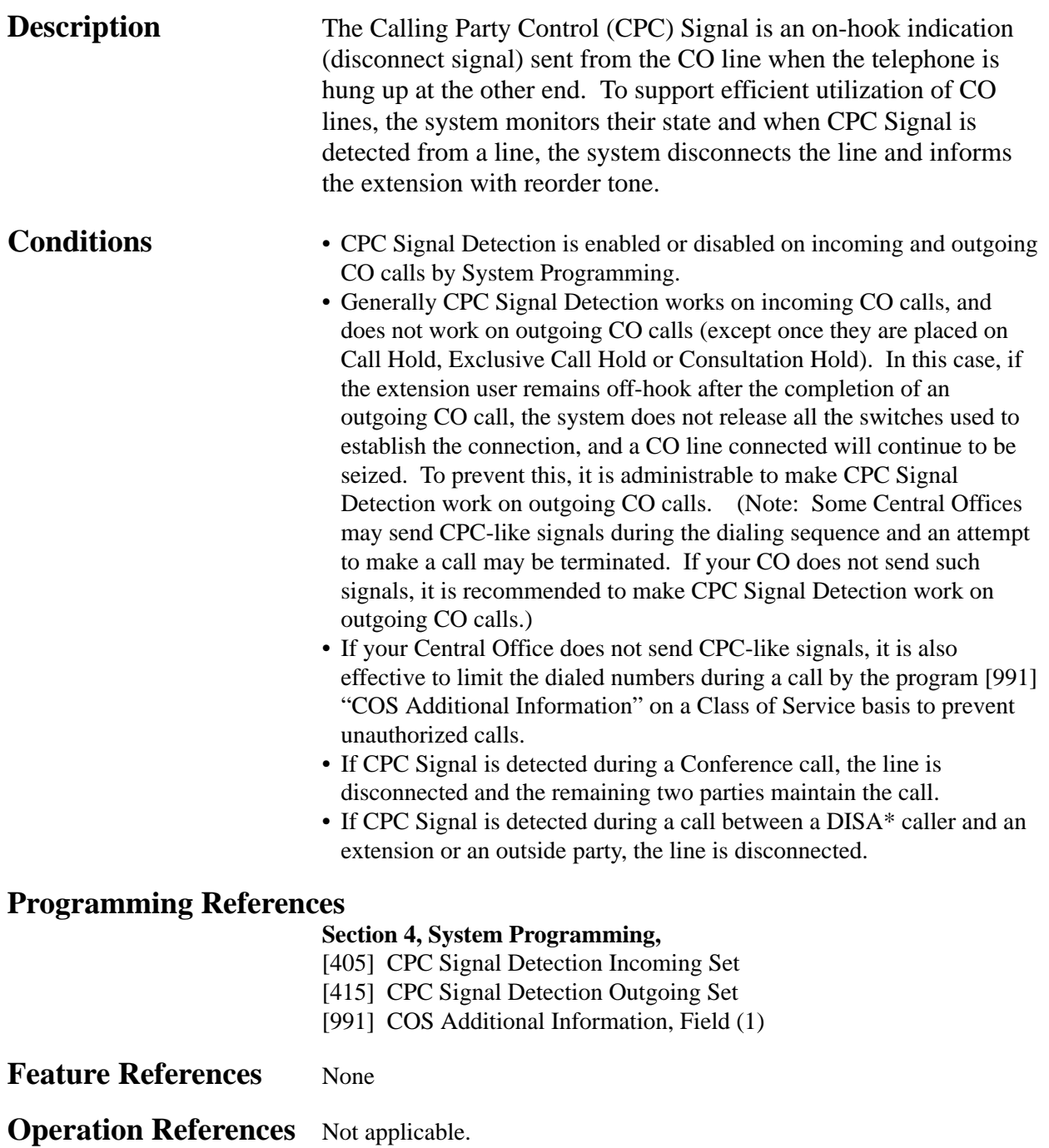

*C* **<sup>3</sup> Features**

## **Class of Service (COS)**

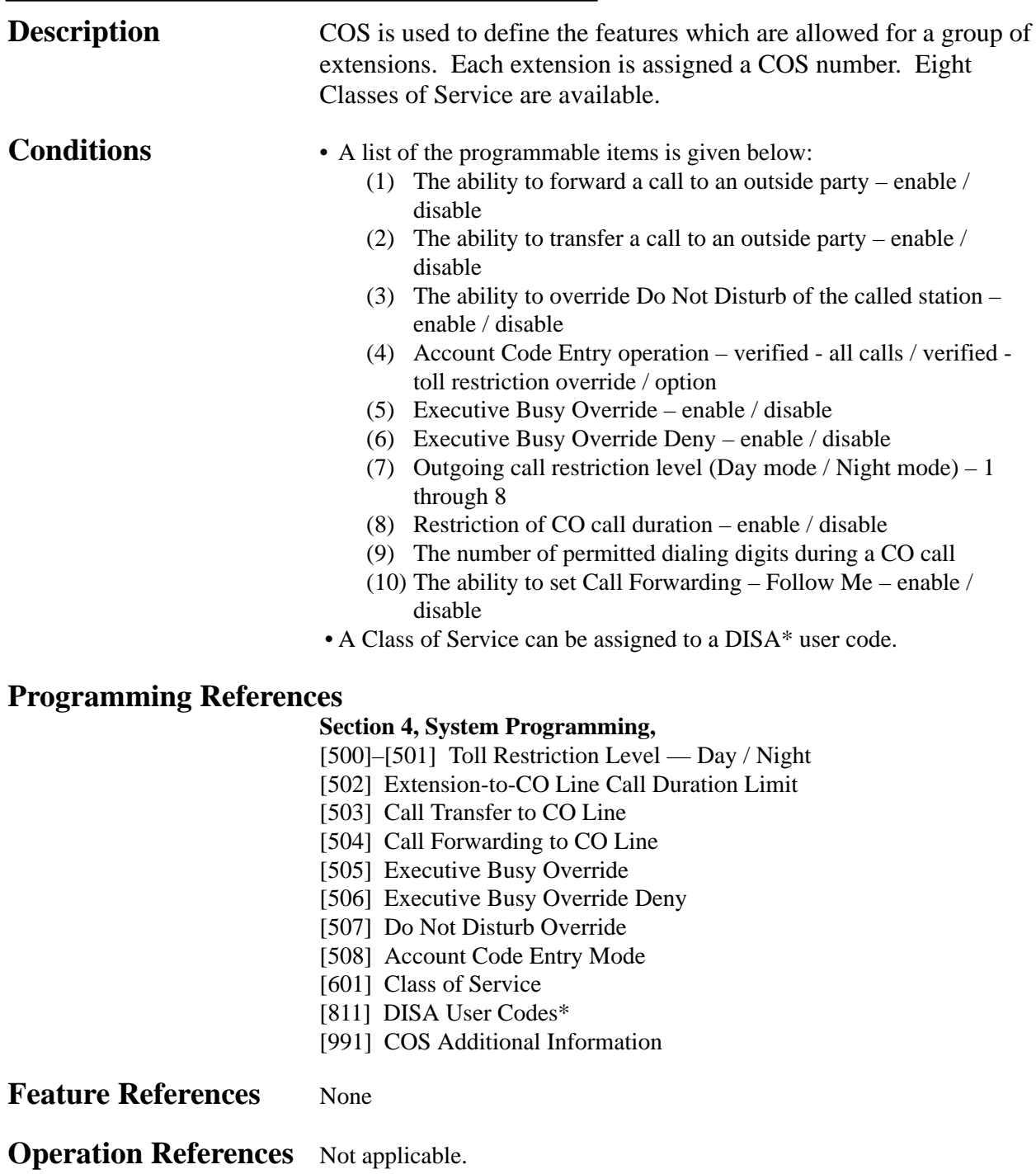

## **CO Line Connection Assignment**

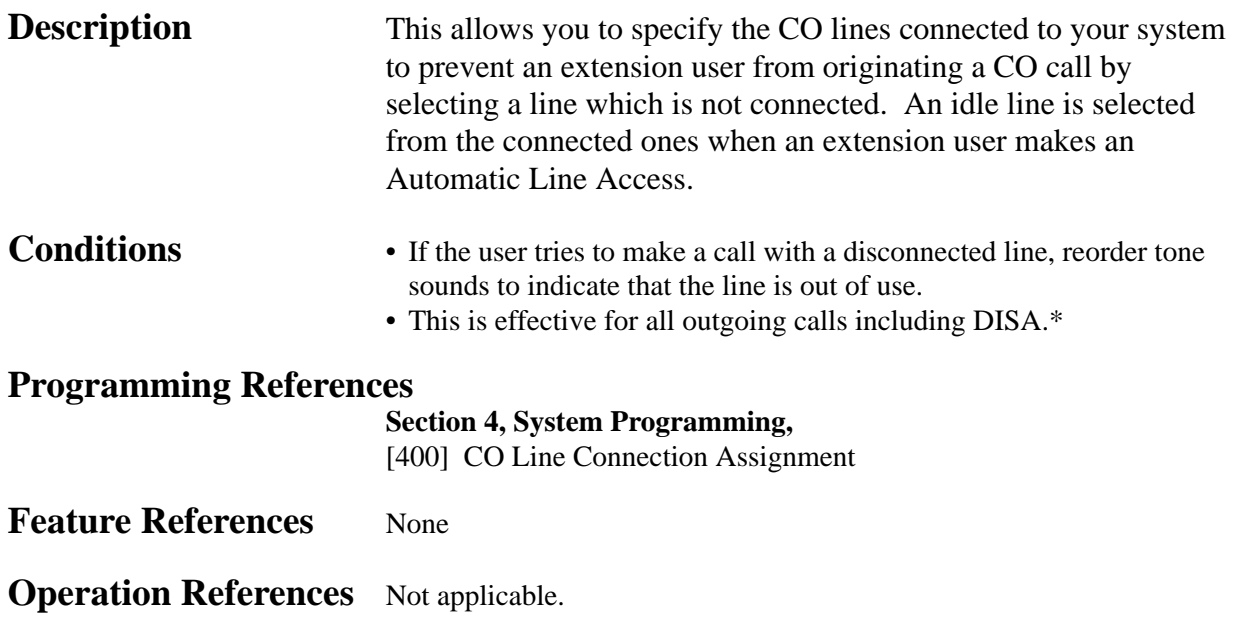

## **CO Line Connection Assignment – Outgoing**

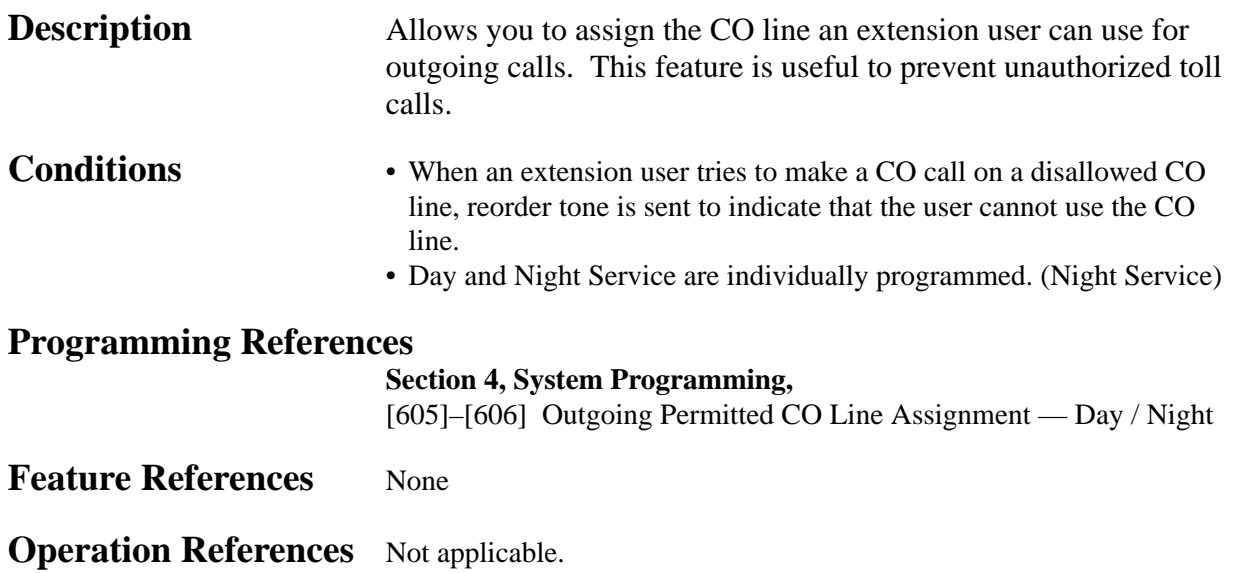

<sup>\*:</sup> Available for KX-TD1232 only. Features 3-39

## **CO Line Group**

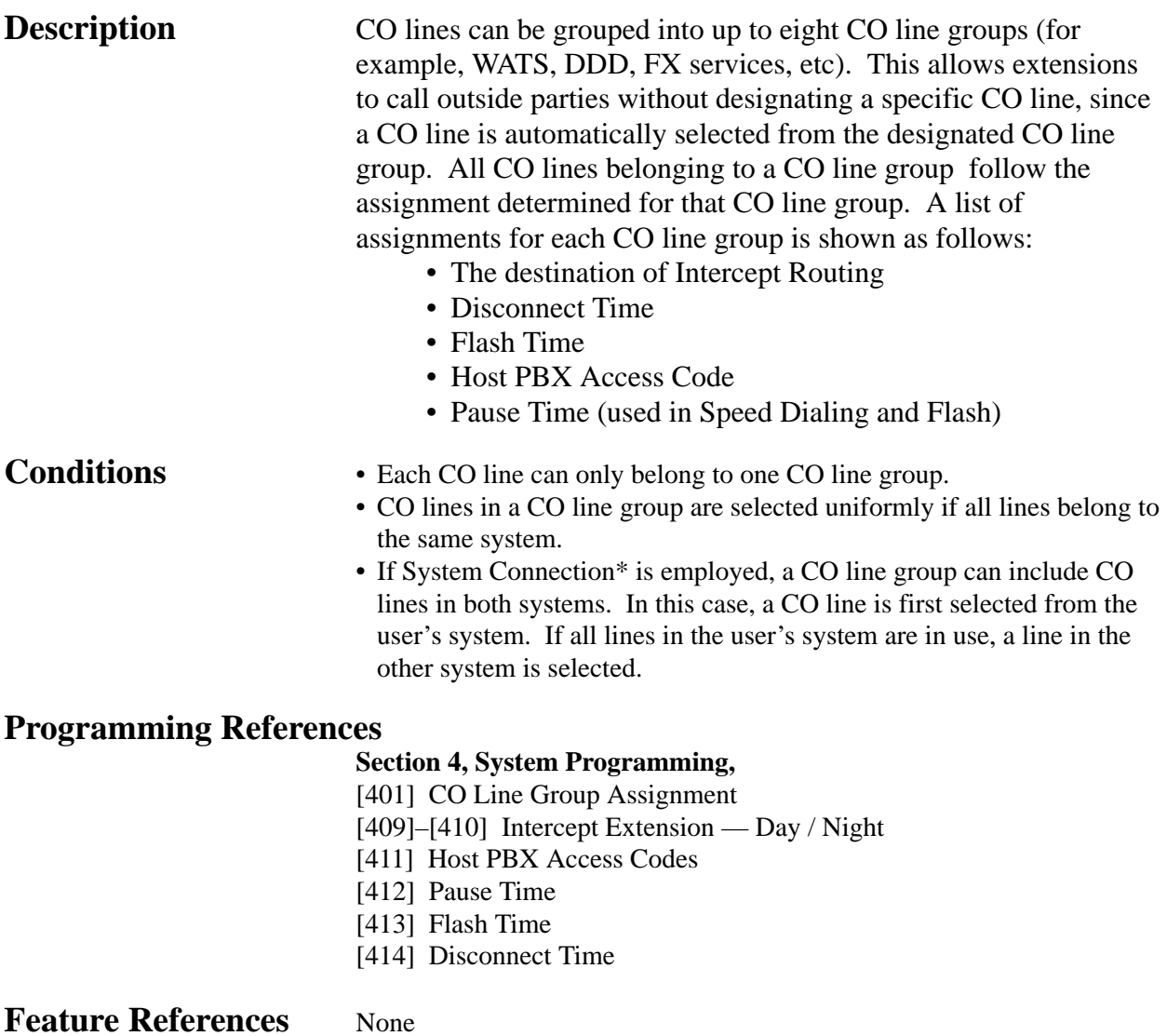

**Operation References** Not applicable.

# **<sup>3</sup> Features** *C*

## **Conference**

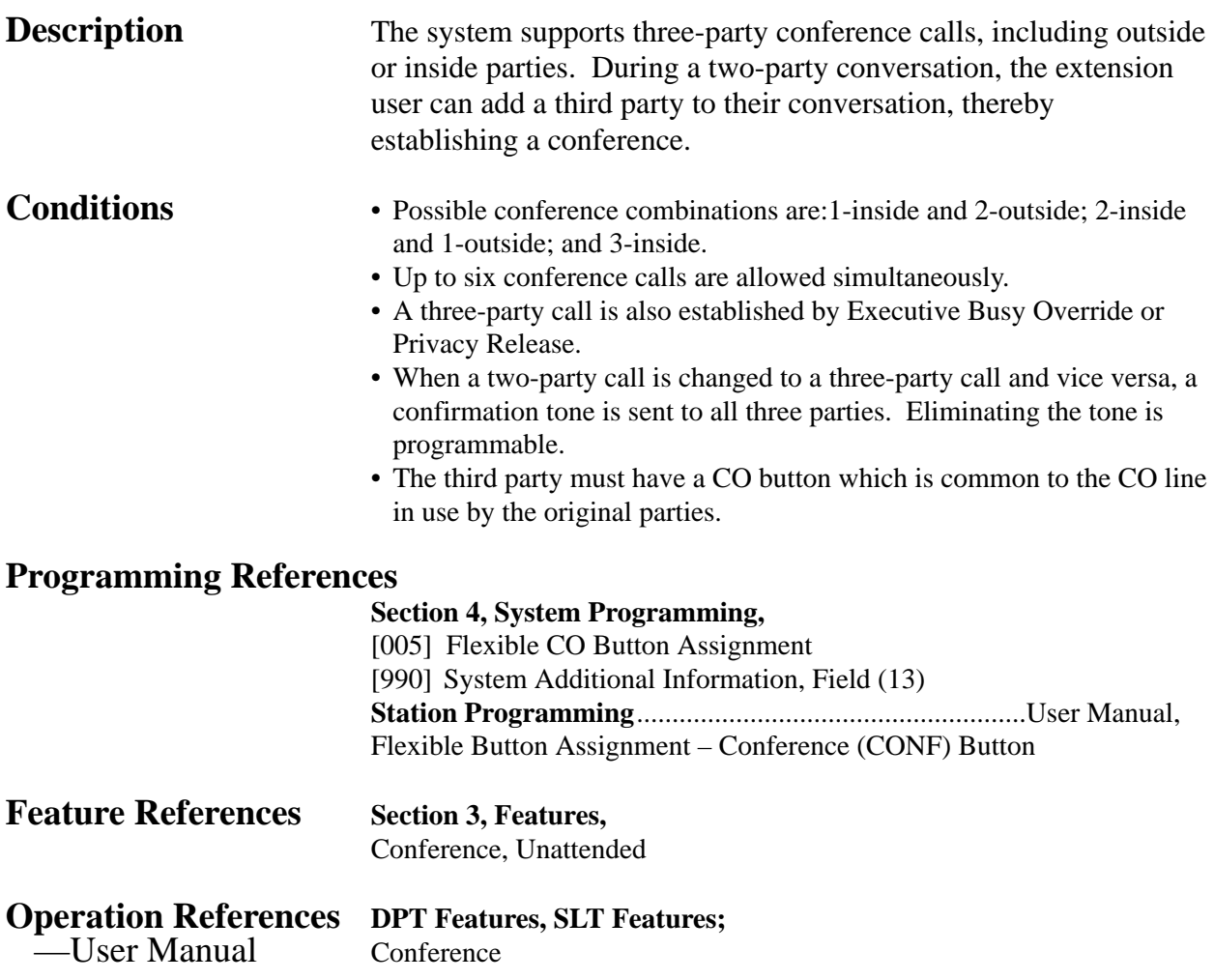

## **Conference, Unattended**

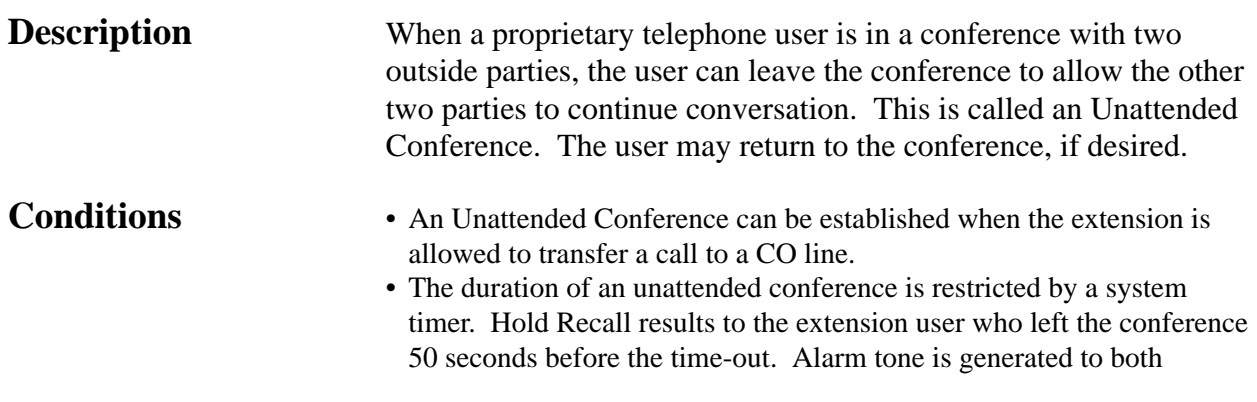

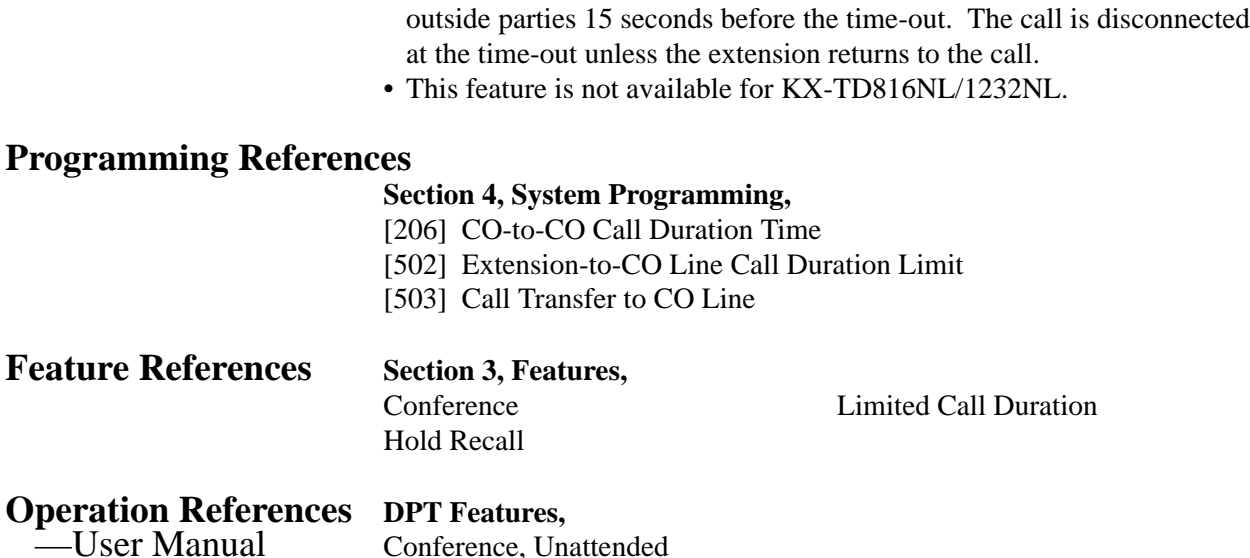

## **Confirmation Tone**

**Description** At the end of many different functions the system confirms the success of the operation by sending a confirmation tone to the extension user through the speaker of the telephone.

#### **Confirmation tone 1:**

(a) Indicates that the new setting differs from the previous setting. (b) Set or cancel the Electronic Station Lockout.

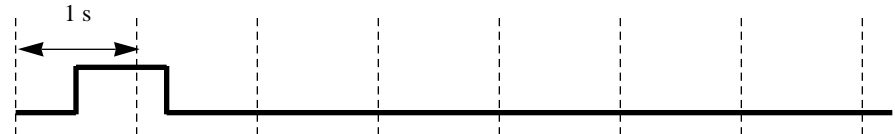

#### **Confirmation tone 2:**

(a) Indicates that the new setting is identical to the previous setting. (b) In addition, sent when various features are successfully performed or accessed. (e.g. Call Hold; Automatic Callback Busy) (c) Sent when accessing external paging equipment. (e.g. Paging – All; Paging – External) Confirmation tone from external pagers can be enabled or disabled.

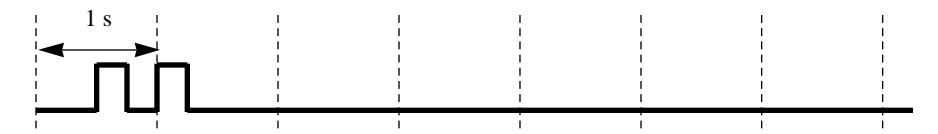

#### **Confirmation tone 3:**

Sent when a conversation is established just after dialing. For example, when accessing the following features by the feature numbers:

- Call Park Retrieve
- Call Pickup
- Hold Retrieve
- Paging / Paging Answer
- TAFAS Answer

This tone can be eliminated by System Programming so that the user can start talking instantly.

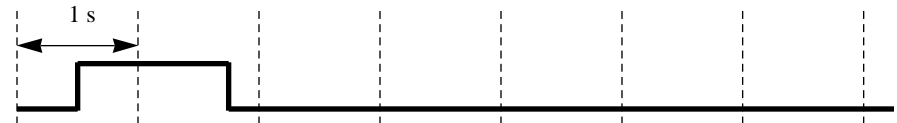

#### **Confirmation tone 4:**

Sent when moving from a two-party call to a three-party call, and vice versa. (These are caused by Executive Busy Override, Conference, or Privacy Release.) It is possible to eliminate this tone by System Programming.

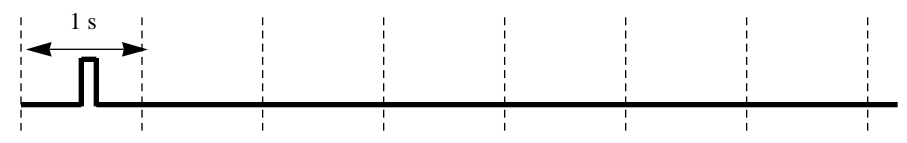

**Conditions** Confirmation Tone 1 and 2 are provided to reconfirm the assigned feature.

#### **Programming References**

**Section 4, System Programming,**

- [805] External Pager Confirmation Tone
- [990] System Additional Information, Fields (13), (16)

**Feature References** None

**Operation References** Not applicable.

# **Consultation Hold**

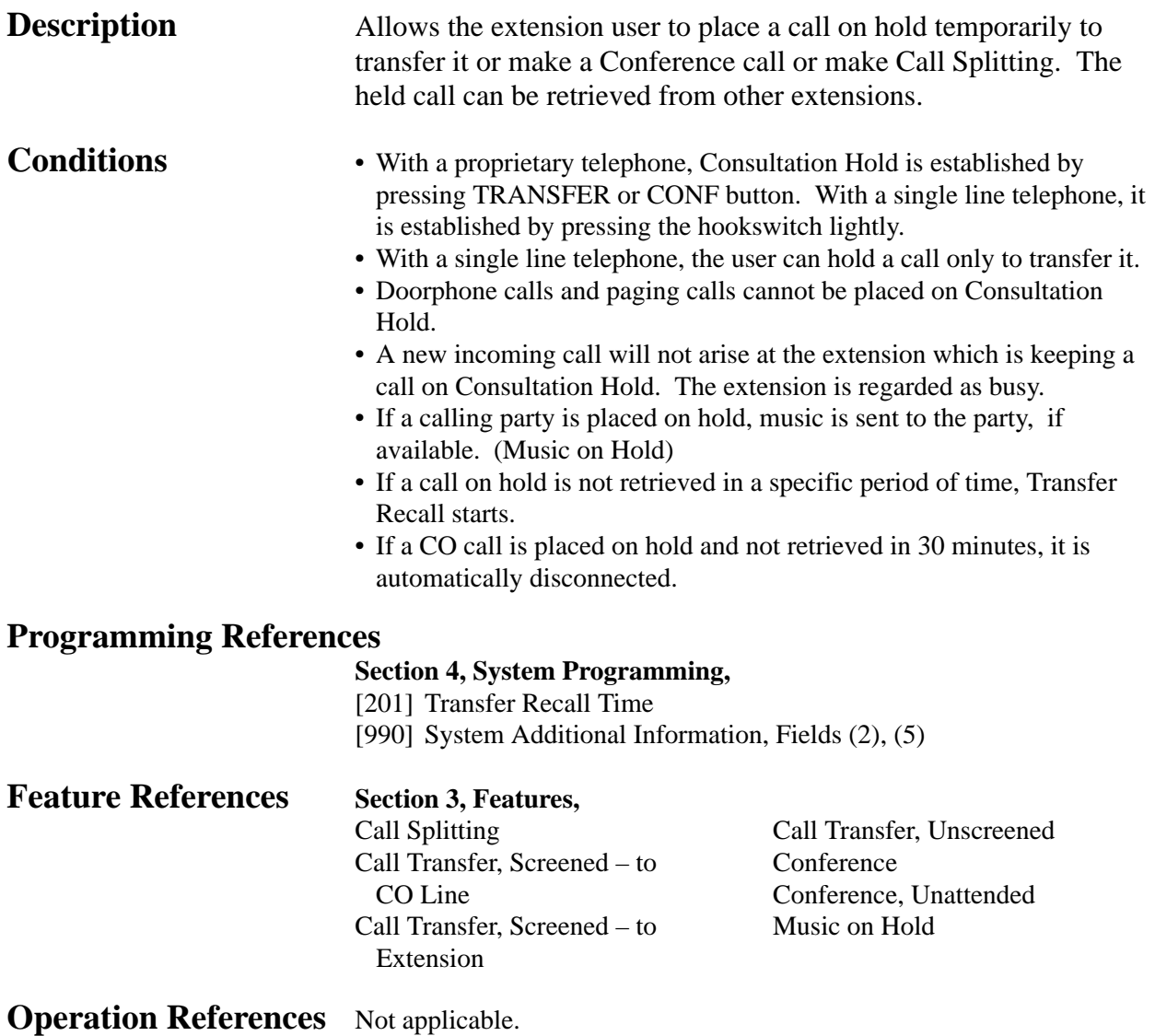

## **Data Line Security**

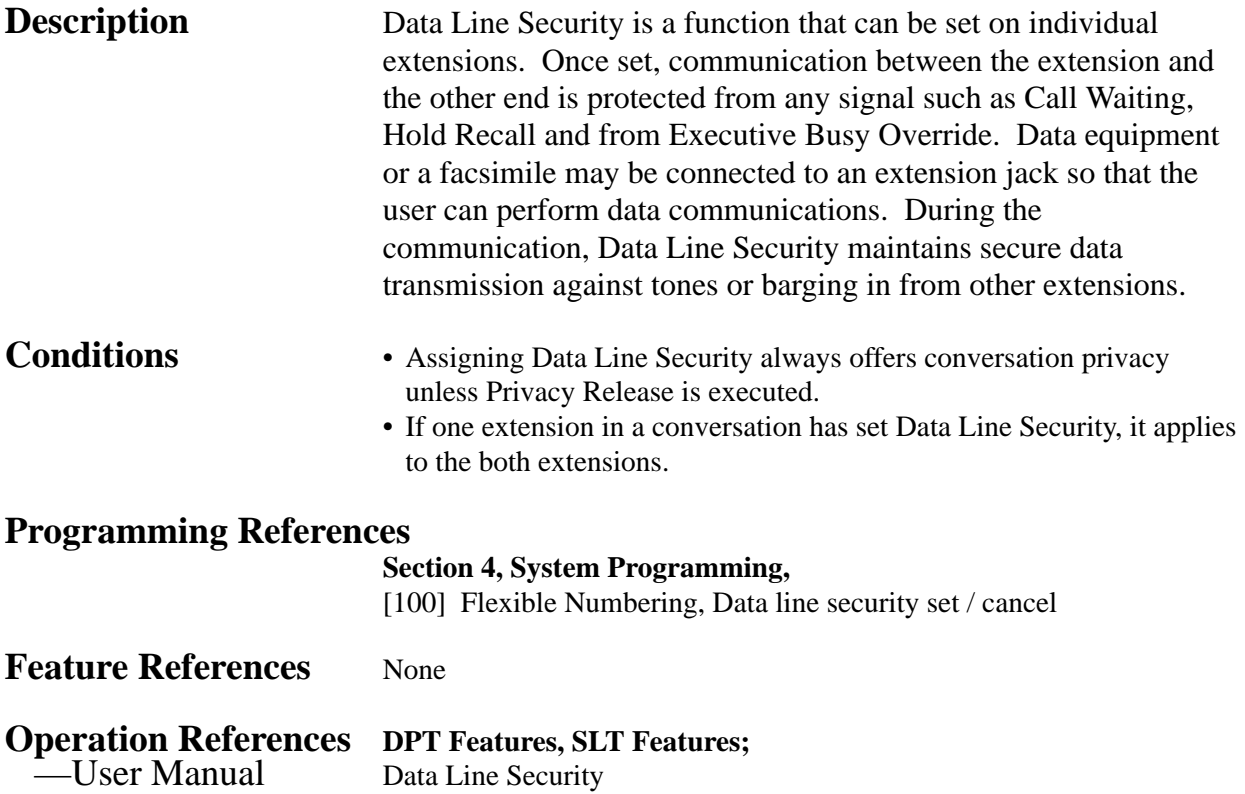

## **Dial Tone, Distinctive**

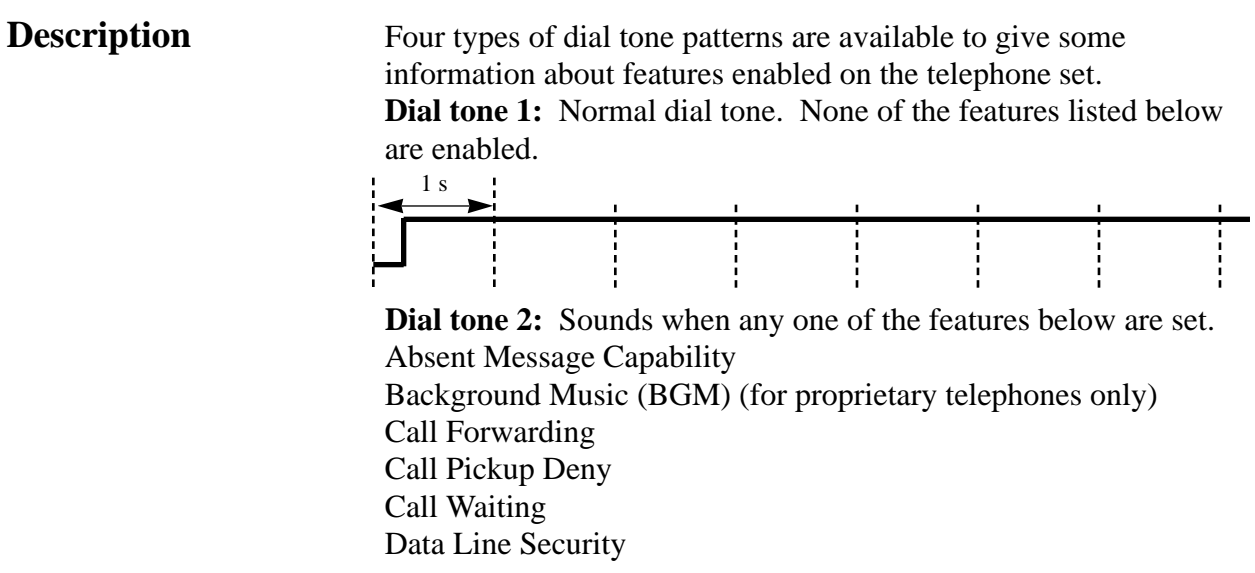

Do Not Disturb (DND) Electronic Station Lockout Executive Busy Override Deny Pickup Dialing Timed Reminder

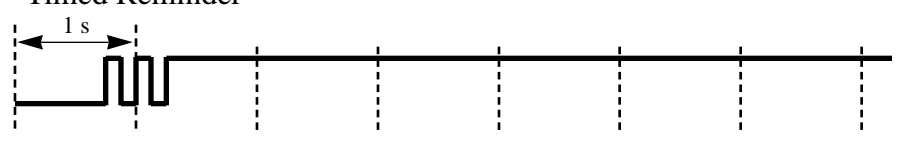

**Dial tone 3:** Sounds when performing Account Code Entry. Also sounds when answering Timed Reminder call.

## 1 s <u>സ്സവസ്സവസ്സവസ്സവസ്സവസ</u>

**Dial tone 4:** Sounds when messages are waiting for the extension.

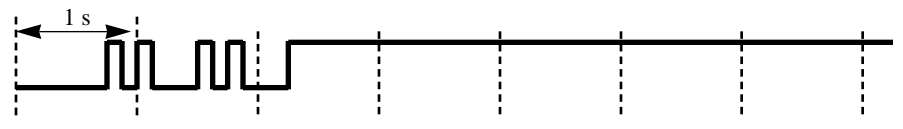

**Conditions** None

**Programming References**

No programming required.

**Feature References** None

**Operation References** Not applicable.

## **Dial Type Selection**

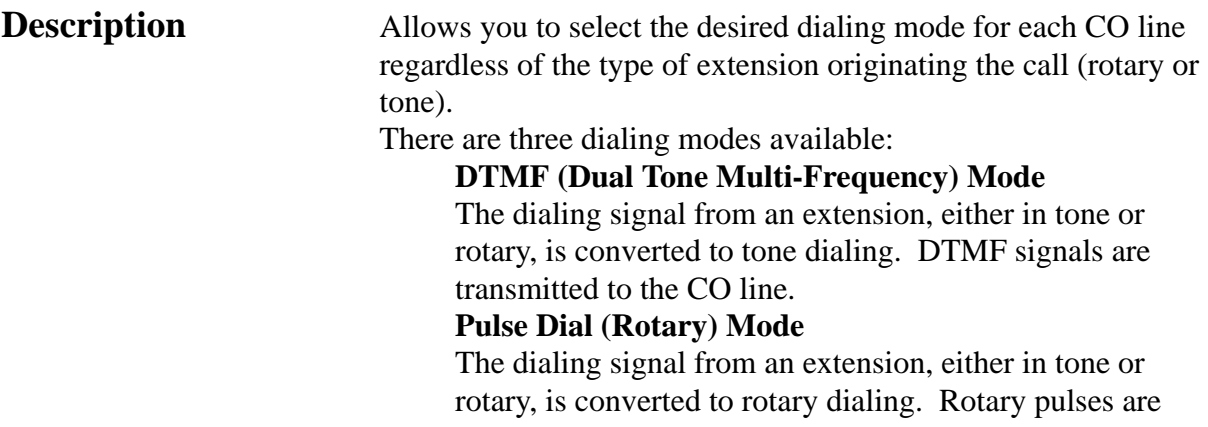

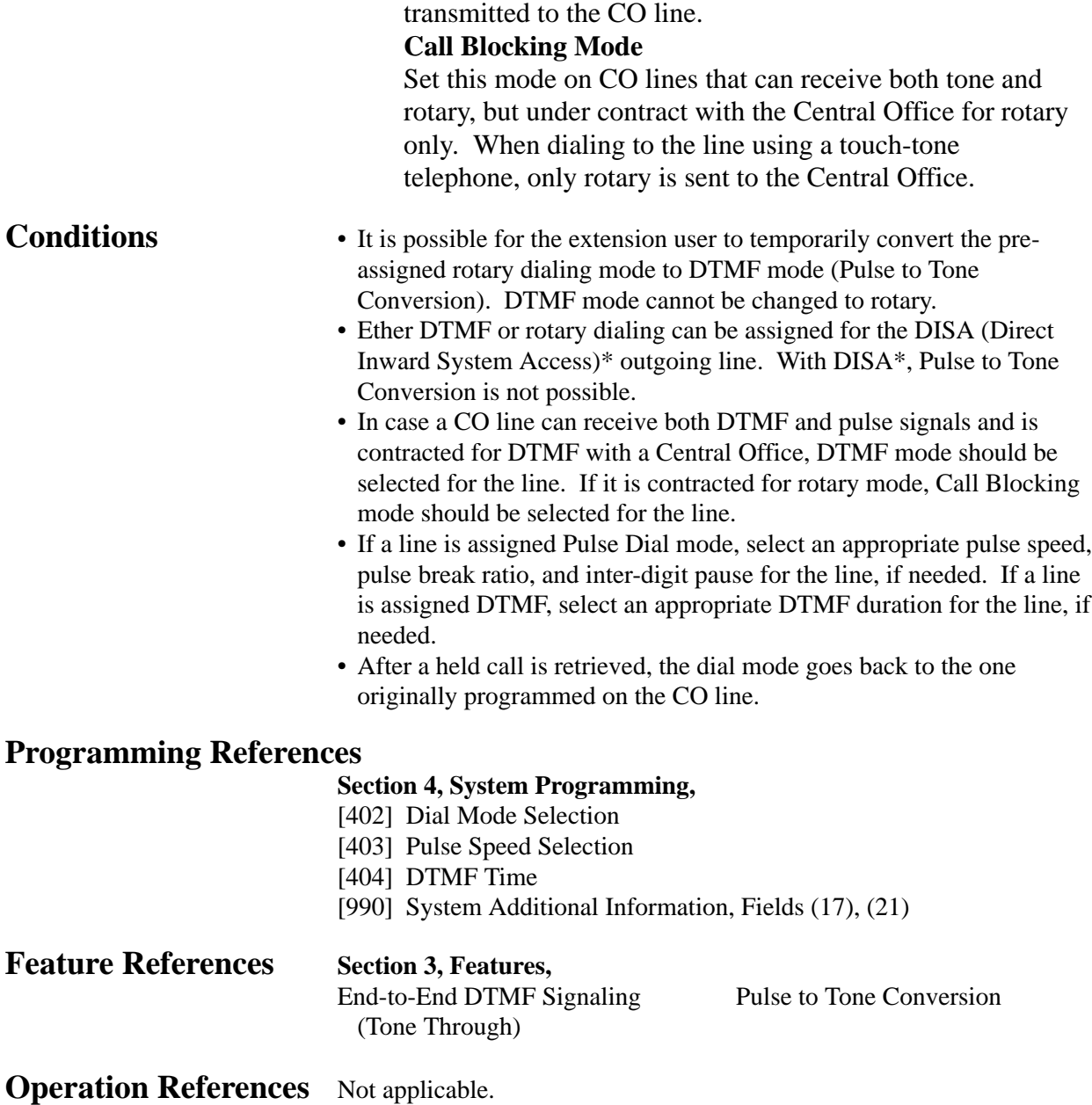

*D* **<sup>3</sup> Features**

## **Direct In Lines (DIL)**

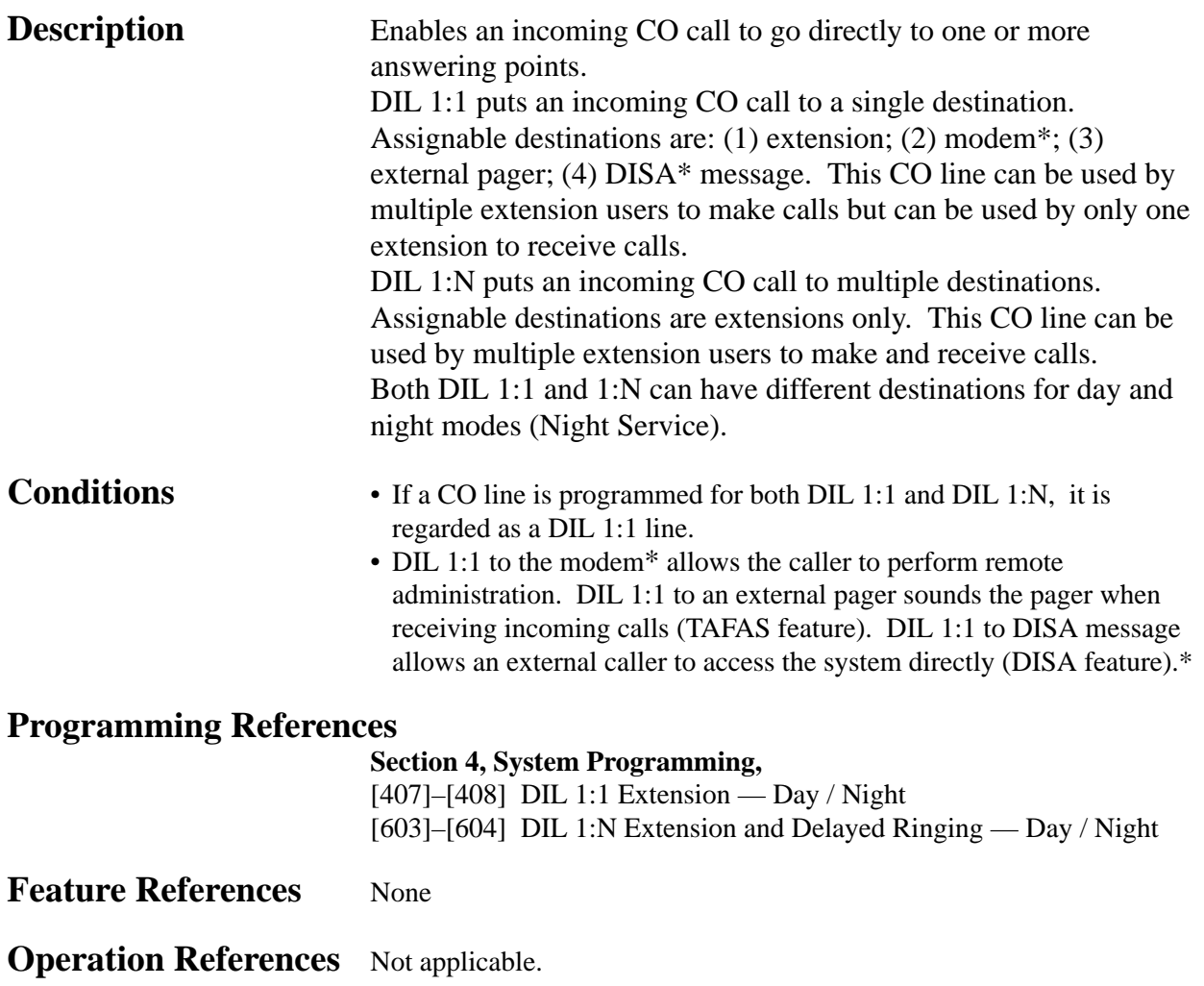

## **Direct Inward System Access (DISA)\***

**Description** Allows a CO caller to access specific system features as if the caller is an extension in the system. The caller can have direct access to features such as: • Placing an intercom call to an extension, an operator, a modem (for remote system administration) or an external pager (for TAFAS). • Calling an external party For external calling, it is necessary to program either Non Security or CO Line Security mode. In Non Security

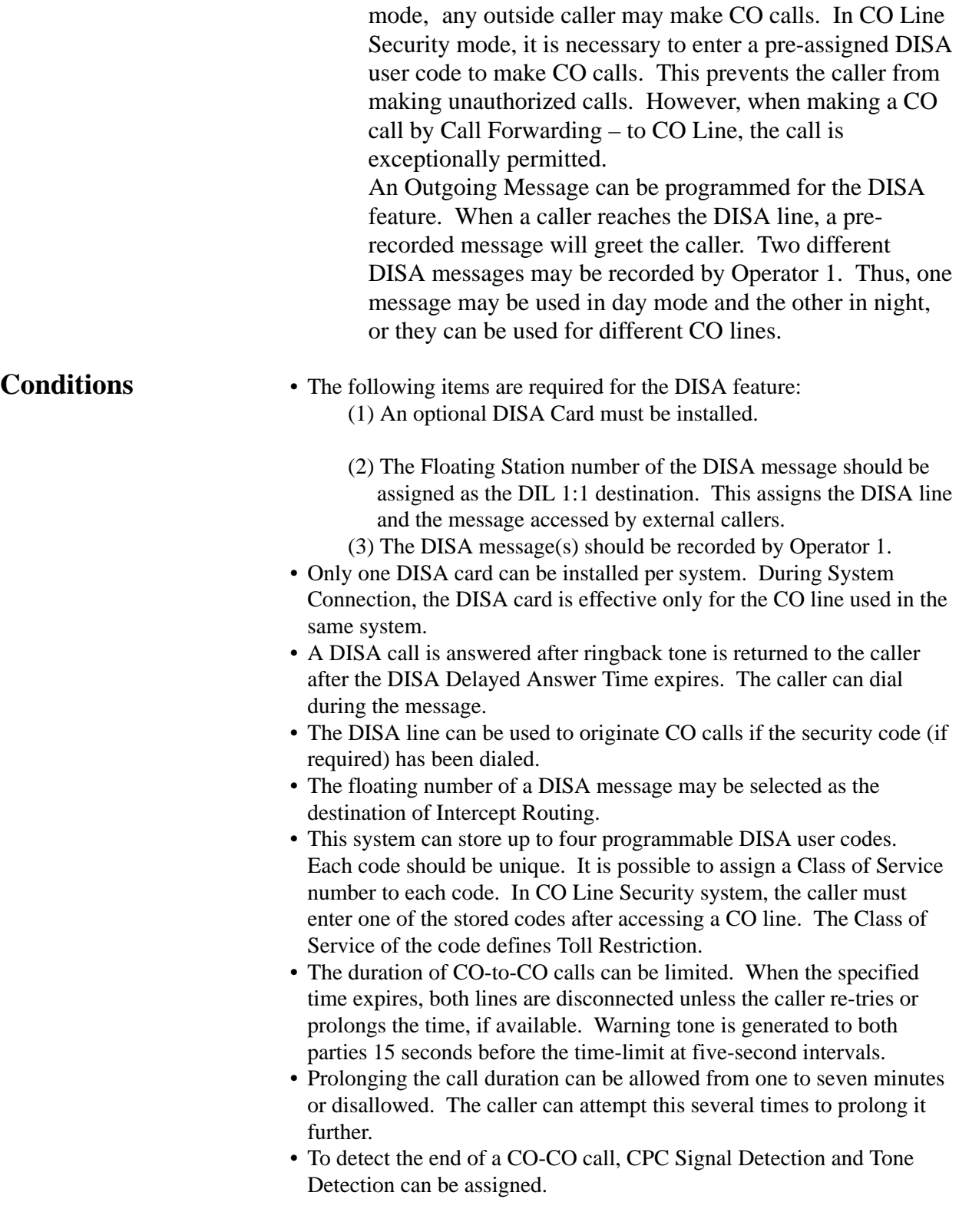

# *D* **<sup>3</sup> Features**

## **Connection References**

**Section 2, Installation,**

2.4.5 DISA Card Installation

2.4.6 Remote Card Installation

### **Programming References**

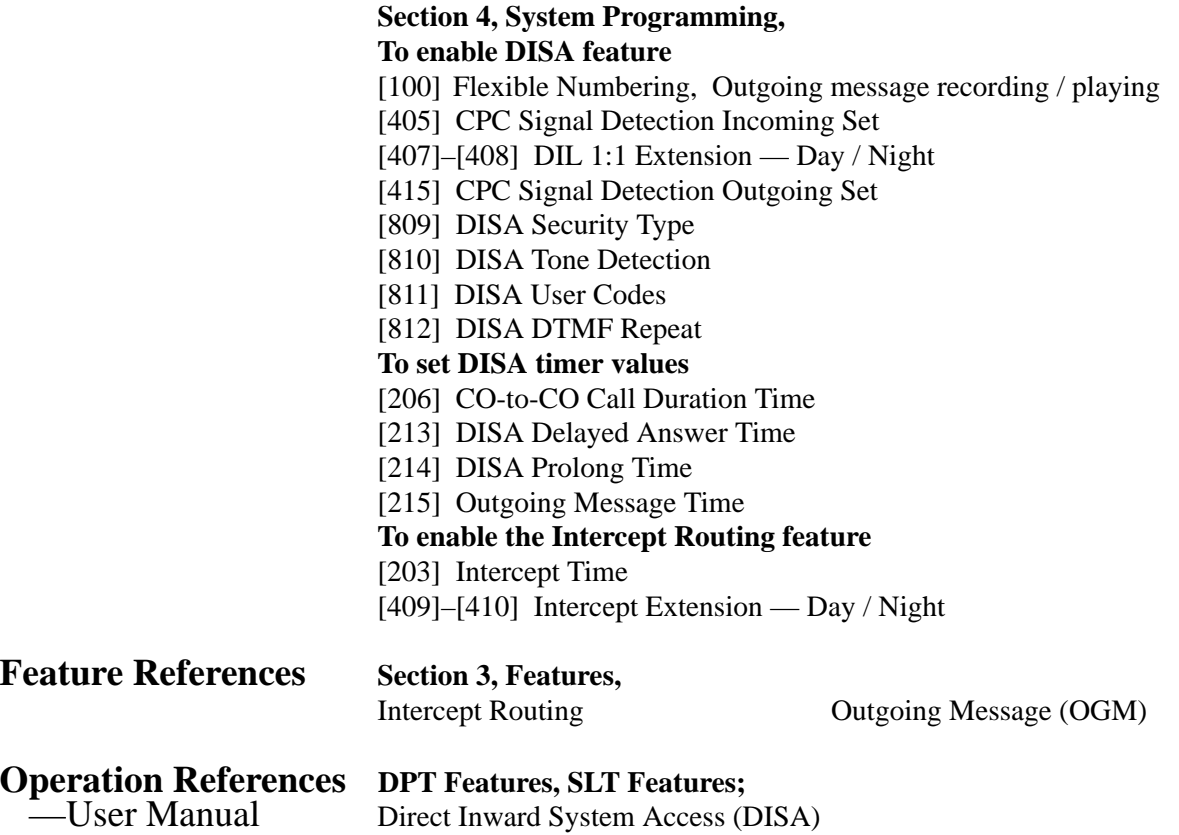

#### **Flow chart of possible cases and results for DISA calls**

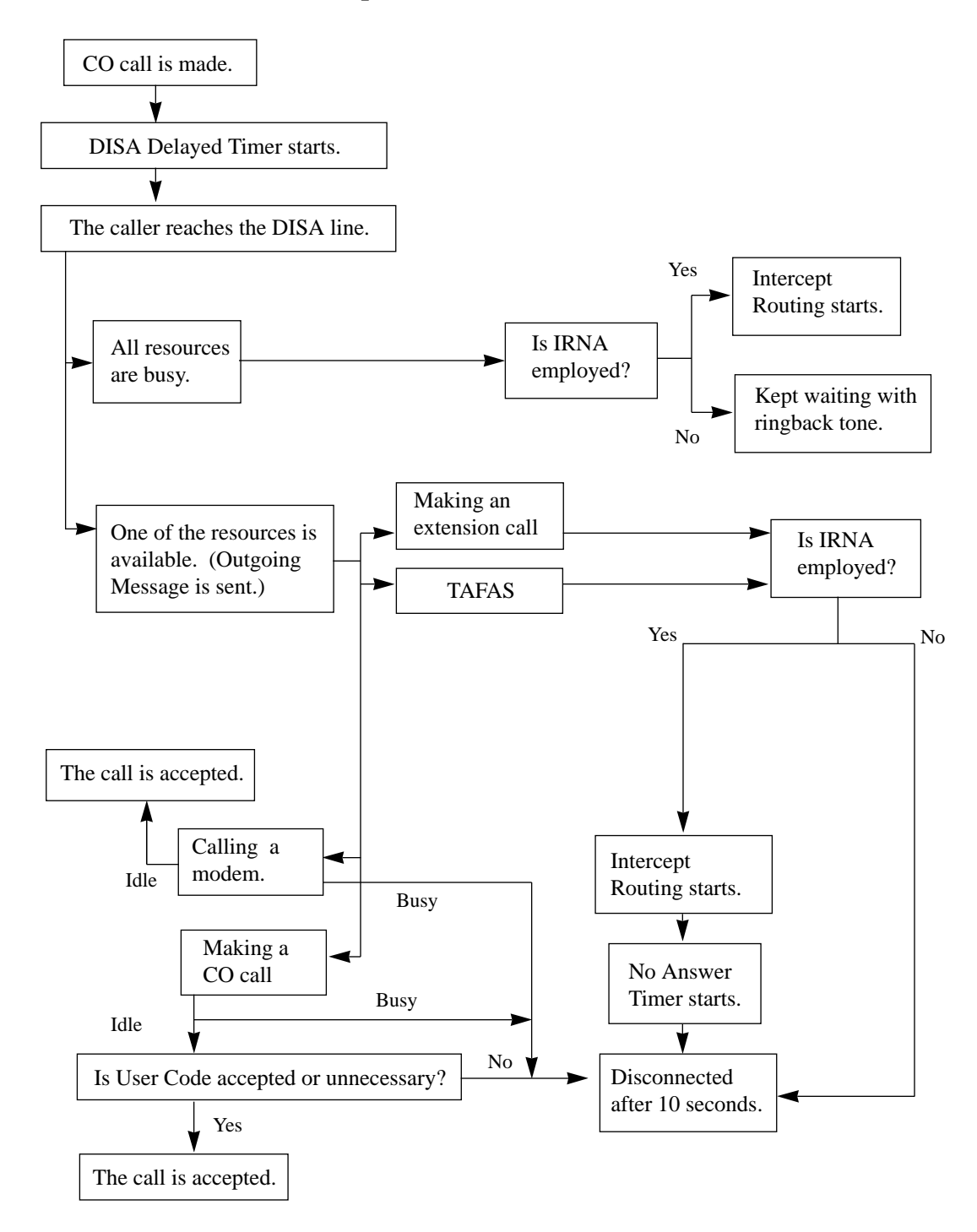

## **Display, Call Information**

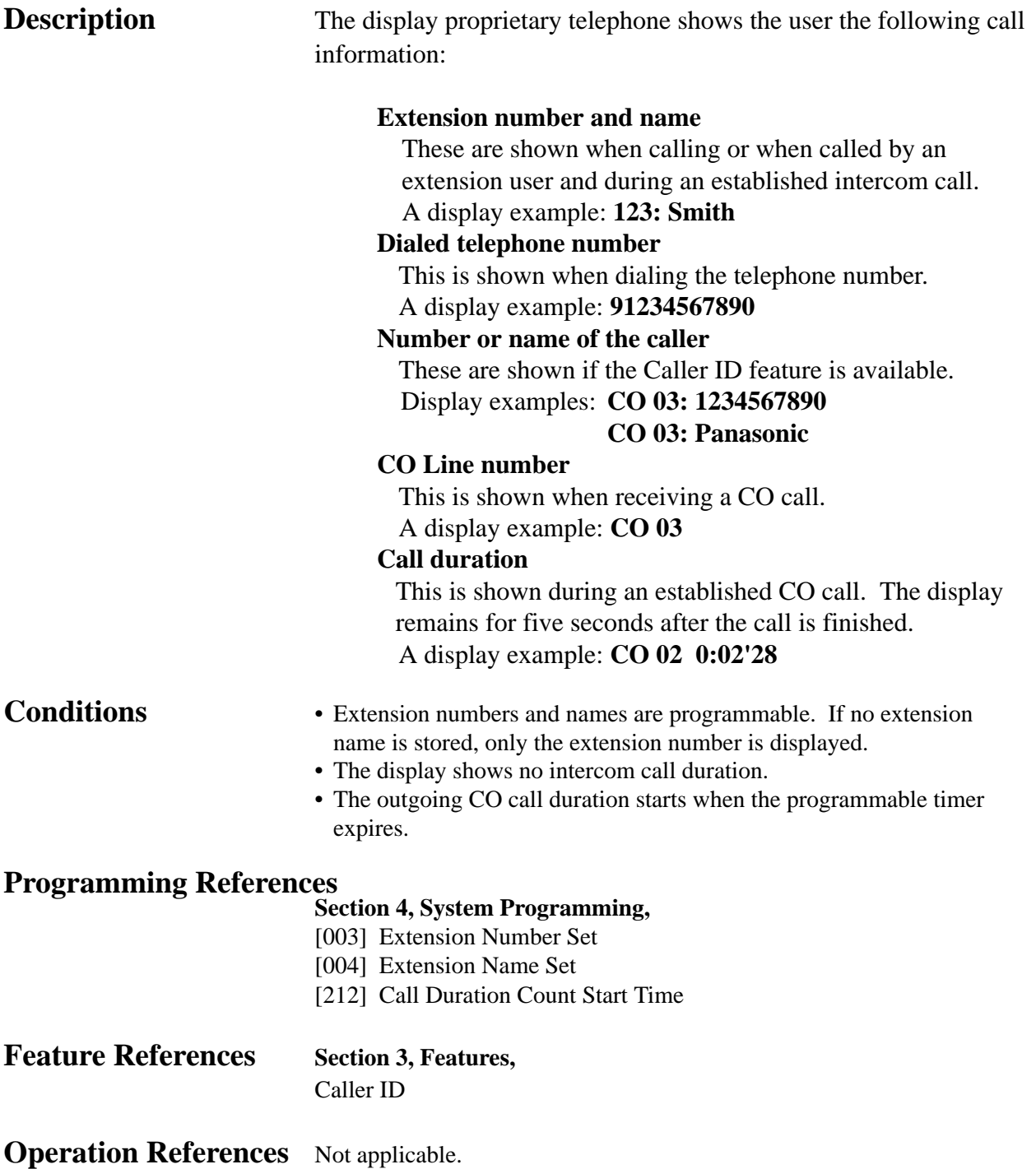

## **Display, Extension Programmed Data**

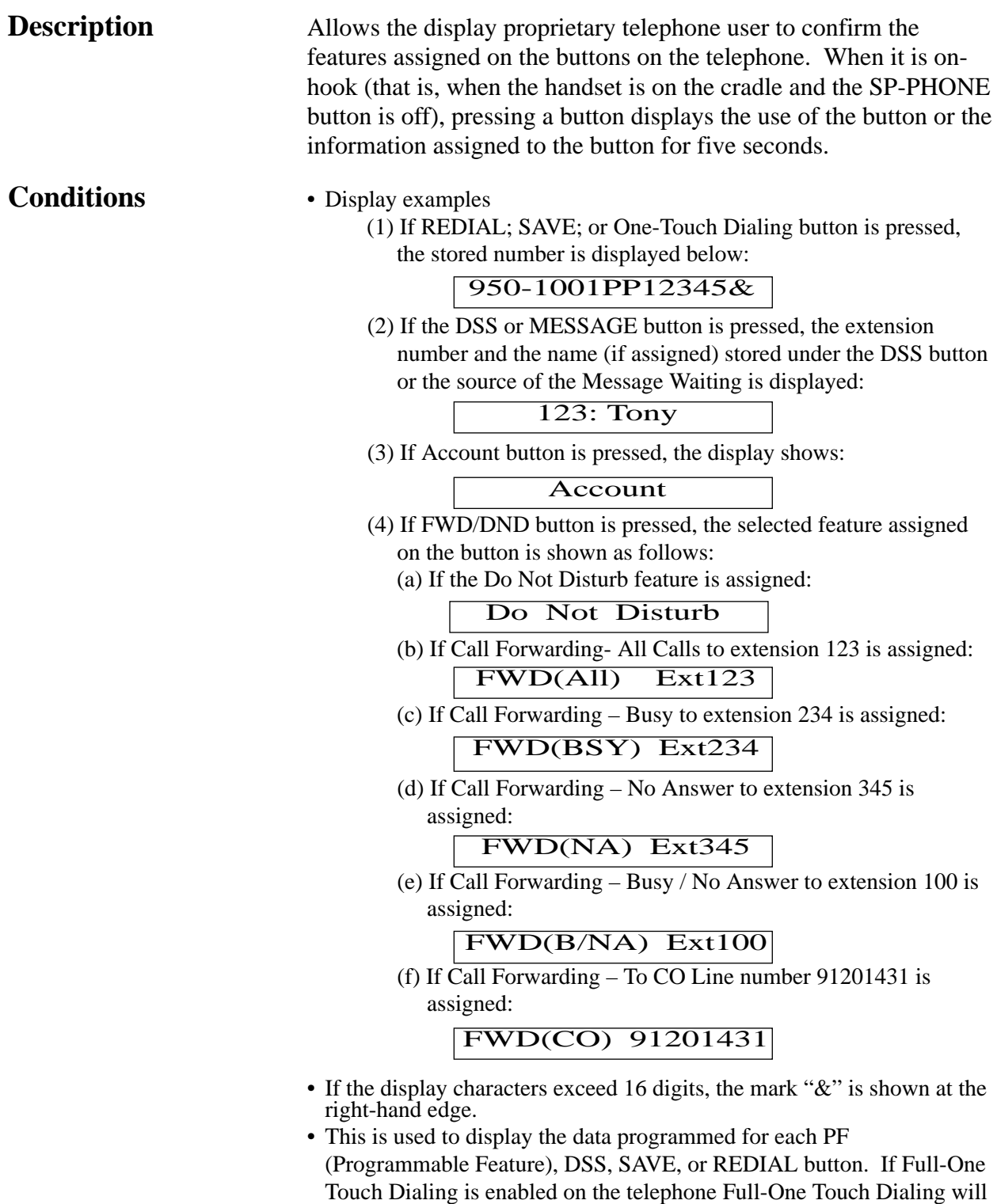

be active instead.

# *D* **<sup>3</sup> Features**

#### **Programming References**

No programming required.

**Feature References** None

**Operation References** Not applicable.

## **Display, Self-Extension Number**

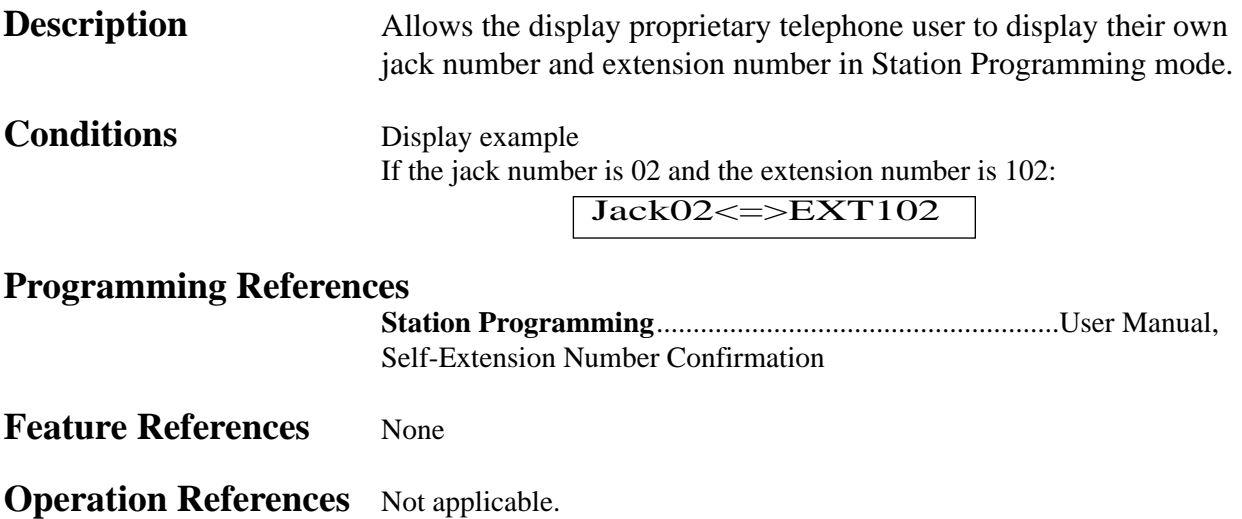

## **Display, Time and Date**

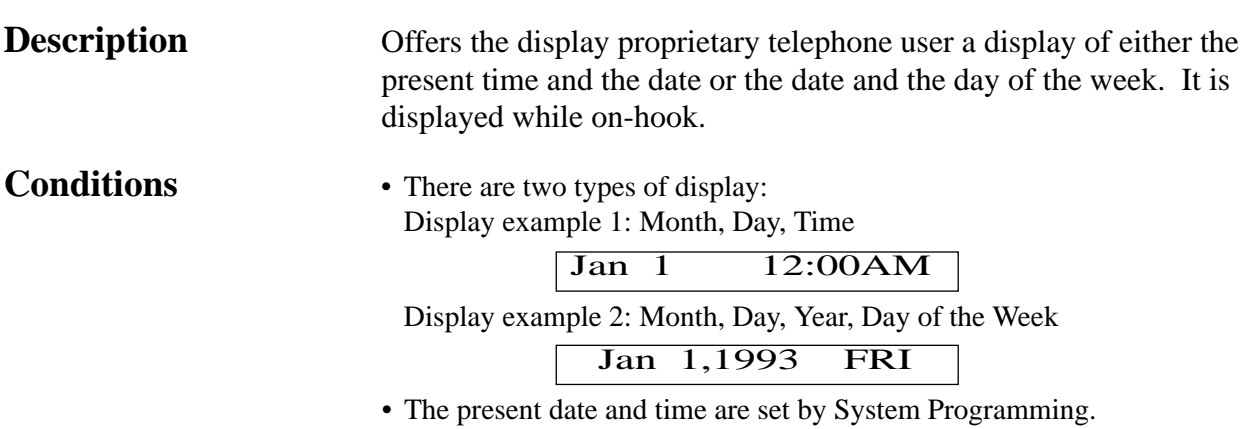

### **Programming References**

**Section 4, System Programming,** [000] Date and Time Set

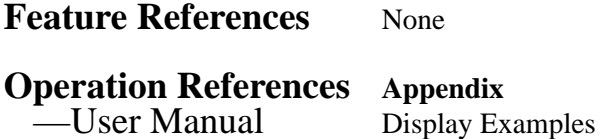

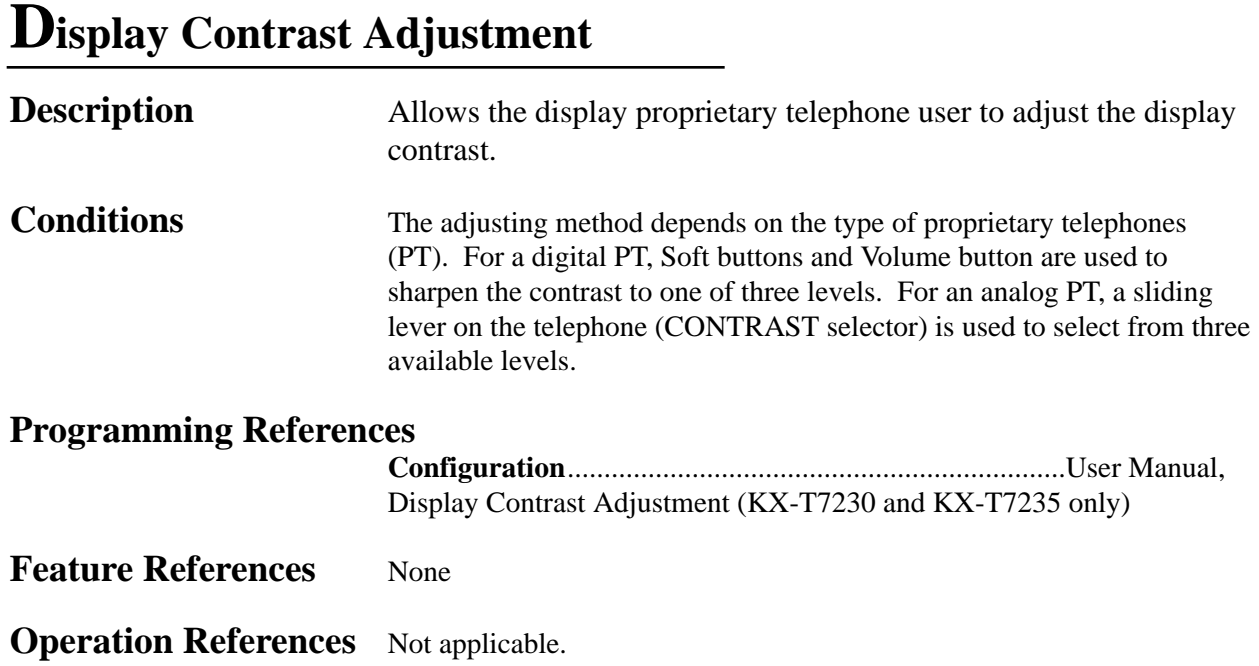

## **Do Not Disturb (DND)**

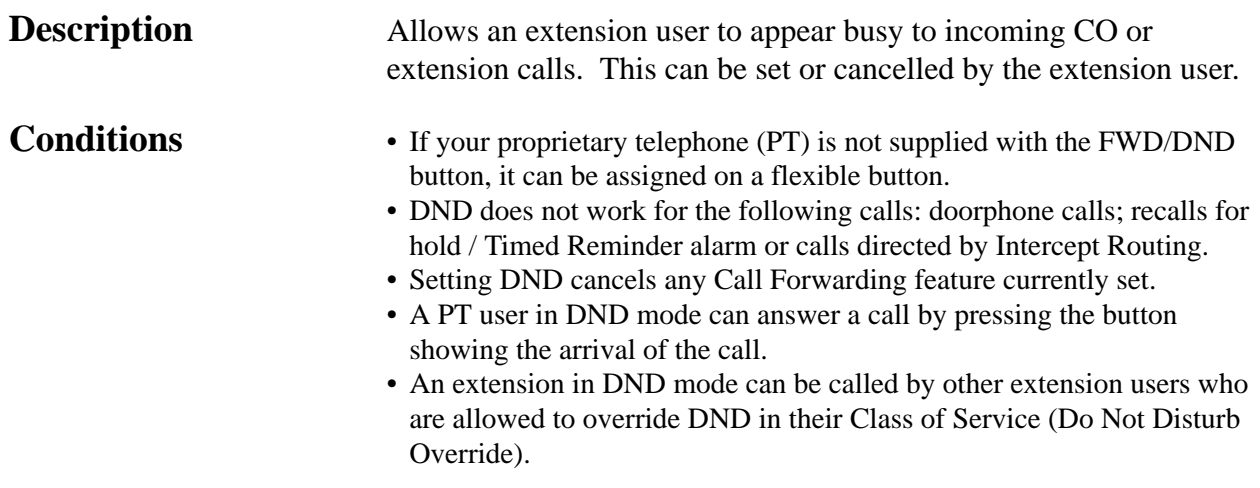

# *D* **<sup>3</sup> Features**

### **Programming References**

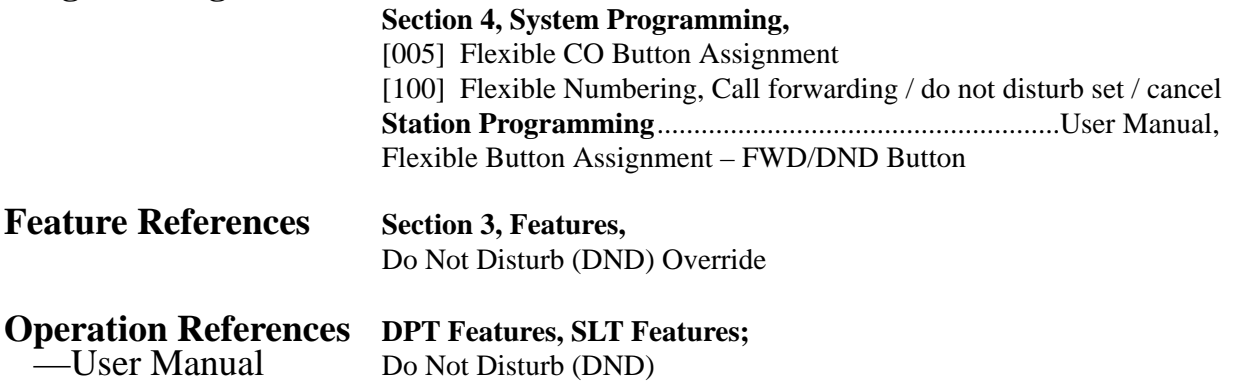

## **Do Not Disturb (DND) Override**

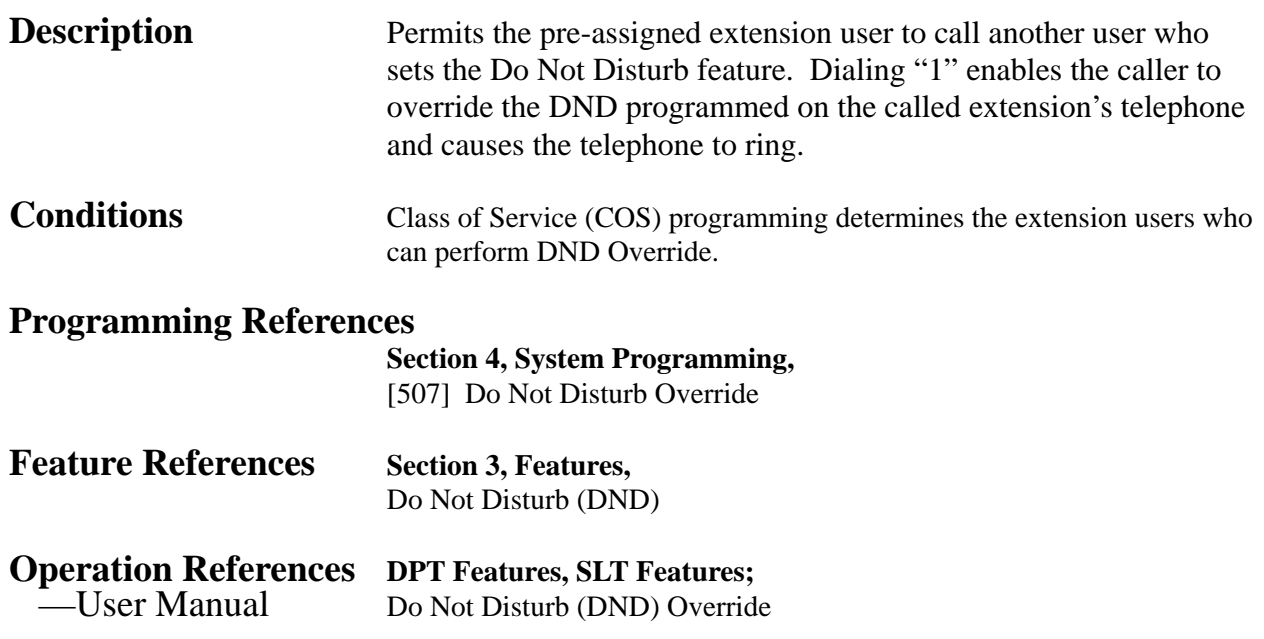

## **Door Opener**

**Description** Allows the extension users to unlock the door for a visitor from their telephones. The door can be unlocked by extension users who have been programmed to receive doorphone calls. However, while engaged on a doorphone call, any extension user can open the door from the telephone to let the visitor in.

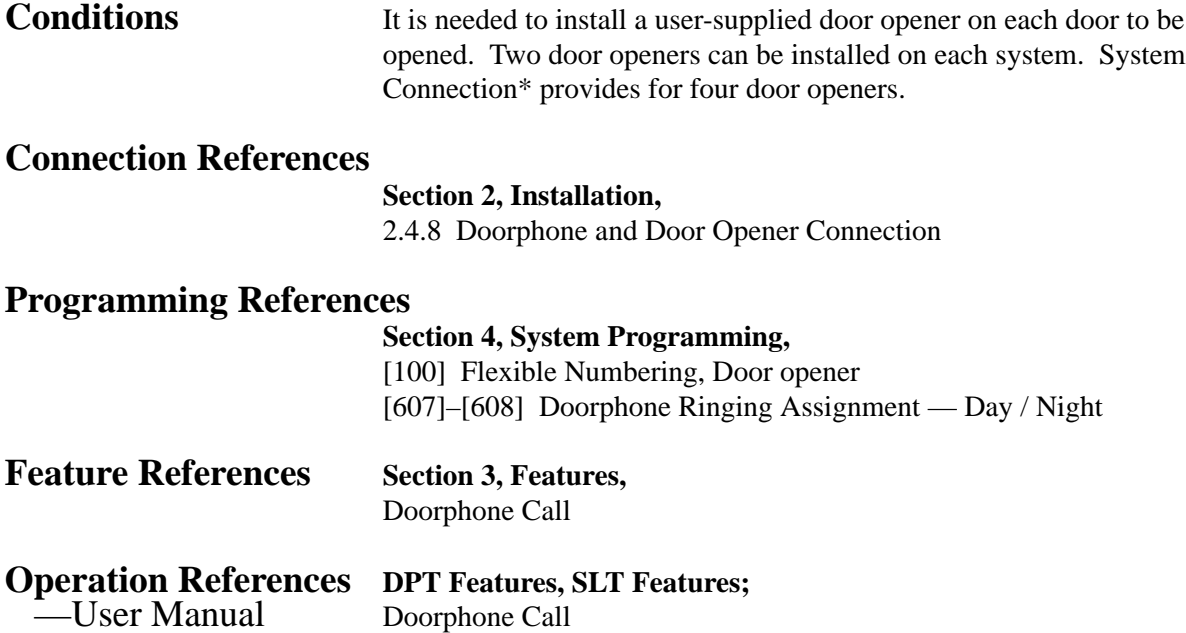

## **Doorphone Call**

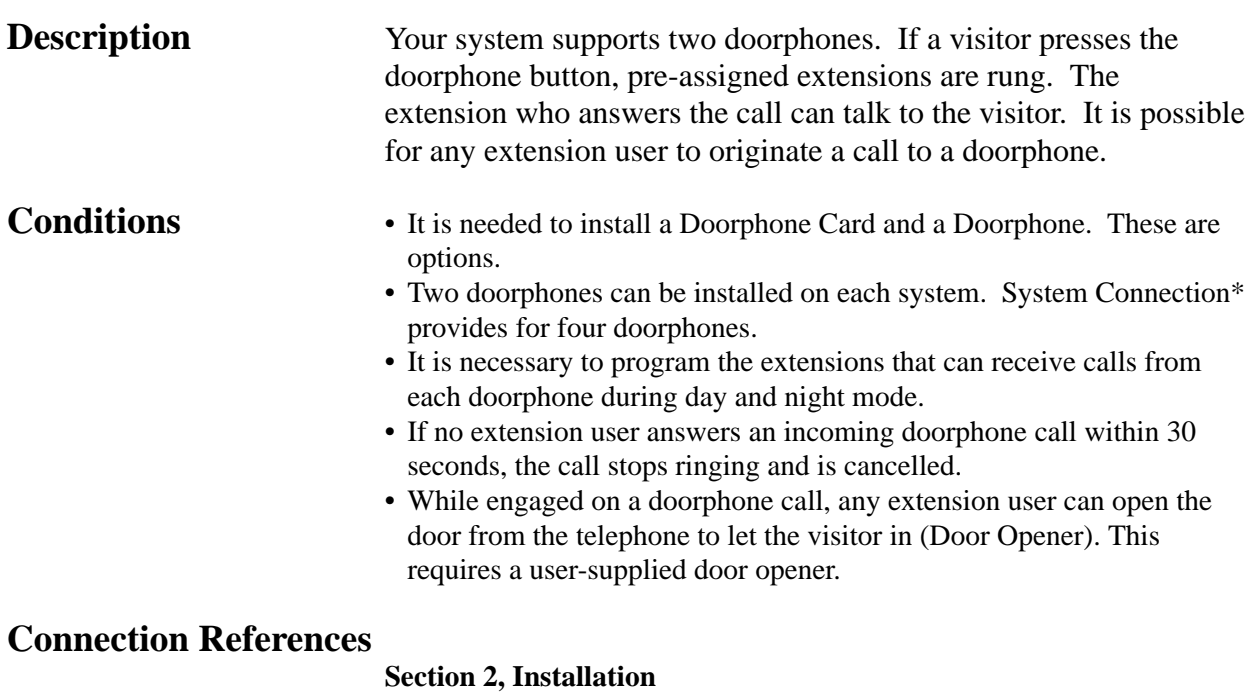

2.4.8 Doorphone and Door Opener Connection

# *D* **<sup>3</sup> Features**

#### **Programming References**

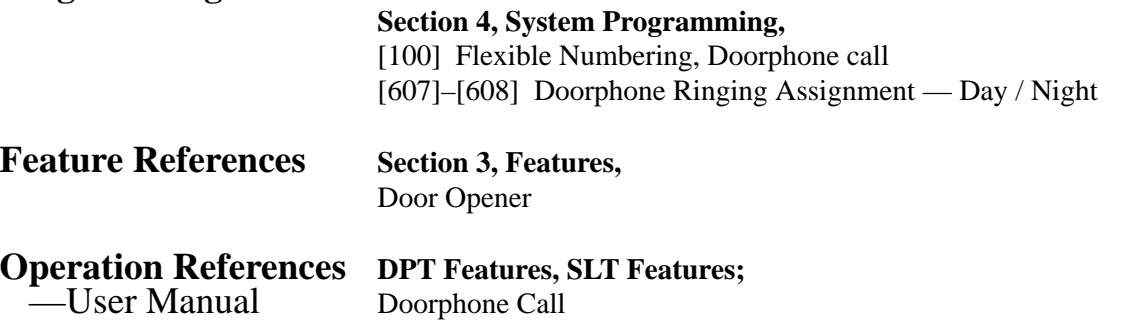

## **DSS Console (KX-T7240 / KX-T7040)**

**Description** The Direct Station Selection (DSS) Console provides direct access to stations and busy lamp display as well as providing 16 PF (Programmable Feature) buttons.

> The DSS Console must be programmed to work with a proprietary telephone (PT). System Programming assigns the jack numbers of the DSS Console and its associated PT.

Up to four consoles can be installed per system. A PT can be paired with up to four DSS Consoles. The paired telephone user can carry out the following operations using the DSS Console:

- Direct access to an extension (Direct Station Selection)
- Quick access to an outside party (One-Touch Dialing)
- Easy transfer of a CO call to an extension (The programmable One-Touch Transfer feature provides simplified operation.)
- Quick access to a system feature

The above functions are enabled simply by pressing buttons on the console which were pre-programmed as function buttons.

A DSS Console has two types of buttons as shown on the following page:

**DSS Console KX-T7240** 

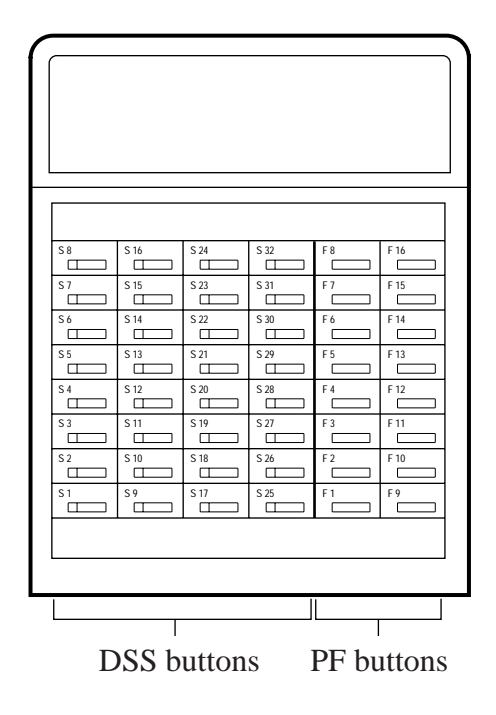

**DSS (Direct Station Selection) buttons:** Used to access extensions. Every button is programmed to correspond to an extension. Pressing a button allows the user to call the corresponding extension. Every button is provided with an indicator (Busy Lamp Field), which shows the current state of the corresponding extension as shown in the Table below:

| State of extension |
|--------------------|
| Idle               |
| <b>Busy</b>        |
|                    |

**Busy Lamp Field Table**

To meet the user's various needs, DSS buttons can be changed to the other function buttons.

#### **PF (Programmable Feature) buttons printed as F1 through**

**F16:** These buttons are provided with no default setting. The paired telephone user can program the buttons for the other function buttons.

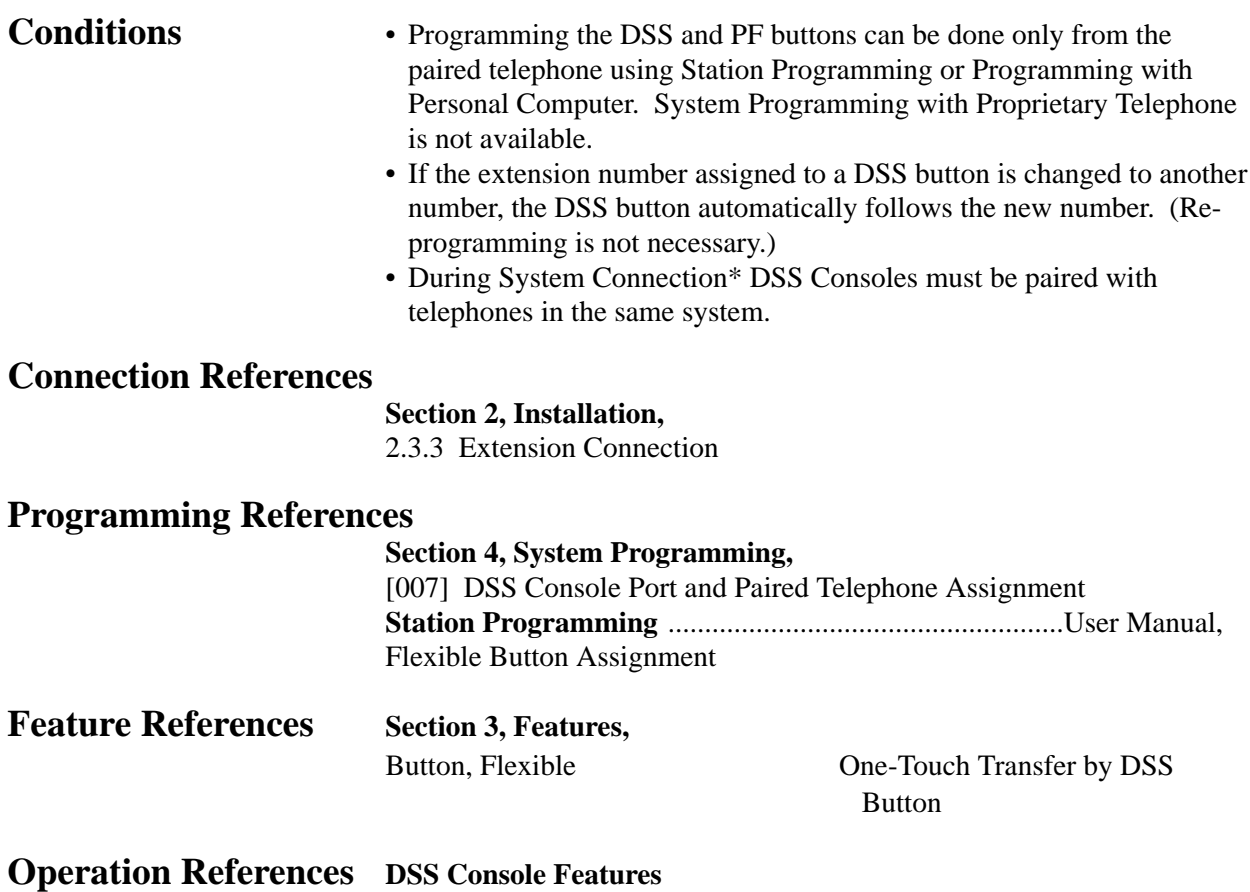

—User Manual

## **Electronic Station Lockout**

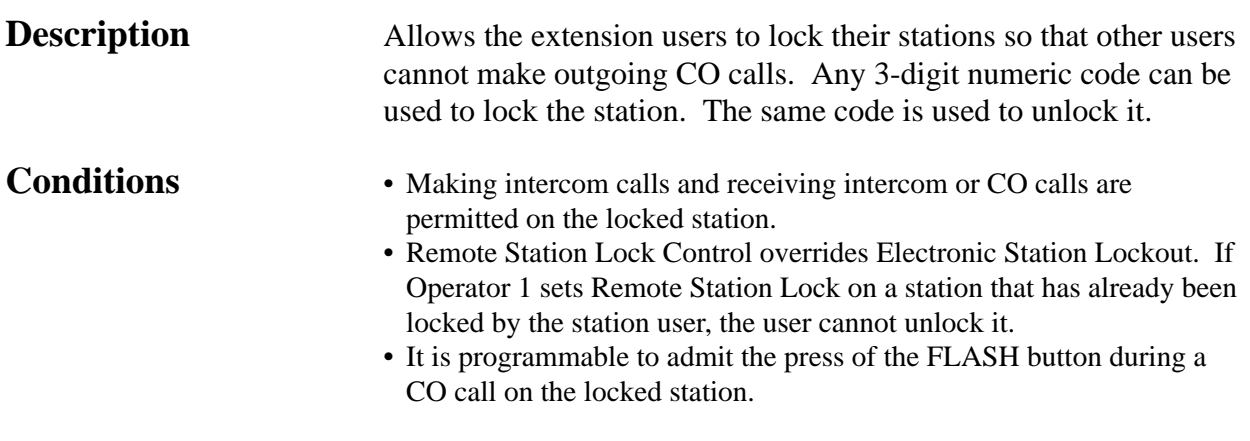

### **Programming References**

**Section 4, System Programming,**

[100] Flexible Numbering, Electronic station lockout set / cancel

[990] System Additional Information, Field (15)

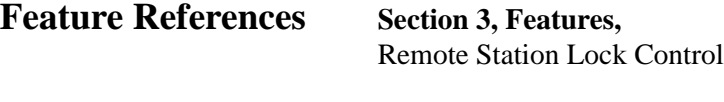

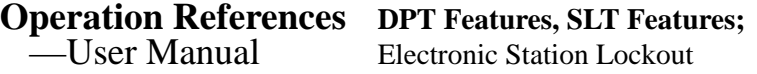

## **End-to-End DTMF Signaling (Tone Through)**

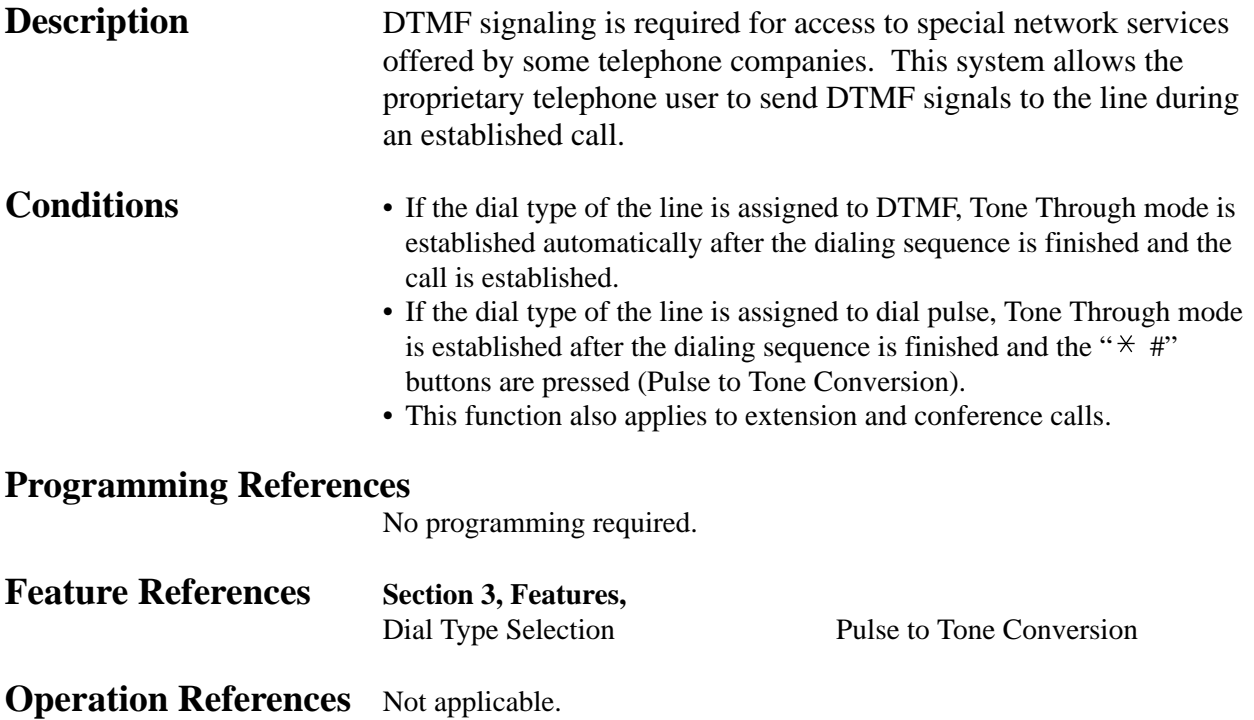

## **Executive Busy Override – CO Line**

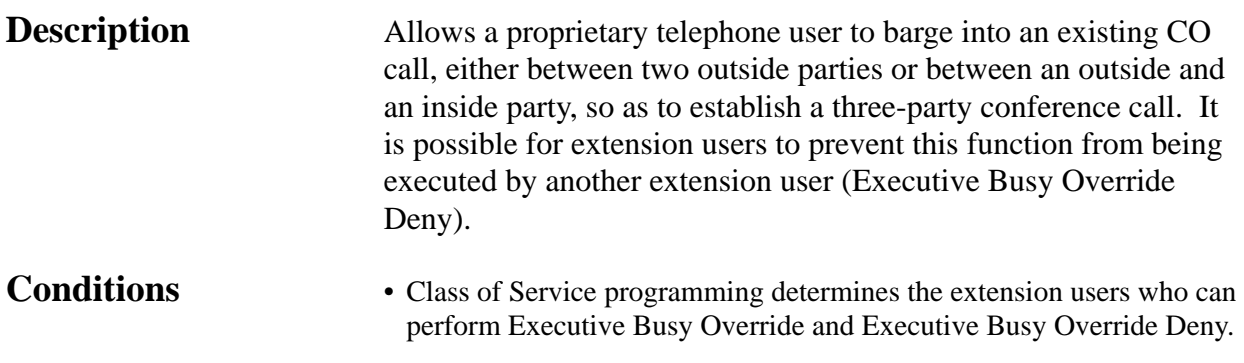

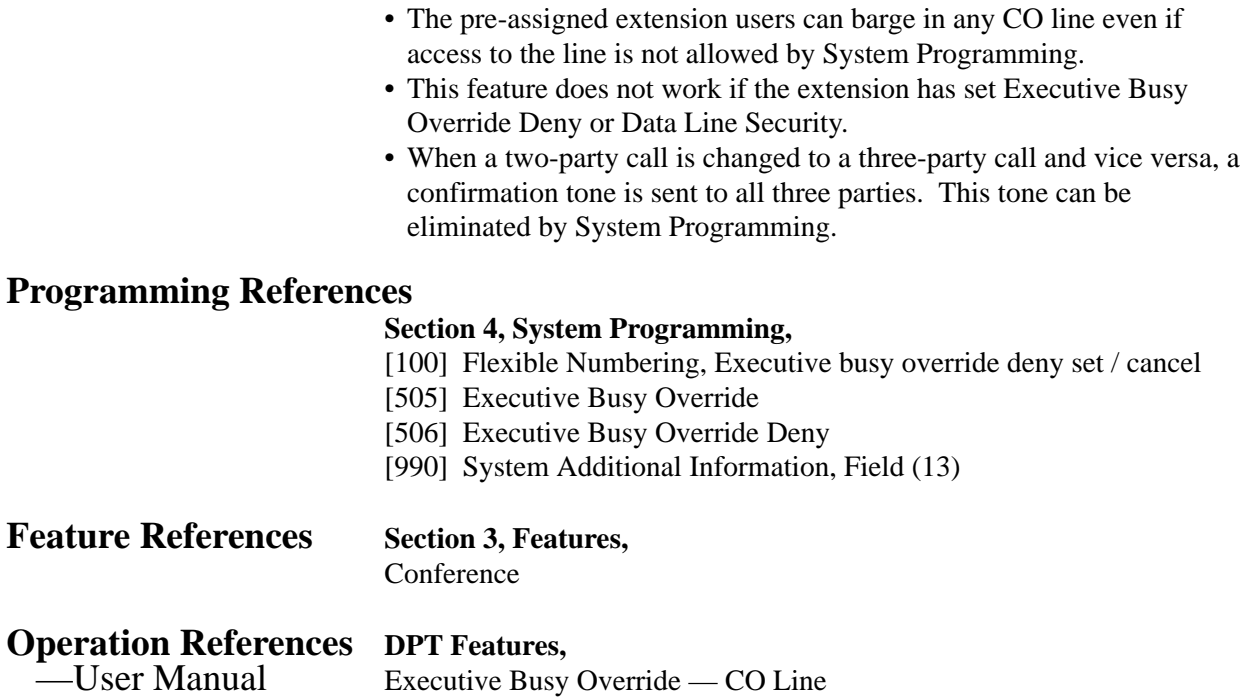

## **Executive Busy Override – Extension**

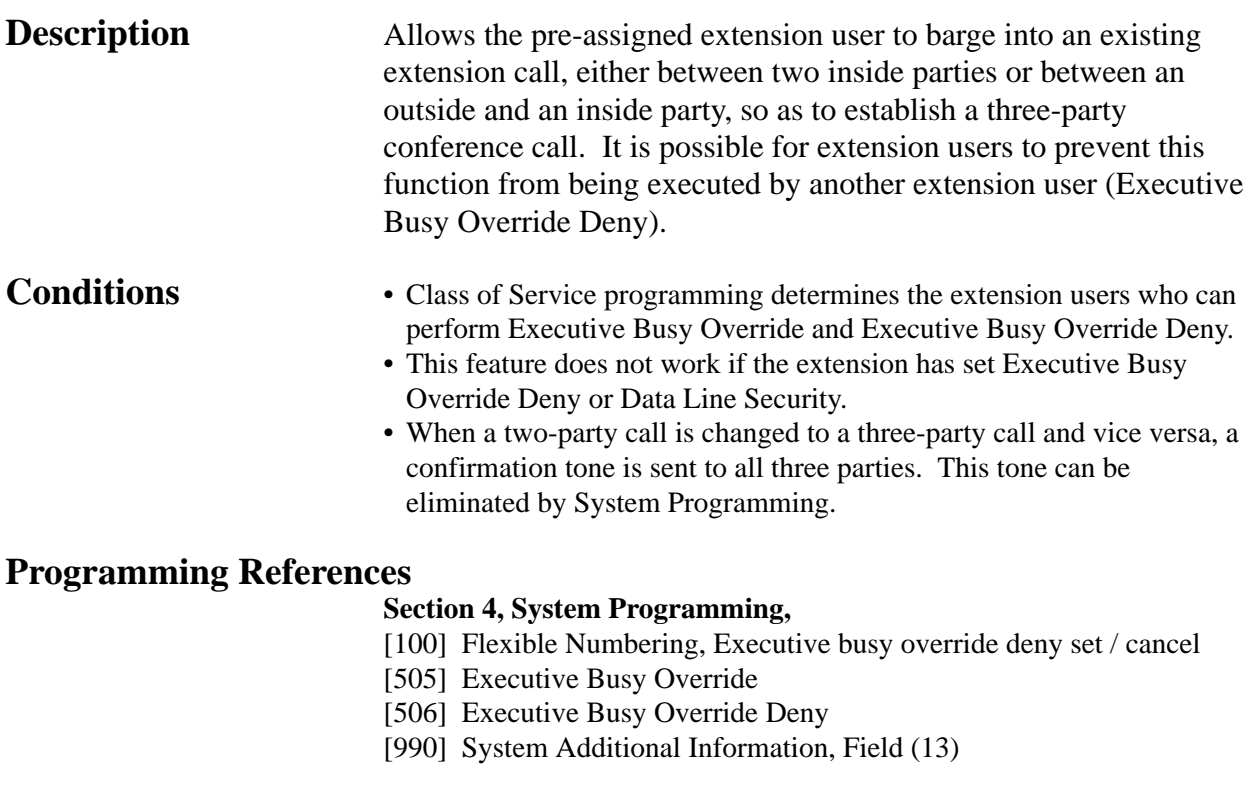

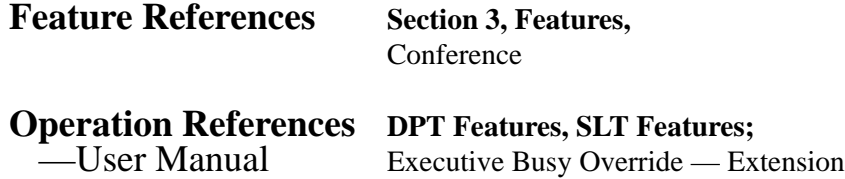

**Extension Group**

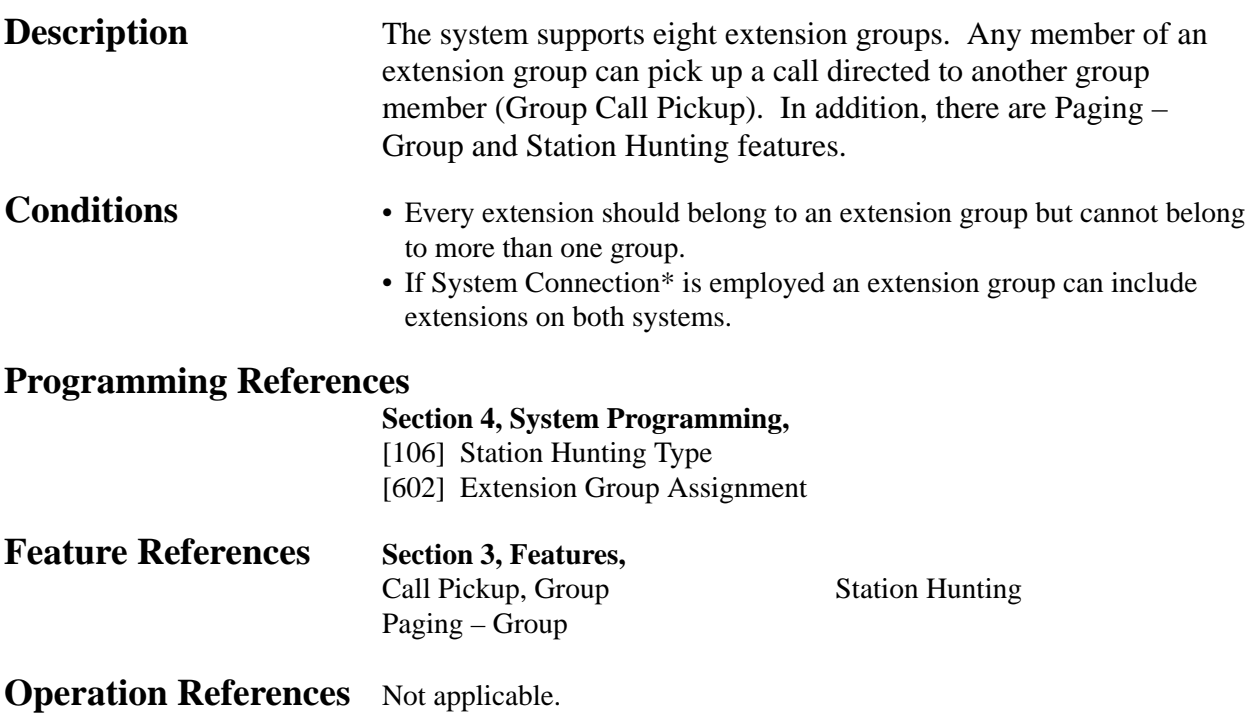

## **External Feature Access**

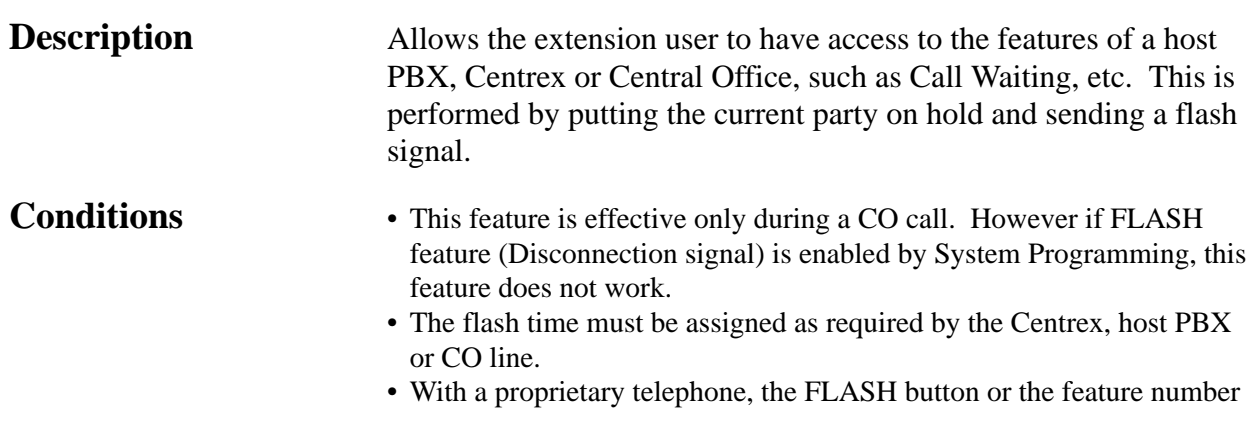

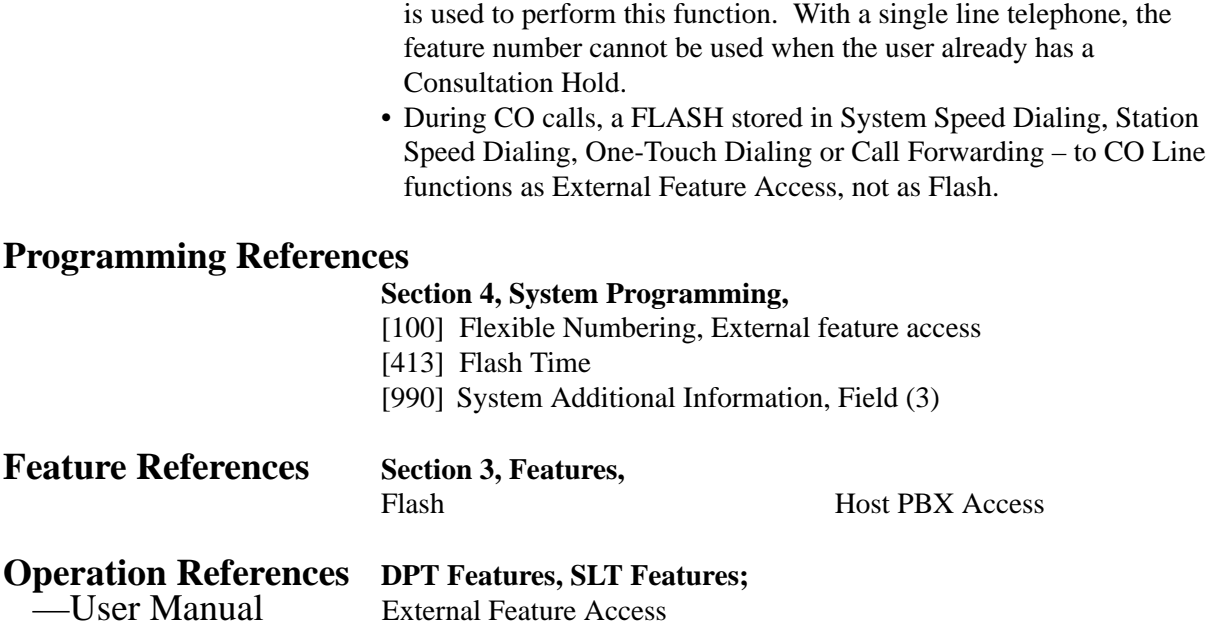

## **EXtra Device Port (XDP)**

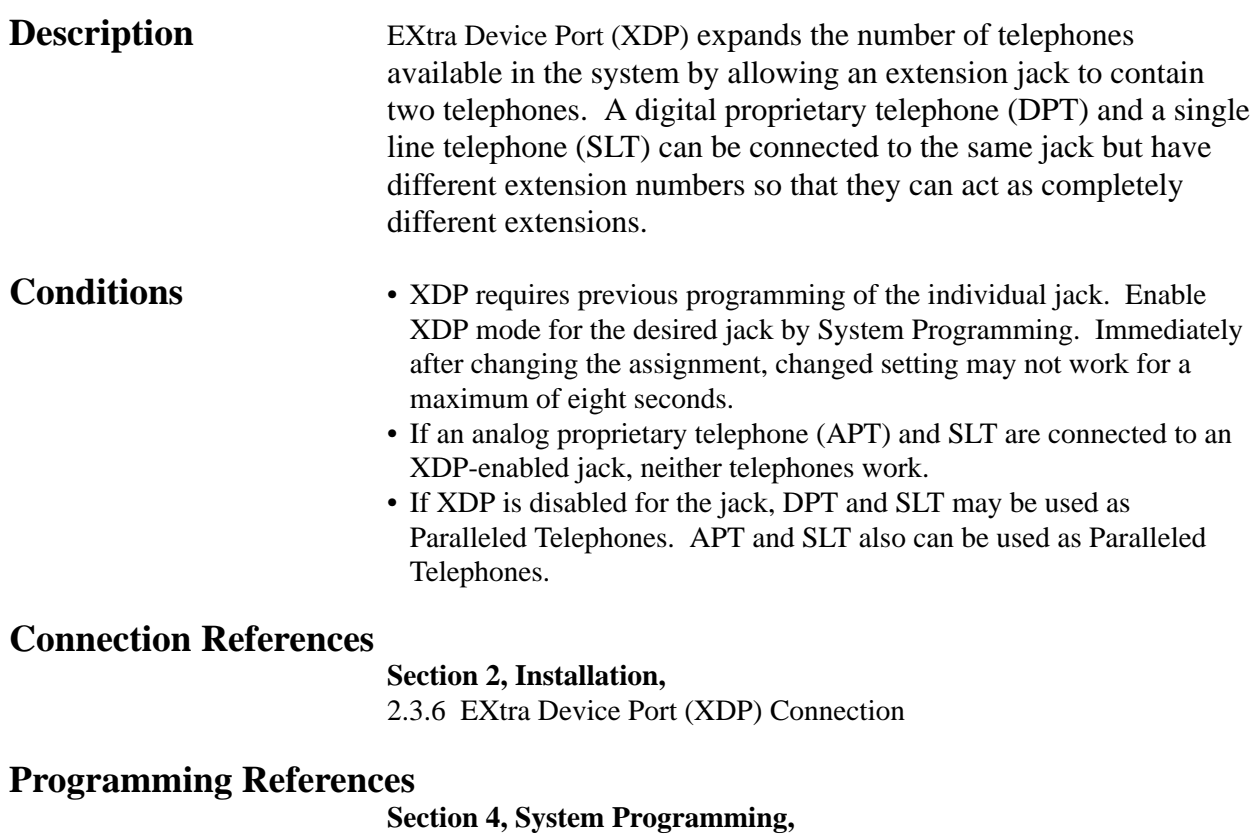

[600] EXtra Device Port

**<sup>3</sup> Features** *F*

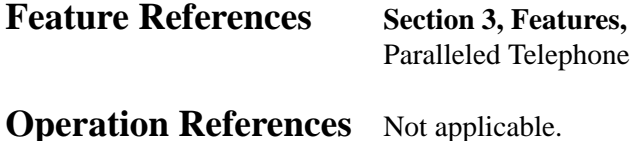

**Flash**

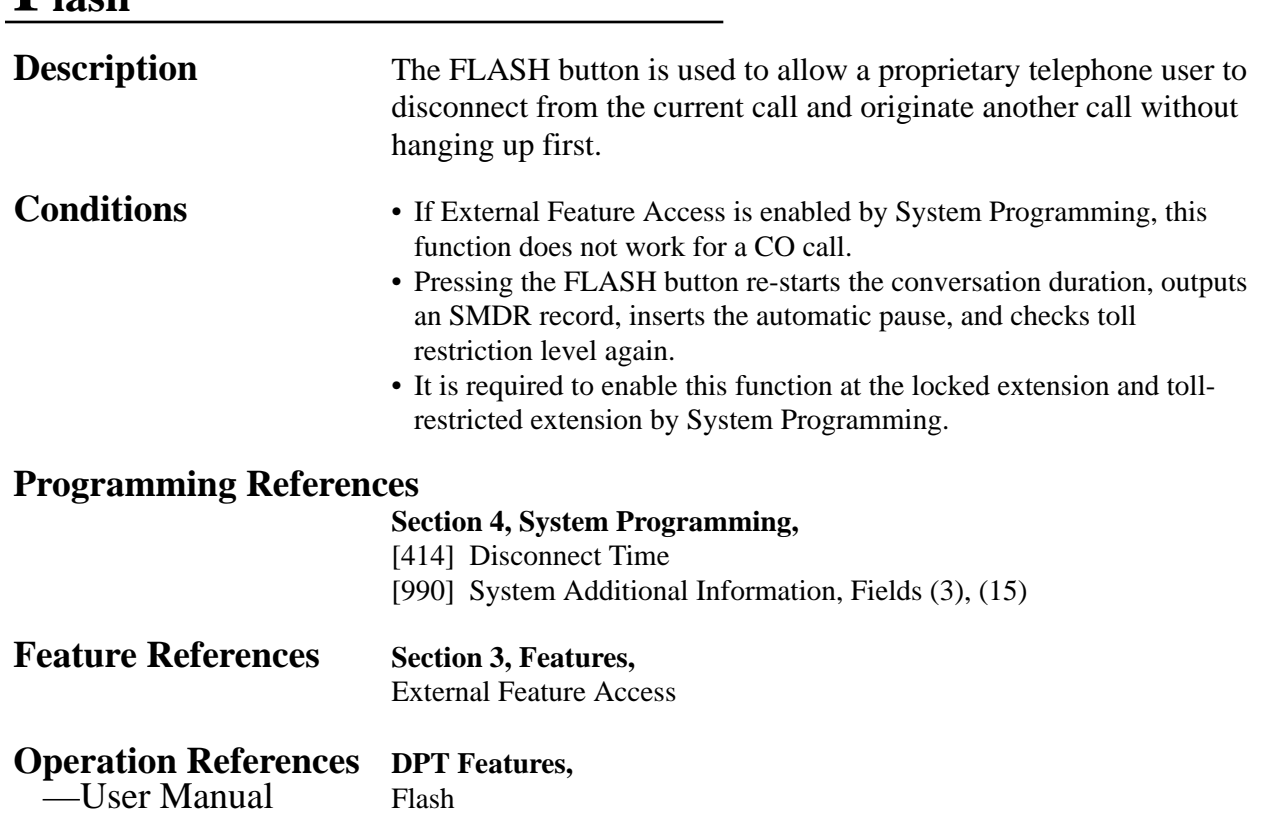

## **Flexible Numbering**

**Description** The numbers used for the access codes of system features and the number used for extension numbers are not fixed. They can be set as required provided there are not any conflicts. Feature numbers can be from one to three digits, utilizing numbers "0 through 9" as well as " $\star$ " and "#". Extension numbers can be two to four digits in length. Any number can be set as the leading first or second digit. If one digit is assigned as the leading digit, some extensions have 2-digit numbers and some have 3-digit numbers. If two digits are assigned as the leading digits, some have 3-digit numbers and some have 4-digit numbers.

**Flexible Feature Numbers**

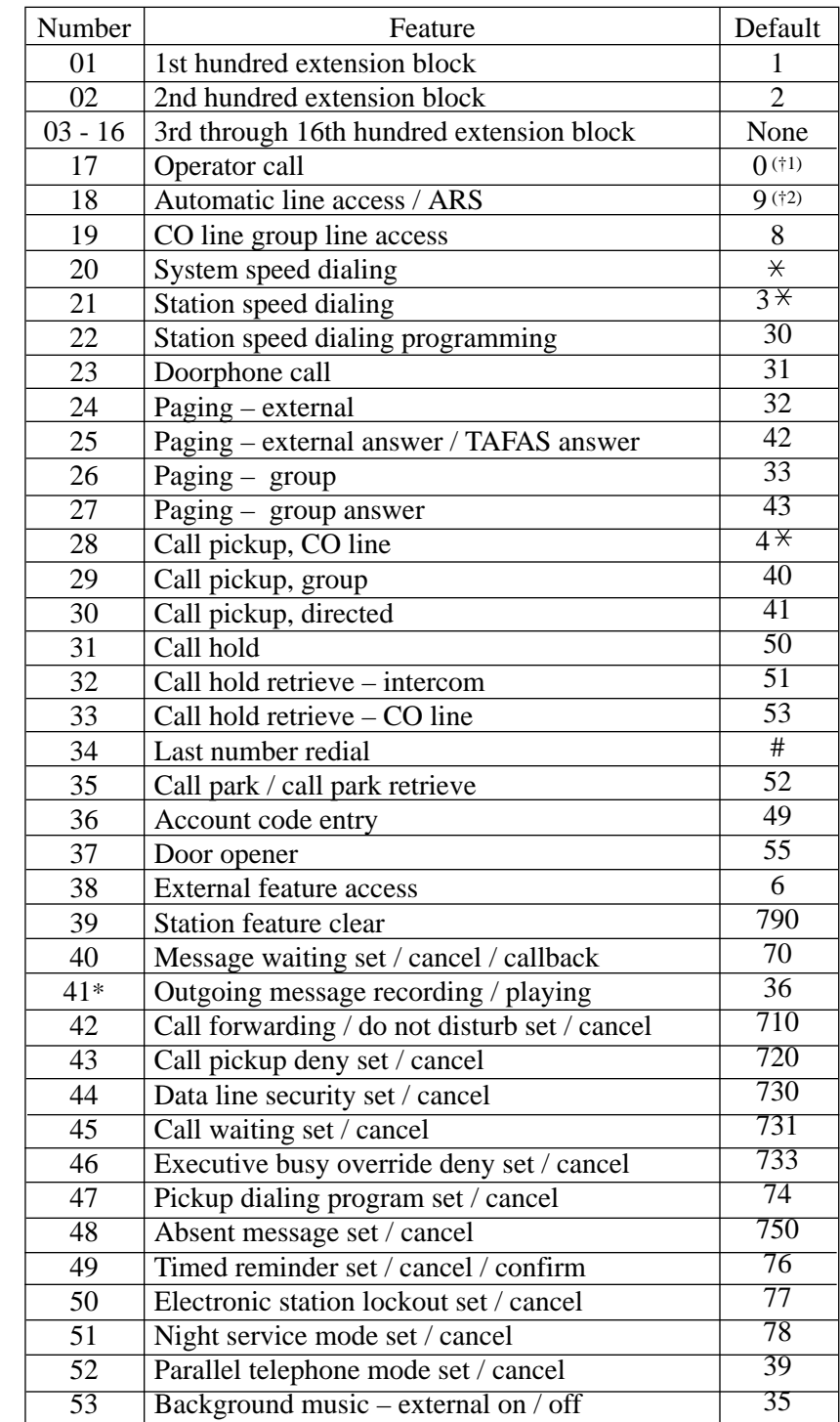

(†1) (†2) For KX-TD1232X and KX-TD816NL/1232NL, these defaults are interchanged:

• Operator Call =  $9$ 

• Automatic line  $access/ARS = 0$ 

Default feature numbers are shown above.

In addition to the flexible feature numbers above, fixed feature numbers are provided.

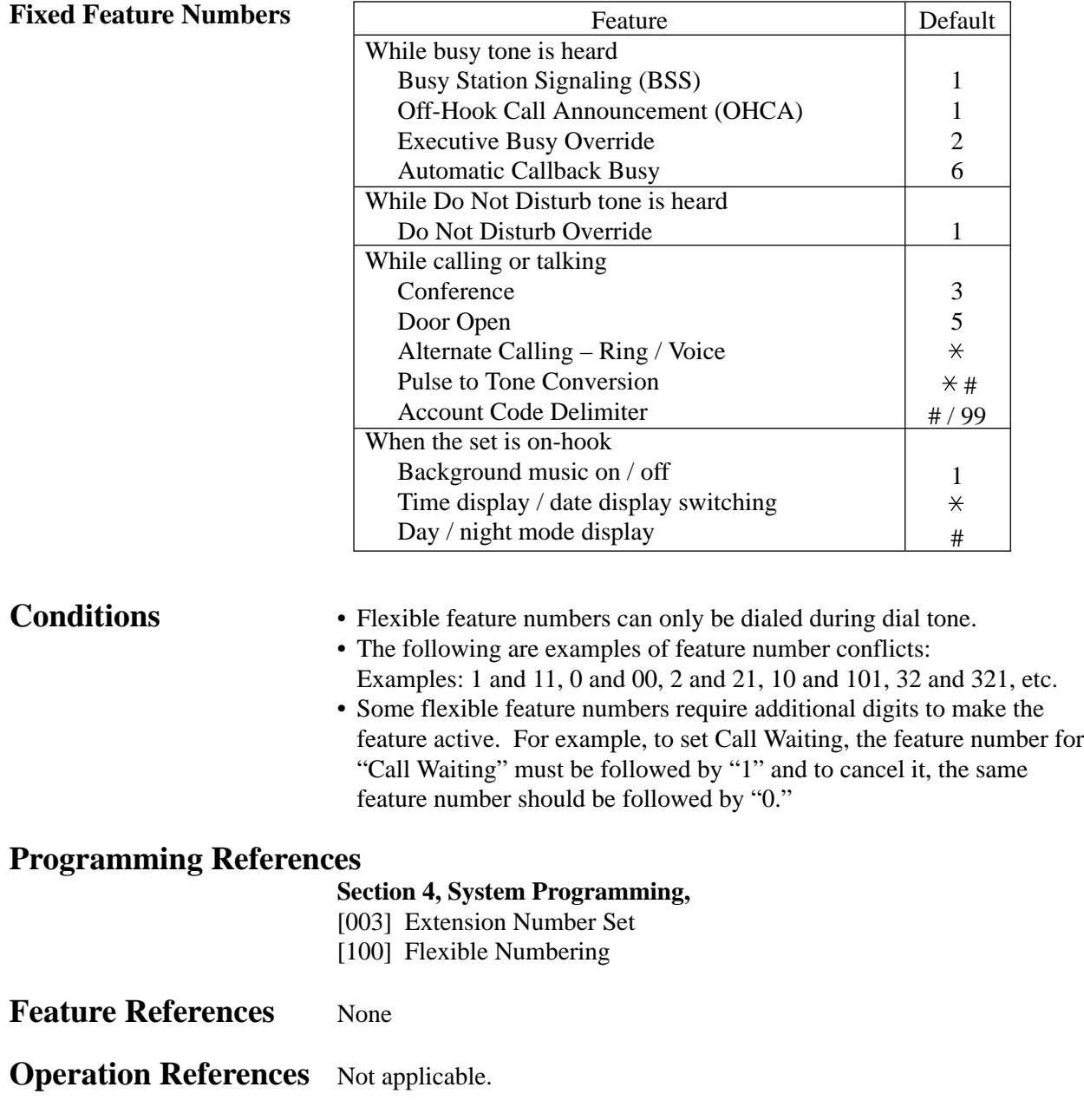

## **Floating Station**

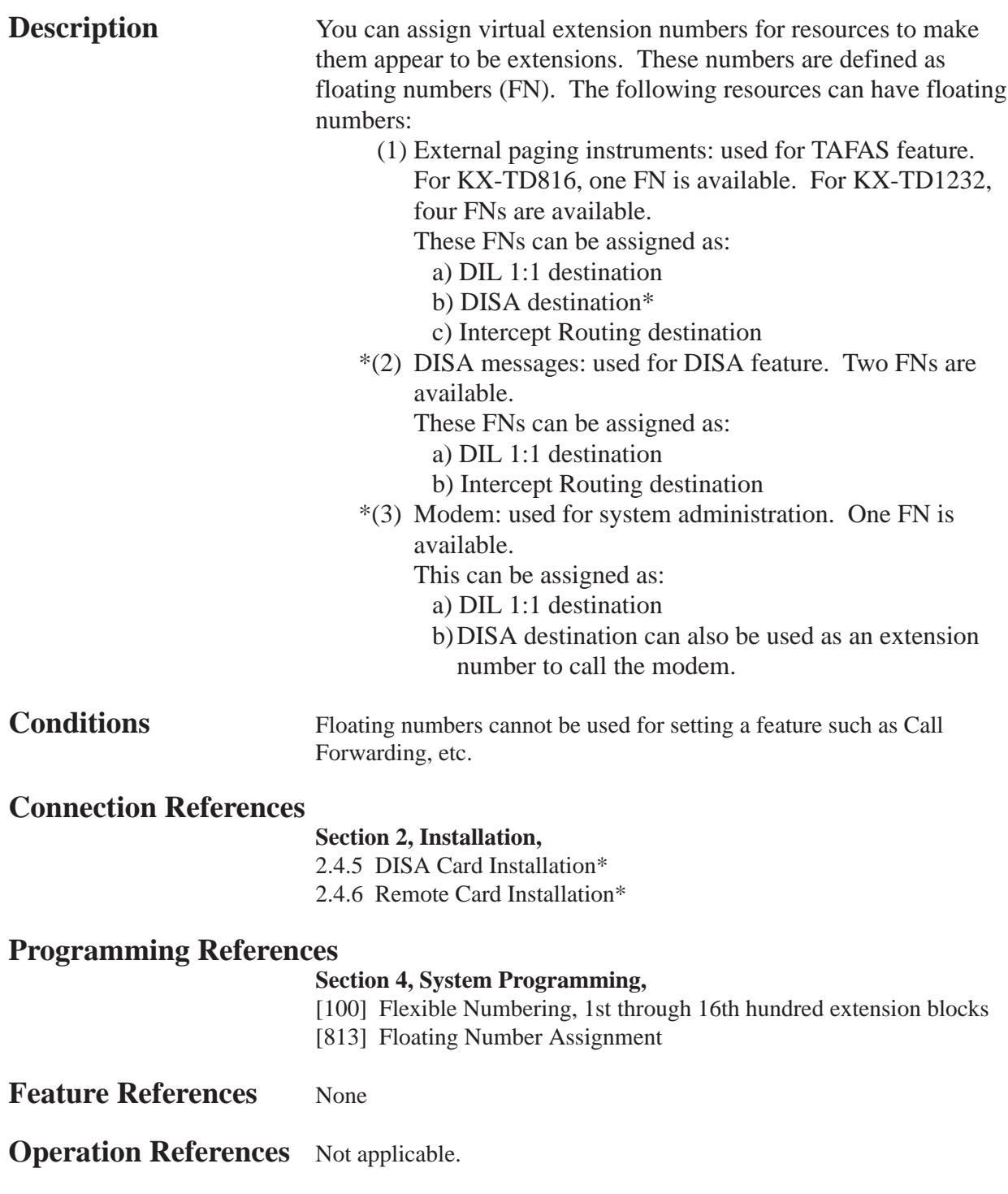
**<sup>3</sup> Features** *FH*

### **Full One-Touch Dialing**

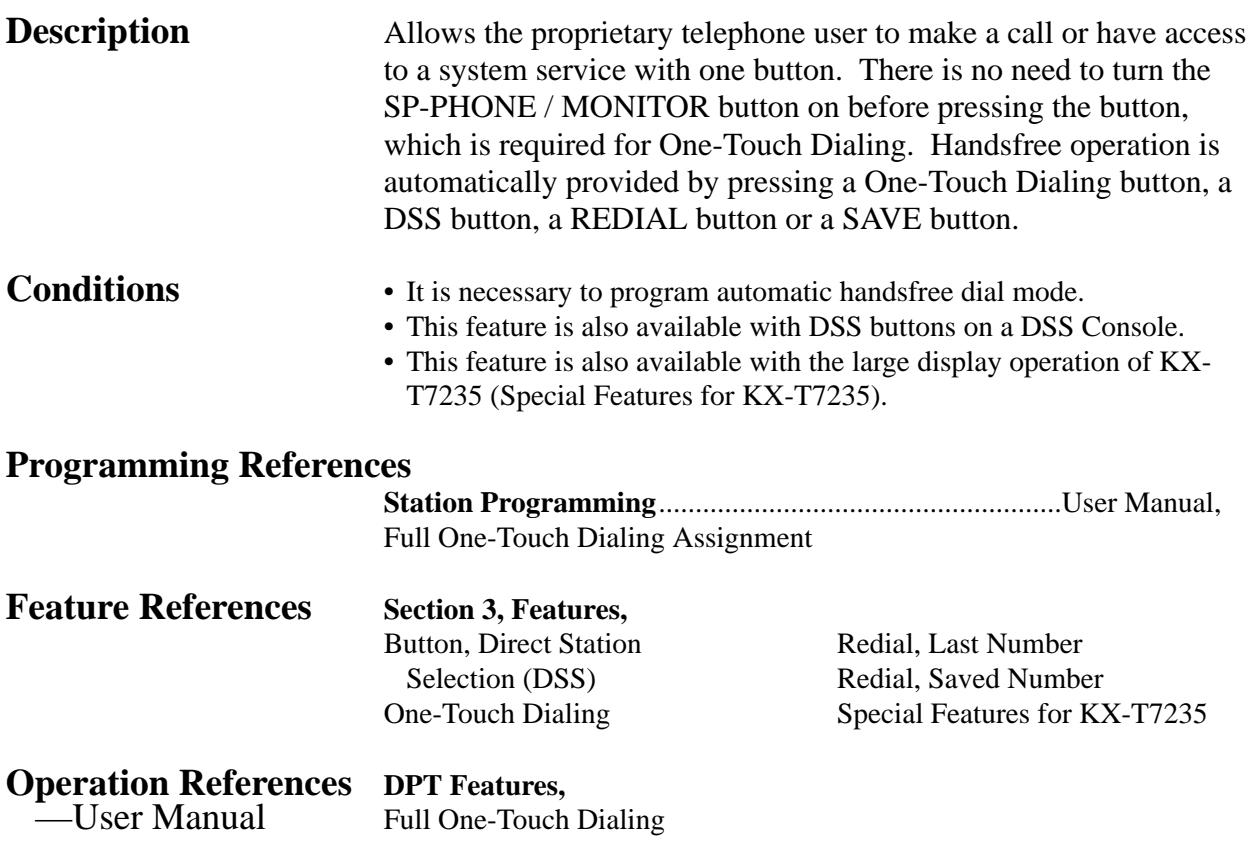

### **Handset / Headset Selection**

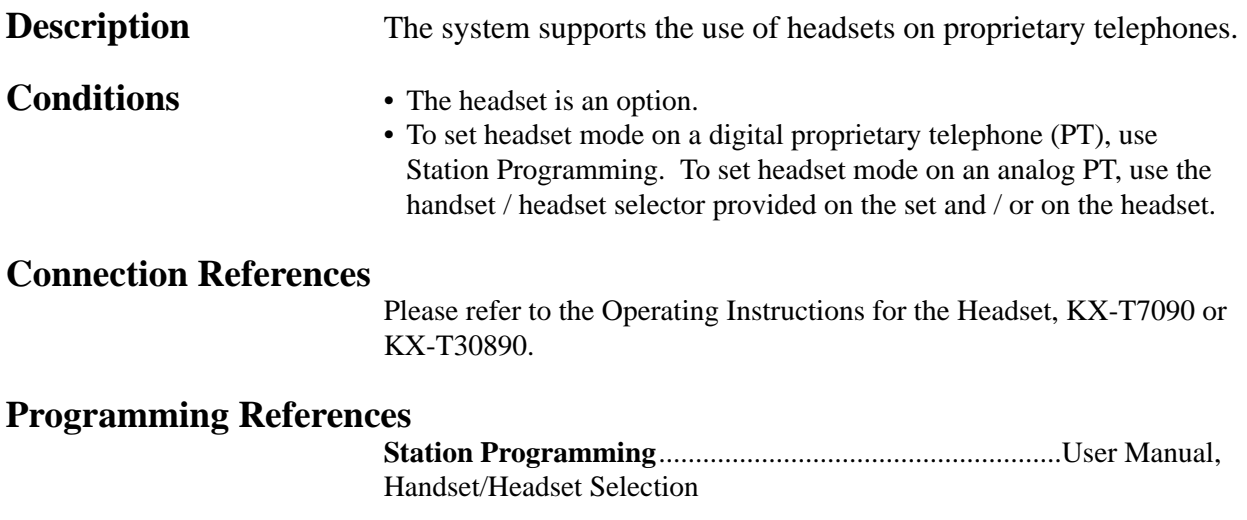

*H* **<sup>3</sup> Features**

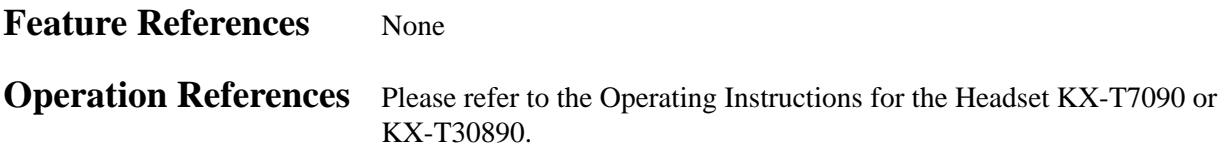

### **Handsfree Answerback**

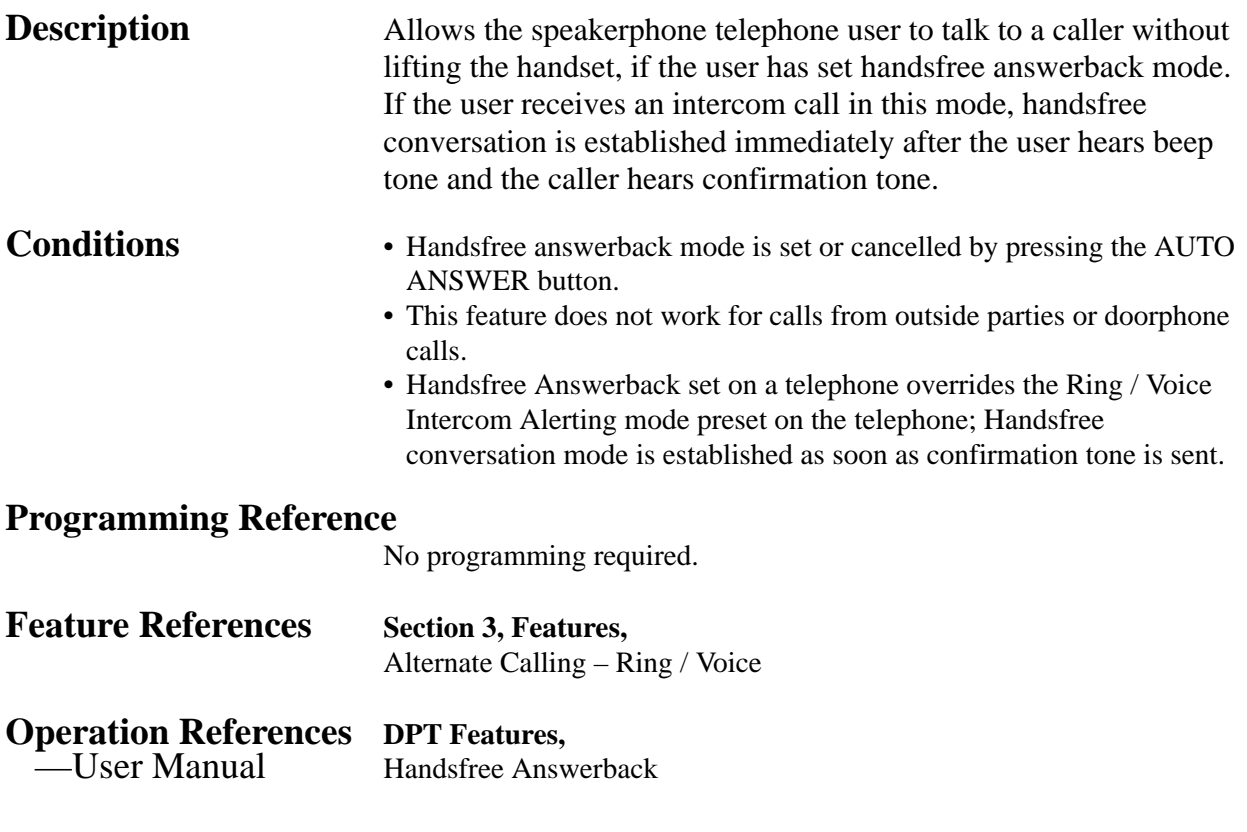

## **Handsfree Operation**

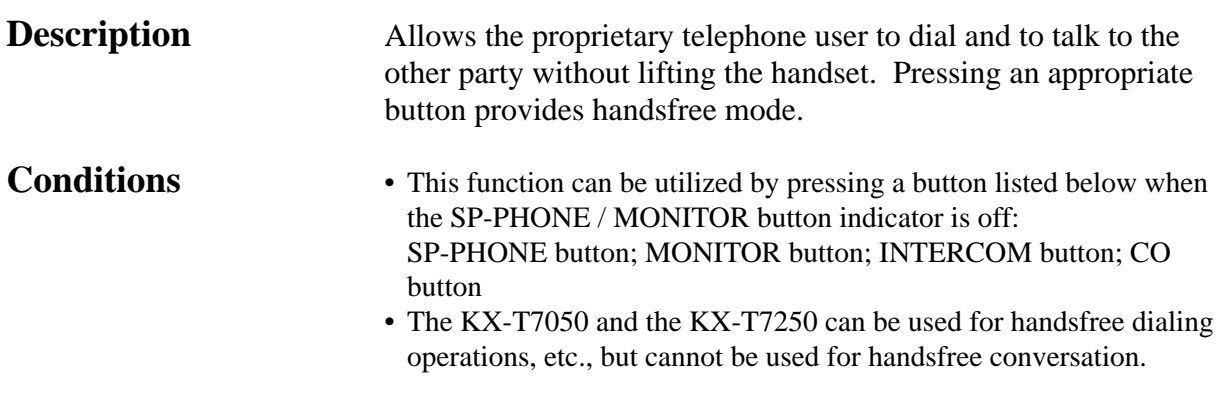

• A single press of a One-Touch Button, DSS button, REDIAL button or a SAVE button also provides handsfree mode if Full One-Touch Dialing is enabled.

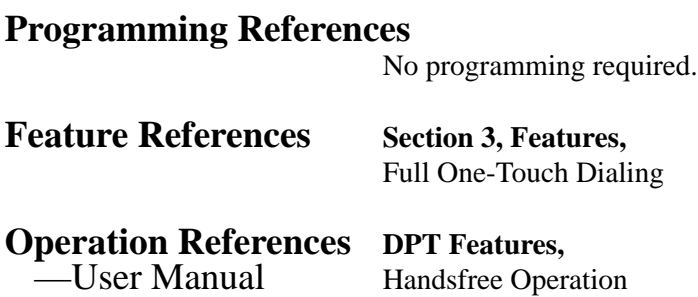

### **Hold Recall**

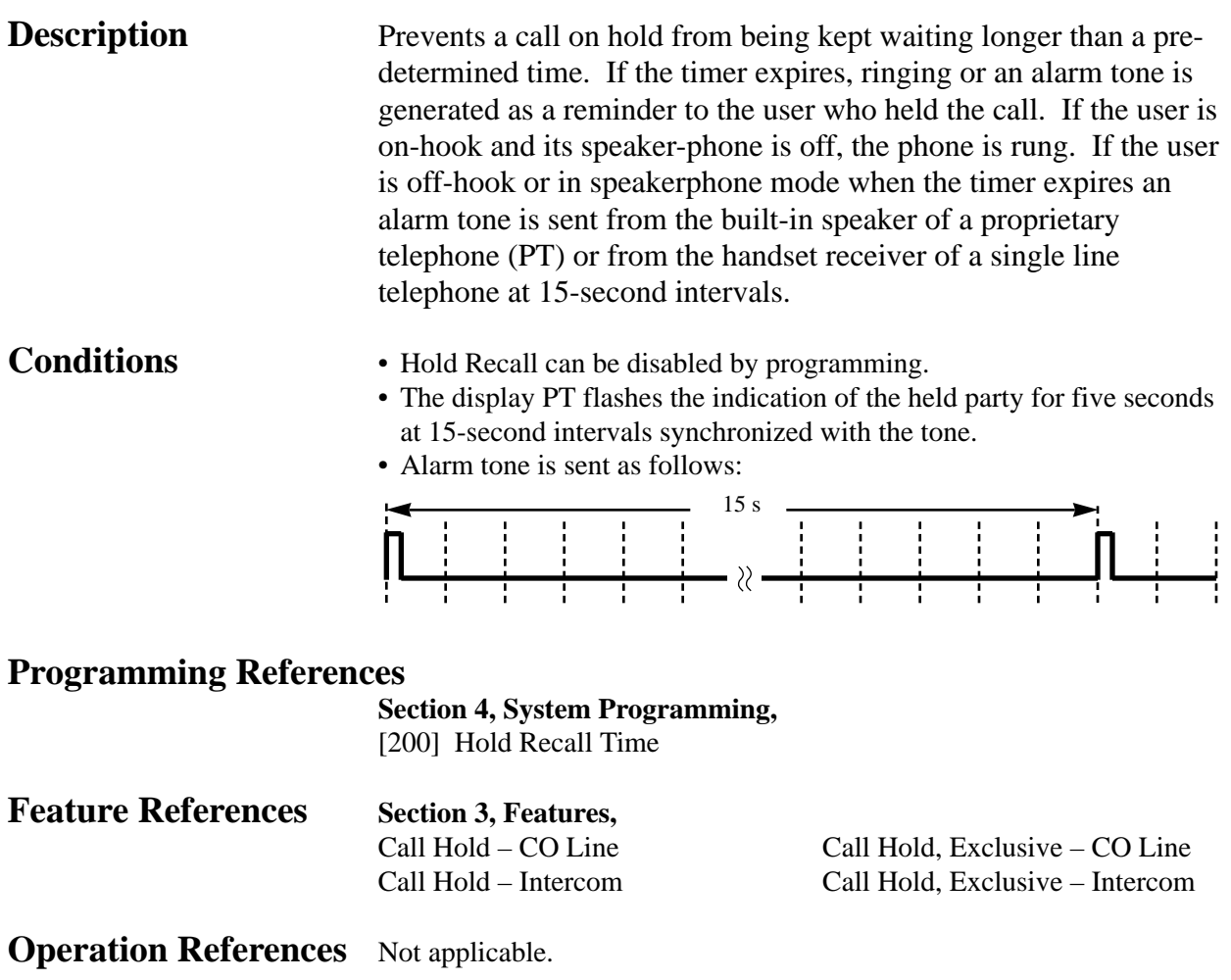

### **Host PBX Access**

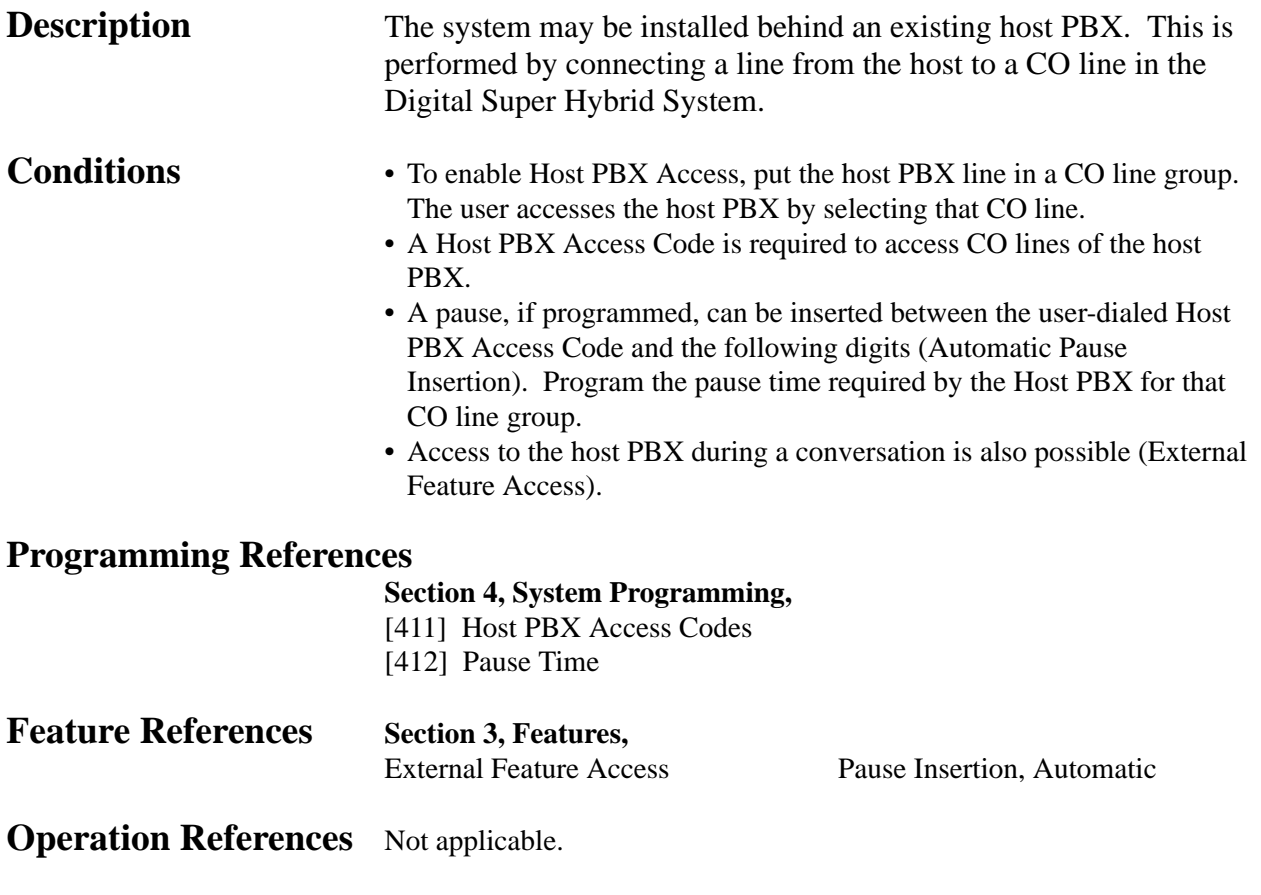

### **Intercept Routing**

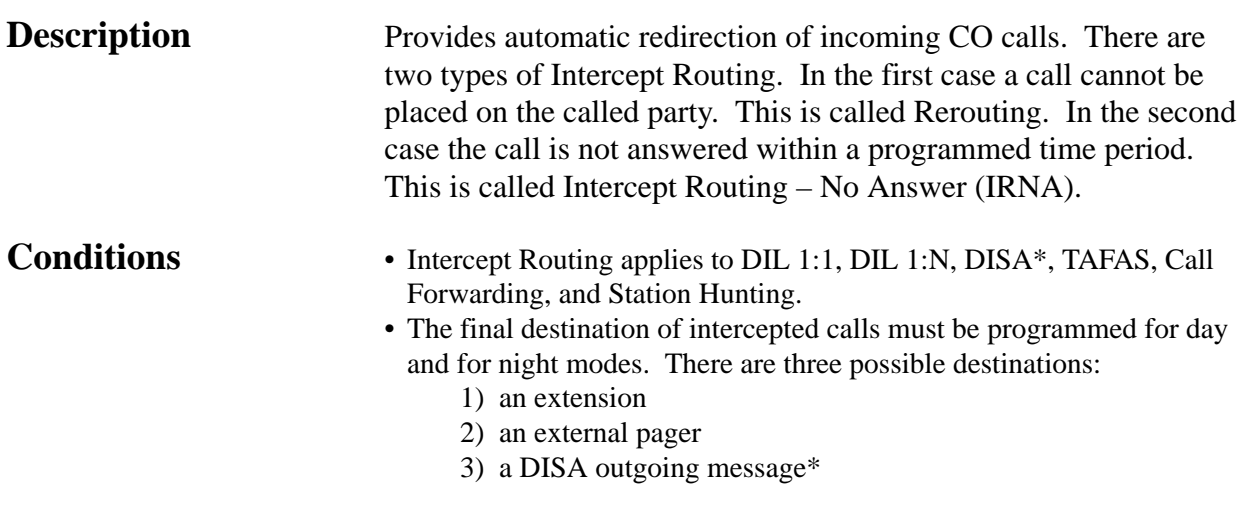

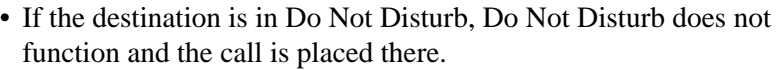

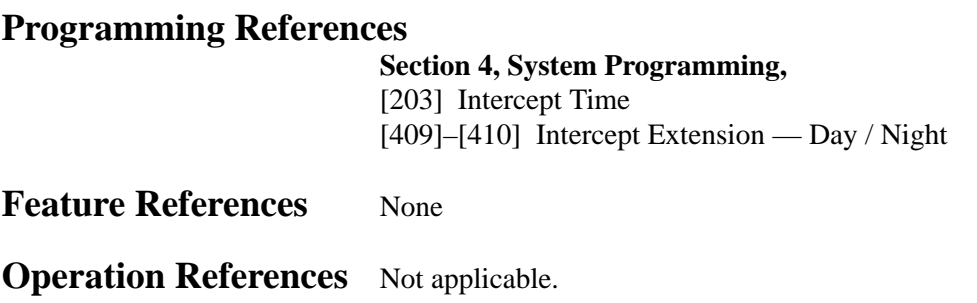

### **Intercom Calling**

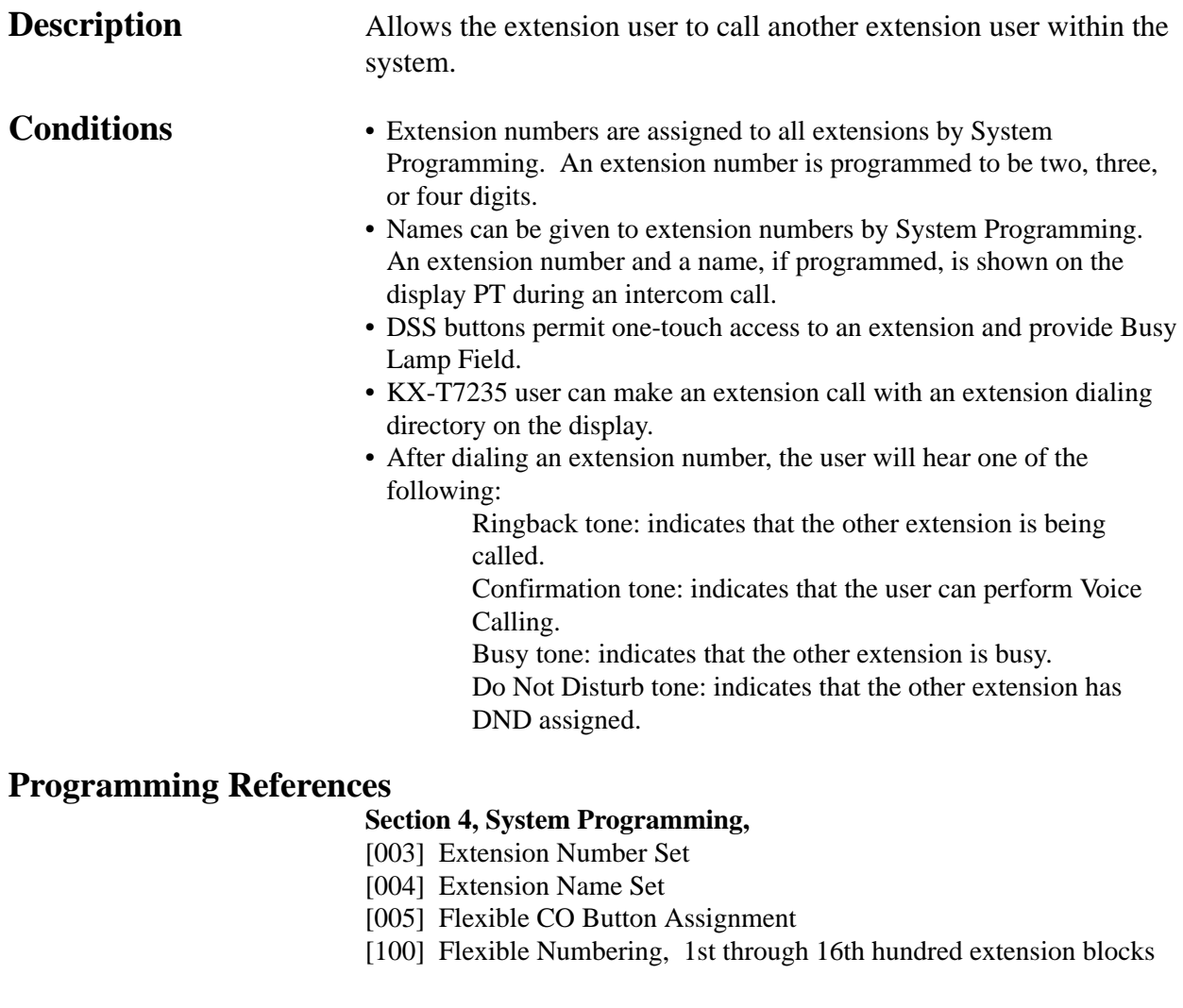

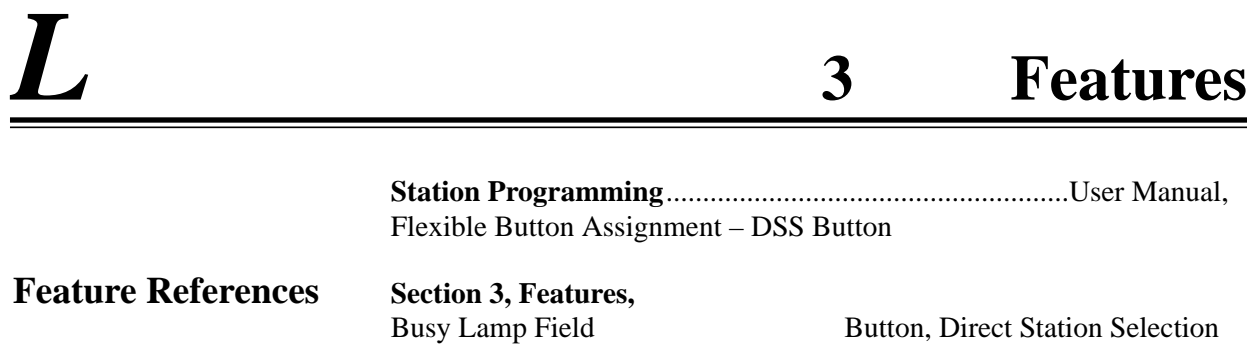

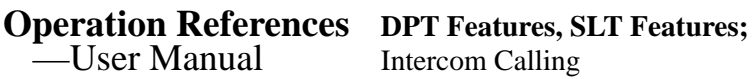

#### **LED Indication, CO Line**

**Description** The LED (Light Emitting Diode) indicators of the buttons associated with CO lines tell the line conditions with a variety of lighting patterns. This allows the user to determine which lines are idle and which lines are in use. The table below shows the lighting patterns and line conditions according to the CO button type.

(DSS)

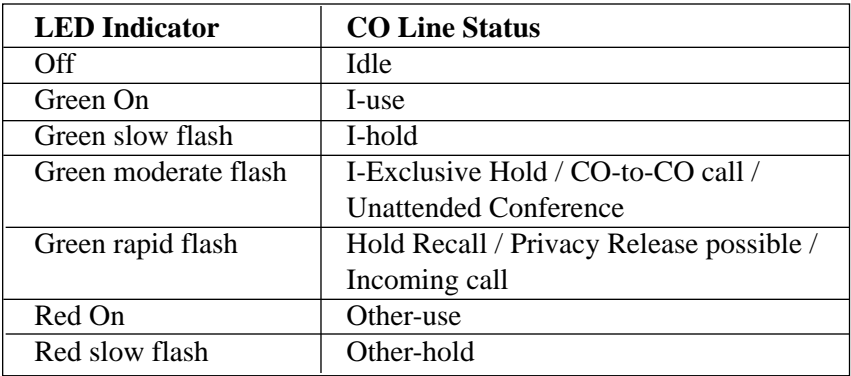

#### **Flashing light (winks) patterns**

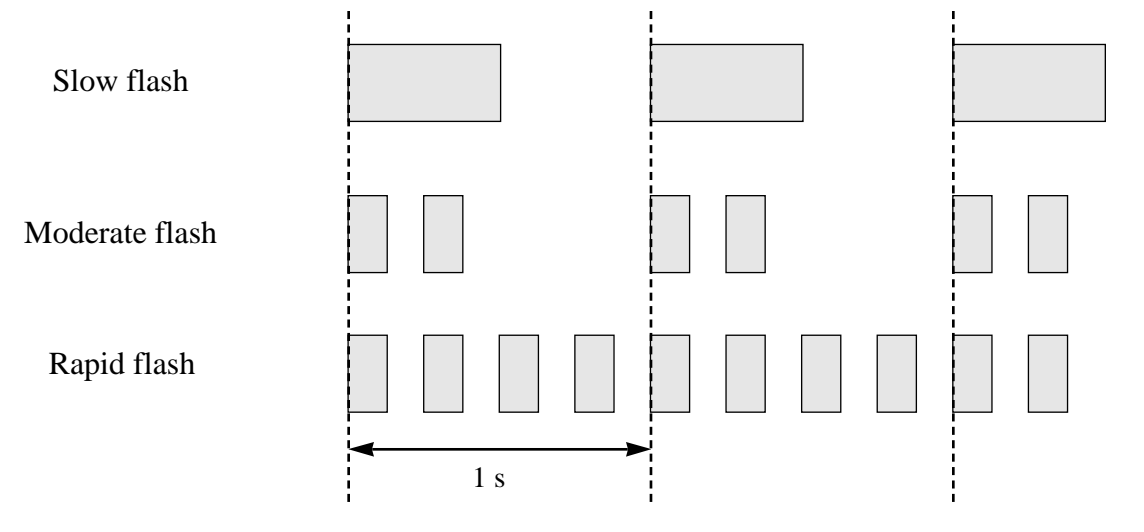

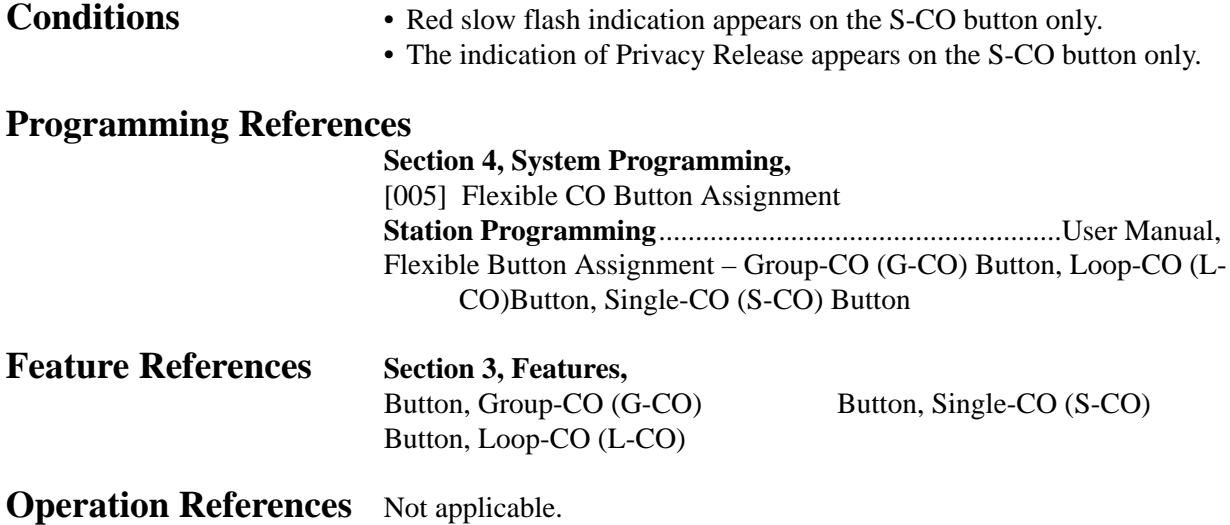

#### **LED Indication, Intercom**

#### **Description** The LED (Light Emitting Diode) indicator of the INTERCOM button indicates the line condition with a variety of lighting patterns. This allows the user to see the current state of the intercom line. The table below shows the lighting patterns and the intercom line conditions.

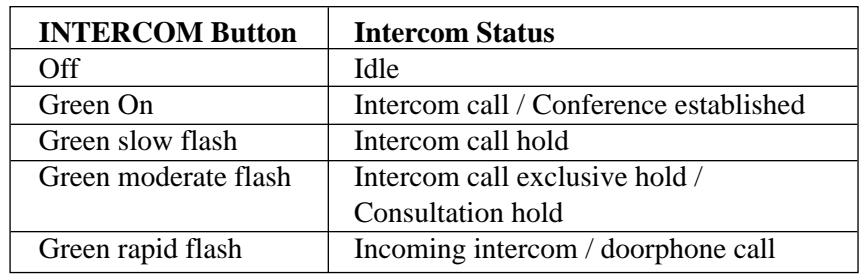

#### **Conditions** None

#### **Programming References**

No programming required.

**Feature References Section 3, Features,** Busy Lamp Field

**Operation References** Not applicable.

#### **Limited Call Duration**

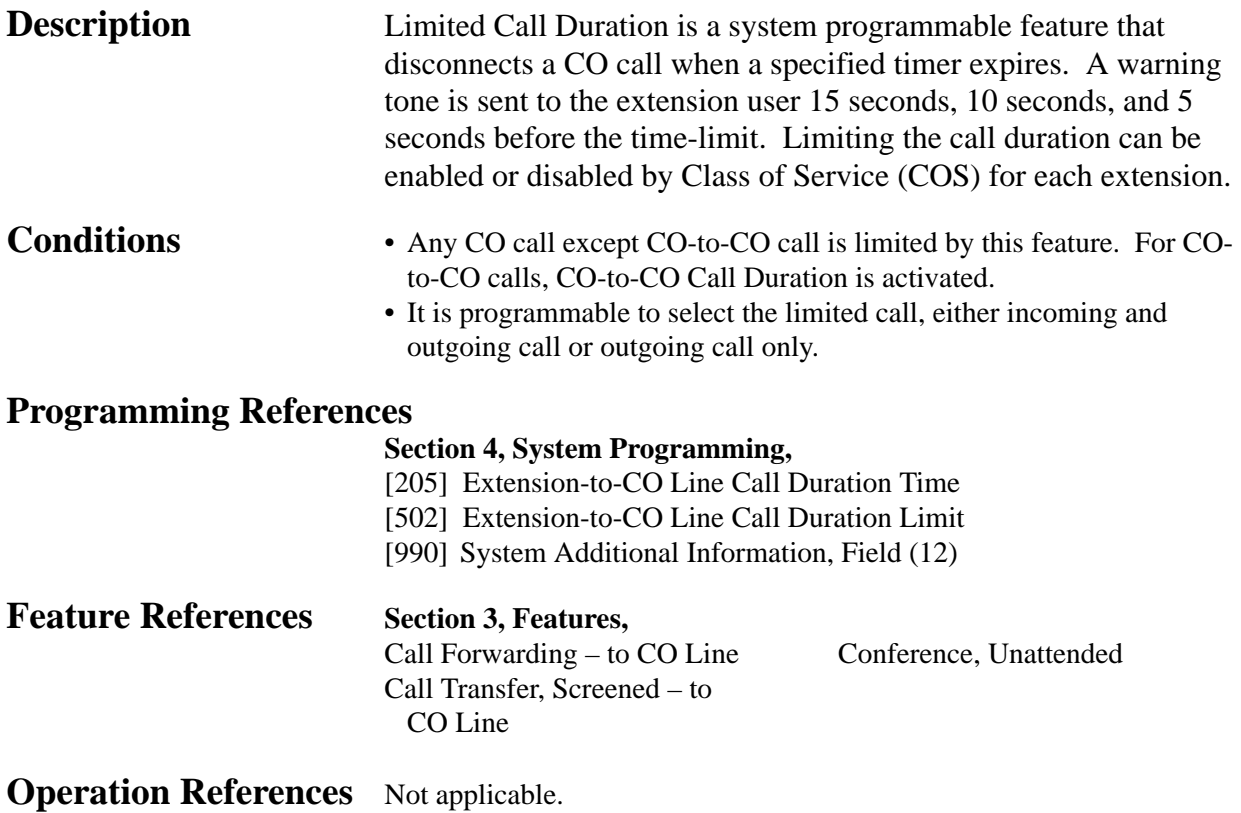

### **Line Access, Automatic**

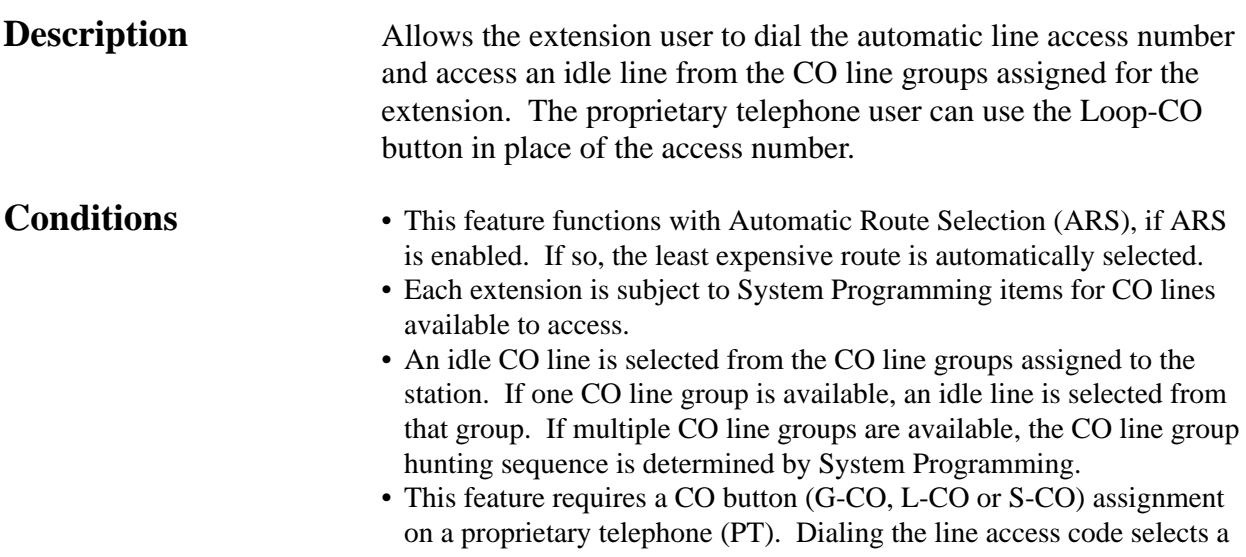

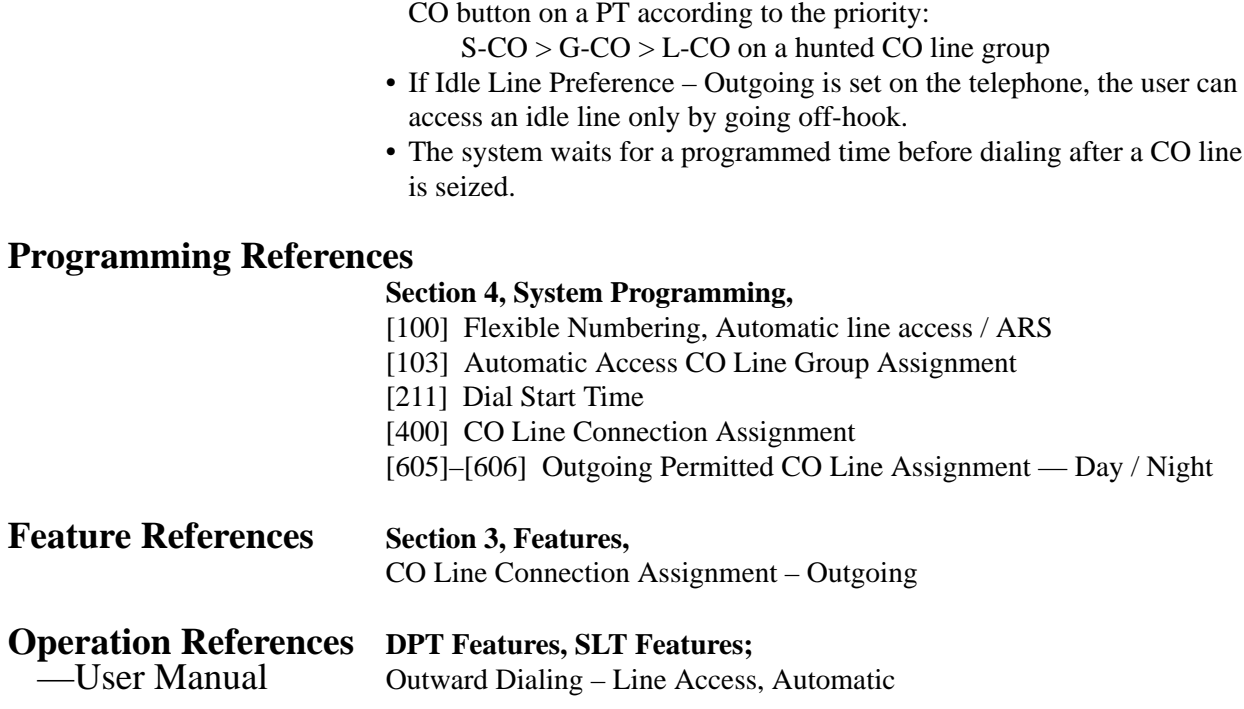

### **Line Access, CO Line Group**

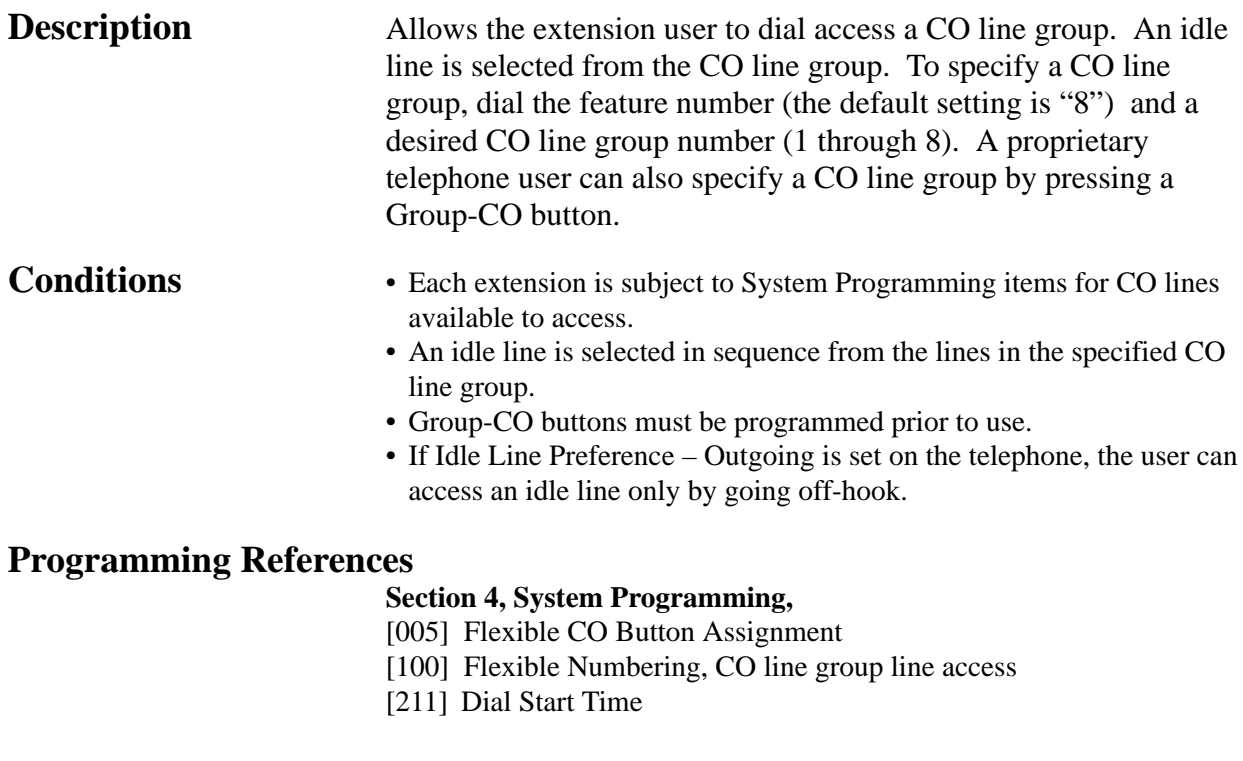

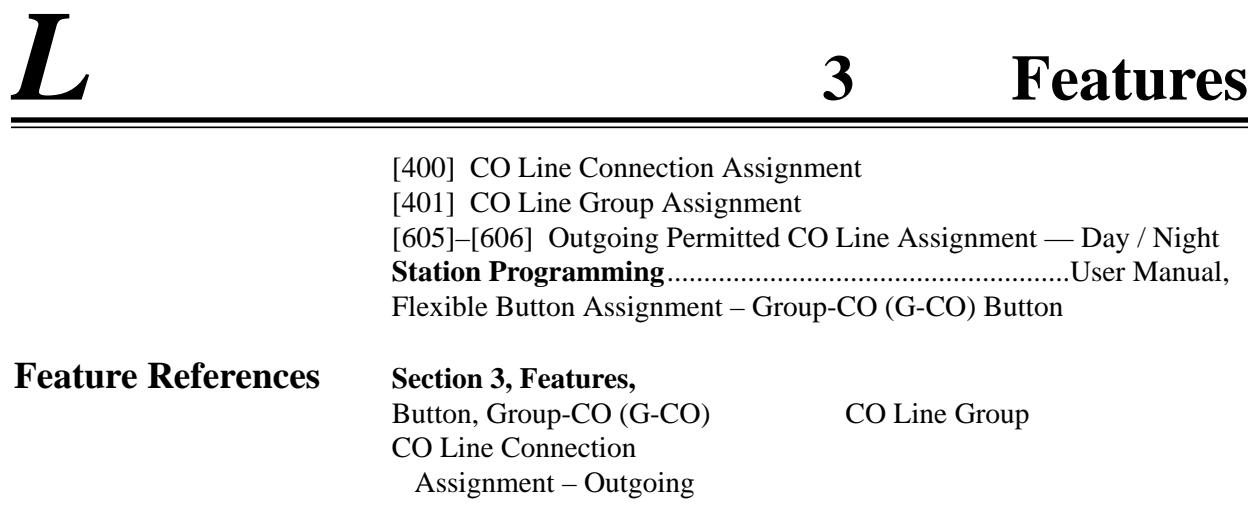

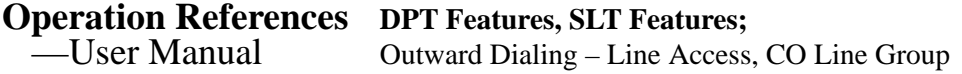

## **Line Access, Direct**

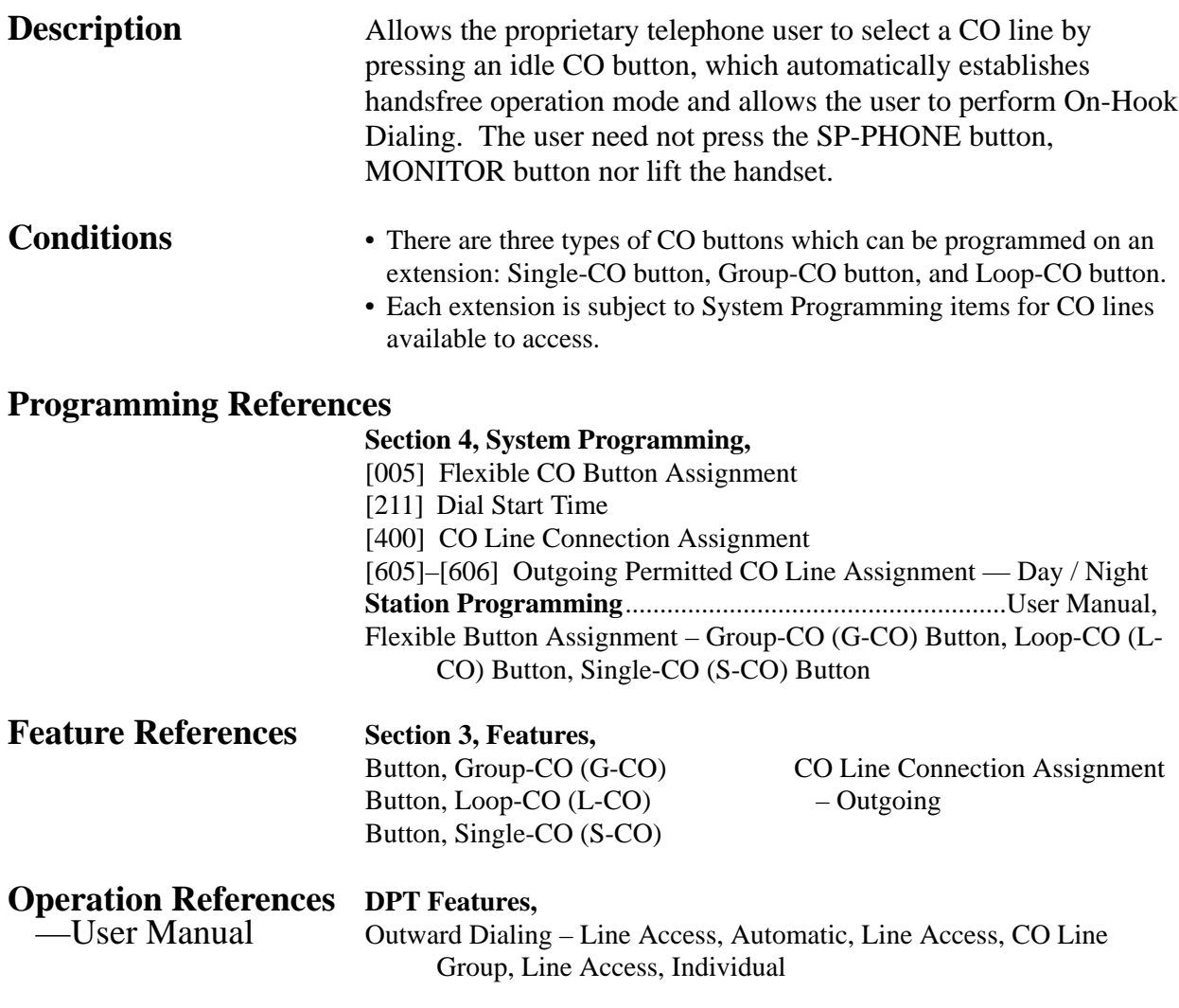

#### **Line Access, Individual**

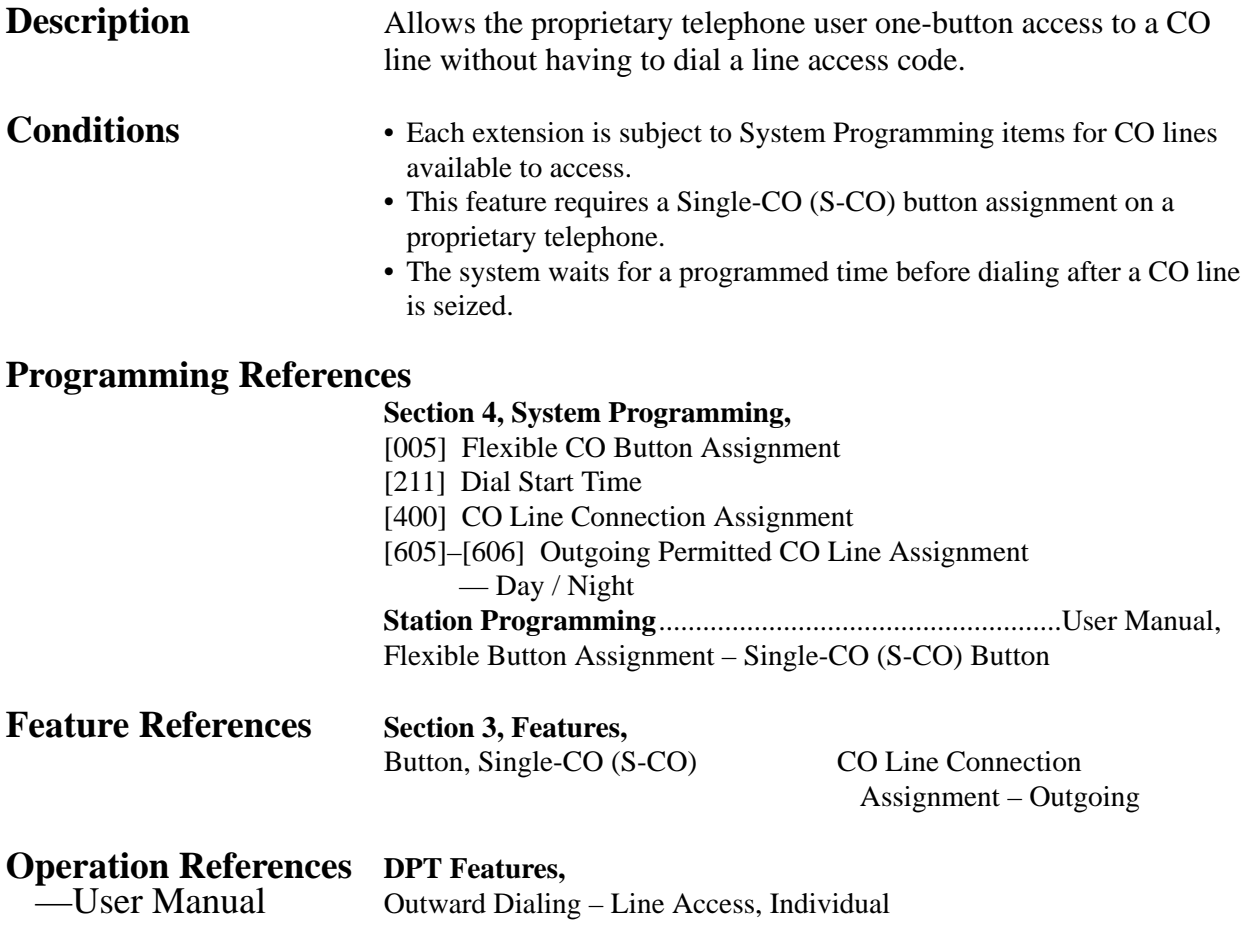

#### **Line Preference – Incoming (No Line / Prime Line / Ringing Line)**

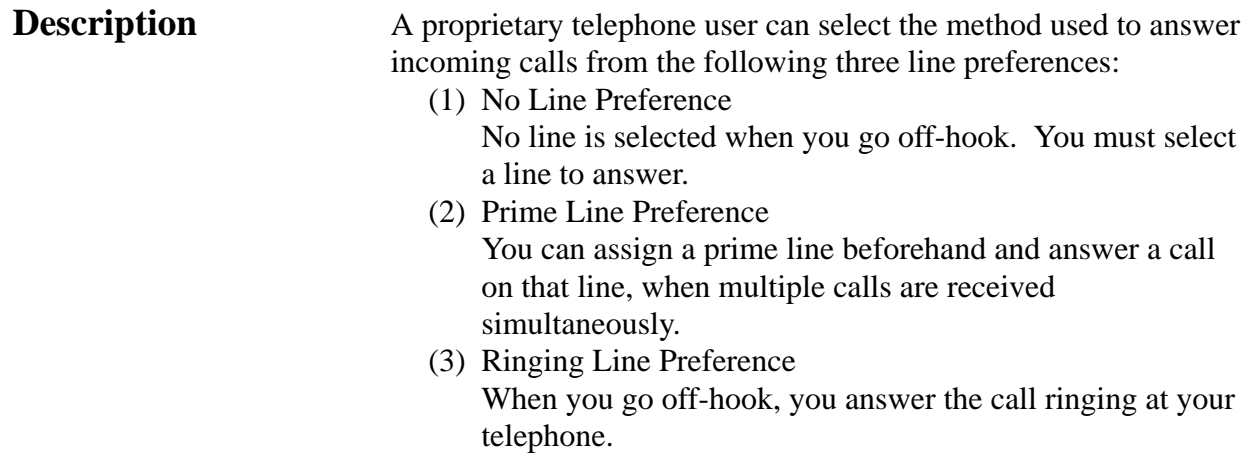

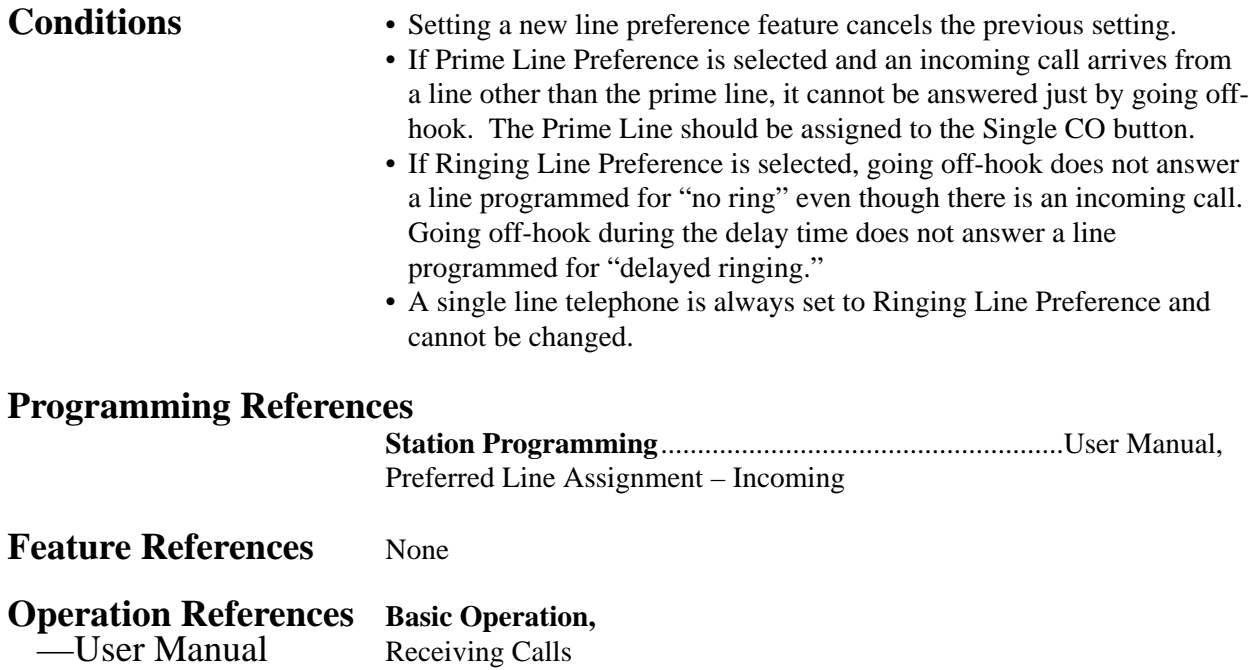

## **Line Preference – Outgoing (Idle Line / No Line / Prime Line)**

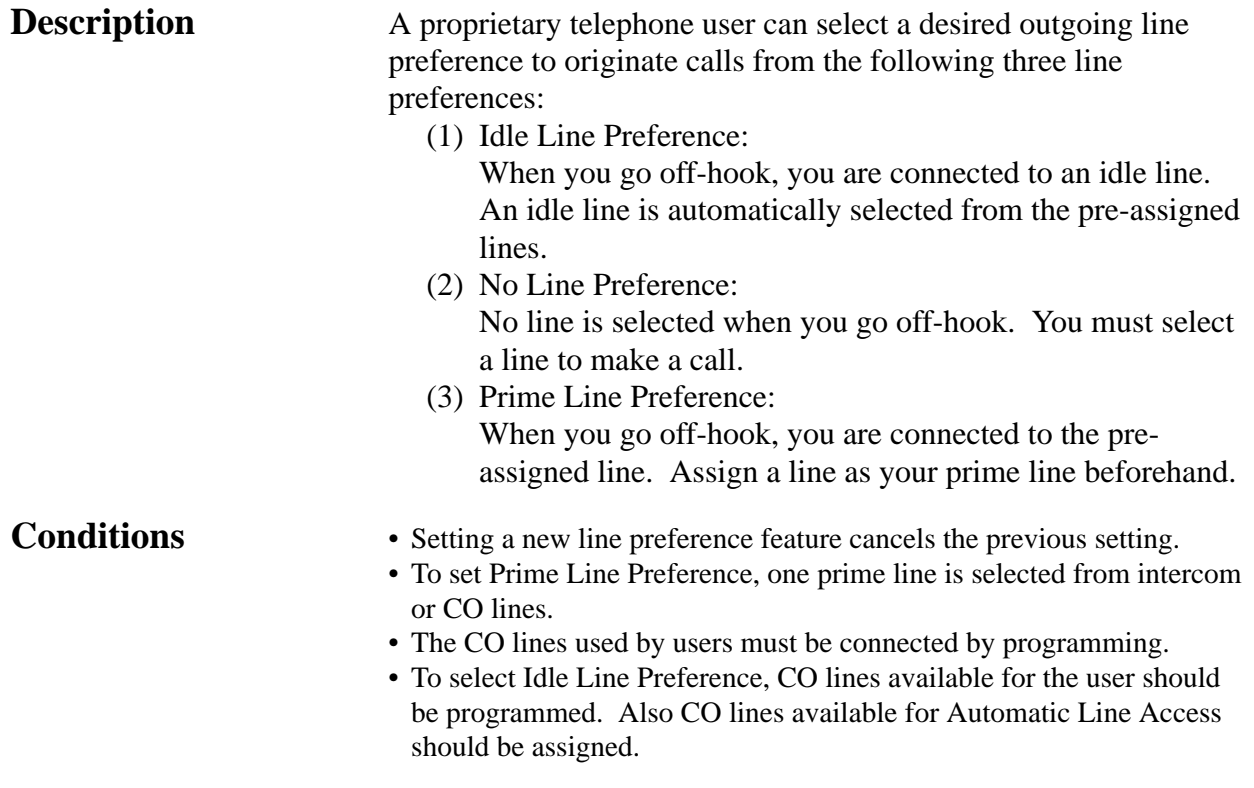

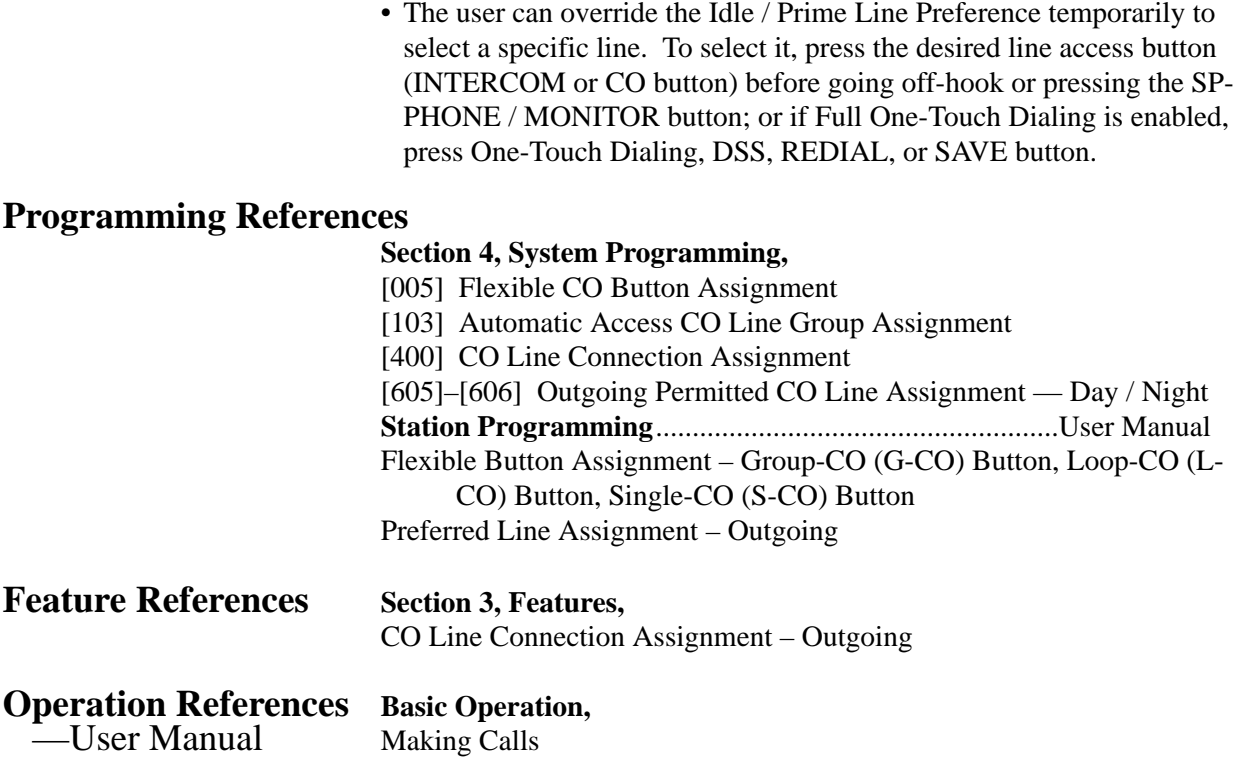

### **Lockout**

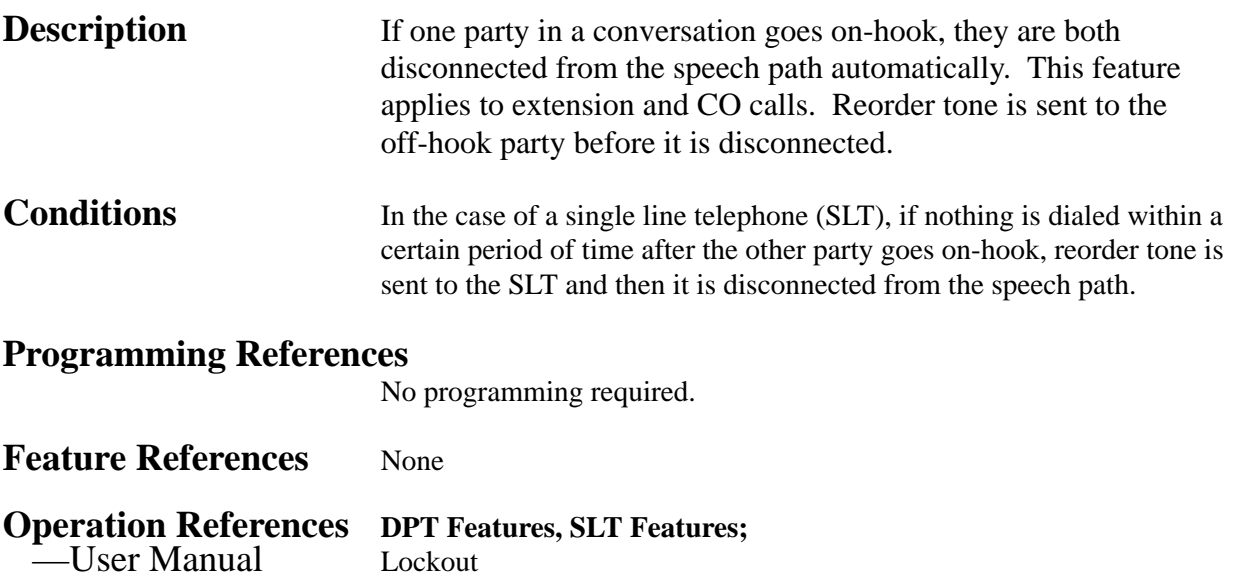

### **Manager Extension**

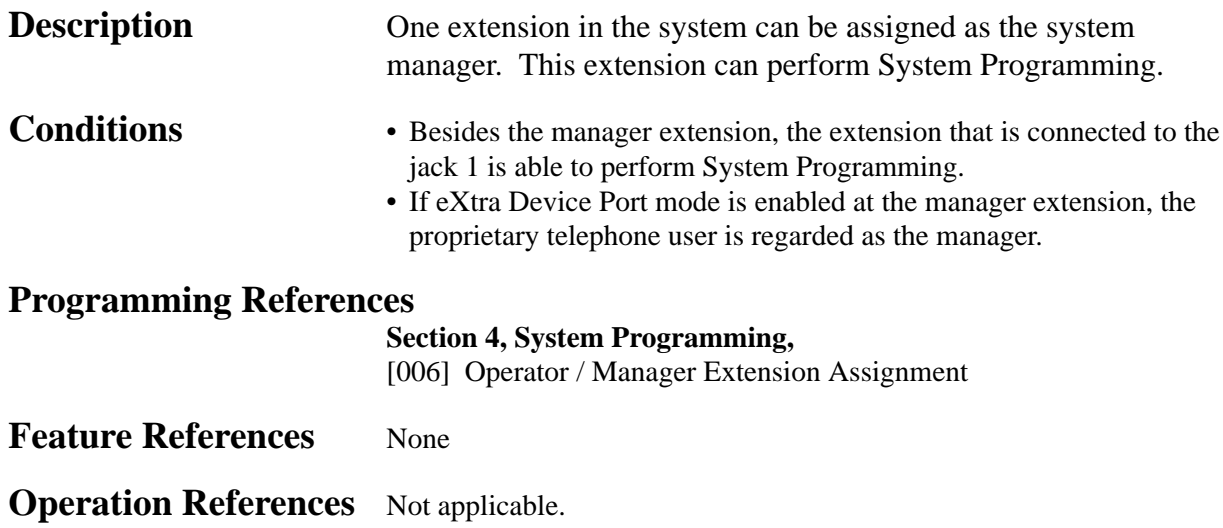

### **Message Waiting**

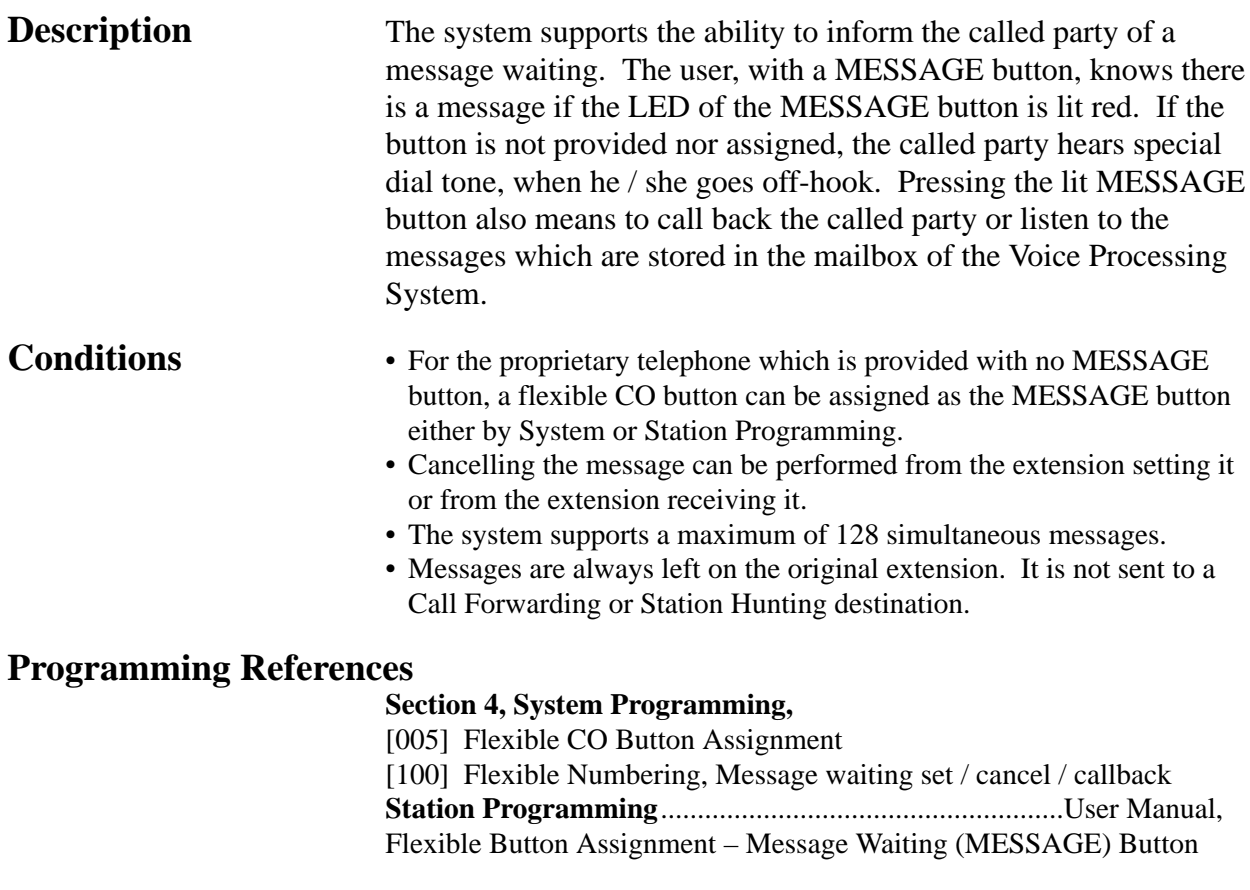

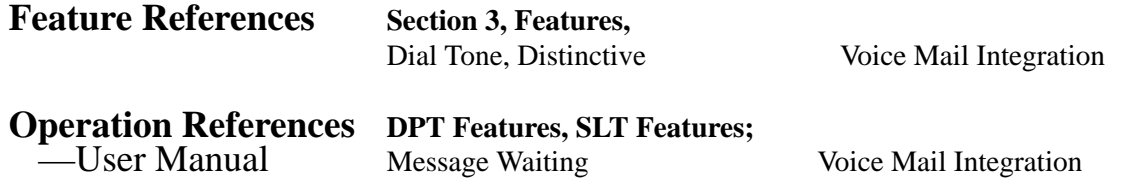

#### **Microphone Mute**

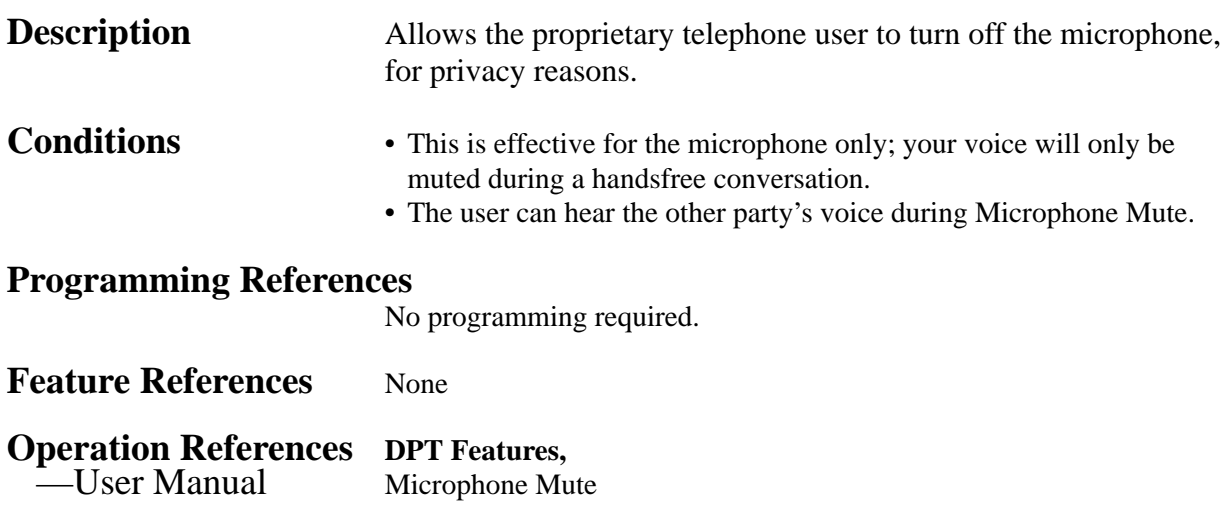

### **Mixed Station Capacities**

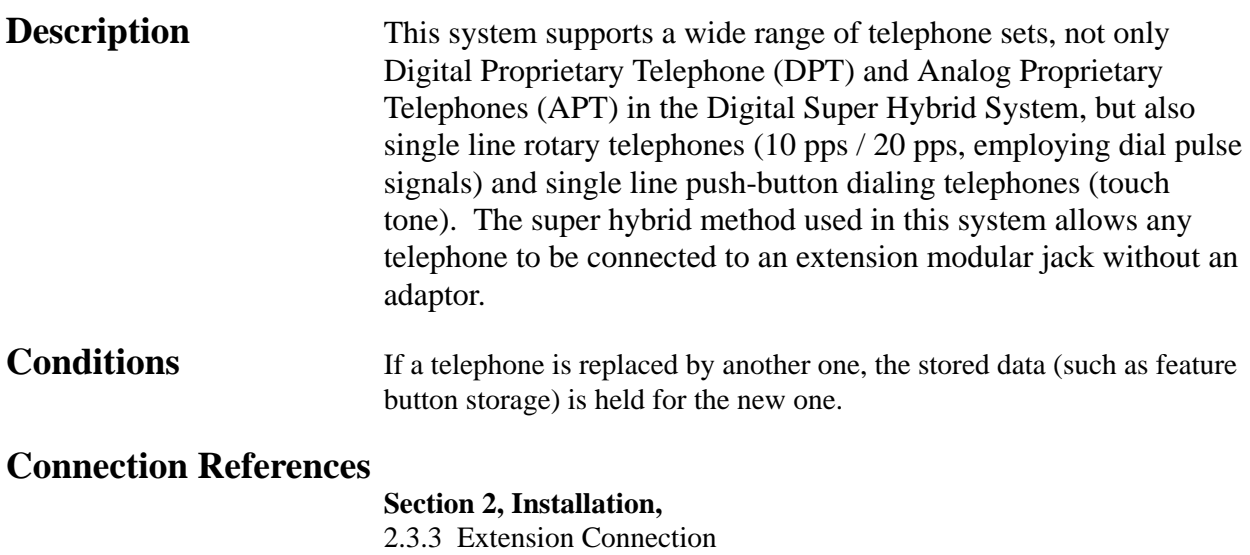

2.4.3 8-Station Line Unit Connection

# *M* **<sup>3</sup> Features**

#### **Programming References**

No programming required. **Feature References** None

**Operation References** Not applicable.

#### **Module Expansion**

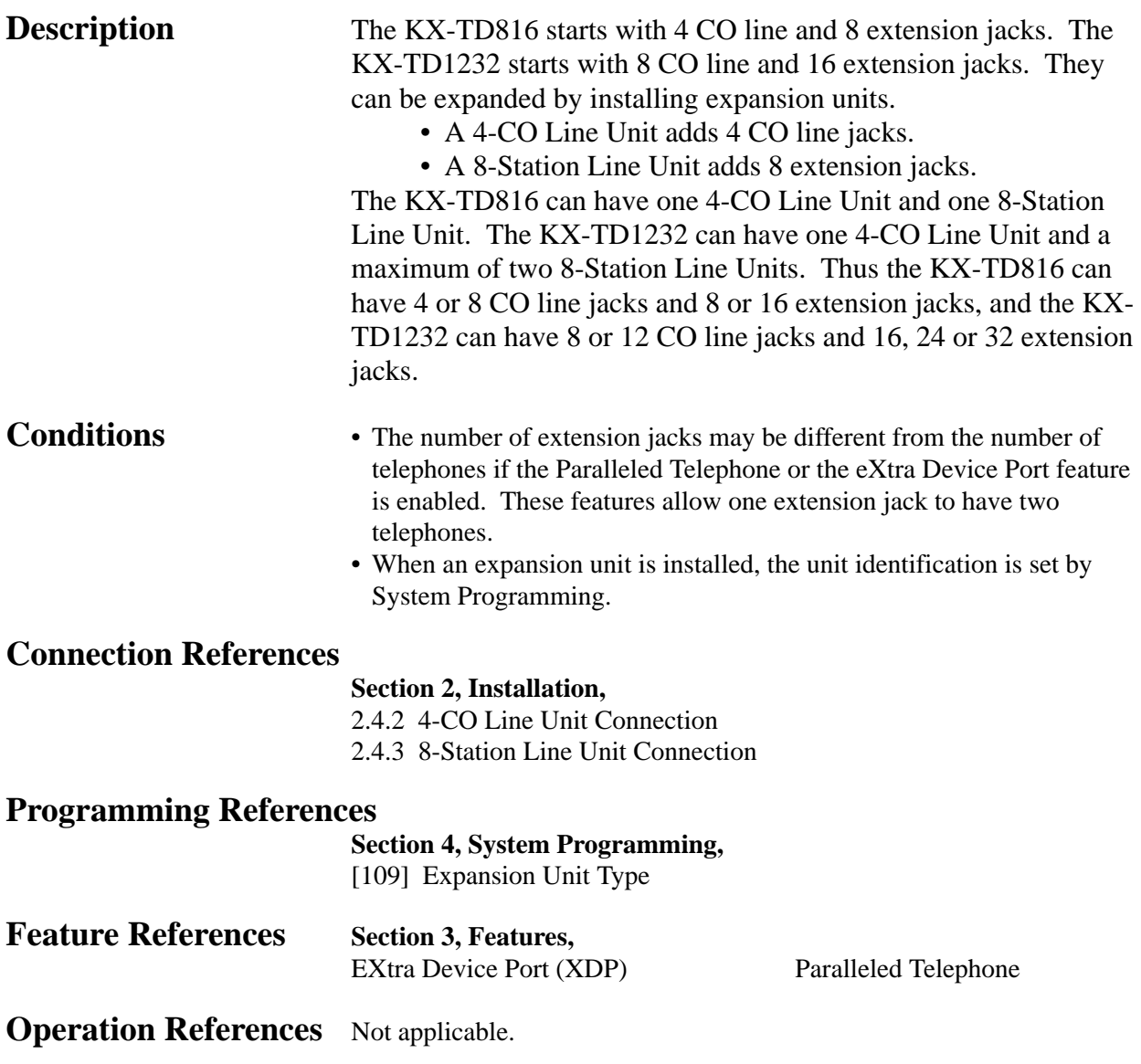

## **Music on Hold**

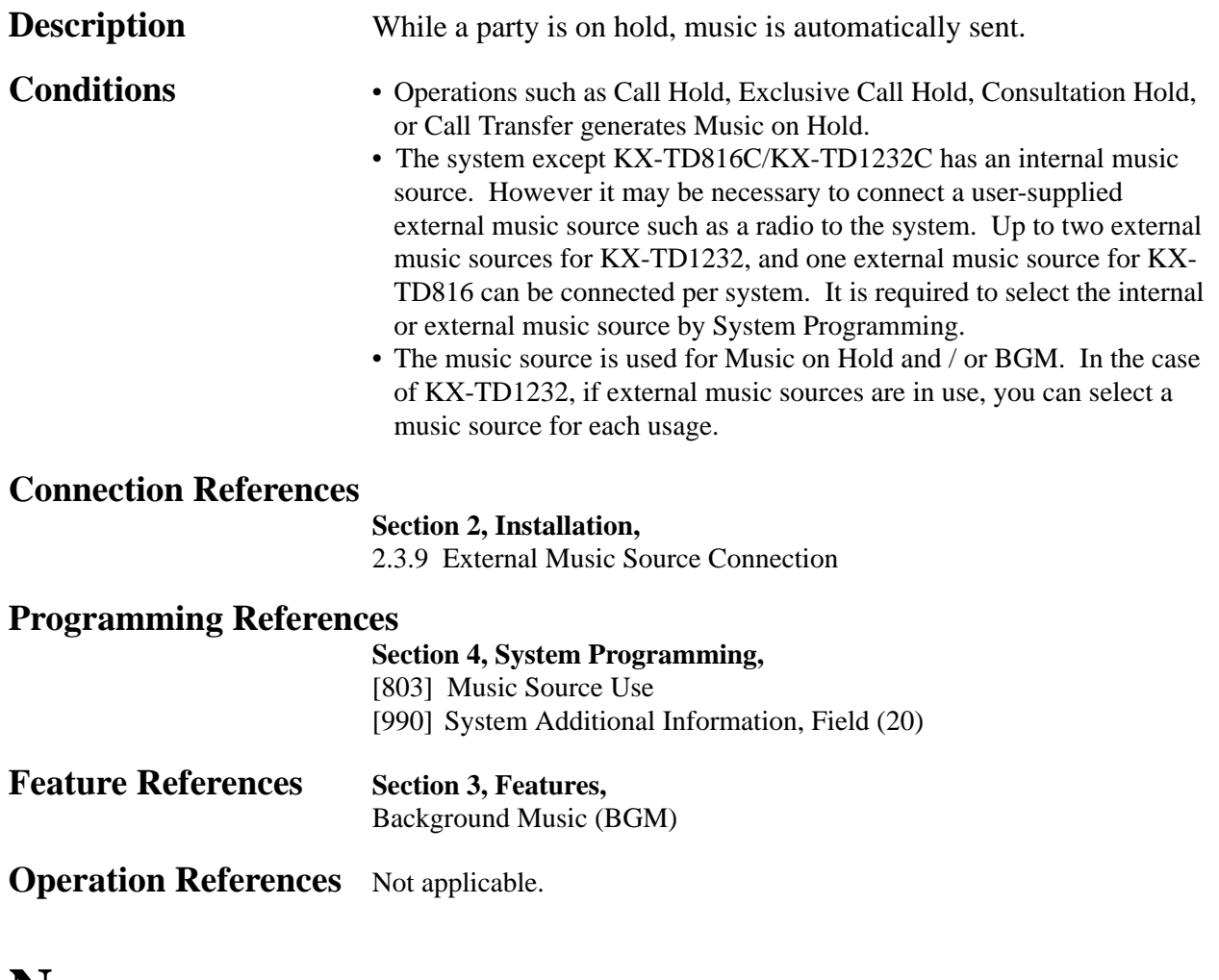

#### **Night Service**

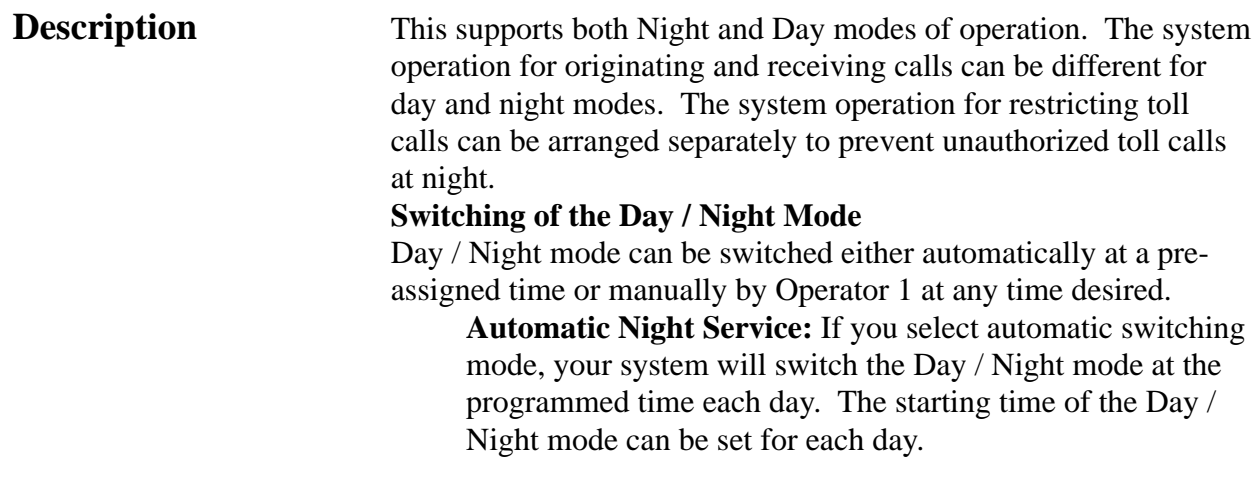

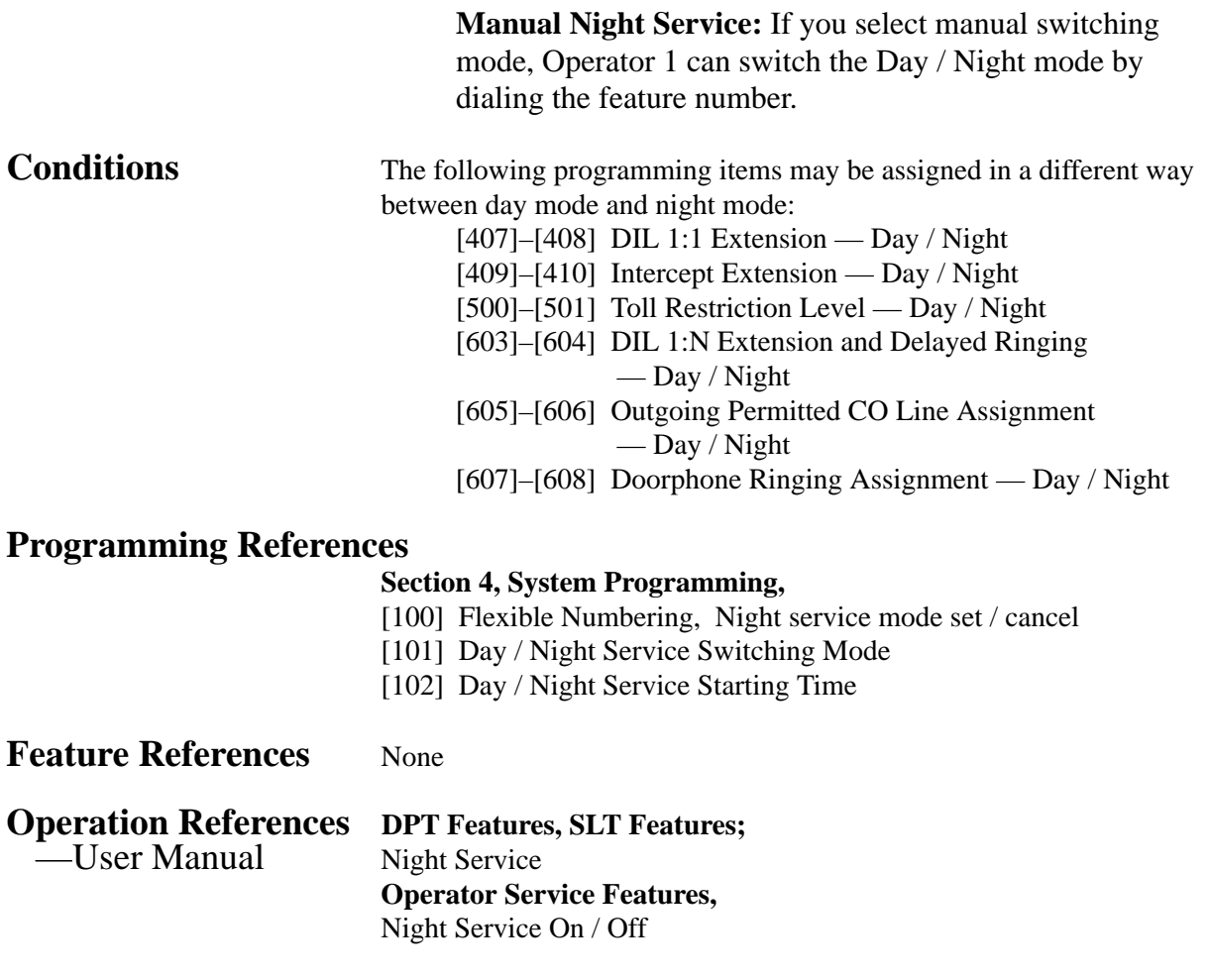

### **Off-Hook Call Announcement (OHCA)**

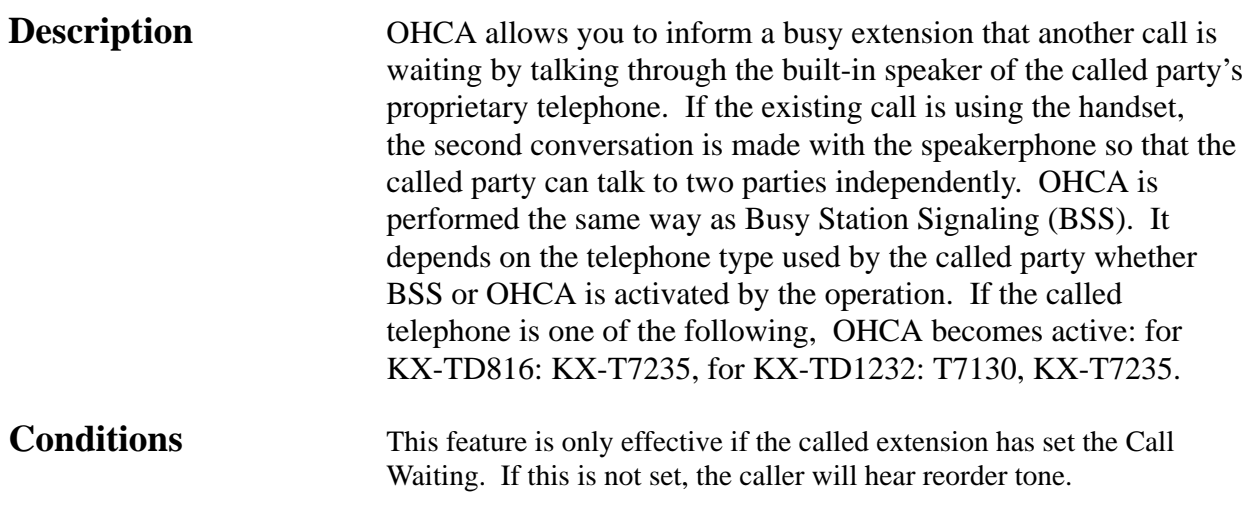

#### **Programming References**

**Section 4, System Programming,** [100] Flexible Numbering, Call waiting set / cancel

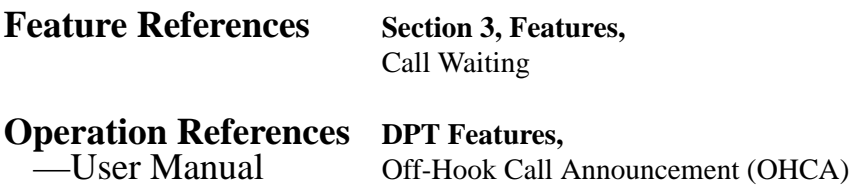

#### **One-Touch Dialing**

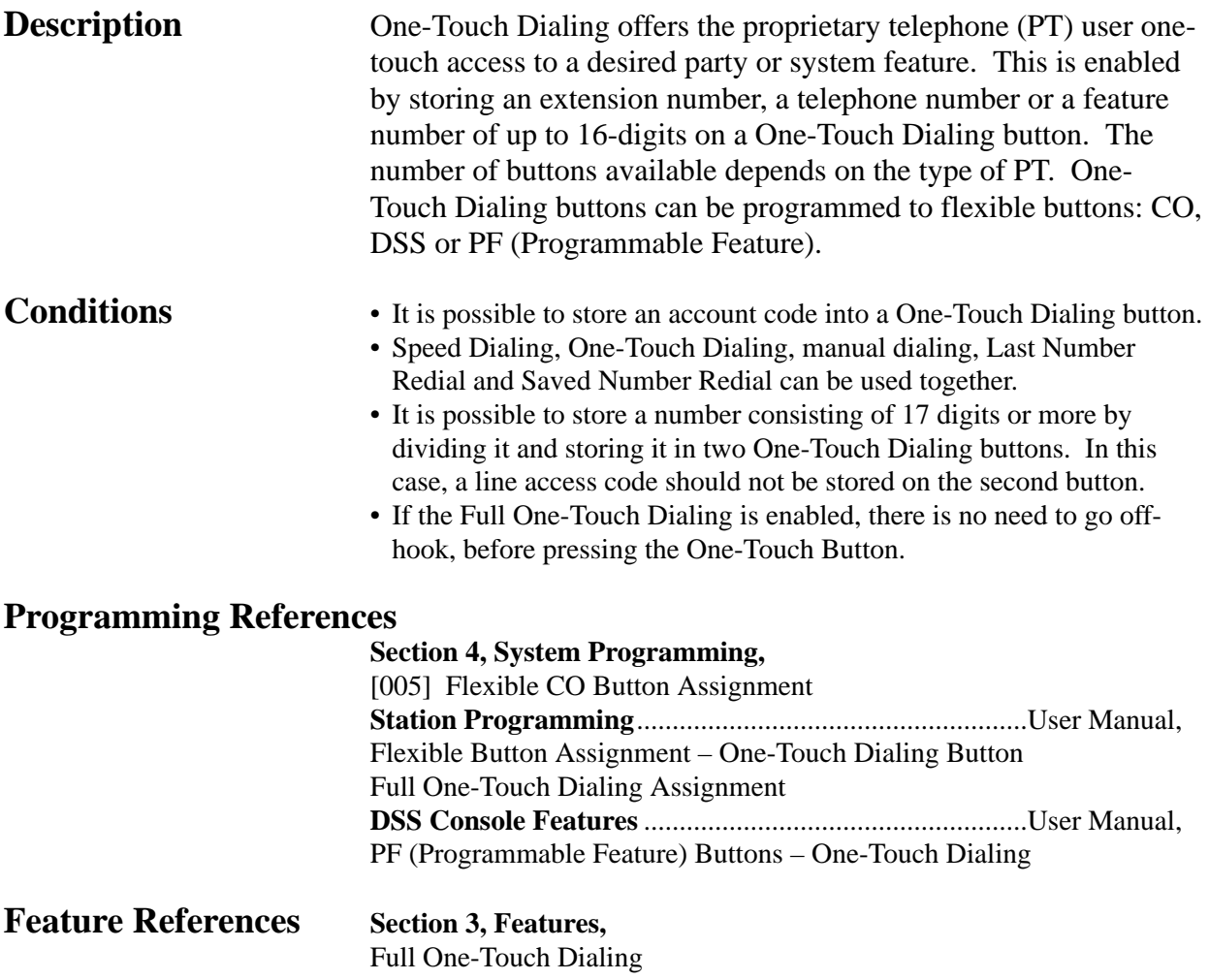

# *O* **<sup>3</sup> Features**

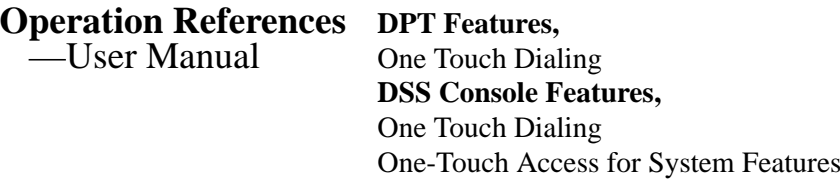

#### **One-Touch Transfer by DSS Button**

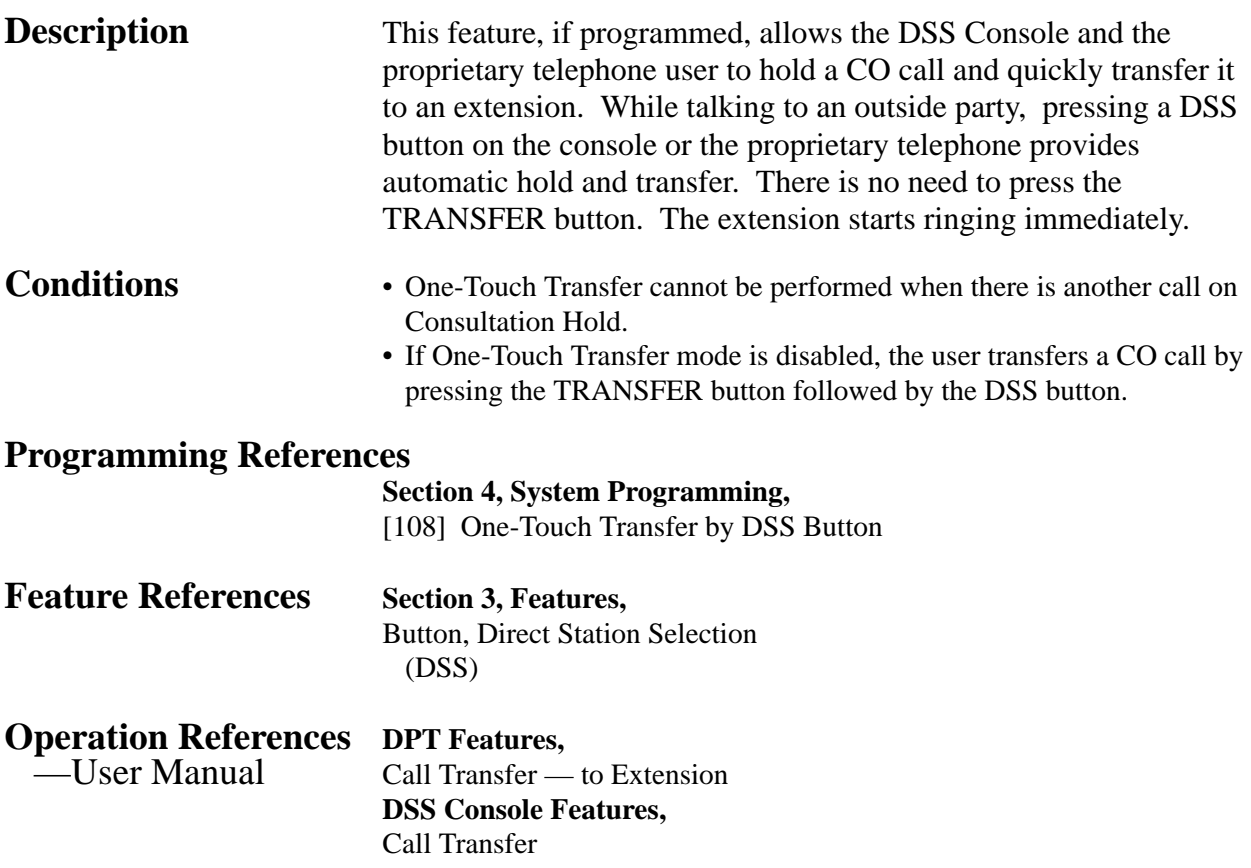

#### **Operator**

**Description** The system supports up to two operators. Any extension can be appointed as an operator. The extension assigned as Operator 1 has the ability to perform the following operations: • Switching Day / Night mode manually • Setting / clearing station lockout remotely

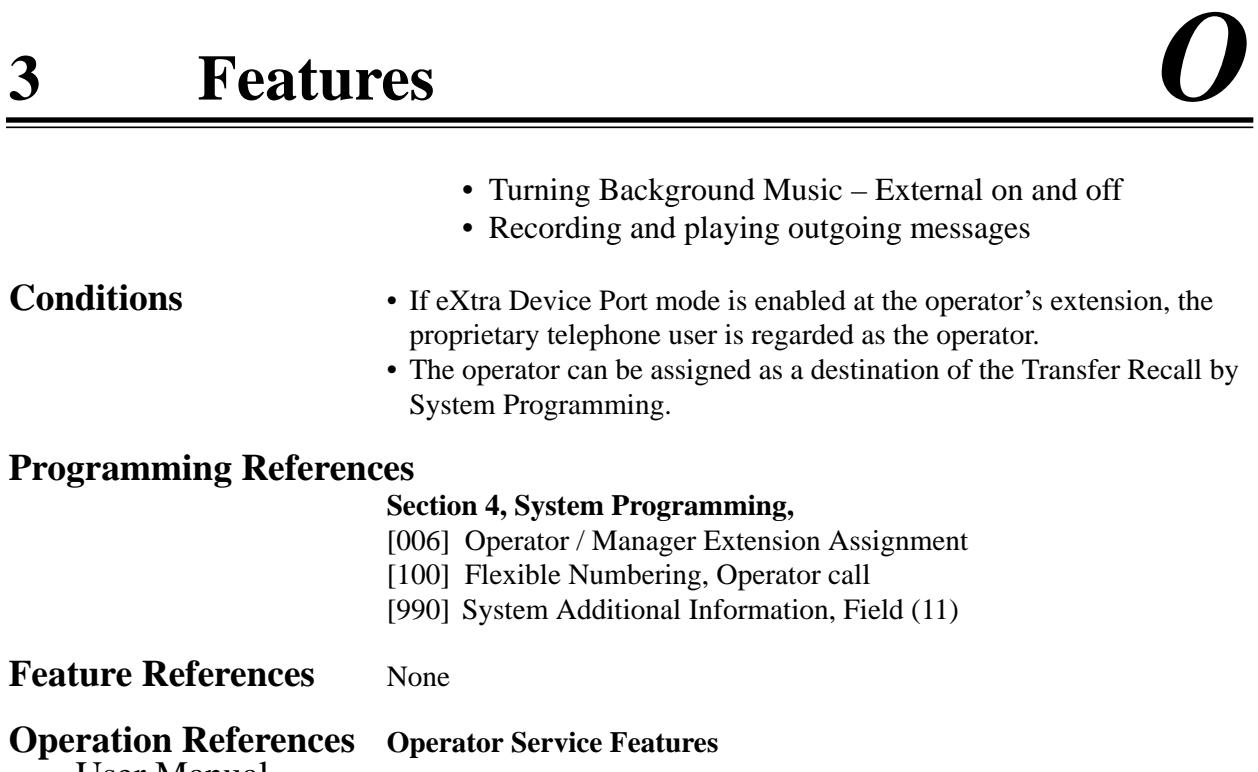

—User Manual

#### **Operator Call**

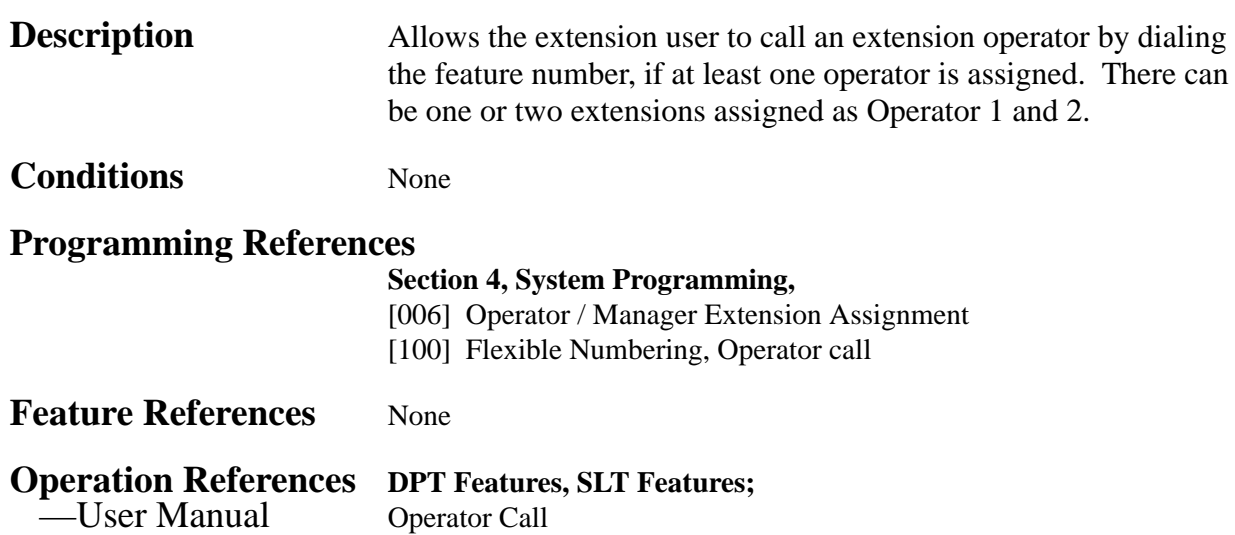

#### **Outgoing Message (OGM) \***

**Description** Allows the extension assigned as Operator 1 to record outgoing voice messages. There are two types of outgoing messages that can be recorded:

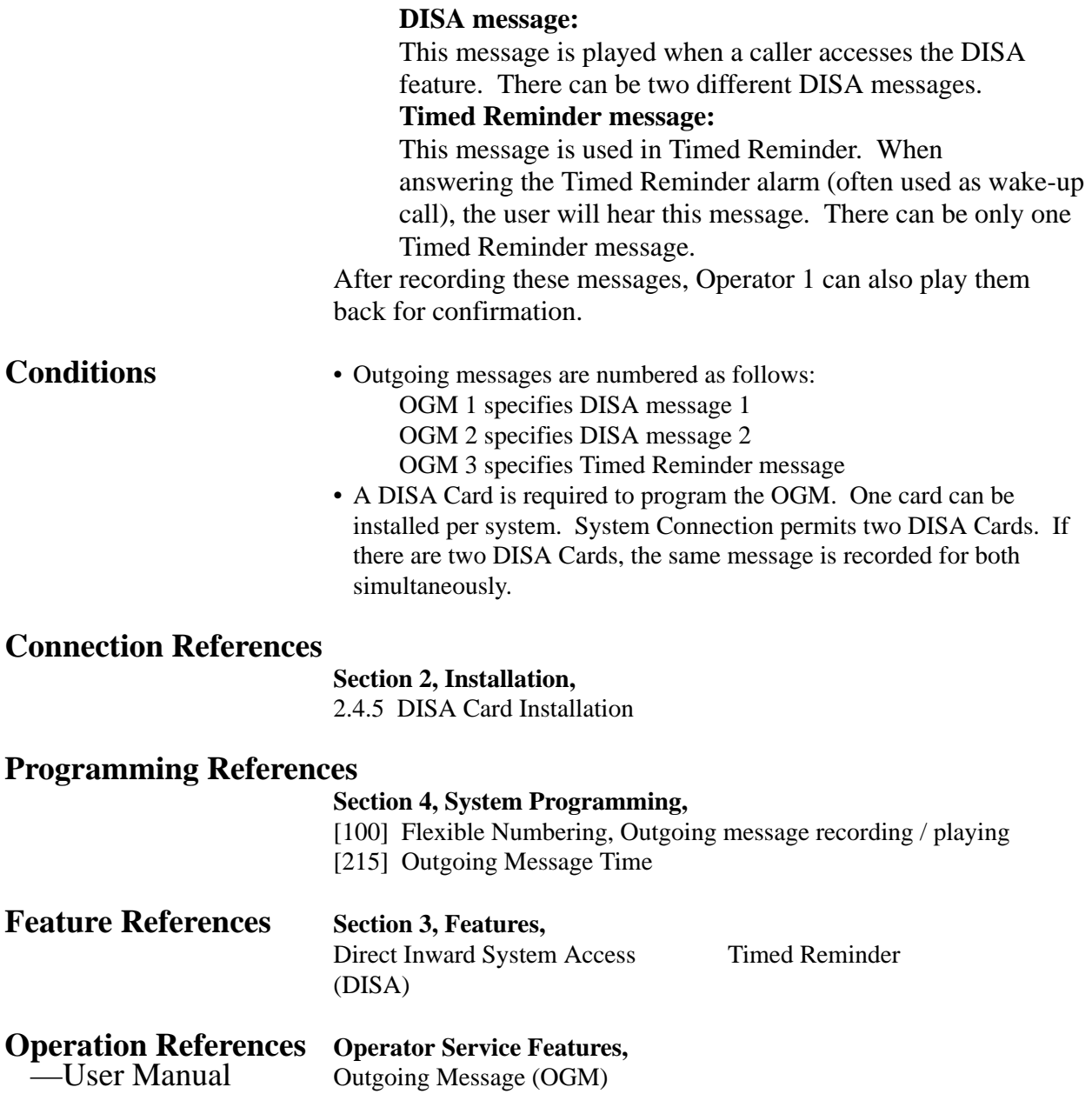

#### **PAGING FEATURES – SUMMARY**

**Description** Paging allows you to make a voice announcement to multiple persons at the same time. Your message is announced over the built-in speakers of proprietary telephones and / or external speakers (external pagers). The paged person can answer your page from a nearby telephone. Making and answering a page is possible from either a proprietary or single line telephone. You can do paging with a call on hold in order to transfer the call (Paging and Transfer). Paging features are classified as follows: **Paging – All Paging – External**

**Paging – Group**

#### **Paging – All**

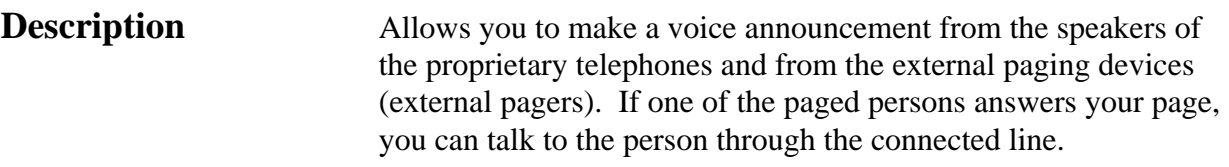

**Conditions** • If System Connection\* is established, paging is performed to all proprietary telephones and all external paging devices in both systems.

- The confirmation tone is sent to extensions, when the page is made or answered. Eliminating the tone is programmable.
- The confirmation tone is sent from external pagers, before the voice announcement. Eliminating the tone is programmable.
- The ringing or busy extension cannot receive a page.

#### **Connection References**

#### **Section 2, Installation,**

2.3.8 External Pager (Paging Equipment) Connection

#### **Programming References**

- **Section 4, System Programming,**
- [100] Flexible Numbering, Paging external, Paging external answer / TAFAS answer, Paging – group, Paging – group answer
- [805] External Pager Confirmation Tone
- [990] System Additional Information, Field (16)

#### **Feature References** None

#### **Operation References DPT Features, SLT Features;**

—User Manual Paging — All

Paging — ANSWER Paging and Transfer

<sup>\*:</sup> Available for KX-TD1232 only. Features 3-91

### **Paging – External**

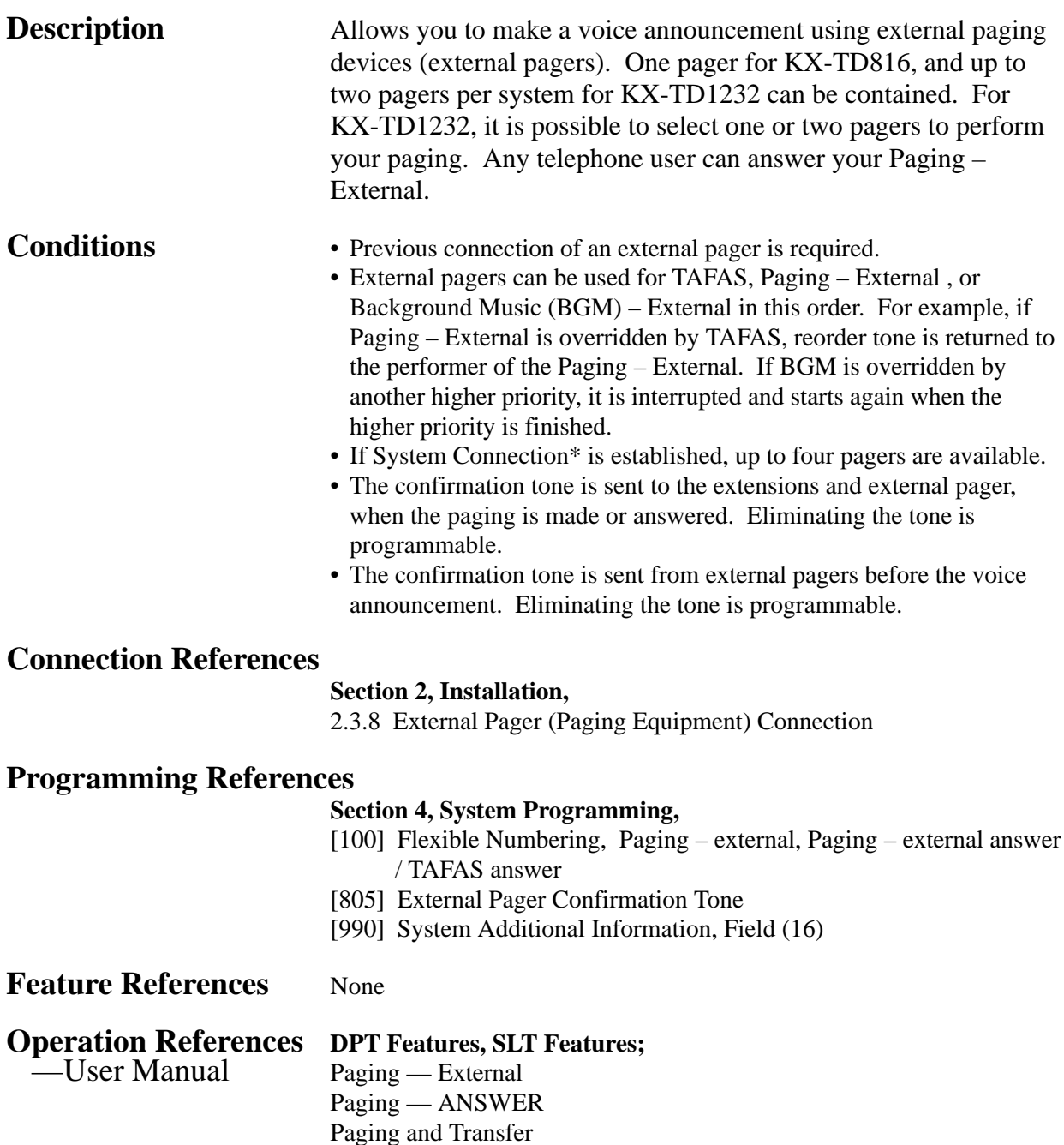

## **Paging – Group**

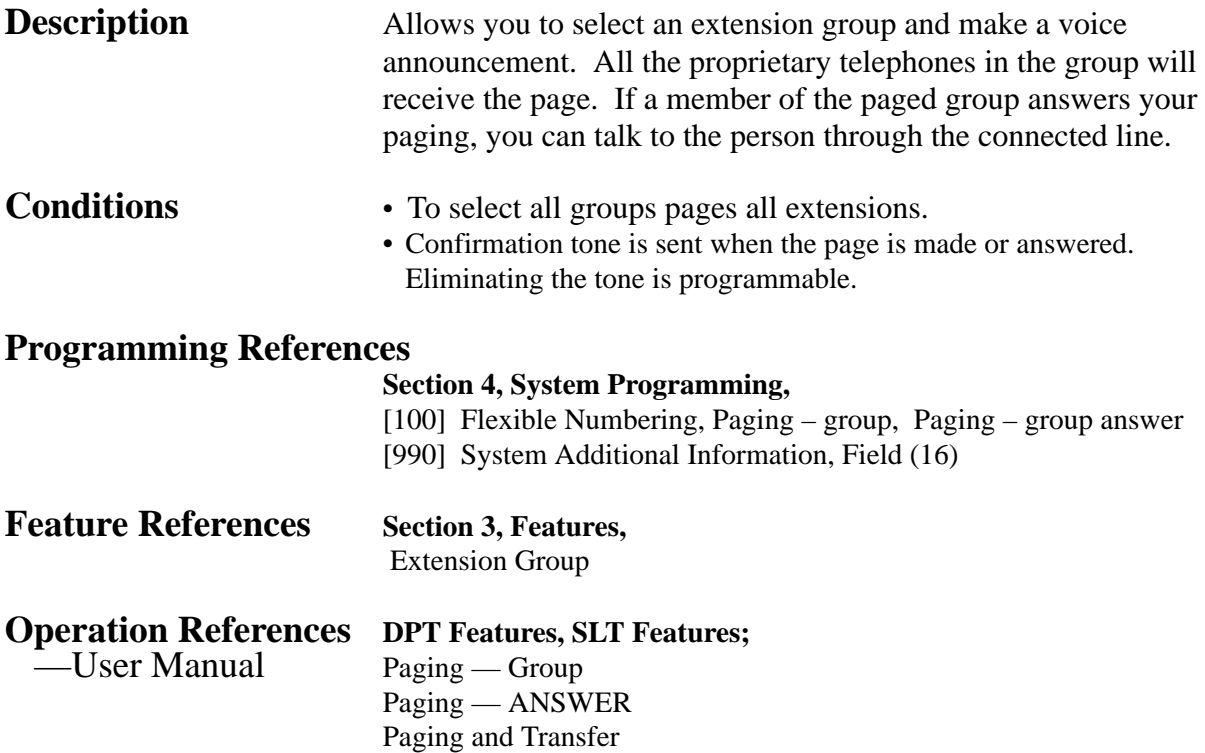

### **Paralleled Telephone**

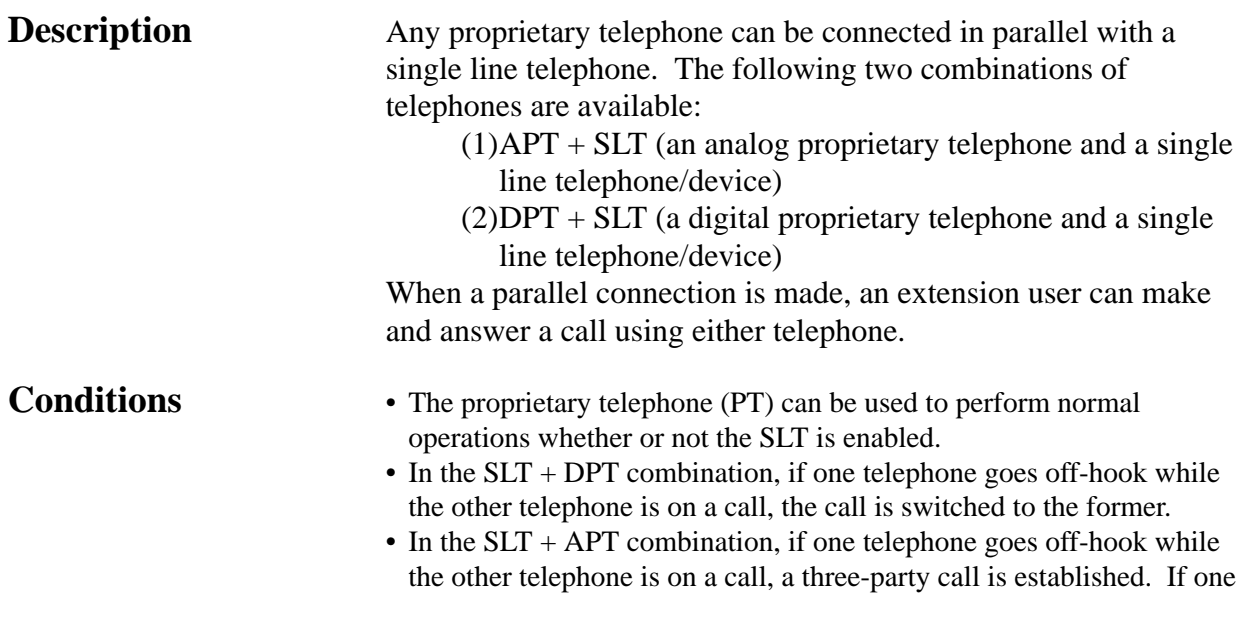

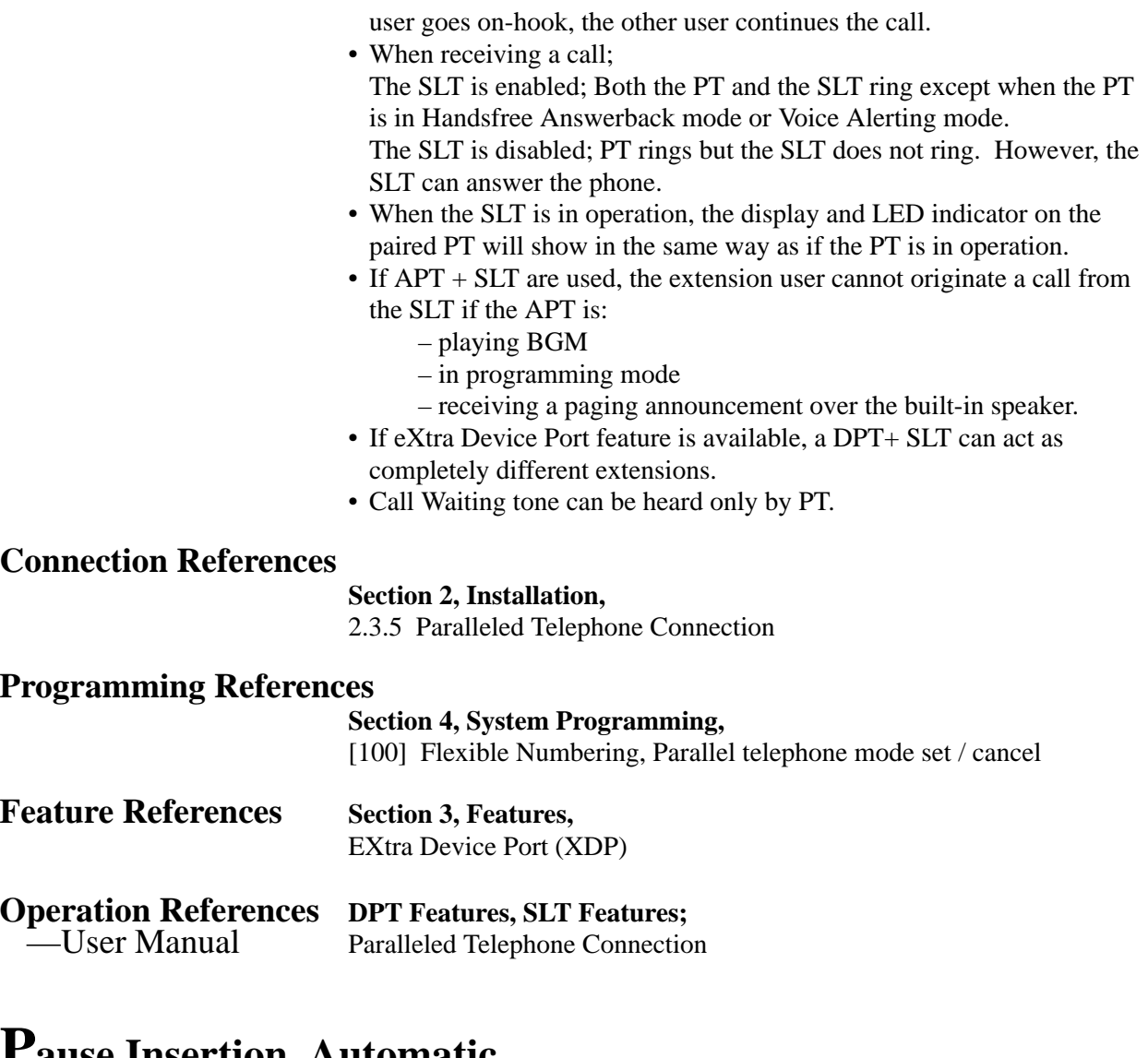

### **Pause Insertion, Automatic**

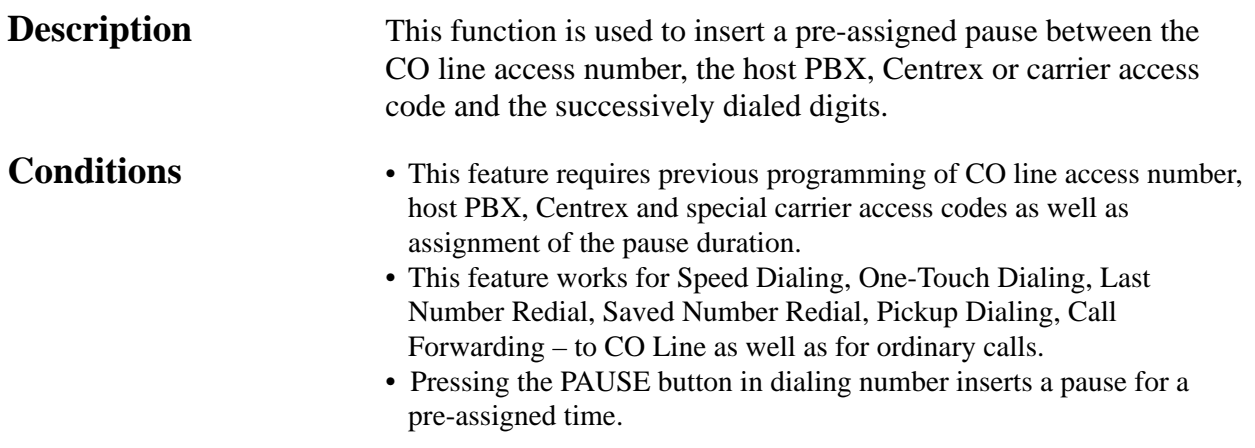

#### **Programming References**

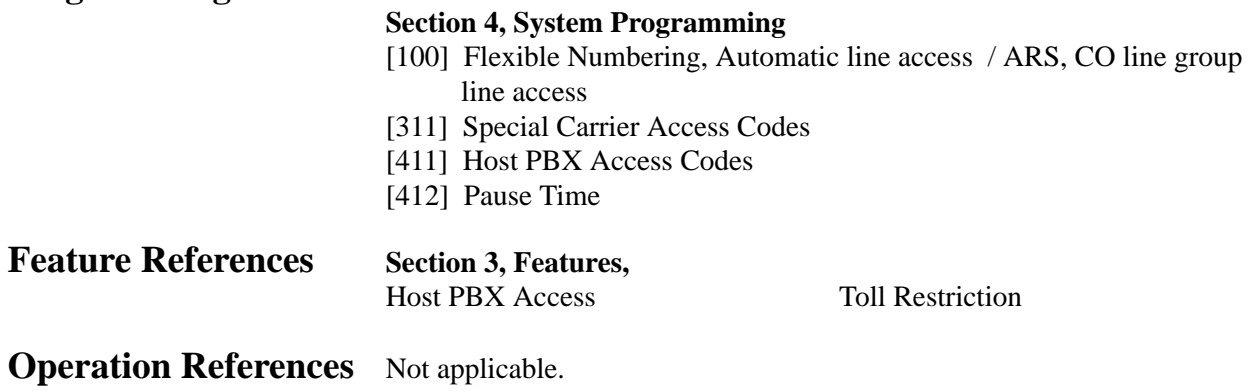

### **Pickup Dialing**

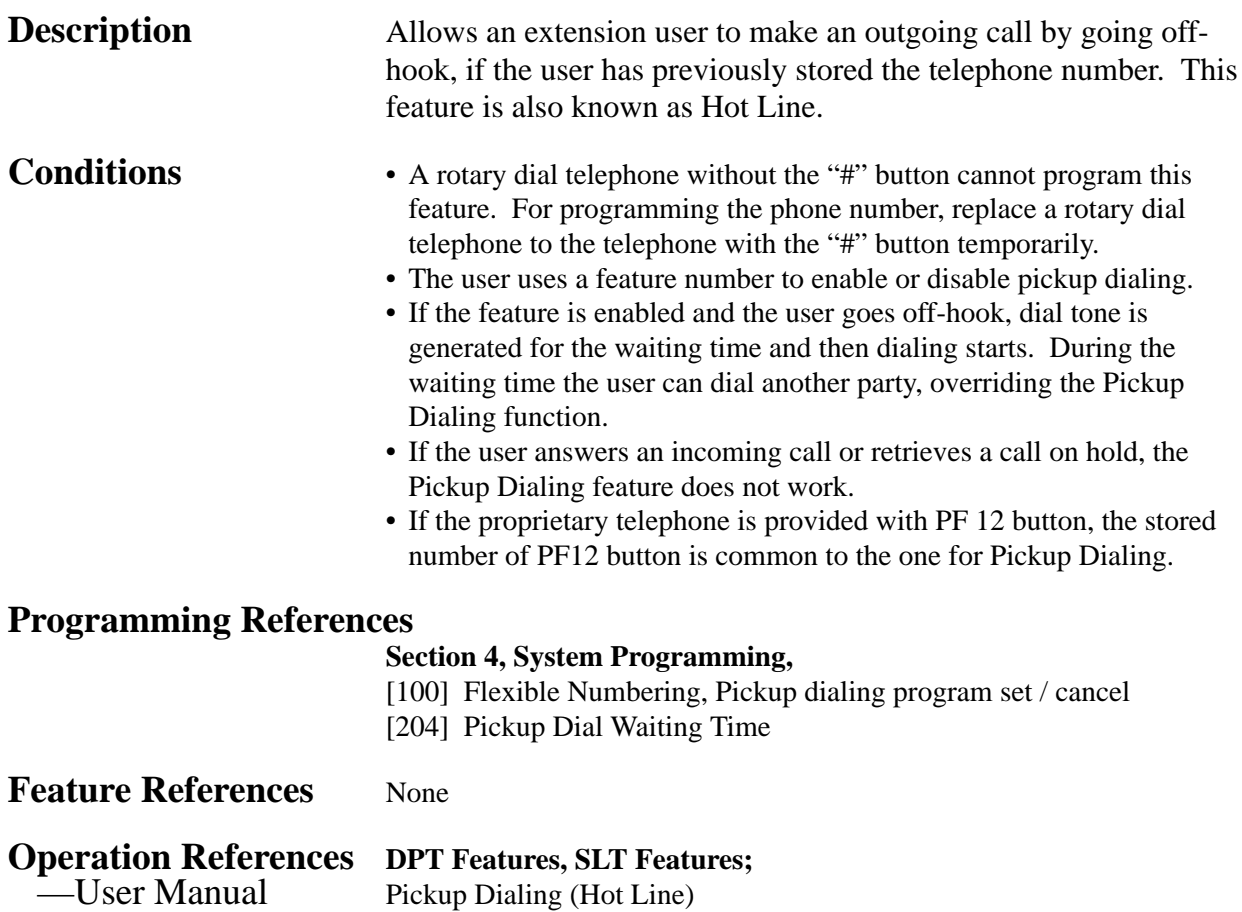

### **Power Failure Restart**

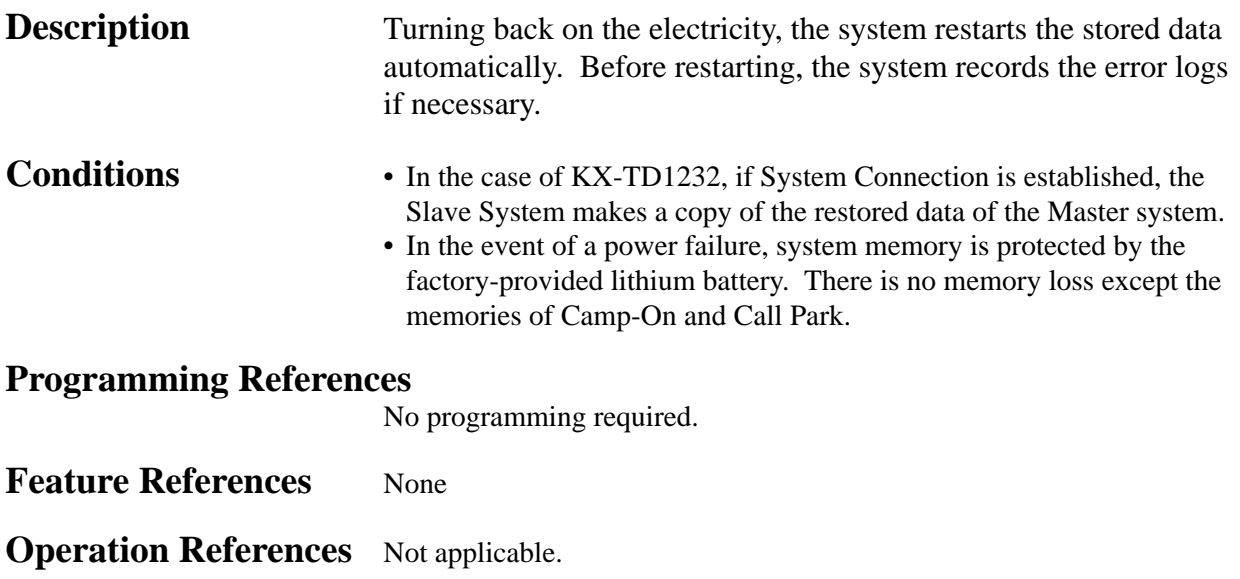

#### **Power Failure Transfer**

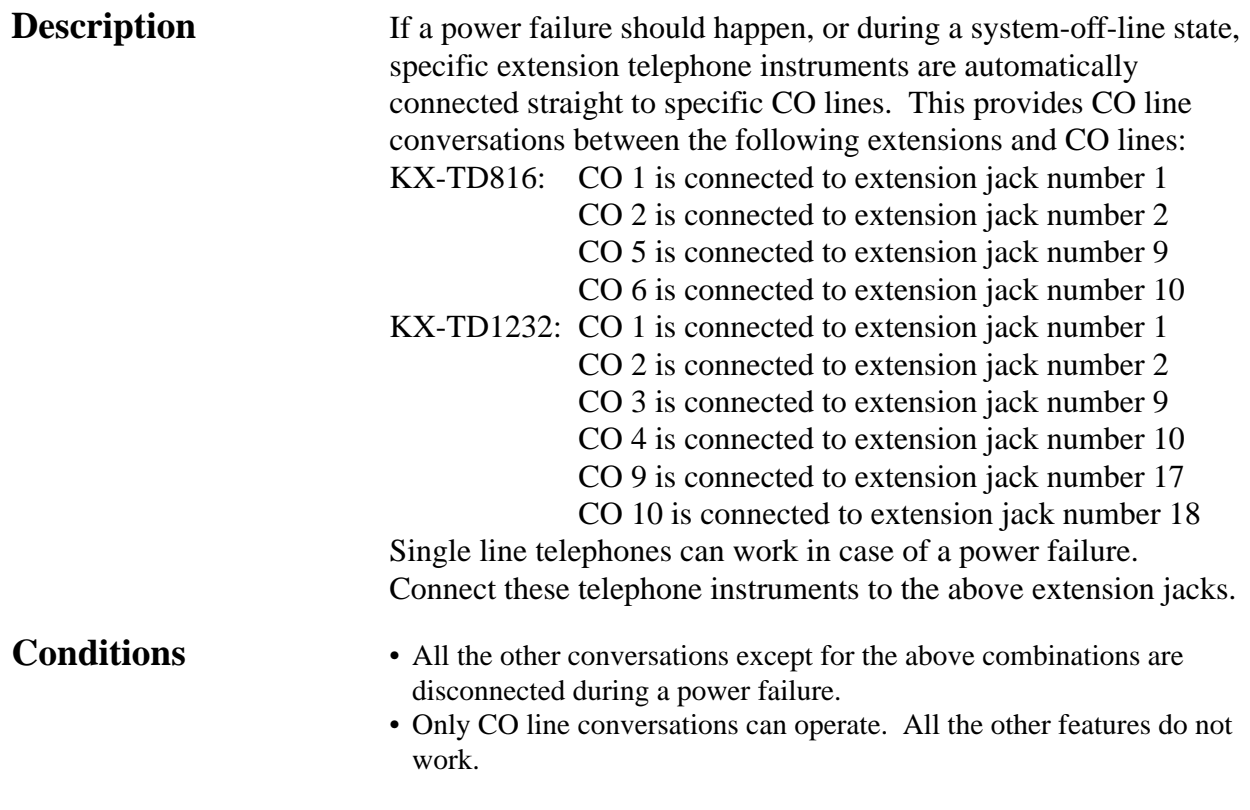

#### **Connection References**

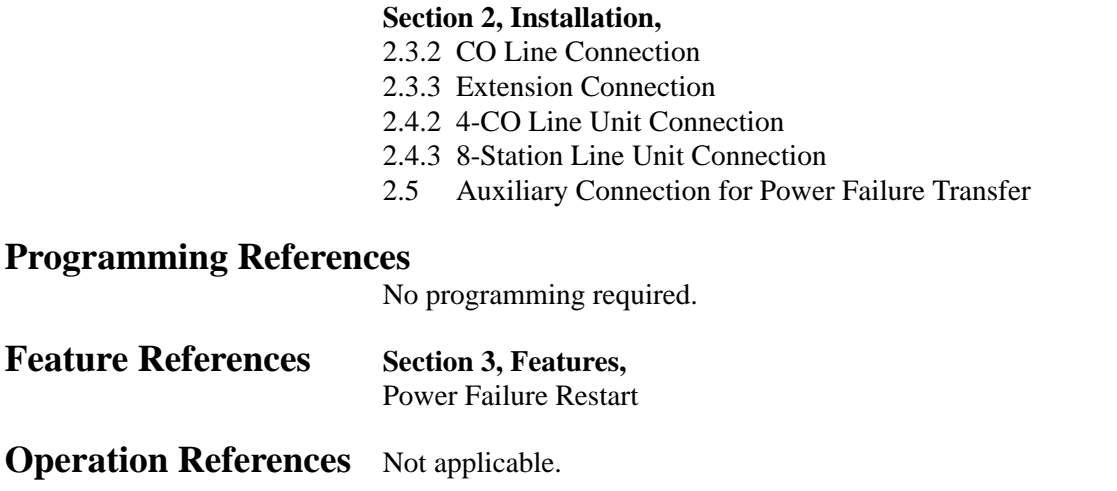

#### **Privacy, Automatic**

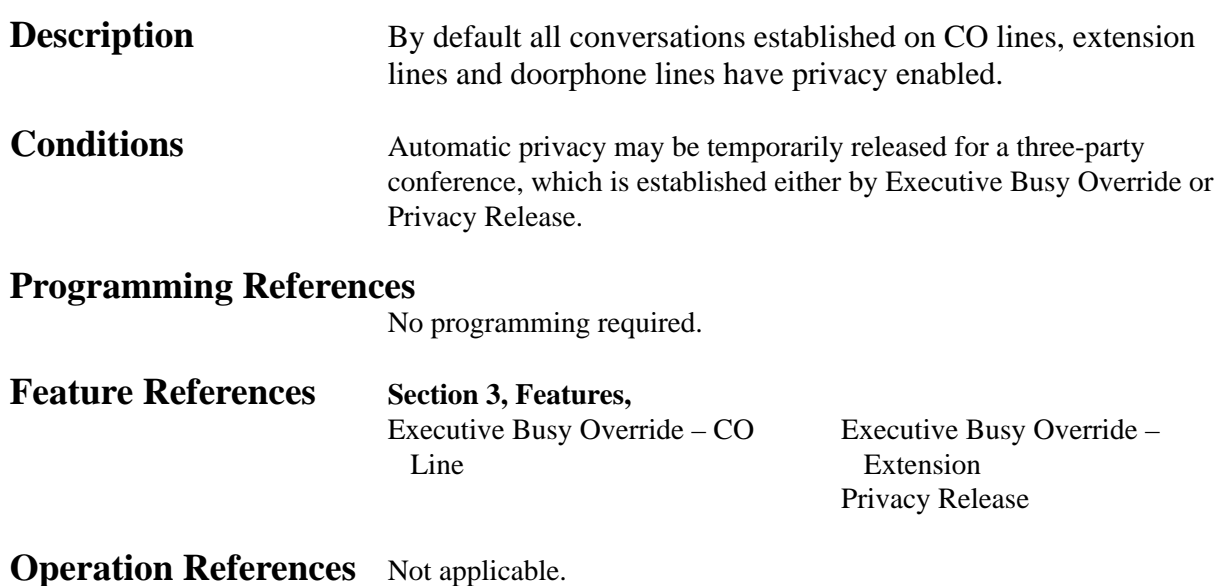

## **Privacy Release**

**Description** Allows the proprietary telephone user to release Automatic Privacy for an existing call in order to establish a three-party call. During a conversation with an outside party on a CO button, the user can allow another extension party to join the conversation by pressing the CO button.

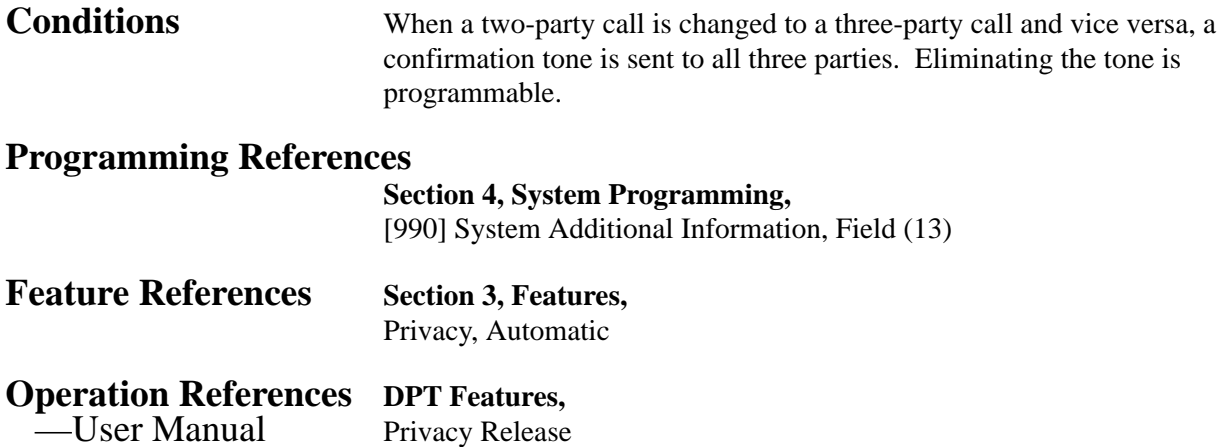

#### **Pulse to Tone Conversion**

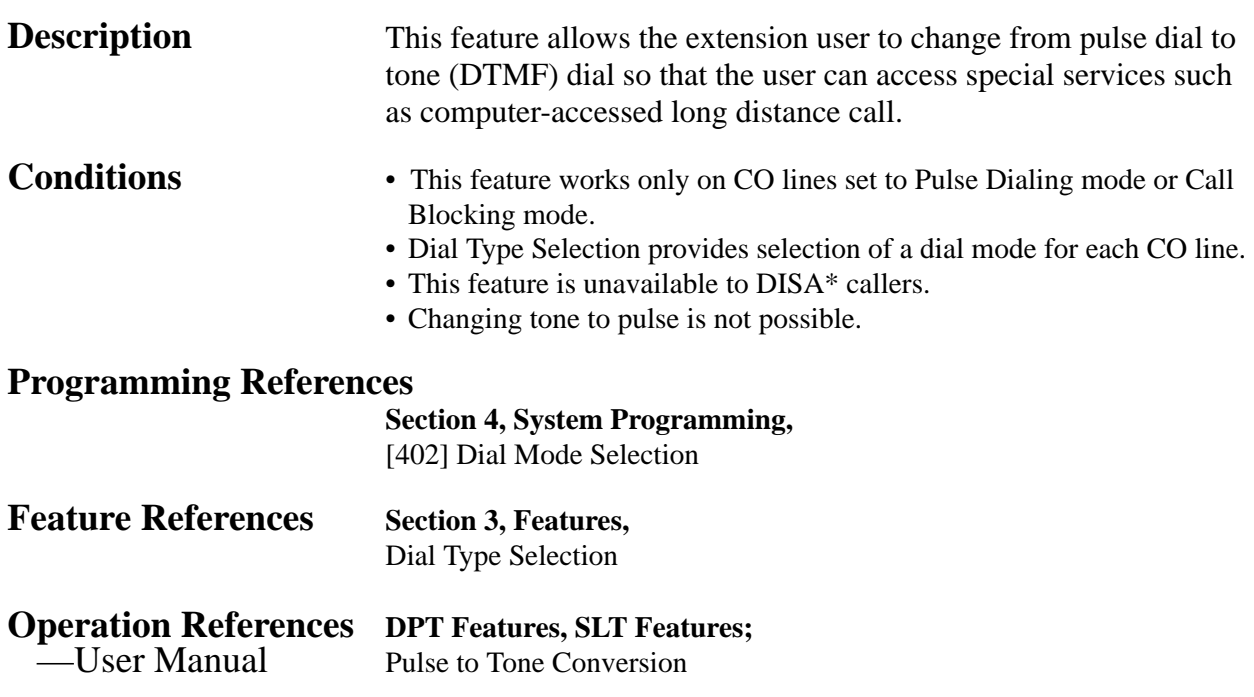

#### **Redial, Automatic**

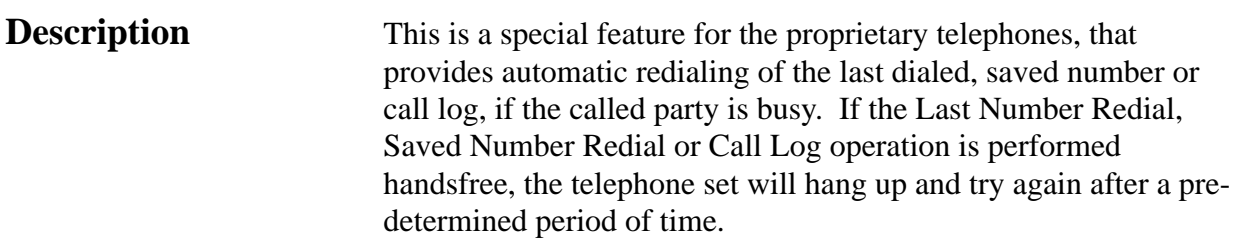

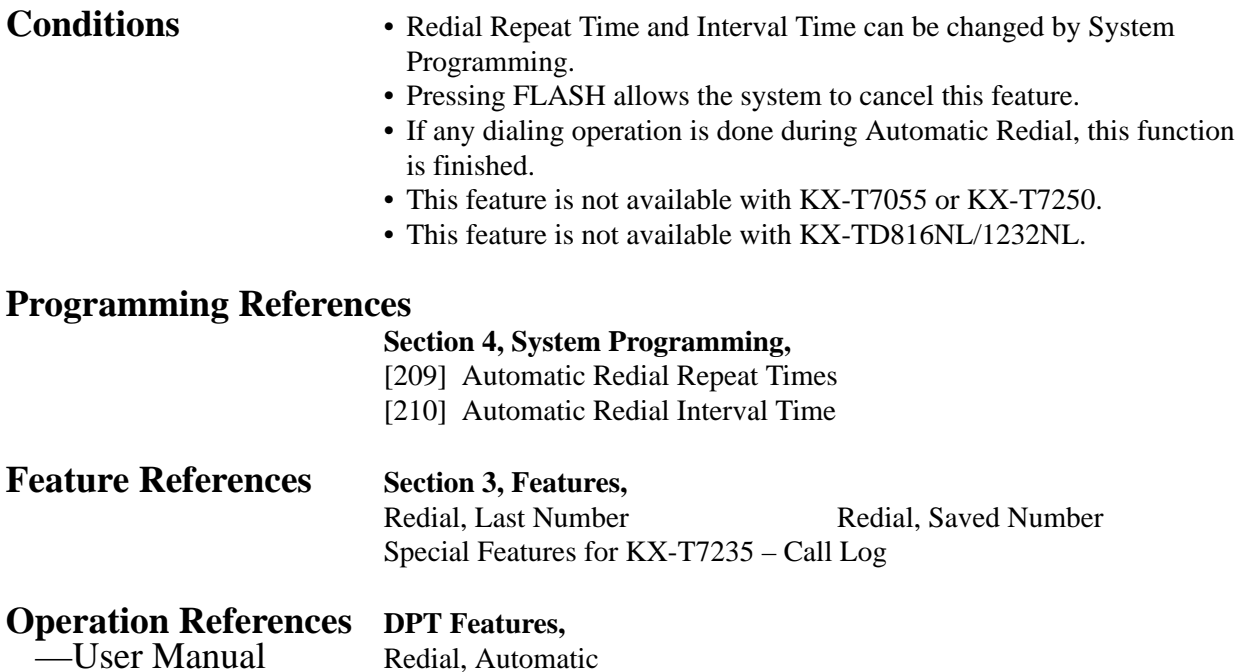

### **Redial, Last Number**

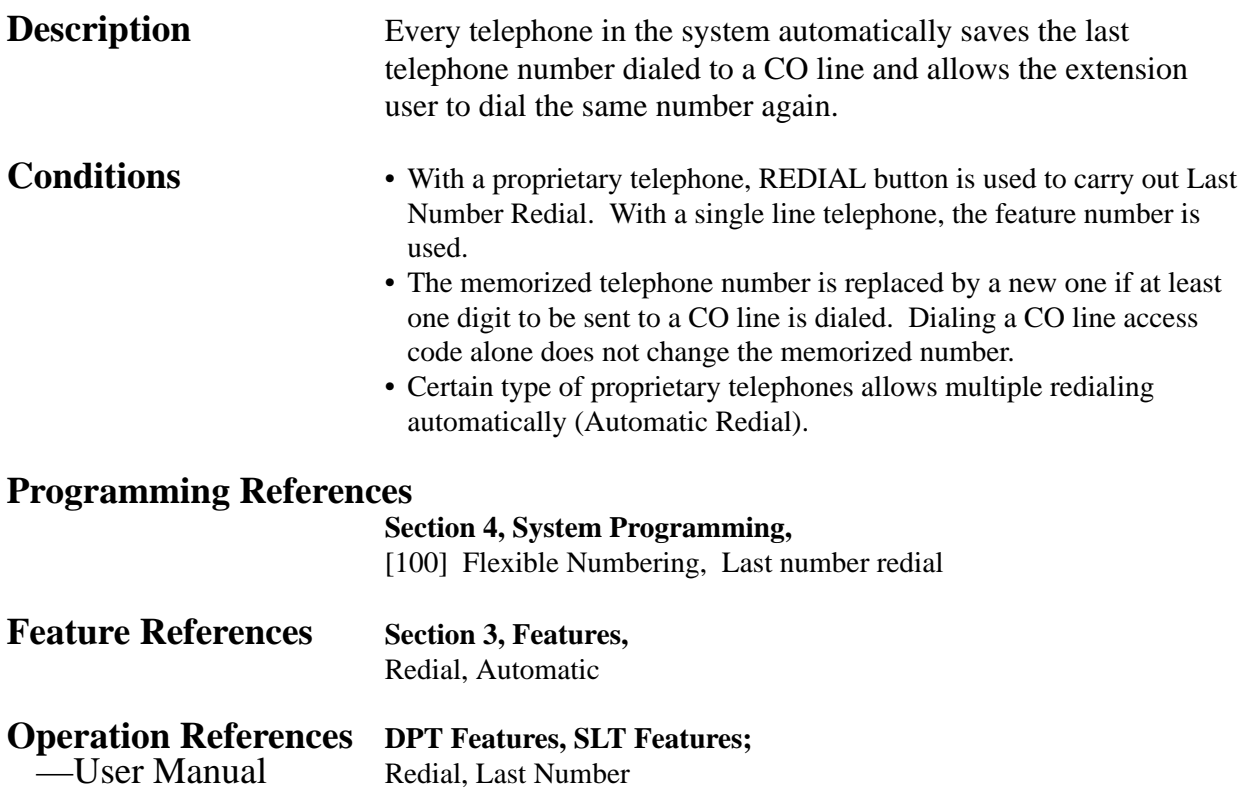

*R* **3 Features**

#### **Redial, Saved Number**

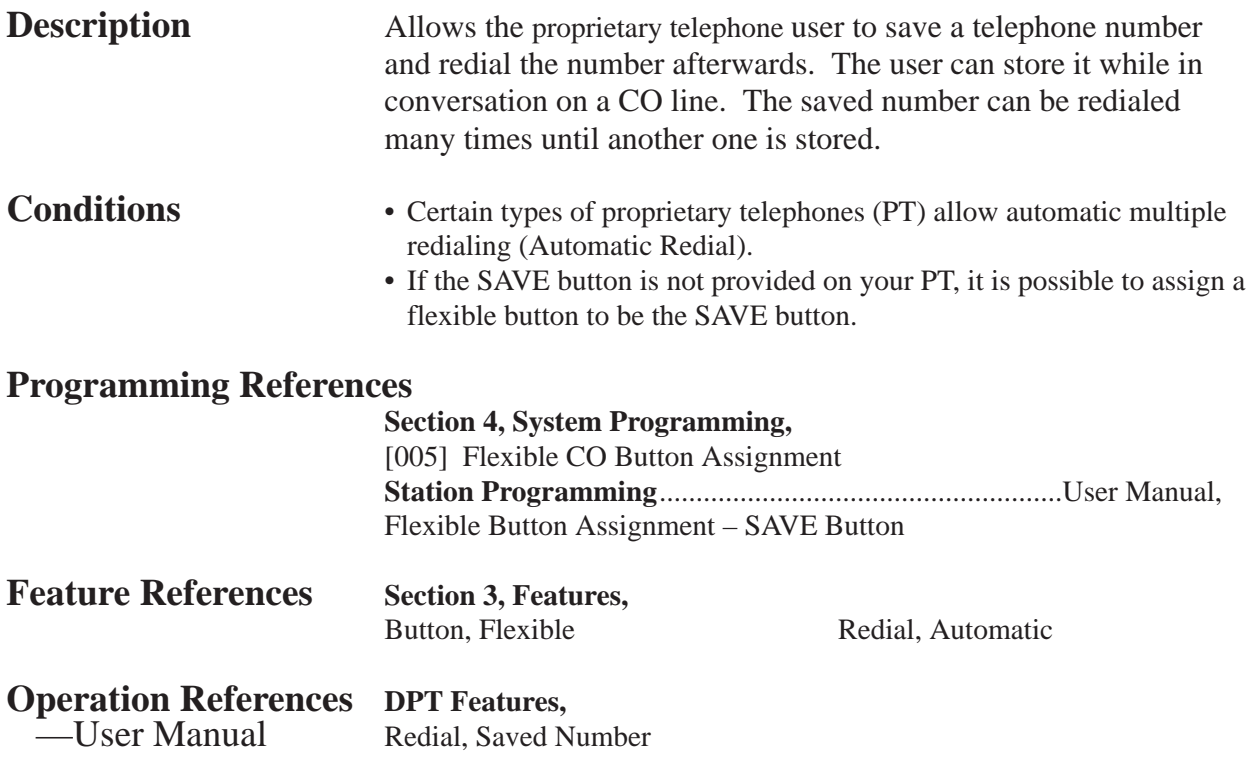

#### **Remote Station Lock Control**

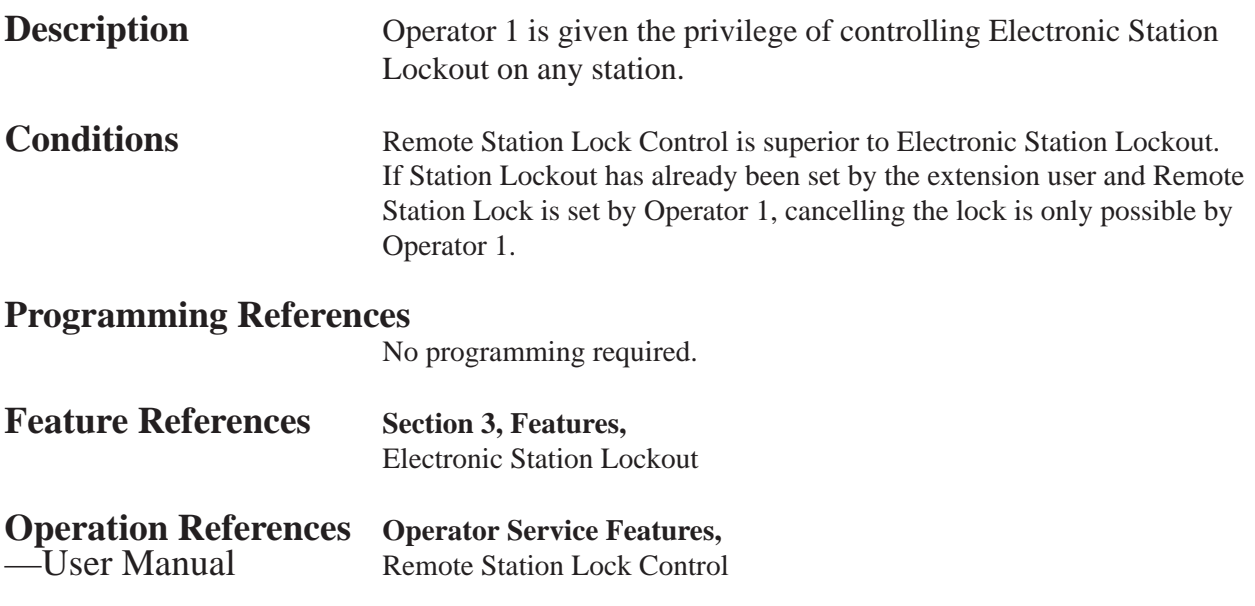

#### **Reverse Circuit\*1**

**Description** This feature can be used to detect a reversal of CO line polarity from Central Office, when trying to make a CO line call. This is useful for determining the start and completion of CO line calls.

#### **Programming Reference**

**Section 4, System Programming,** [416] Reverse Circuit Assignment

#### **Ringing, Delayed**

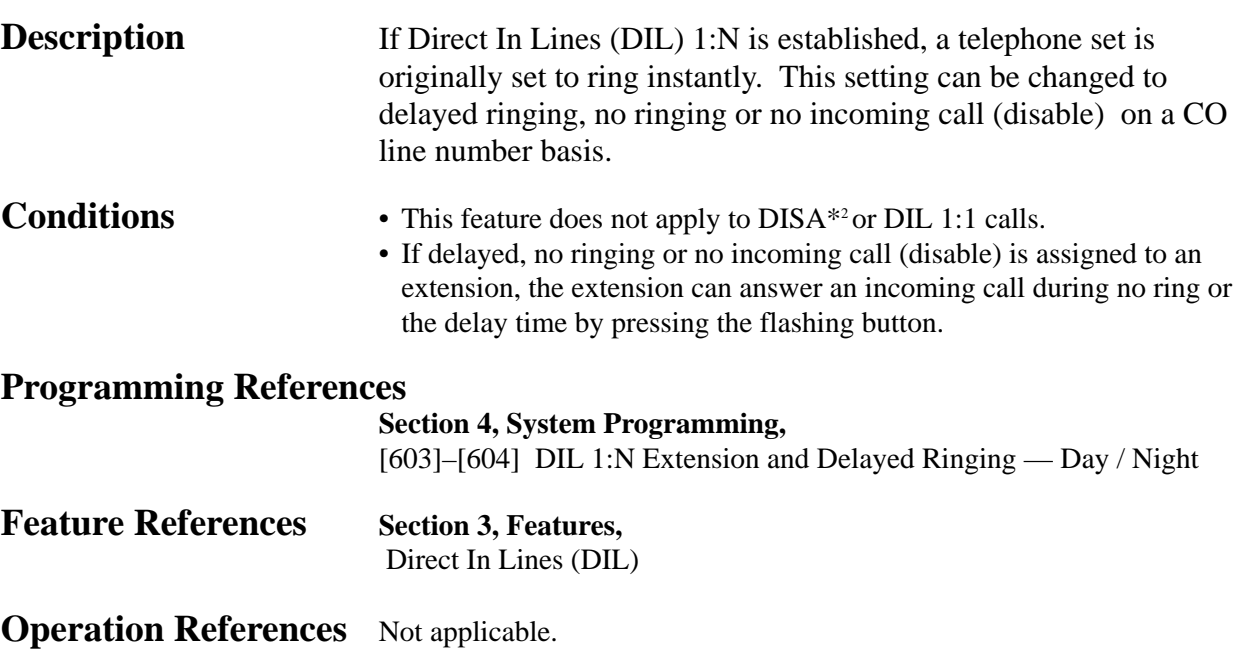

\*1 : Available for KX-TD816BX and KX-TD1232DBX/DX only. Features 3-101

#### **Ringing, Discriminating**

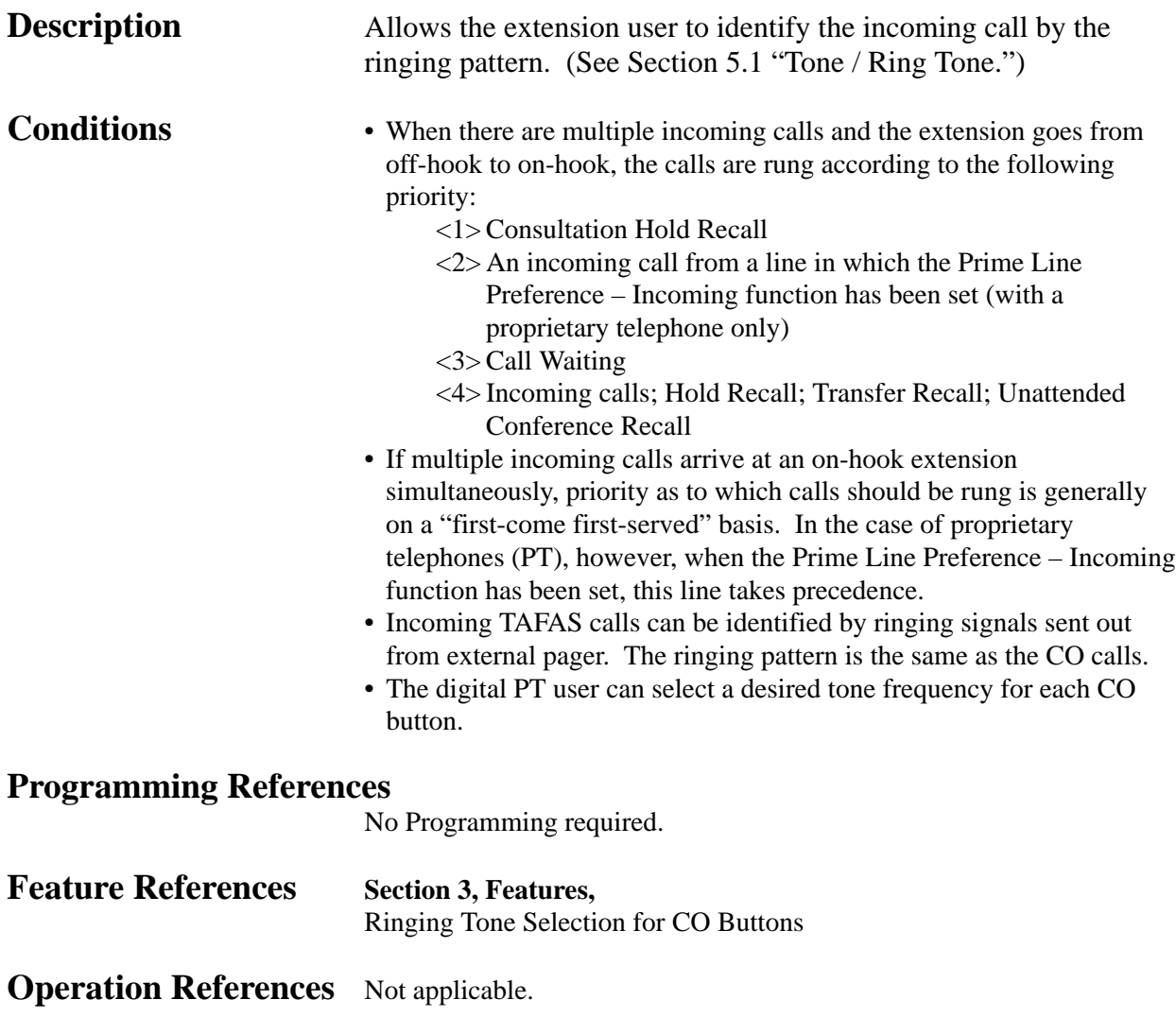

#### **Ringing Tone Selection for CO Buttons**

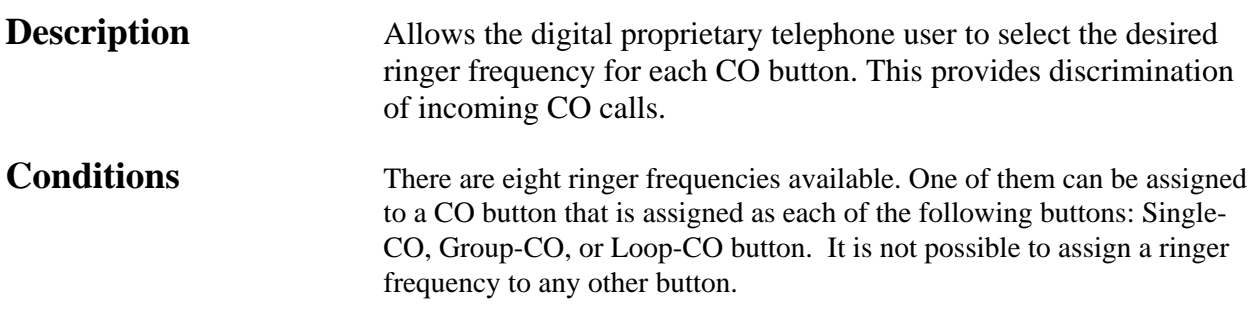

#### **Programming References**

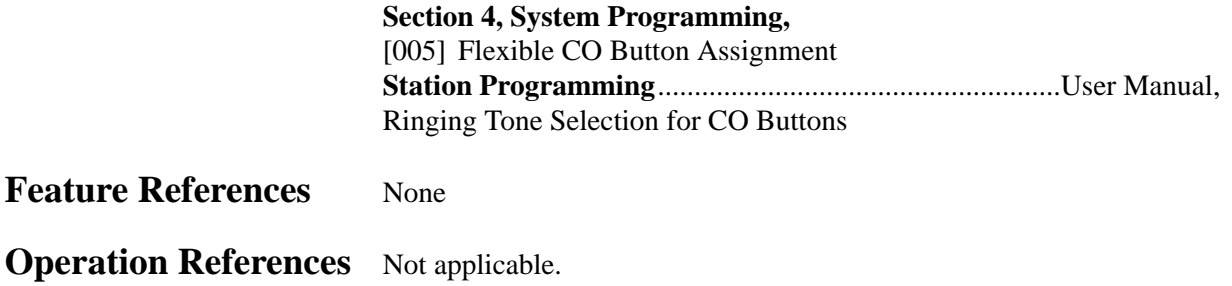

# **Secret Dialing**

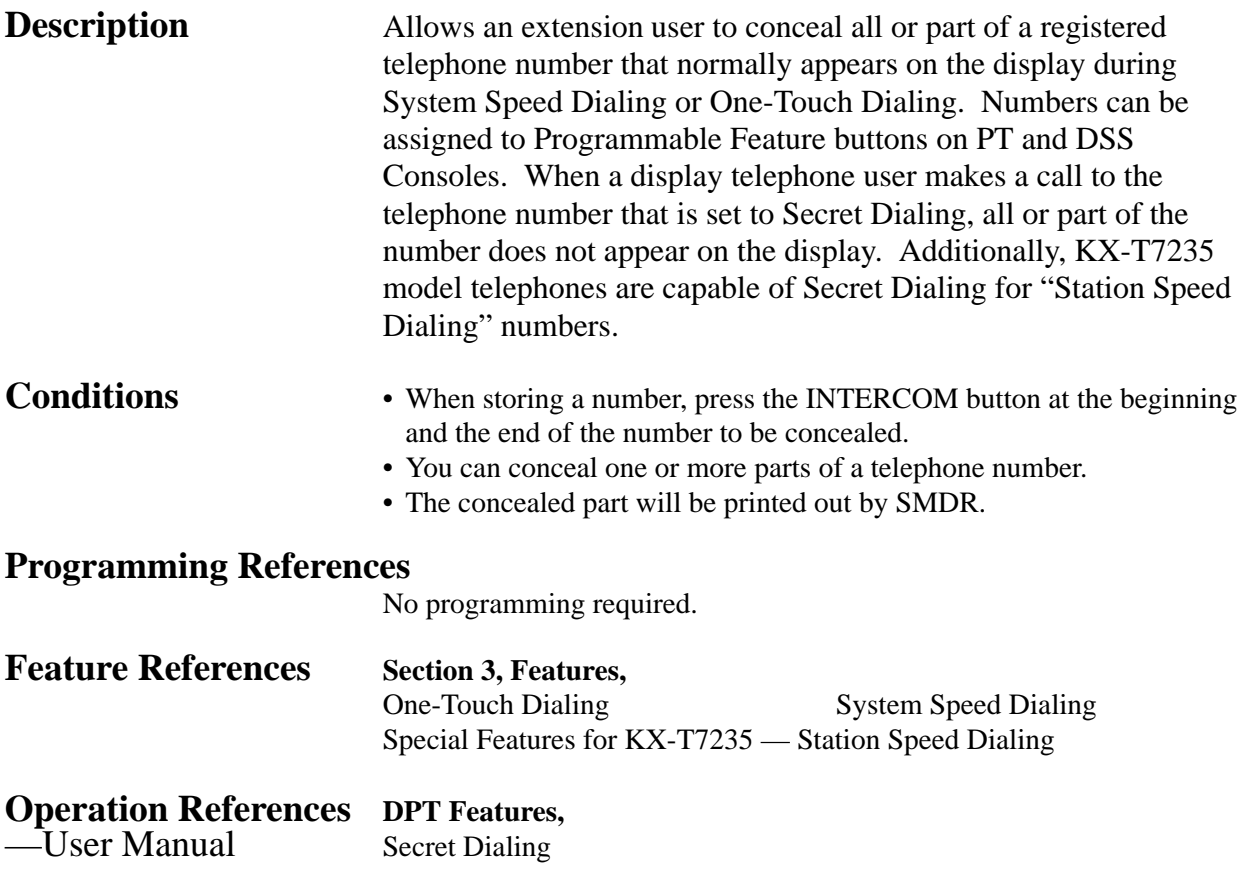

#### **Special Features for KX-T7235**

The KX-T7235 is provided with a large display that allows the user to originate calls or to access system facilities with ease. The display prompts the user with information related to the desired feature. Examples of this special function are shown below:

**Call Log Extension Dialing Station Speed Dialing System Feature Access Menu System Speed Dialing**

#### **Call Log** . . . . . . . . . . . . .

**Description** Provides a display of the last dialed telephone numbers and allows the user to perform redialing the number by pressing the associated button.

**Conditions** The oldest telephone number will be eliminated when over the limited numbers are dialed out.

#### **Programming References**

No programming required.

**Feature References** None

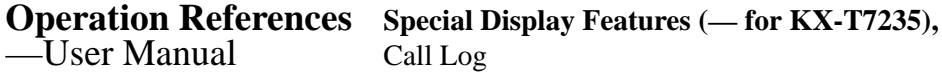

#### **Extension Dialing**

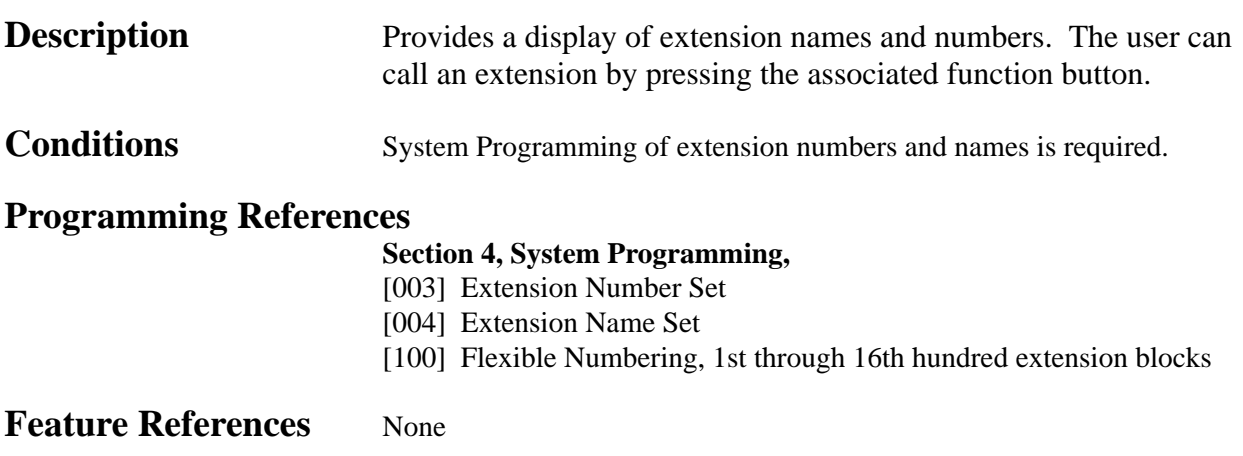
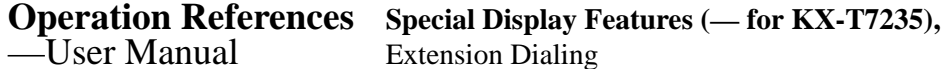

------

### **Station Speed Dialing**

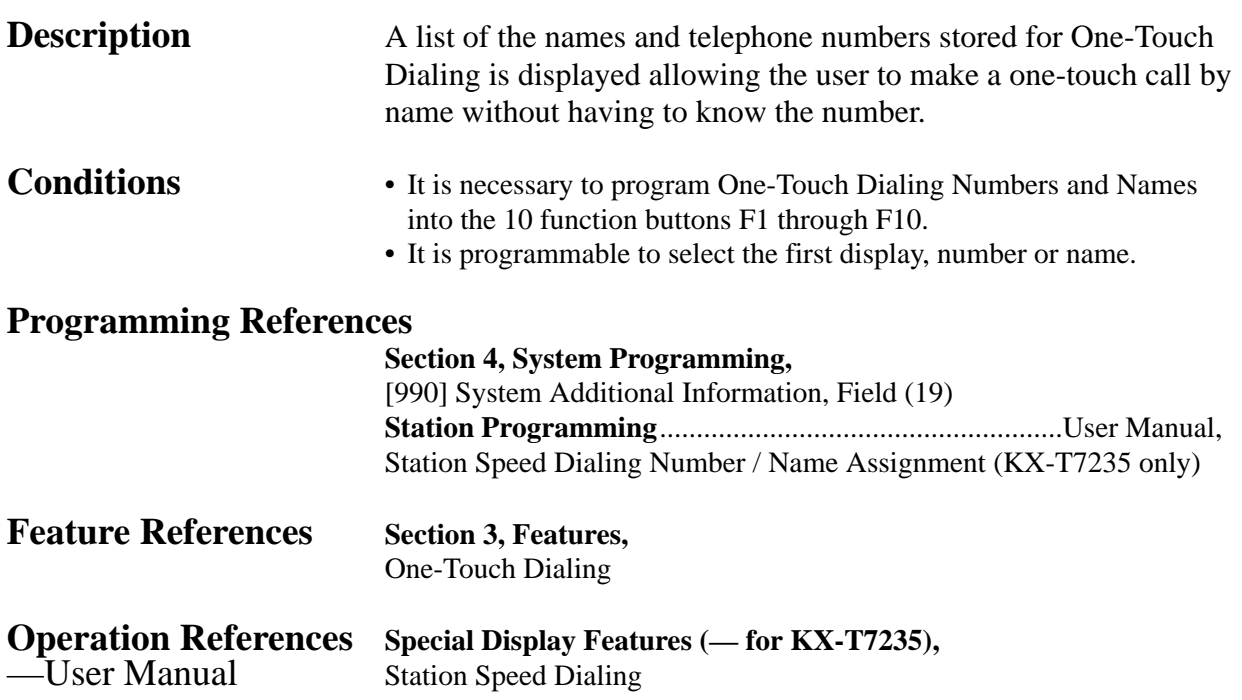

### **System Feature Access Menu**

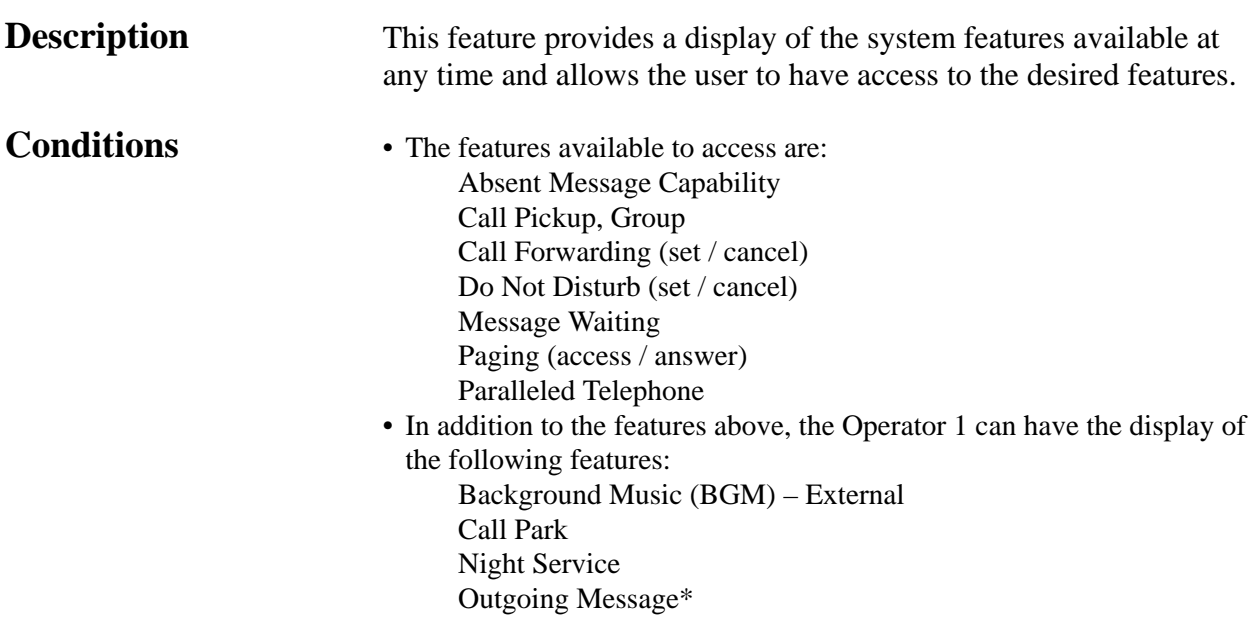

*S* **<sup>3</sup> Features**

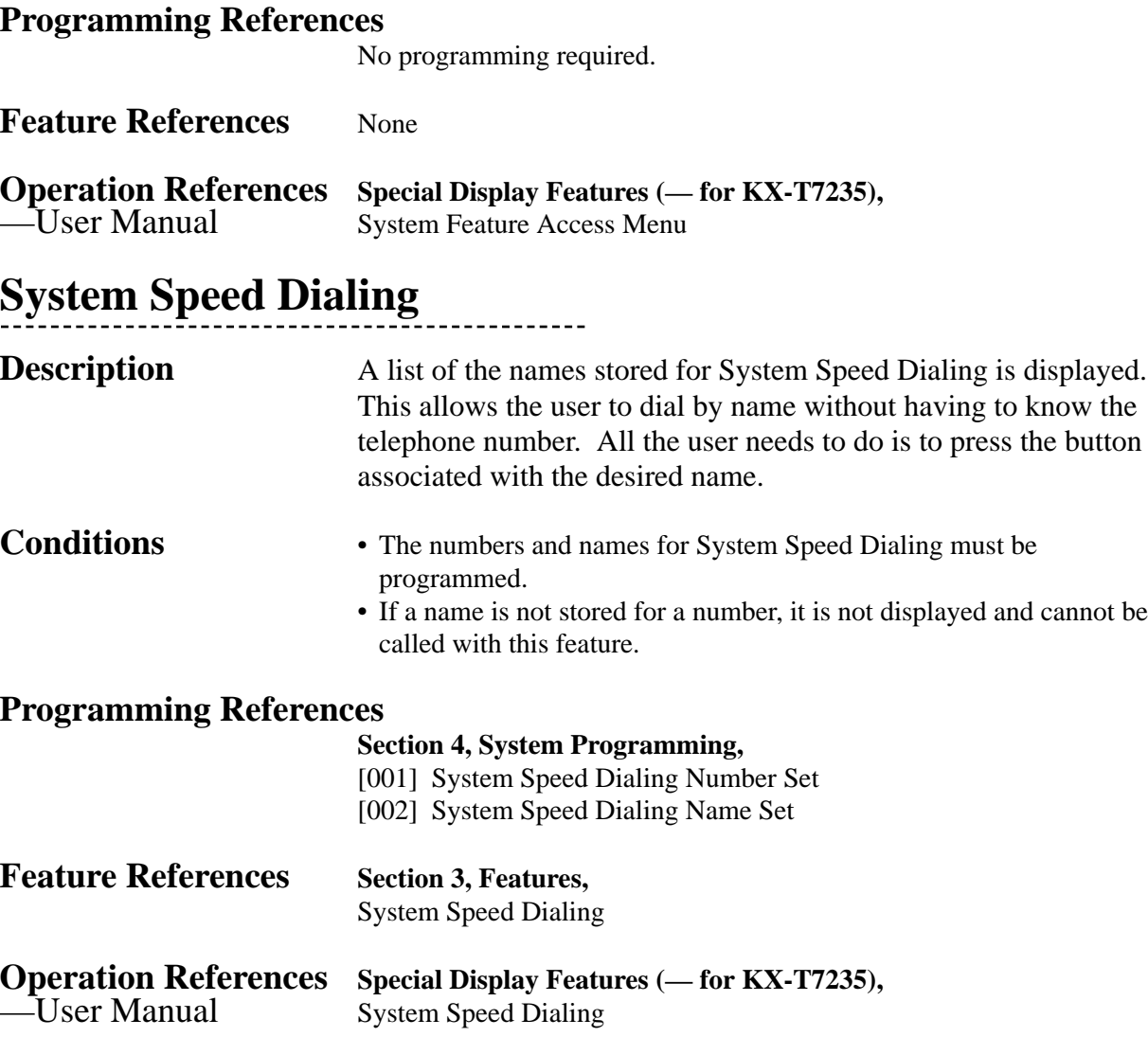

### **Station Feature Clear**

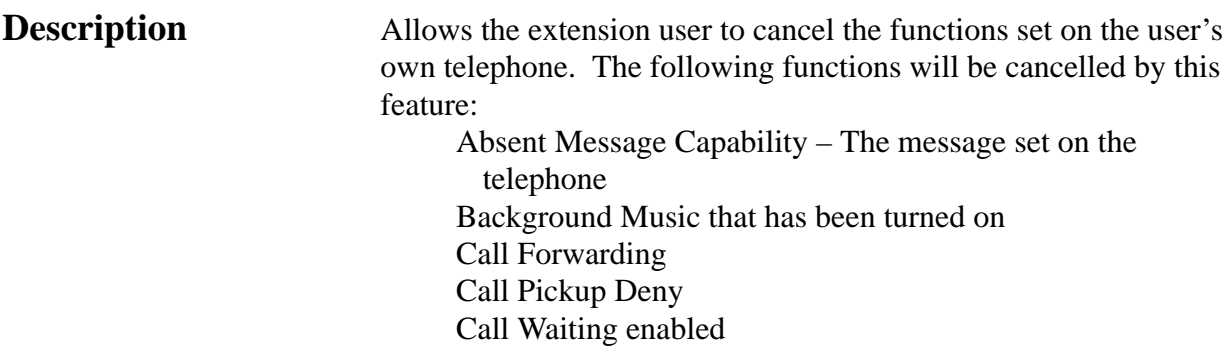

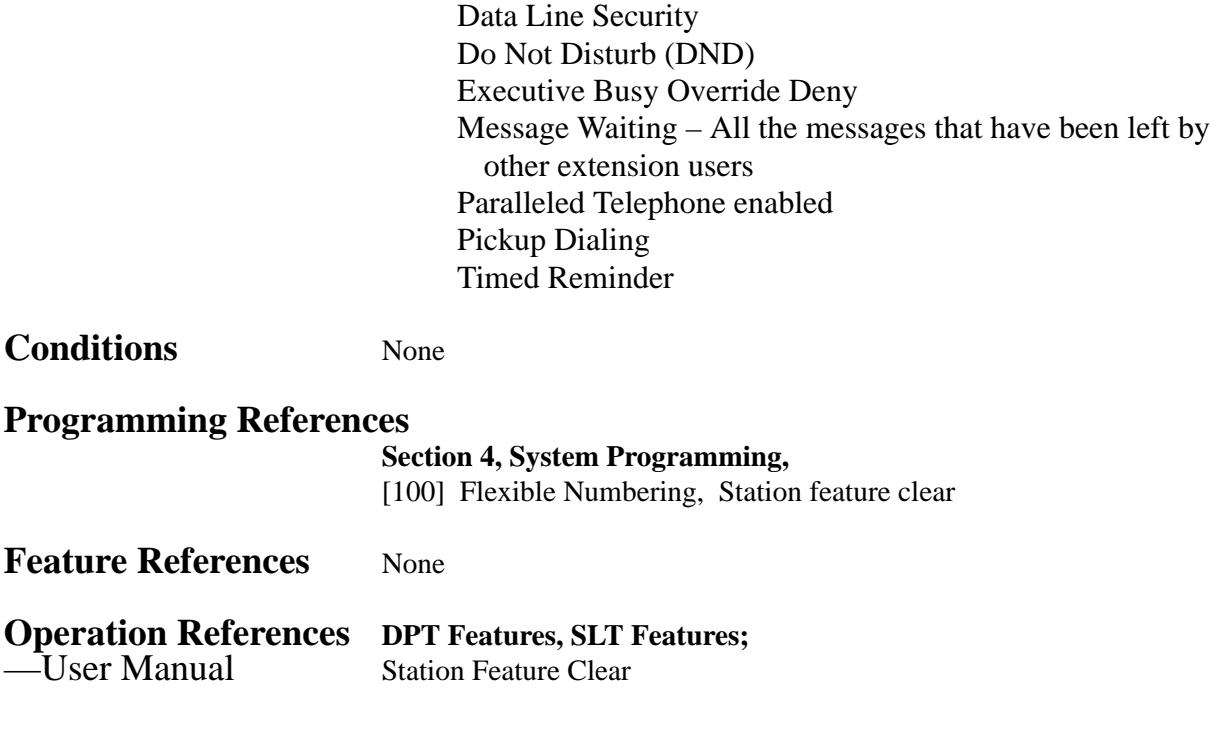

## **Station Hunting**

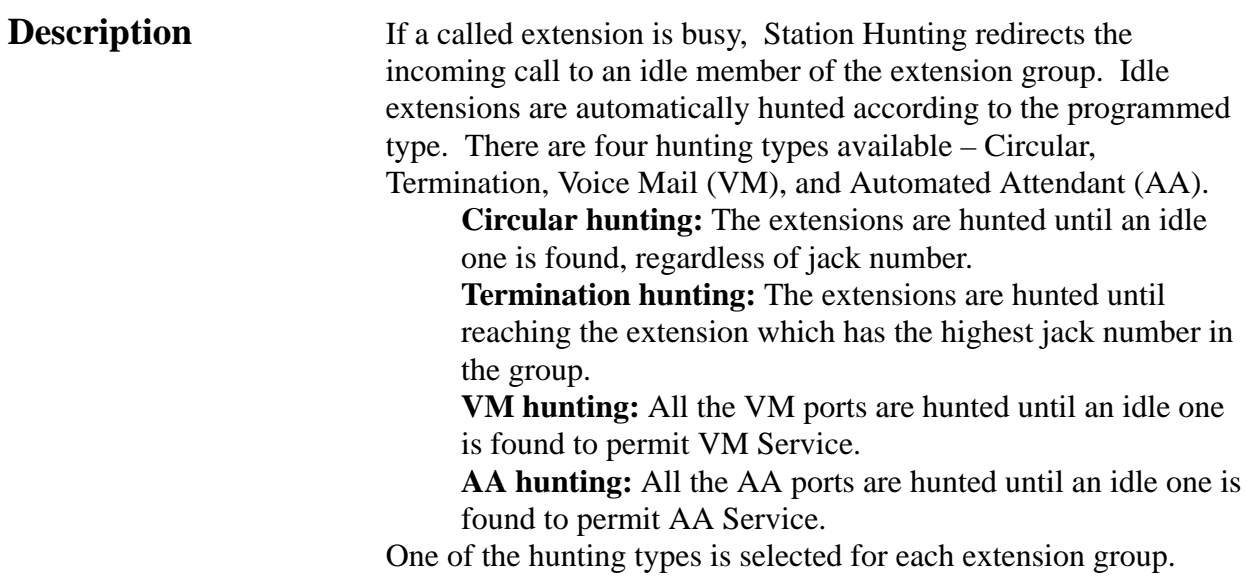

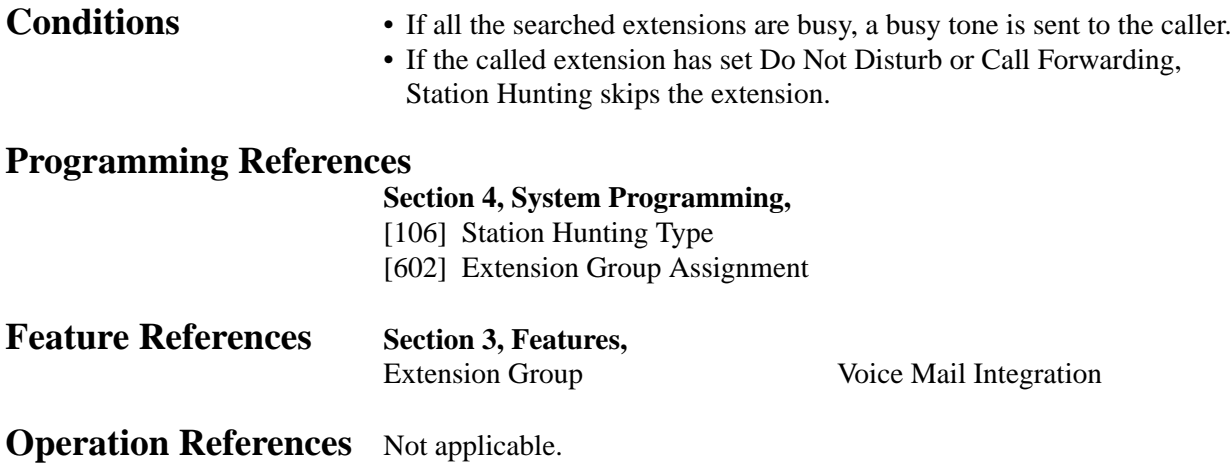

### **Station Message Detail Recording (SMDR)**

**Description** Station Message Detail Recording (SMDR) automatically records detailed call information for CO calls. A printer connected to the EIA (RS-232C) port can be used to print incoming and outgoing CO calls as well as print a hard copy of System Programming. To print the call records, use the program [800] "SMDR Incoming / Outgoing Call Log Printout," which allows you to print out the following records:

- Records of all outgoing CO calls or outgoing toll calls.
- Record of incoming CO calls.

#### **An example of a printed call record:**

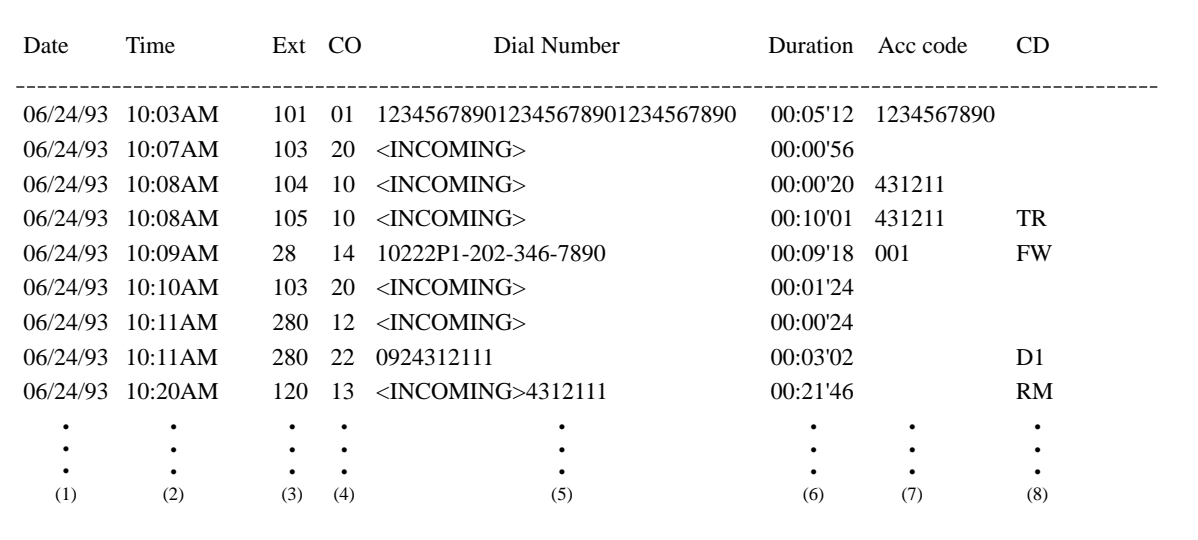

#### **Example of SMDR printout format:**

#### **Explanation**

- (1) Date : shows the date of the call as Month / Day / Year.
- (2) Time : shows the end time of a call as Hour:Minute / AM or PM.
- (3) Ext : shows the extension number, floating number, etc. that engaged in a call.
- (4) CO : shows the CO line number used for the call.
- (5) Dial Number

**Outgoing call:** shows the other party's telephone number (maximum 30 digits). Valid digits are 0 through 9,  $\star$ , #, P (if PAUSE button is pressed), or the mark "=" (if a host PBX access code is entered). **Received call:** shows <INCOMING> and if a Caller ID is assigned to the other party also shows the name or number.

- (6) Duration : shows the duration of the call as Hours / Minutes / Seconds.
- (7) Acc Code (Account Code): shows the account code appended to the call.
- (8) CD (Condition Code): shows call handling type with the following codes: TR: Transfer

FW: Call Forwarding to CO Line

\*D0: Non Security CO Line Access using DISA

\*D1 through D4: DISA User Codes 1 through 4

RM: Remote access to a modem To print out the record of System Programming items that have been assigned, use the program [802] "System Data Printout."

- **Conditions** Connect a printer provided with an EIA (RS-232C) interface to the EIA (RS-232C) connector located on the main unit. After connecting a printer, do not press the RETURN key, if provided on the printer, for 10 seconds.
	- When programmed for outgoing toll calls only, printing occurs only for calls which start with the numbers stored in any Denied Code Table from levels 2 to 6. If ARS is employed, not the user-dialed but modified number is checked against these tables.
	- This system can store information on up to 100 calls. If more calls are originated or received, previous records are deleted starting from the oldest one.
	- This data is not deleted when you reset the system.
	- If the system clock is not set by System Programming or if the calendar IC is out of order, the date and time is not printed out.

• If FLASH is manually sent out during a conversation, the call record is printed and a new record is started.

#### **Connection References**

**Section 2, Installation,**

2.3.10 Printer Connection

#### **Programming References**

### **Section 4, System Programming,**

[000] Date and Time Set [212] Call Duration Count Start Time [800] SMDR Incoming / Outgoing Call Log Printout [801] SMDR Format [802] System Data Printout [806]–[807] EIA (RS-232C) Parameters **Feature References** None

**Operation References** Not applicable.

### **Station Programming**

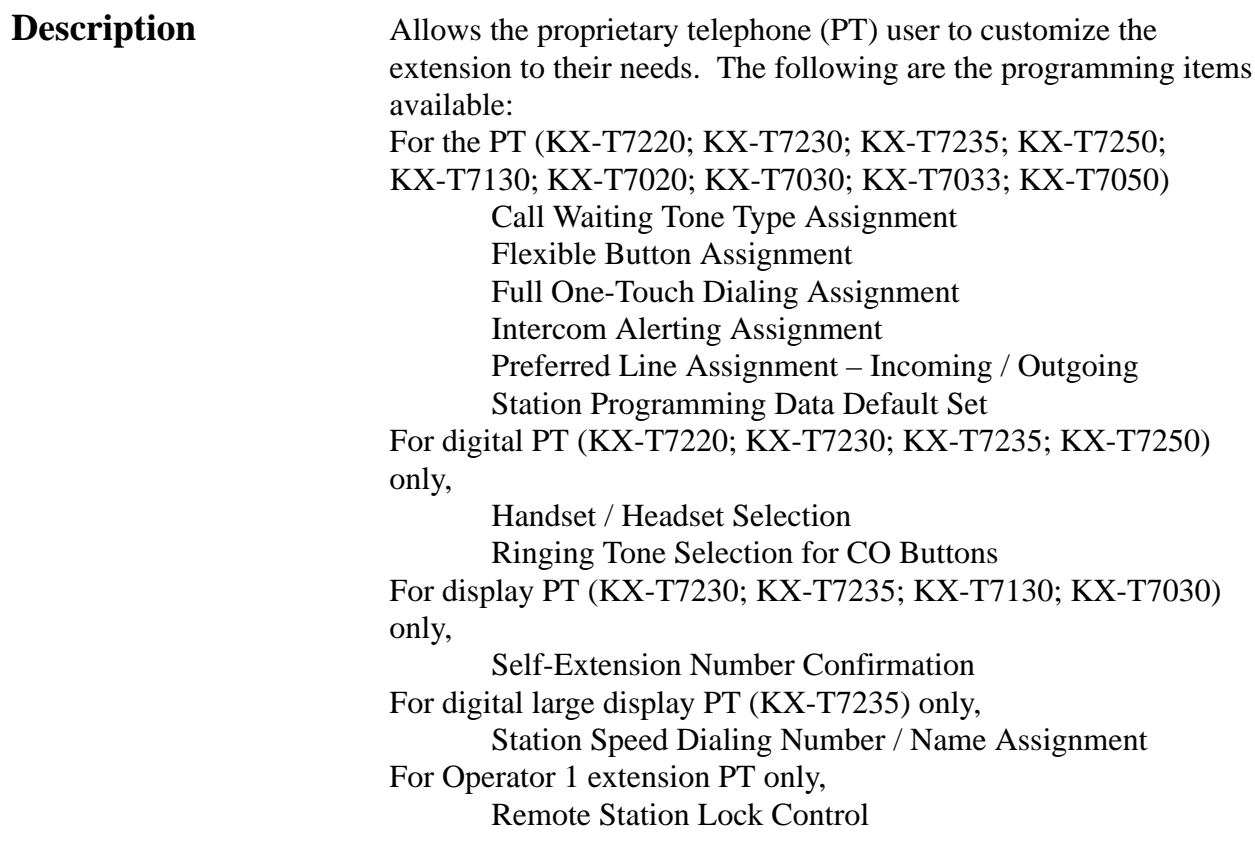

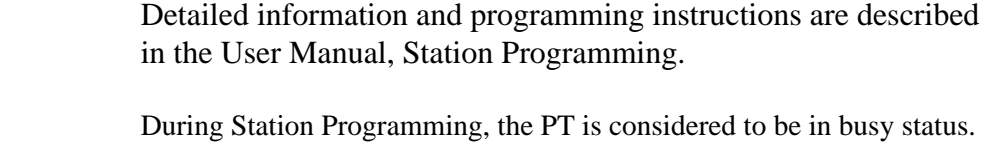

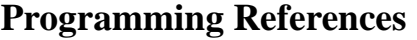

**Conditions** 

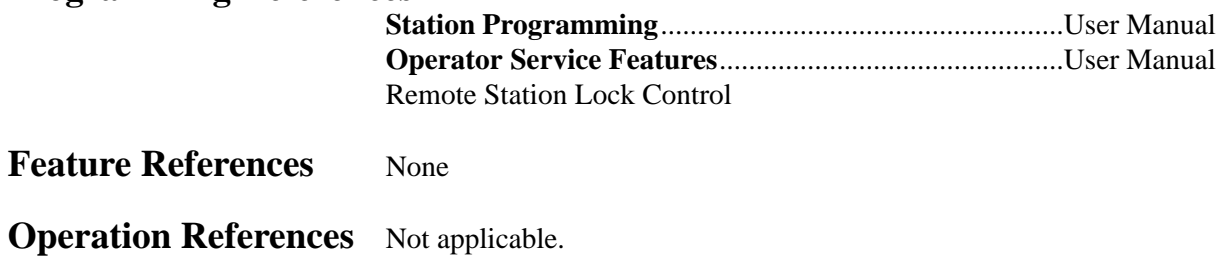

### **Station Programming Data Default Set**

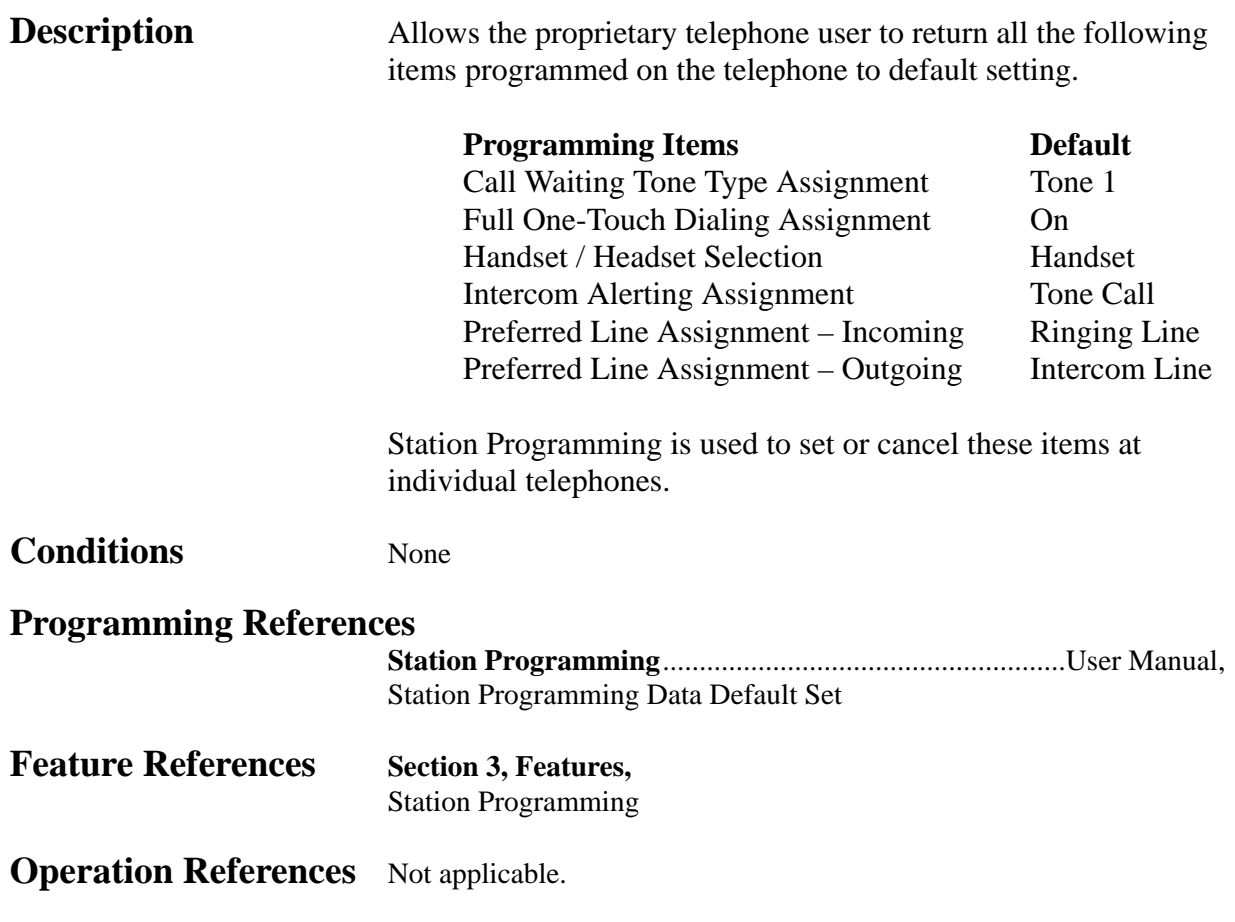

## **Station Speed Dialing**

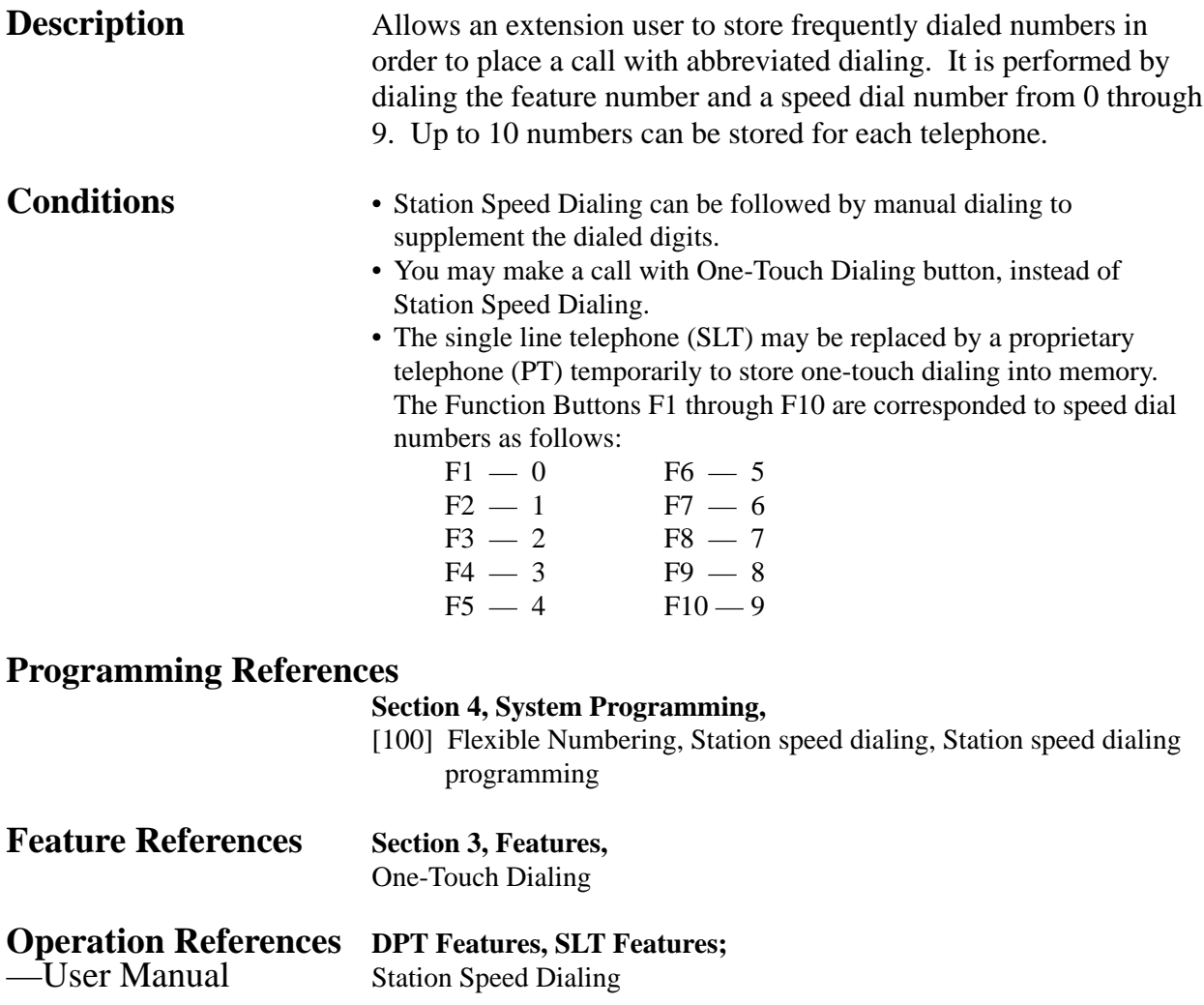

### **System Connection\***

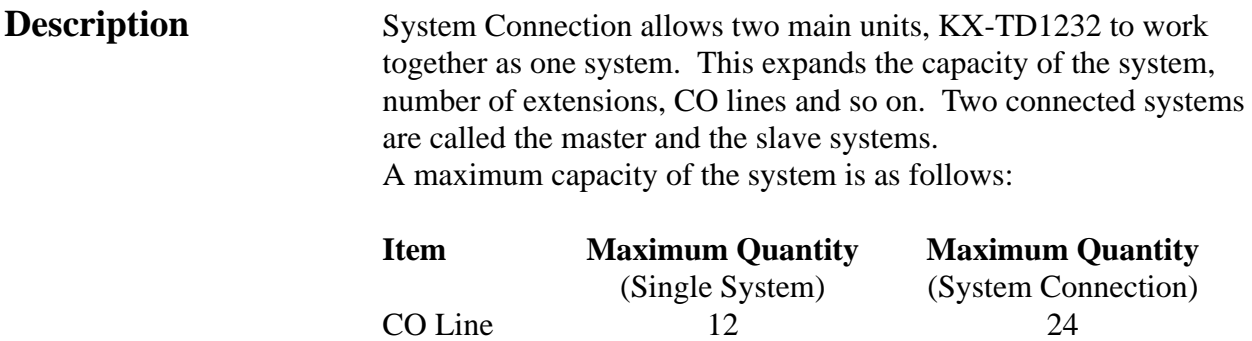

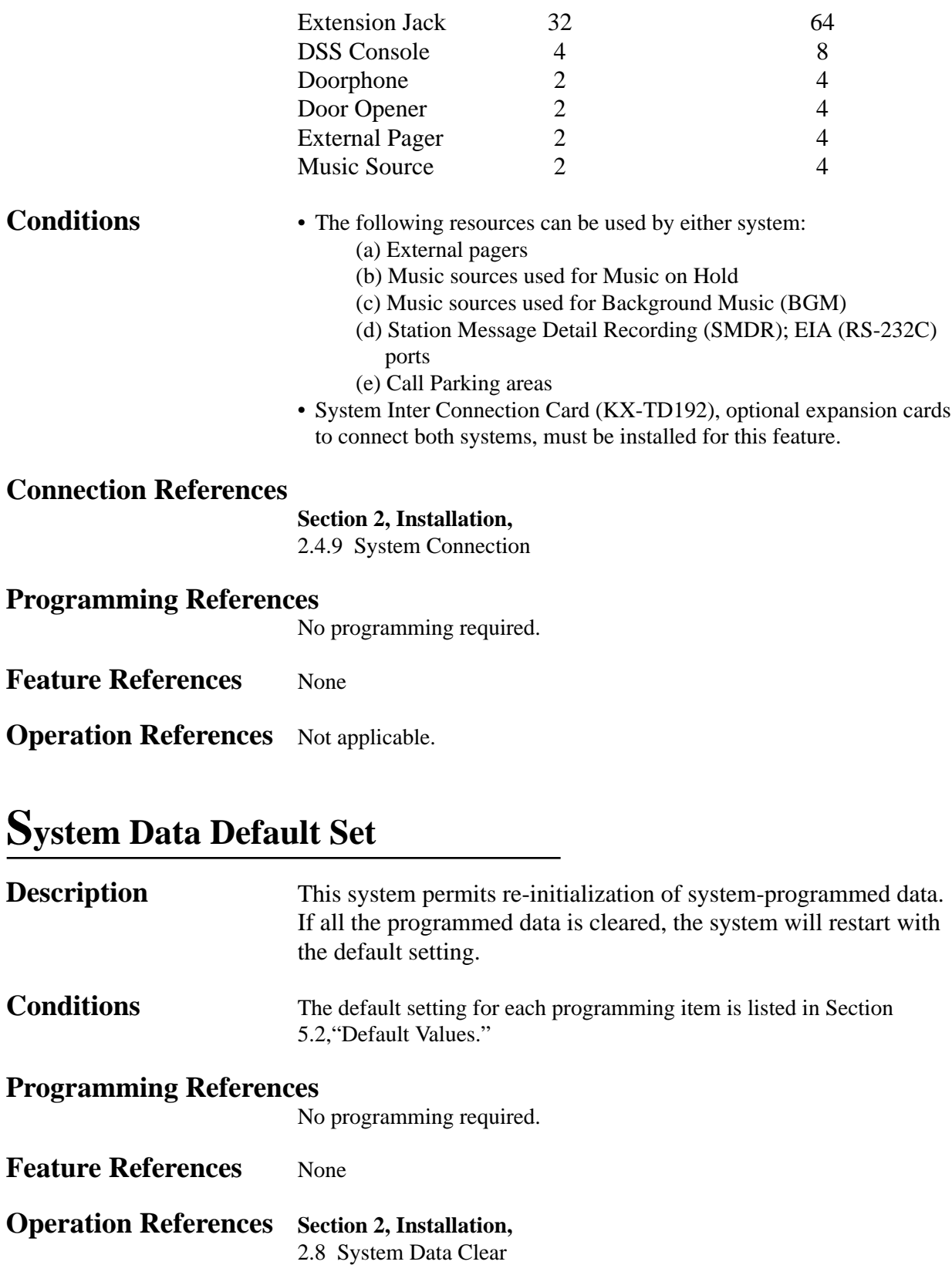

## **System Programming and Diagnosis with Personal Computer**

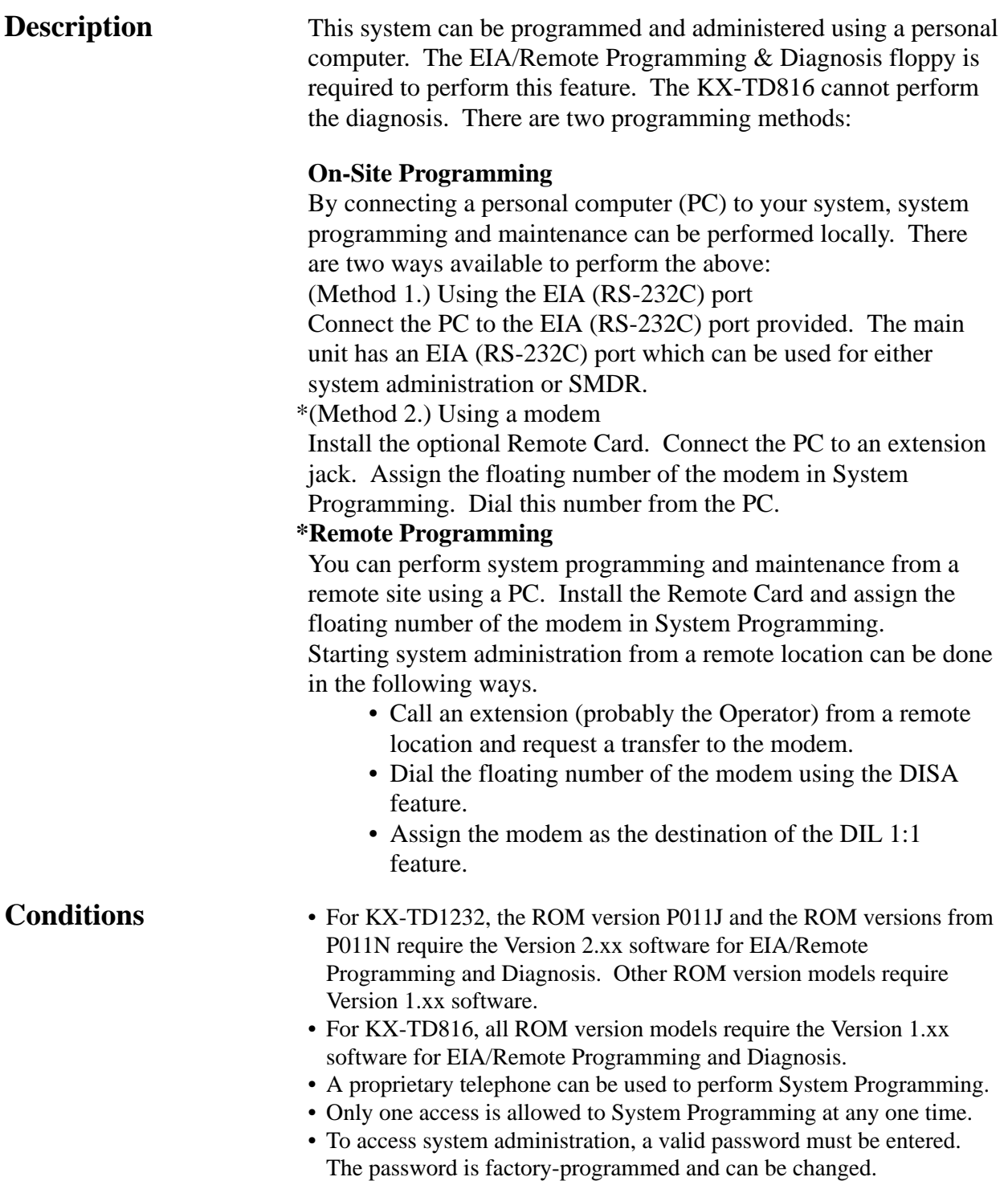

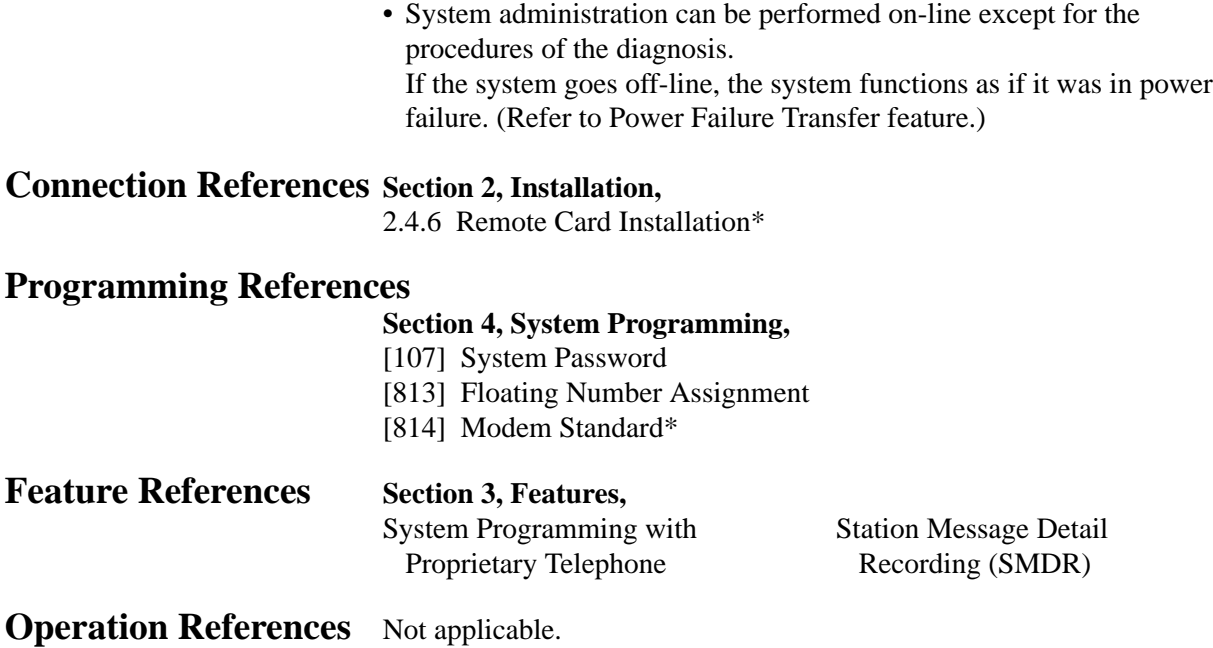

### **System Programming with Proprietary Telephone**

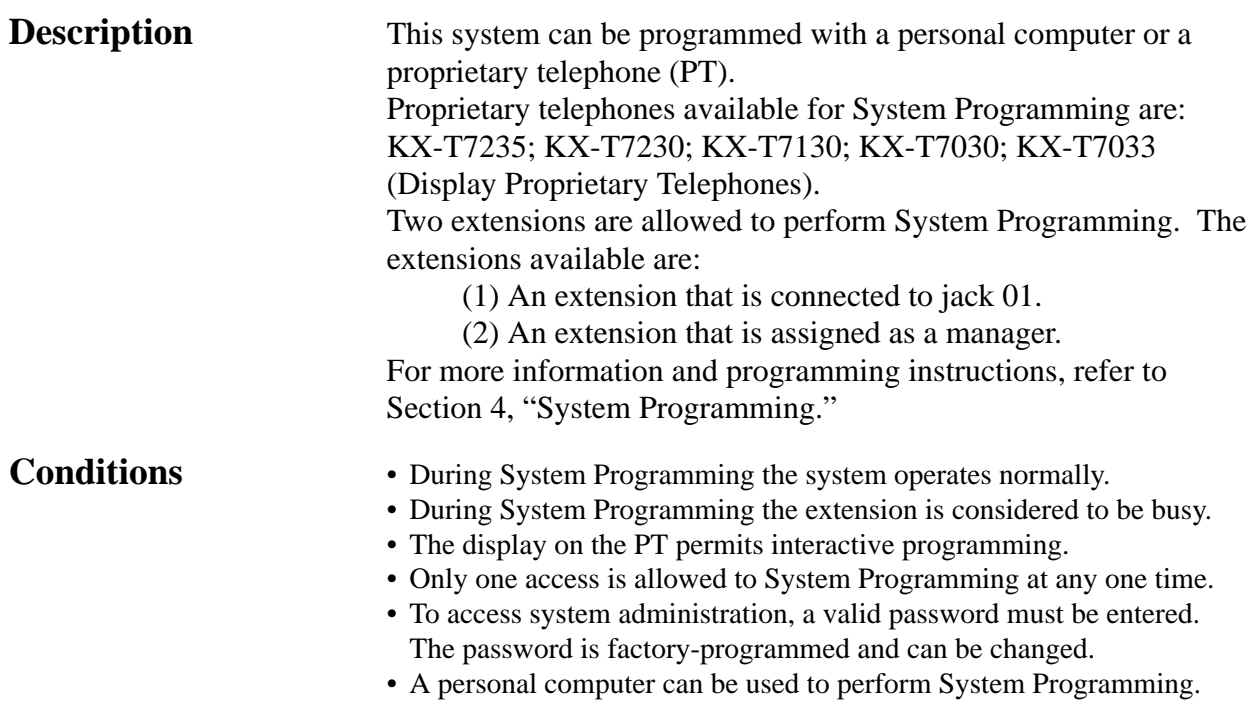

### **Programming References**

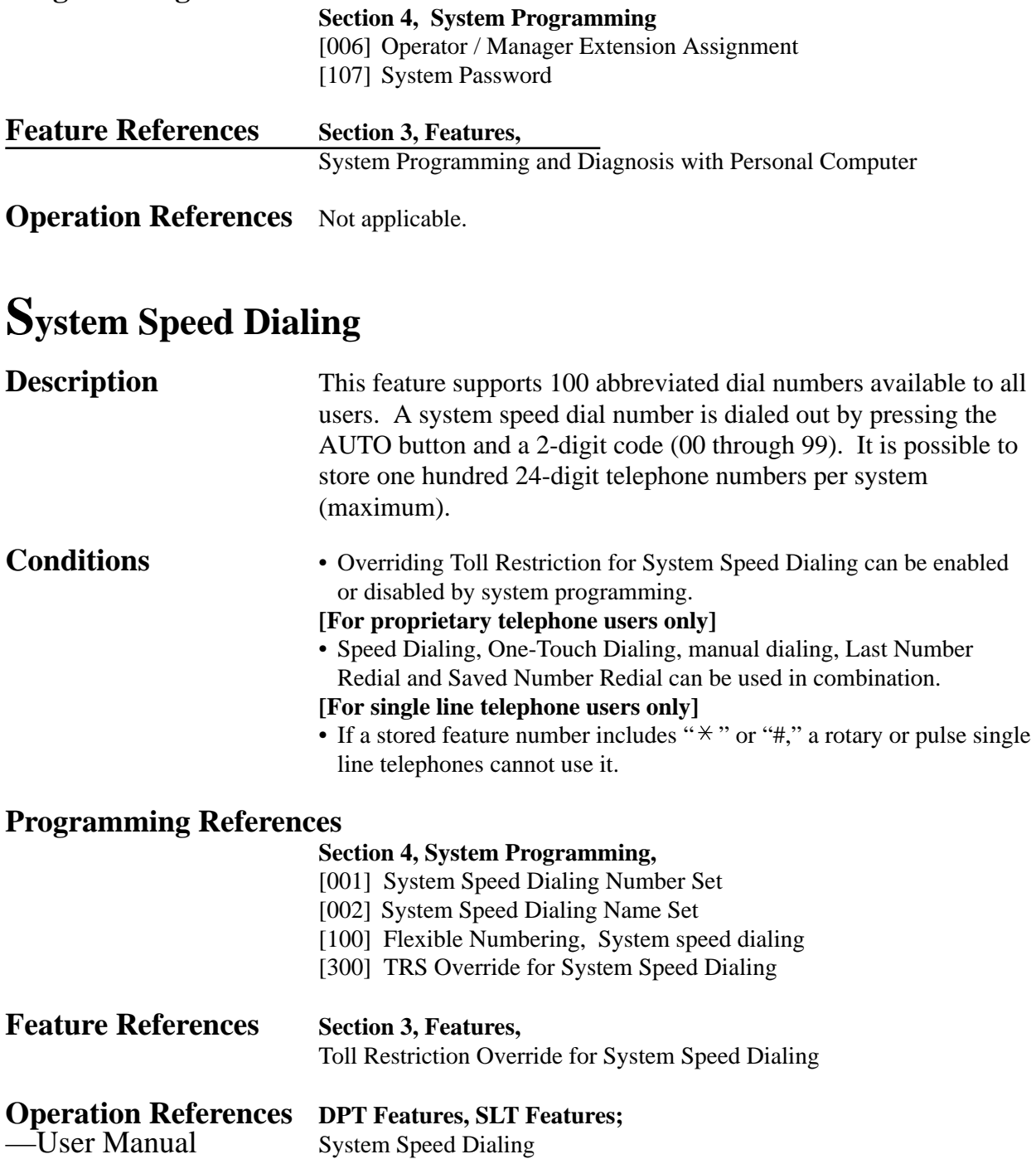

## **Time-Out, Variable**

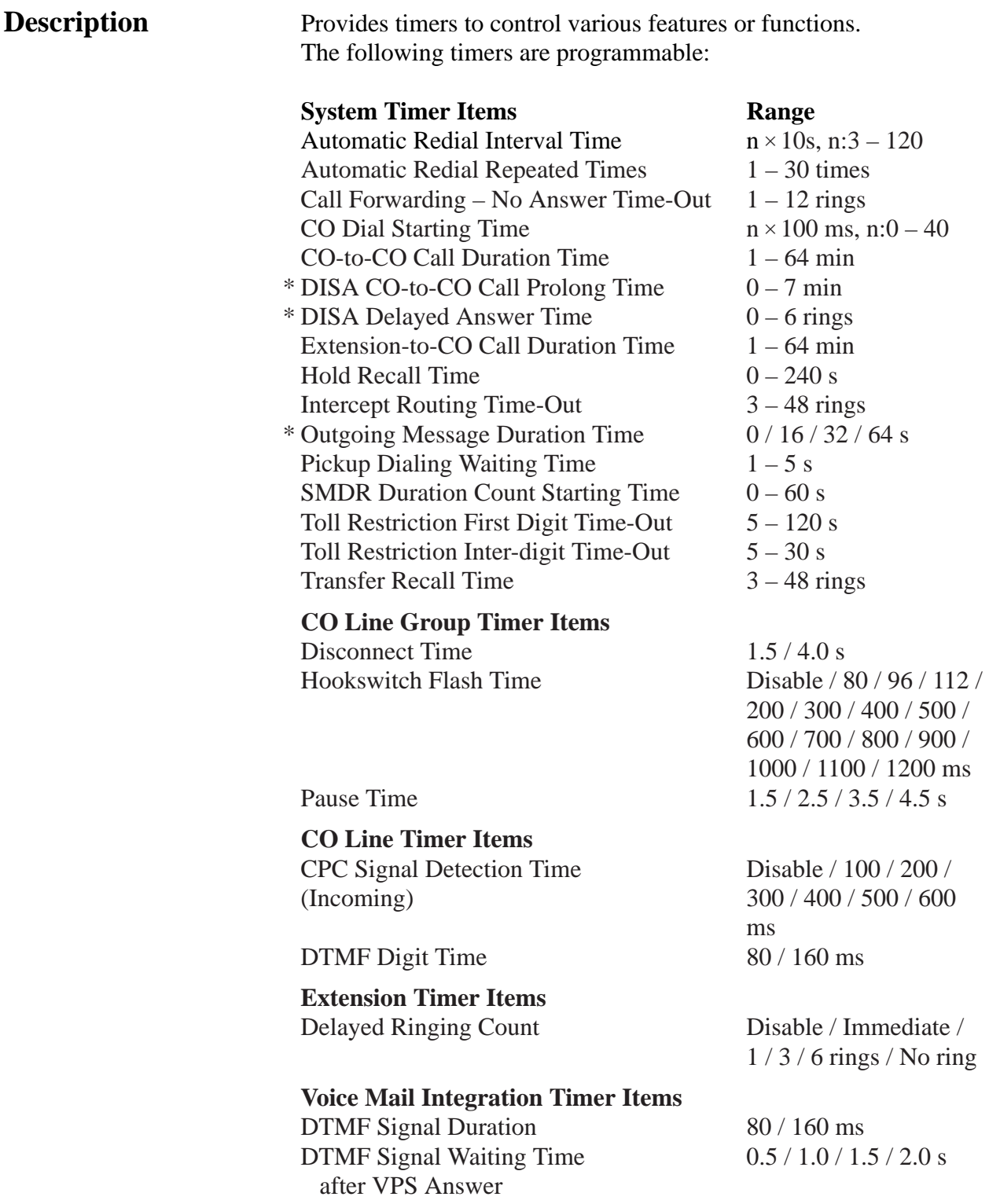

DTMF Signal Waiting Time 0.5 / 1.0 / 1.5 / 2.0 s after VPS calls Extension

#### **Programming References**

#### **Section 4, System Programming,**

[200] Hold Recall Time

- [201] Transfer Recall Time
- [202] Call Forwarding No Answer Time
- [203] Intercept Time
- [204] Pickup Dial Waiting Time
- [205] Extension-to-CO Line Call Duration Time
- [206] CO-to-CO Call Duration Time
- [207] First Digit Time
- [208] Inter Digit Time
- [209] Automatic Redial Repeat Times
- [210] Automatic Redial Interval Time
- [211] Dial Start Time
- [212] Call Duration Count Start Time
- [213] DISA Delayed Answer Time\*
- [214] DISA Prolong Time\*
- [215] Outgoing Message Time\*
- [404] DTMF Time
- [405] CPC Signal Detection Incoming Set
- [412] Pause Time
- [413] Flash Time
- [414] Disconnect Time
- [603]–[604] DIL 1:N Extension and Delayed Ringing Day / Night
- [990] System Additional Information, Fields (6) through (8)

**Feature References** None

**Operation References** Not applicable.

### **Timed Reminder**

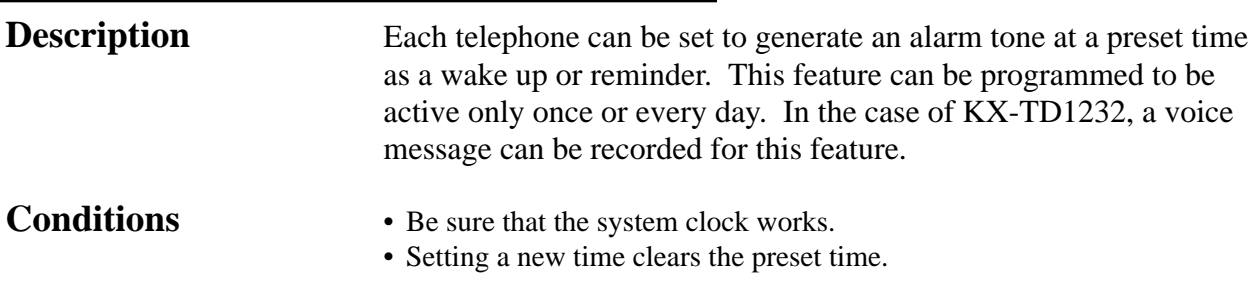

- The alarm tone continues for 30 seconds. To stop it, lift the handset or, with a proprietary telephone, press any button.
- If a voice message is used, when the user goes off-hook during the alarm tone, a pre-recorded voice message is sent. The message feature requires the optional DISA Card\* and the message is recorded by Operator 1. If the message is not enabled, the user hears special dial tone.

#### **Connection References**

#### **Section 2, Installation**

2.4.5 DISA Card Installation\*

#### **Programming References**

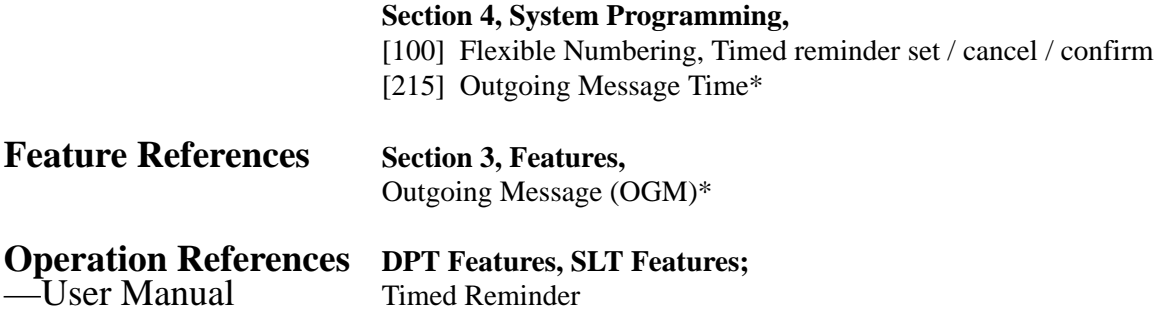

<sup>\*:</sup> Available for KX-TD1232 only. Features 3-119

### **Toll Restriction**

**Description** Toll Restriction is a system programmable feature that, in conjunction with the assigned Class of Service, can prohibit certain extension users from placing unauthorized toll calls.

> Every extension is programmed to belong to one of eight Classes of Service. Each Class of Service is programmed to have a toll restriction level for day mode and night mode.

There are eight toll restriction levels available. Toll restriction level 1 is the highest level and the level 8 is the lowest. That is, level 1 allows all toll calls and levels 7 and 8 disallows all toll calls. Levels 2 through 6 are used to restrict calls by combining pre-programmed deny and excepted code tables.

#### **Denied Code Tables**

An outgoing CO call made by an extension with a toll restriction level between 2 and 6 is first checked against the selected Denied Code Tables. If the leading digits of the dialed number (not including the line access code) are not found in the table, the call is made. There are five system programs for Denied Code Tables: **[301]-[305] TRS Denied Code Entry for Levels 2 through 6:** each program is used to make up a Denied Code Table for Levels 2 through 6 respectively.

Complete every table by storing numbers that are to be prohibited. These numbers are defined as denied codes. Each table can store up to 20 denied codes, each of which consisting of a maximum of seven digits.

#### **Excepted Code Tables**

These tables are used to override a programmed denied code. A call denied by the selected Denied Code Tables is checked against the selected Excepted Code Tables, and if a match is found, the call is made.

There are five system programs for these tables:

**[306]-[310] TRS Excepted Code Entry for Levels 2 through 6:** each programming is used to make up an Excepted Code Table for Levels 2 through 6.

Complete every table by storing numbers that are exceptions to the denied codes. These numbers are defined as excepted codes. Each table can store up to five excepted codes, each of which consisting of a maximum of seven digits.

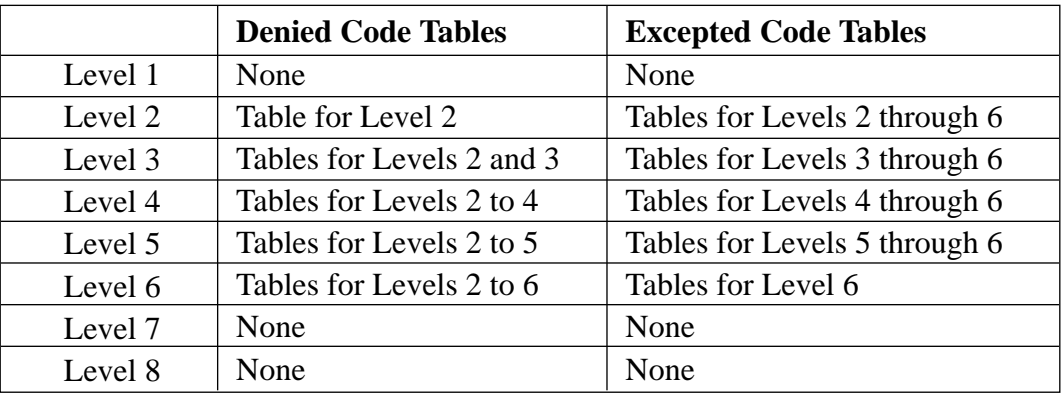

Applicable Denied and Excepted Code Tables depend on the assigned toll restriction level of an extension as follows:

#### **[Explanation]**

Level 1: allows all calls.

- Level 2: denies the codes stored in the Denied Code Table for Level 2 except the codes stored in Excepted Code Tables for Levels 2 through 6.
- Level 3: denies the codes stored in the Denied Code Tables for Levels 2 and 3 except the codes stored in Excepted Code Tables for Levels 3 through 6.
- Level 4: denies the codes stored in the Denied Code Tables for Levels 2 through 4 except the codes stored in Excepted Code Tables for Levels 4 through 6.
- Level 5: denies the codes stored in the Denied Code Tables for Levels 2 through 5 except the codes stored in Excepted Code Tables for Levels 5 and 6.
- Level 6: denies the codes stored in the Denied Code Tables for Levels 2 through 6 except the codes stored in Excepted Code Table for Level 6.
- Level 7: Allows intercom calls only.
- Level 8: Allows operator calls only.

#### **Example of Toll Restriction programming**

Here is an example to explain the procedures for Toll Restriction programming.

#### **1. Determining the application**

Determine the dialing numbers that should be denied for levels 2 through 6. (Levels 1, 7 and 8 are fixed and do not require programming.)

#### **[ Entry Example]**

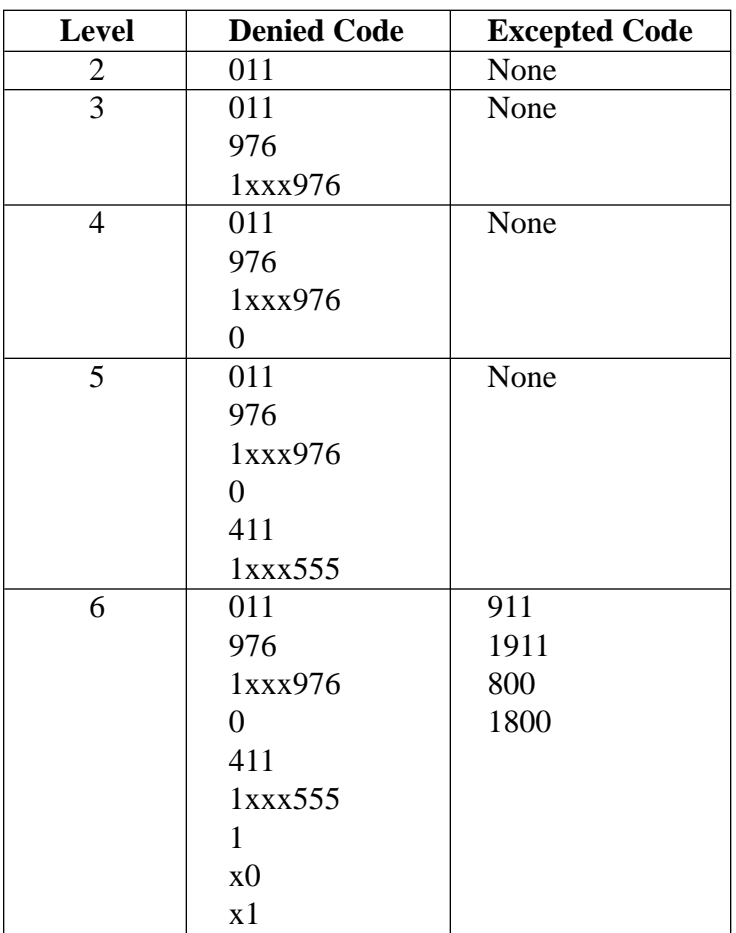

Note: "x" substitutes a digit.

#### **2. Programming**

(1) [500]-[501] Toll Restriction Assignment Assign a toll restriction level to each Class of Service (COS). **[Example]**

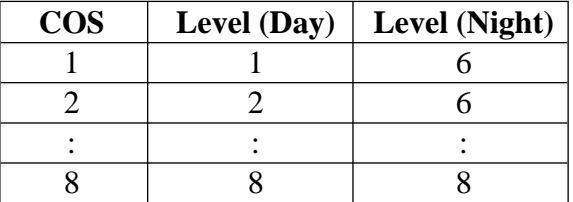

(2) [301]-[305] Denied Code Table Entry

Depending on the application, enter the denied codes in the associated tables. You can use numeric characters and the wild card character " $\times$ ."

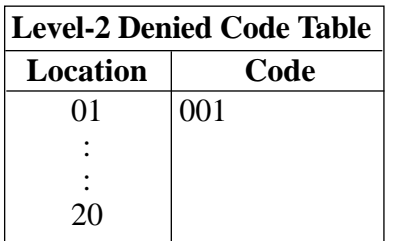

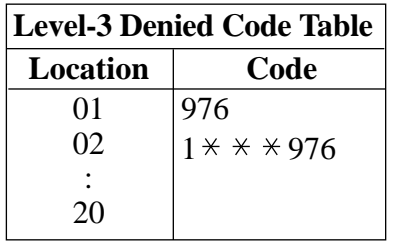

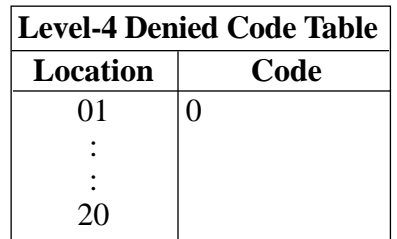

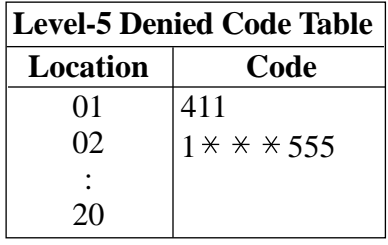

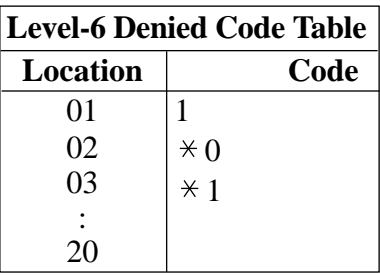

(3) [306]-[310] Excepted Code Table Entry

Depending on the application, enter the excepted codes in the associated tables. You can use numeric characters and the wild card character " $*$ ."

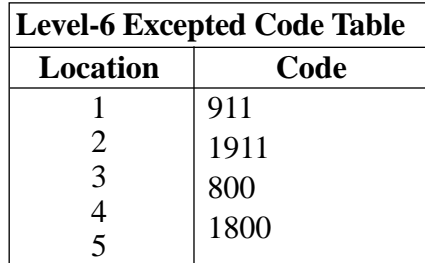

#### **[Explanation]**

If your Toll Restriction Level is 6;

a) You cannot make a call whose toll call number is "201," because the number whose second digit "0" is one of the Denied Codes for Level 6.

b) You can make a call whose toll call number is "800." Though the number whose second digit "0" is one of the Denied Codes for Level 6, the number "800" is one of the Excepted Codes for Level

6. The Excepted Codes override the Denied Codes.

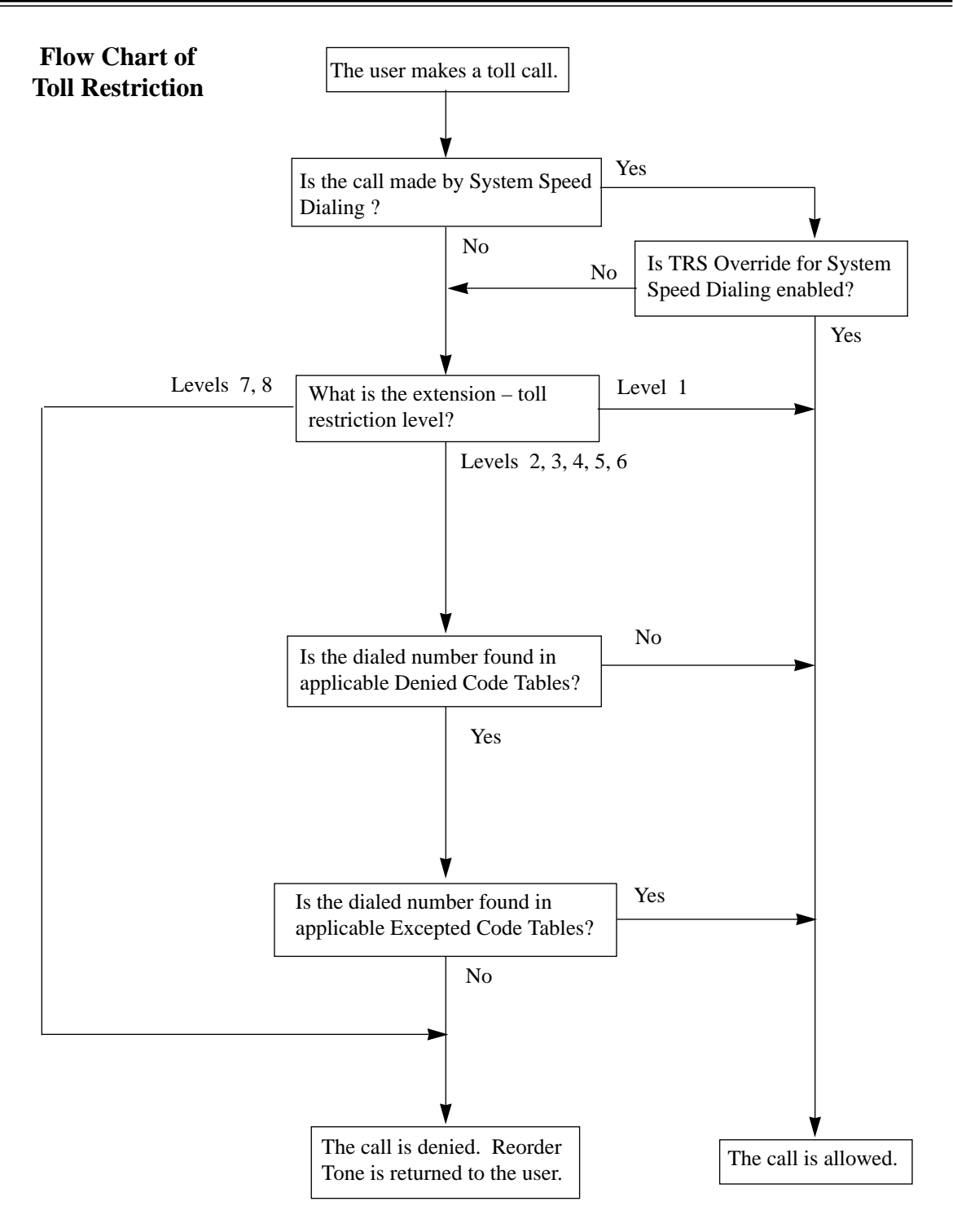

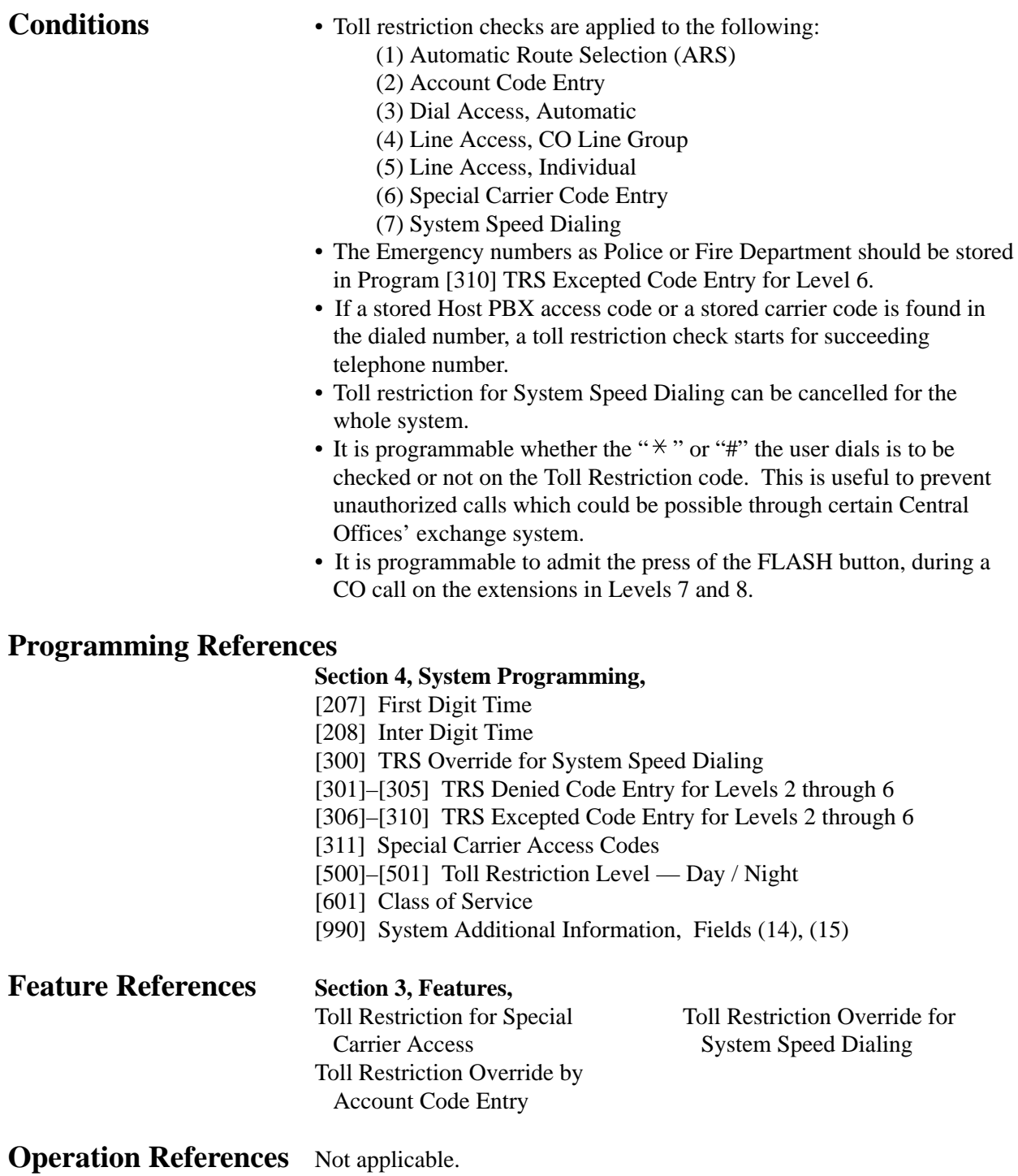

### **Toll Restriction for Special Carrier Access**

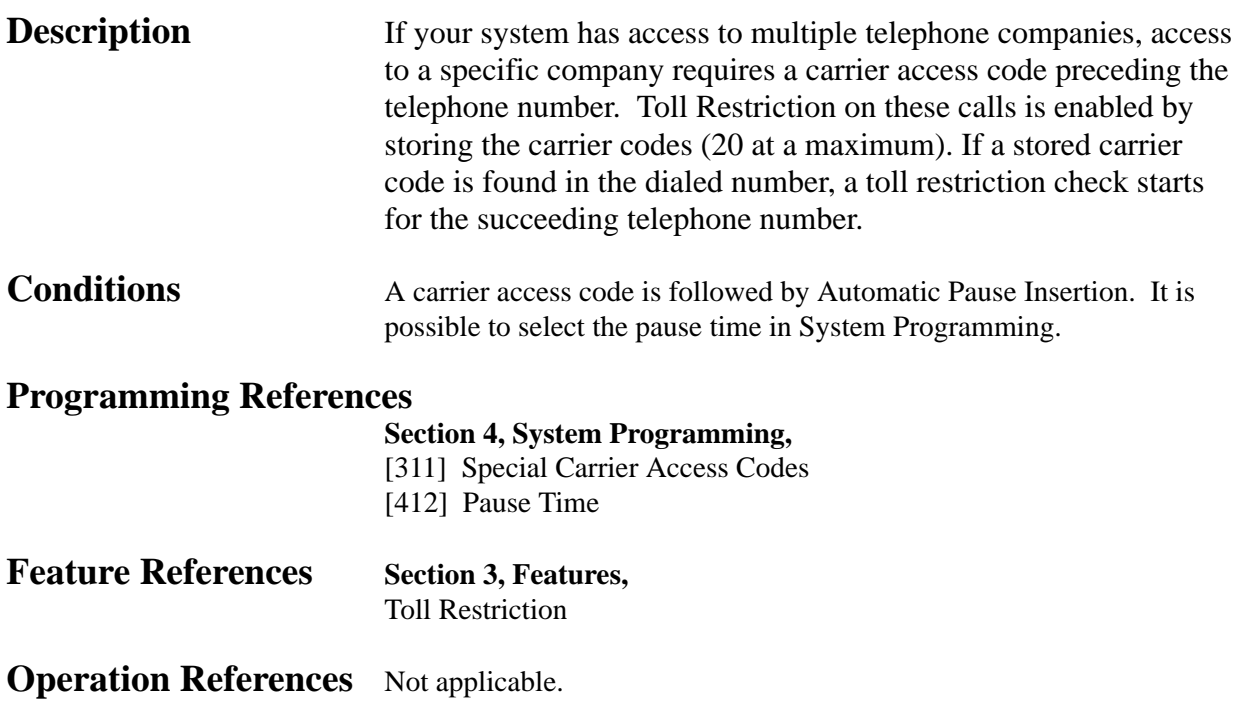

## **Toll Restriction Override by Account Code Entry**

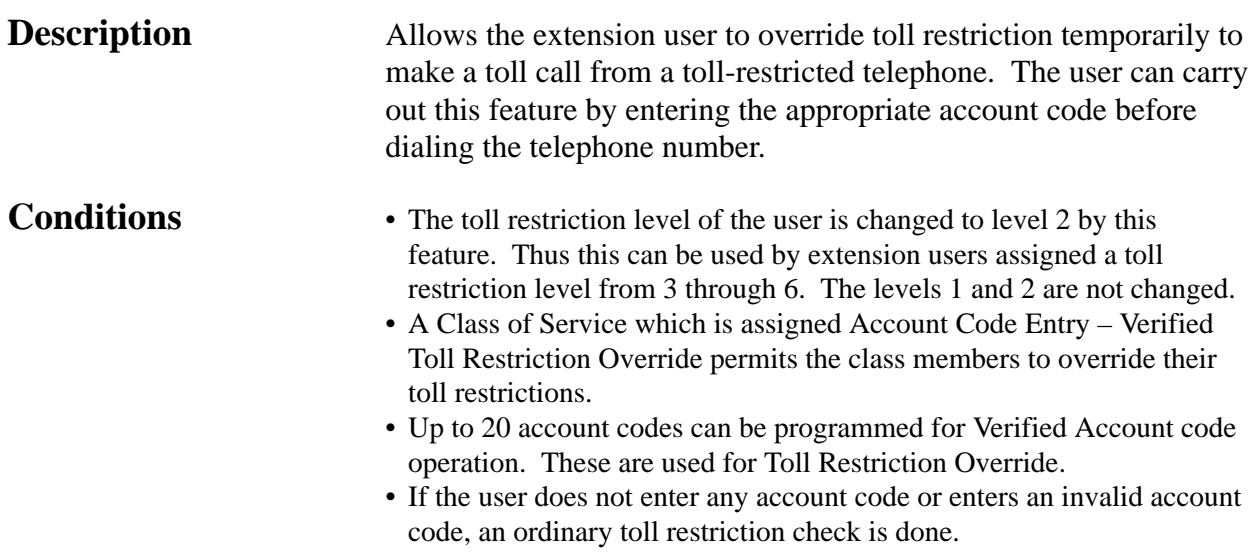

#### **Flow Chart of TRS Override by Account Code Entry**

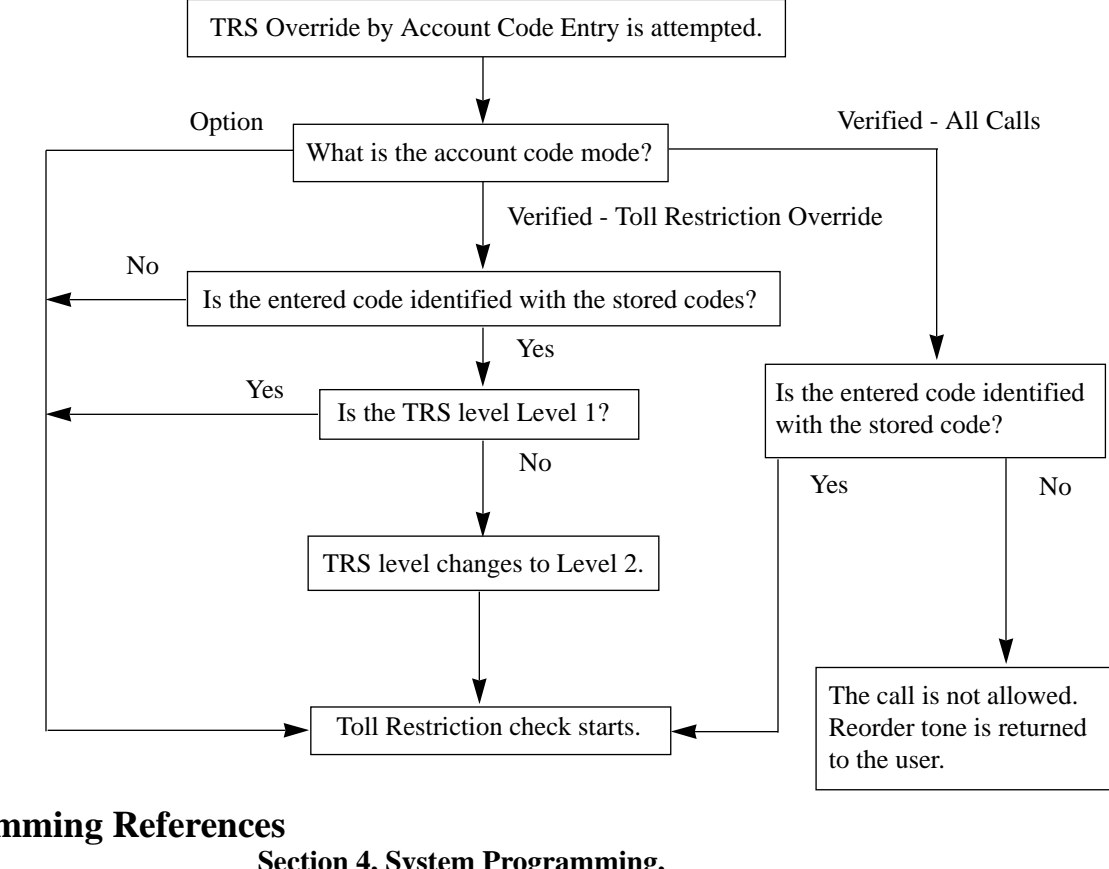

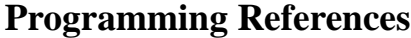

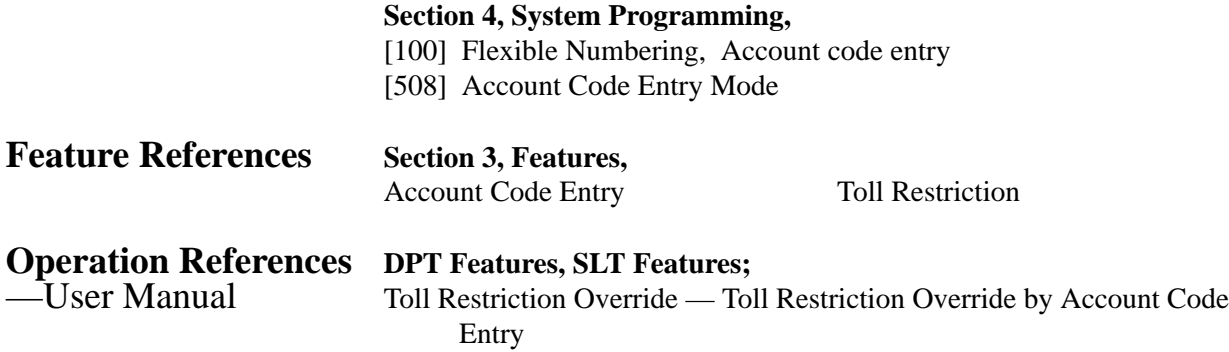

### **Toll Restriction Override for System Speed Dialing**

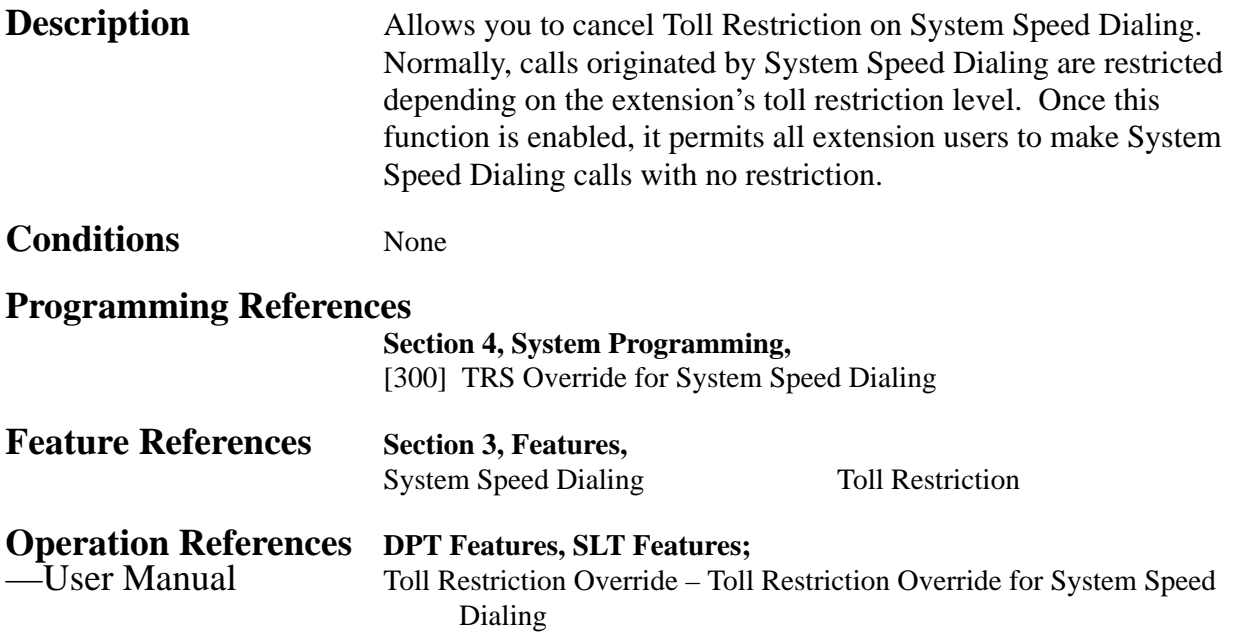

### **Trunk (CO Line) Answer From Any Station (TAFAS)**

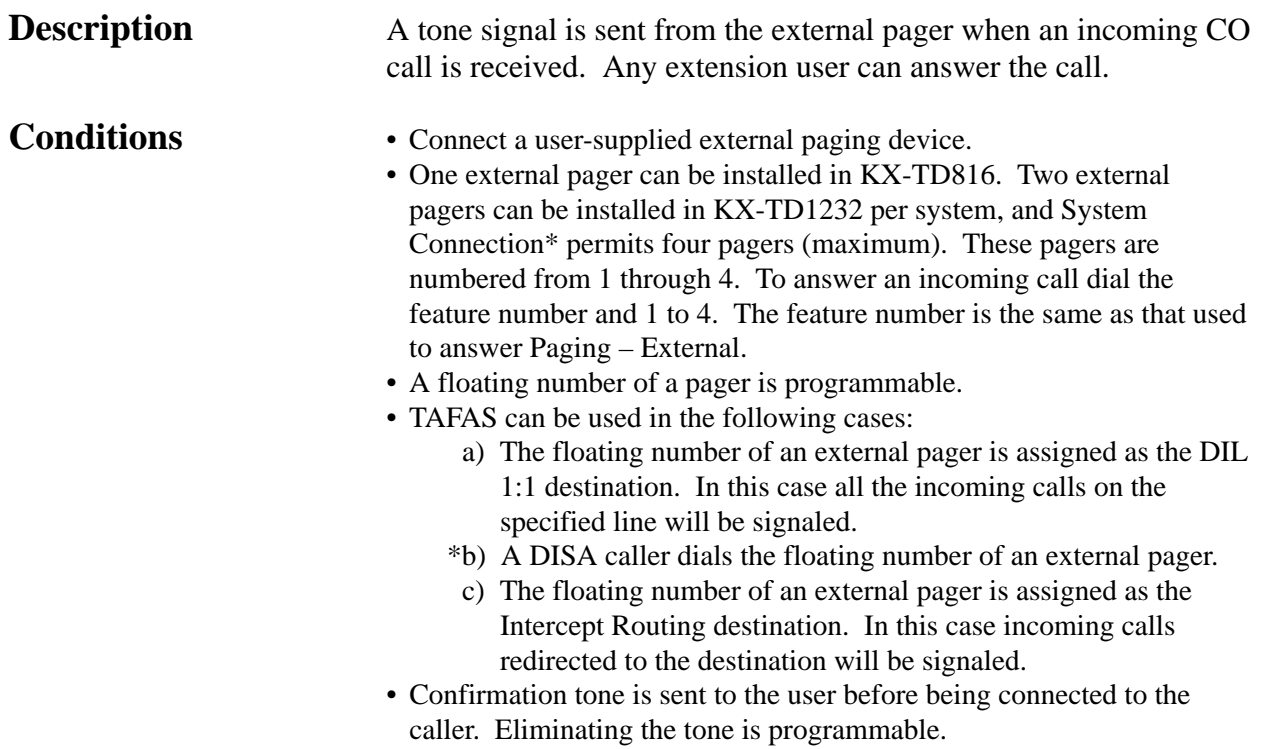

#### **Connection References**

#### **Section 2, Installation,**

2.3.8 External Pager (Paging Equipment) Connection

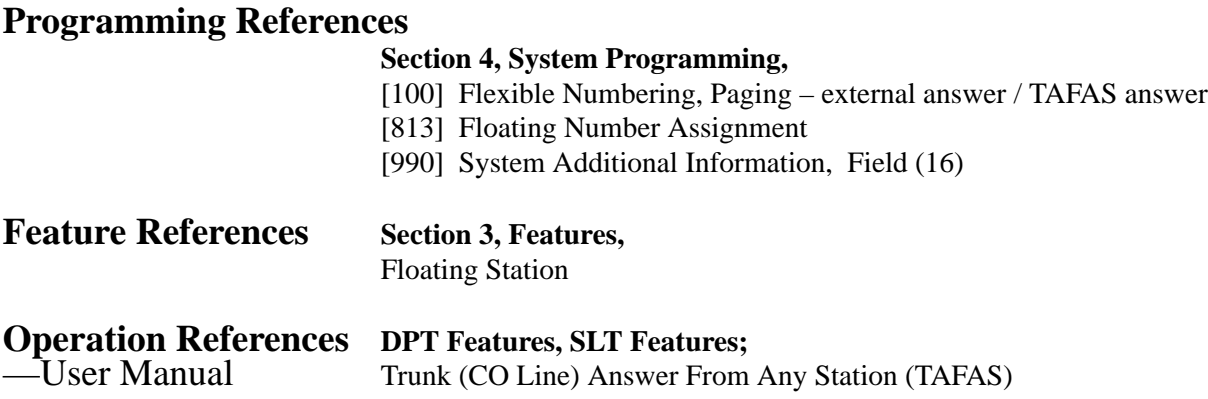

### **Voice Mail Integration**

**Description** This system can accommodate Voice Processing System (VPS) equipment, which offers the user a Voice Mail and Automated Attendant Services. If an extension user has set Call Forwarding destination to the VPS, a calling party will be forwarded to the VPS and can leave a voice message in the mailbox of the extension. When a call is transferred to the VPS by the Call Forwarding or Intercept Routing – No Answer features, the mailbox number is sent to the VPS automatically with DTMF signaling (Follow On ID). Up to eight extension jacks can be connected to VPS as extensions in the system.

#### **System Explanation**

#### **1. Voice Mail Service**

#### **1.1 Call Forwarding to VM**

If an extension user sets Call Forwarding (C. FWD) whose destination is the VPS, an incoming call is forwarded to the VPS under the proper conditions. The system sends to the VPS a mailbox number of the corresponding extension at that time. Therefore the calling party can leave his / her message in the mailbox of the desired extension without knowing the mailbox number.

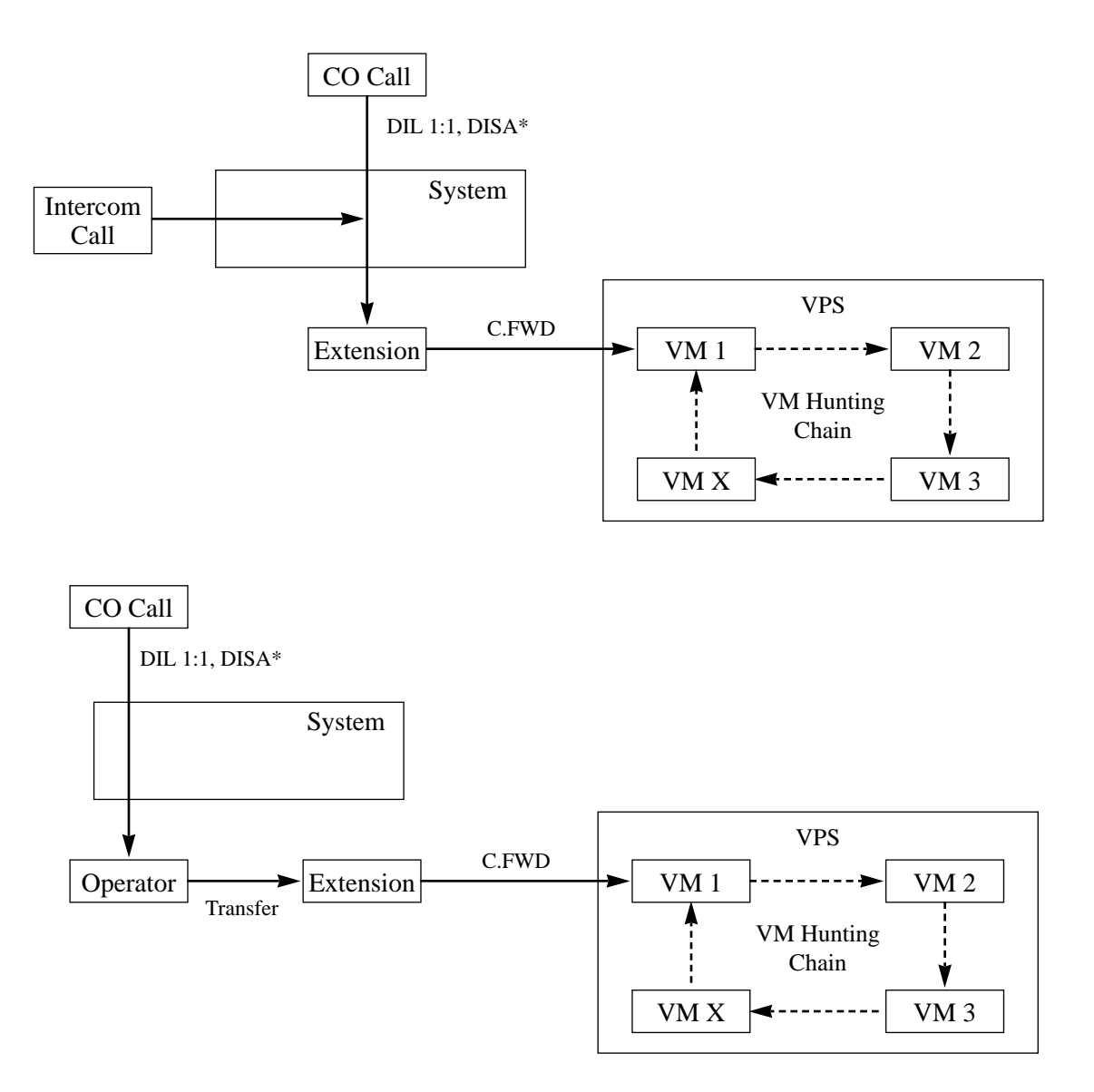

#### **1.2 Intercept Routing to VM**

If a CO line is set as Intercept Routing – No Answer (IRNA) whose destination is the VPS, a CO call is forwarded to the VPS under the proper conditions. The system sends to the VPS a mailbox number of the corresponding extension at that time. Therefore the calling party can leave his / her message in the mailbox of the desired extension without knowing the mailbox number.

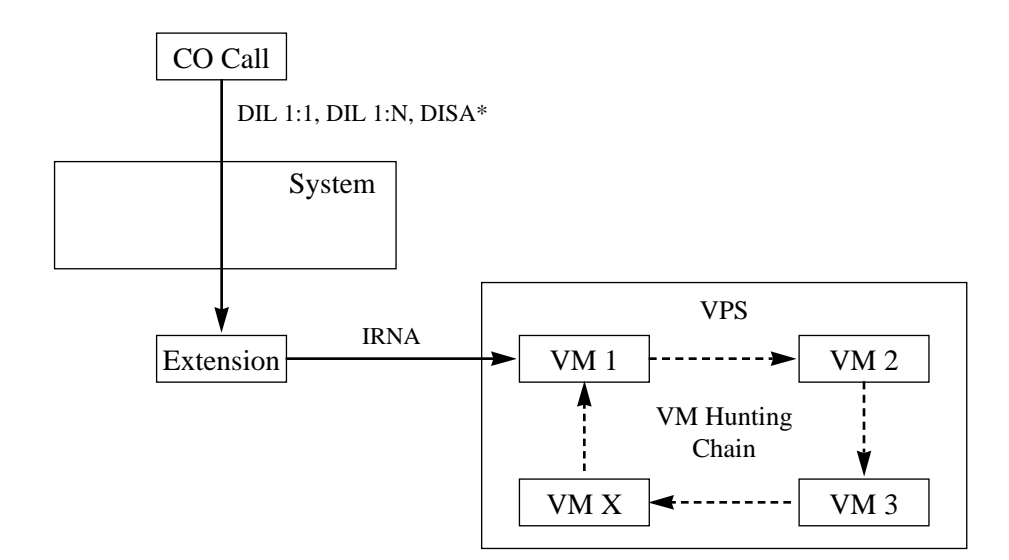

#### **1.3 Transferring to VM**

The extension user can transfer a CO call to the VPS so that calling party can leave his / her message in the mailbox of the desired extension. The extension user should use the Voice Mail (VM) Transfer button, when transferring a call to the VPS. Pressing this button and entering the extension number allows the extension user to transfer the call to the mailbox of the corresponding extension.

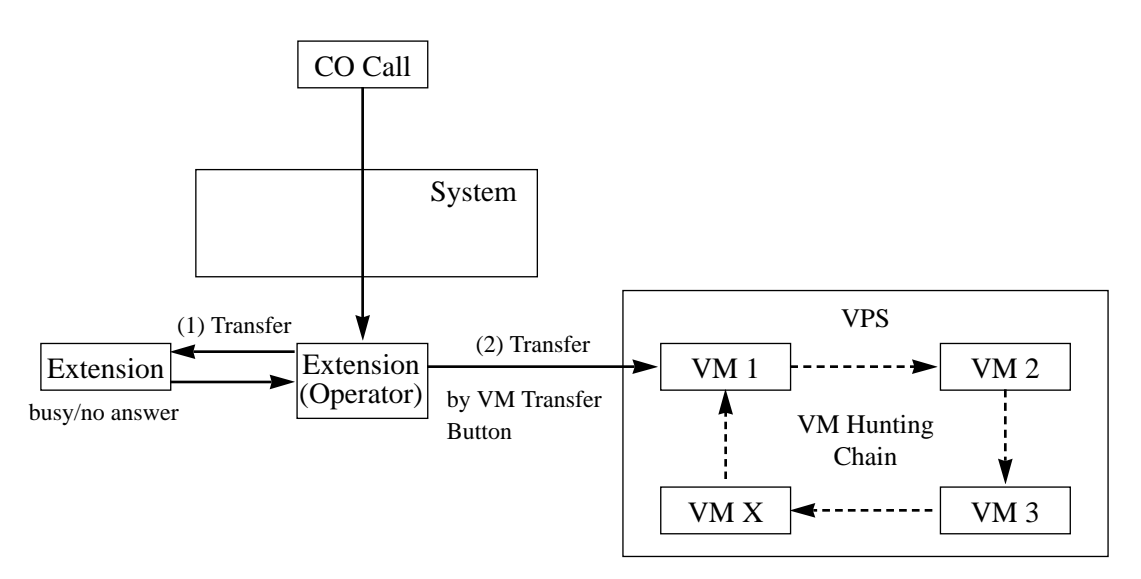

#### **1.4 Changing from VM to Automated Attendant (AA)**

The Automated Attendant Service is automatically activated in the following cases:

- 1) The incoming call is not answered by the operator and IRNA is activated.
- 2) The operator is assigned as a destination of DIL 1:1 and the operator sets the Call Forwarding to VPS.

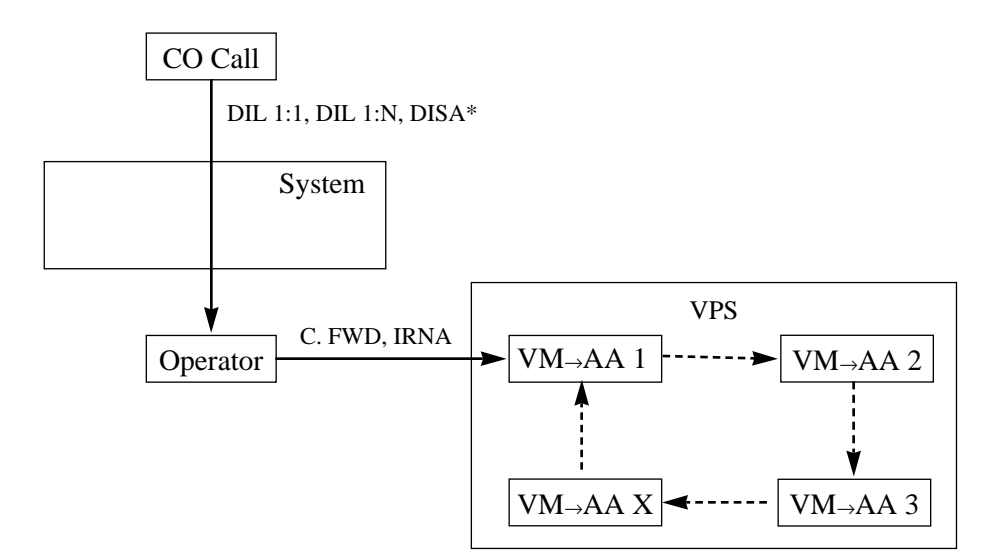

#### **1.5 Listening to a Recorded Message**

If the VPS receives a message, the VPS can turn on the MESSAGE button indicator of the corresponding telephone as a notification to the user of the telephone. (Panasonic KX-TVP series can do this.) The VPS notifies the extension user that there is a message waiting in his / her mailbox. When the MESSAGE button indicator is lit, pressing the button allows the extension user to play back the stored message.

#### **2. Automated Attendant (AA) Service 2.1 AA to Extension**

AA receives and answers a CO call and offers services such as transferring to a specified extension or the corresponding mailbox by the DTMF signaling which is sent from the calling party.

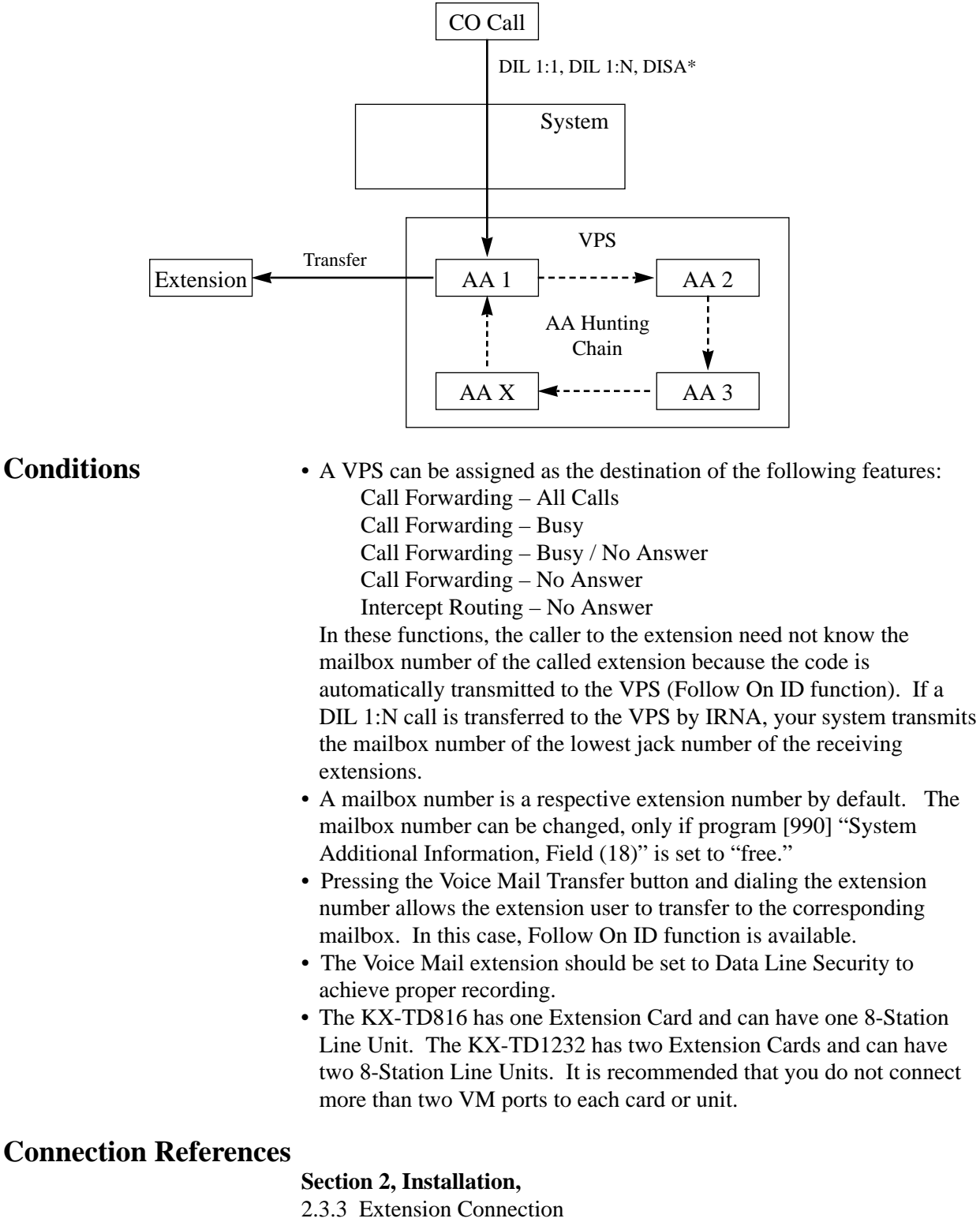

2.4.3 8-Station Line Unit Connection

# *V* **<sup>3</sup> Features**

### **Programming References**

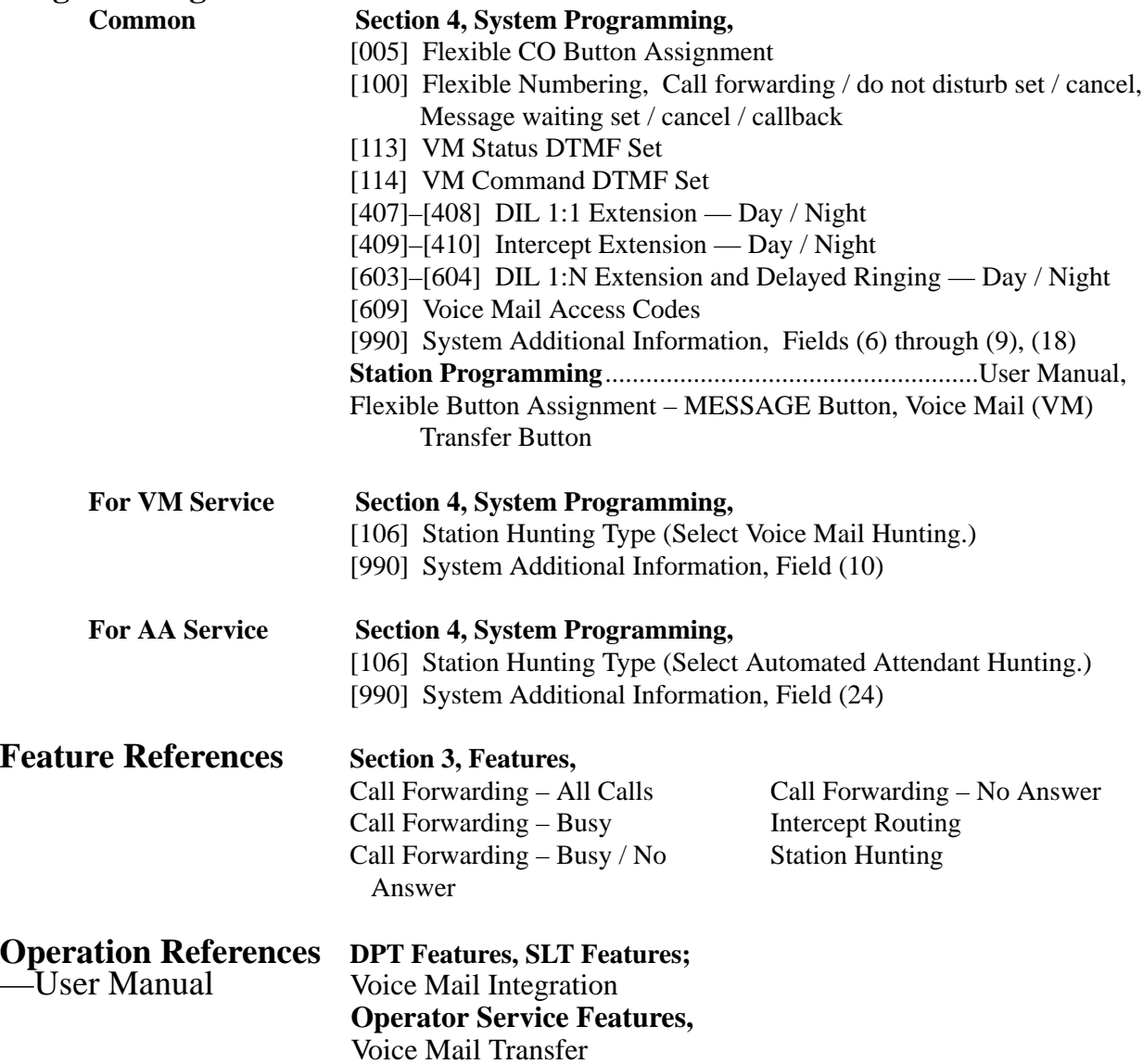

### **Volume Control – Speaker / Handset Receiver / Headset / Ringer**

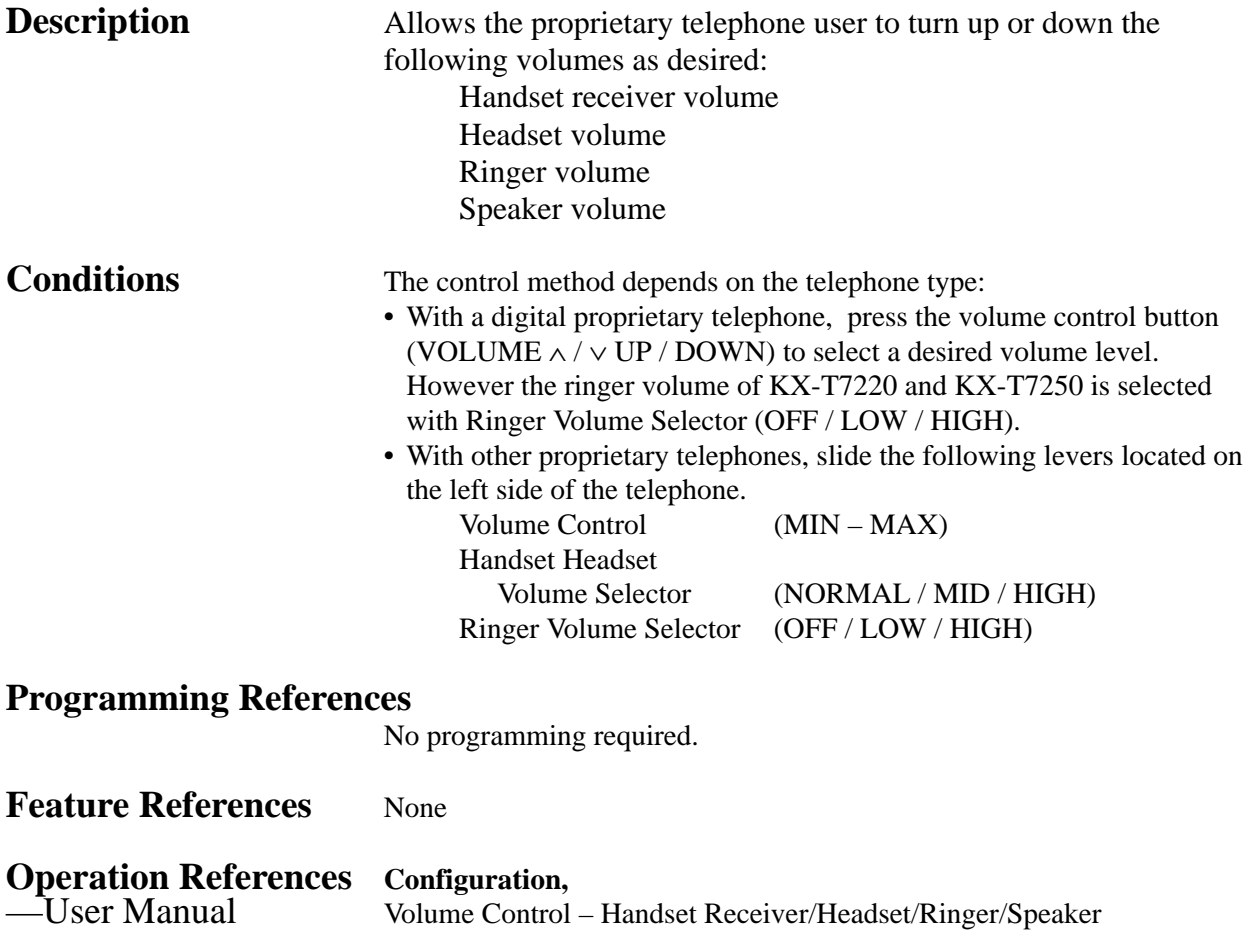

# **Section 4 System Programming**

This section provides step-by-step programming instructions for a proprietary telephone.

# **4.1 General Programming Instructions**

#### **Default Setting**

This system has a default factory setting. If any of the programming needs to be changed, you will find the necessary information in Section 3, "Features." This makes the system very simple to install and customize as required by the customer. Any required changes can be written on "Programming Tables."

#### **Required Telephone Set**

One of the following telephone sets is required for System Programming:

- Digital Proprietary Telephone (DPT): KX-T7235, KX-T7230
- Analog Proprietary Telephone (APT): KX-T7130, KX-T7030

#### **Extensions Used for Programming**

Connect one of the above-mentioned telephone sets to either of the following:

- Jack number 1
- Jack programmed as a manager extension

To assign the manager extension, see Section 4.2 [006] "Operator / Manager Extension Assignment."

## **4.1.1 Using the Proprietary Telephone**

#### **Soft Buttons and SHIFT Button on the Display DPT**

Three soft buttons are provided just below the display on the display Digital Proprietary Telephones (DPT). The functions of these soft buttons vary as the programming procedures advance from step to step. Those functions that are currently assigned to the buttons are shown on the lower line of the display. (See "Viewing the Display" on page 4-6 for more information on the display lines.)

If the **SHIFT** button indicator is on, two functions are available with each soft button. To alternate between the two functions, press the **SHIFT** button on the right side of the display.

#### **Soft button variations**

**Type 1**

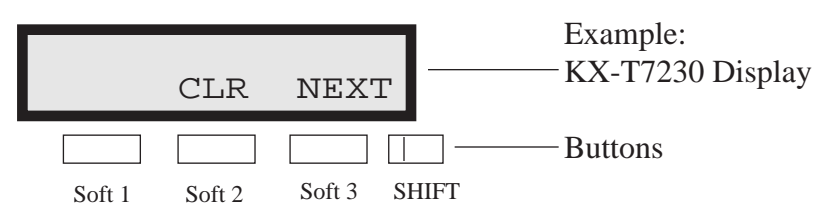

**Type 2**

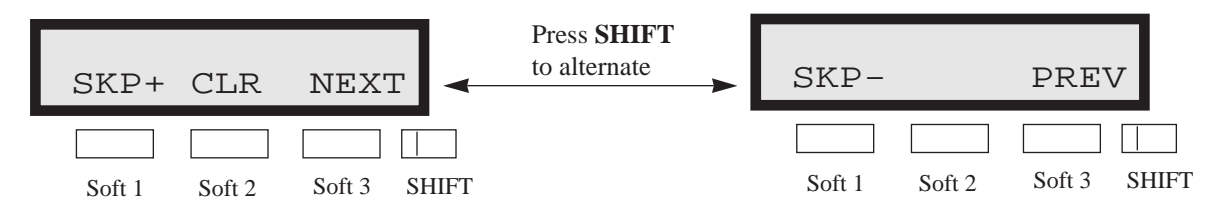

**Type 3**

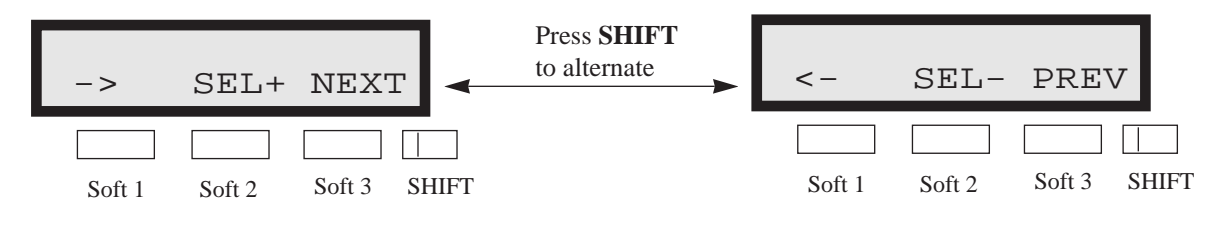

## **4.1.1 Using the Proprietary Telephone**

**Type 4**

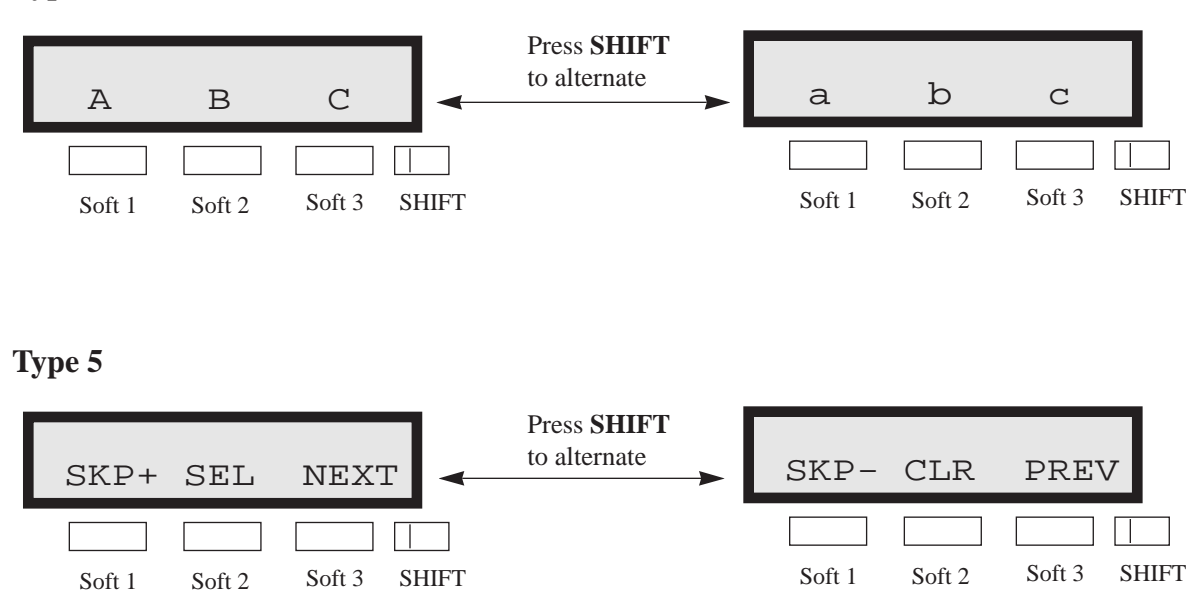

You can use either the soft buttons or the overlay buttons. (For overlay buttons, refer to "Using the Overlay" below.) Throughout the programming you will see instructions such as "Press **PREV**." If you use the soft buttons, this means press **SHIFT**, release **SHIFT** and then press **Soft 3**. The (PREV) function is performed.

Note If you use the soft buttons and if programming instructions tell you to press the following buttons, you may press soft buttons shown below.

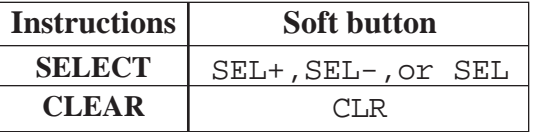

#### **Using the Overlay**

A programming overlay is packed with the telephone at the factory. This overlay should be used at all times while in programming mode since the functions of the telephone keys change while in programming mode as follows: (The original names are in parentheses.)
## **4.1.1 Using the Proprietary Telephone**

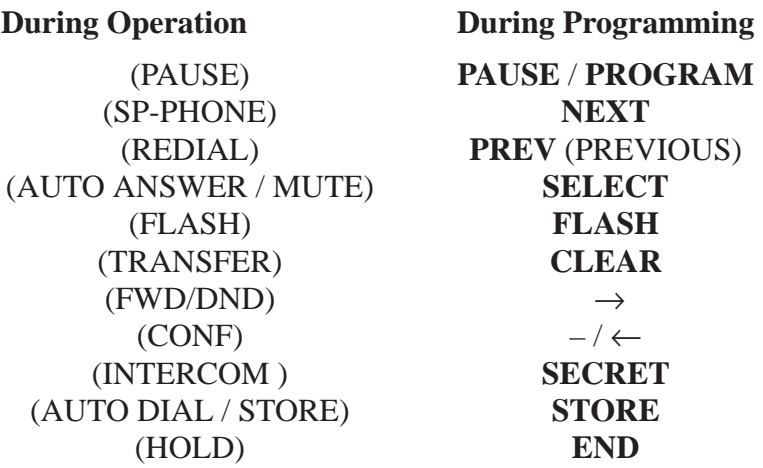

#### **Location of Controls with the Overlay**

The pictures below show the functions of the buttons of the KX-T7235 and KX-T7230 while in programming mode.

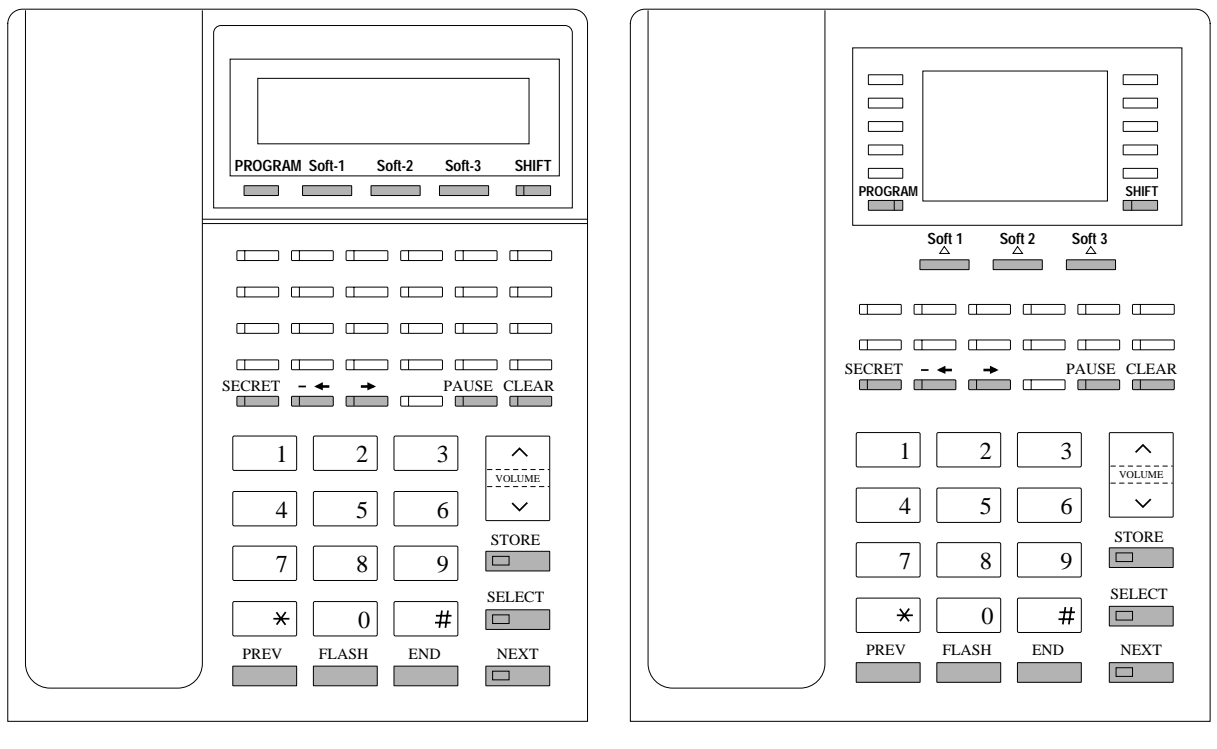

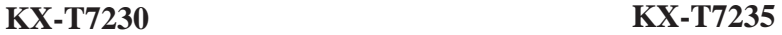

### **Viewing the Display**

The display gives you helpful information, such as what you should do now, what you have done, etc..

The KX-T7230 and the KX-T7235 both utilize two information lines for programming. The upper line is called the Message Line and the lower one is called the Function Line.

The Message Line (upper) shows you what you should do or what you should select. It also allows you to confirm what you have just entered. The display capacity is 16 digits. If your entry exceeds the capacity, you can shift the display by pressing  $\rightarrow$  or  $\leftarrow$  button. The Function Line (lower) shows the current function of the soft buttons. These functions change with the programming procedures.

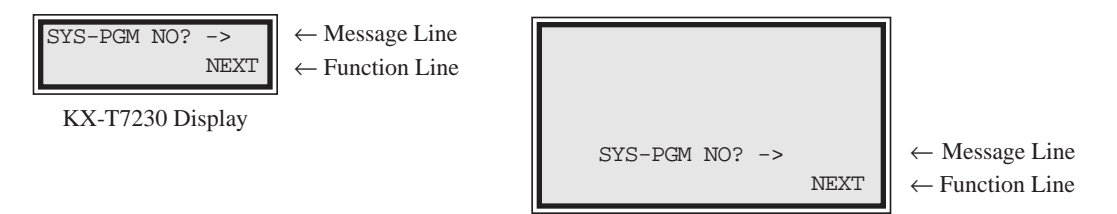

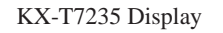

#### **Before entering the programming mode**

Before entering programming mode, confirm that:

- Your telephone is on-hook.
- No calls are on hold at your telephone.

#### **Entering the programming mode**

Press **PROGRAM** (or **PAUSE**) +  $\star$  +  $\sharp$  and enter your **System Password (default=1234)**.

• The display shows the Initial Message: SYS-PGM NO? ->

**Notes** • *If your telephone set has no PROGRAM button, substitute the PAUSE button.*

- If nothing is entered in five seconds after the **PROGRAM (**or **PAUSE)** button is pressed, it is cancelled.
- The System Password entered is not shown on the display. The System Password can be changed by System Programming. Refer to Section 4.3 [107] "System Password."
- During the programming mode, your extension is treated as a busy extension.
- Only one proprietary telephone can be in programming mode at any one time.

#### **Advancing to the next stage**

When "SYS-PGM NO? ->" is displayed, you can select one of the following:

- To go to program [000], press the **NEXT** button.
- To go to another program, enter the 3-digit program address.

### **Rotation of jack number**

Each jack of your Digital Super Hybrid System supports the connection of a digital proprietary telephone and an analog device with different extension numbers (eXtra Device Port: XDP function). To program this function it is necessary to assign two parts for each jack. The first part of jack one is 01-1. The second part of jack one is 01-2. The first part of jack two is 02-1 and so on. The **NEXT** and **PREV** buttons can be used to move from jack to jack as required in programs [003], [004] and [601] through [609].

Example;

**NEXT NEXT NEXT** #01-1  $\longrightarrow$  #01-2  $\longrightarrow$  #02-1  $\longrightarrow$  #02-2 ...... **PREV PREV PREV**

**Note** The first part of a jack is for a DPT of a XDP-assigned jack. The second part is for a single line device. Program [600] "EXtra Device Port" assigns which jacks are XDP.

### **Storing your data**

Press **STORE** to store your data.

• The **STORE** indicator lights red and confirmation tone

sounds.

#### **\* Confirmation tone (one beep)**

After pressing **STORE**, you will hear a beep. This informs you that your storage is completed.

#### **\* Alarm tone (three beeps)**

If you hear the alarm, check that your entry is valid.

### **Making another selection within the same program address**

- To make the next higher selection, press **NEXT**.
- To make the previous selection, press **PREV**.
- To make a specific selection, press **SELECT** and then enter the number.

#### **Going to another program address**

After pressing **STORE**, you can go to another program with either of the following two methods:

- (1) To go to the next larger program address: Press Soft 1 (SKP+) or **VOLUME**  $\vee$  (DOWN).
	- To go to the next smaller program address: Press **SHIFT** + **Soft 1** (**SKP**–) or **VOLUME**  $\wedge$  (UP).
- (2) To go to a specific program address: Press **END**, then enter the Program Address.

Method (1) is useful when you want to perform a series of programs consecutively. For example, to change the programming in addresses [000] to [008], use this method. You can move from  $[000]$  to  $[001]$ , from  $[001]$  to  $[002]$ , and so on by pressing the **SKP**+ or **VOLUME**  $\vee$ . You can move in reverse order from [008] to [007], etc. by pressing the **SKP**– or **VOLUME**  $\wedge$ . This method can also be used to move between neighboring program groups: For example, you can move between the program addresses [008] and [100], [116] and [200], and so on. Also, you can move between the smallest program address [000] and the largest one [992].  $\vee$ Method (2) is useful when you wish to jump to another program address. For example, you have just finished with program [006] and now you want to go to program [301]. Neither **SKP+**/

**VOLUME**  $\vee$  nor **SKP–/VOLUME**  $\wedge$  is convenient in this case. So you should press **END** and enter 301.

Note The following programming instructions suppose that you have already entered programming mode and that you will use Method (2).

### **Confirming the entries**

You may review the stored programming without making any changes.

### **Going back to the operation mode**

Two ways are available to go back to the operation mode:

- (1) Lift the handset while in programming mode.
- (2) When the Initial Message:  $SYS-PGM NO? \rightarrow is$ displayed, press the **PROGRAM (or PAUSE)** button. (To display the Initial Message, press **END**.)

You can enter characters to store names for speed dial numbers, extension numbers, etc., by using the dialing key pad and the buttons.

Each of twelve dialing keys on the dialing key pad has seven characters assigned. See the Combination Tables below.

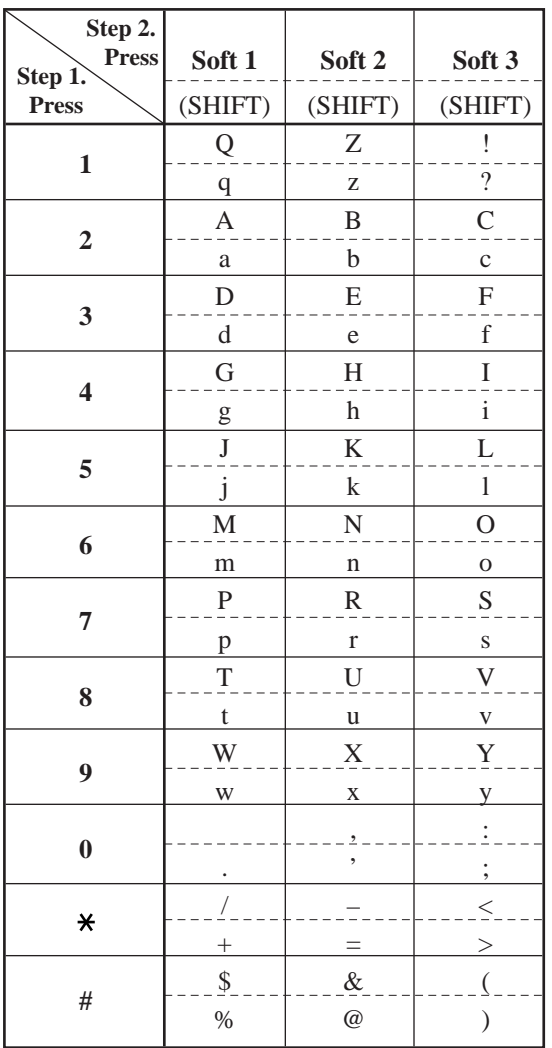

#### **Combination Table 1**

\* Press **SHIFT** to alternate between capital and small letters.

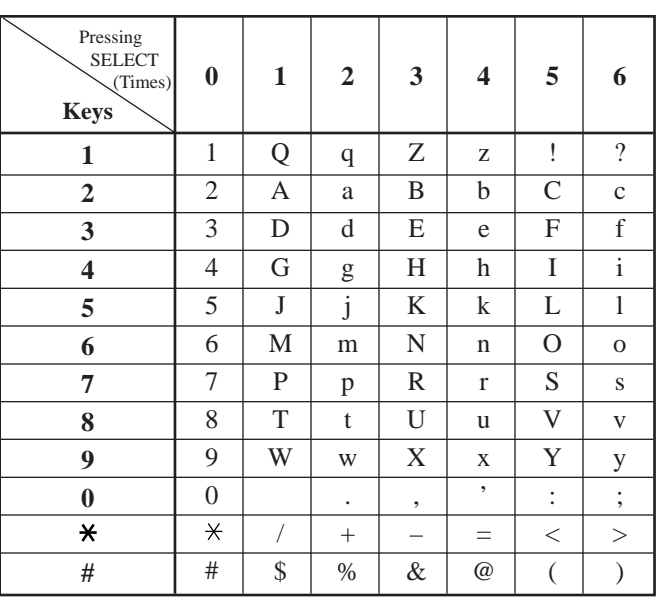

#### **Combination Table 2**

#### **Note for KX-TD816C/KX-TD1232C users**

The alphabetical characters correspond to the letters shown on the twelve dialing keys on the proprietary telephone. (except Q, q, Z, z and other symbols)

# **4.1.3 Entering Characters**

Please see the following example which shows how to select a desired character. For example, to select the letter "M": Select either of the following two methods:

- **(1)** Using the **SHIFT** and **Soft** buttons (for display DPT only) \* See Combination Table 1.
	- **1.** Press **6**. ("M" belongs to "6.")
		- The Function Line shows: M N O

**2.** Press the **Soft 1** (M) button. (Press **SHIFT** to display the lower case of the above letters.)

- **(2)** Using the **SELECT** button
	- \* See Combination Table 2.
	- **1.** Press **6**. ("M" belongs to "6.")
	- **2.** Press the **SELECT** button once.
		- Pressing the **SELECT** button an appropriate number of times gives you the desired letter. Pressing **SELECT** twice gives the letter "m," pressing three times gives "N," and so on.

The display shows:

#### **Example of entering characters: to enter "Mike":**

Using method (1) \* See Combination Table 1.

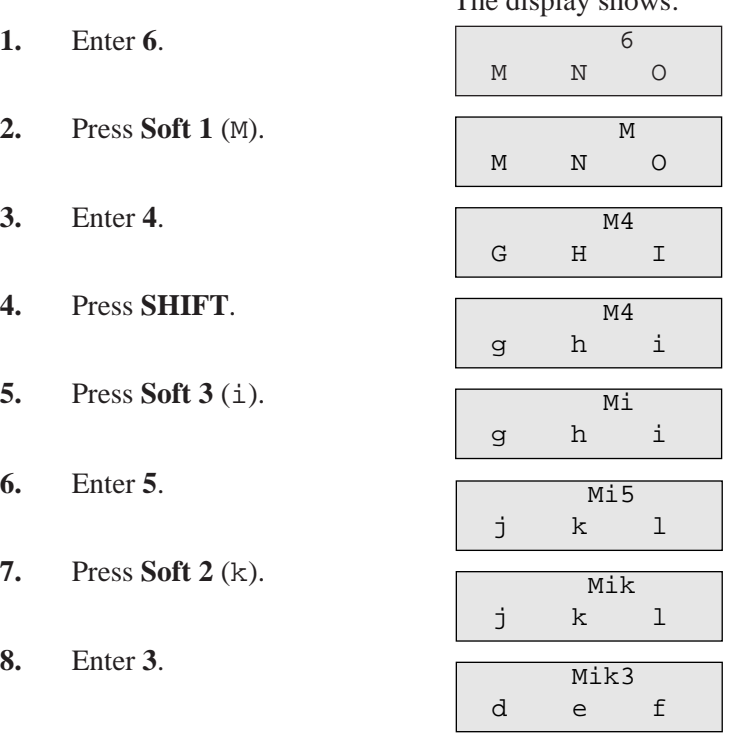

# **4.1.3 Entering Characters**

**9.** Press **Soft 2** (e). Mike

d e f

Using method (2) \* See Combination Table 2.

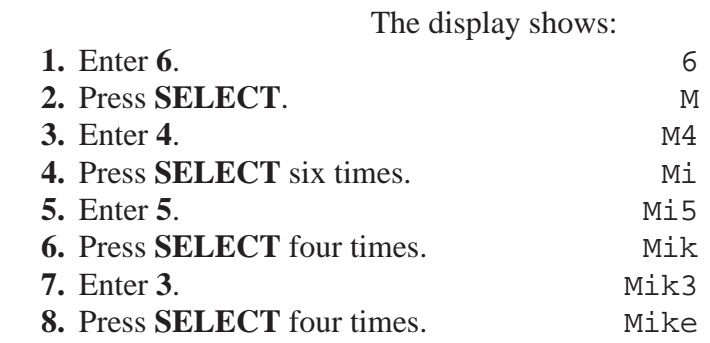

**Notes** • To erase all the letters, press **CLEAR**.

• To erase the last letter, press  $\leftarrow$ .

# **4.1.4 Example of Programming**

The following programming instructions suppose that you have already entered programming mode and that you will employ method (2) on page 4-8.

Example: Program [001] "System Speed Dialing Number Set"

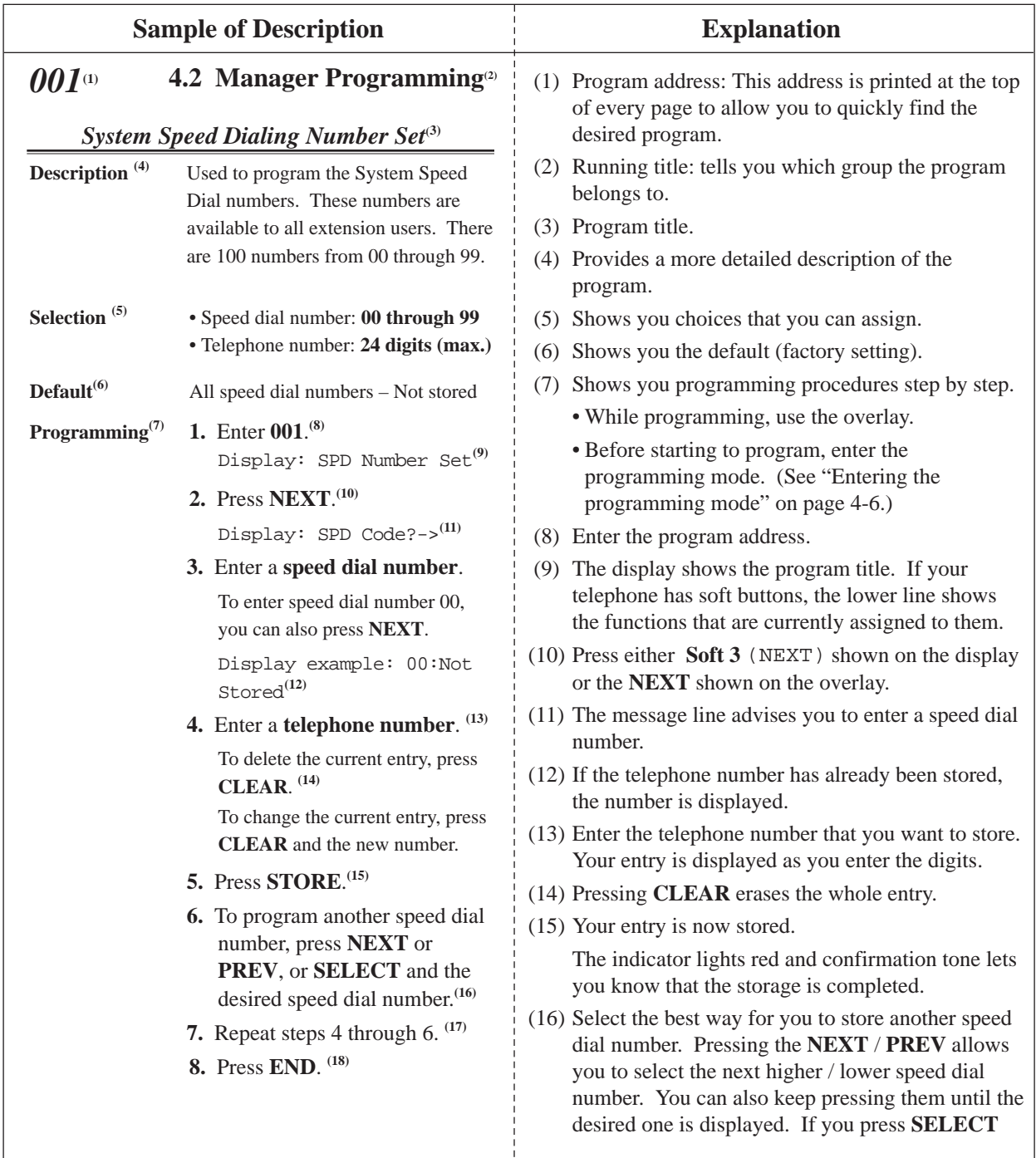

# **4.1.4 Example of Programming**

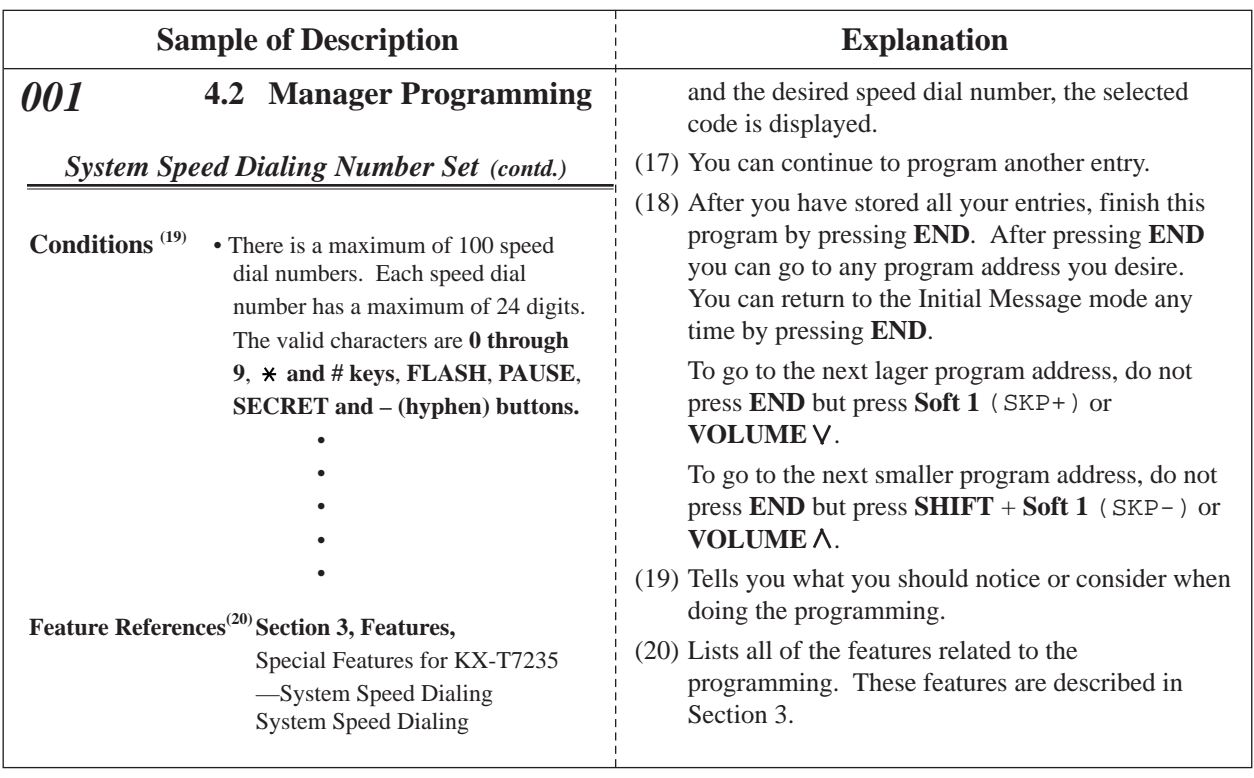

### **Programming Structure**

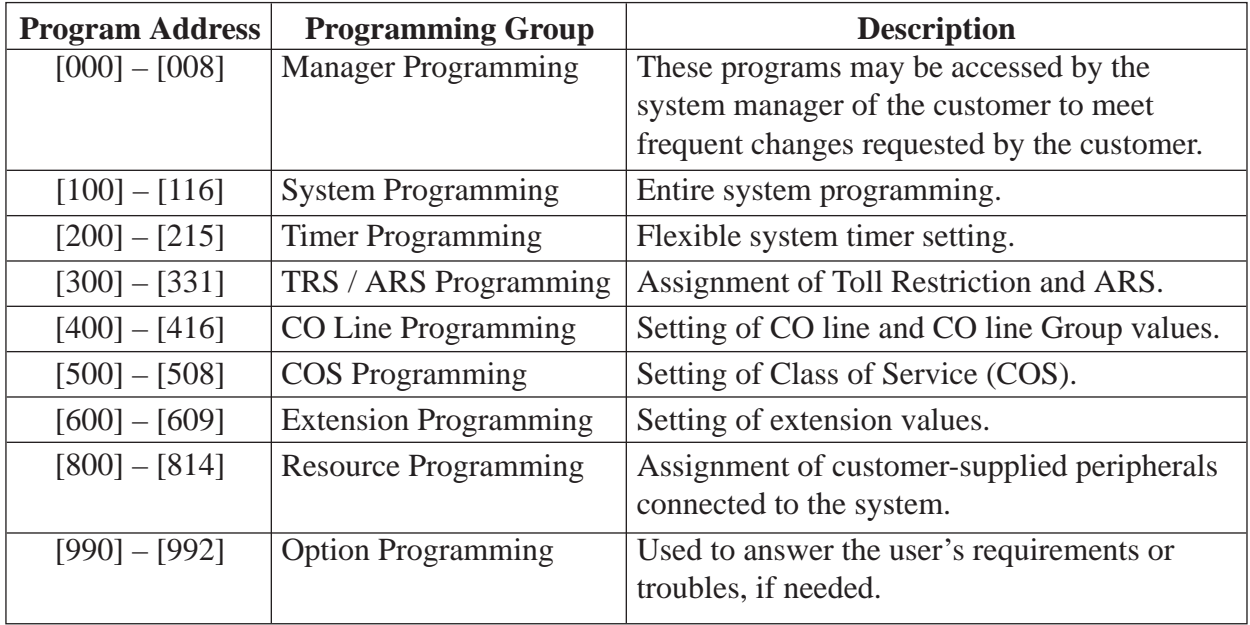

### *Date and Time Set*

### **NOTICE**

It is assumed that you have read Section 4.1 "General Programming Instructions." The use of the soft buttons is discussed in the section, therefore we will not make any reference to them in the following instructions. At any time the soft buttons can be used in place of the overlay keys.

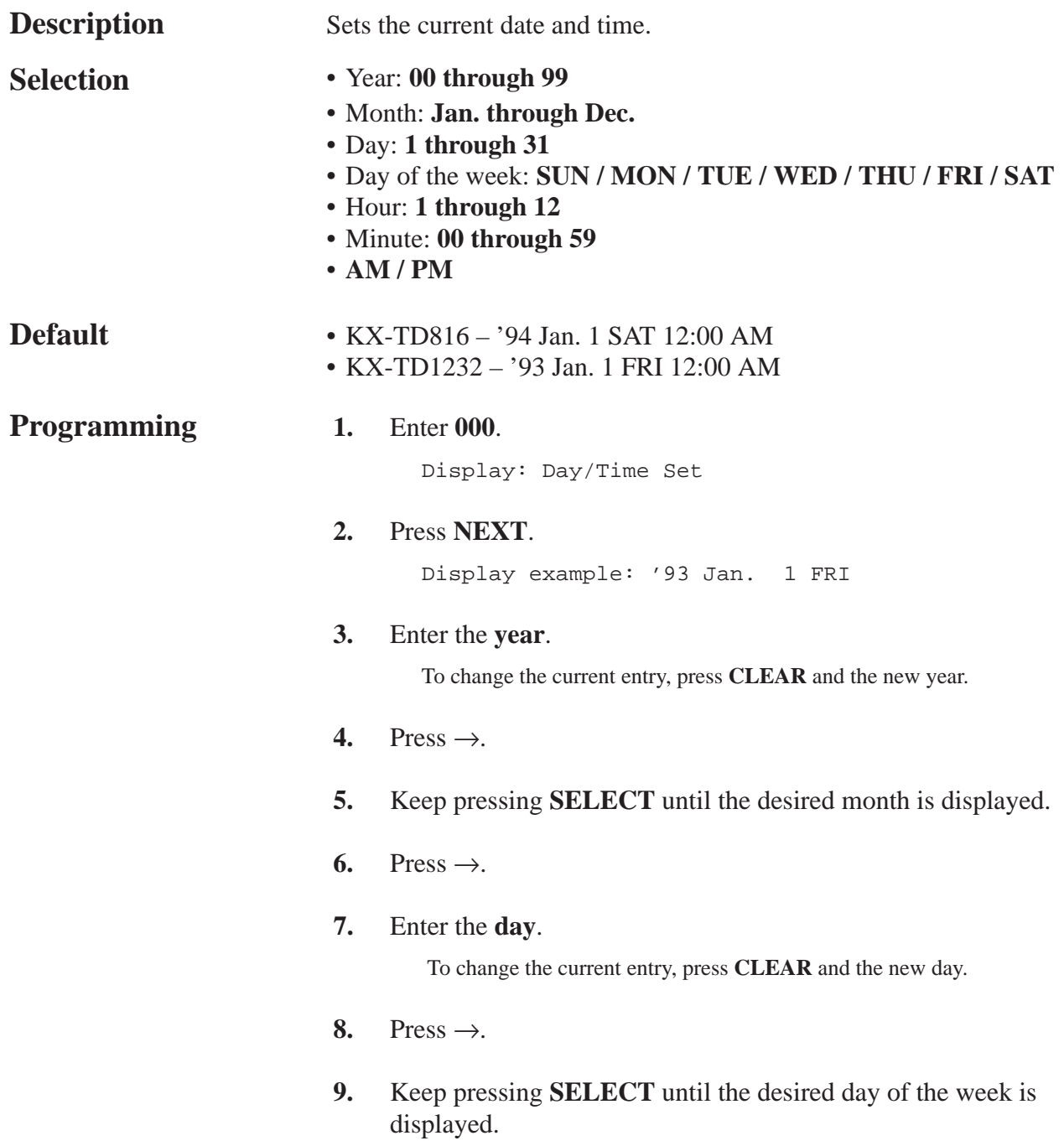

*000*

### *Date and Time Set (contd.)*

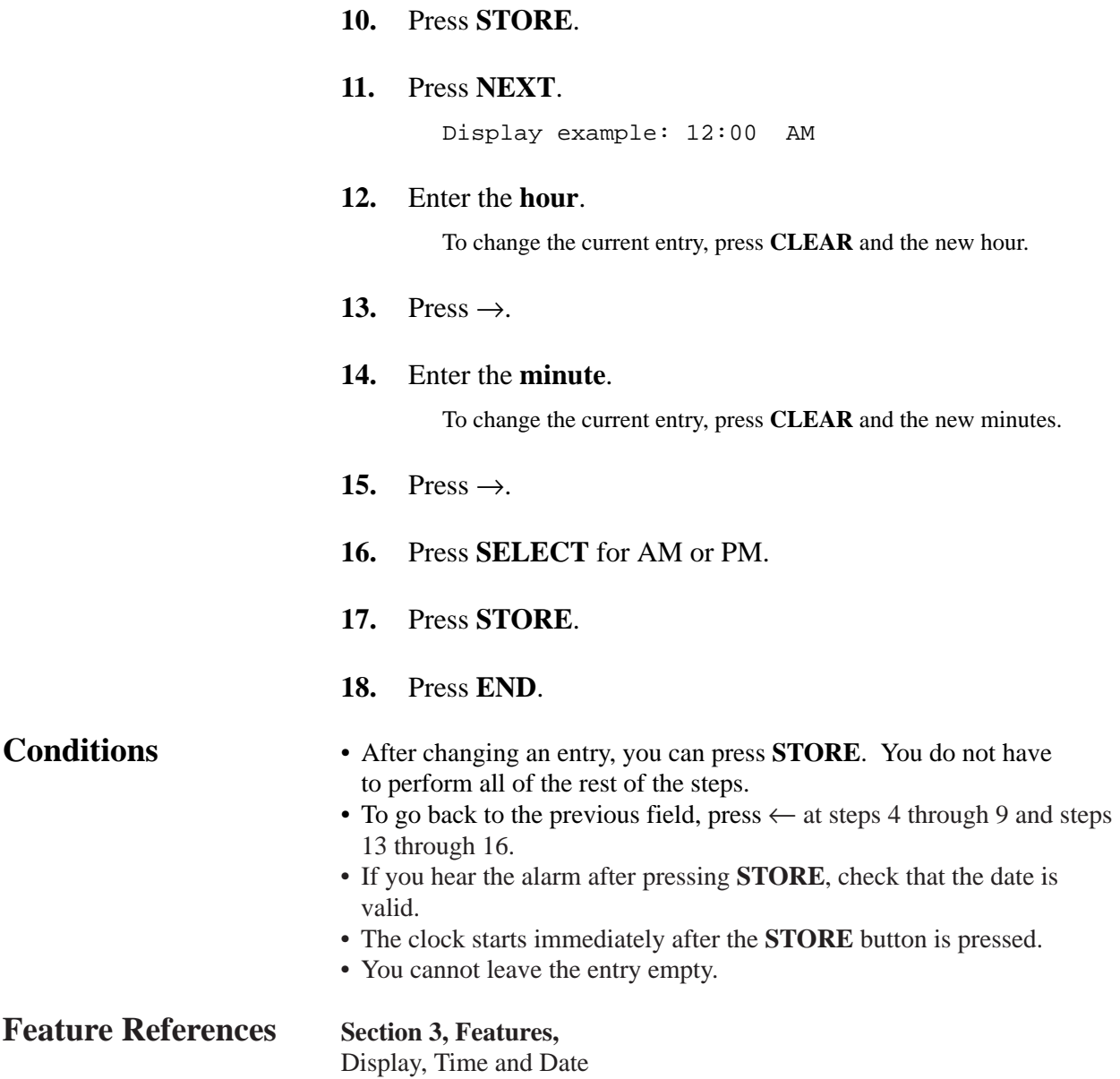

### *System Speed Dialing Number Set*

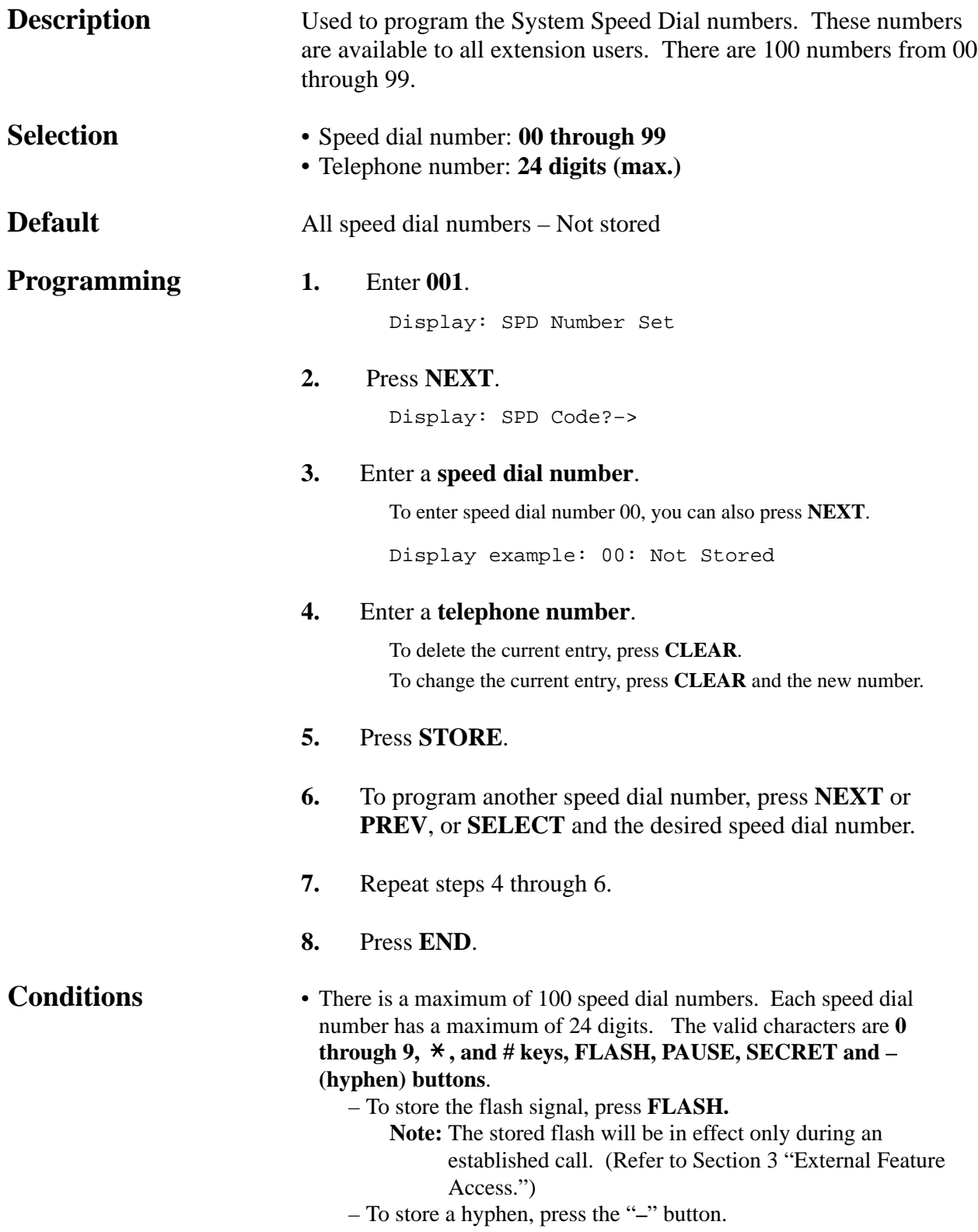

*System Speed Dialing Number Set (contd.)*

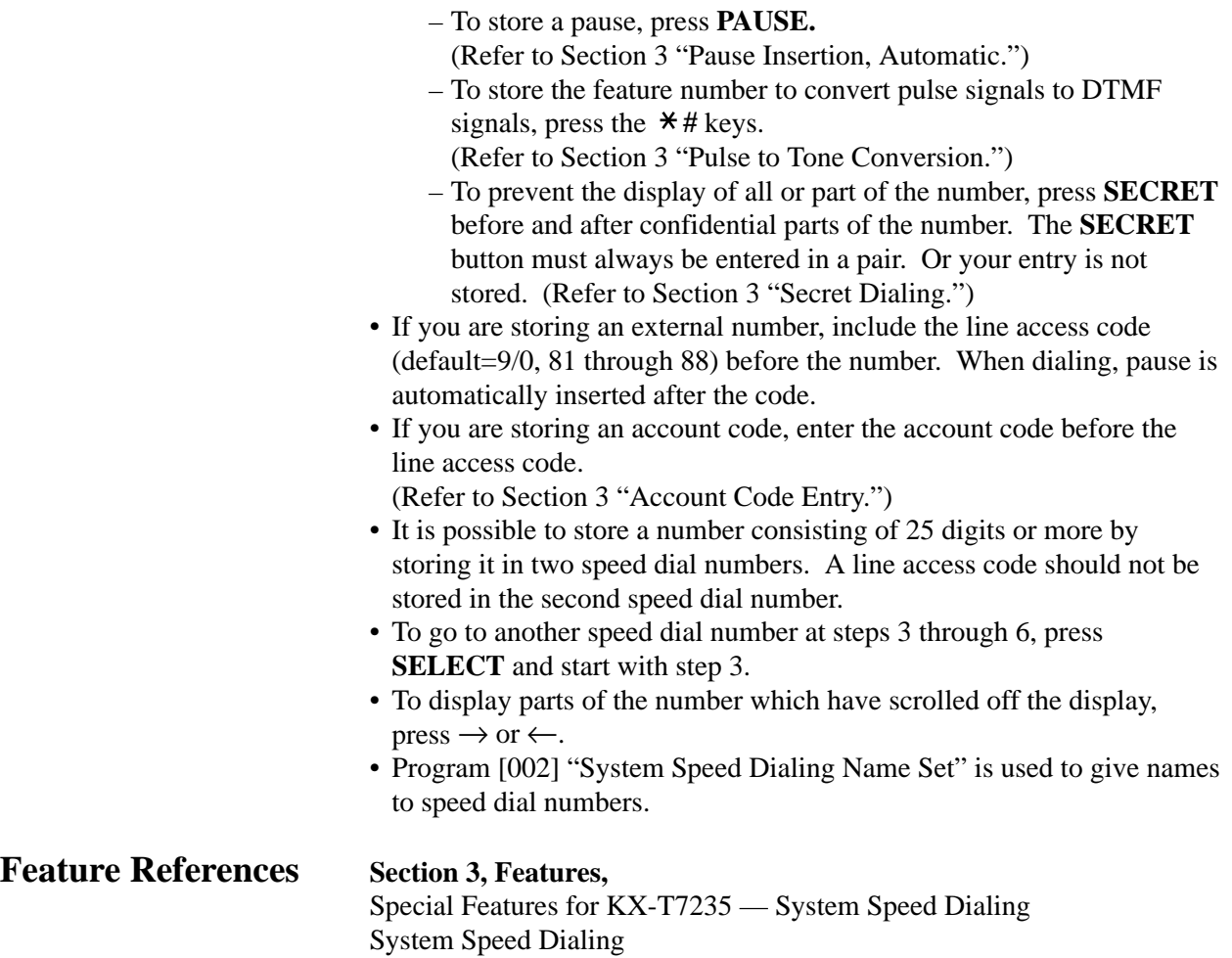

*System Speed Dialing Name Set* 

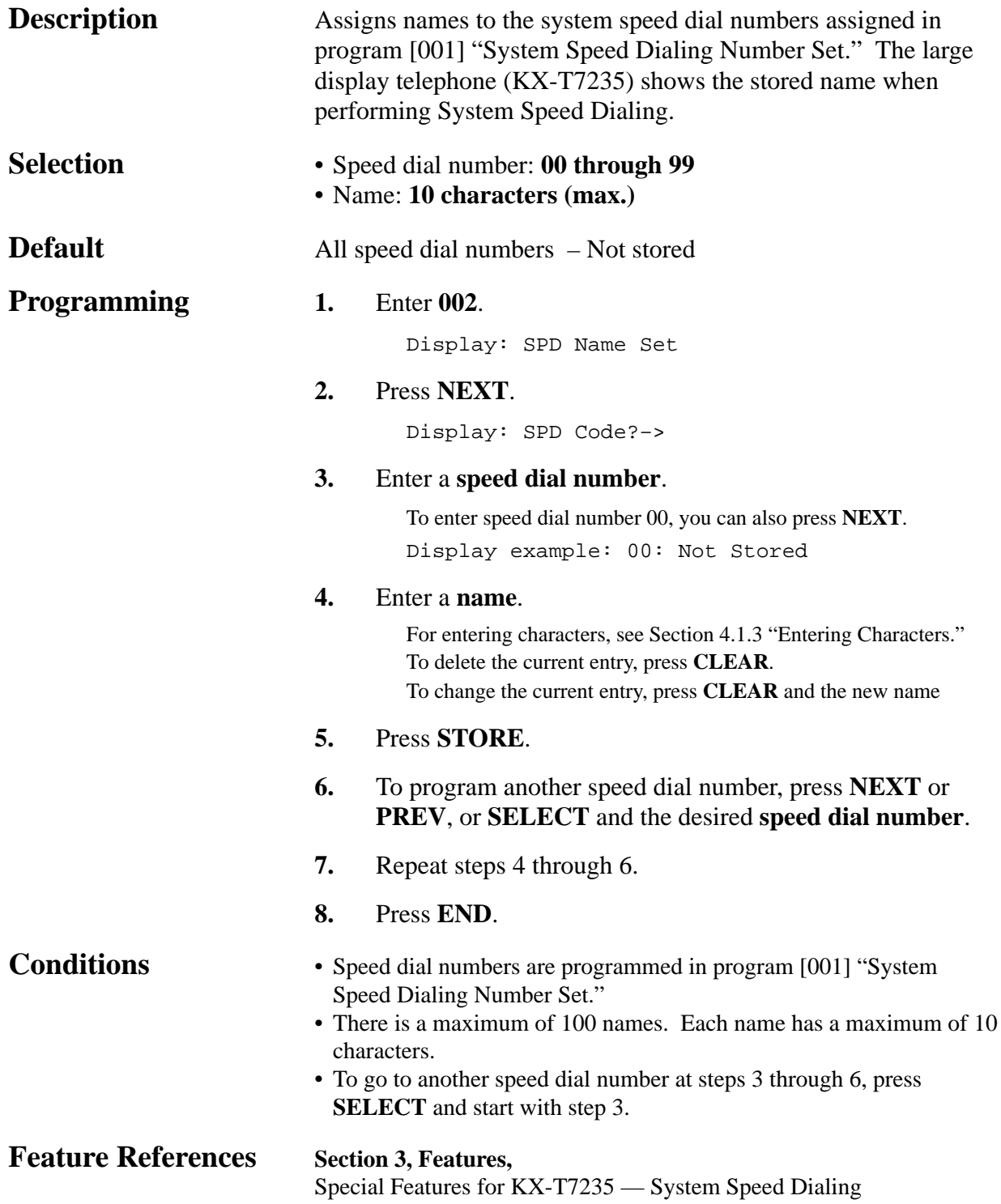

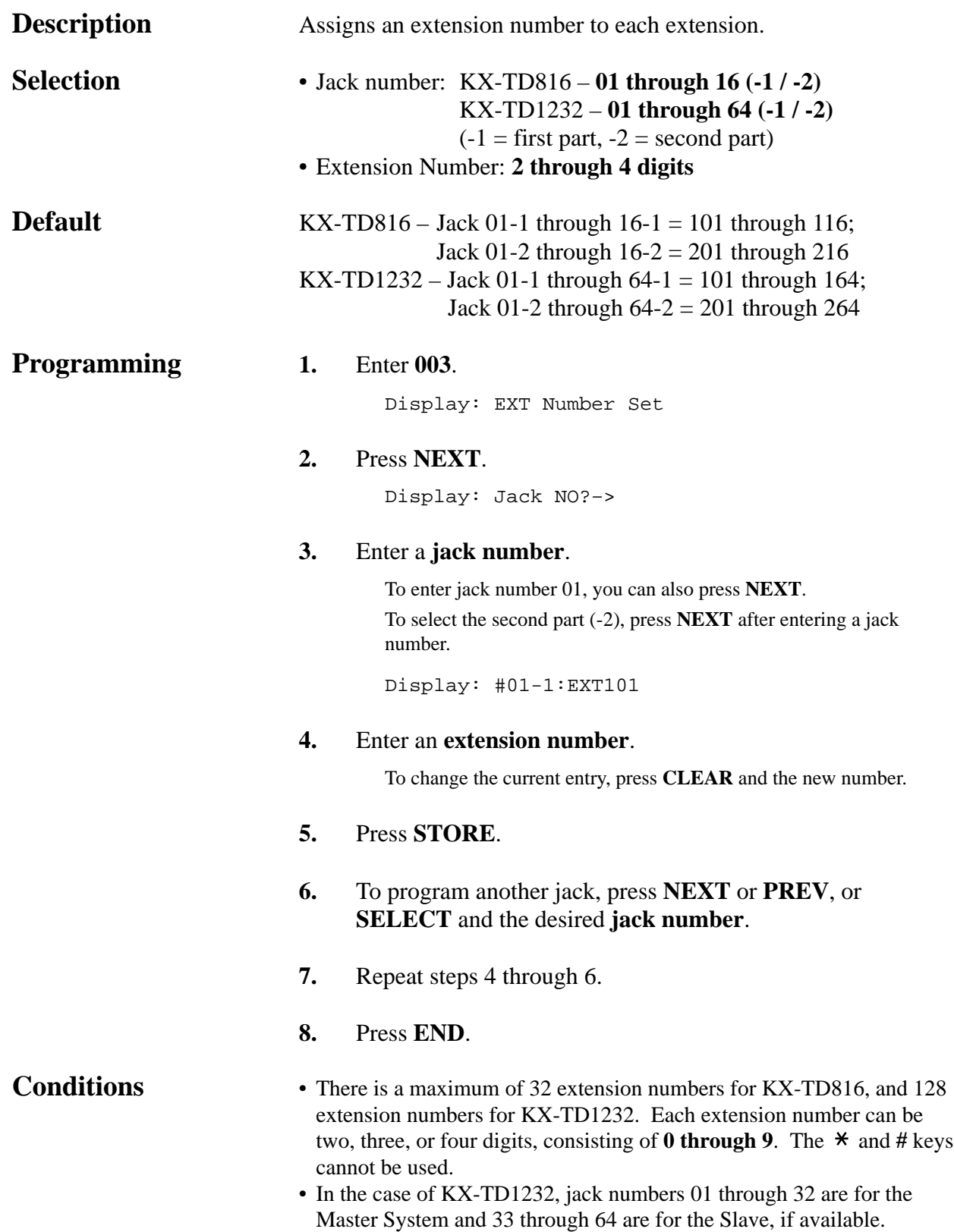

*003*

### *Extension Number Set (contd.)*

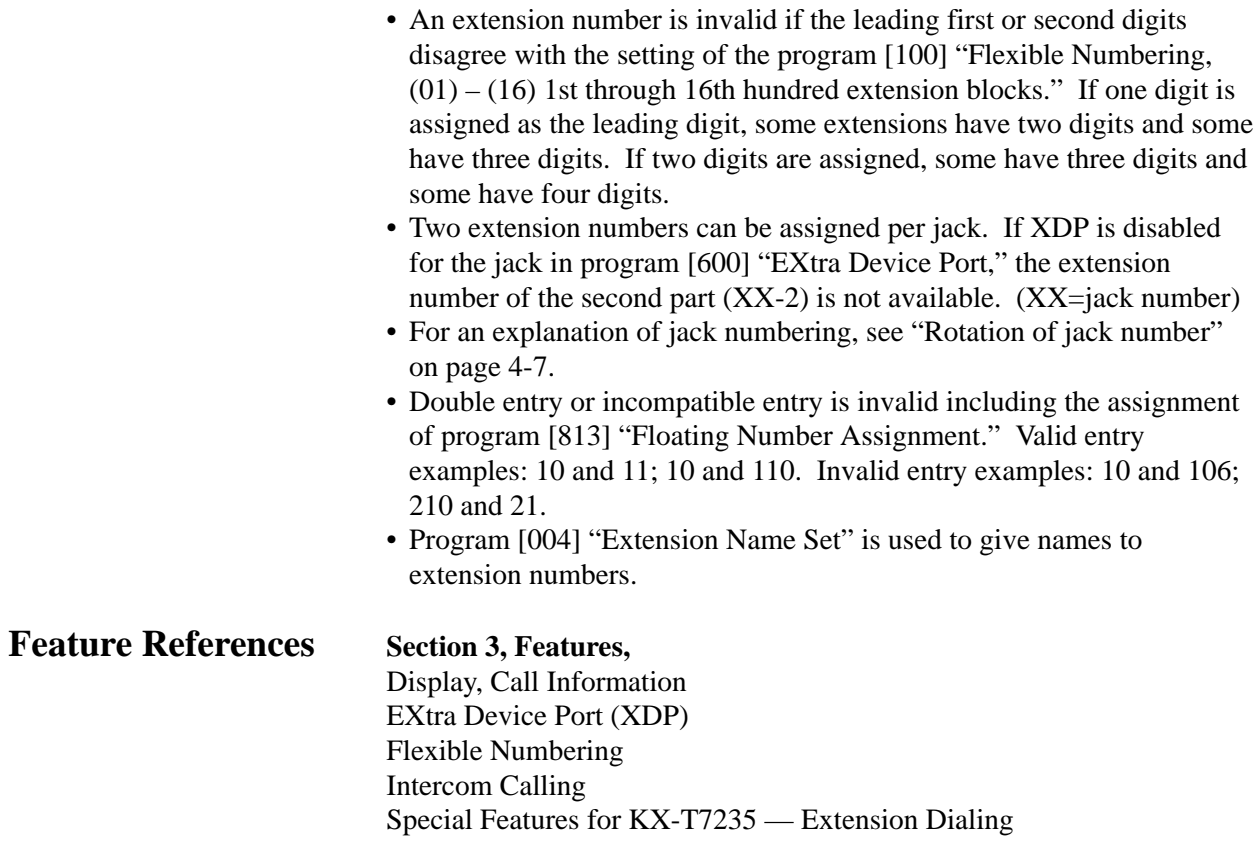

### *Extension Name Set*

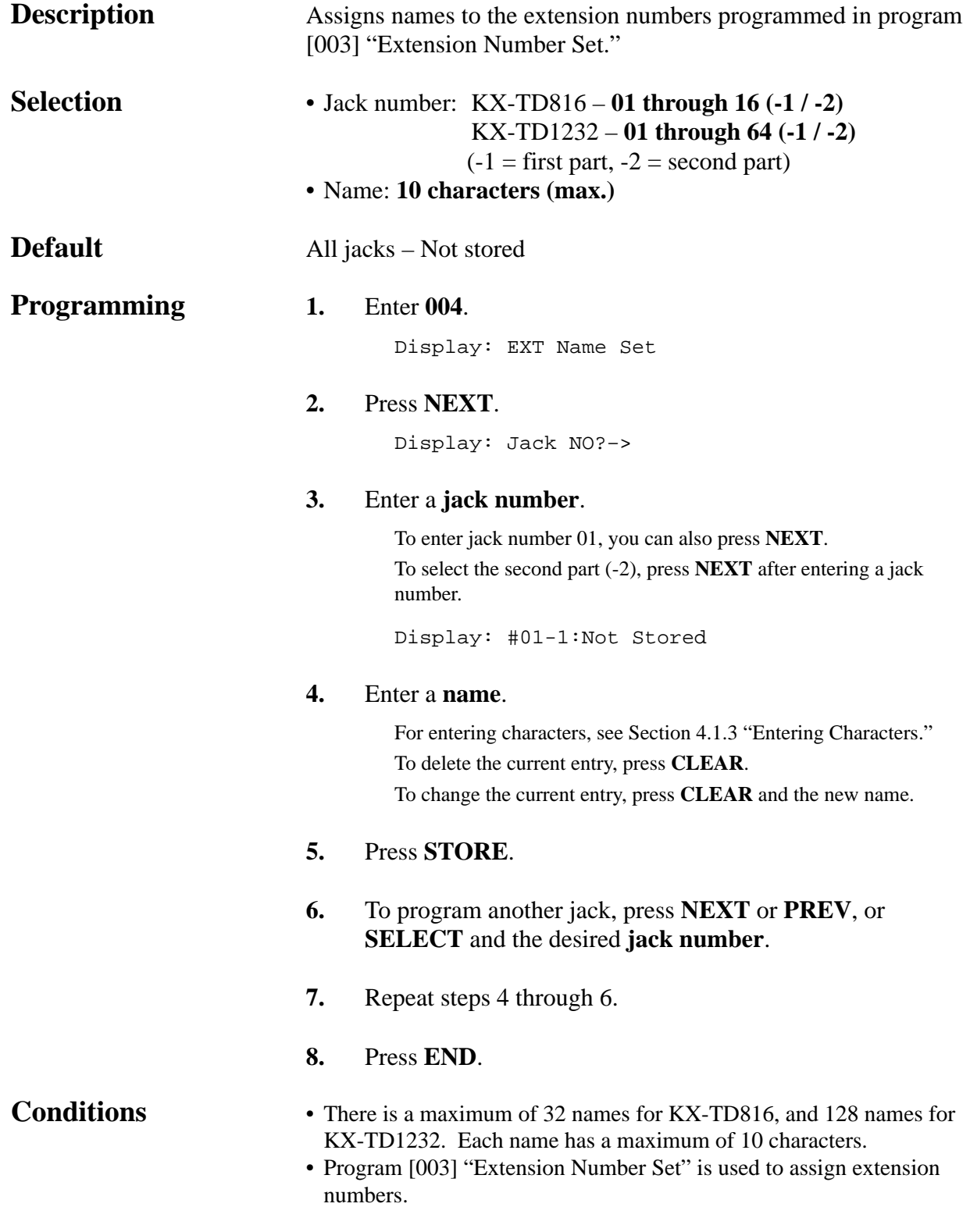

### *Extension Name Set (contd.)*

- In the case of KX-TD1232, jack numbers 01 through 32 are for the Master System and 33 through 64 are for the Slave, if available.
- For an explanation of jack numbering, see "Rotation of jack number" on page 4-7.

#### **Feature References Section 3, Features,** Display, Call Information Intercom Calling Special Features for KX-T7235 — Extension Dialing

### *Flexible CO Button Assignment*

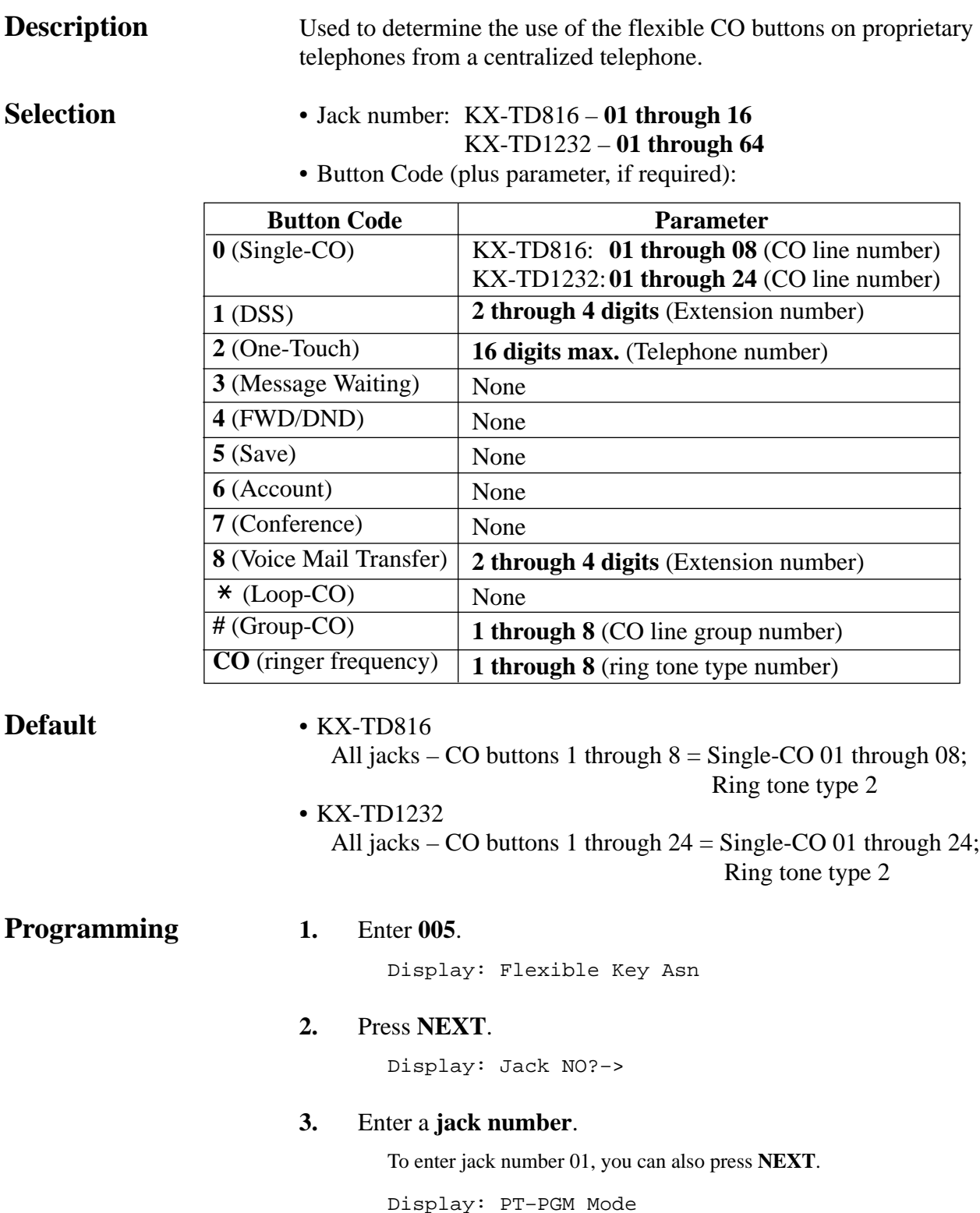

*Flexible CO Button Assignment (contd.)*

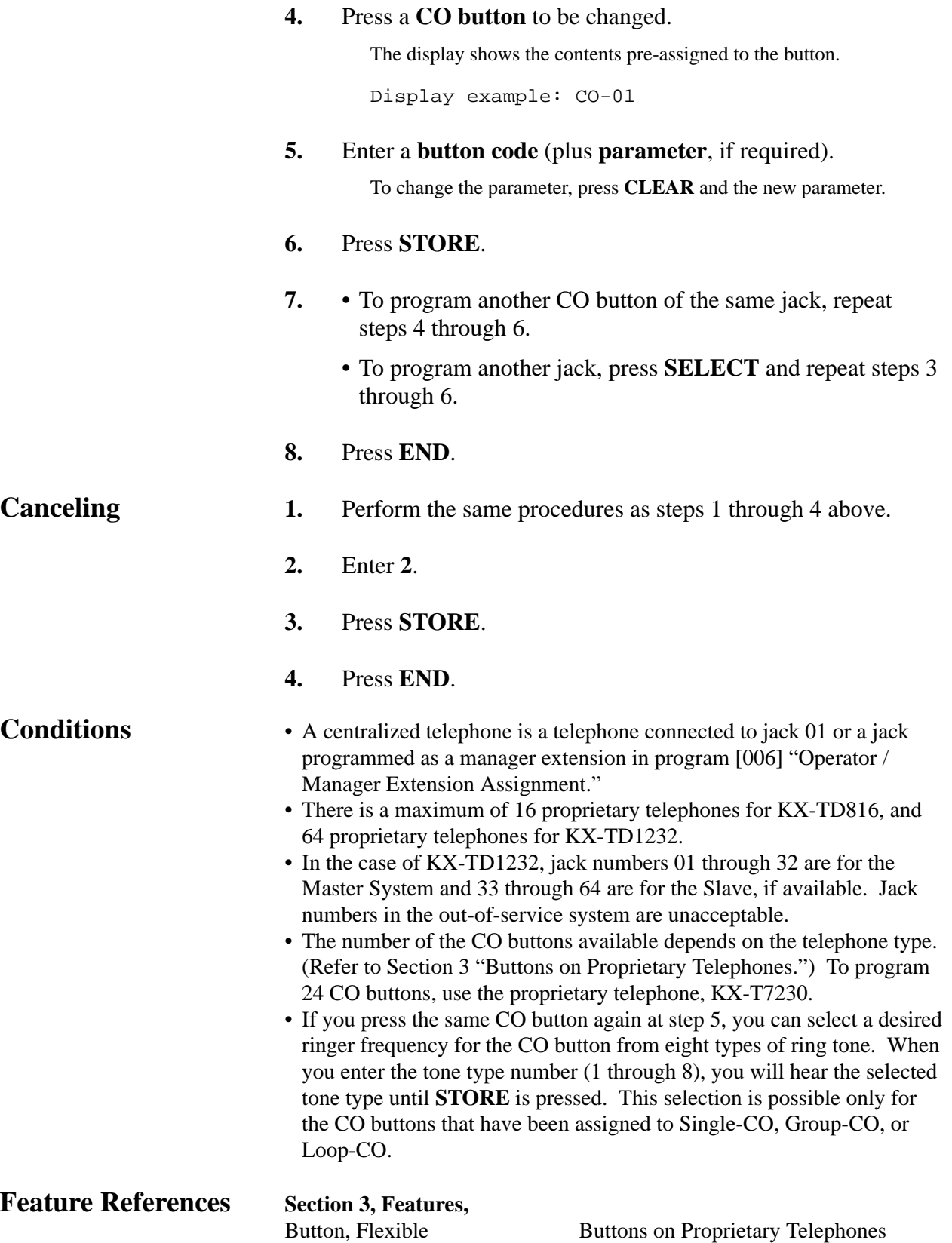

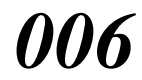

*Operator / Manager Extension Assignment*

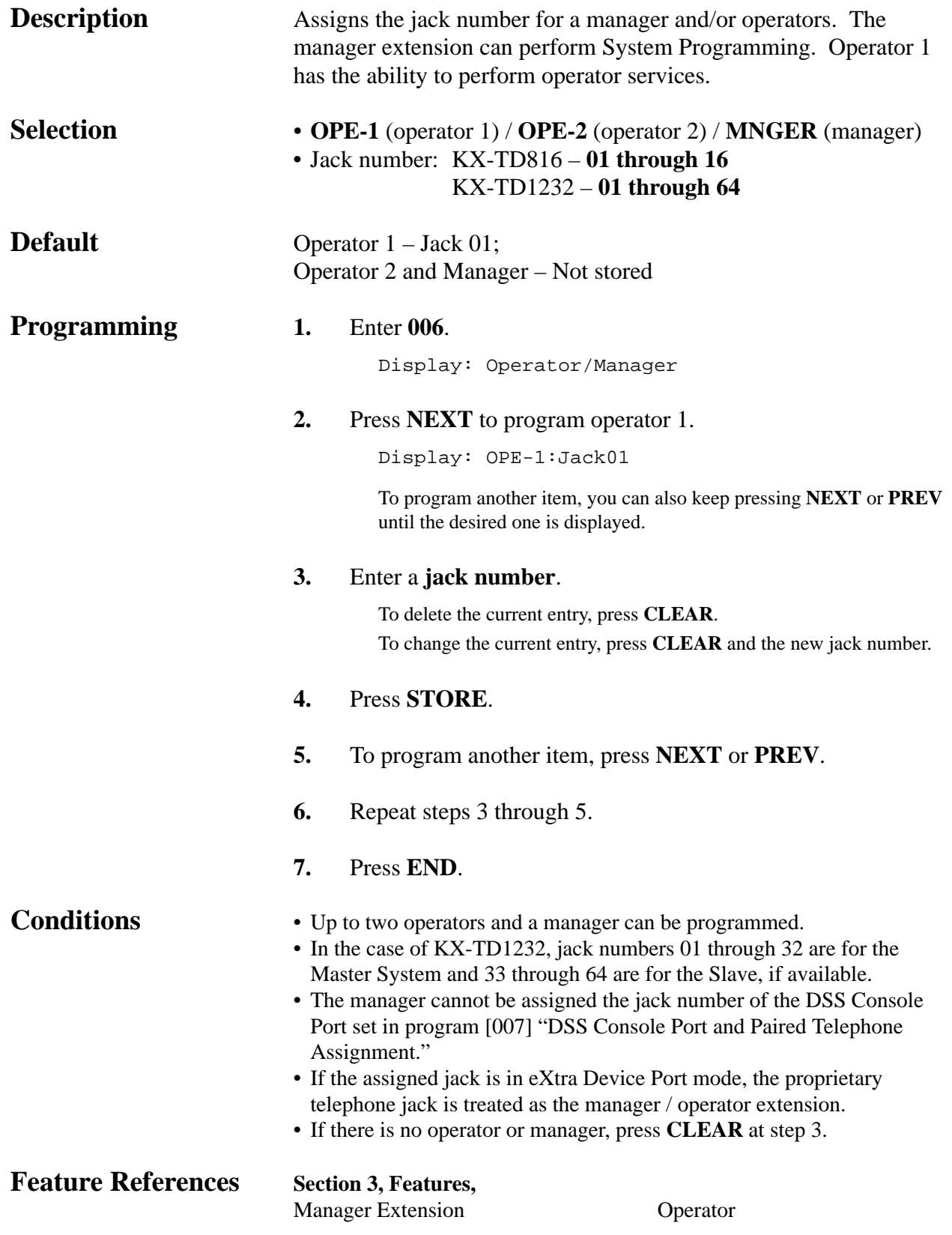

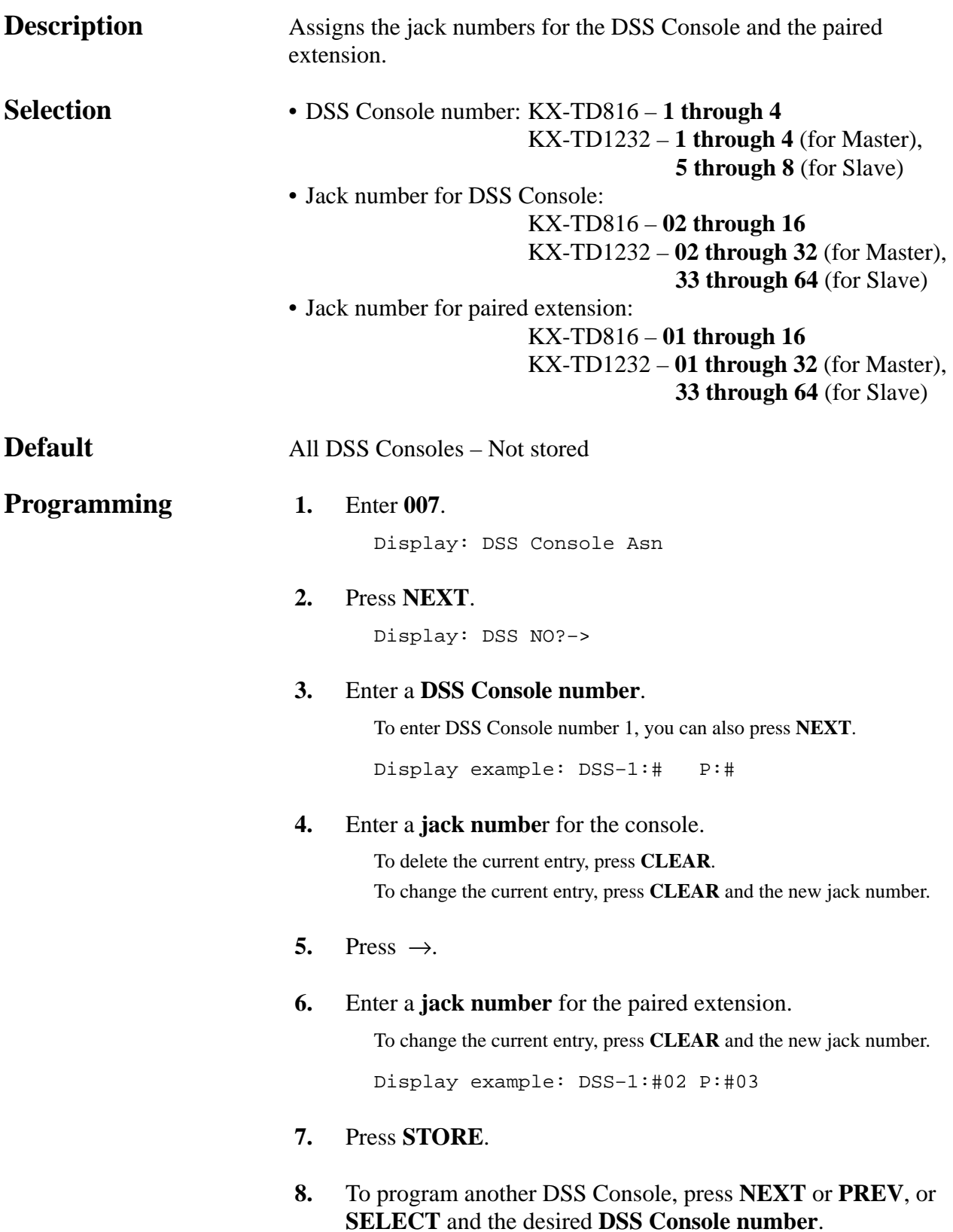

### *DSS Console Port and Paired Telephone Assignment (contd.)*

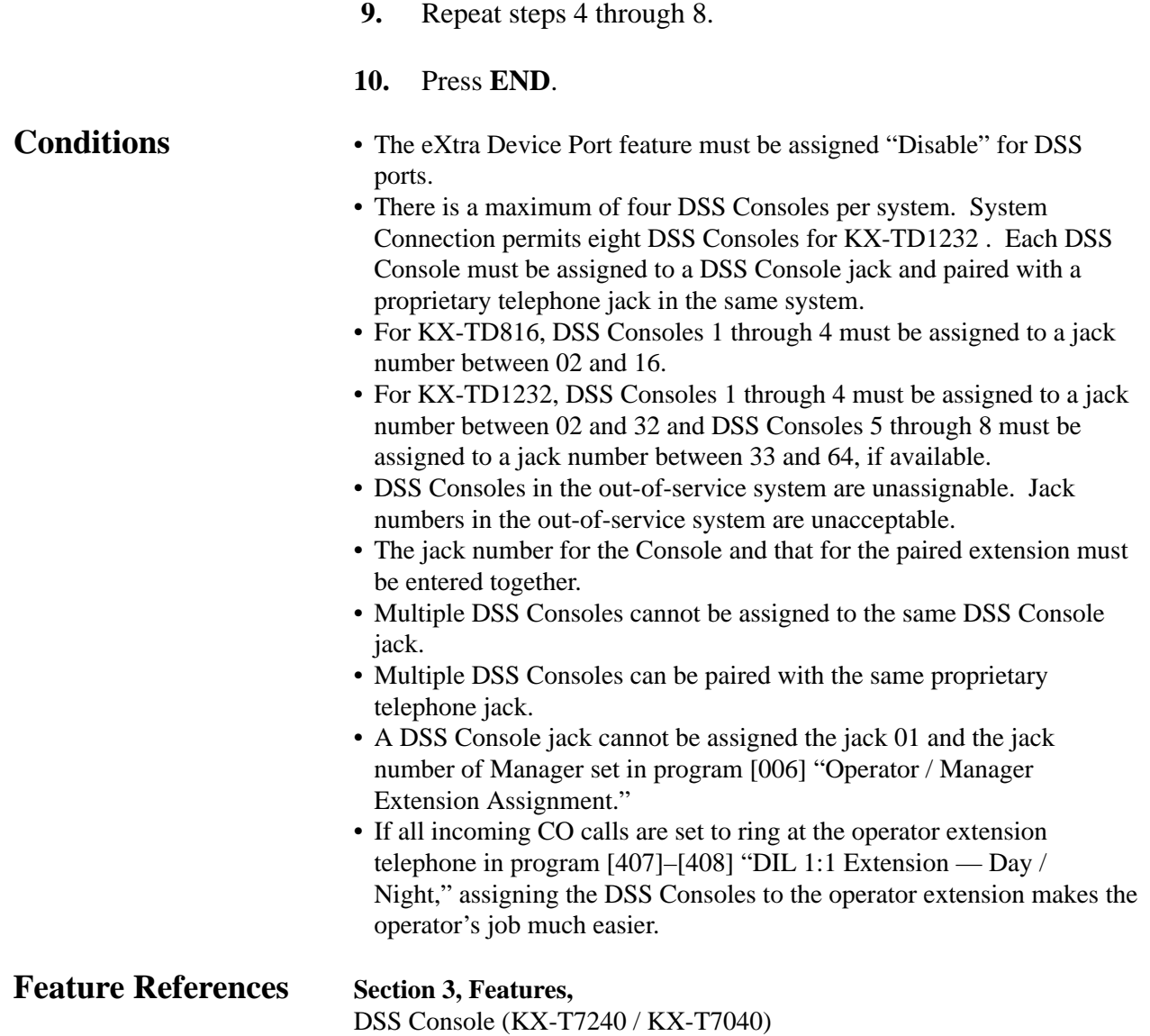

### *Absent Messages*

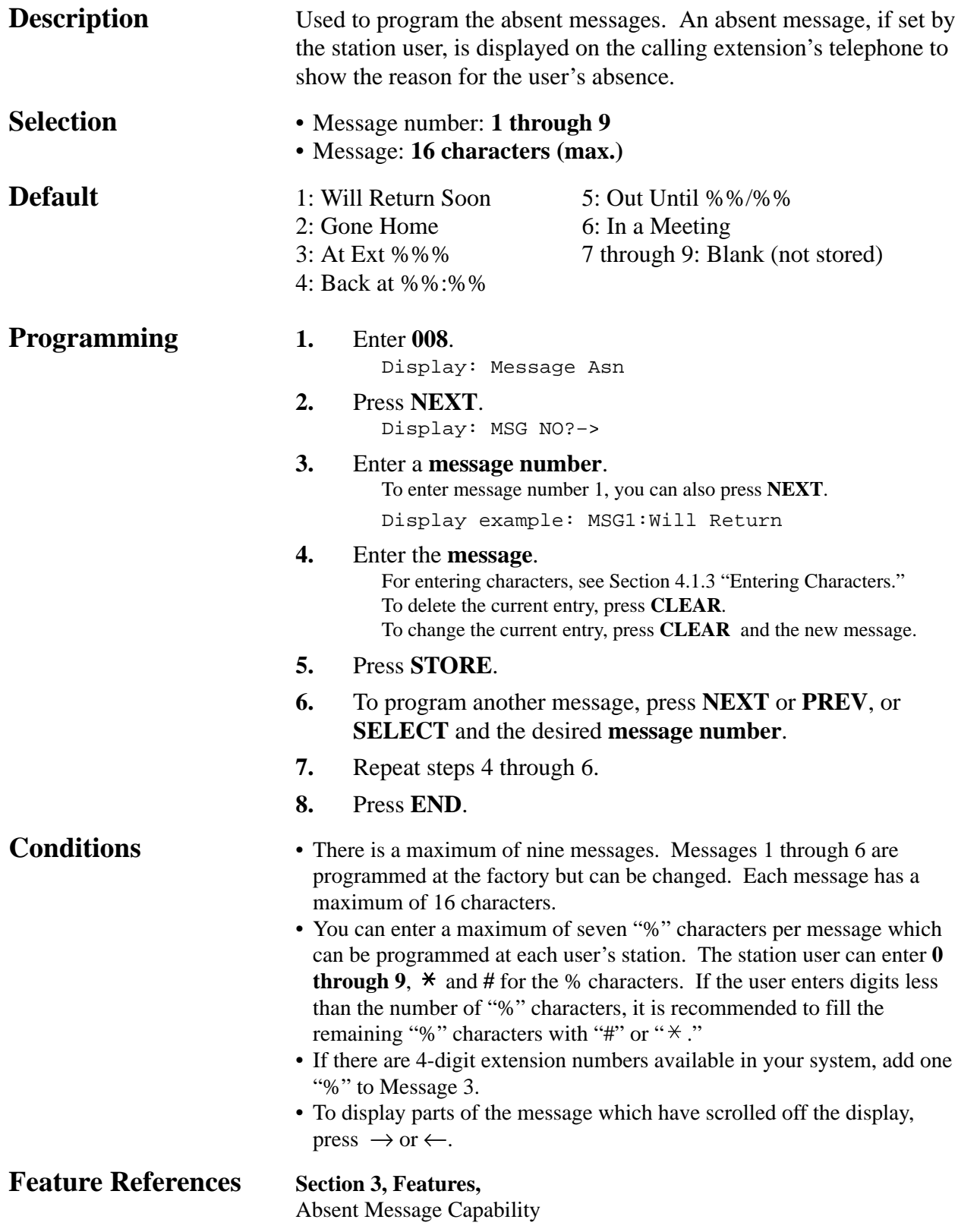

*100*

**Description** Assigns the leading digits of extension numbers and feature numbers for system features. **Selection** • Selection number: **01 through 53** (See "Feature Number List" on page 4-31 for the corresponding features.) • Feature number: **1 or 2 digits** (for selection numbers 01 through 16); **1 through 3 digits** (for selection numbers 17 through 53) **Default** See "Feature Number List" on page 4-31. **Programming 1.** Enter **100**. Display: FLX Numbering **2.** Press **NEXT**. Display: Select NO?–> **3.** Enter a **selection number**. To enter selection number 01, you can also press **NEXT**. Display example: 01. 1—EXT BL:1 **4.** Enter the **feature number**. To delete the feature number, press **CLEAR**. To change the current entry, press **CLEAR** and the new number. **5.** Press **STORE**. **6.** To program another selection, press **NEXT** or **PREV**, or **SELECT** and the desired **selection number**. **7.** Repeat steps 4 through 6. **8.** Press **END**. **To remove all the feature numbers except selection numbers (01) through (16) 1st through 16th extension blocks; 1.** Enter **100**.

**2.** Press **NEXT**.

### *Flexible Numbering (contd.)*

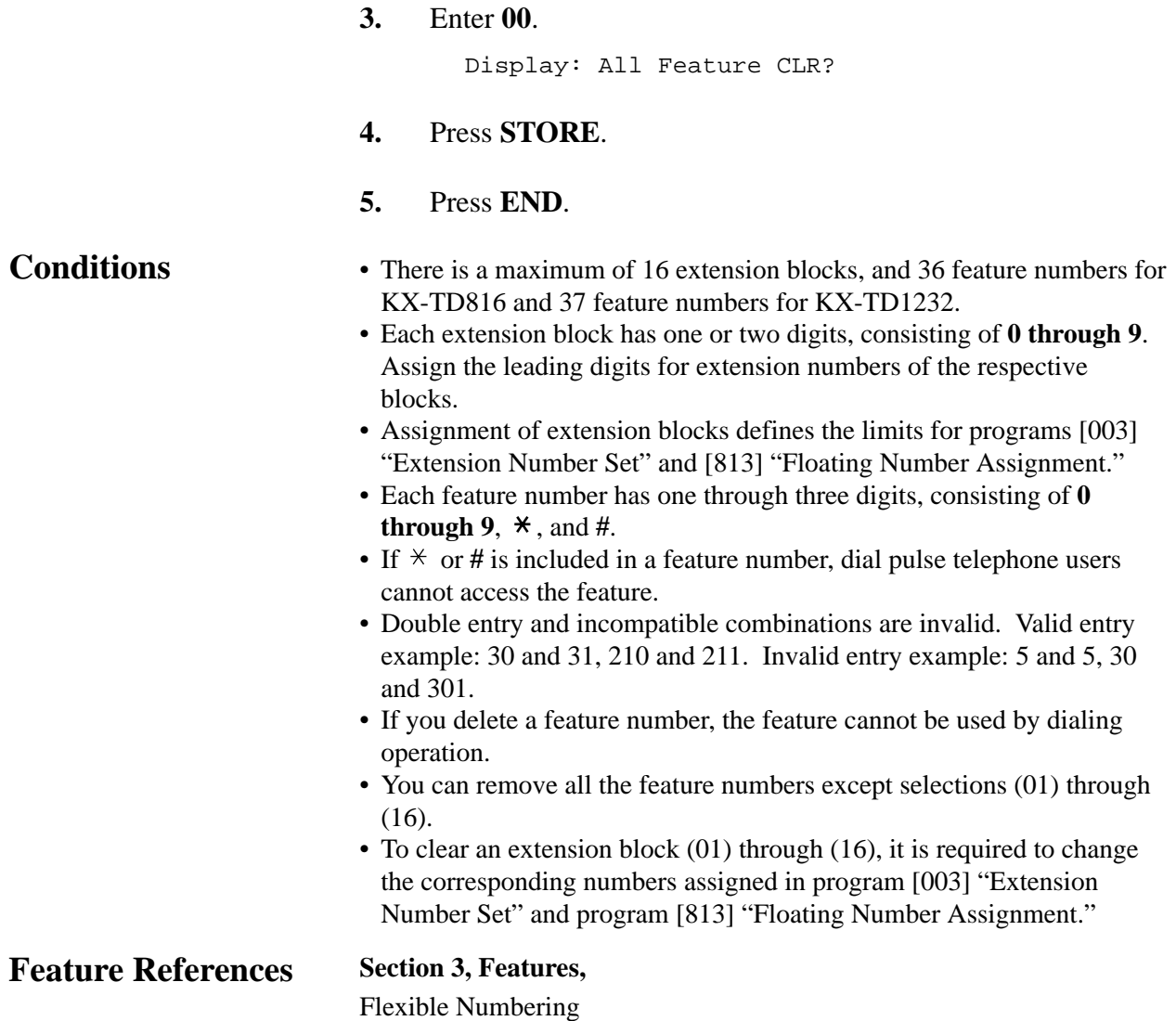

*Flexible Numbering (contd.)*

#### **Feature Number List**

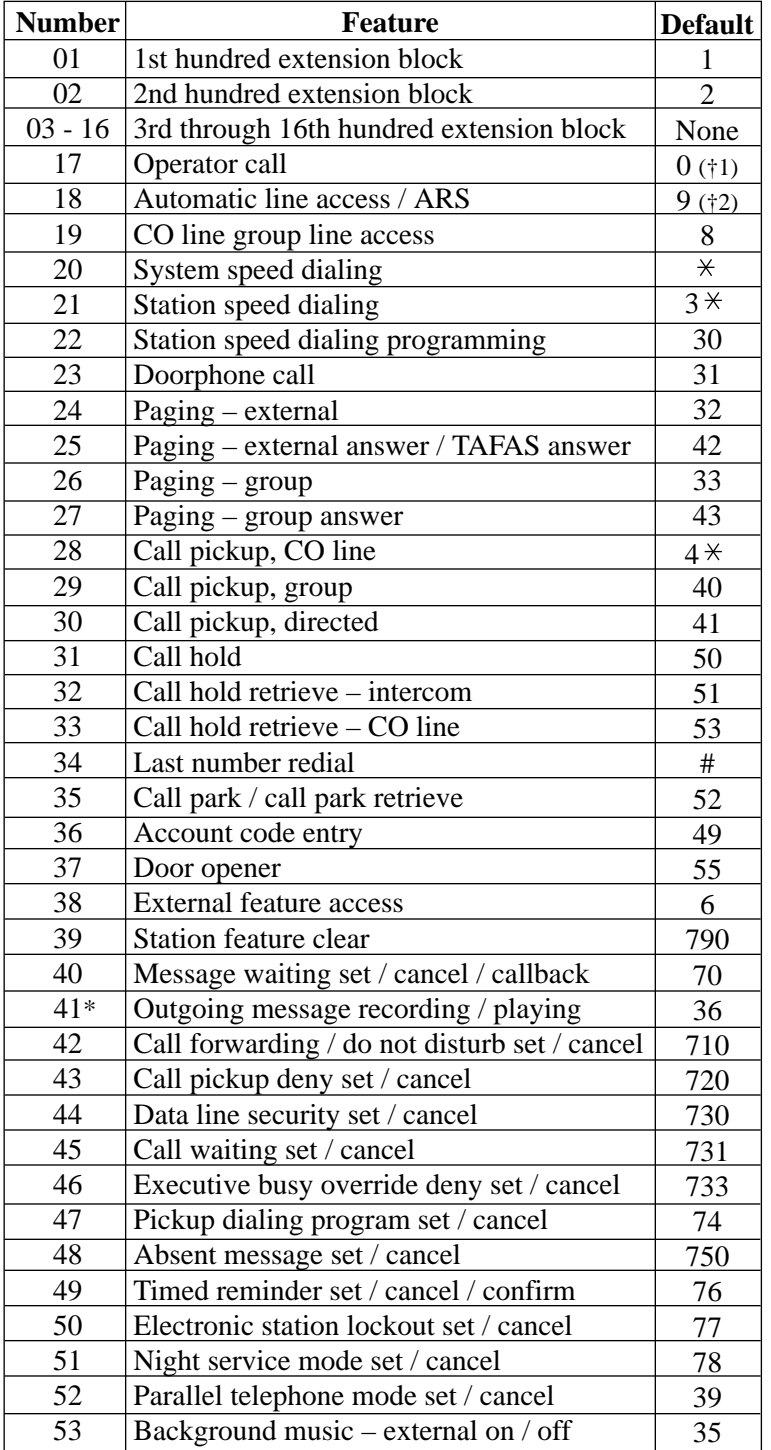

(†1) (†2) For KX-TD1232X

and KX-TD816NL/1232NL, these defaults are interchanged:

• Operator Call  $= 9$ 

• Automatic line  $access/ARS = 0$ 

### *Day / Night Service Switching Mode*

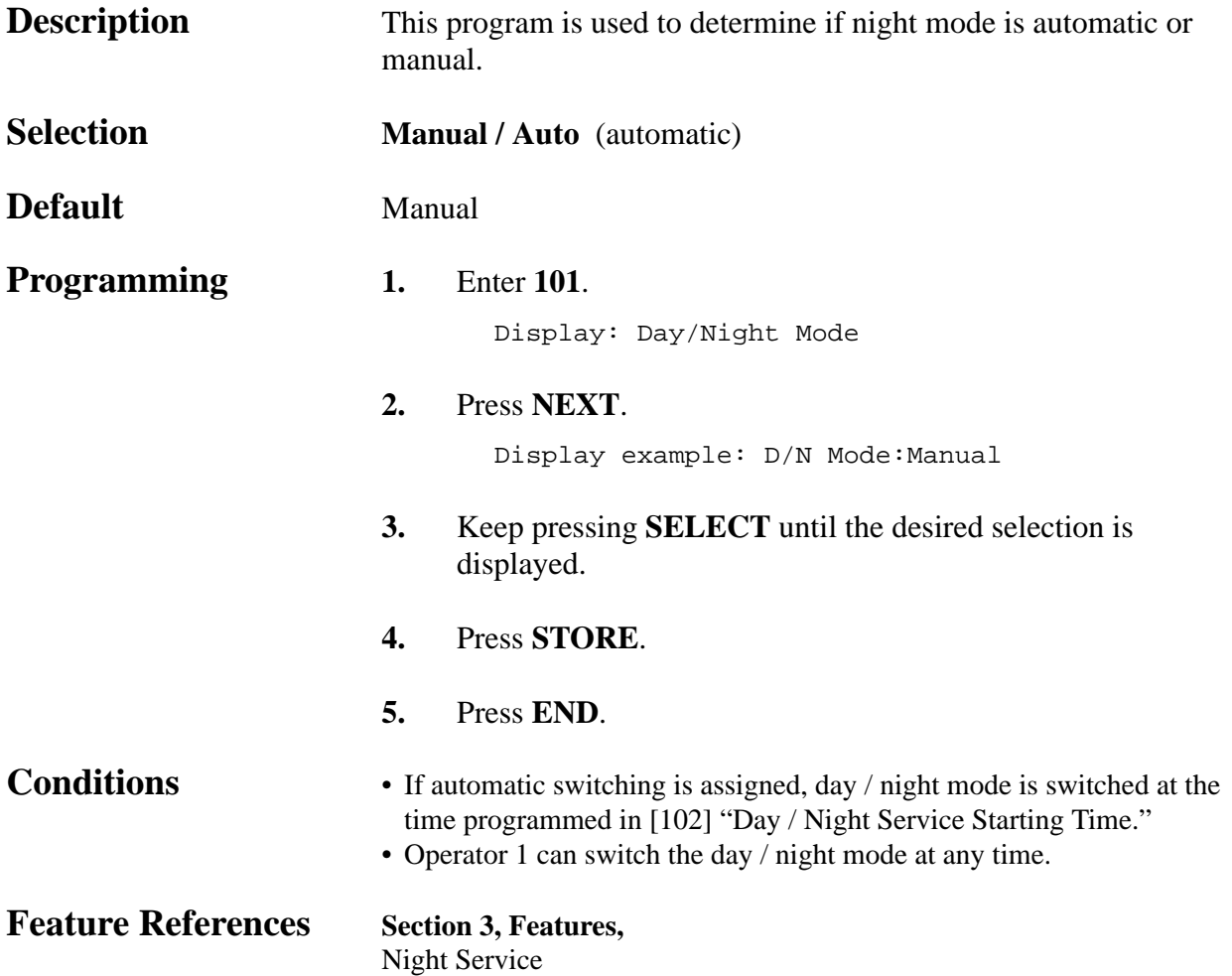

*Day / Night Service Starting Time*

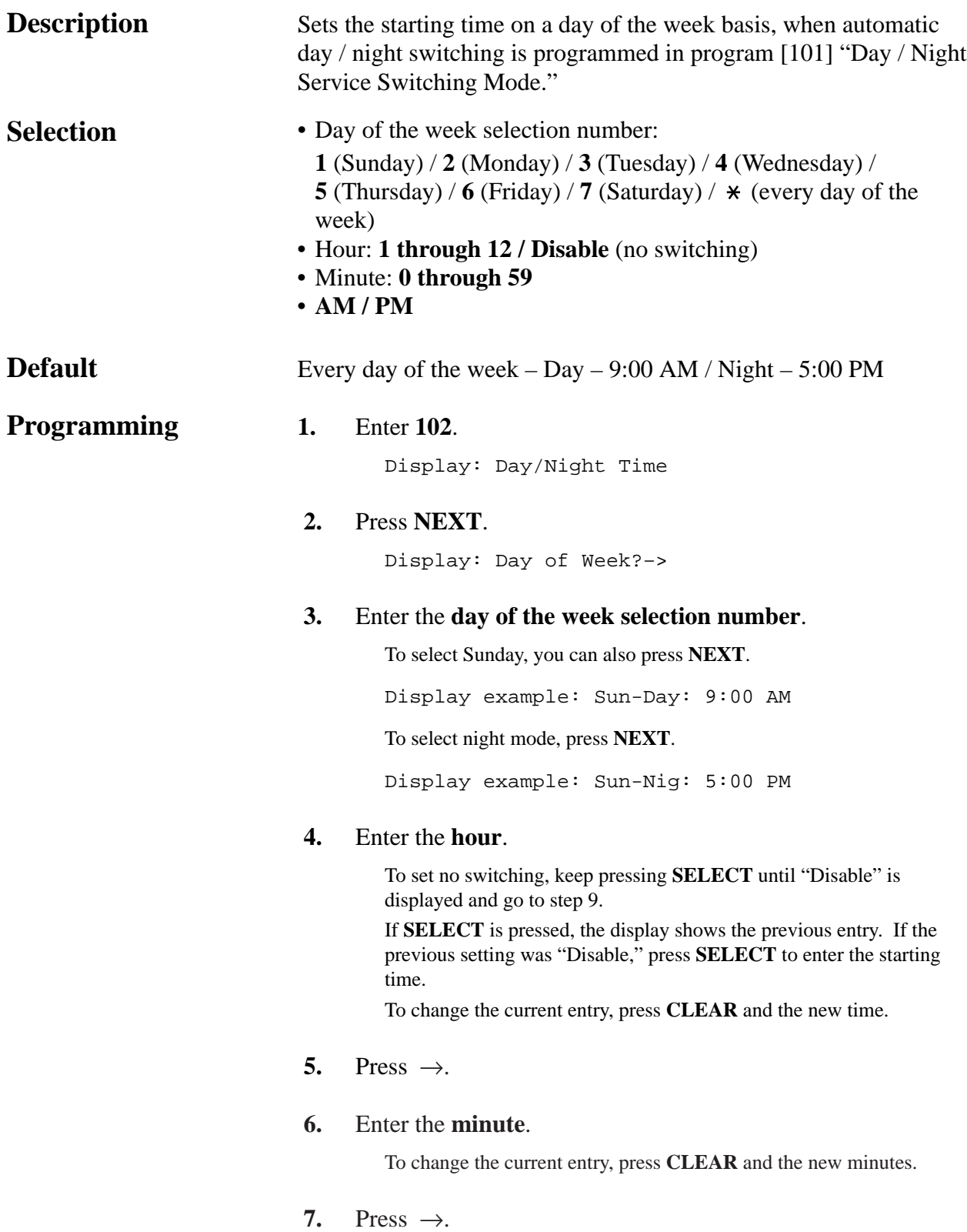

### *Day / Night Service Starting Time (contd.)*

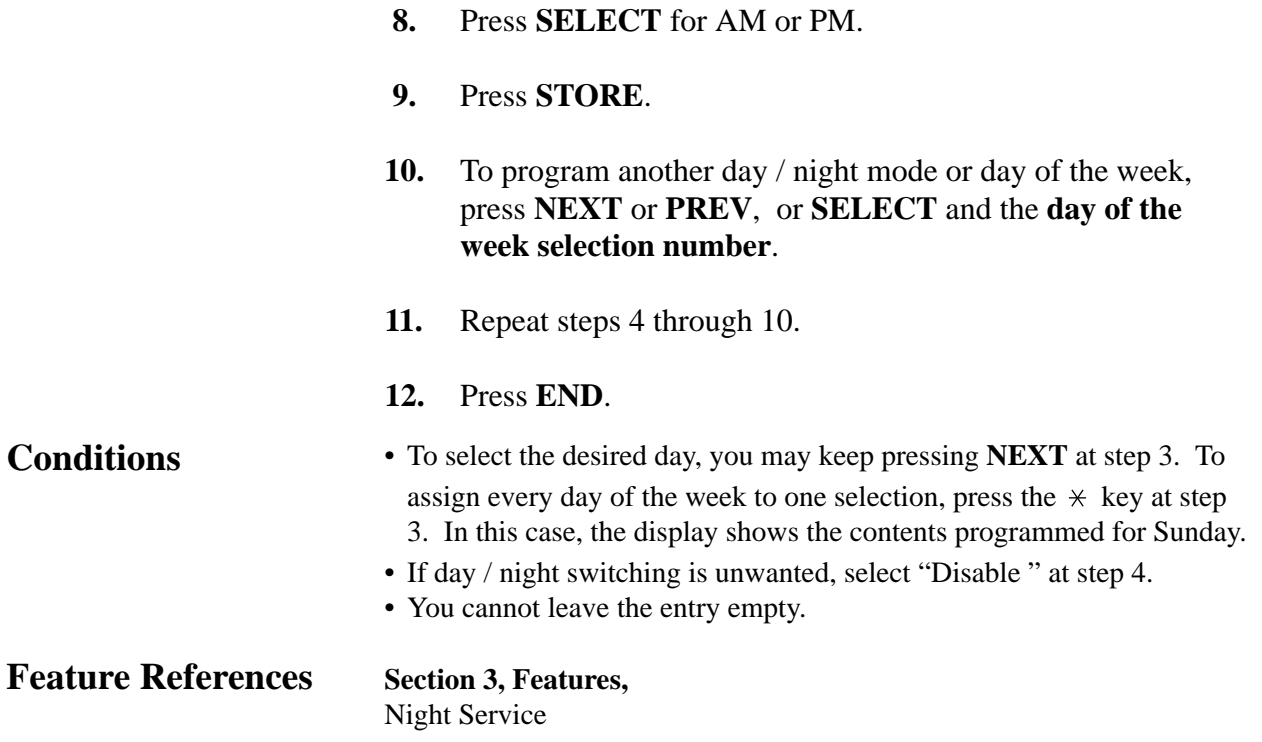

*Automatic Access CO Line Group Assignment* 

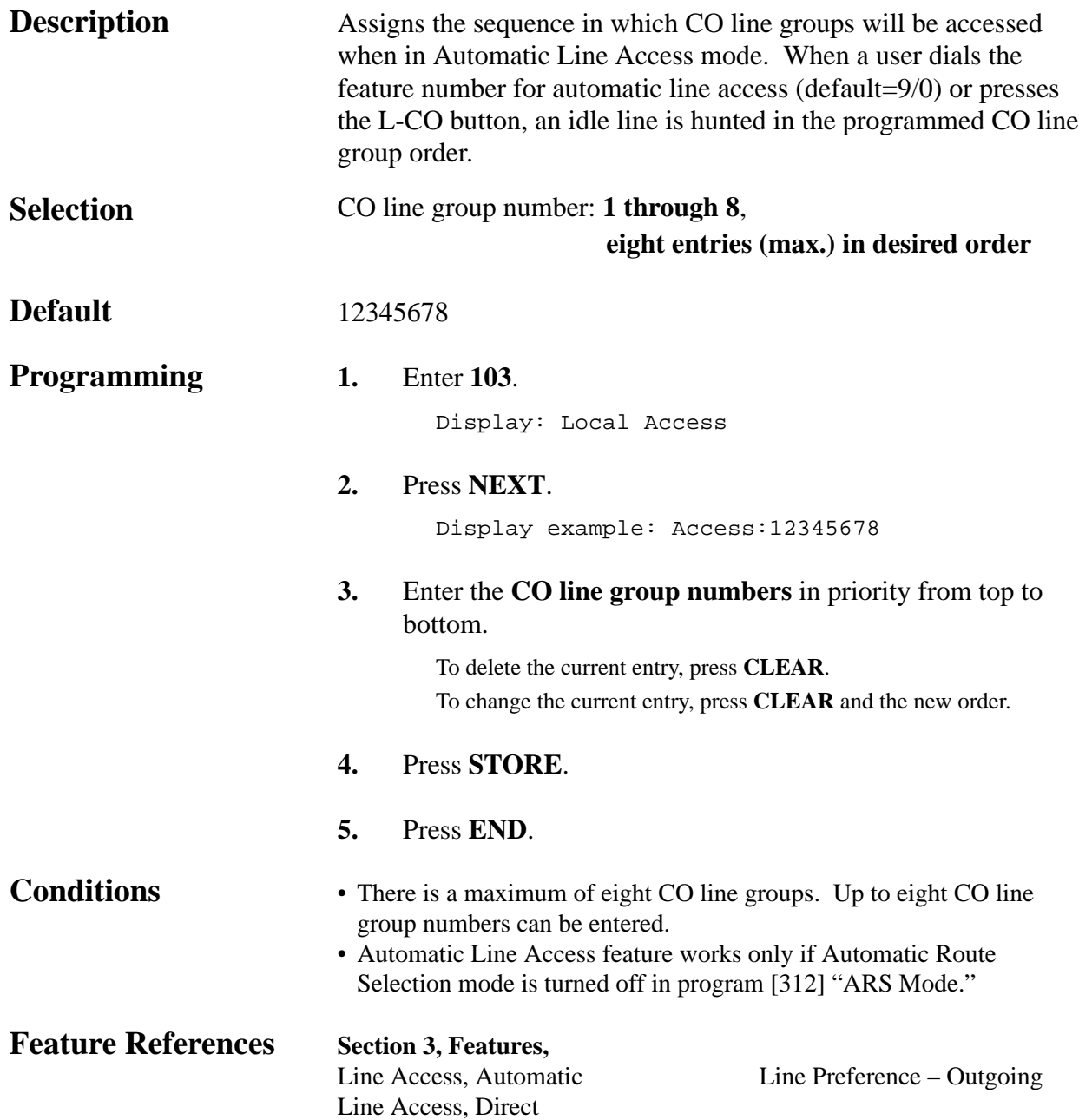

*Account Codes* 

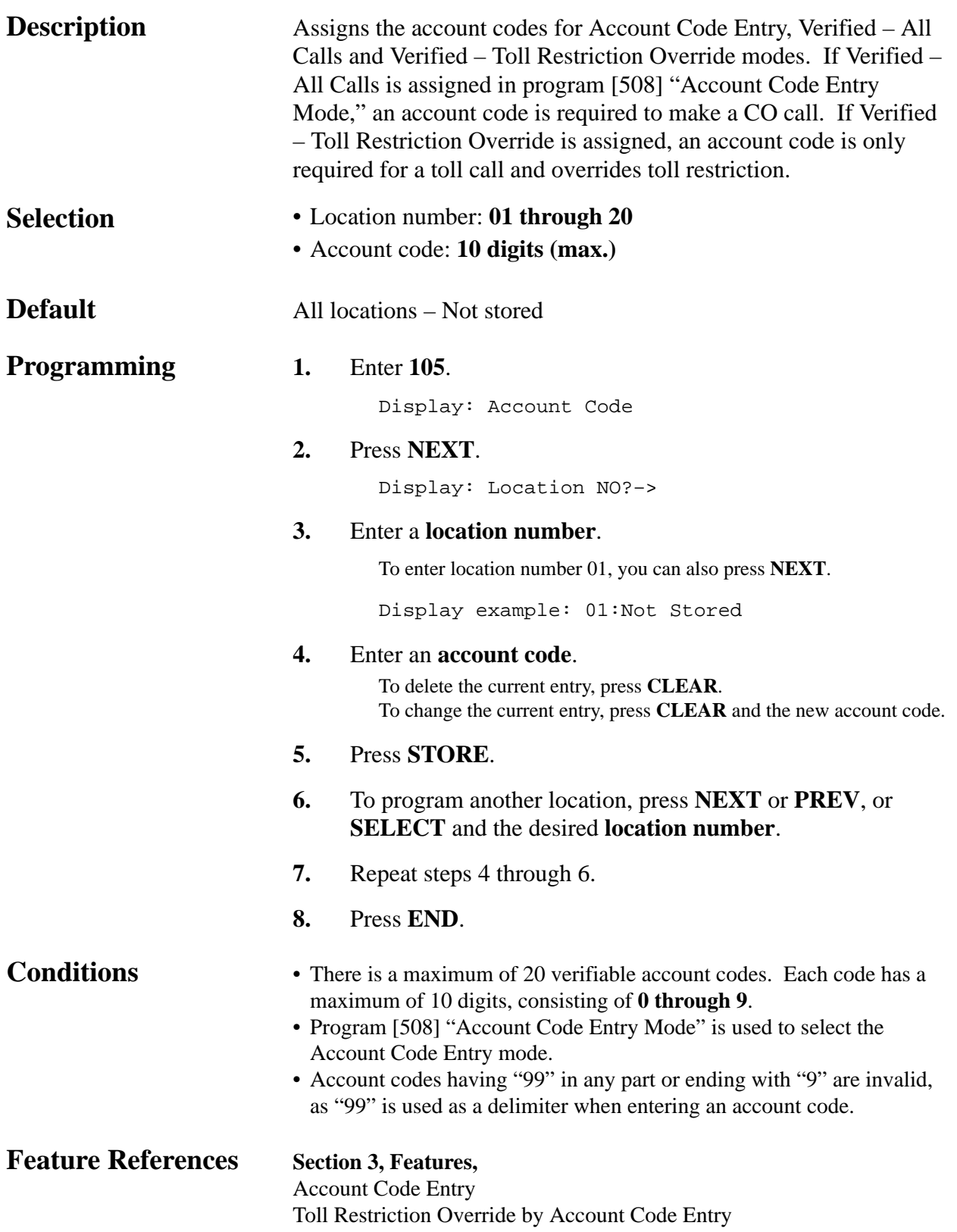

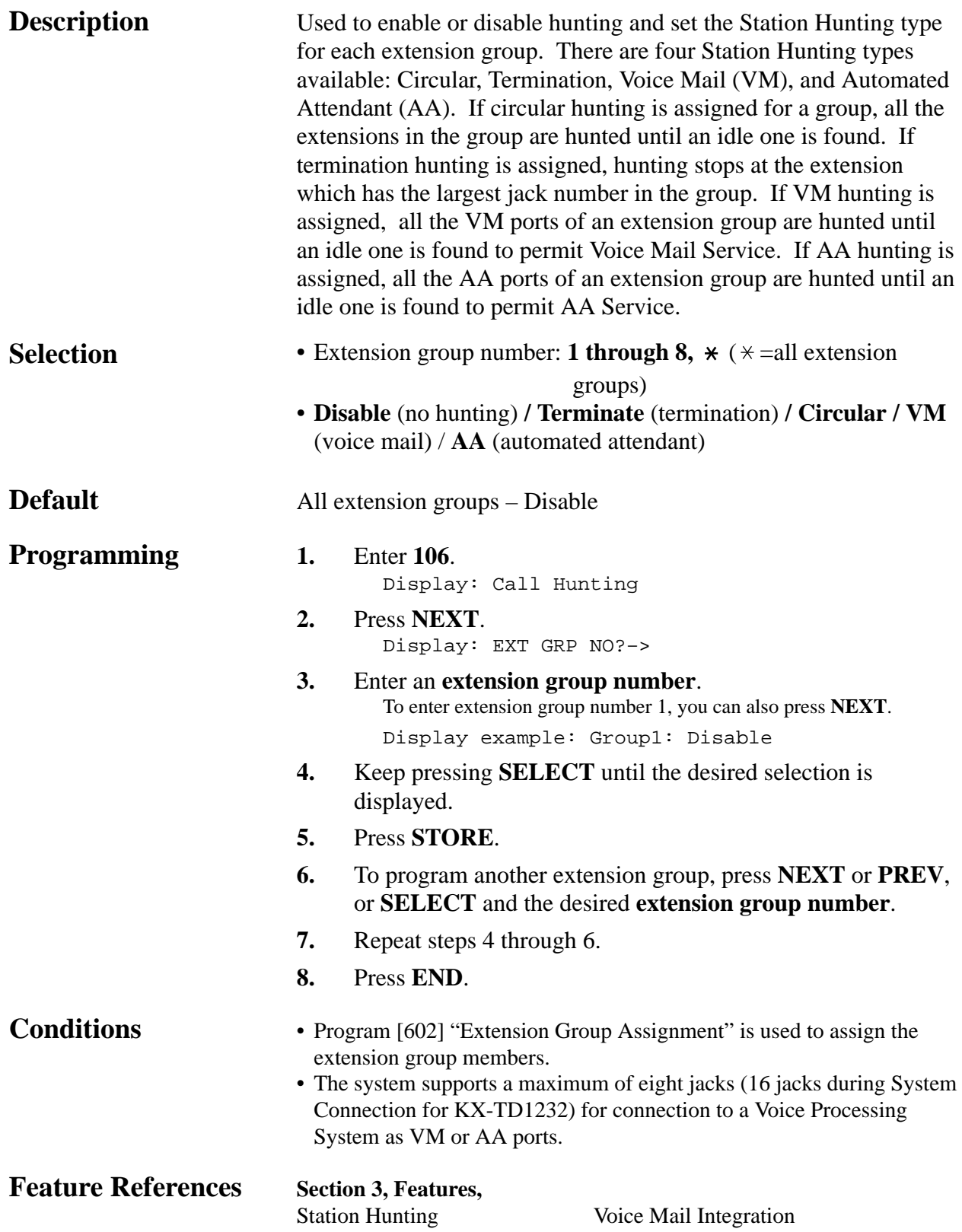

### *System Password*

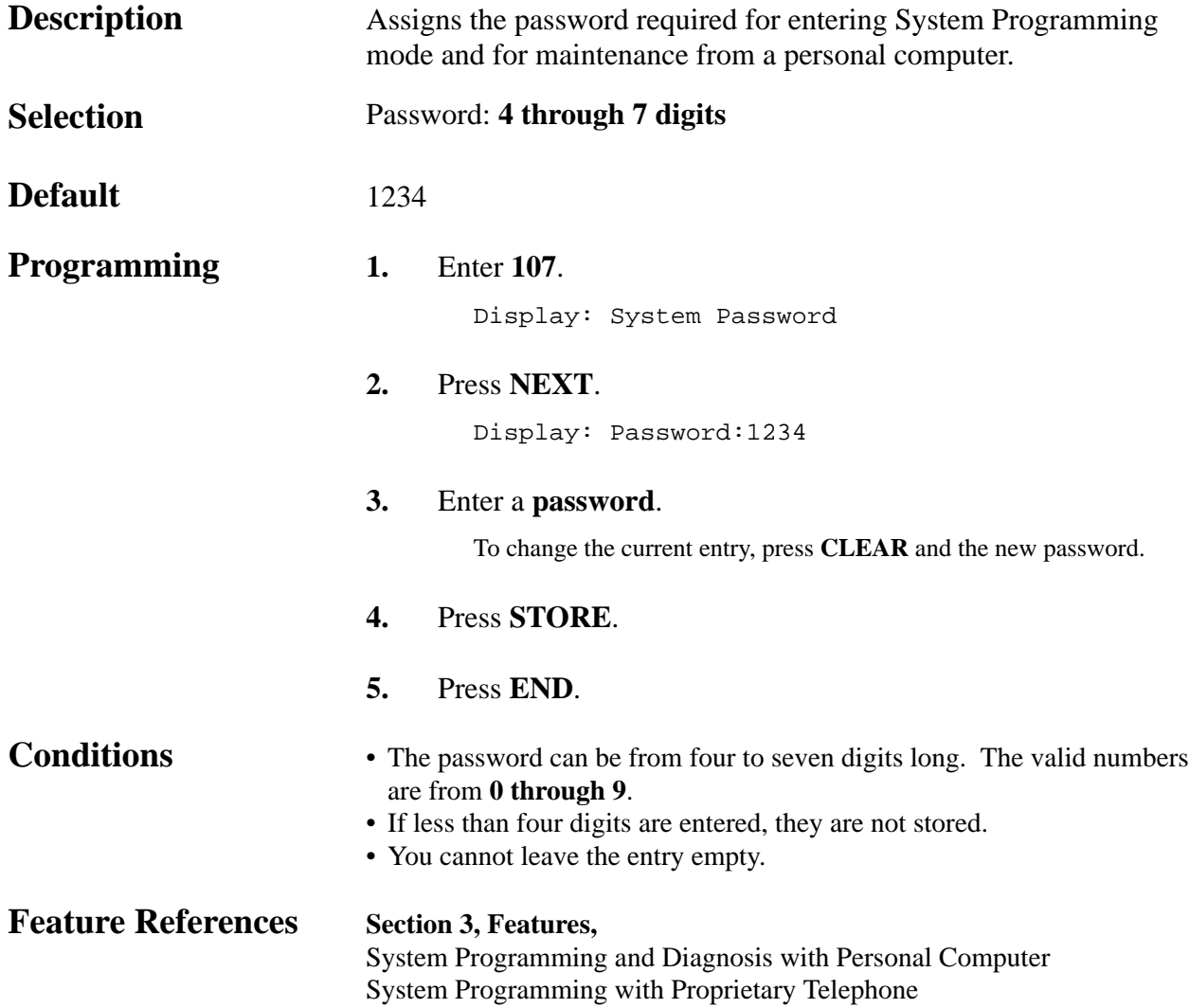

### *One-Touch Transfer by DSS Button*

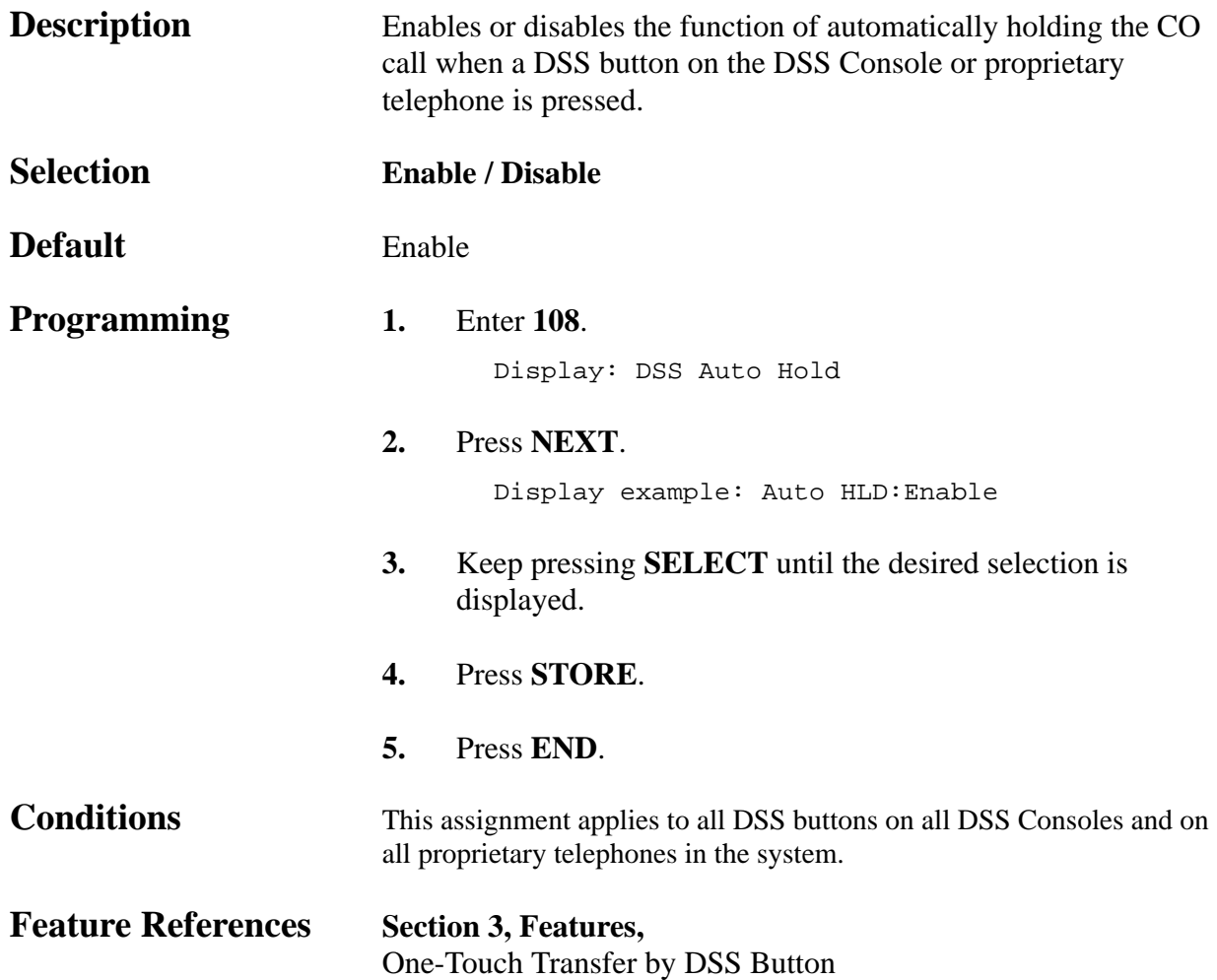

*Expansion Unit Type* 

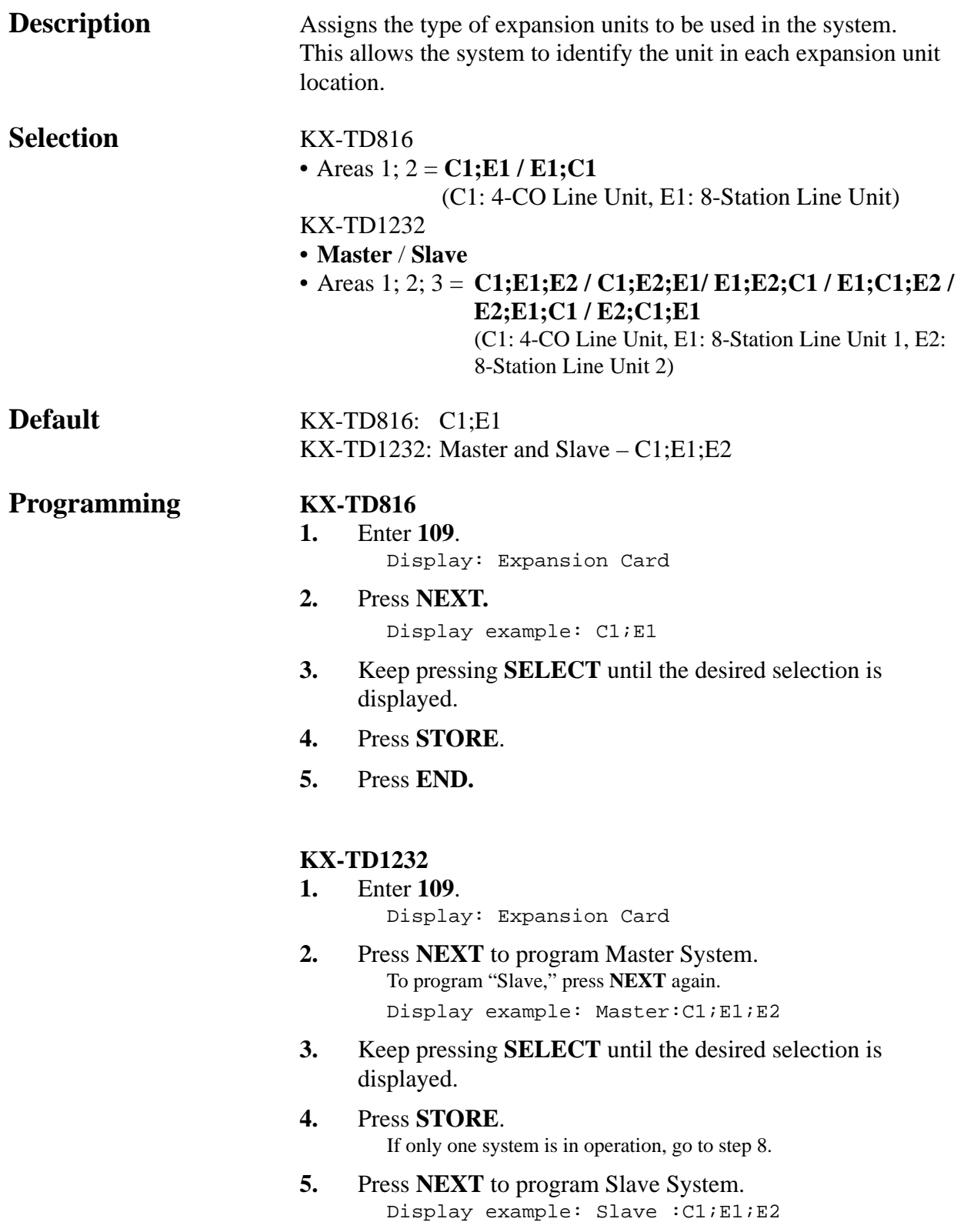
### *Expansion Unit Type (contd.)*

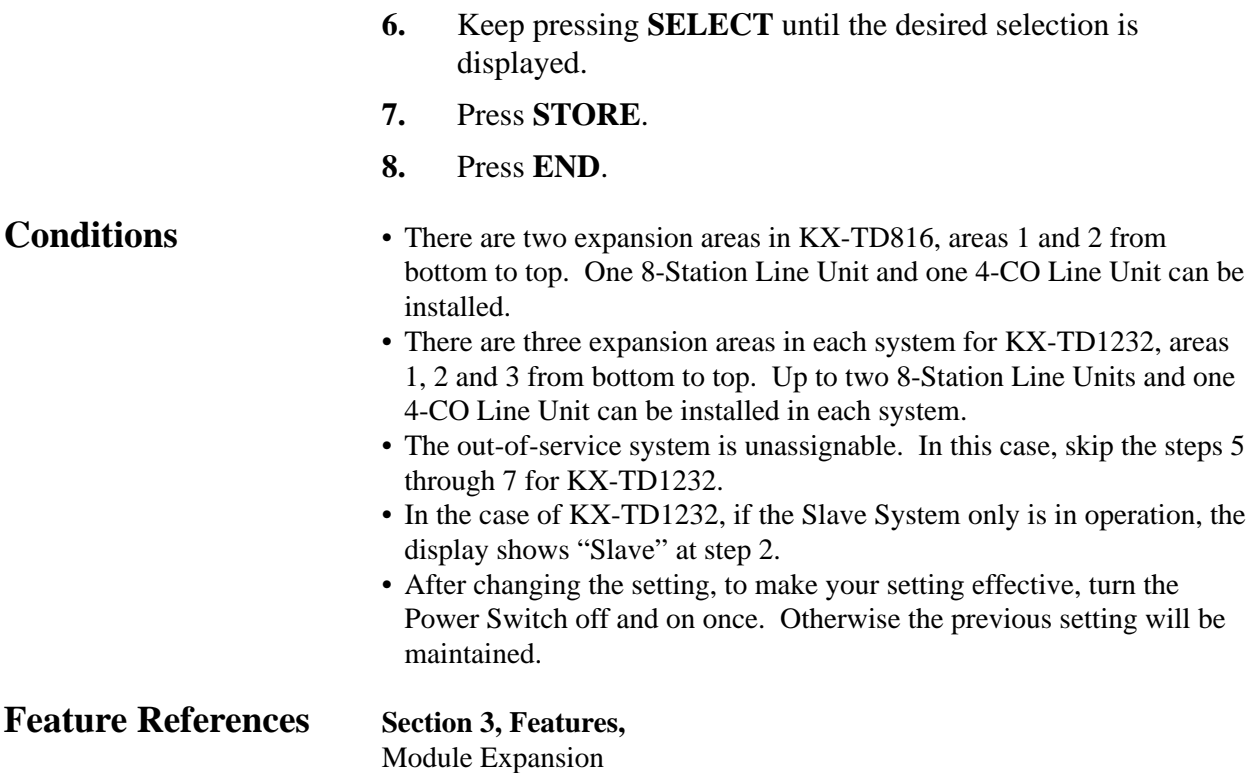

*Caller ID Code Set\**

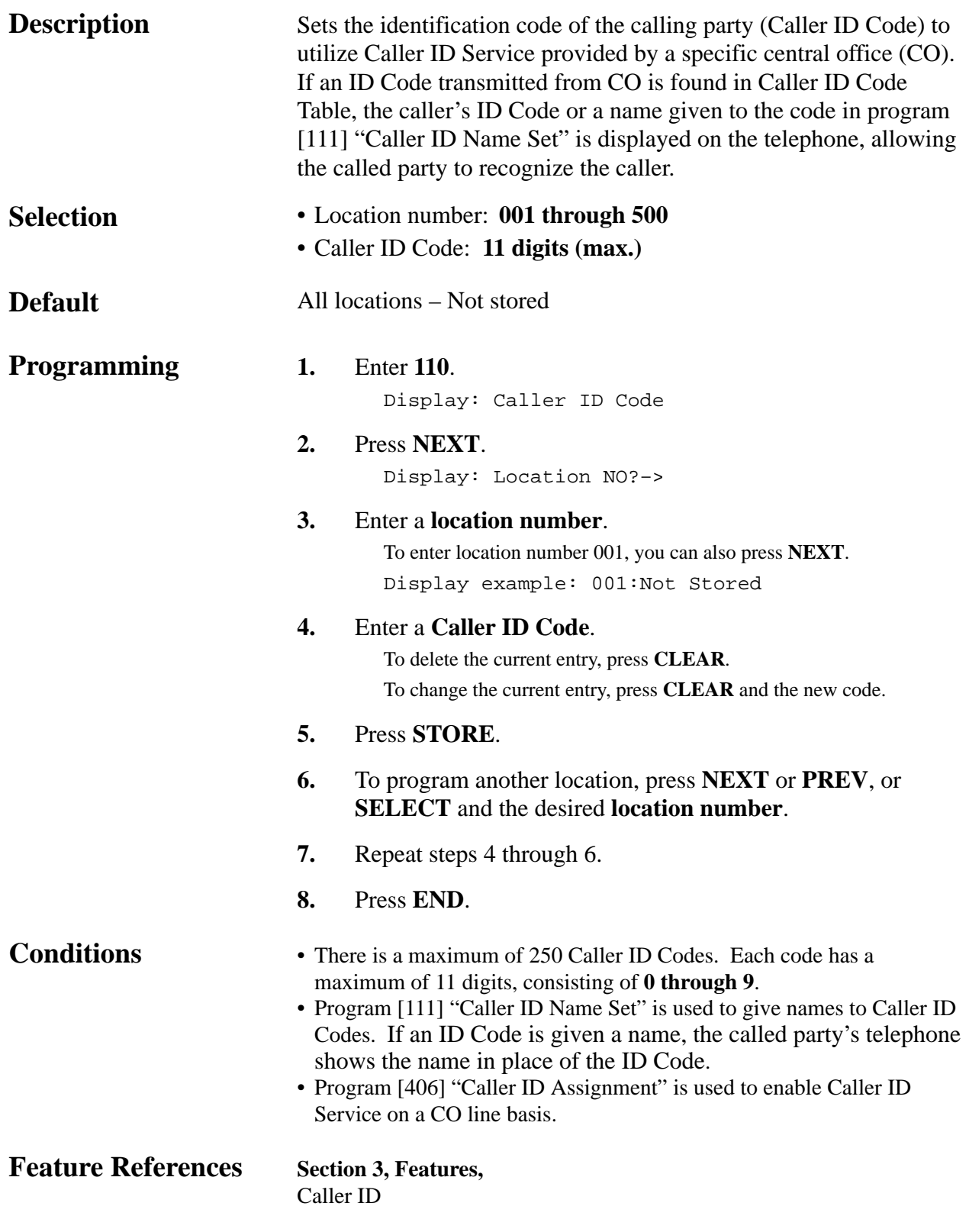

#### *Caller ID Name Set\**

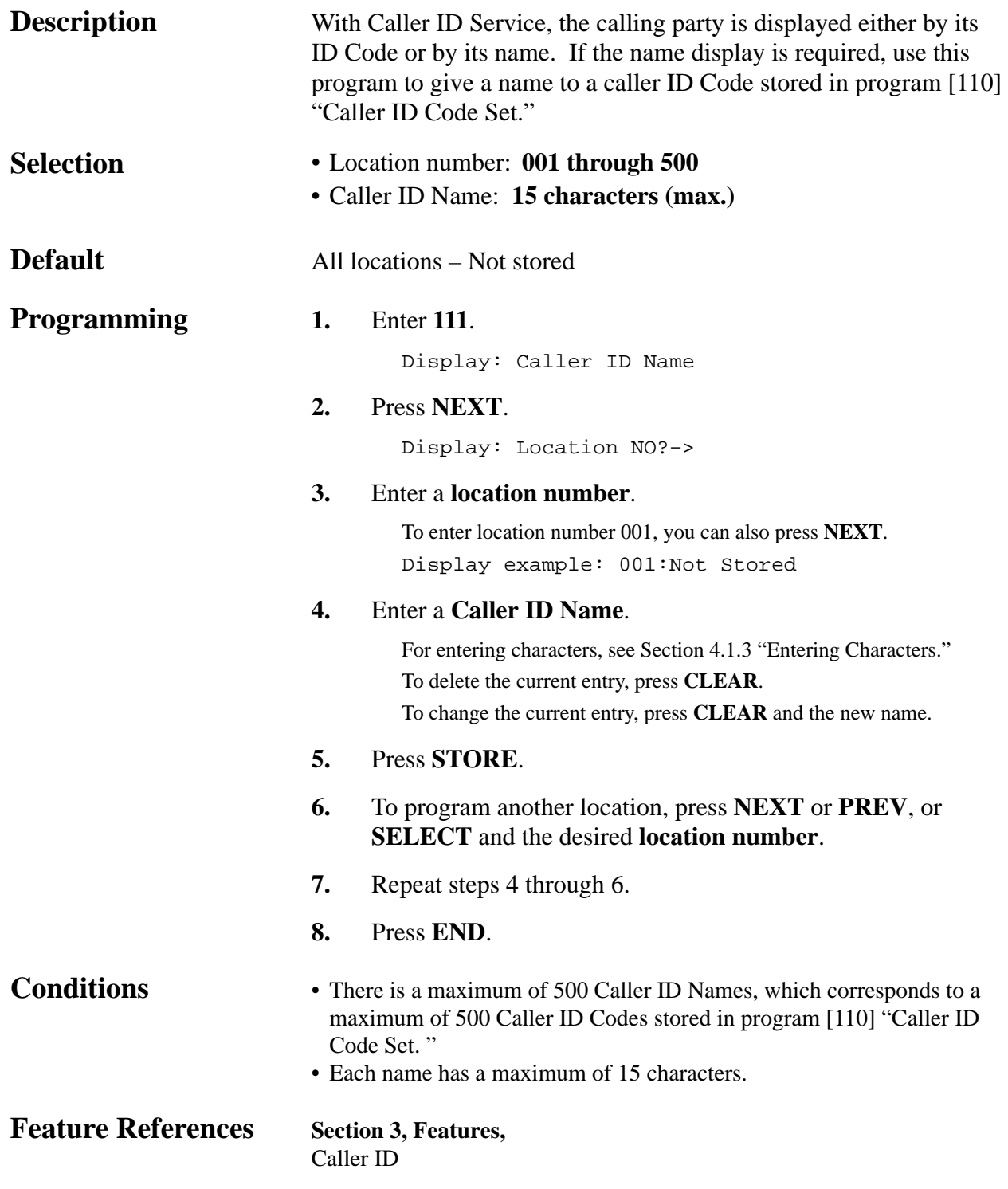

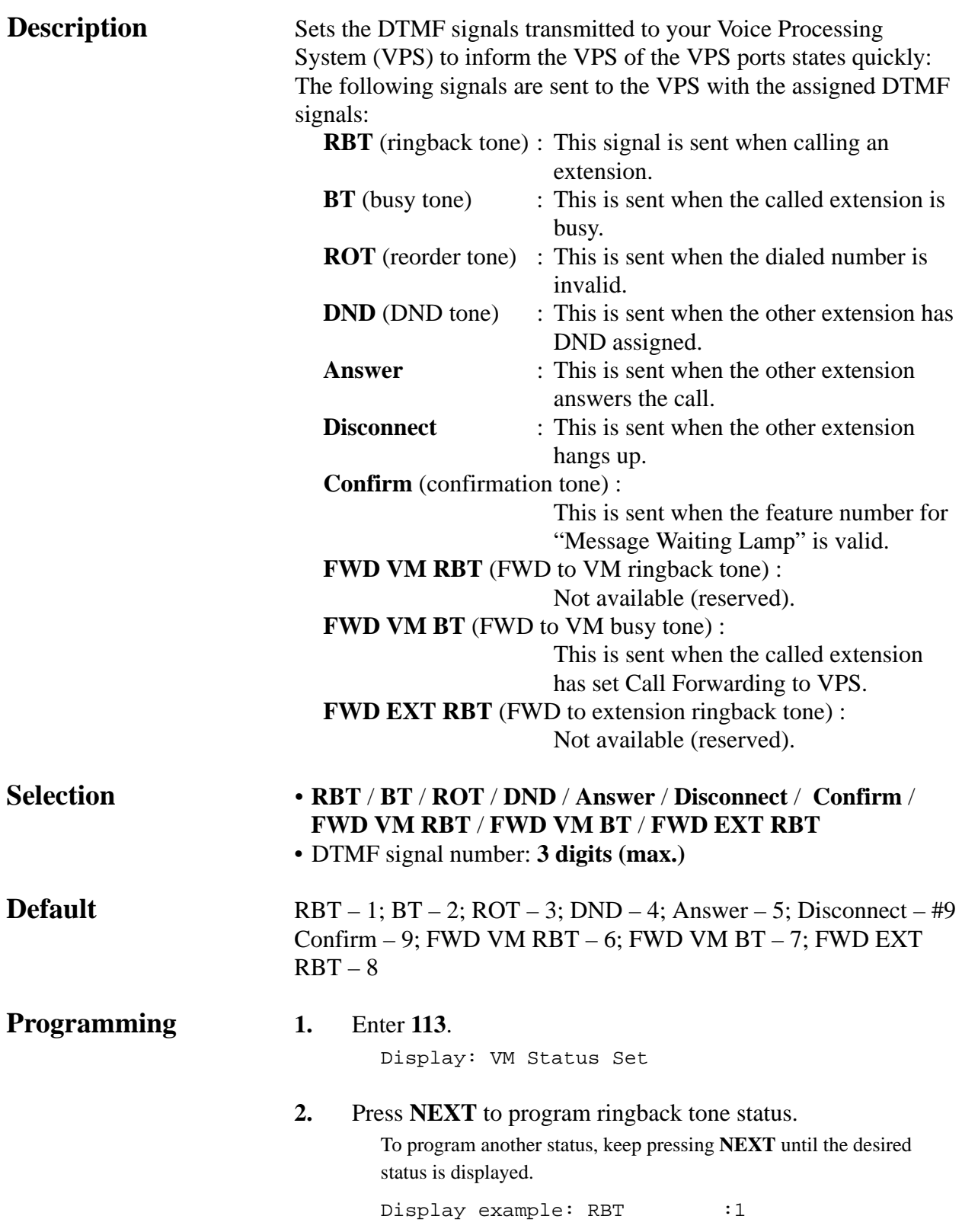

#### *VM Status DTMF Set (contd.)*

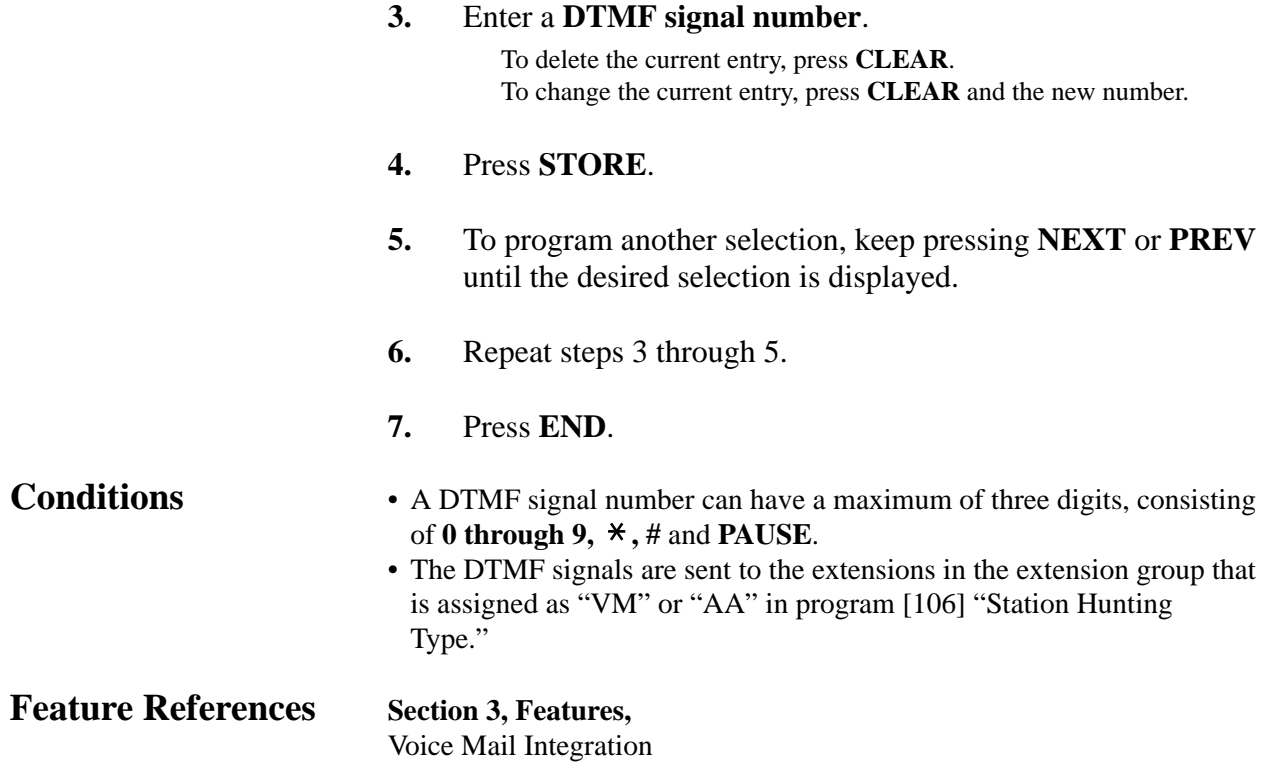

#### *VM Command DTMF Set*

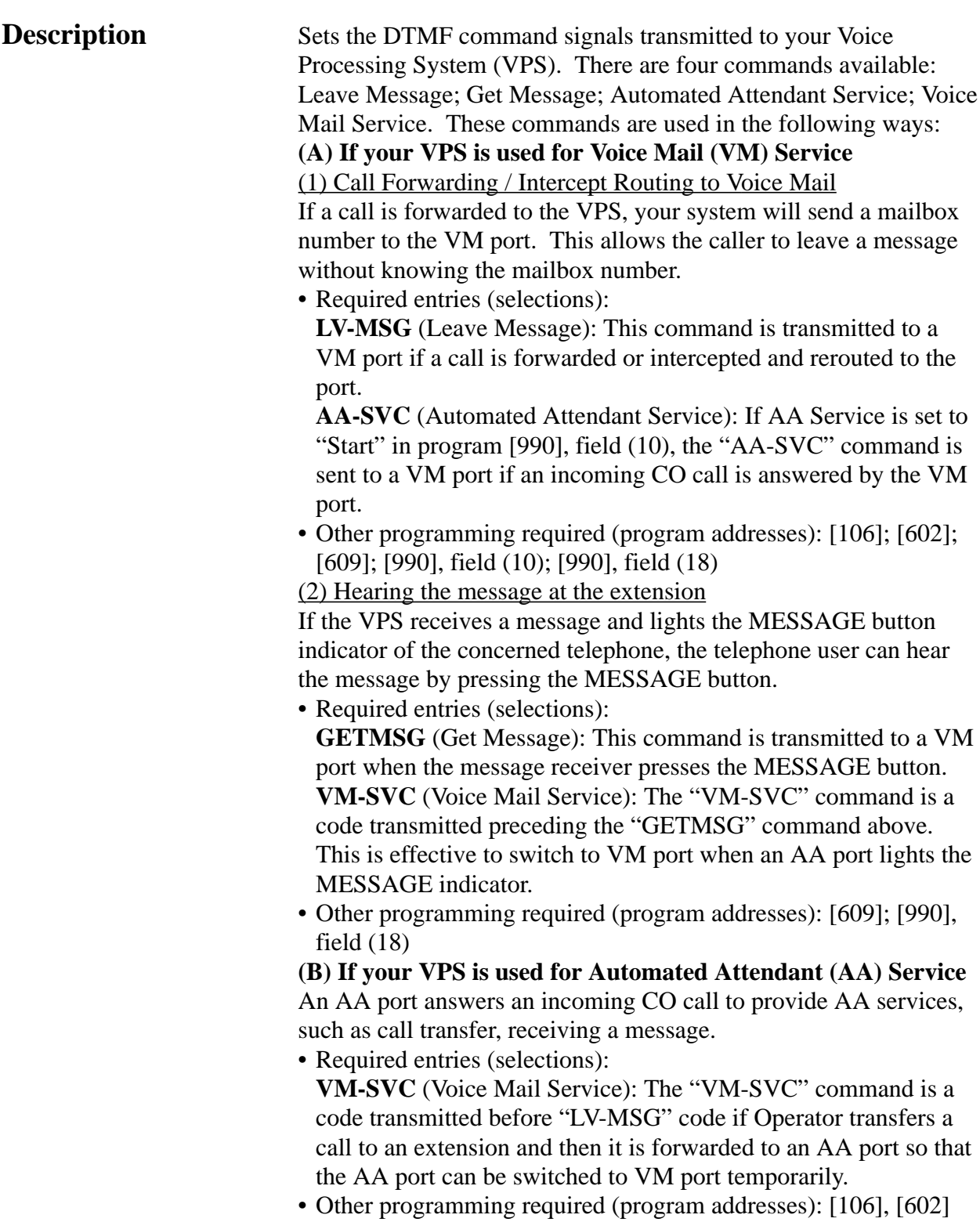

*VM Command DTMF Set (contd.)*

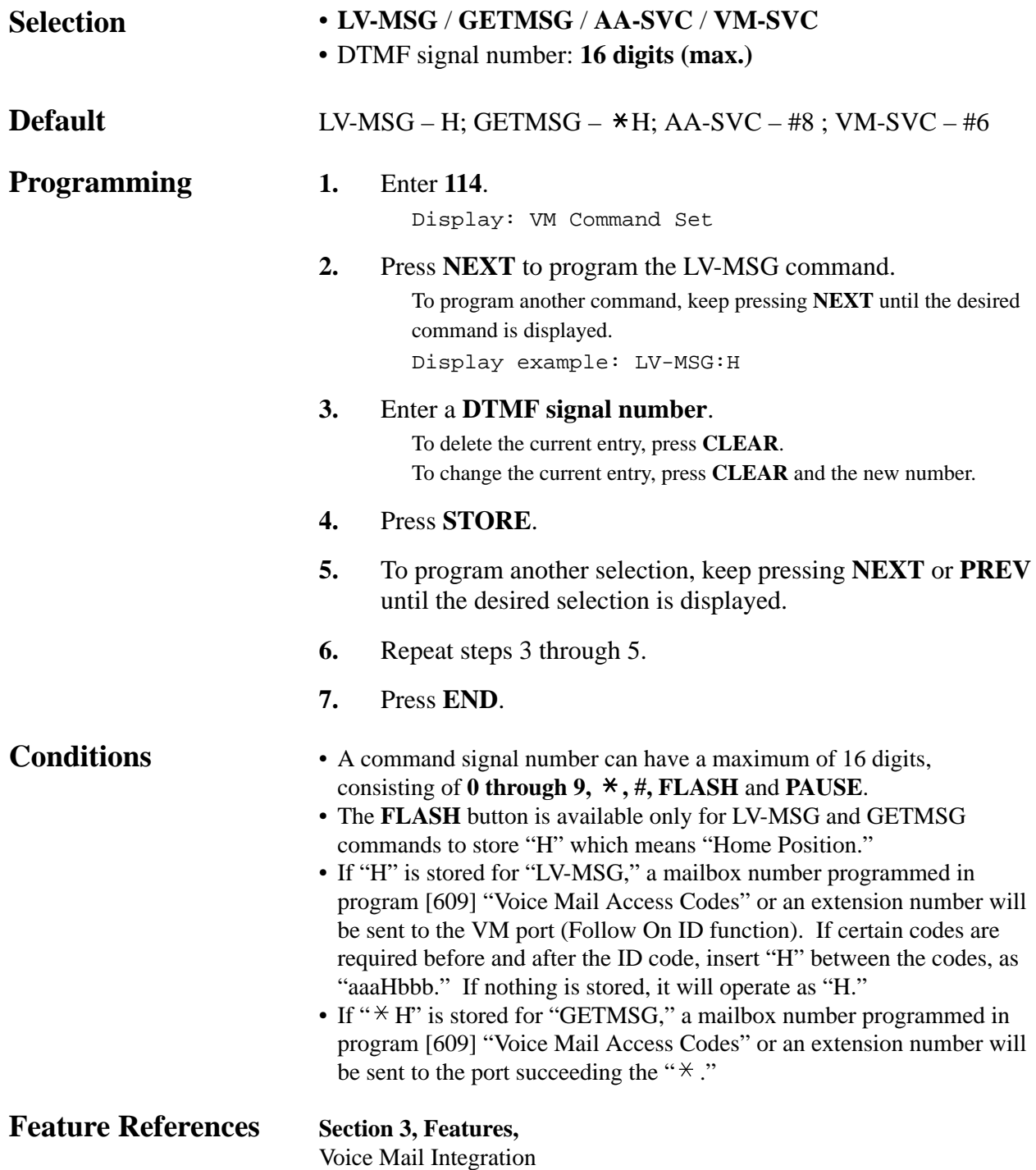

*Adjust Time*

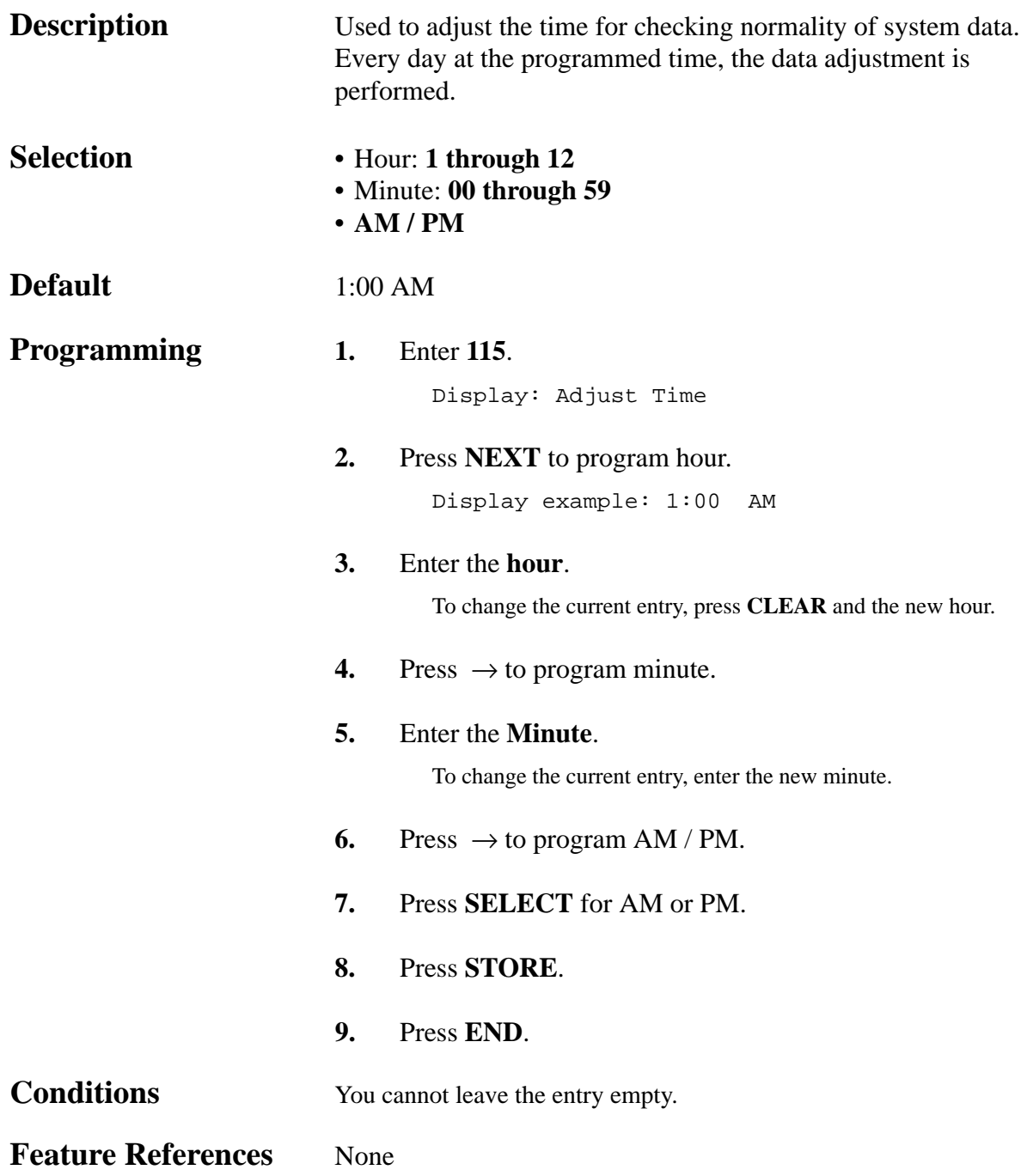

### *ROM Version Display*

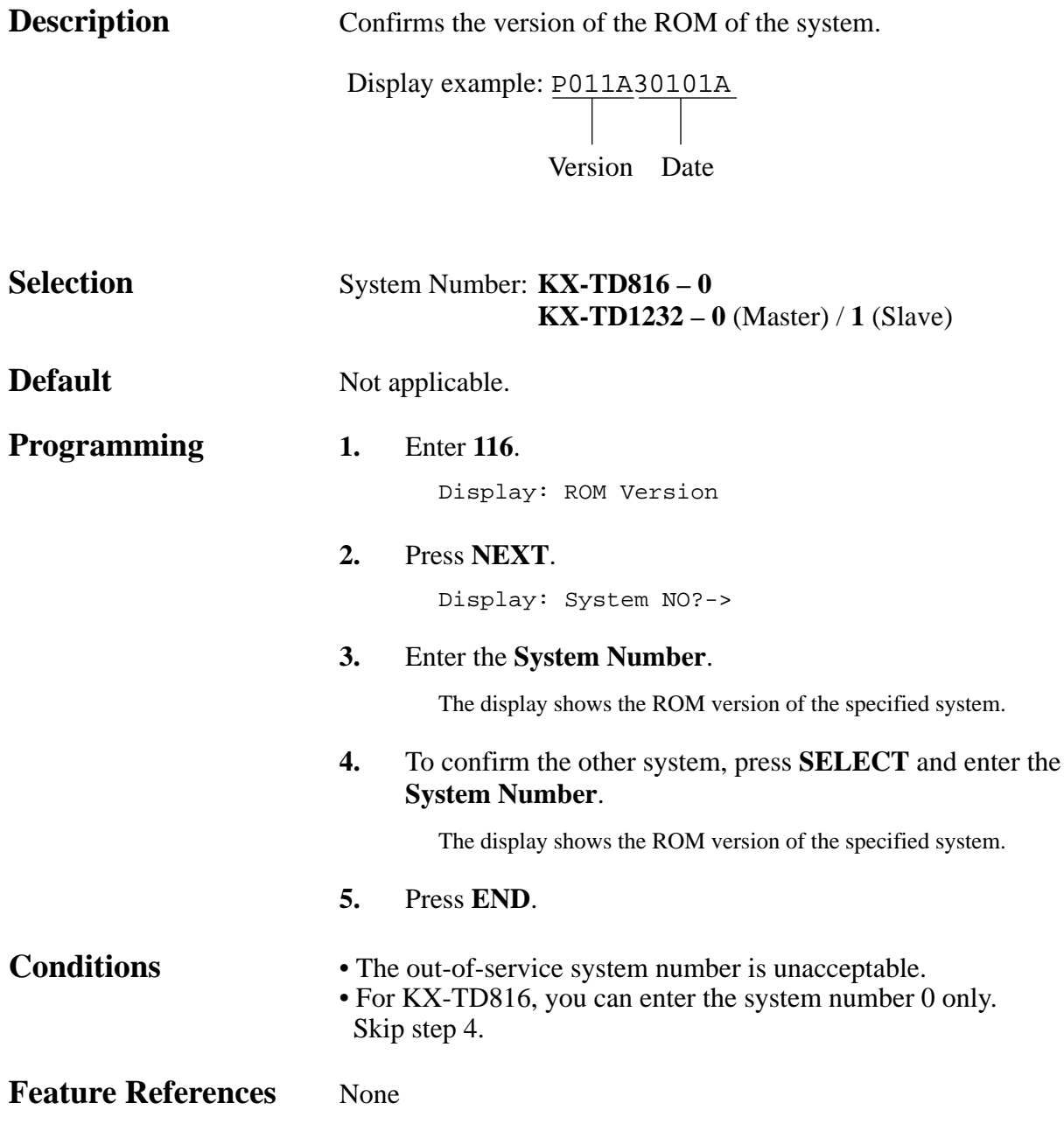

### *Hold Recall Time*

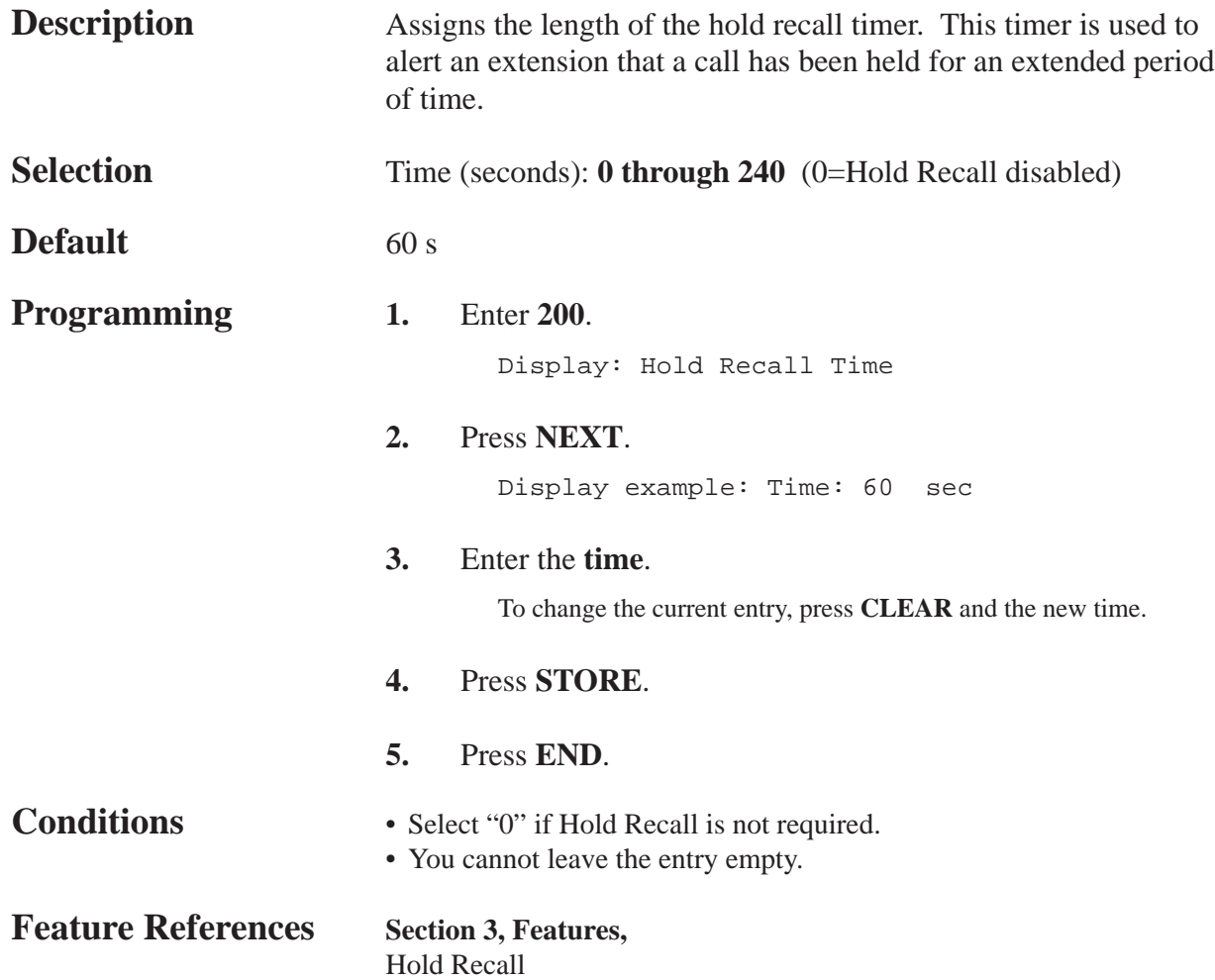

### *Transfer Recall Time*

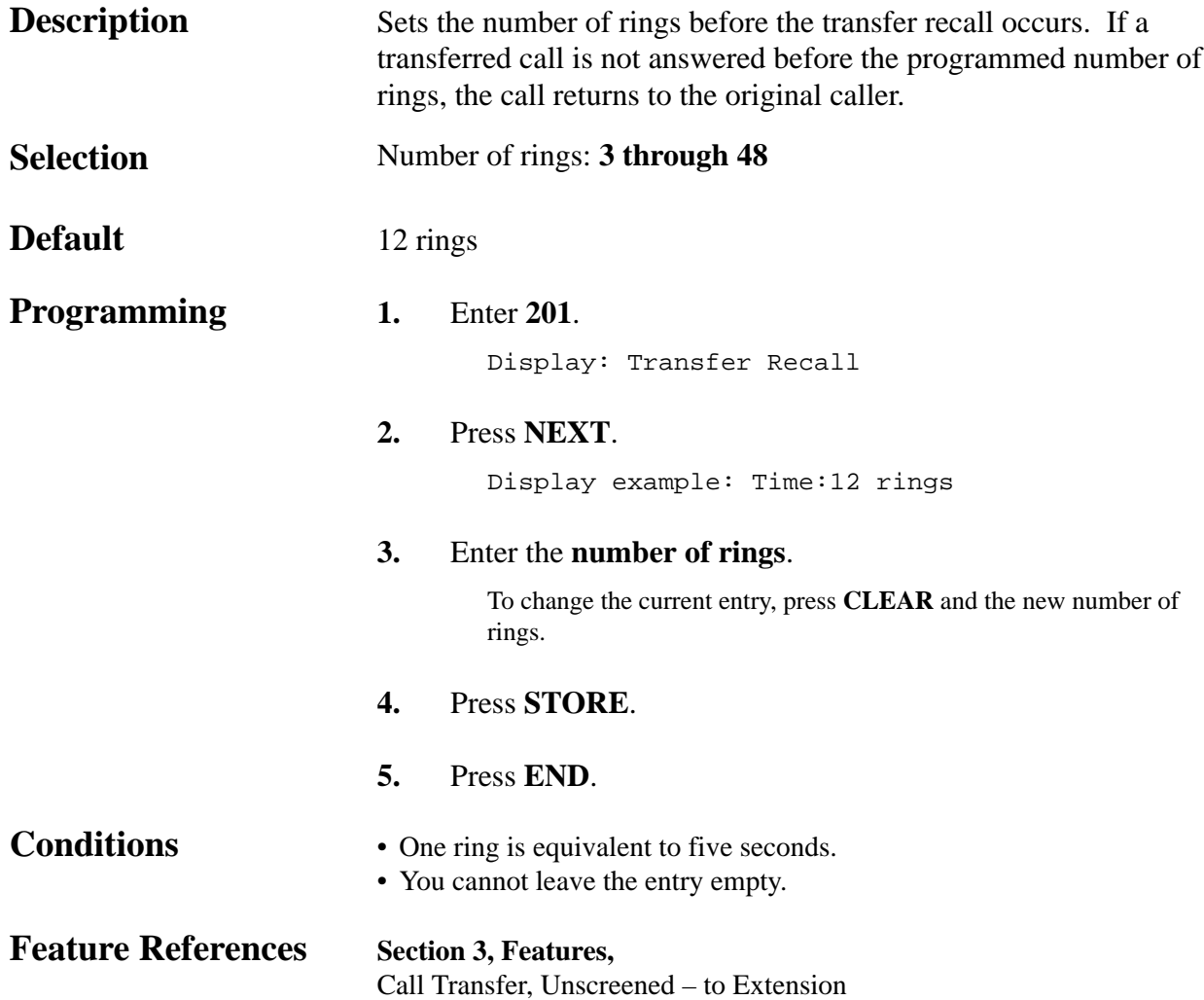

#### *Call Forwarding – No Answer Time*

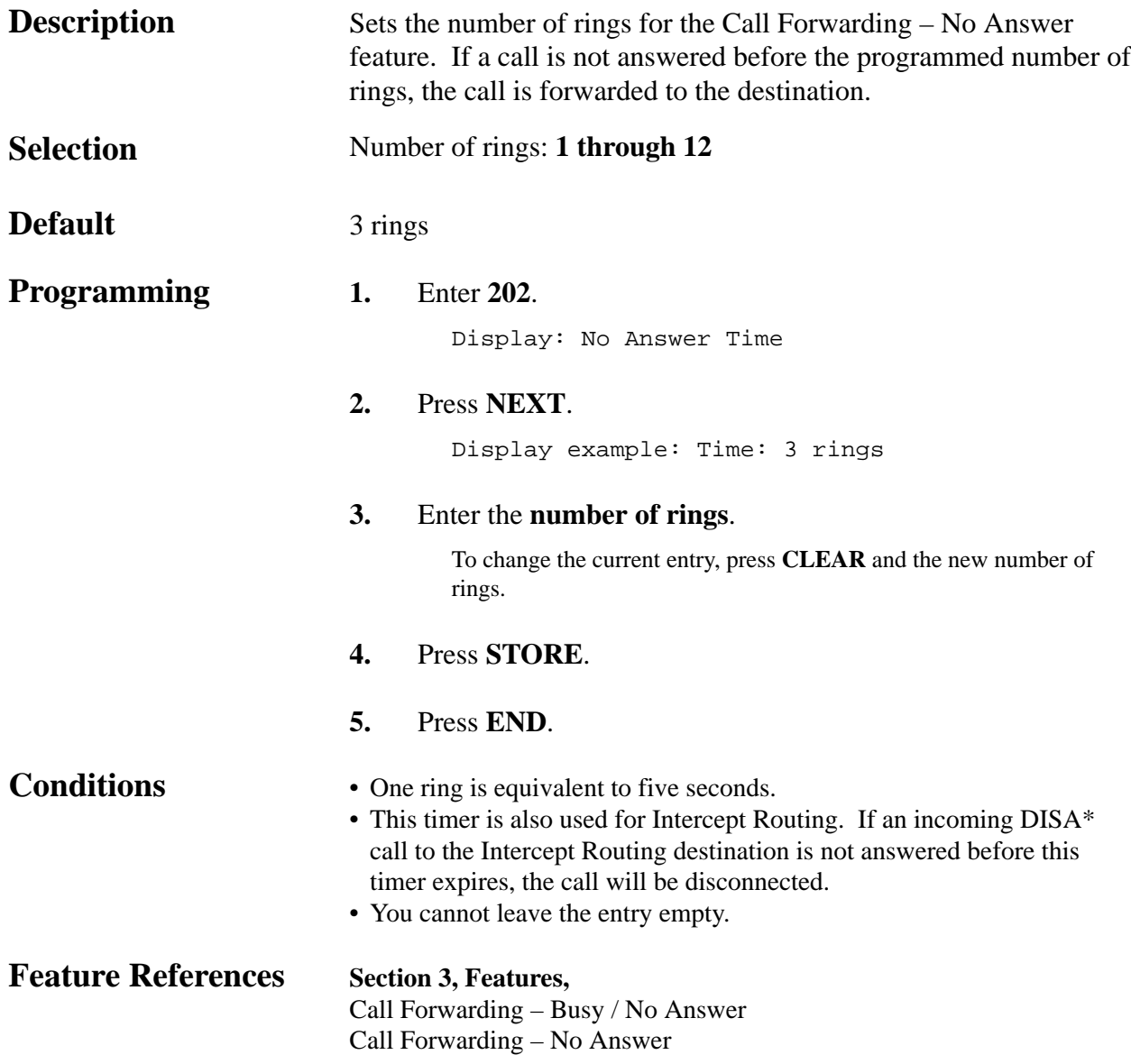

### *Intercept Time*

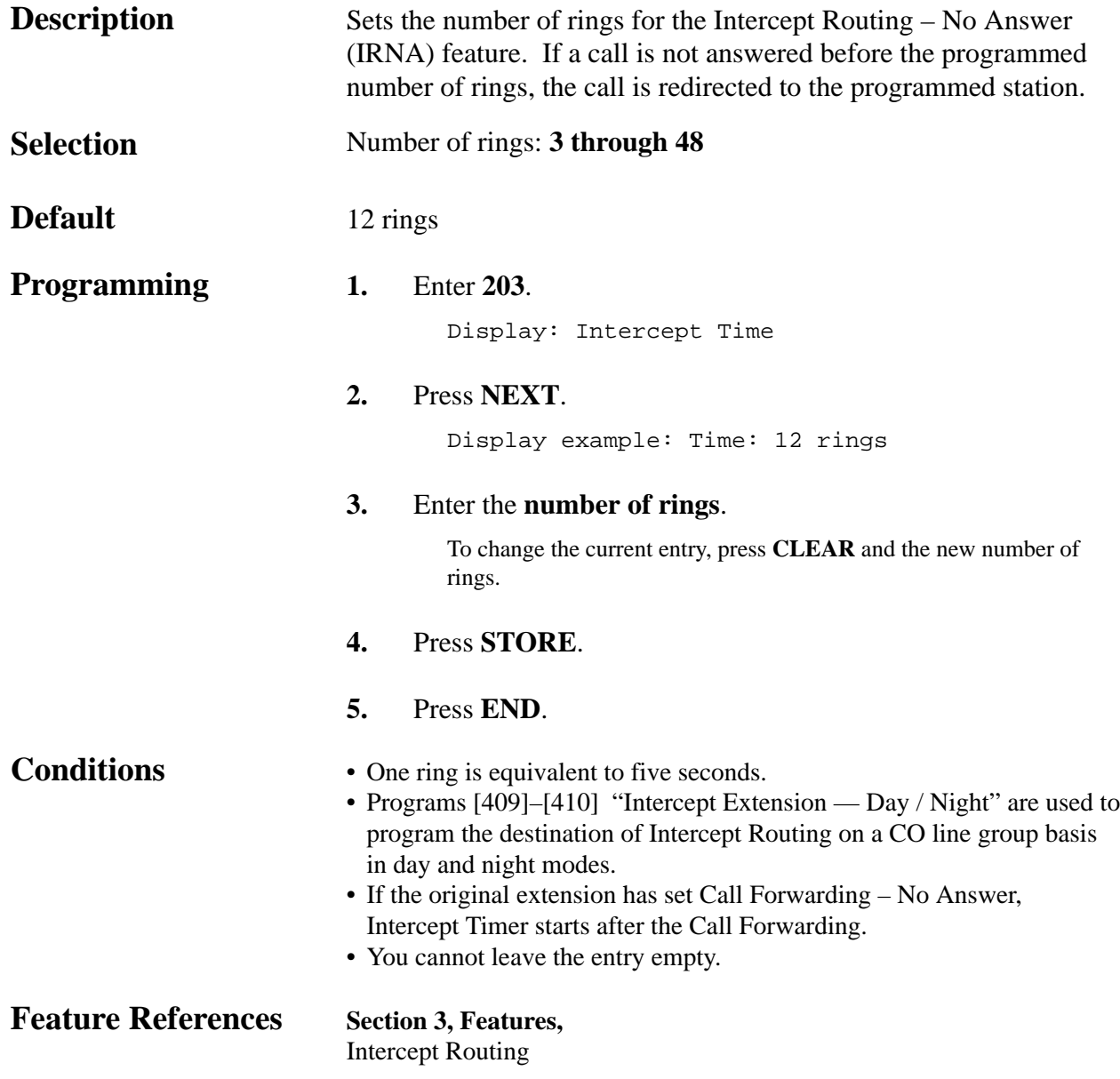

#### *Pickup Dial Waiting Time*

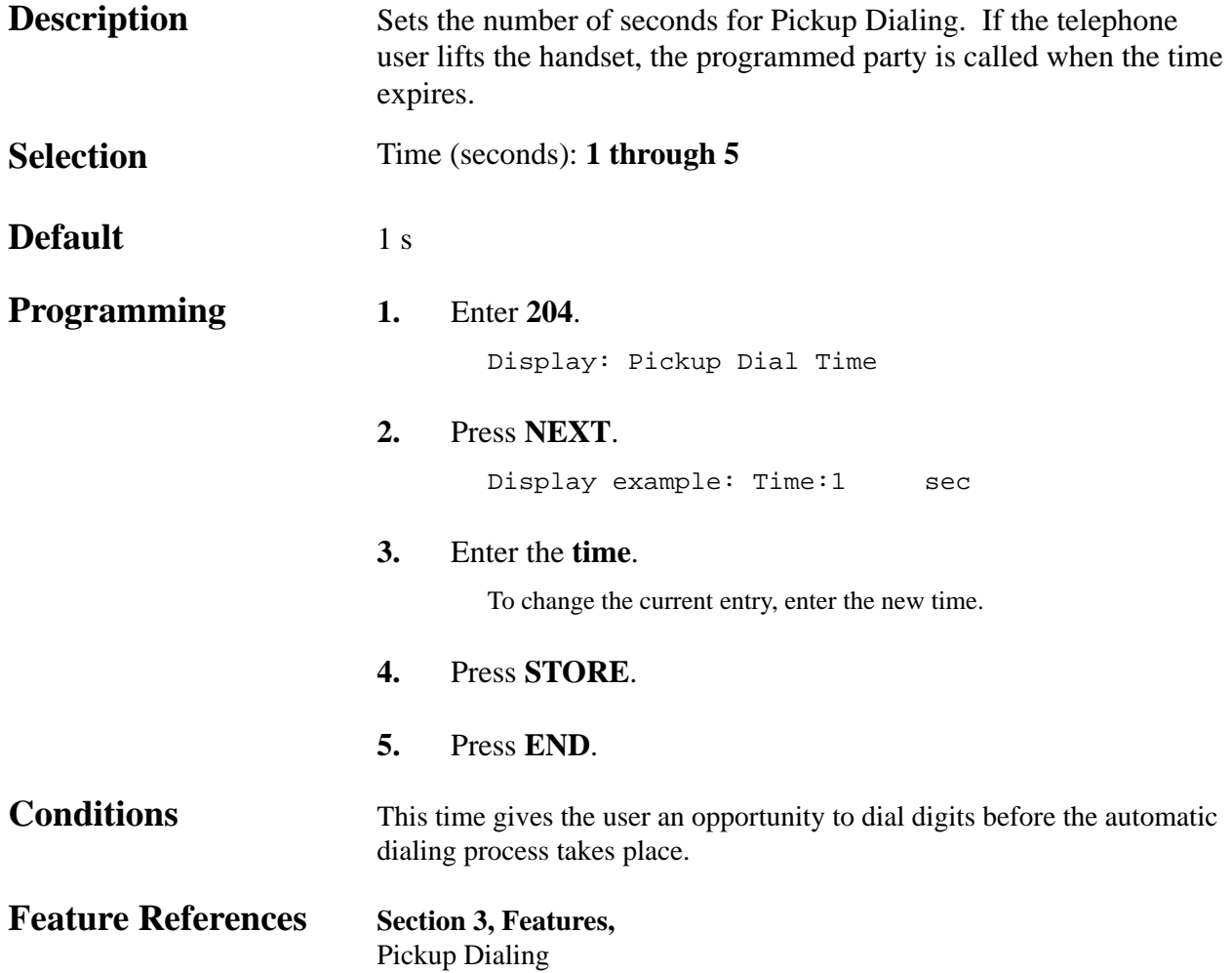

*Extension-to-CO Line Call Duration Time*

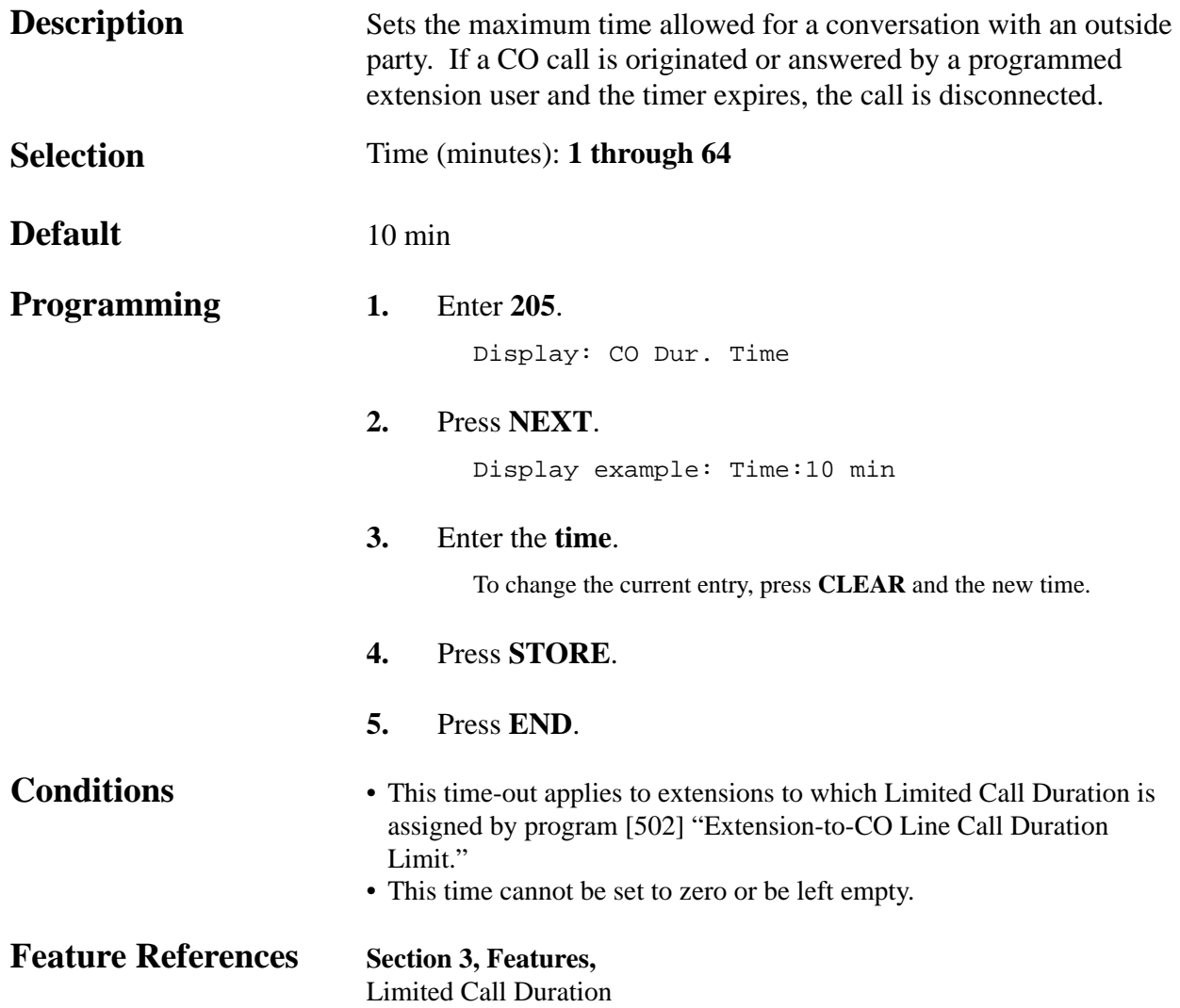

#### *CO-to-CO Call Duration Time*

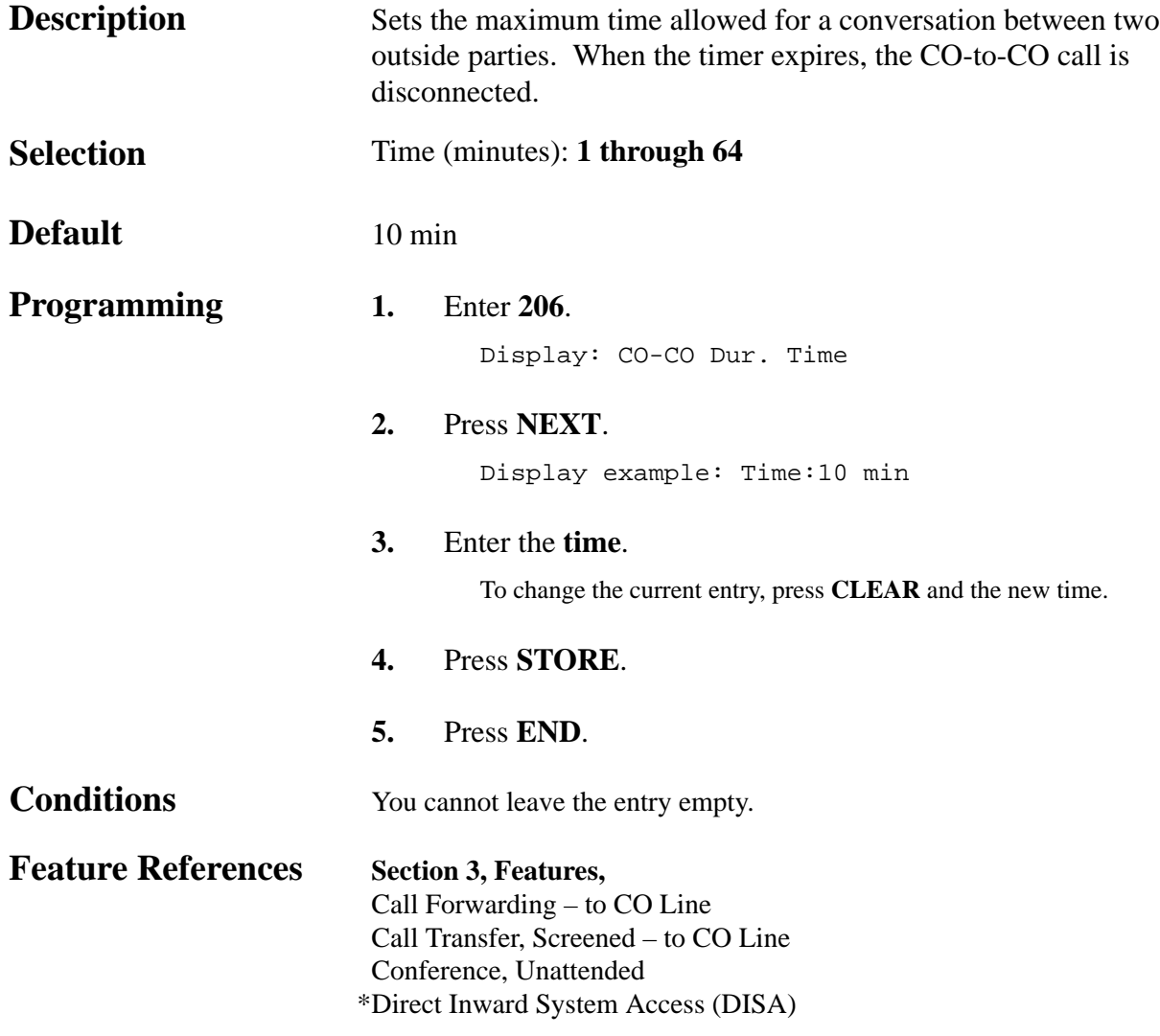

### *First Digit Time*

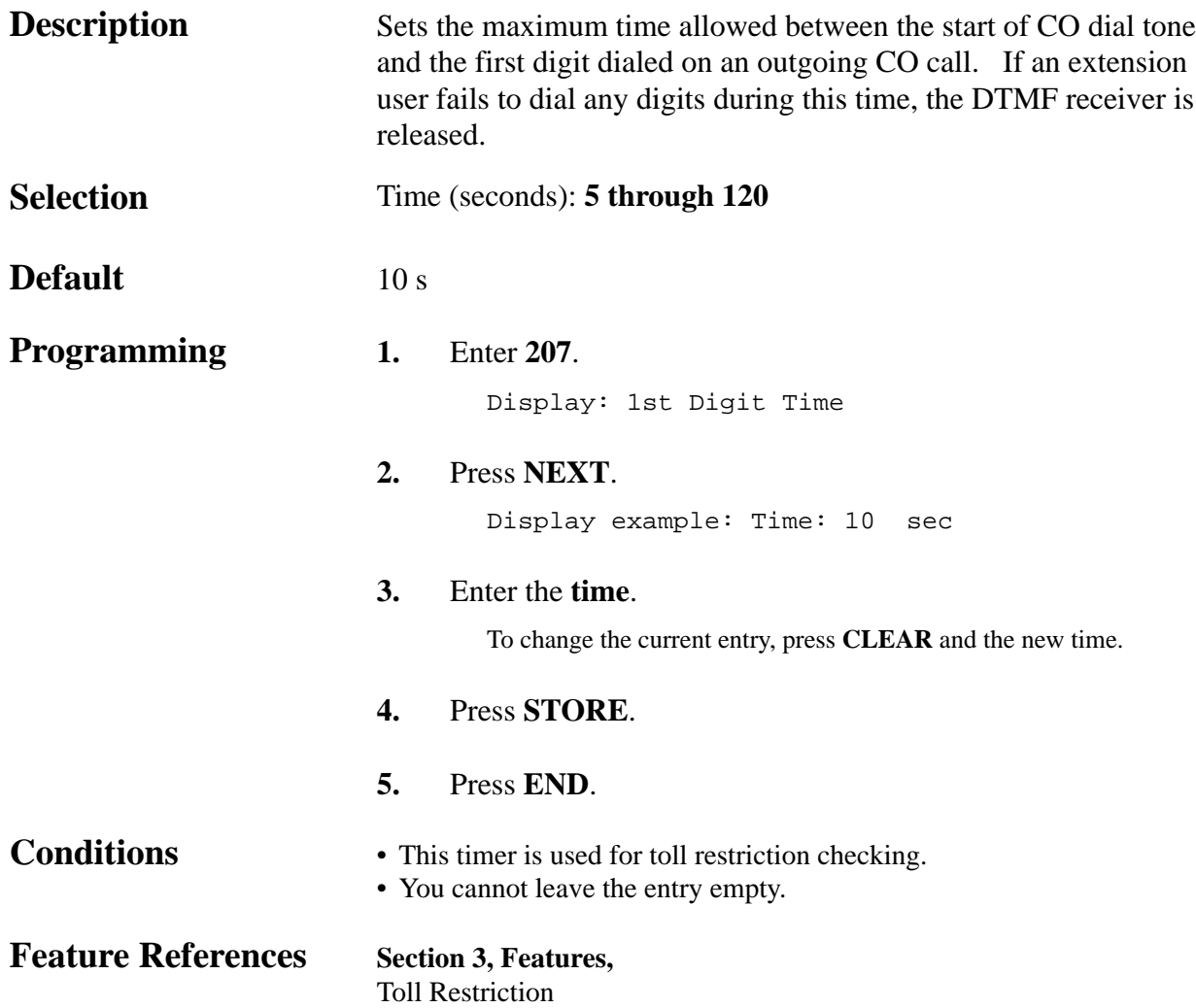

### *Inter Digit Time*

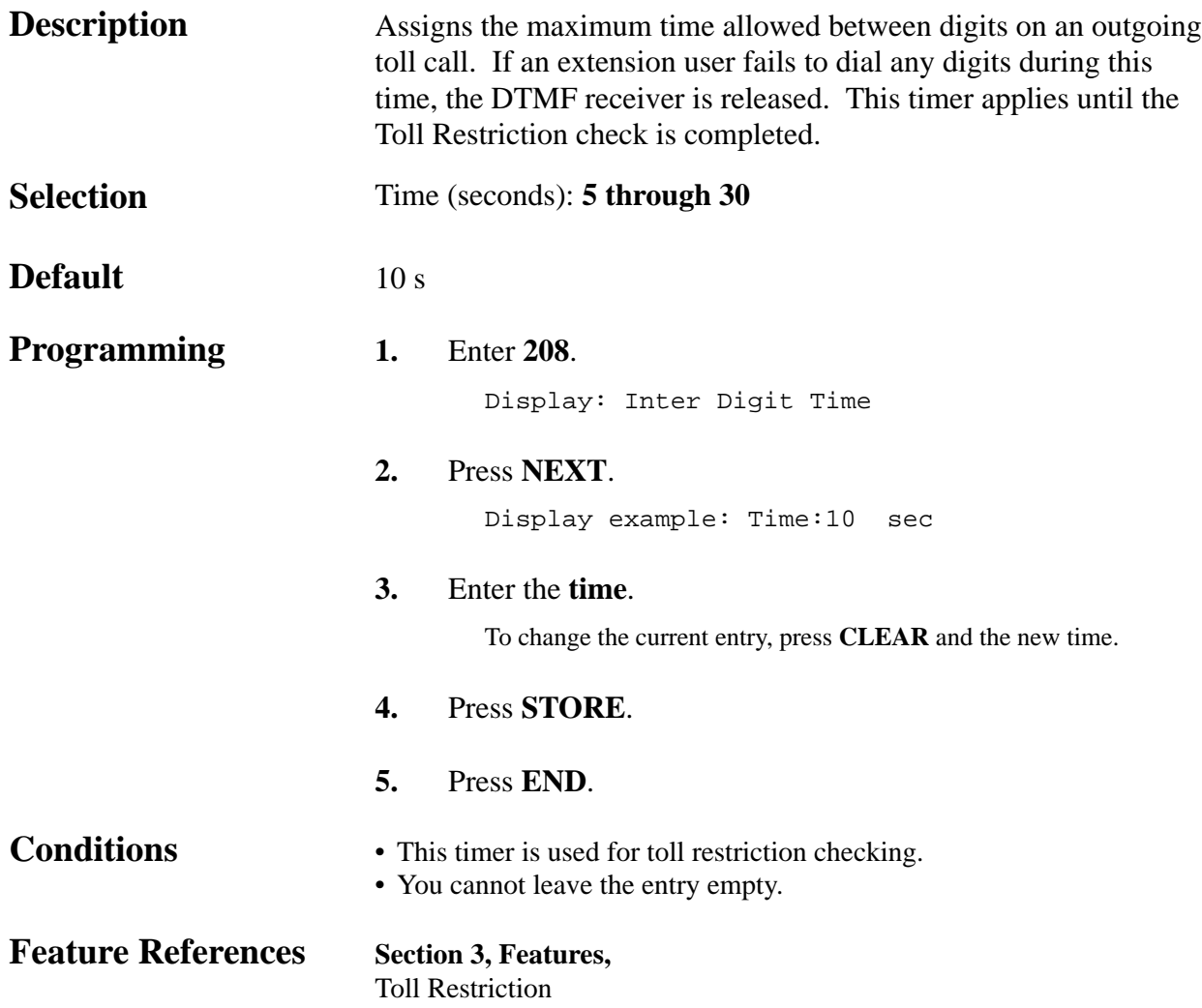

### *Automatic Redial Repeat Times*

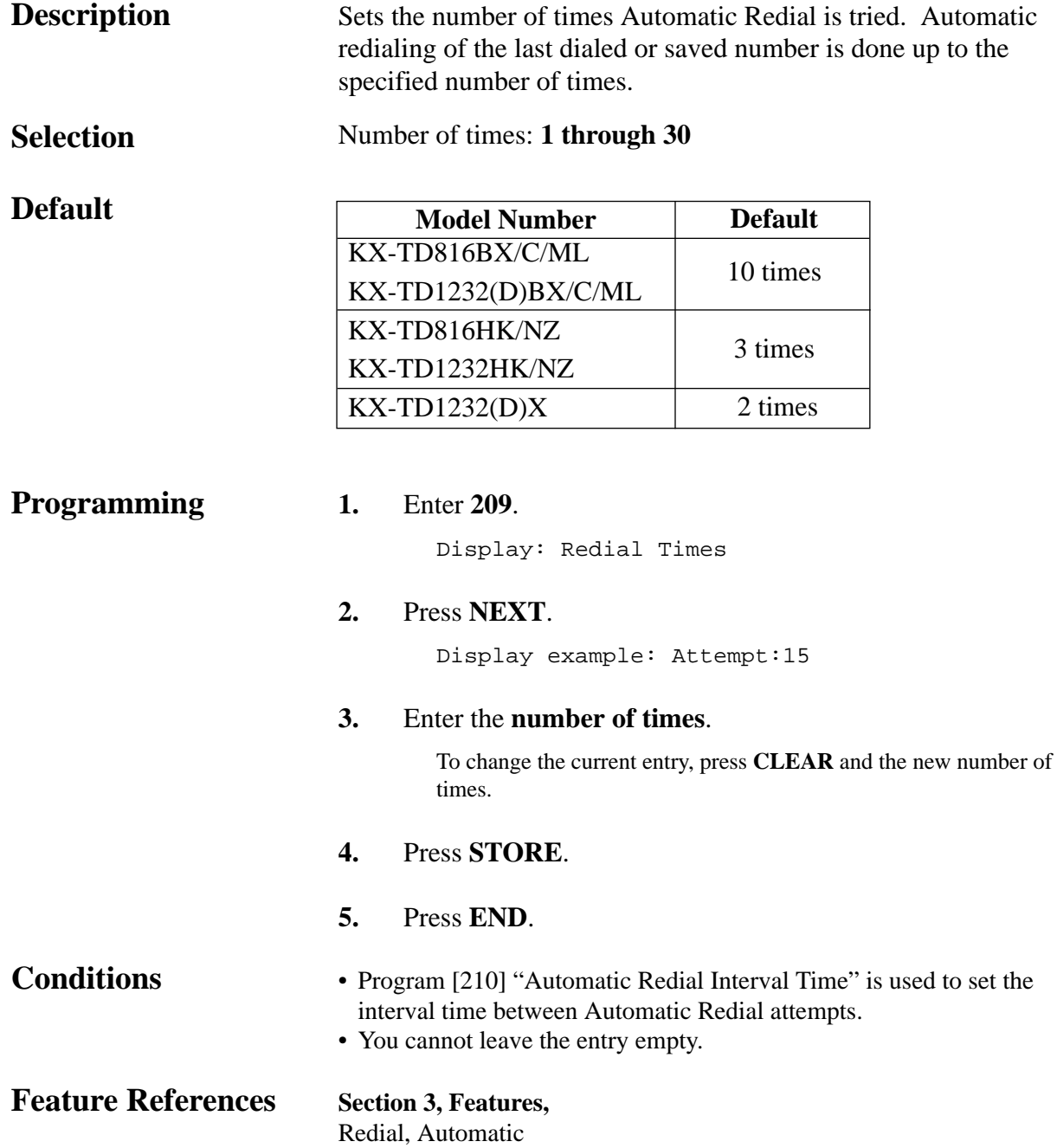

#### *Automatic Redial Interval Time*

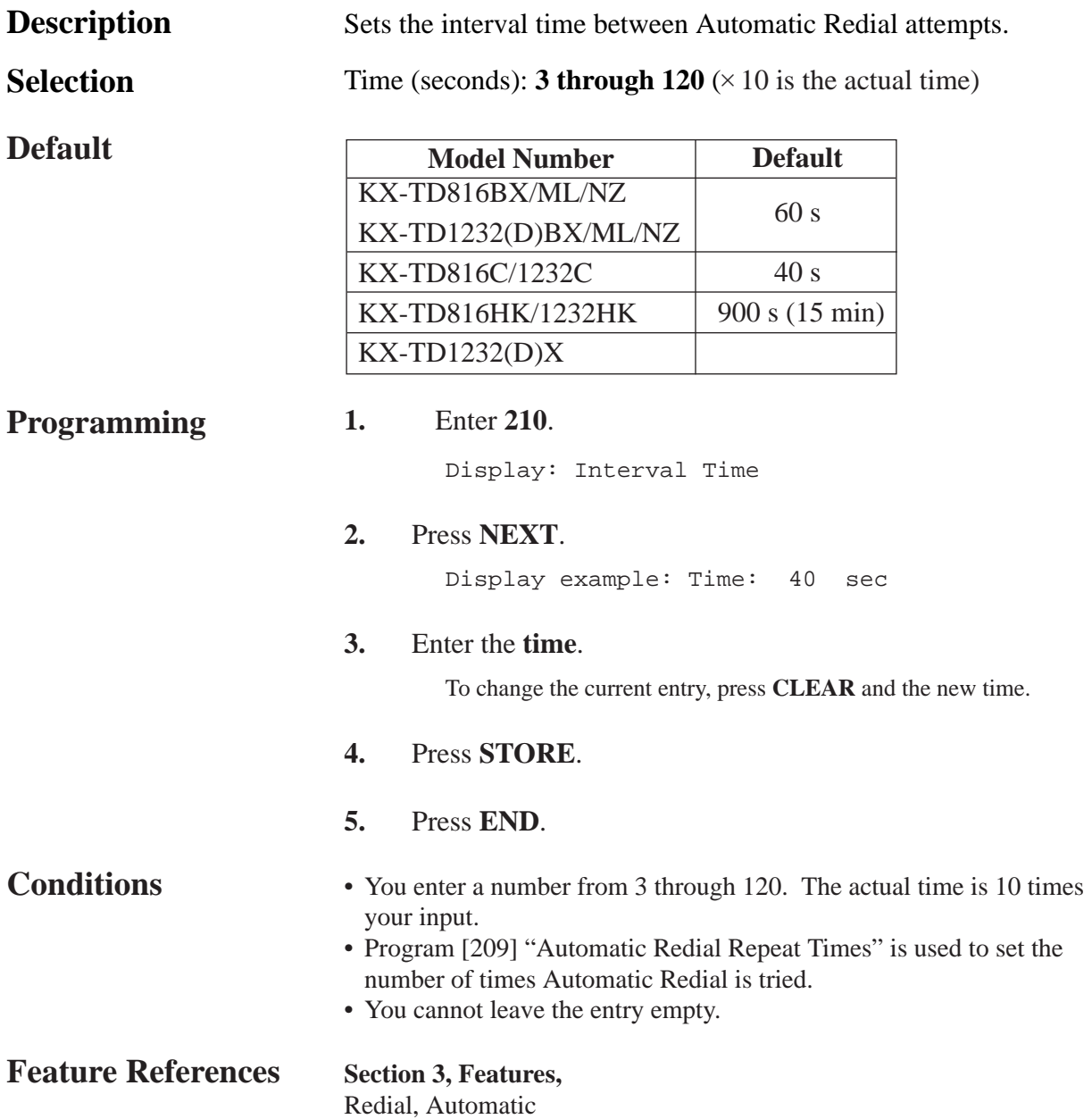

#### *Dial Start Time*

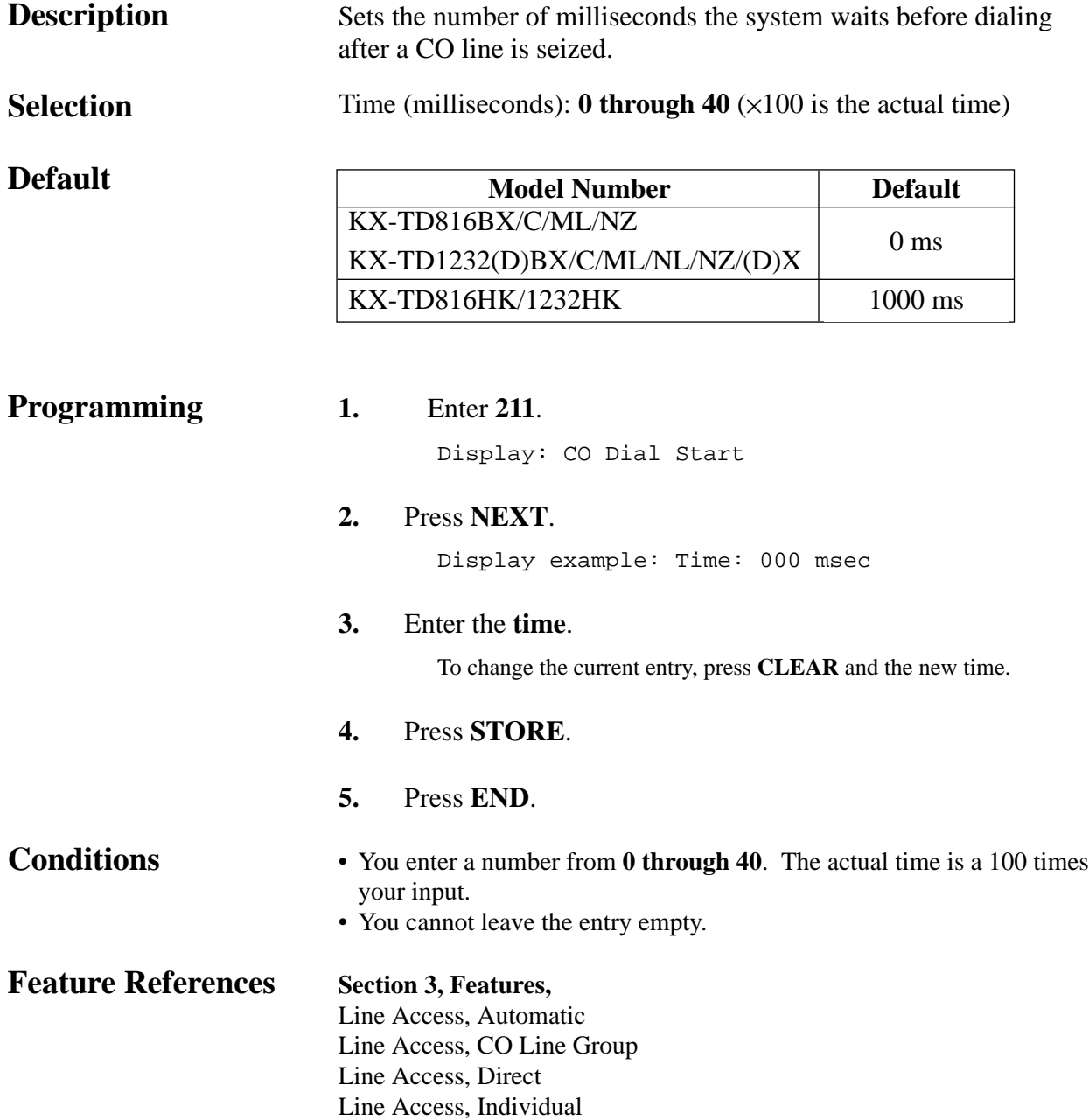

*Call Duration Count Start Time*

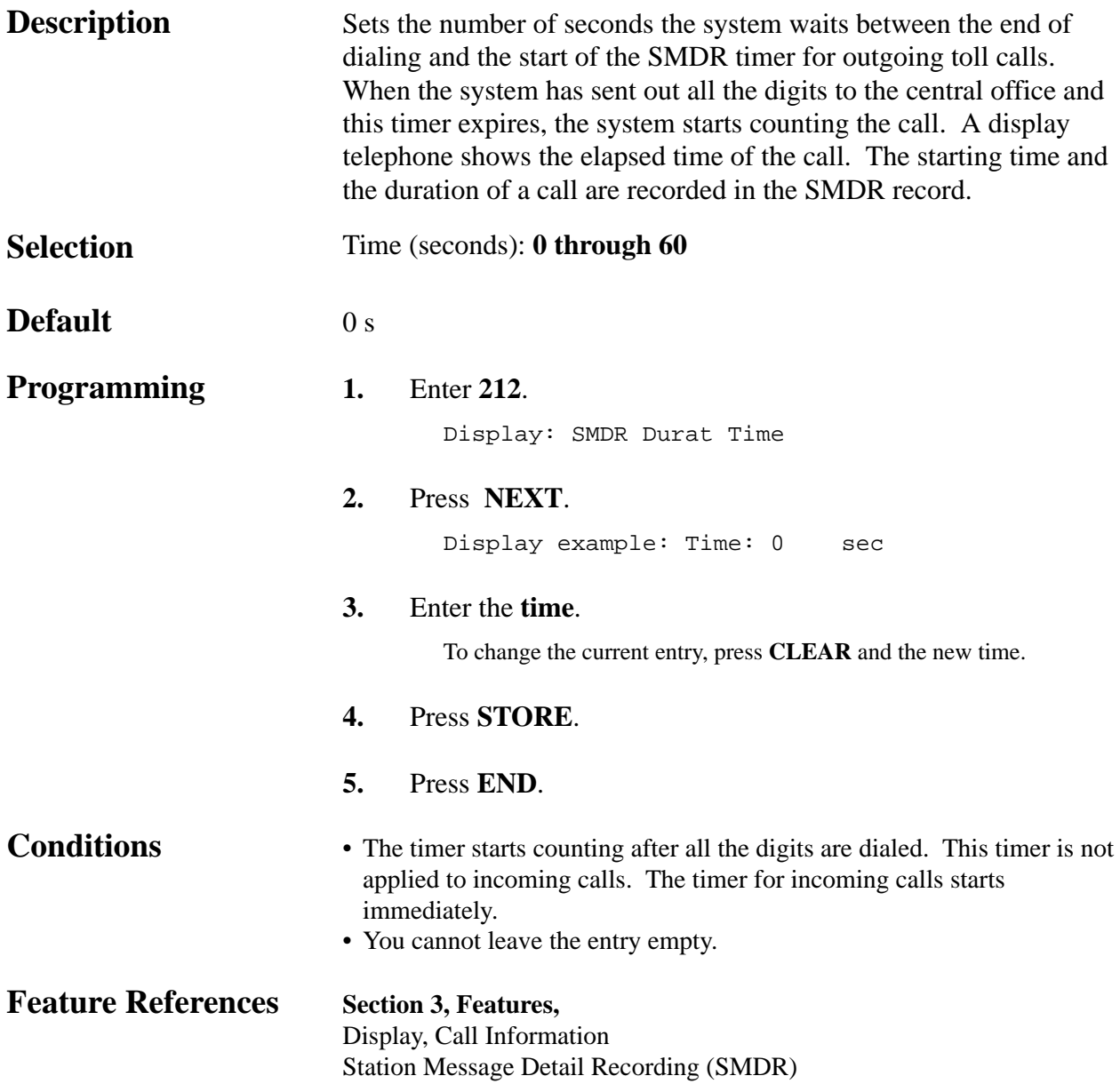

### *DISA Delayed Answer Time\**

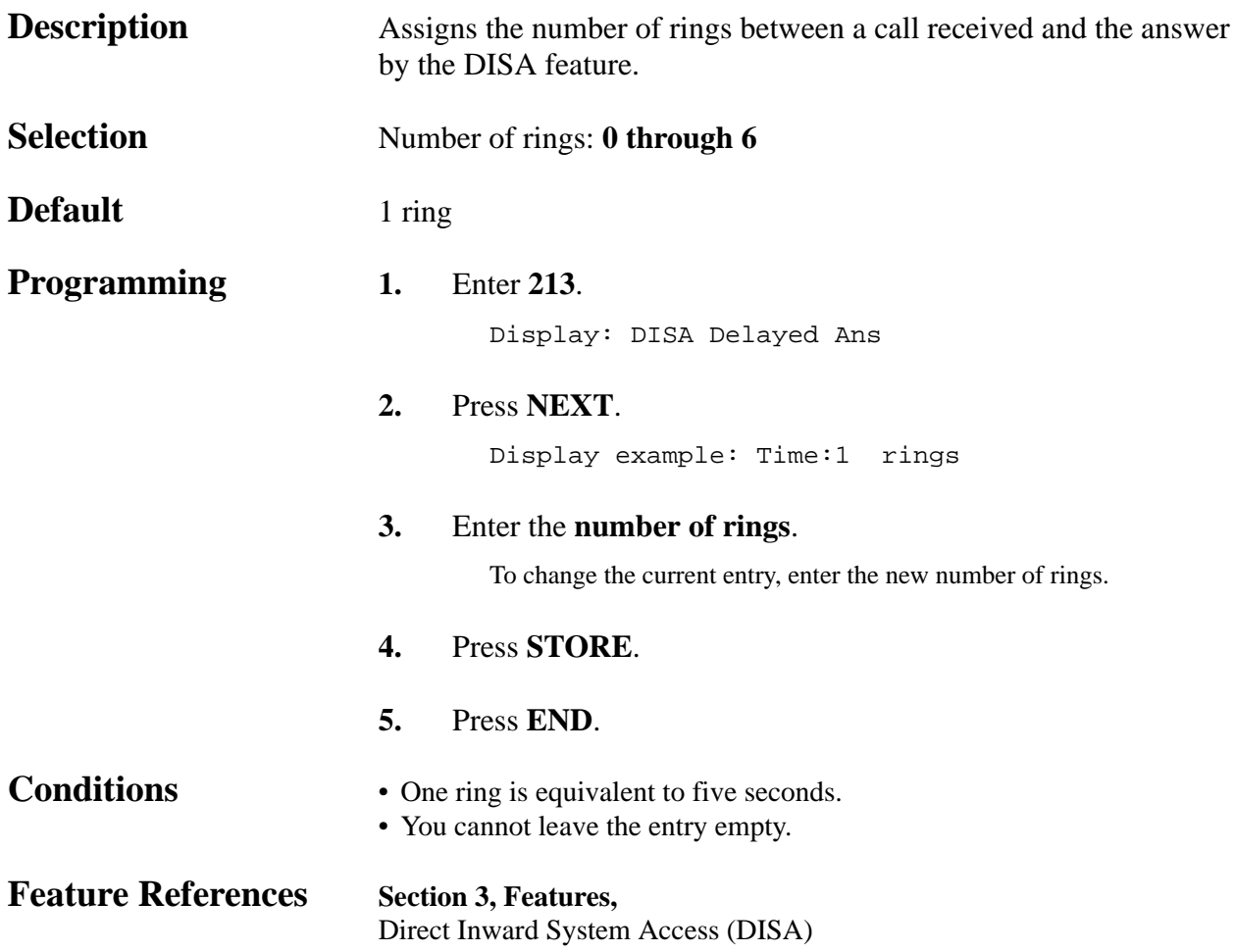

*DISA Prolong Time\**

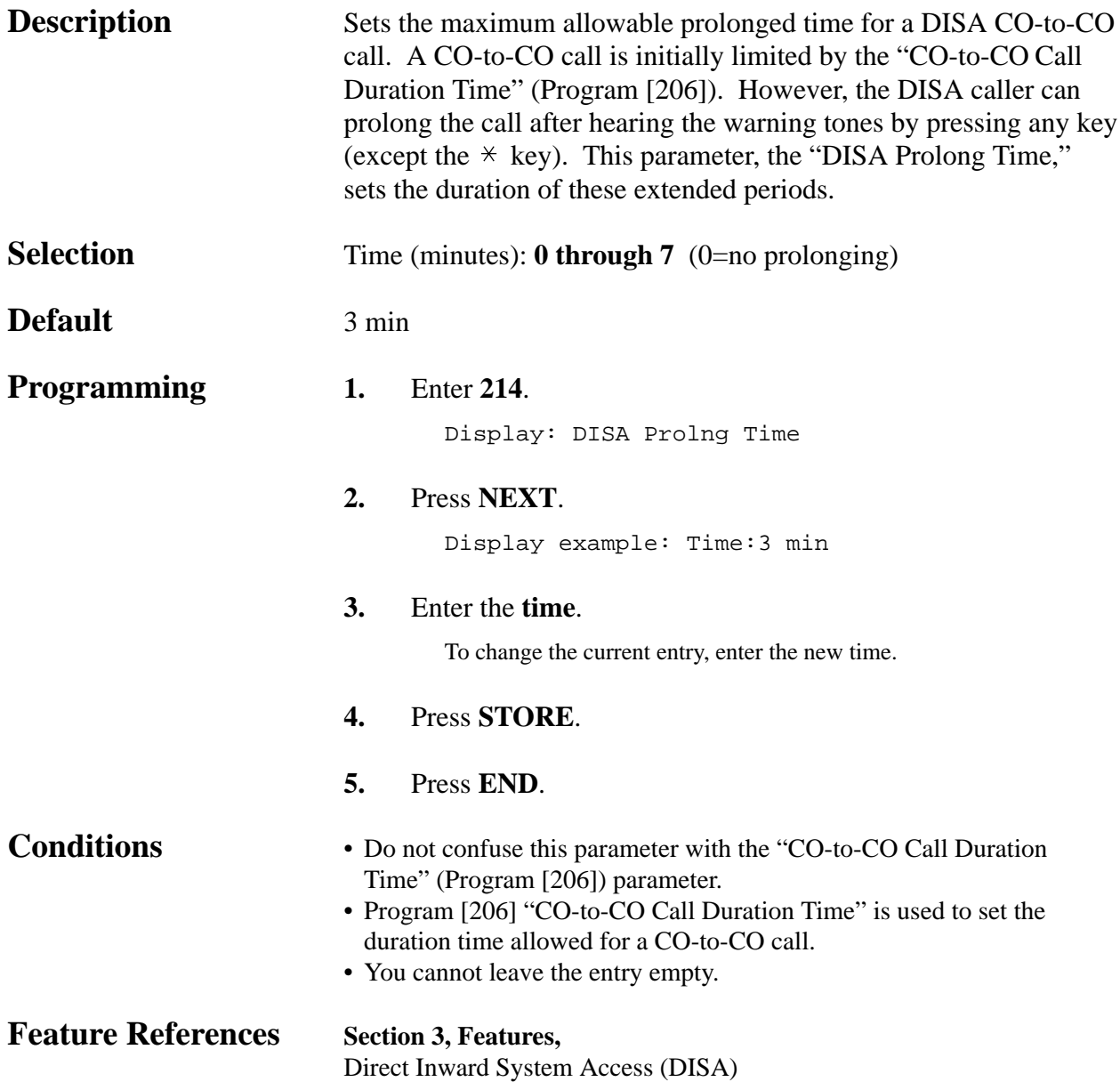

### *Outgoing Message Time\**

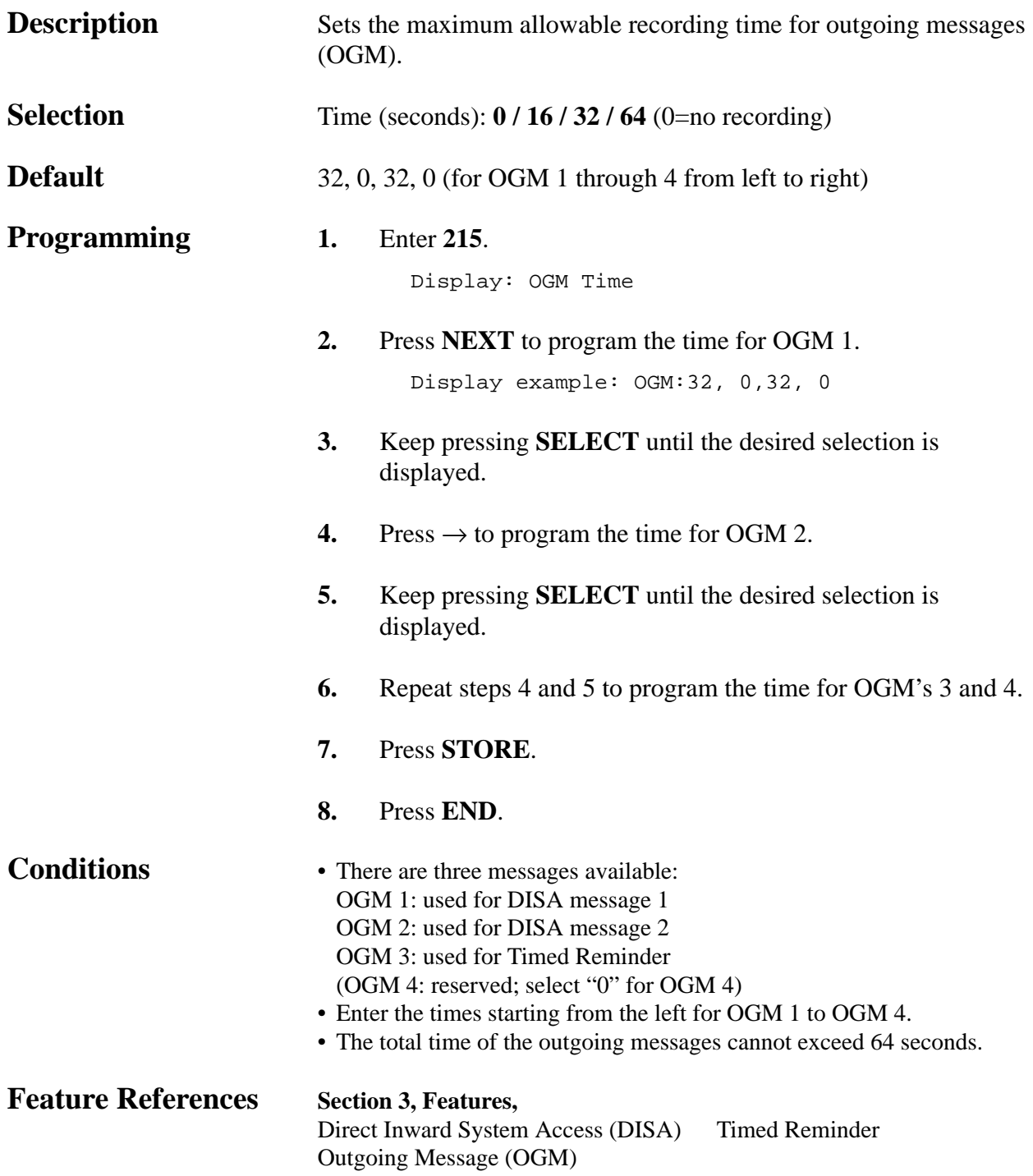

### *TRS Override for System Speed Dialing*

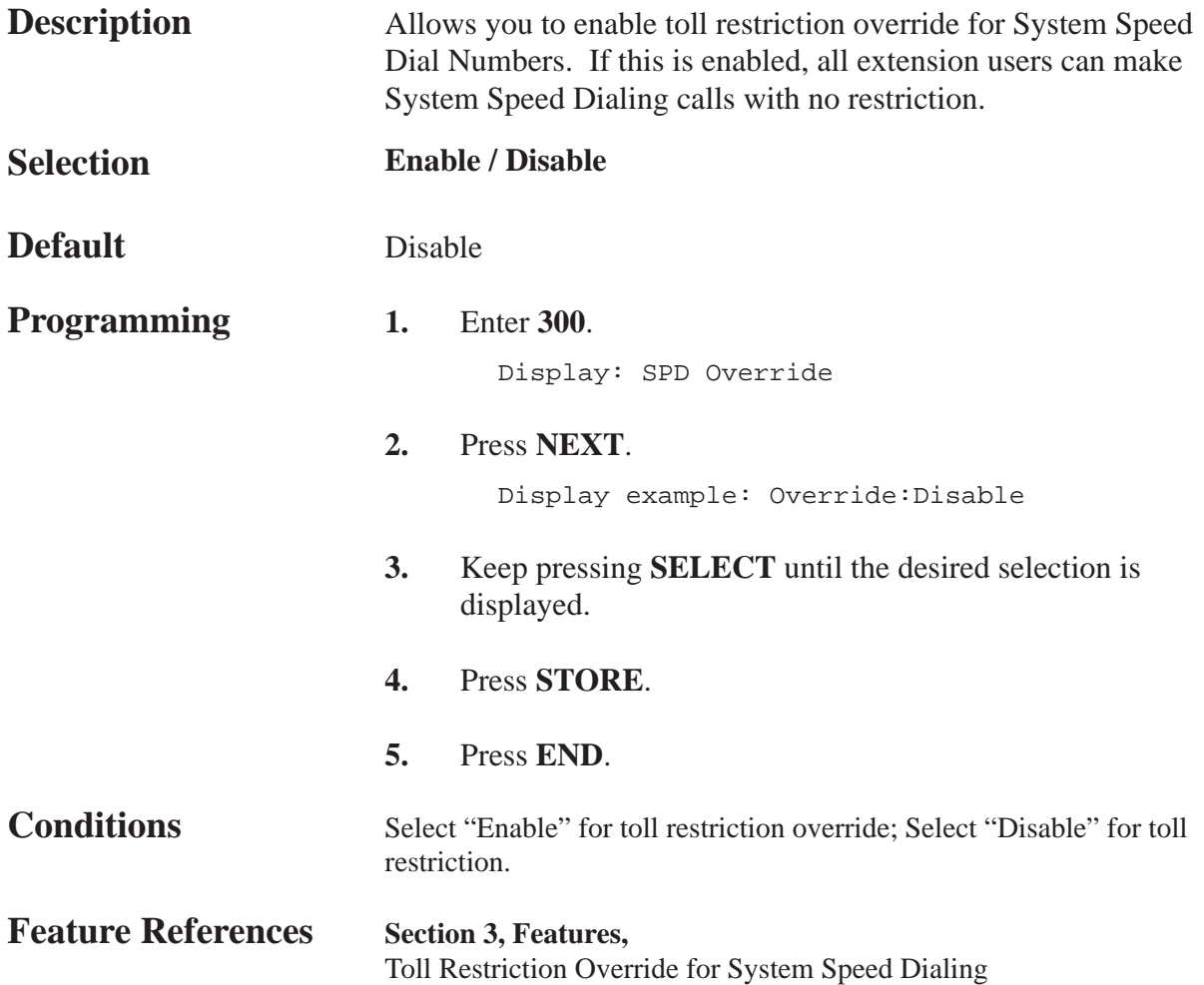

# **4.5 TRS / ARS Programming** *301-305*

*TRS Denied Code Entry for Levels 2 through 6*

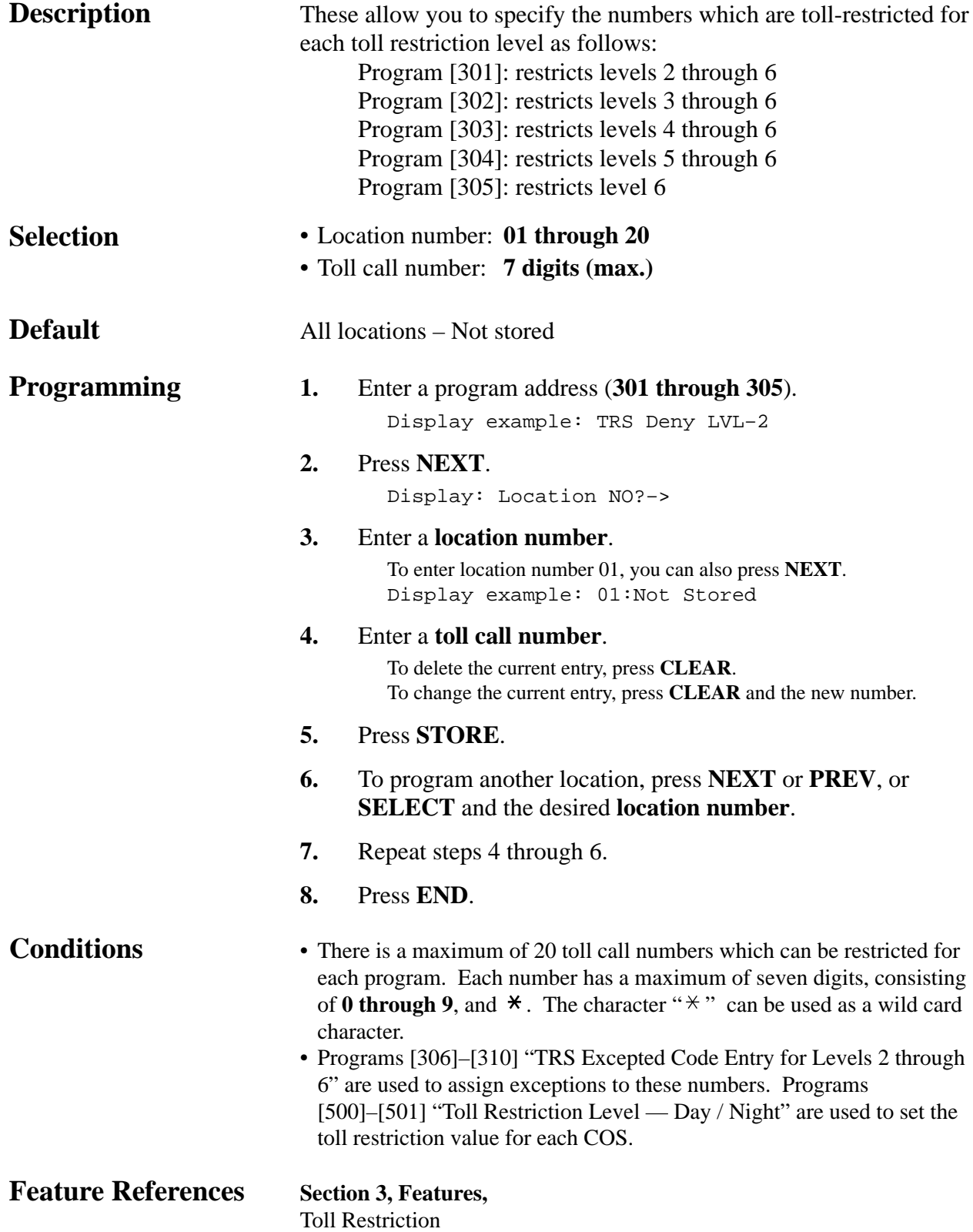

#### **4.5 TRS / ARS Programming** *306-310*

*TRS Excepted Code Entry for Levels 2 through 6*

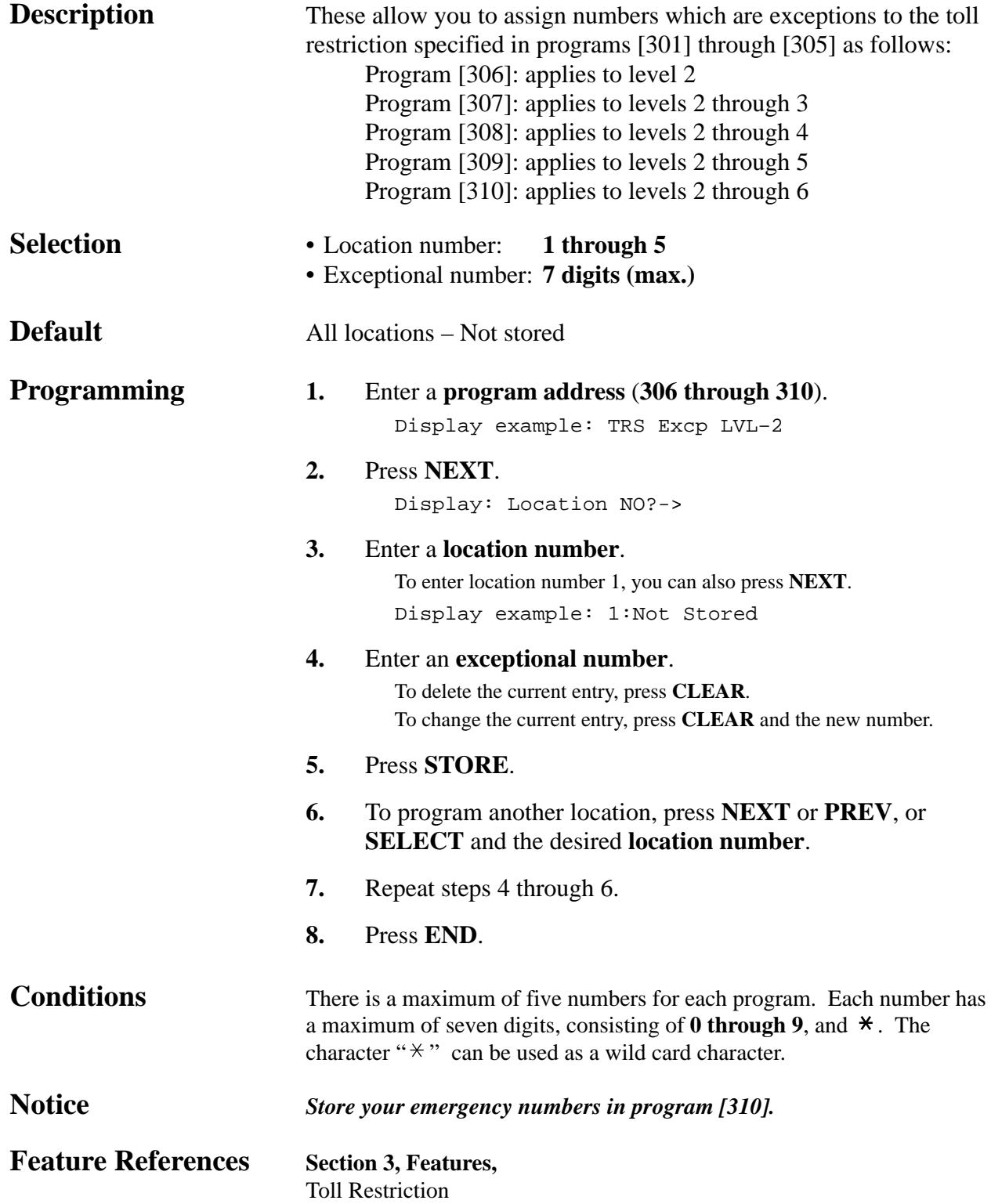

### **4.5 TRS / ARS Programming**

*Special Carrier Access Codes*

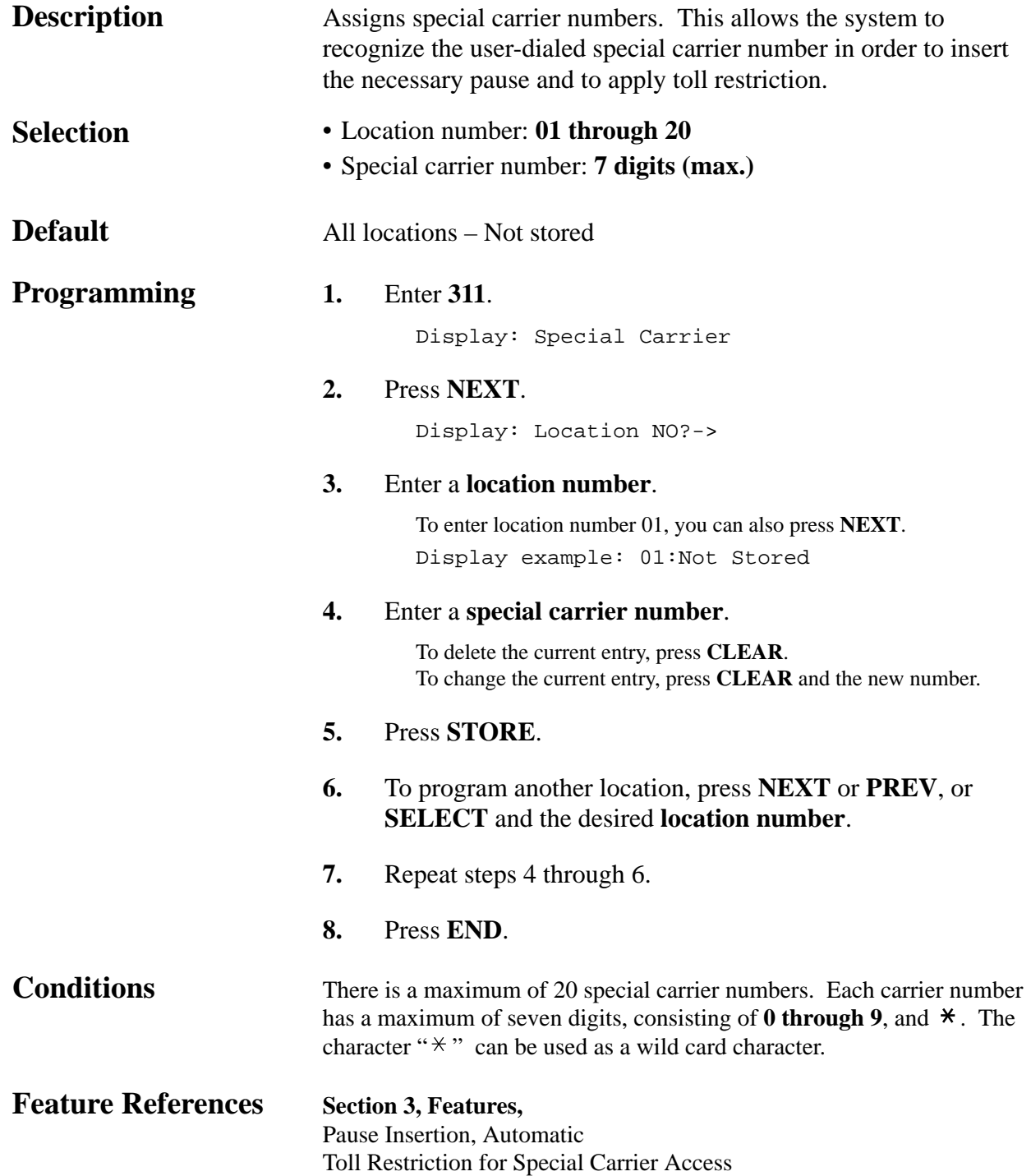

#### *ARS Mode*

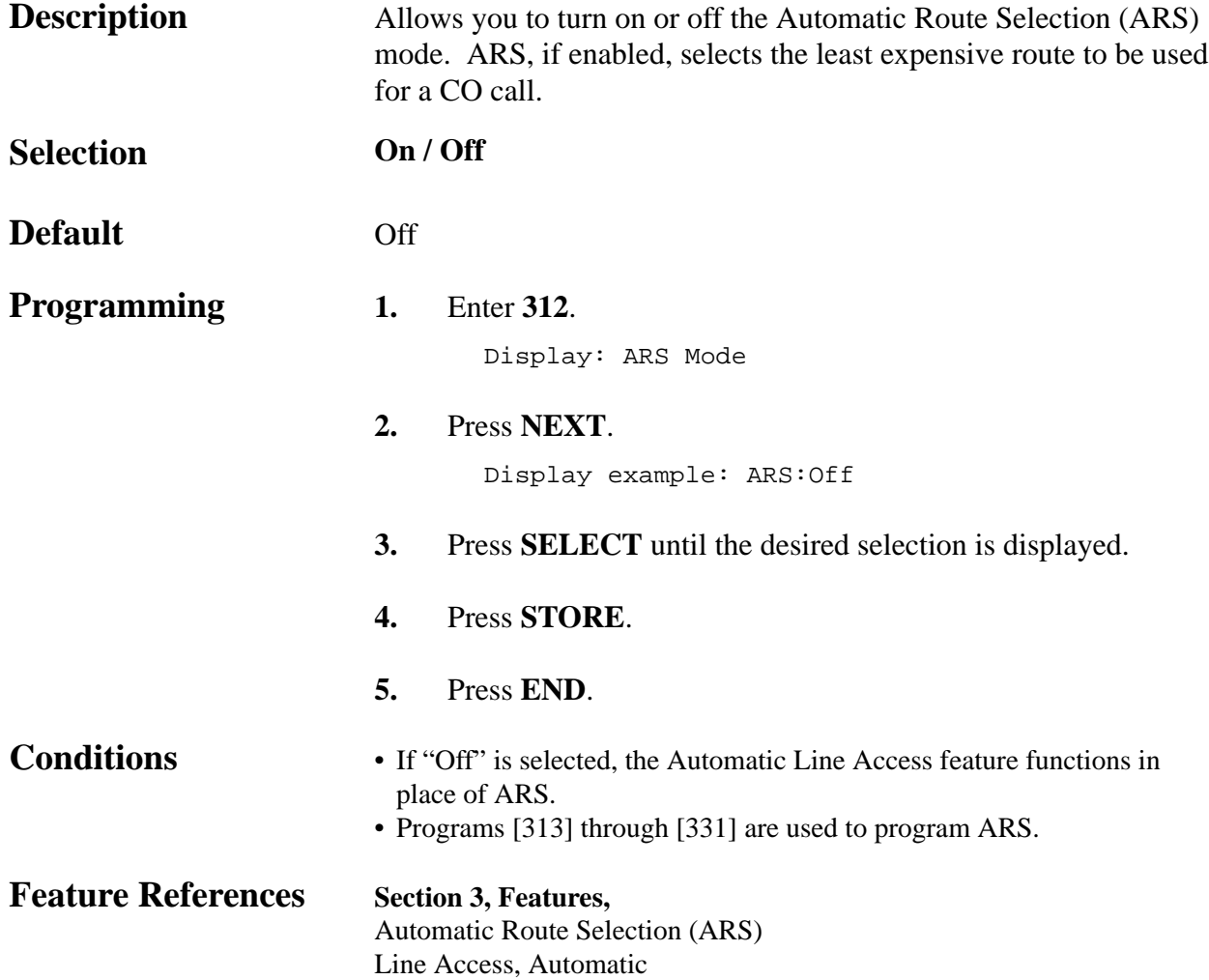

# **4.5 TRS / ARS Programming**

#### *ARS Time*

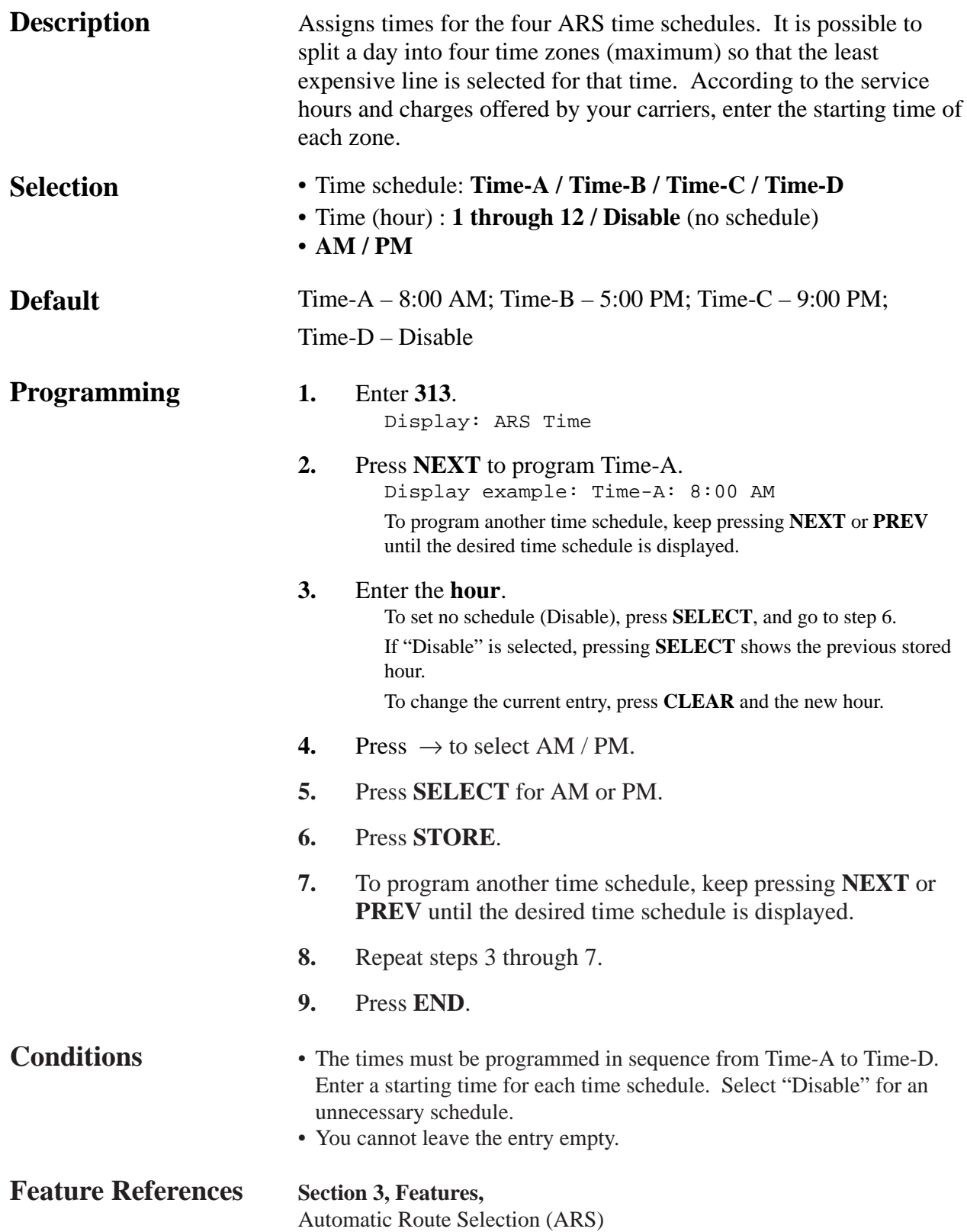

#### **4.5 TRS / ARS Programming** *314-321*

*ARS Leading Digit Entry for Plans 1 through 8*

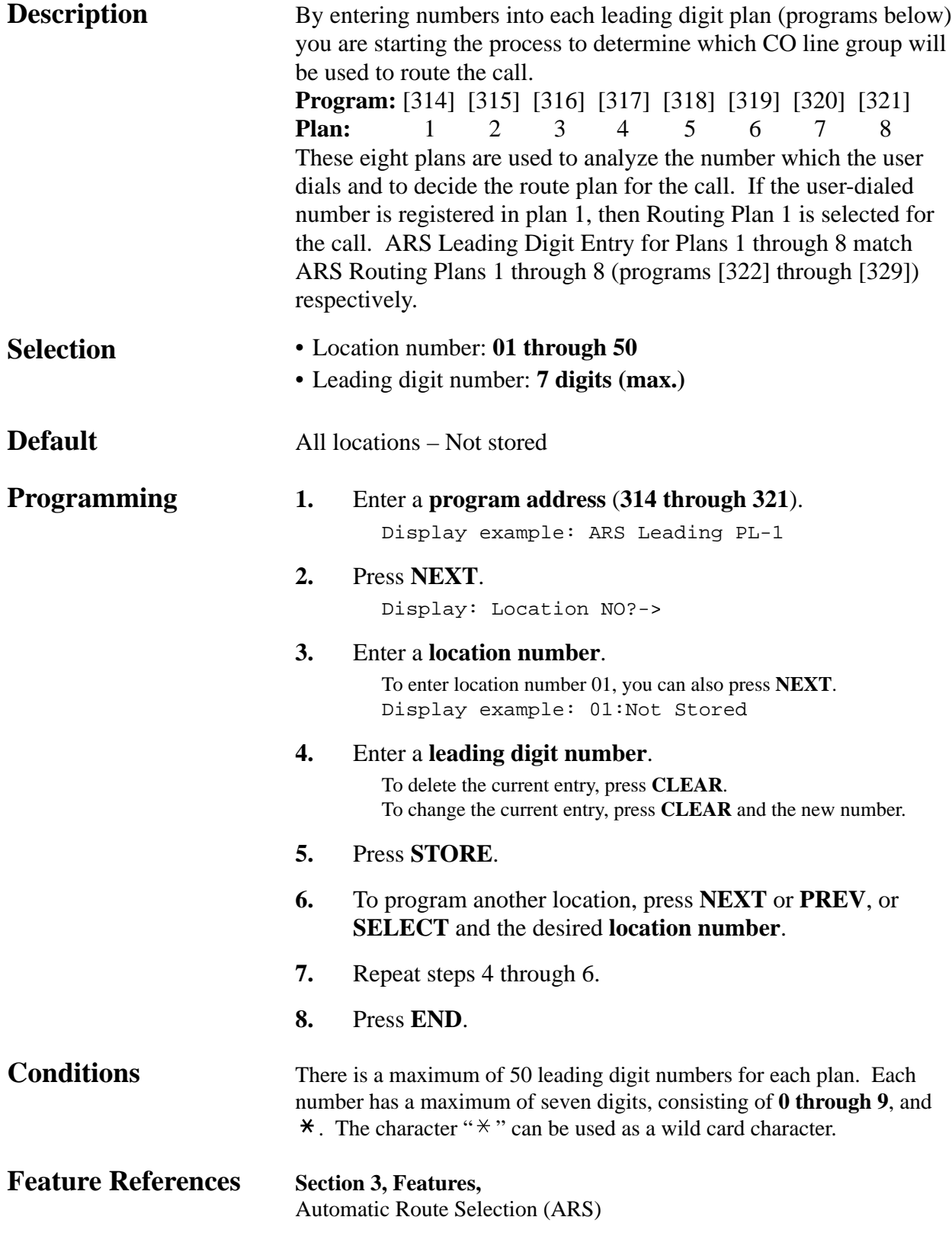

**4.5 TRS / ARS Programming** *322-329*

*ARS Routing Plans 1 through 8*

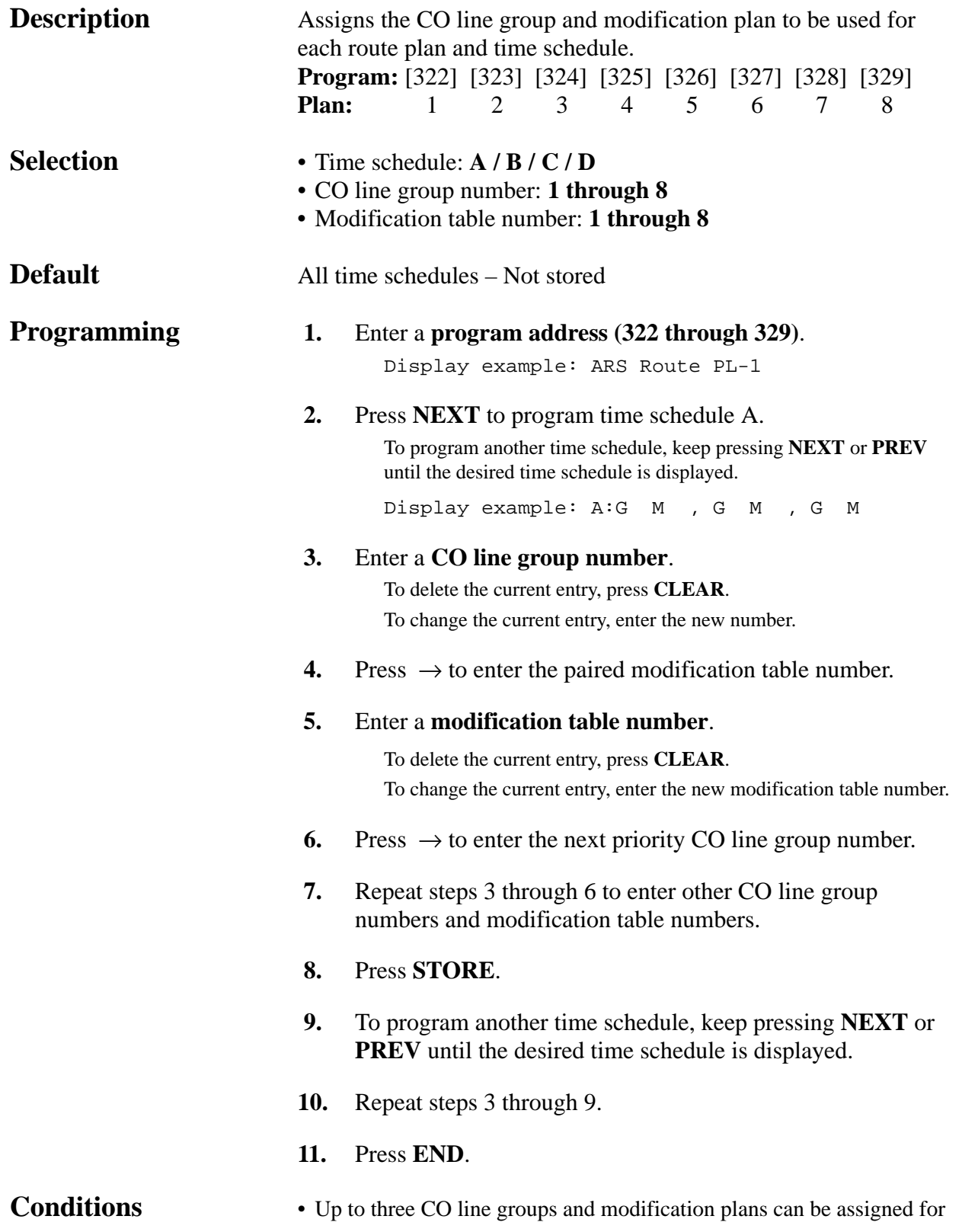

#### **4.5 TRS / ARS Programming** *322-329*

*ARS Routing Plans 1 through 8 (contd.)*

each time schedule. A CO line group number and a modification table number must be entered together. The highest priority CO line group number and modification table number is entered first (left to right).

• Programs [330] "ARS Modify Removed Digit" and [331] "ARS Modify Added Number" are used to make up eight Modification Tables.

**Feature References Section 3, Features,**

Automatic Route Selection (ARS)

### **4.5 TRS / ARS Programming**

### *ARS Modify Removed Digit*

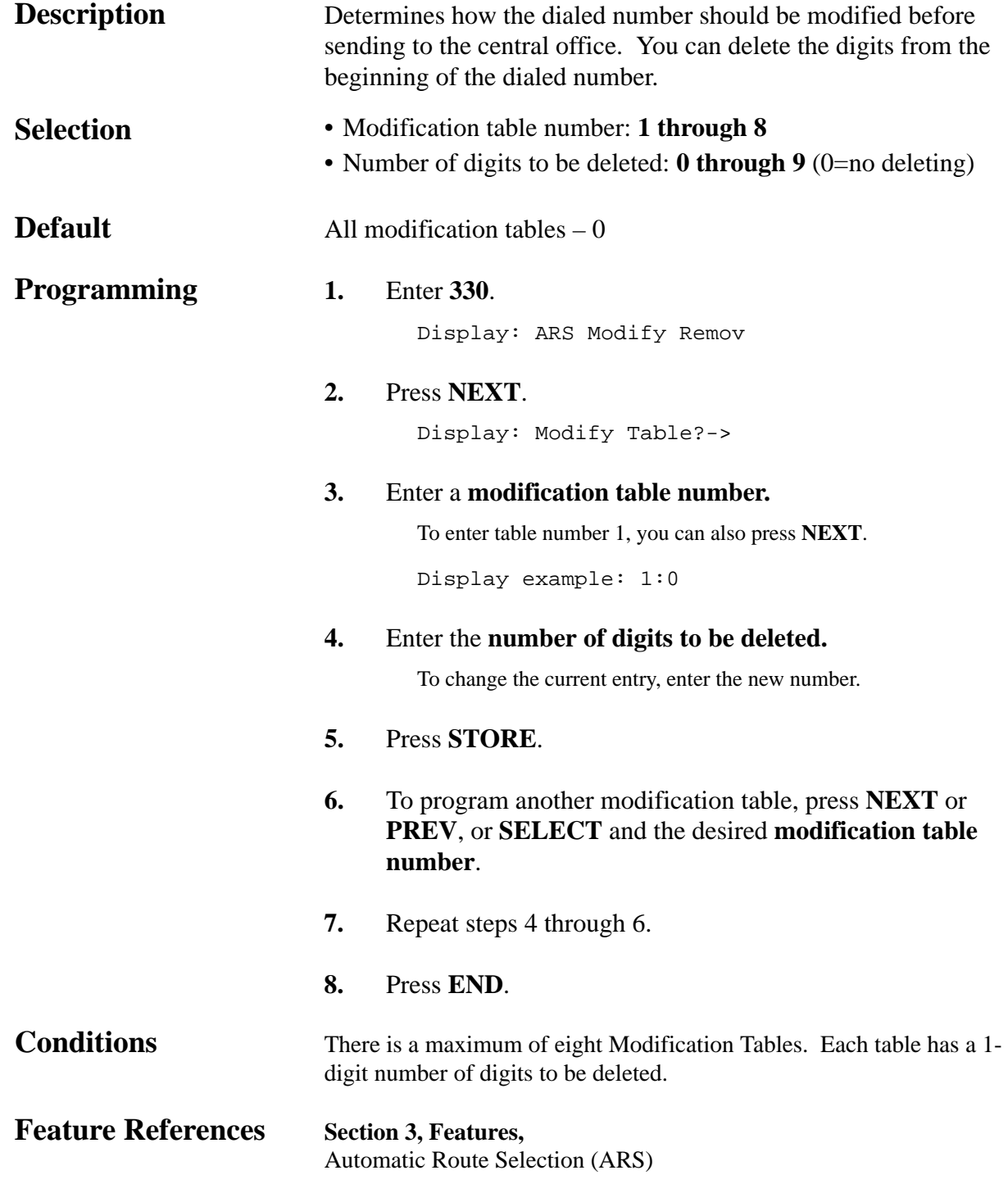

*ARS Modify Added Number*

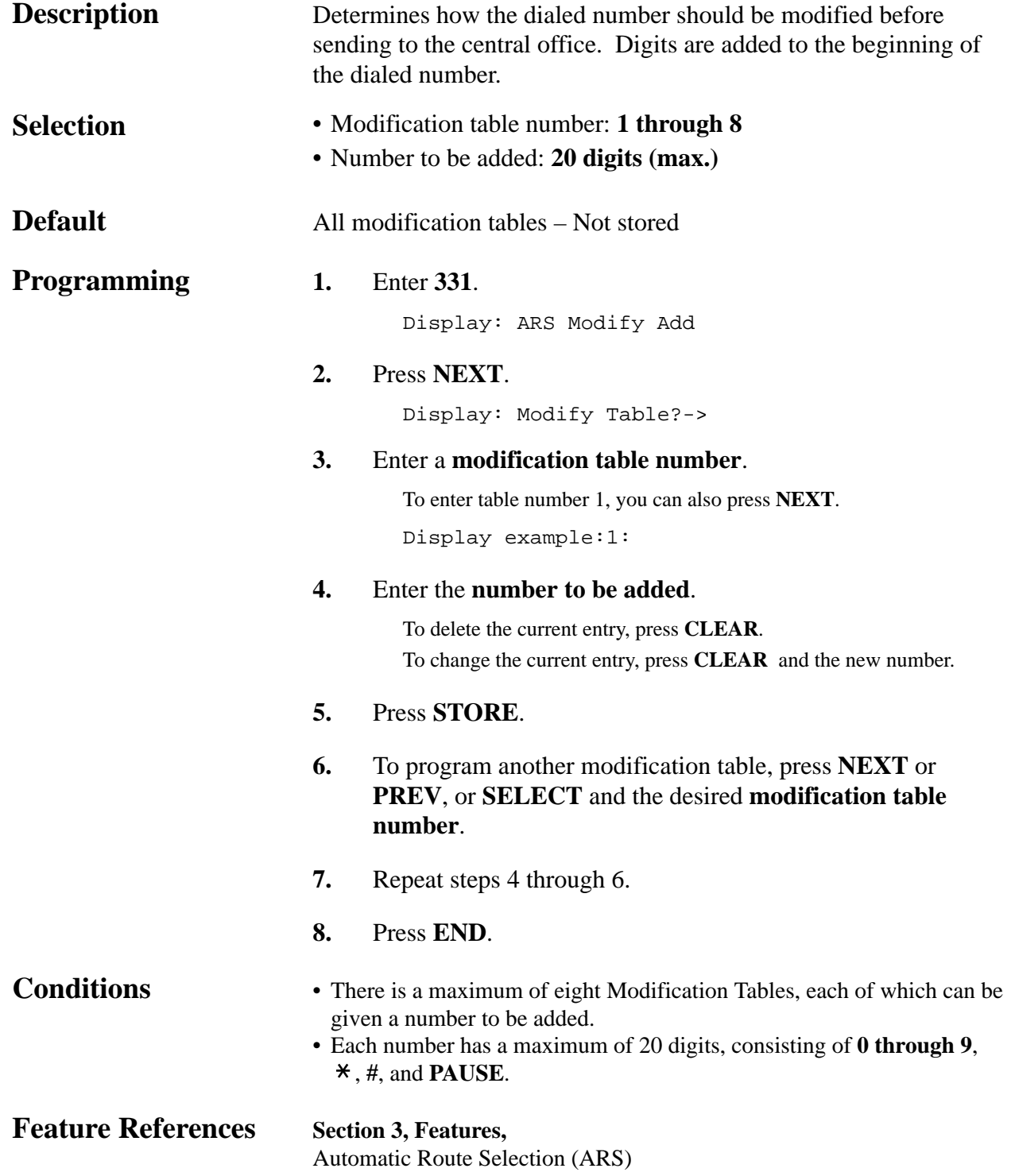
## *CO Line Connection Assignment*

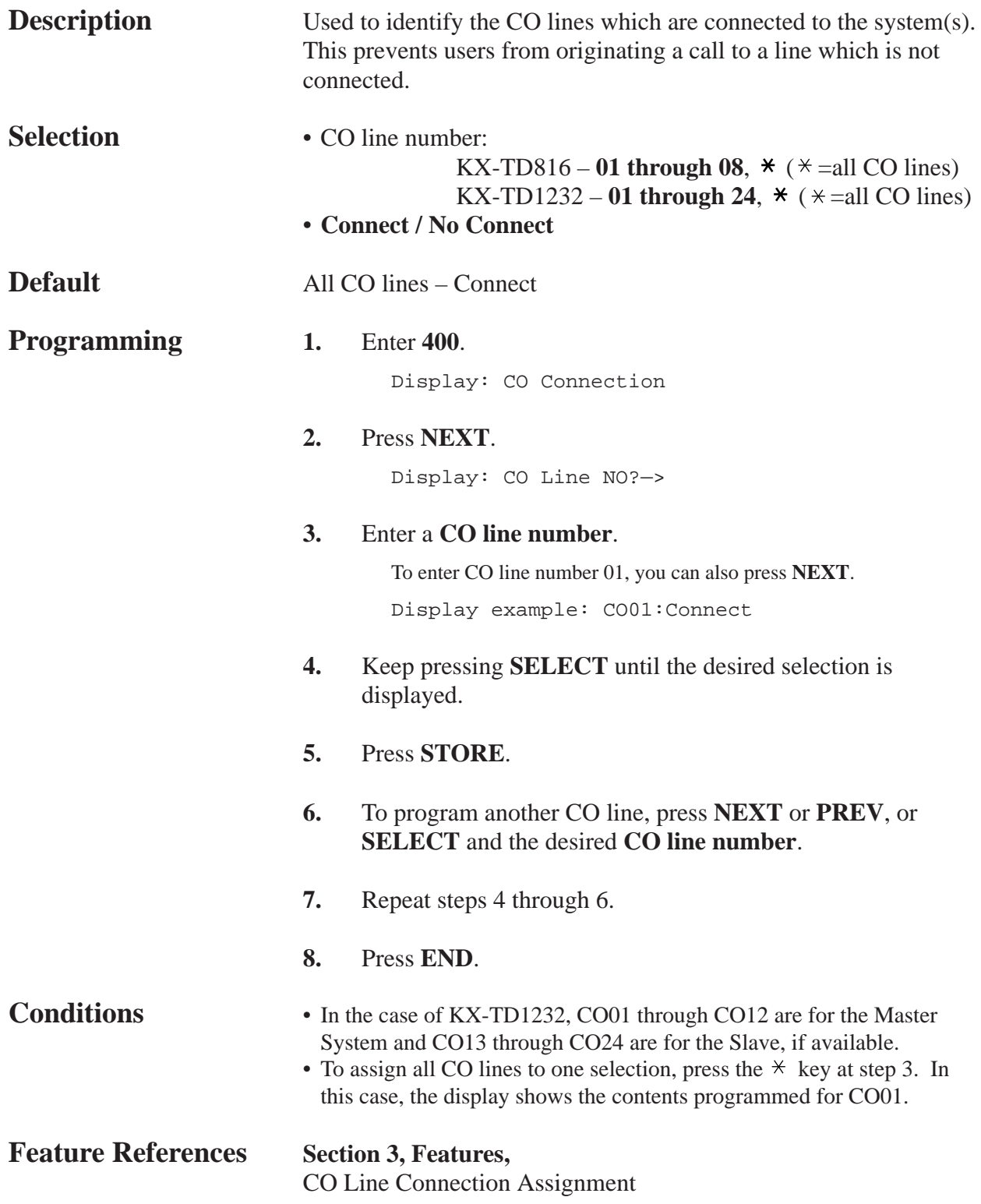

## *CO Line Group Assignment*

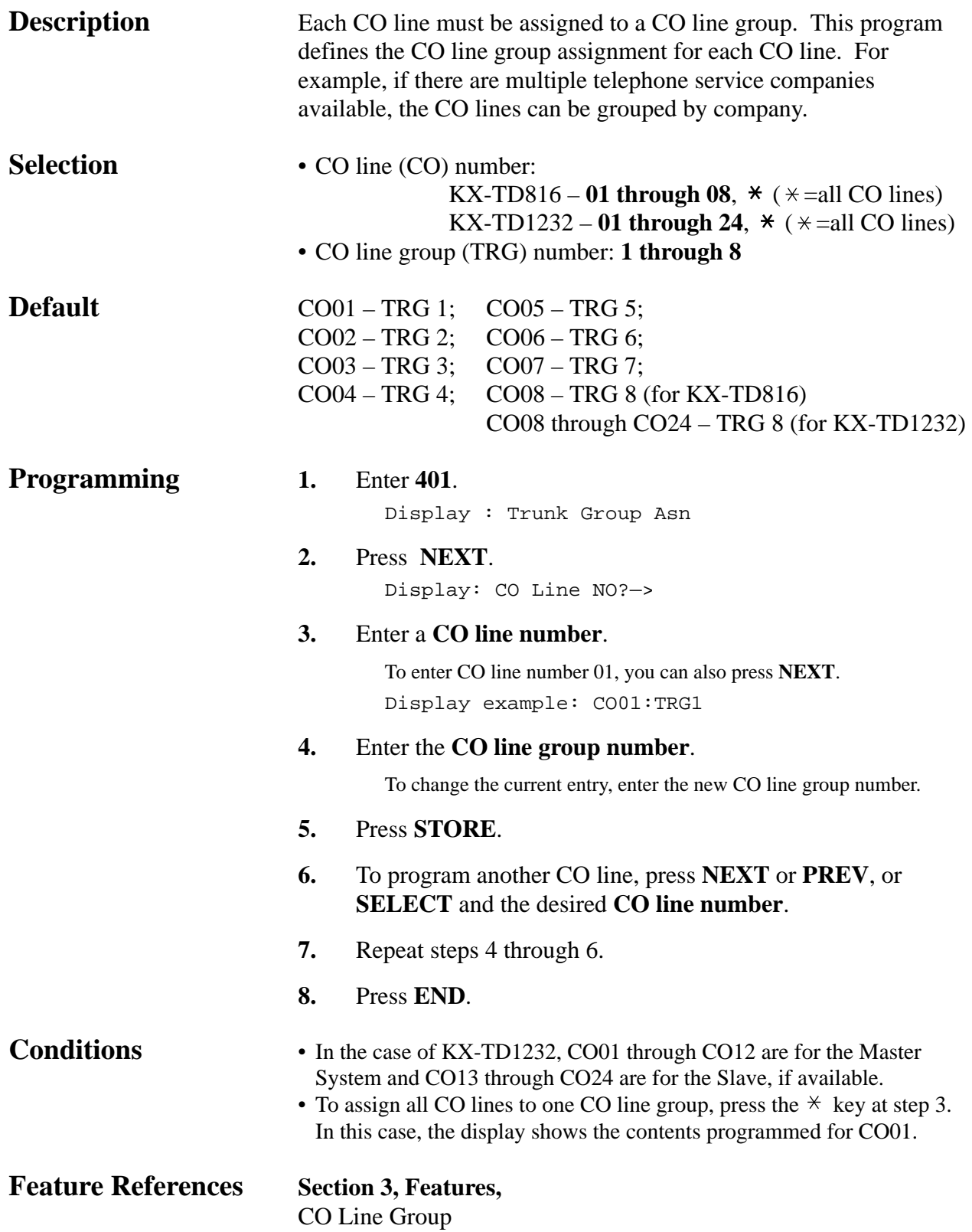

## *Dial Mode Selection*

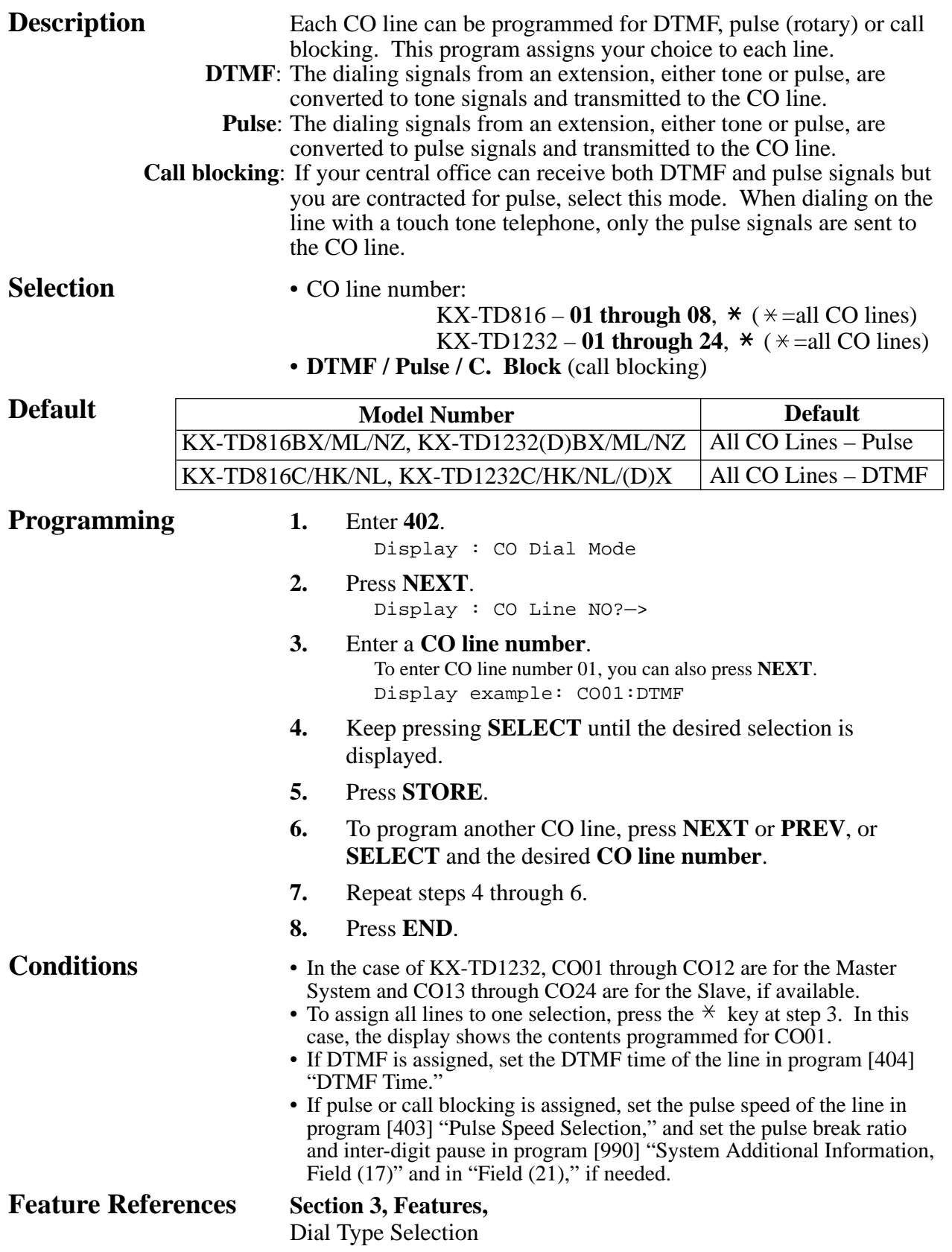

## *Pulse Speed Selection*

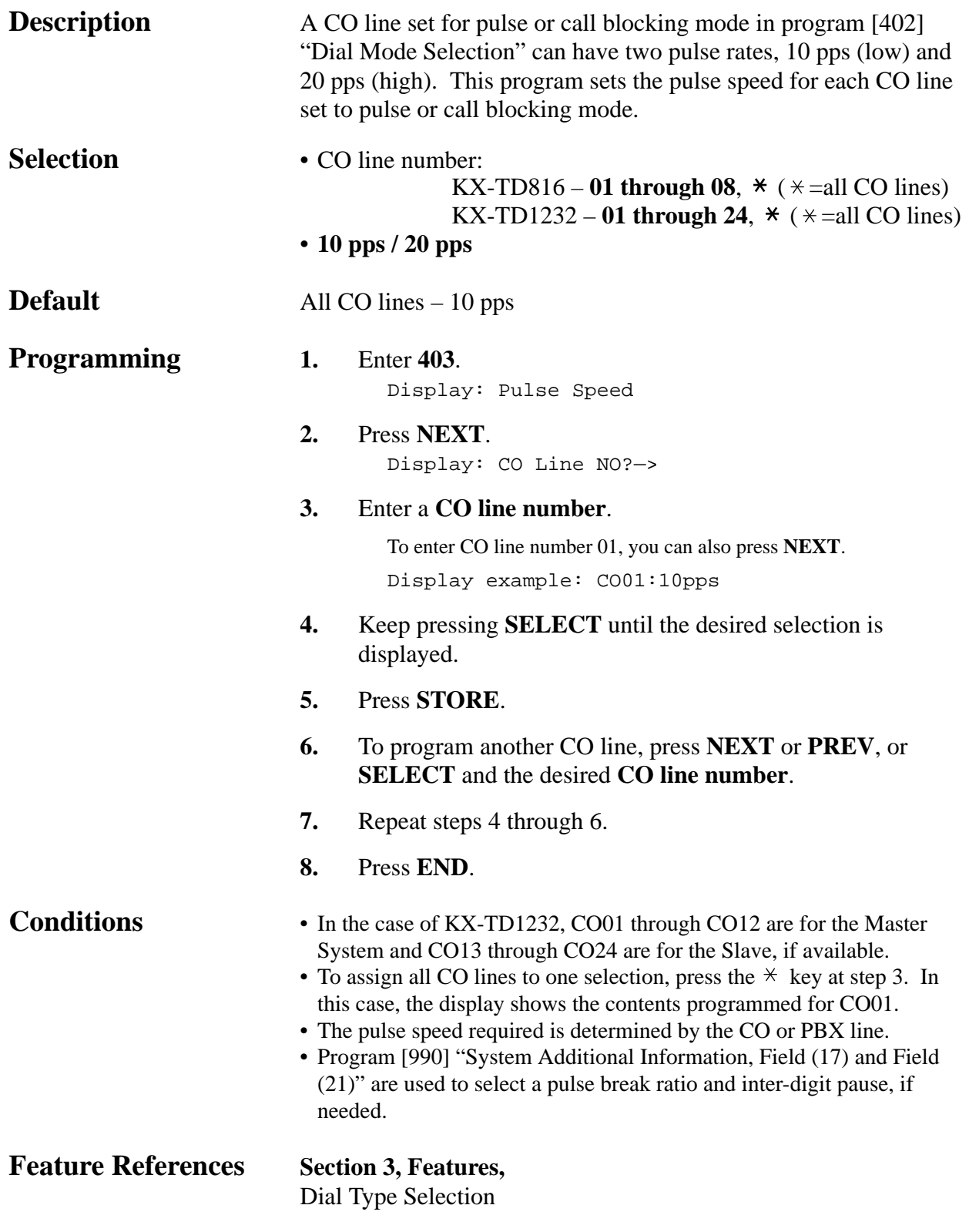

## *DTMF Time*

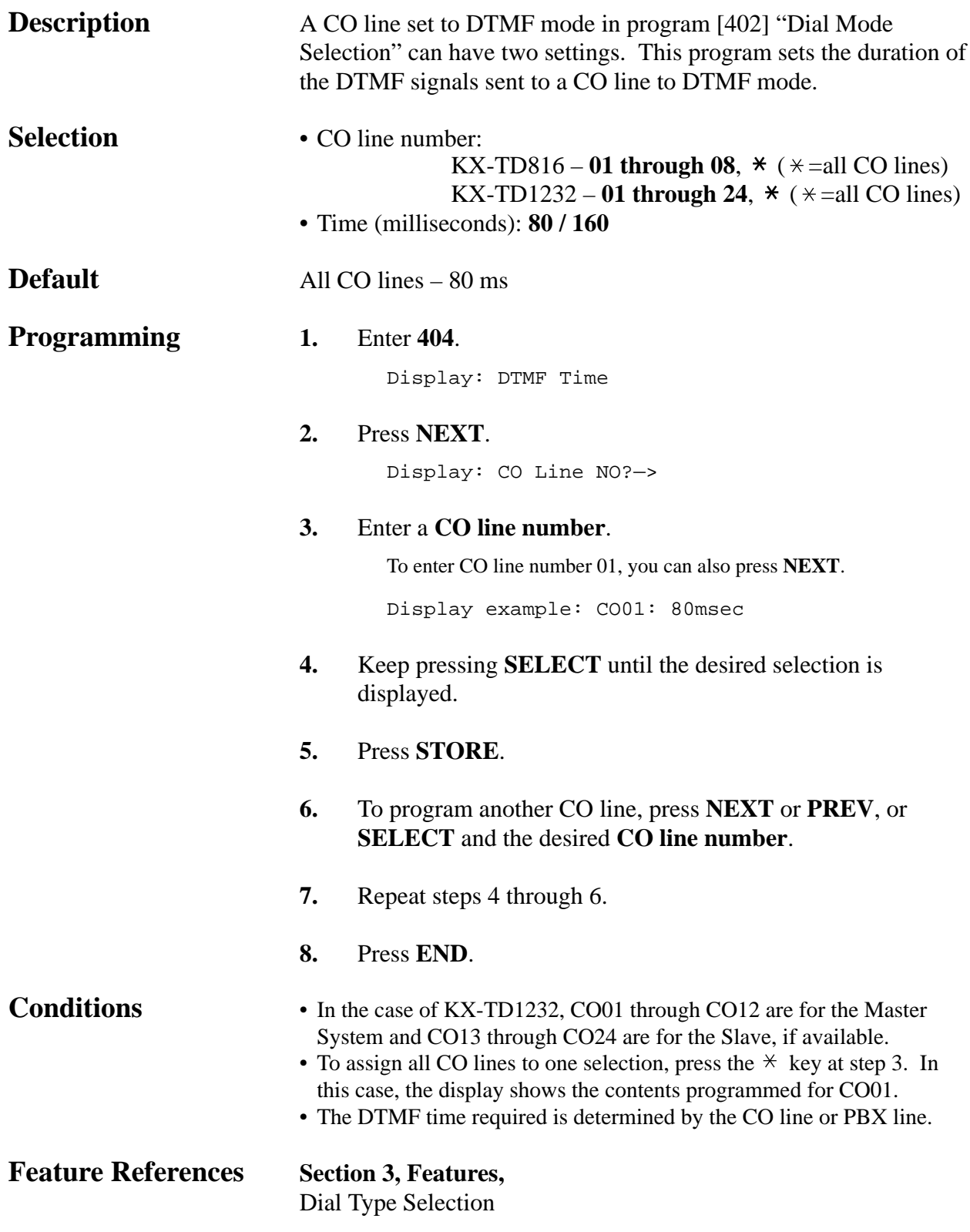

## *CPC Signal Detection Incoming Set*

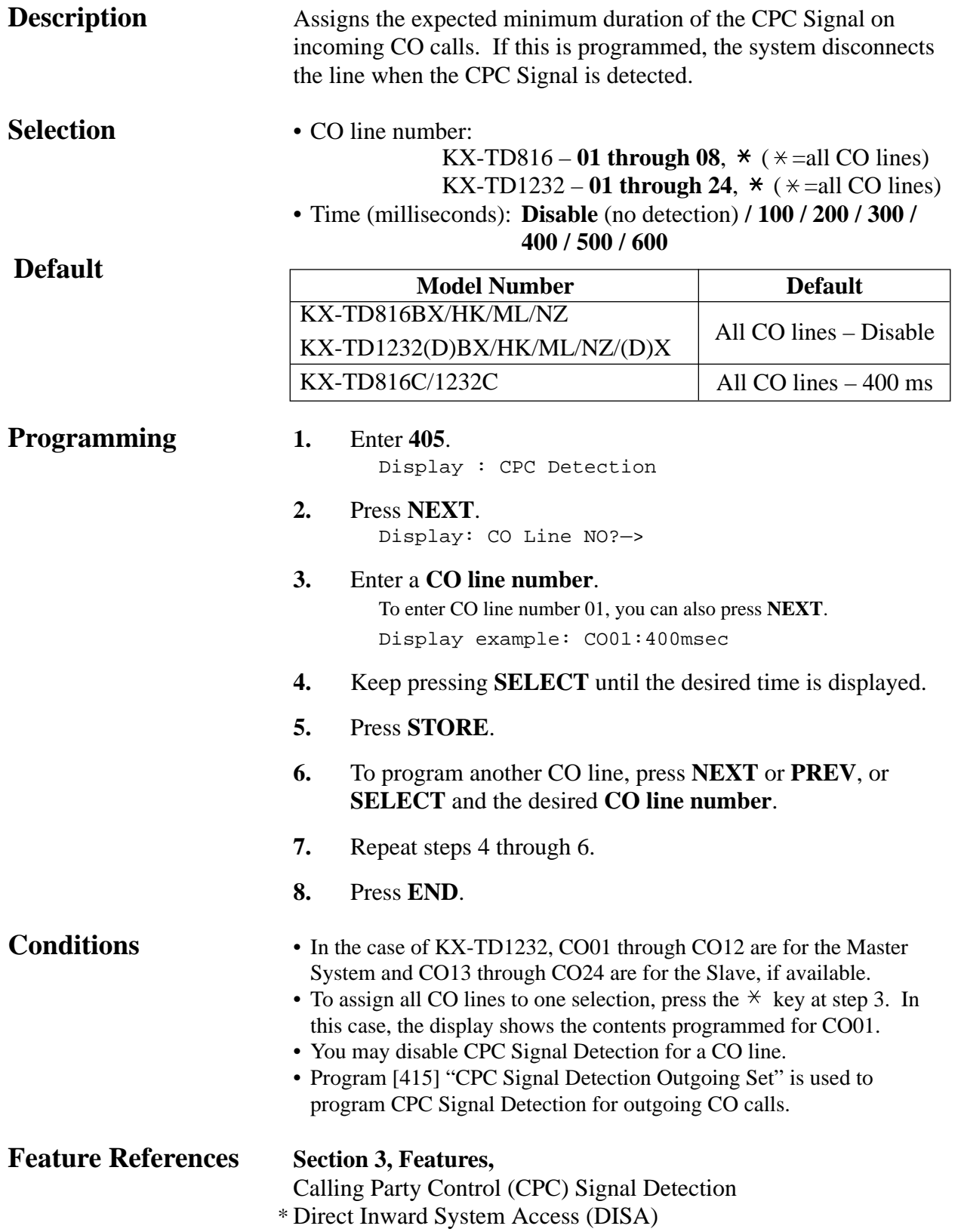

*Caller ID Assignment\**

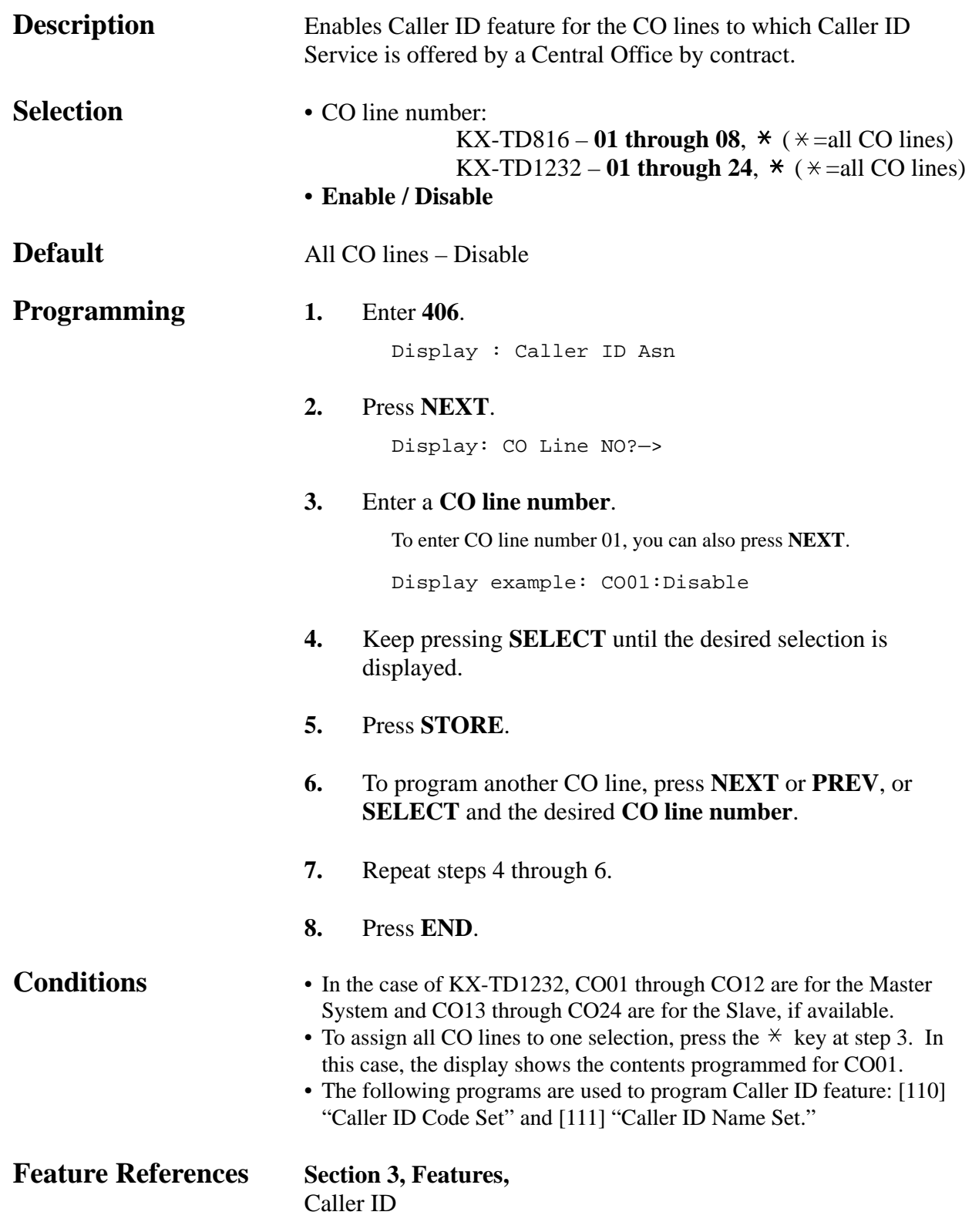

*406*

## *DIL 1:1 Extension — Day / Night*

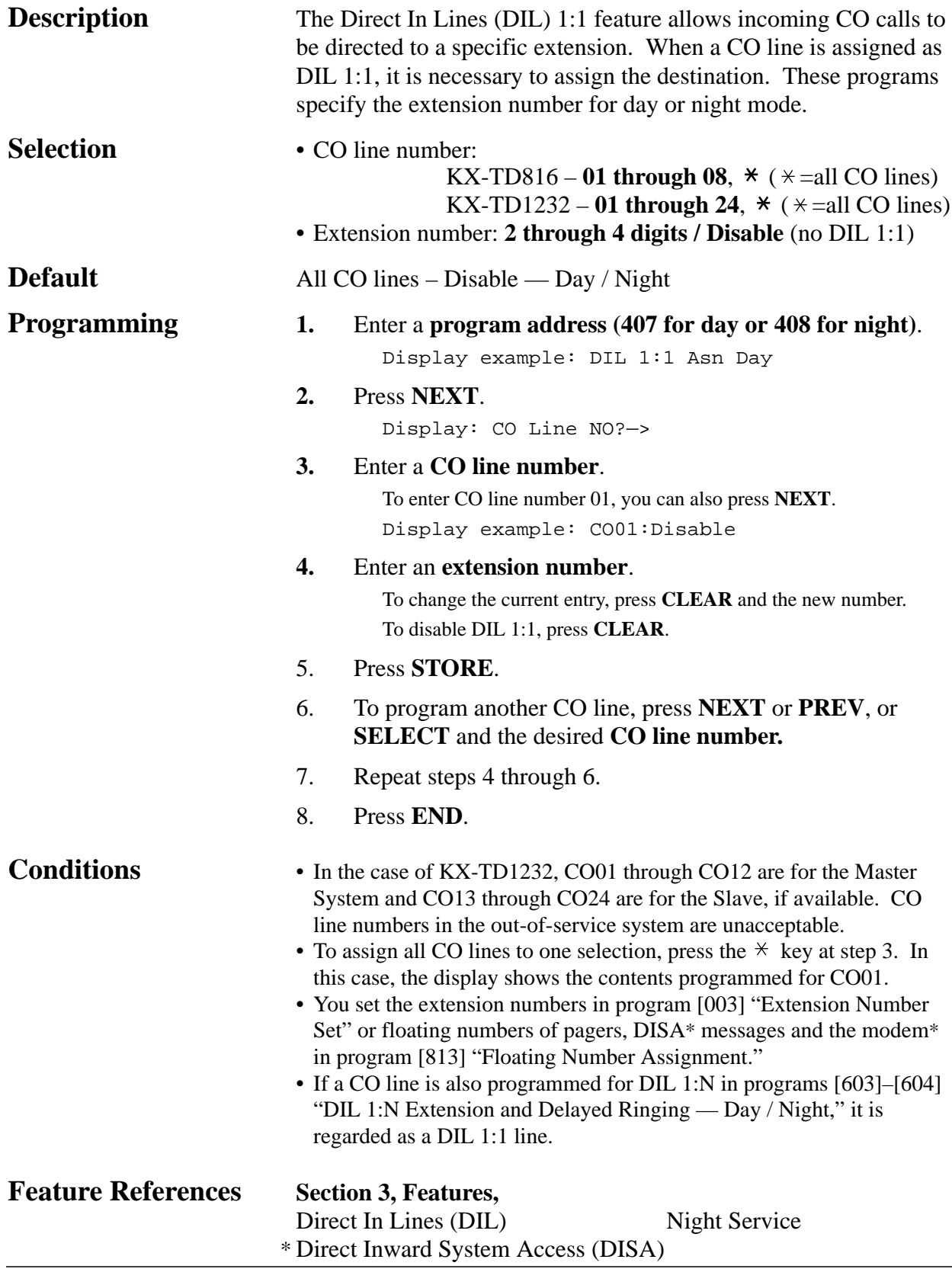

*409-410*

*Intercept Extension — Day / Night* 

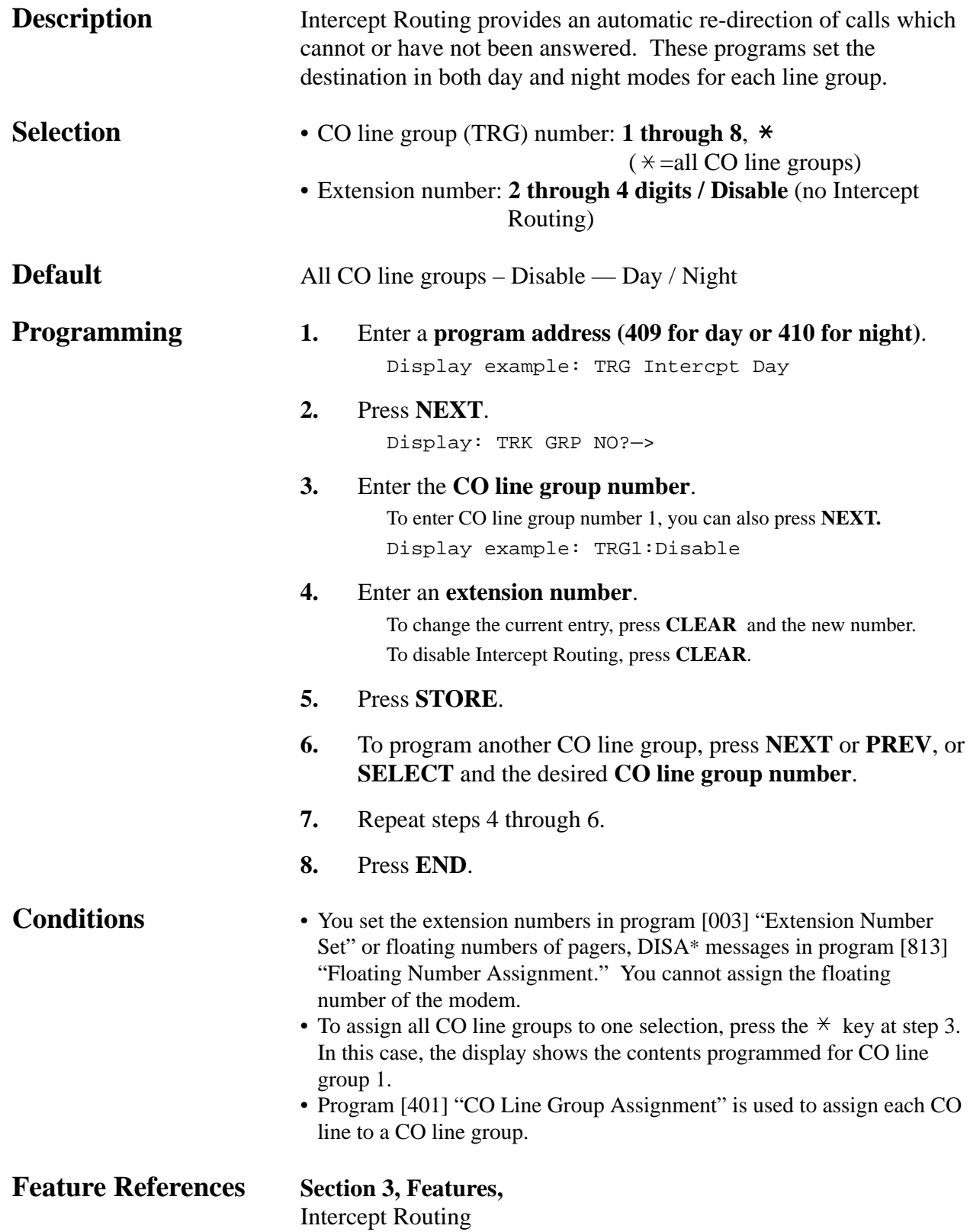

### *Host PBX Access Codes*

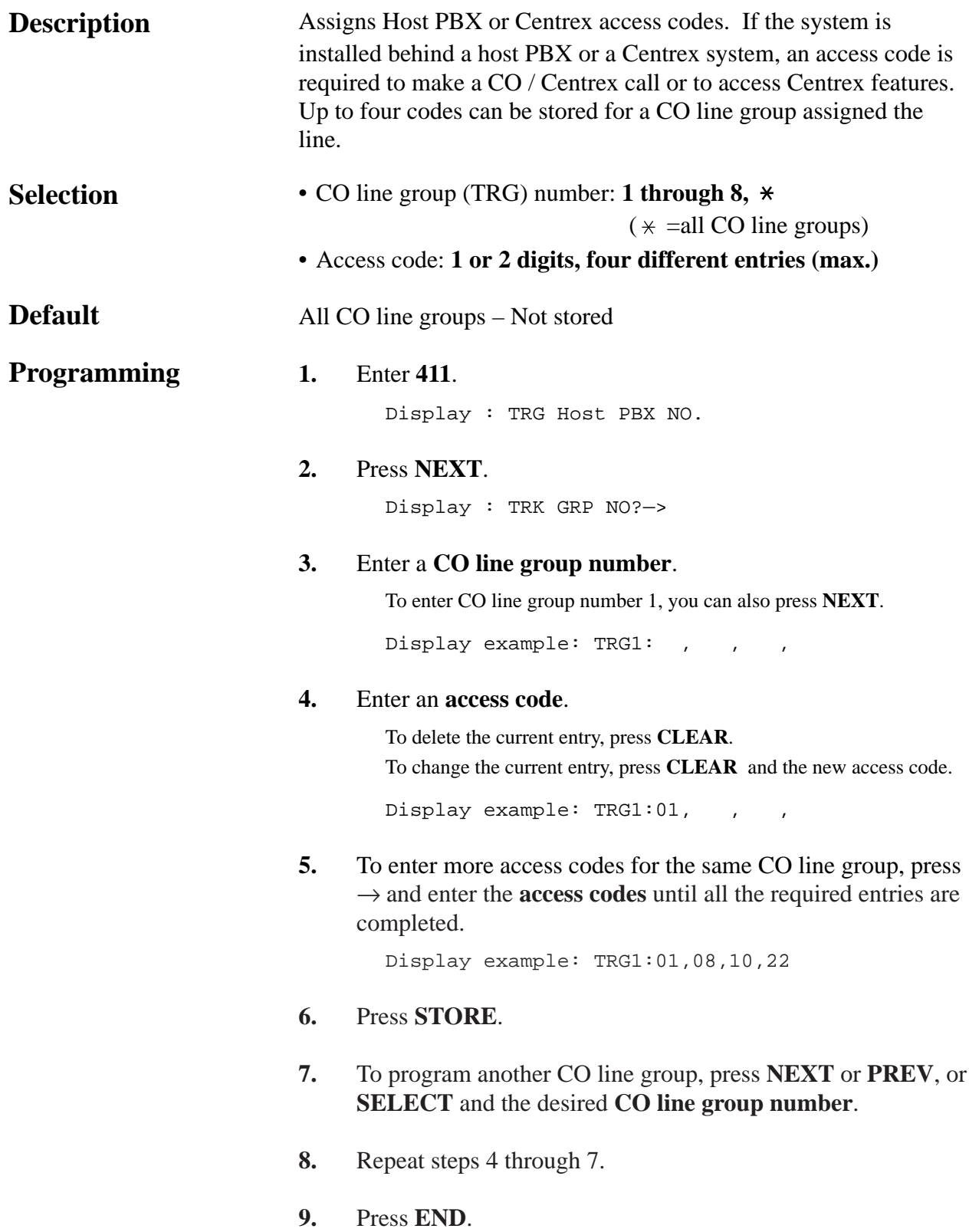

*Host PBX Access Codes (contd.)*

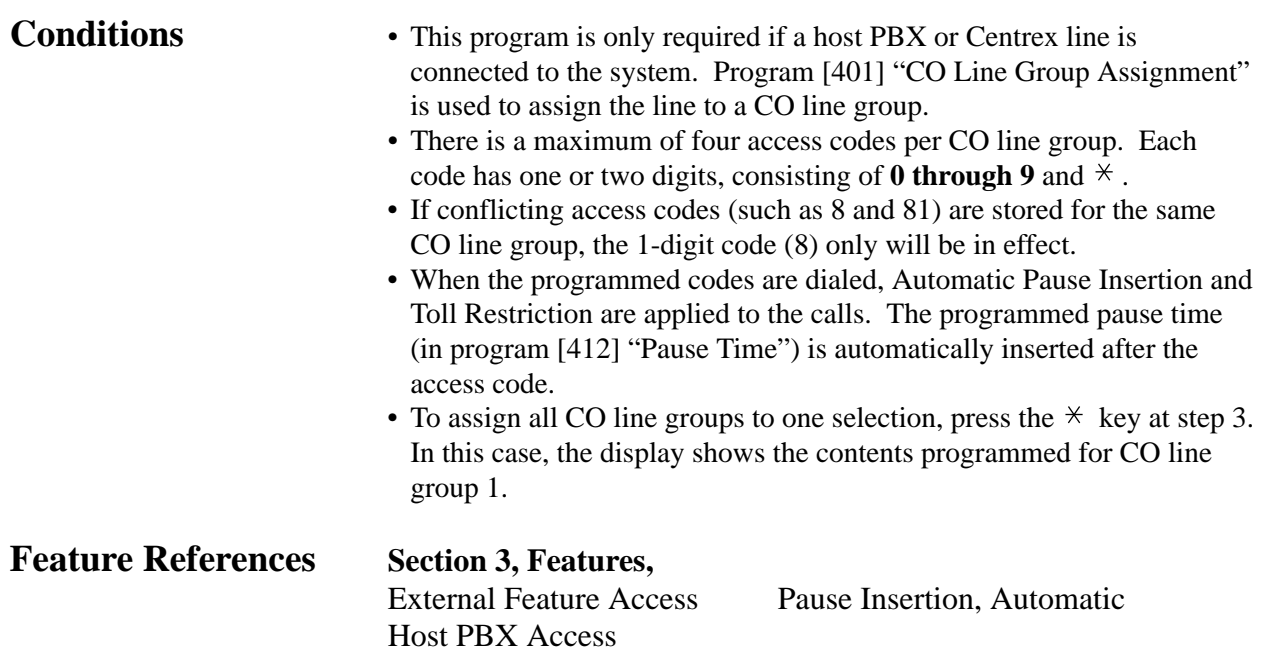

## *Pause Time*

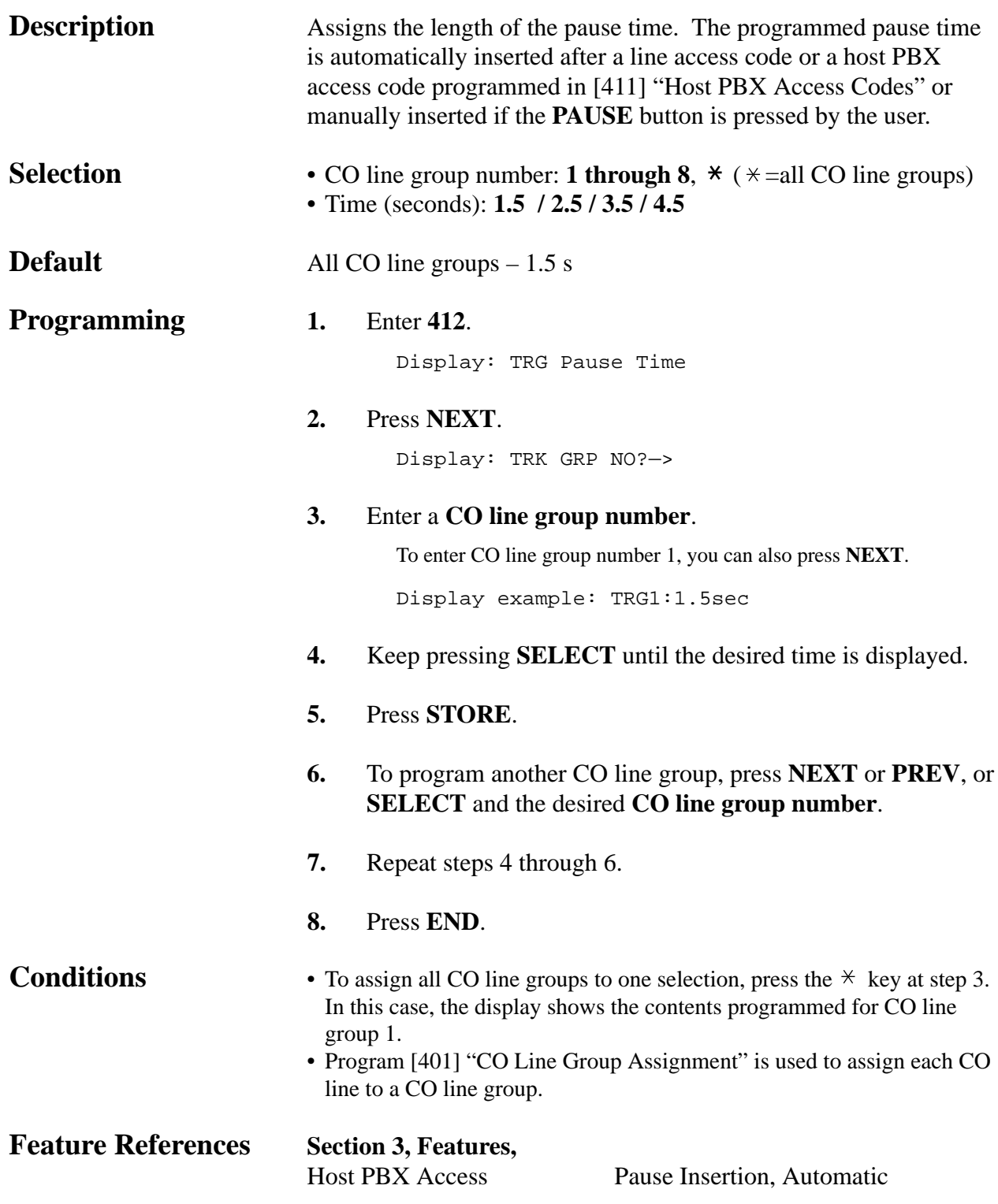

### *Flash Time*

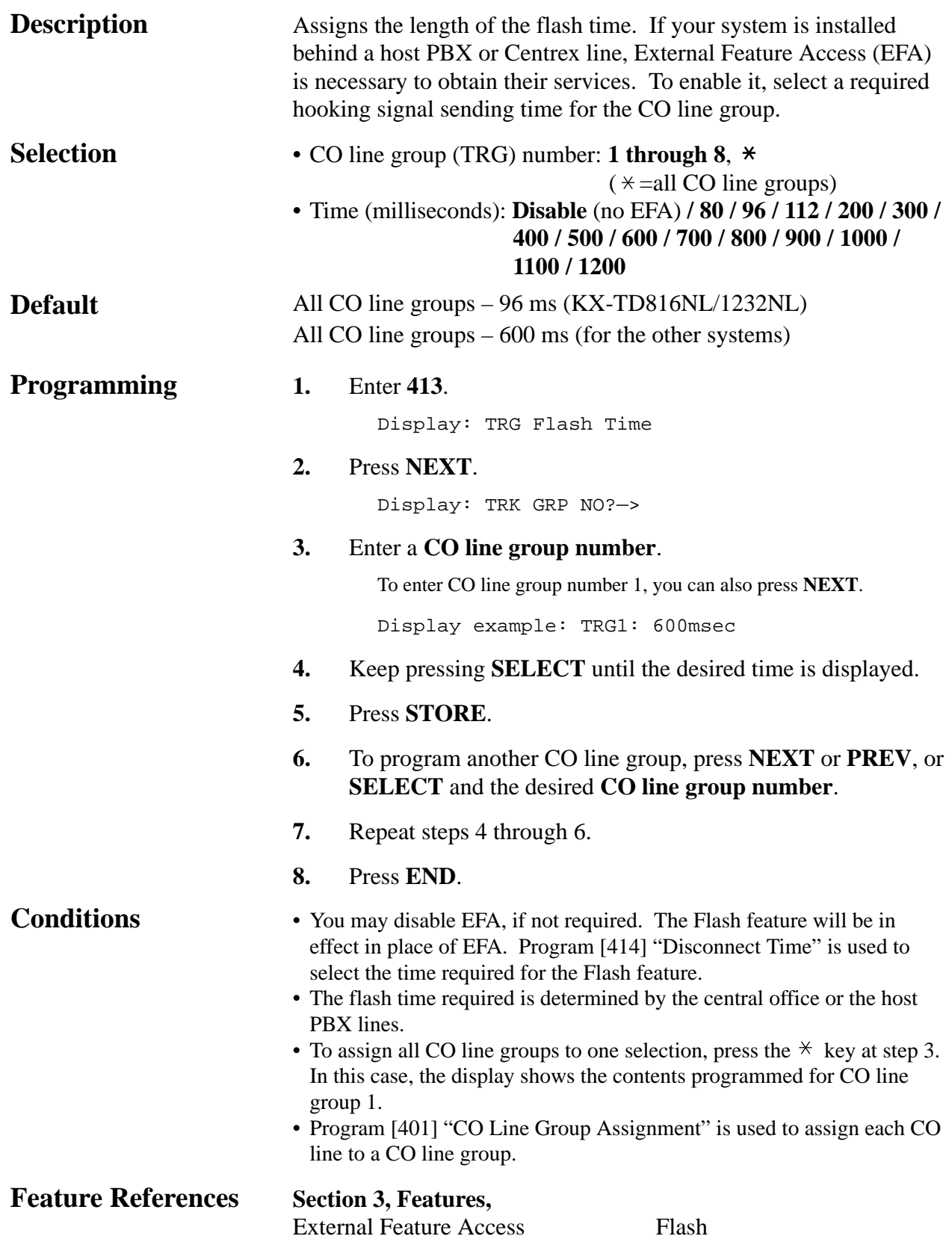

### *Disconnect Time*

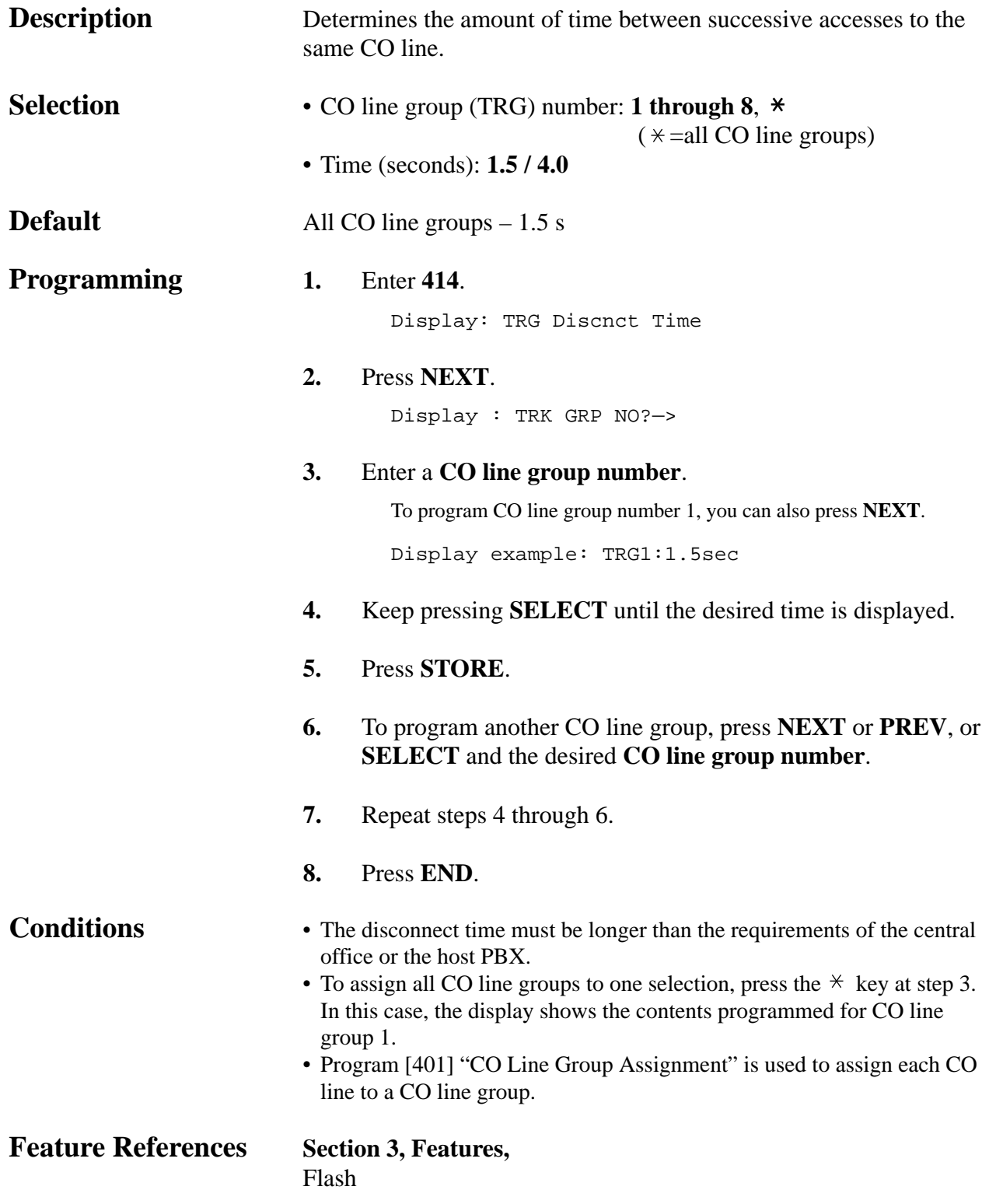

*CPC Signal Detection Outgoing Set*

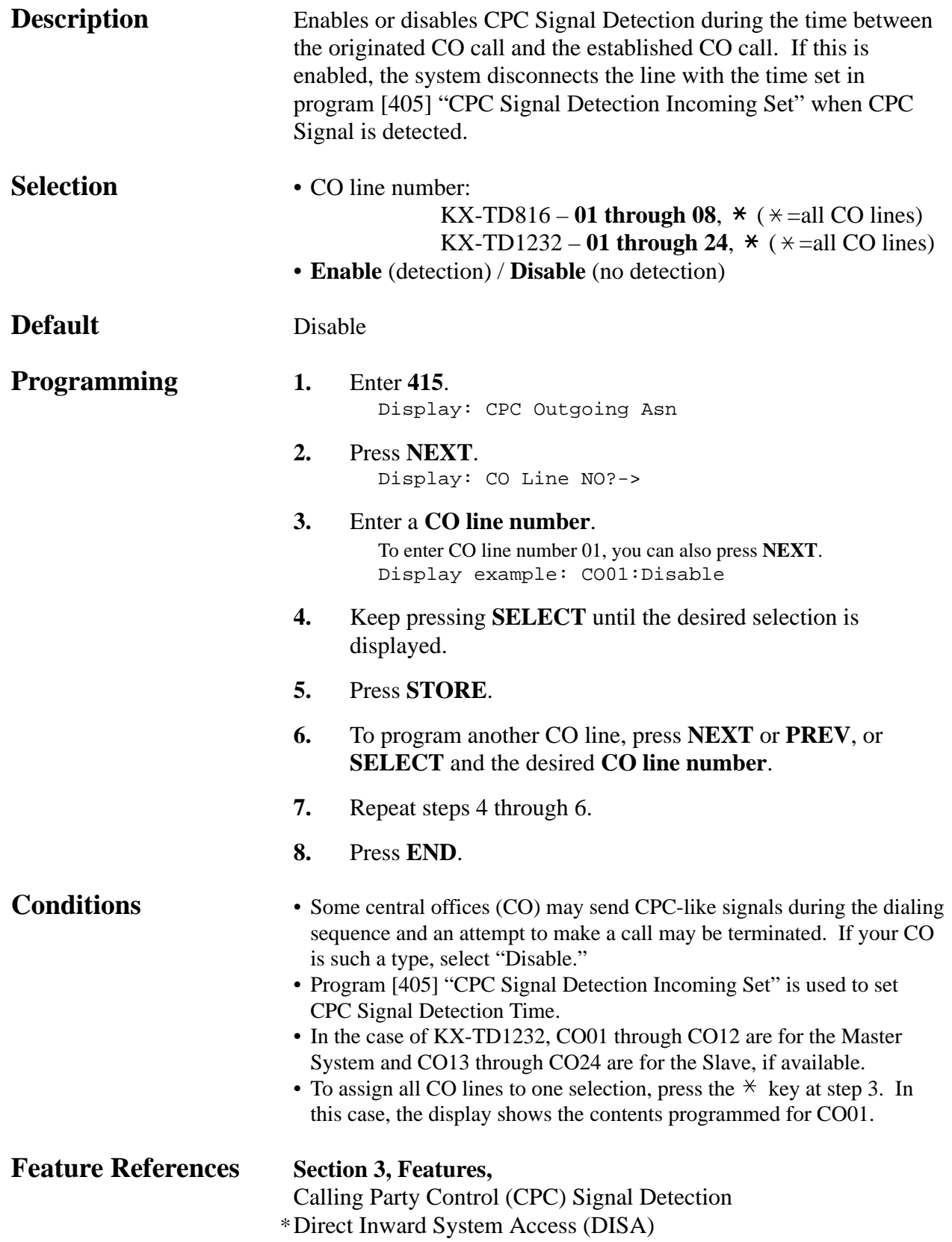

### *Reverse Circuit Assignment*\*

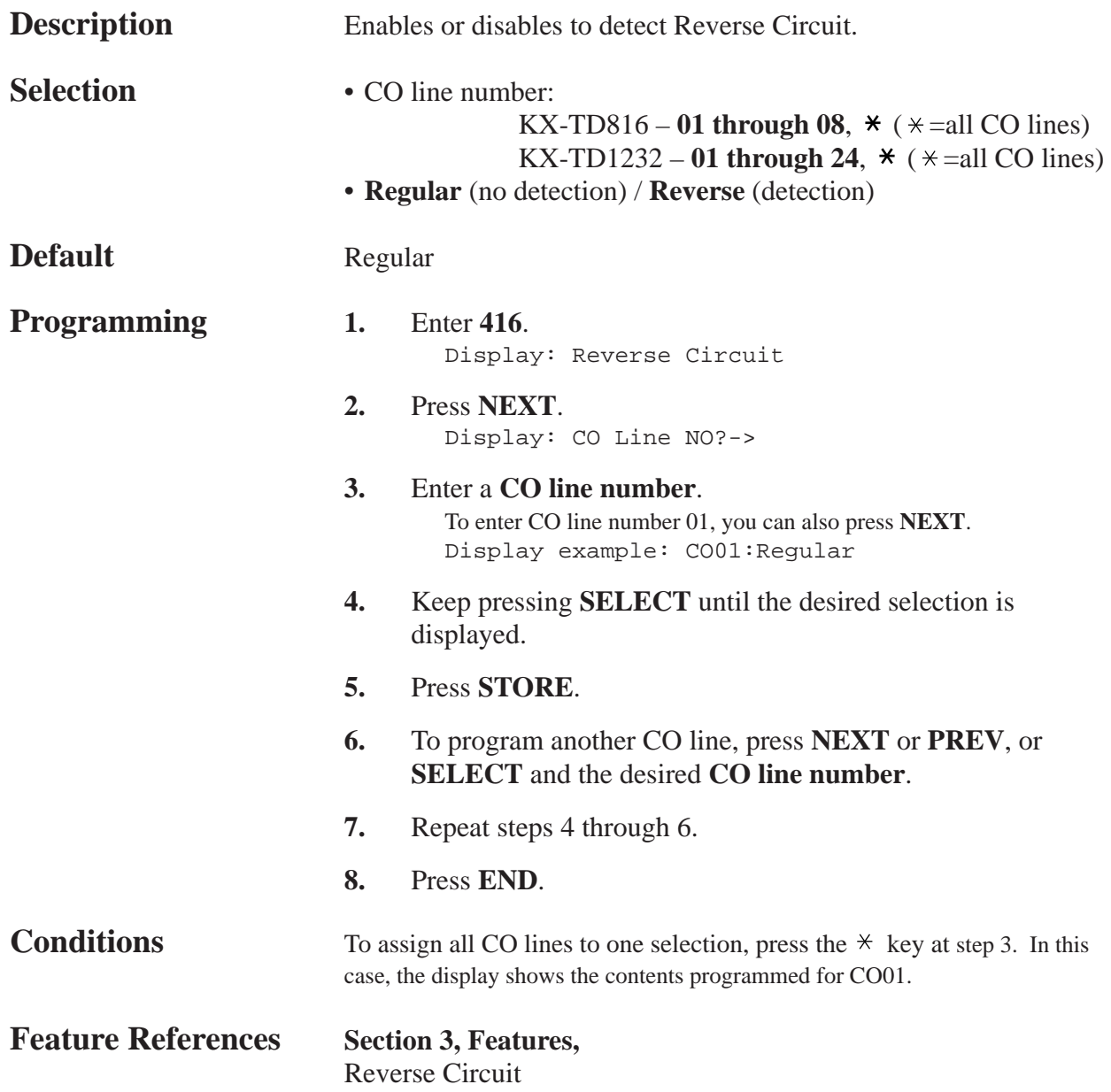

# **4.7 COS Programming**

*500-501*

*Toll Restriction Level — Day / Night* 

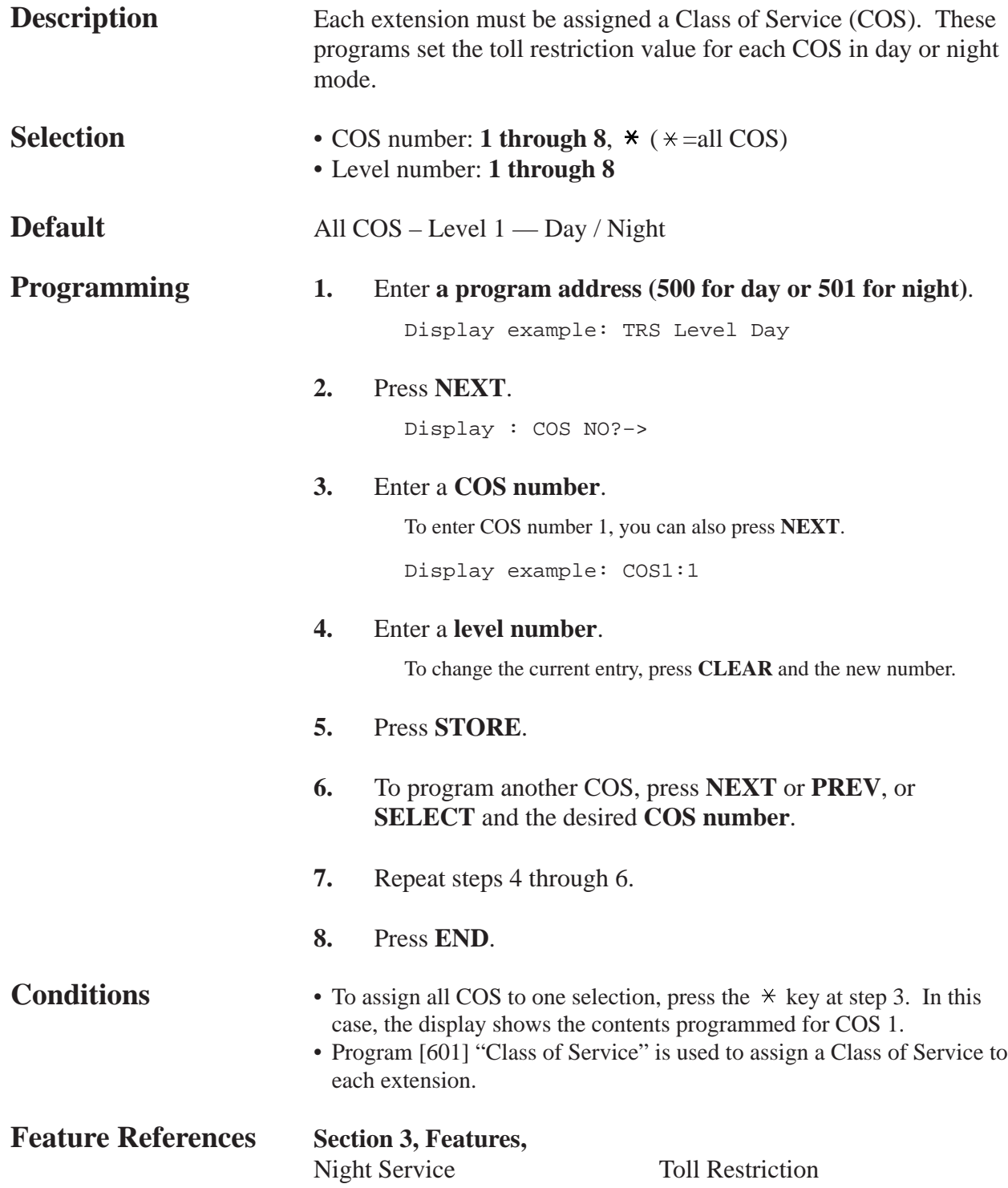

## *Extension-to-CO Line Call Duration Limit*

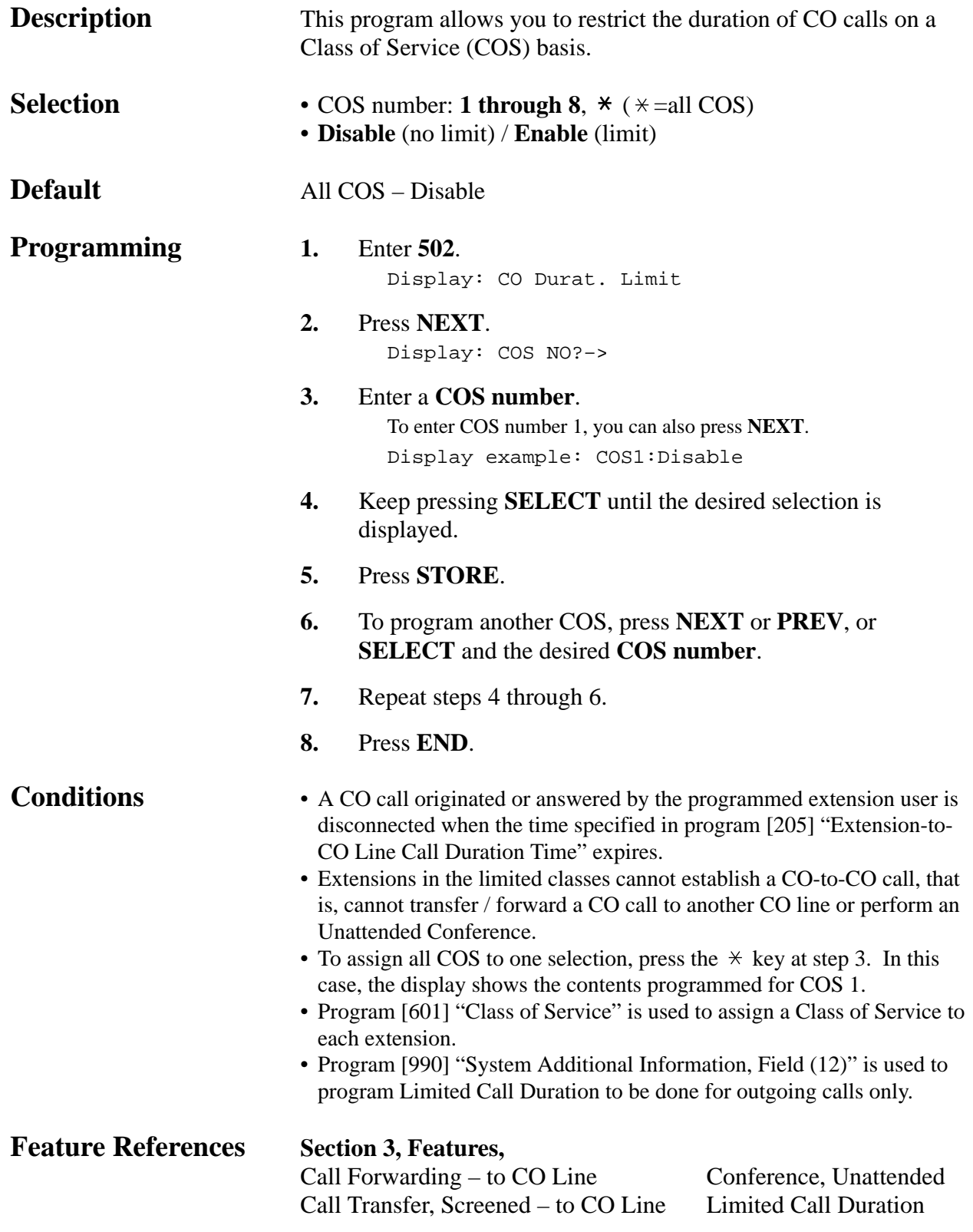

# **4.7 COS Programming**

## *Call Transfer to CO Line*

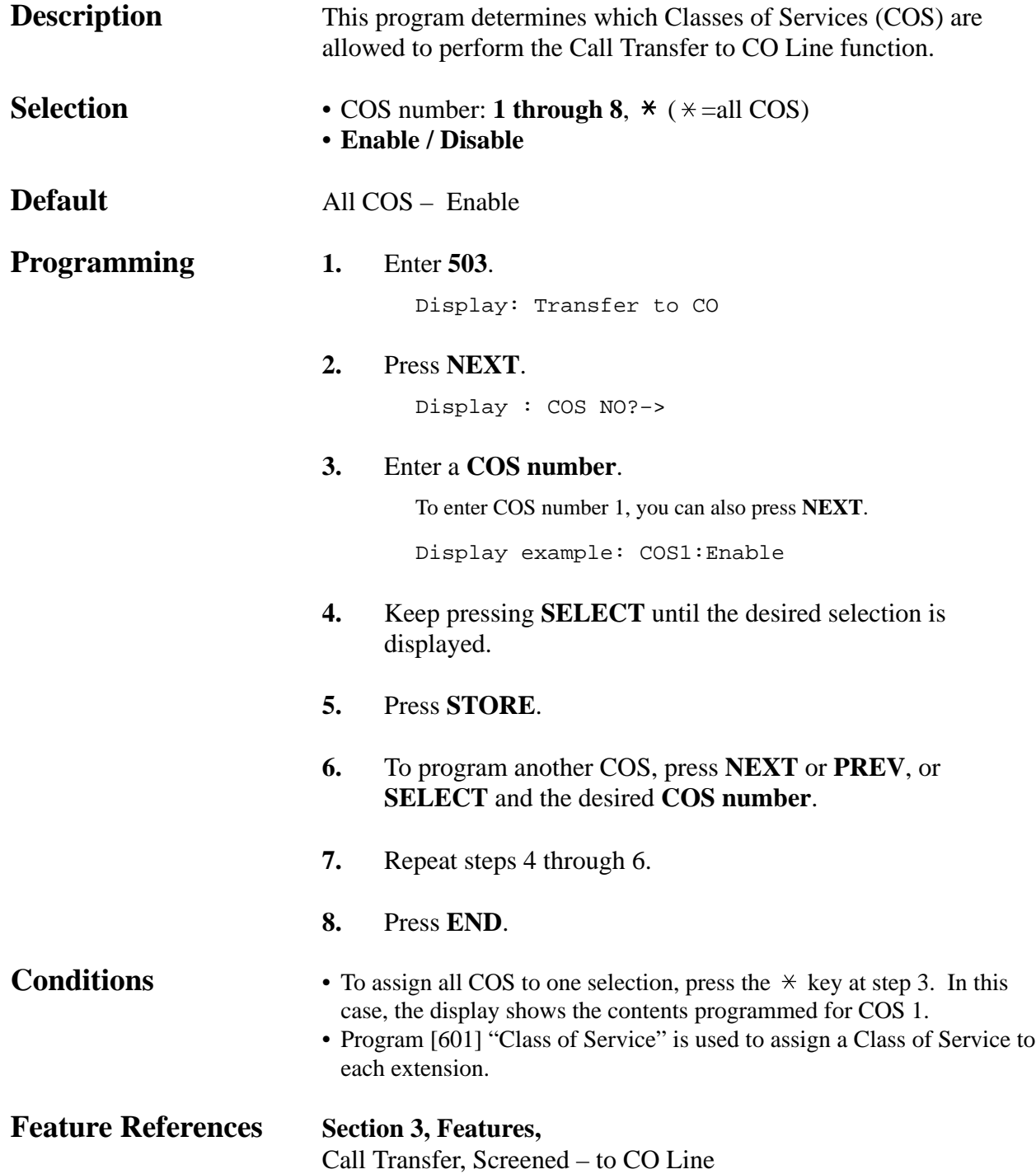

## *Call Forwarding to CO Line*

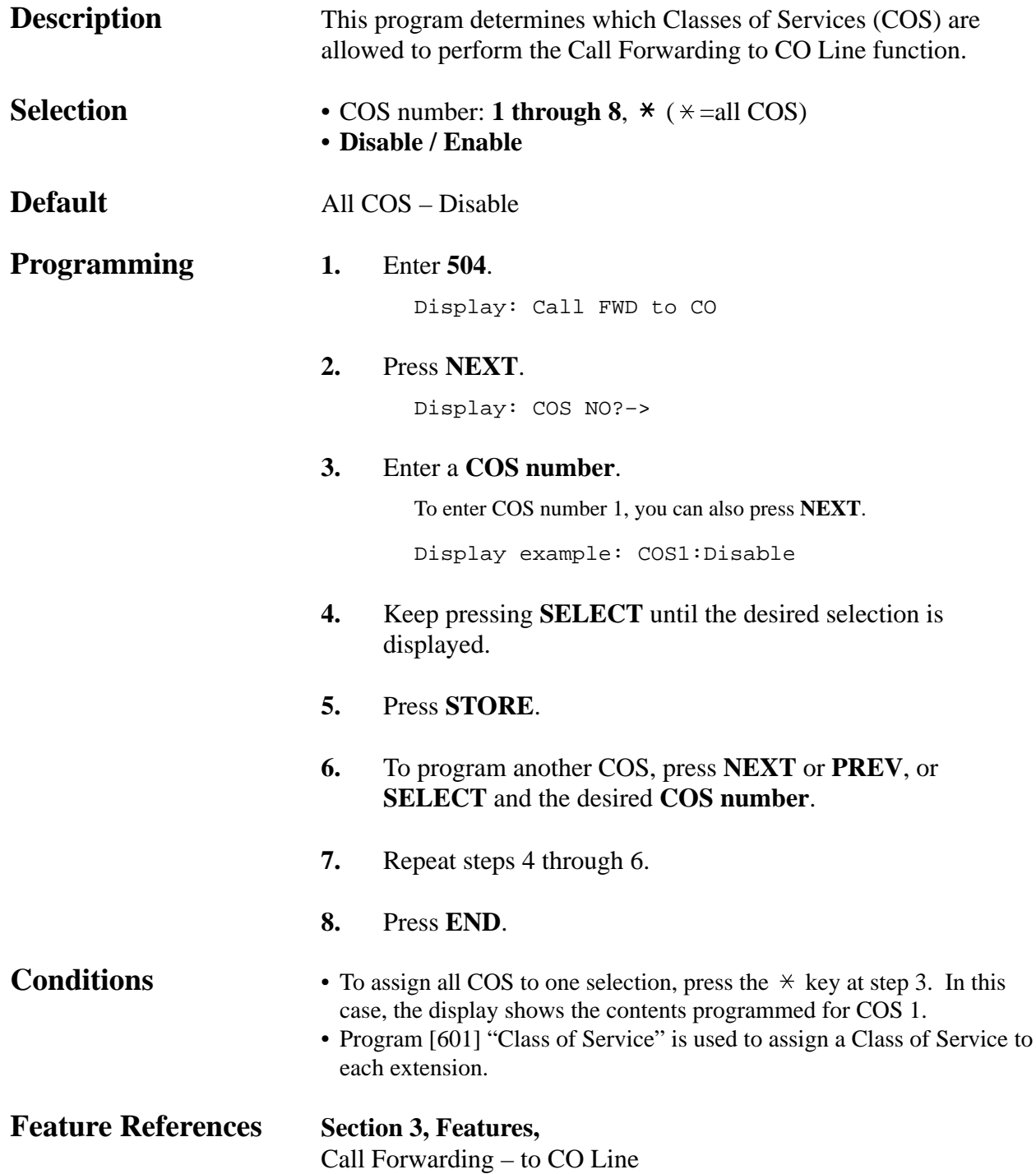

# **4.7 COS Programming**

*Executive Busy Override* 

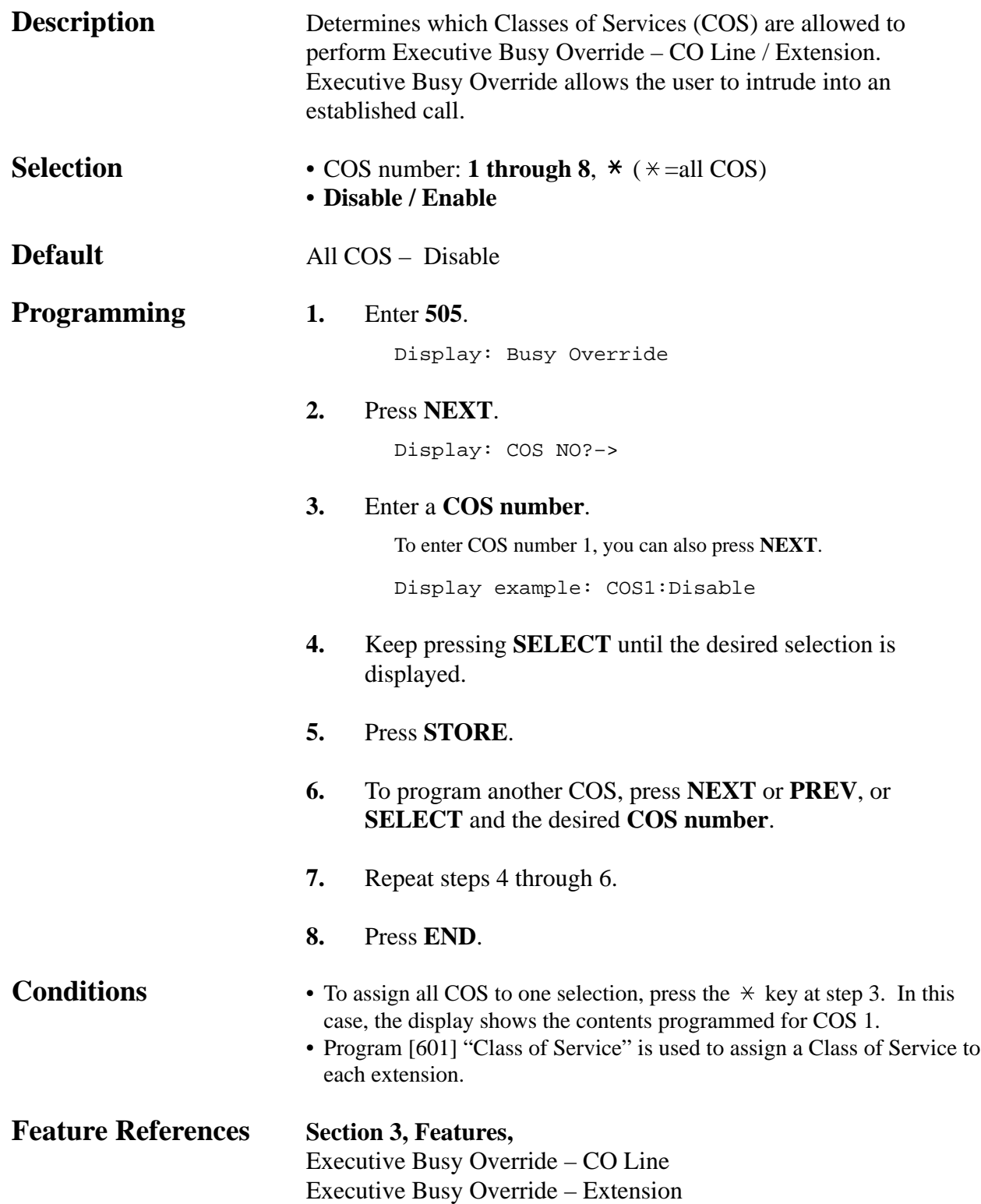

*Executive Busy Override Deny*

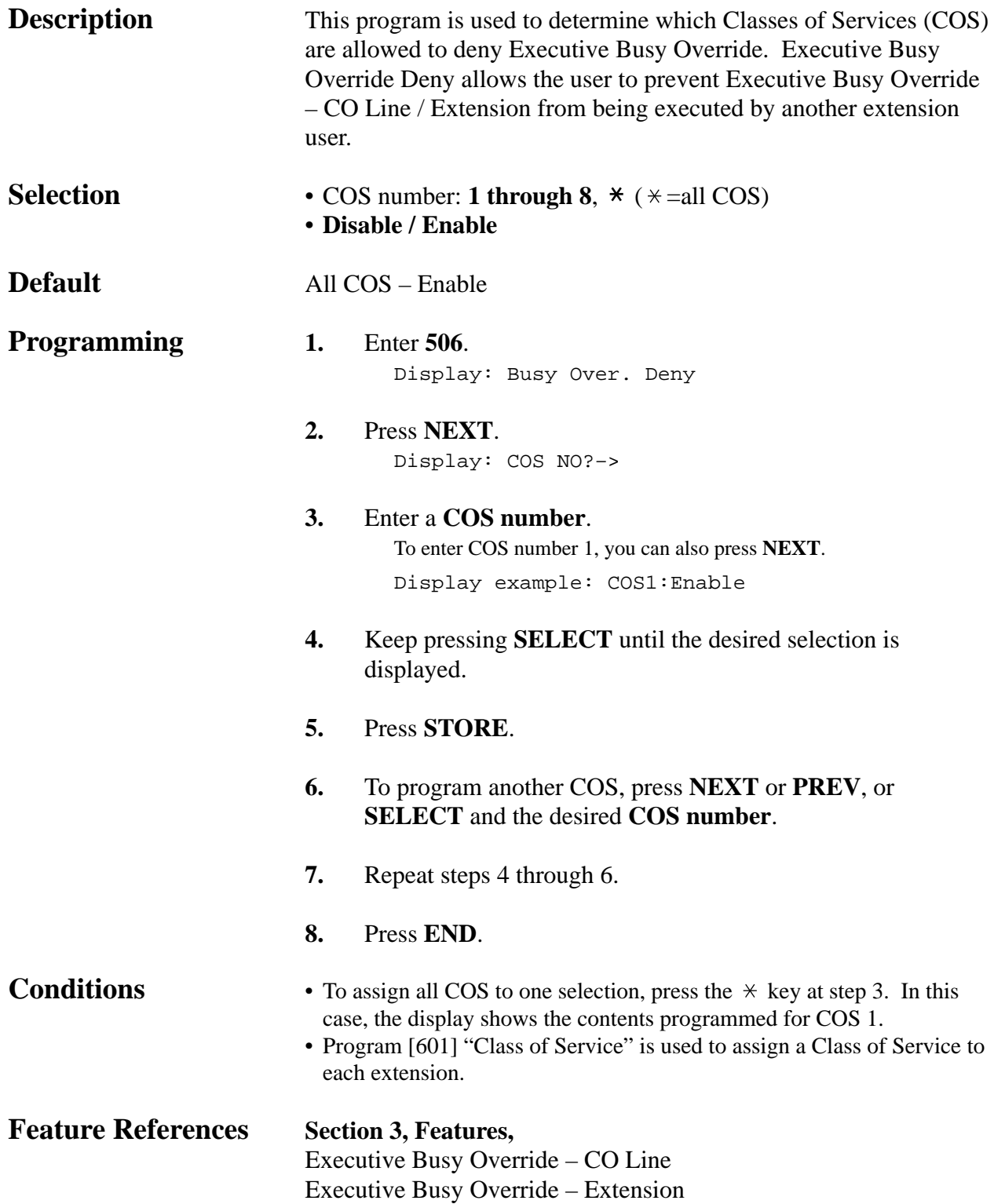

# **4.7 COS Programming**

## *Do Not Disturb Override*

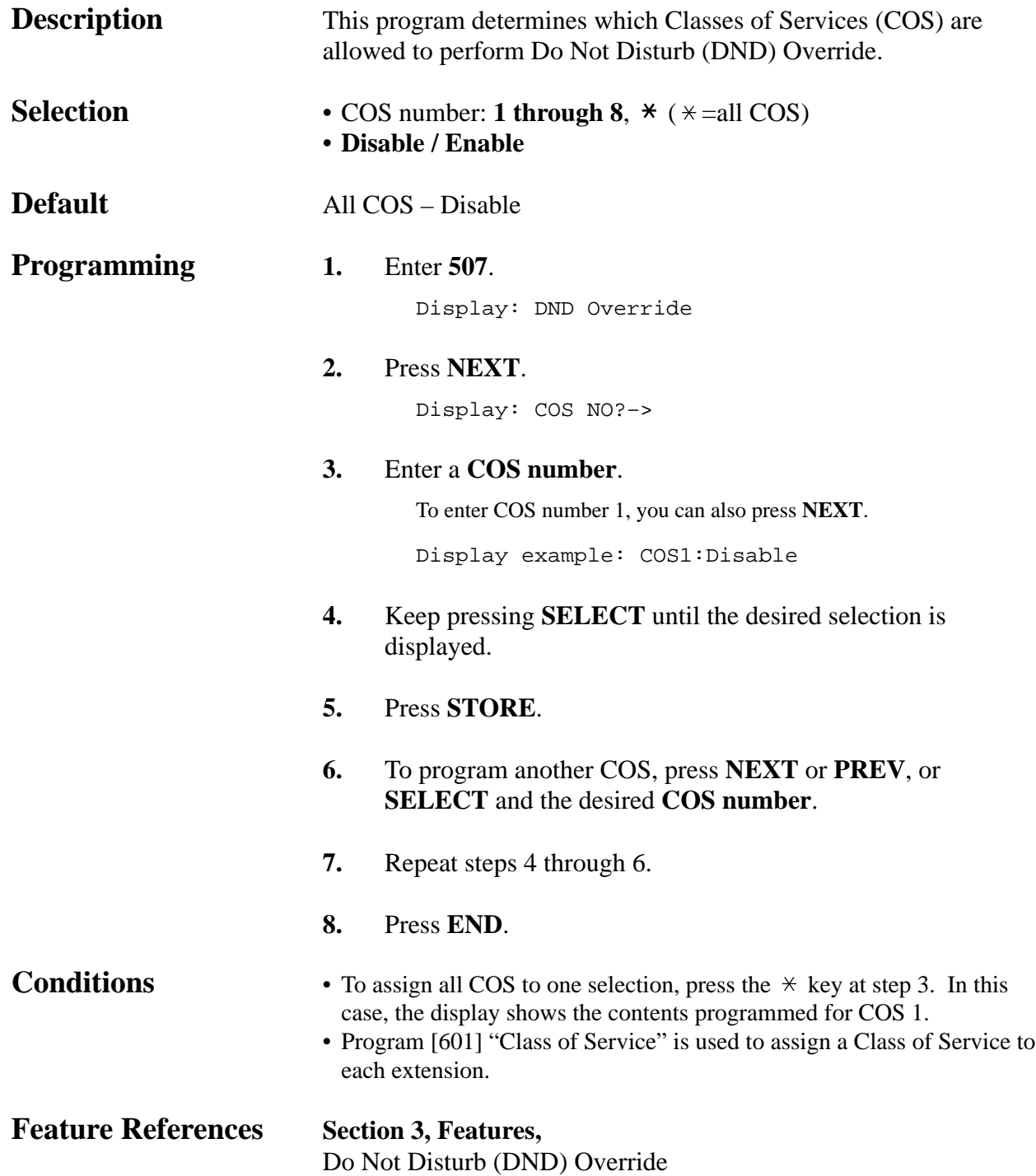

## *Account Code Entry Mode*

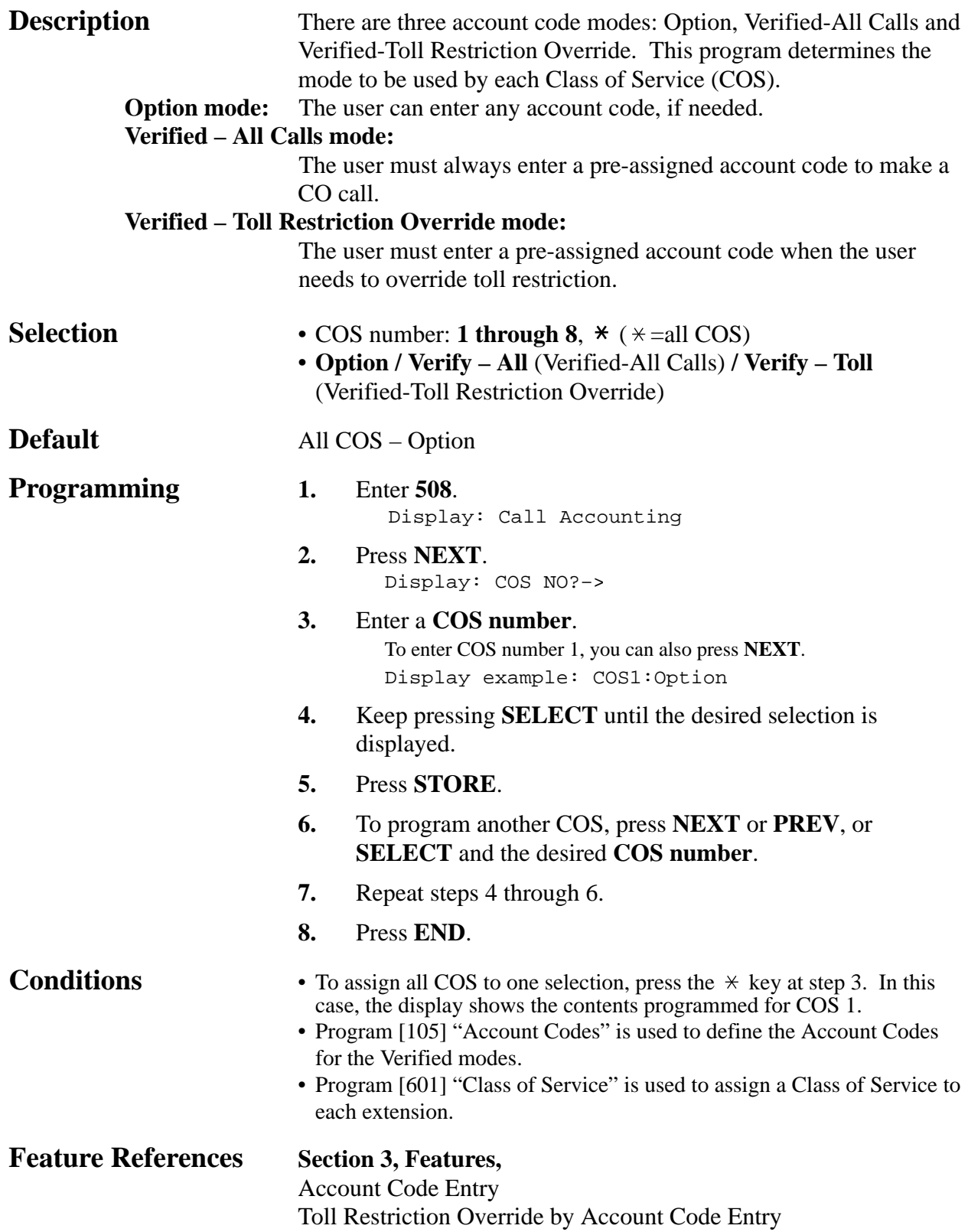

# **4.8 Extension Programming**

## *EXtra Device Port*

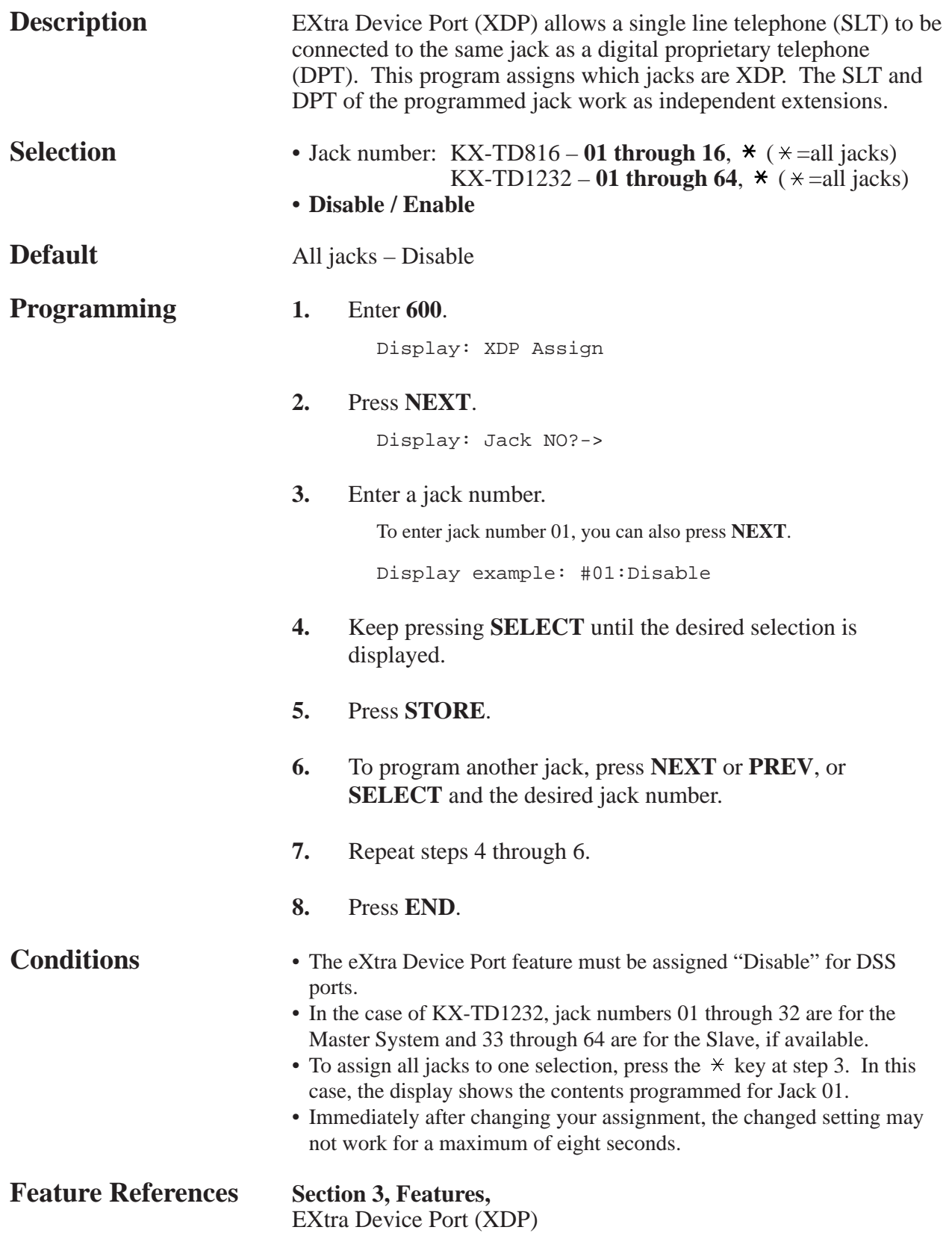

## *Class of Service*

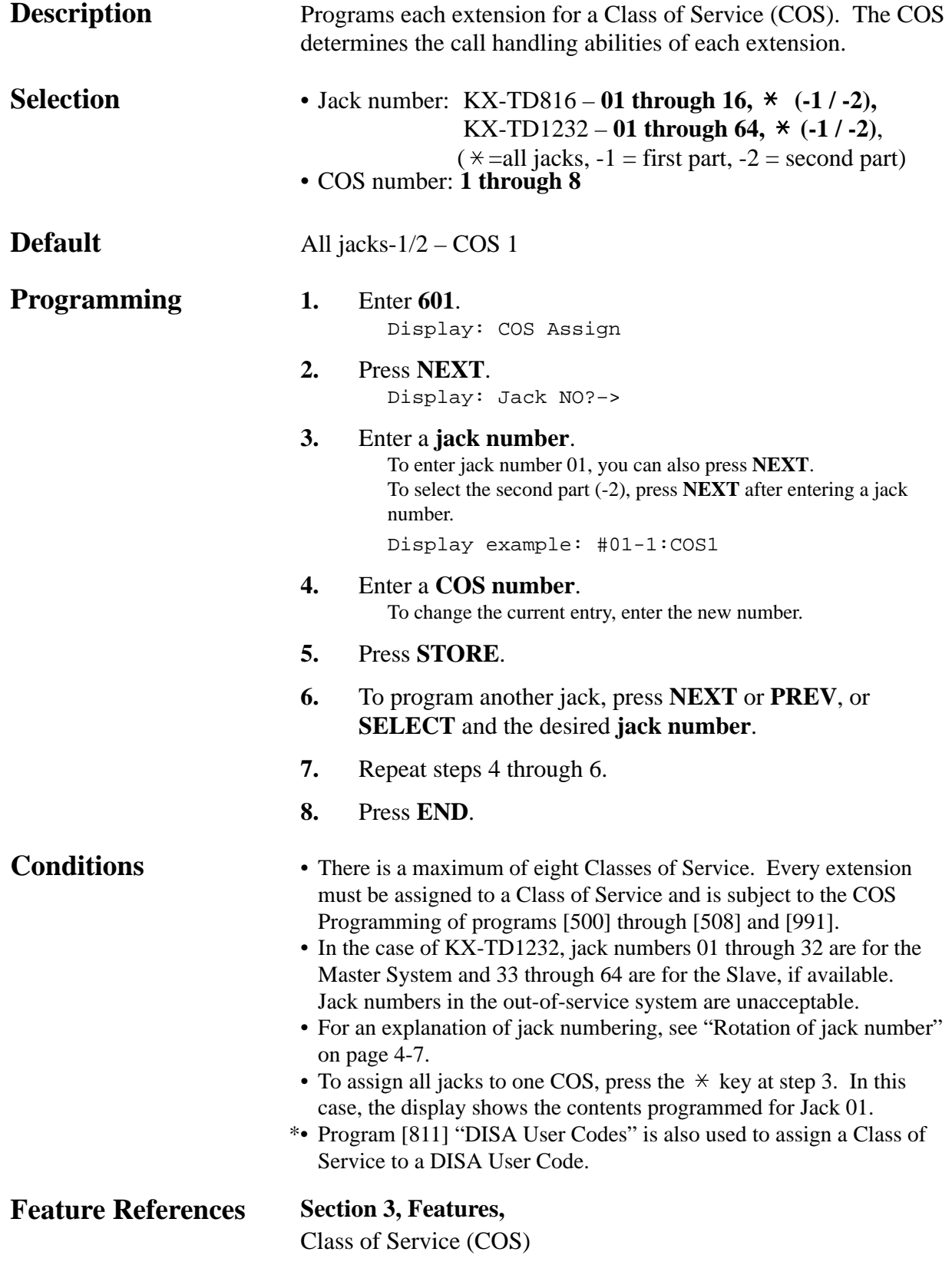

# **4.8 Extension Programming**

*Extension Group Assignment*

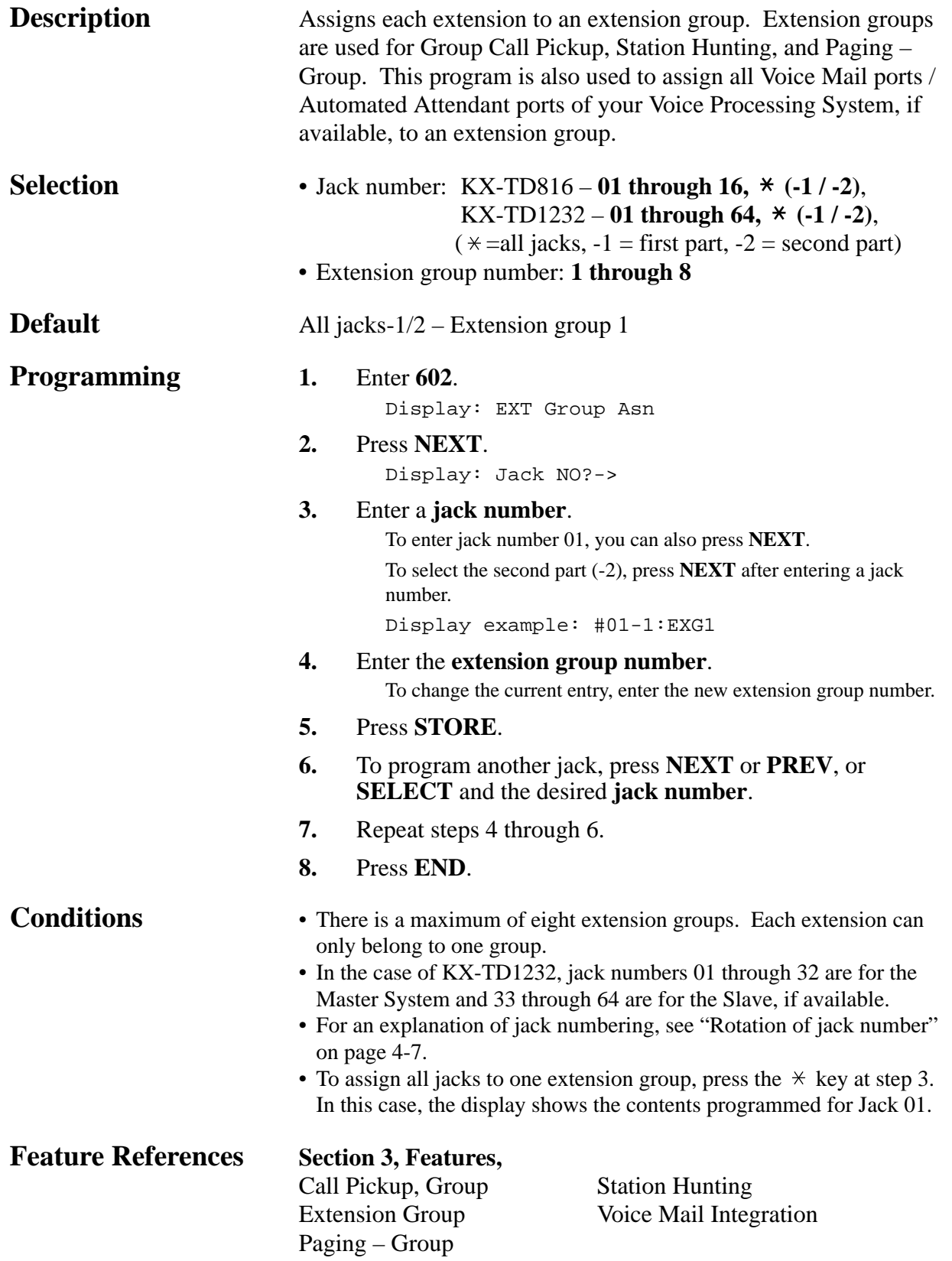

#### **4.8 Extension Programming** *603-604*

*DIL 1:N Extension and Delayed Ringing — Day / Night*

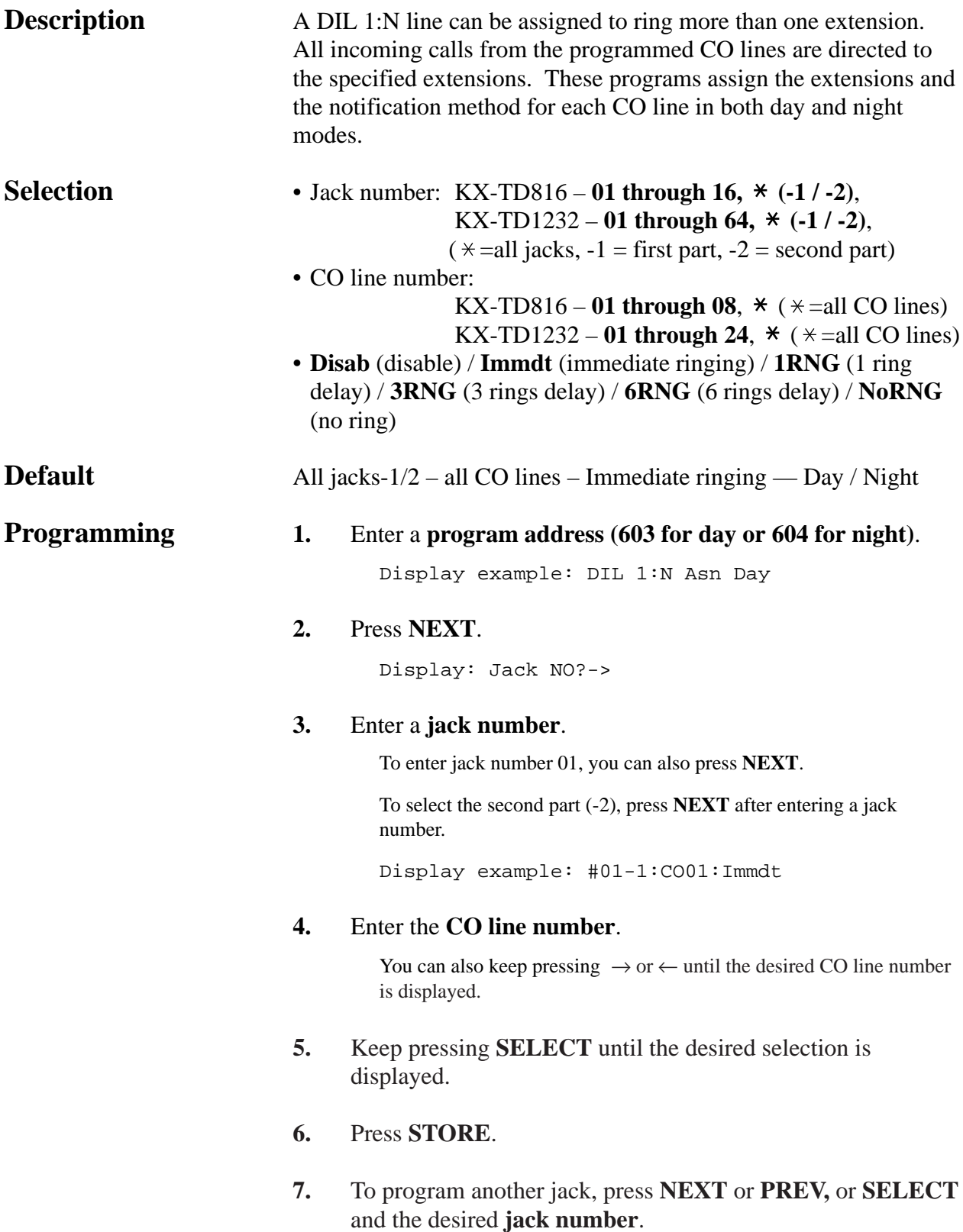

### **4.8 Extension Programming** *603-604*

### *DIL 1:N Extension and Delayed Ringing — Day / Night (contd.)*

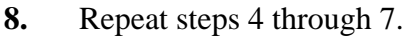

**9.** Press **END**.

#### **Conditions** • For KX-TD1232, this program has been modified from CO Line Group basis to CO Line number basis. The current program is applicable to ROM version P011J and ROM versions from P011N. Accordingly, those ROM version models require the Version 2.xx software for

- EIA/Remote Programming and Diagnosis. Other ROM version models require the Version 1.xx software. Confirm the ROM version of your main unit ([116] "ROM Version Display"). • For KX-TD816, this program is applicable to all ROM version
- models, and all ROM version models require the Version 2.xx software for EIA/Remote Programming and Diagnosis.
- An extension can be assigned as the destination of as many CO lines as is required.
- In the case of KX-TD1232, jack numbers 01 through 32 are for the Master System and 33 through 64 are for the Slave, if available. Jack numbers in the out-of-service system are unacceptable.
- For an explanation of jack numbering, see "Rotation of jack number" on page 4-7.
- To assign all jacks or all CO lines to one selection, press the  $\star$  key at step 3 or step 4. In these cases, the display shows the contents programmed for Jack 01 or for CO line 01.
- There are six notification methods:
	- (1) Immediate ringing: rings immediately
	- (2) 1 ring delay
	- (3) 3 rings delay
	- (4) 6 rings delay
	- (5) No ring: only the indicator flashes
	- (6) Disable: no incoming call
- When you change the jack number by pressing **NEXT** or **PREV**, the CO line number is not changed. Example #03-1:CO06.....Press **NEXT**.....#03-2:CO06

### **Feature References Section 3, Features,** Direct In Lines (DIL) Night Service Ringing, Delayed System Programming and Diagnosis with Personal Computer

#### **4.8 Extension Programming** *605-606*

*Outgoing Permitted CO Line Assignment — Day / Night*

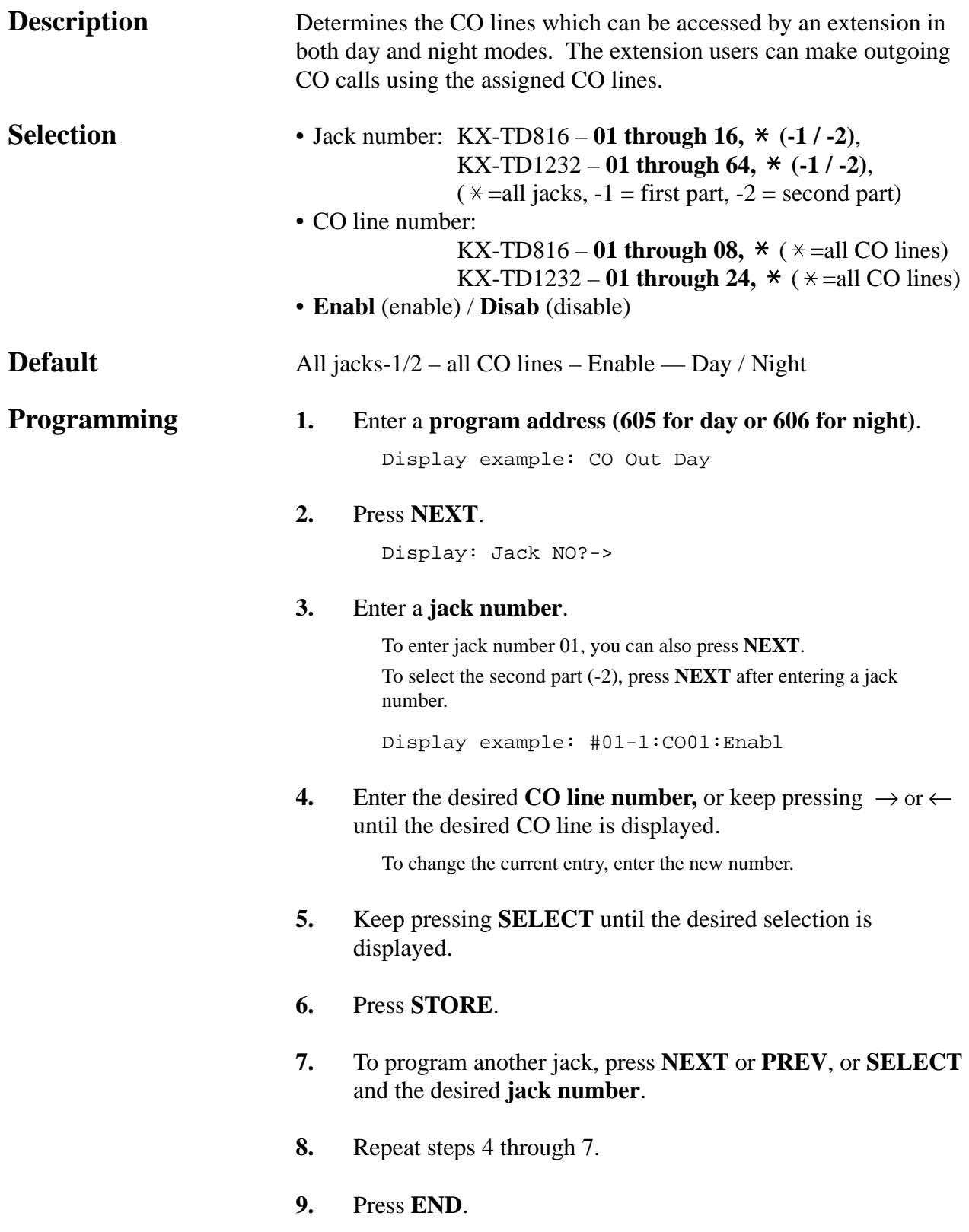

# **4.8 Extension Programming**

*605-606*

*Outgoing Permitted CO Line Assignment — Day / Night (contd.)*

![](_page_354_Picture_72.jpeg)

#### **4.8 Extension Programming** *607-608*

*Doorphone Ringing Assignment — Day / Night*

![](_page_355_Picture_186.jpeg)

## **4.8 Extension Programming**

![](_page_356_Picture_1.jpeg)

*Doorphone Ringing Assignment — Day / Night (contd.)*

![](_page_356_Picture_80.jpeg)

# **4.8 Extension Programming**

## *Voice Mail Access Codes*

![](_page_357_Picture_240.jpeg)

## **4.9 Resource Programming**

## *SMDR Incoming / Outgoing Call Log Printout*

![](_page_358_Picture_152.jpeg)

# **4.9 Resource Programming**

## *SMDR Format*

![](_page_359_Picture_174.jpeg)
### *System Data Printout*

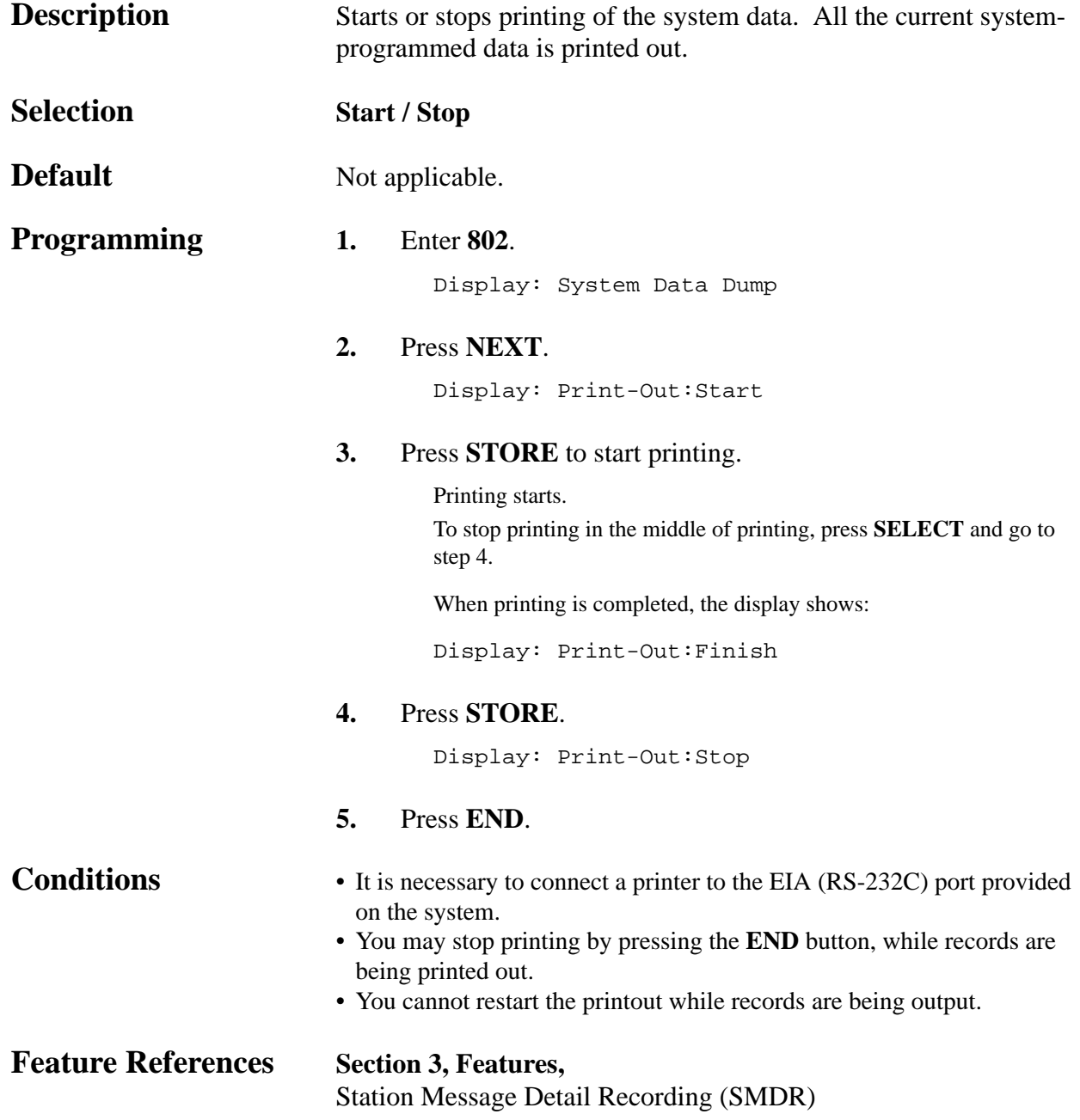

#### *Music Source Use*

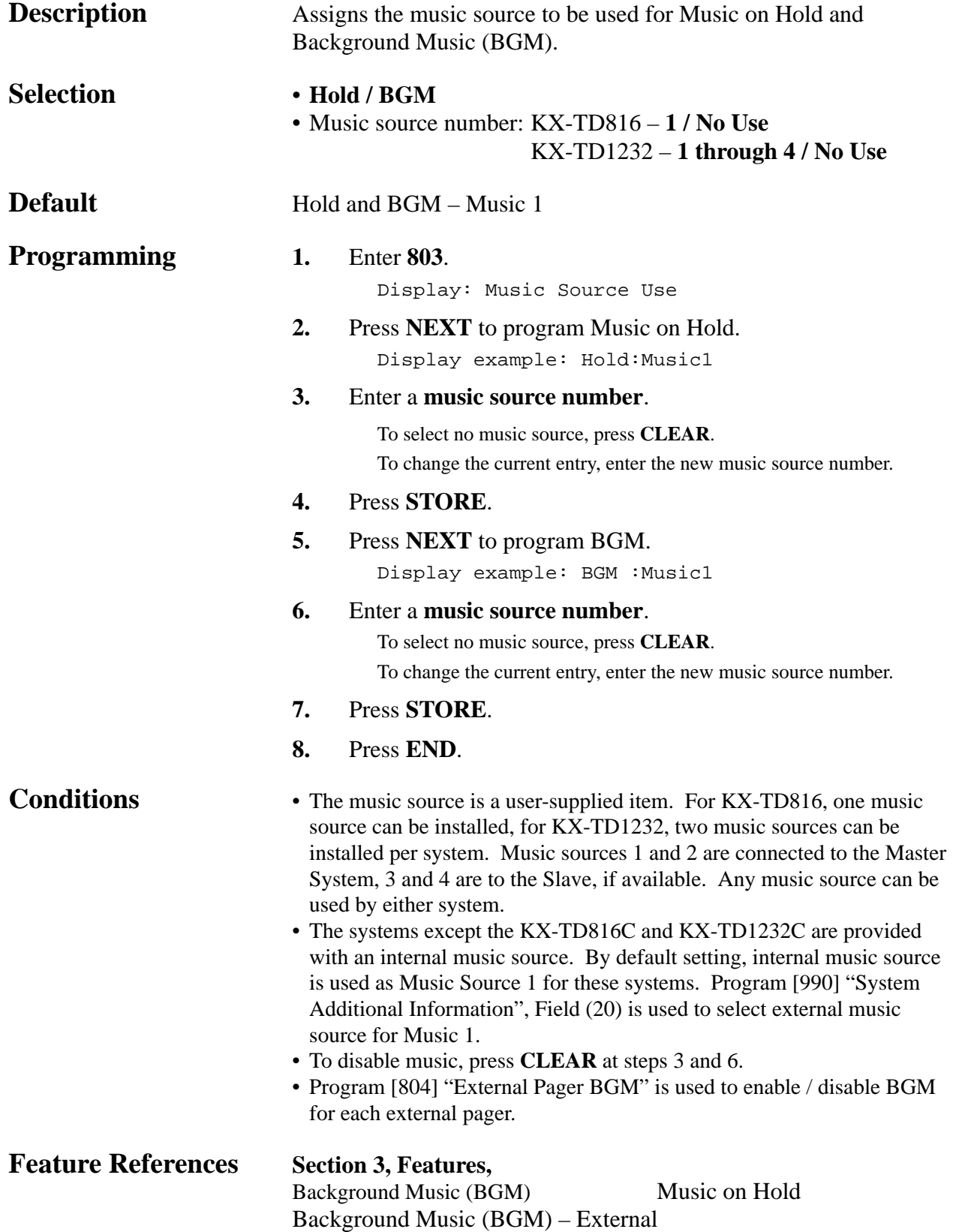

### *External Pager BGM*

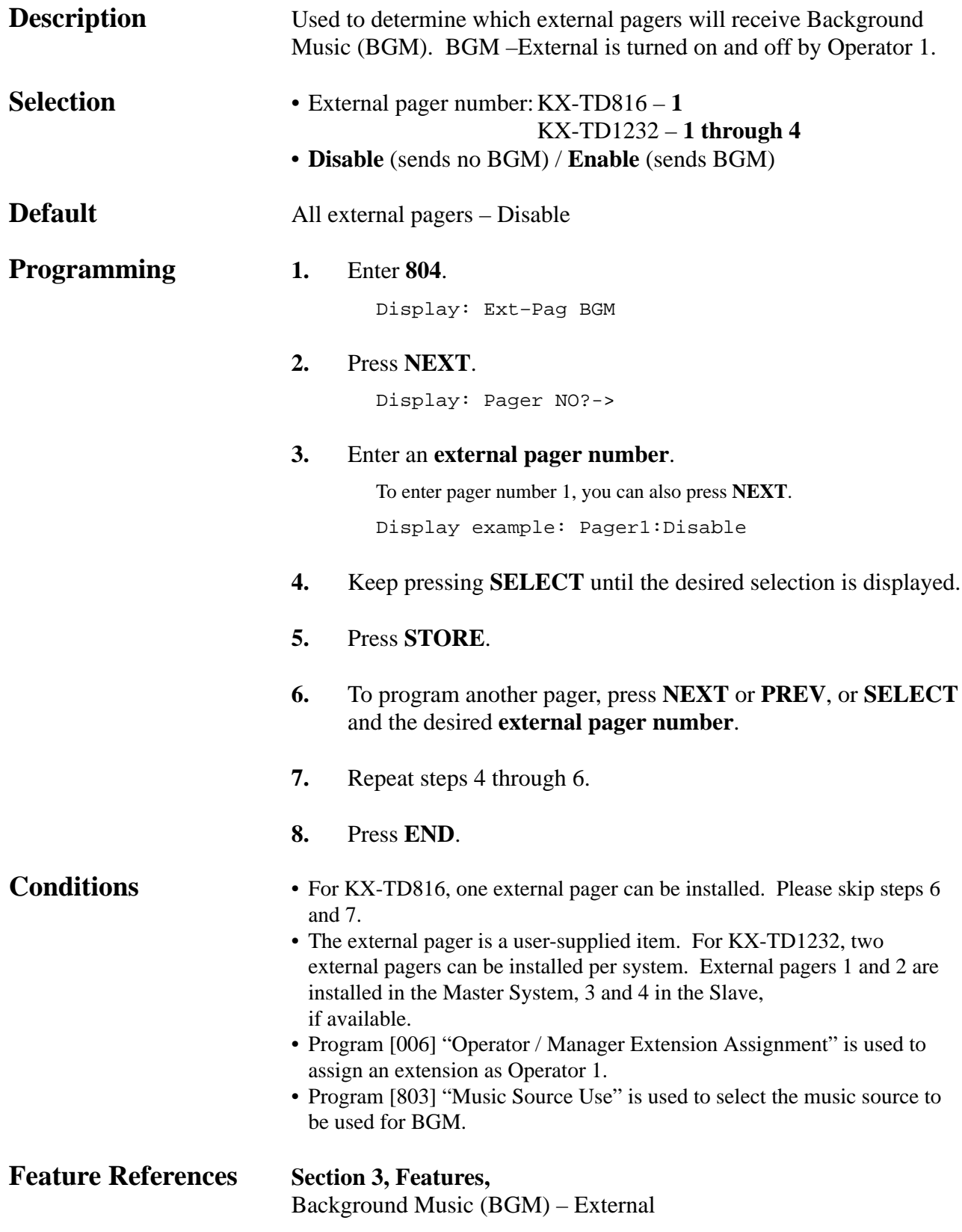

### *External Pager Confirmation Tone*

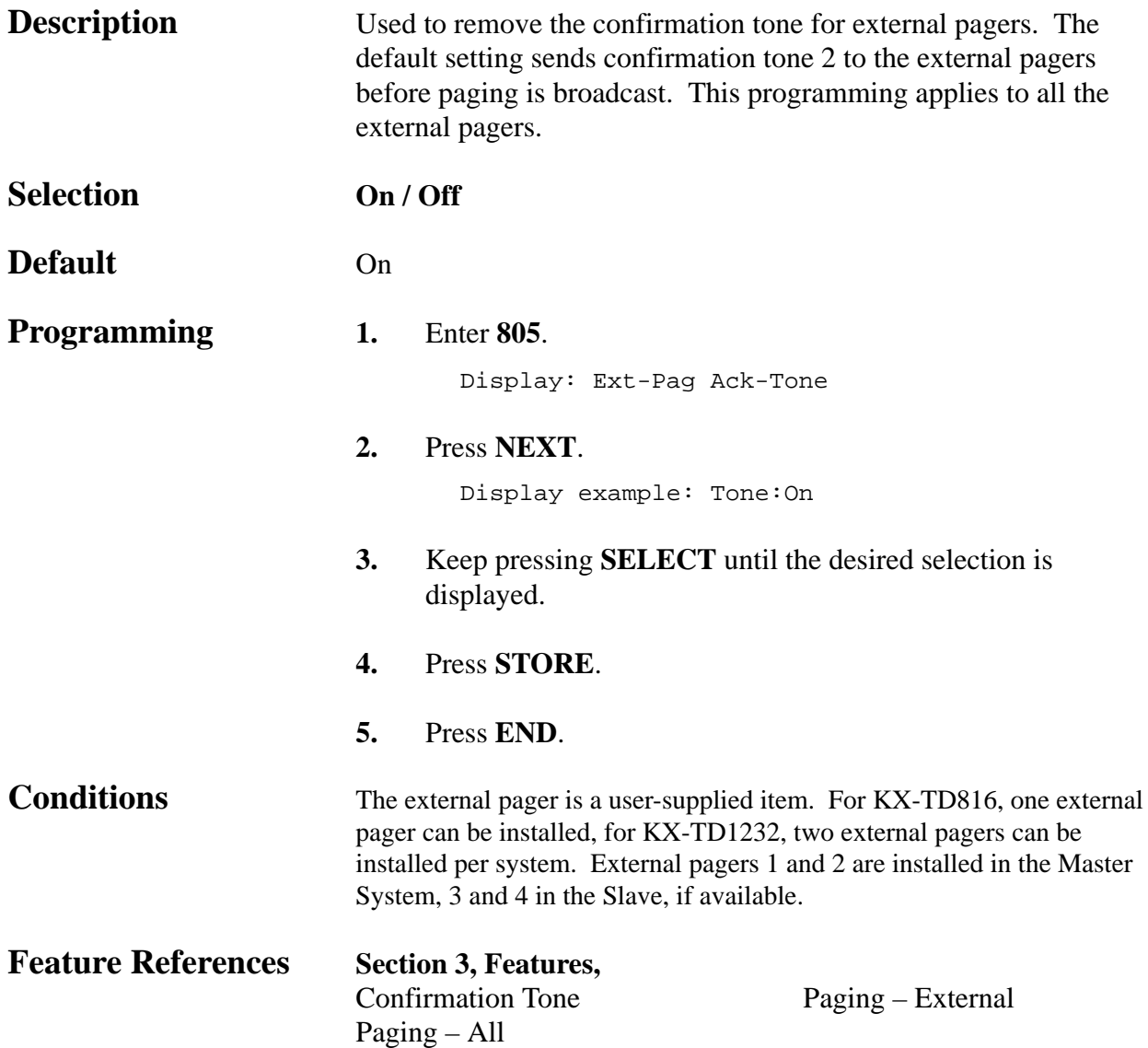

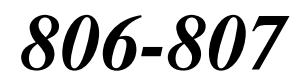

*EIA (RS-232C) Parameters* 

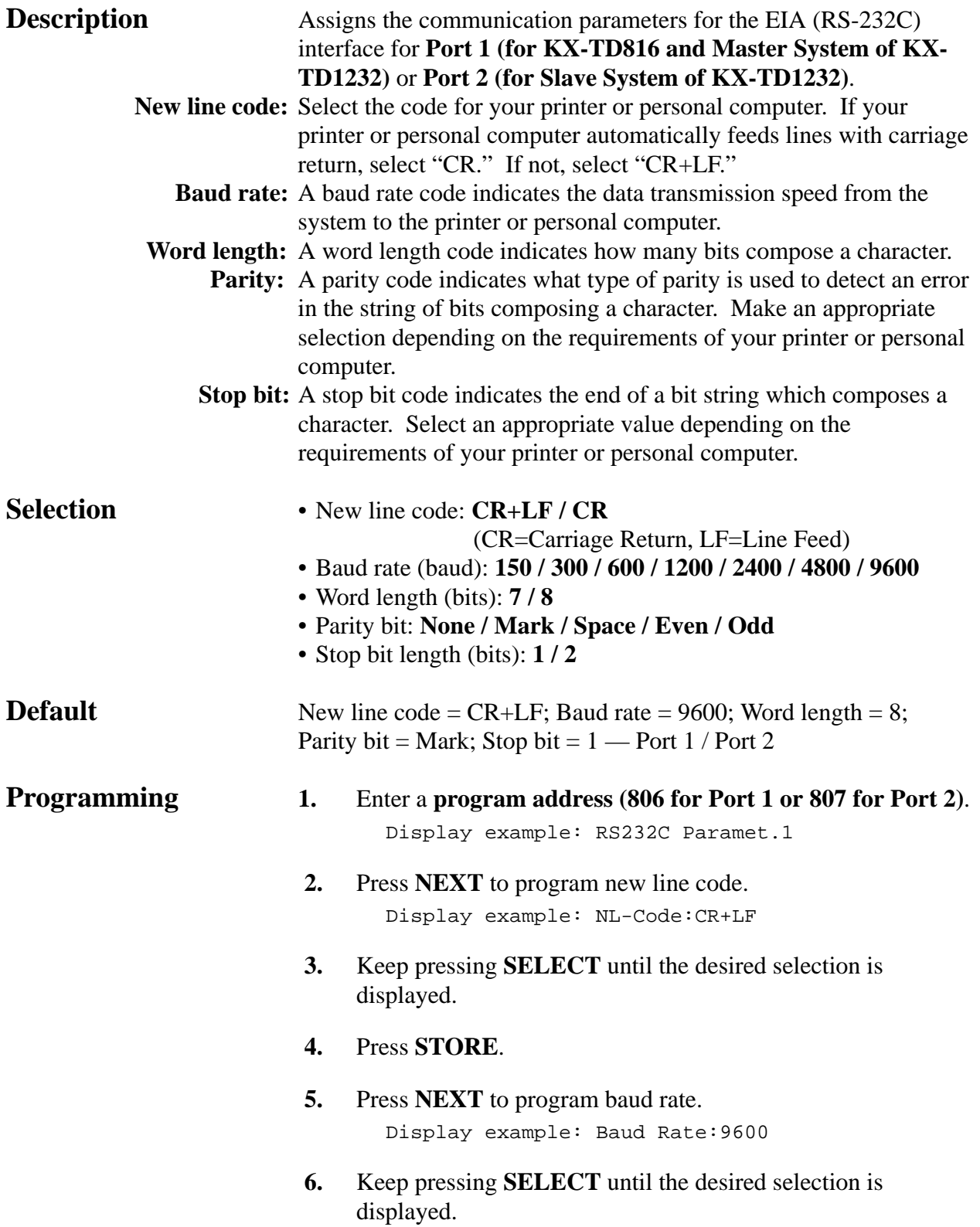

#### *EIA (RS-232C) Parameters (contd.)*

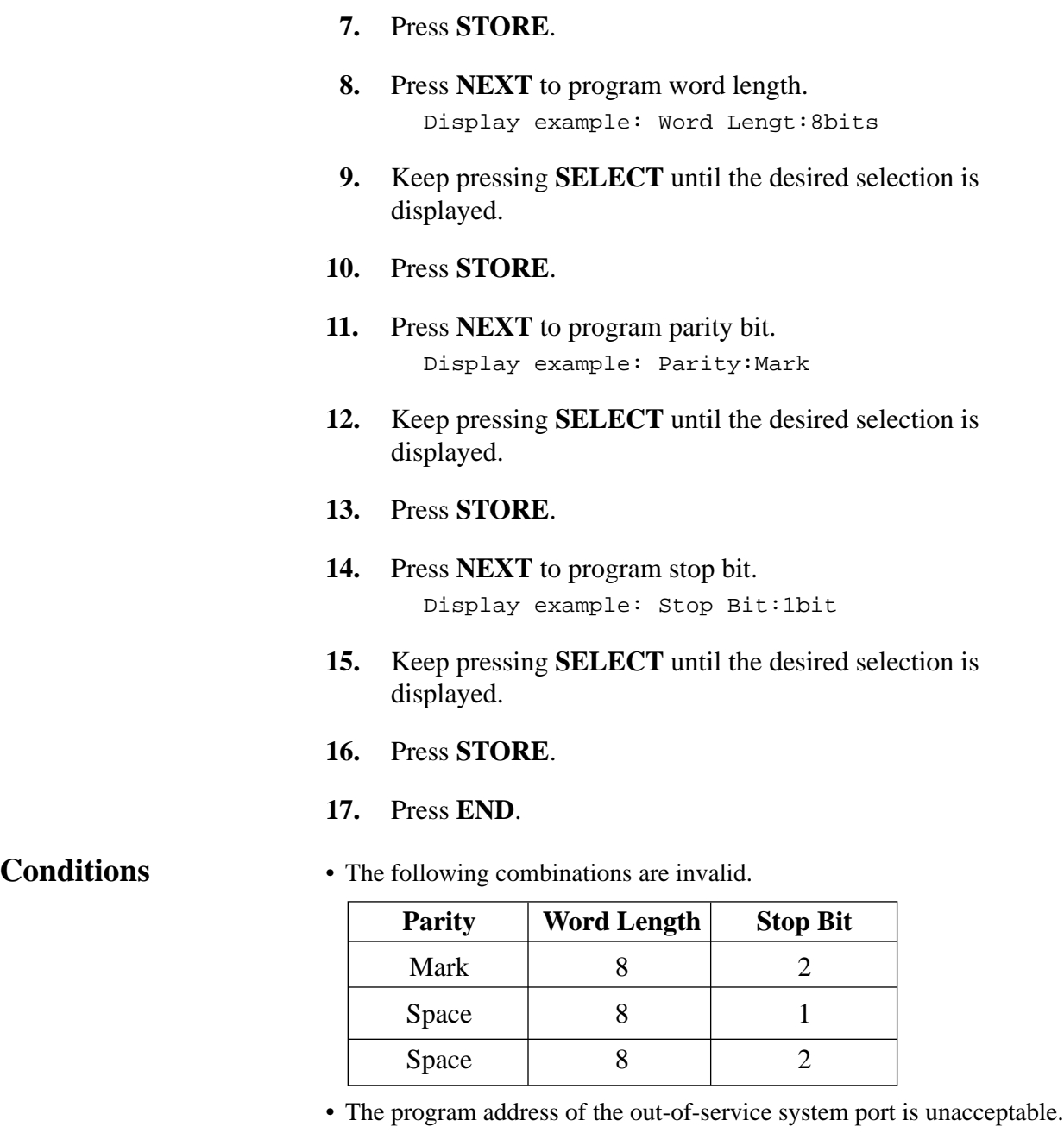

**Feature References Section 3, Features,**

Station Message Detail Recording (SMDR)

*DISA Security Type\**

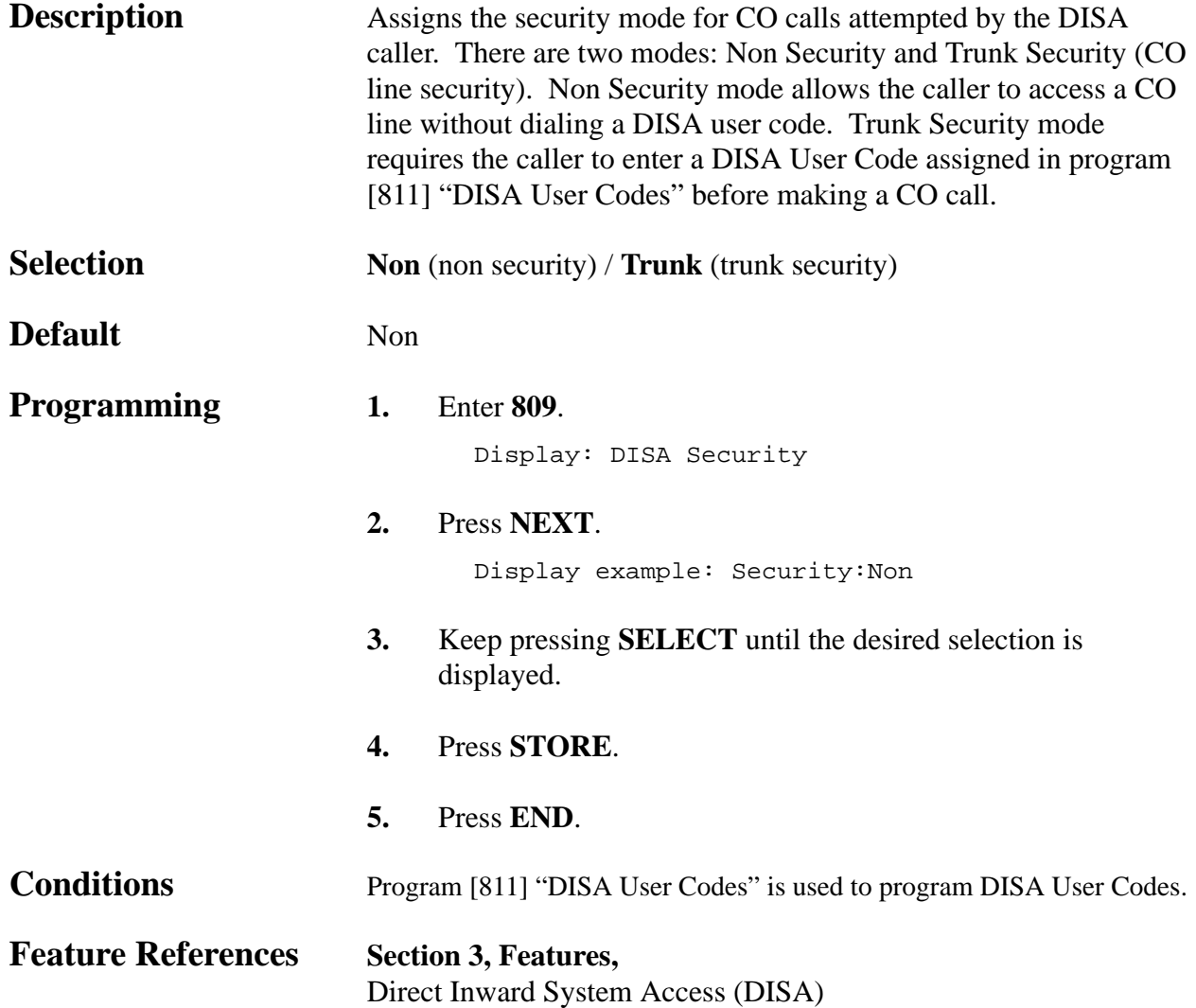

#### *DISA Tone Detection\**

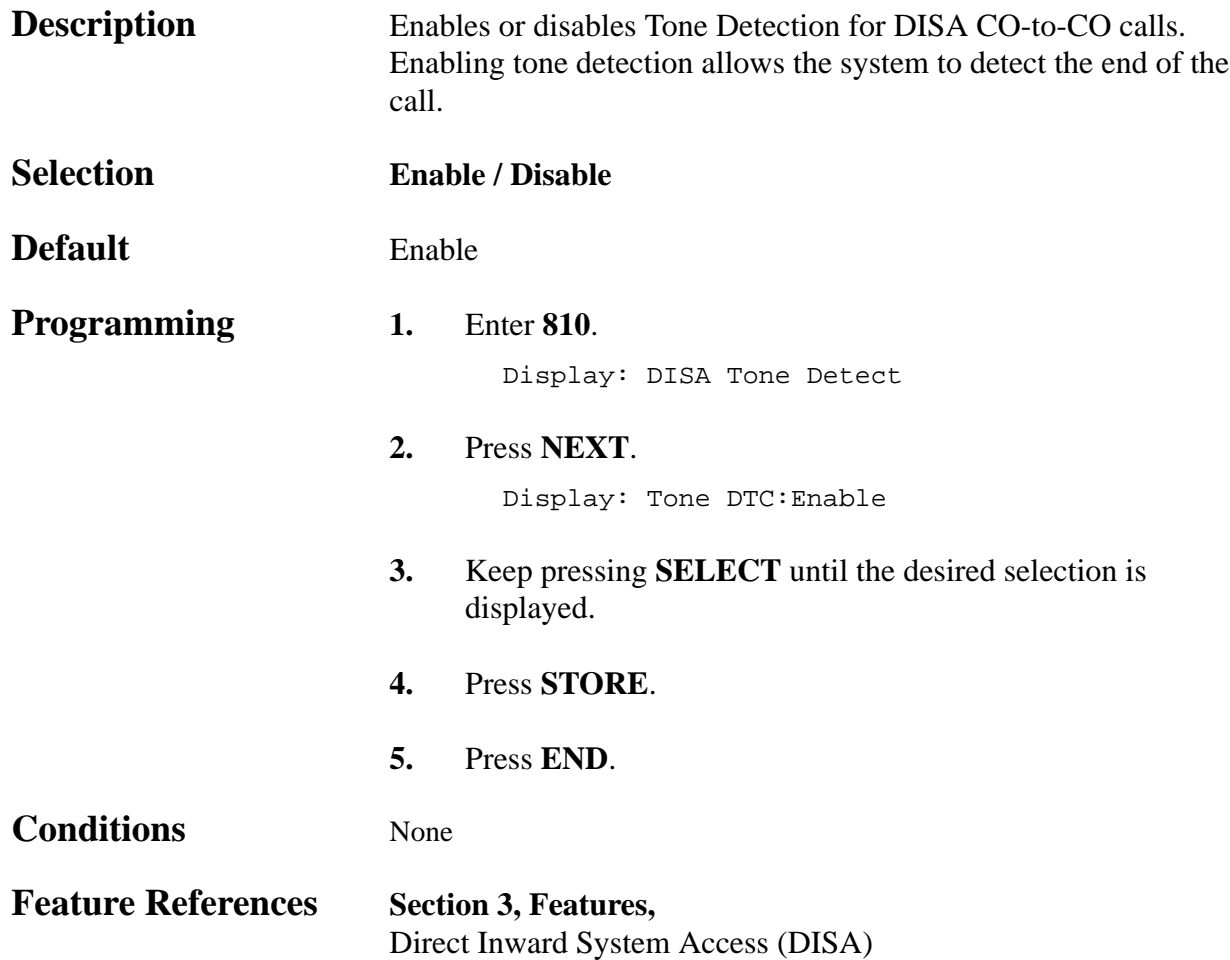

#### *DISA User Codes\**

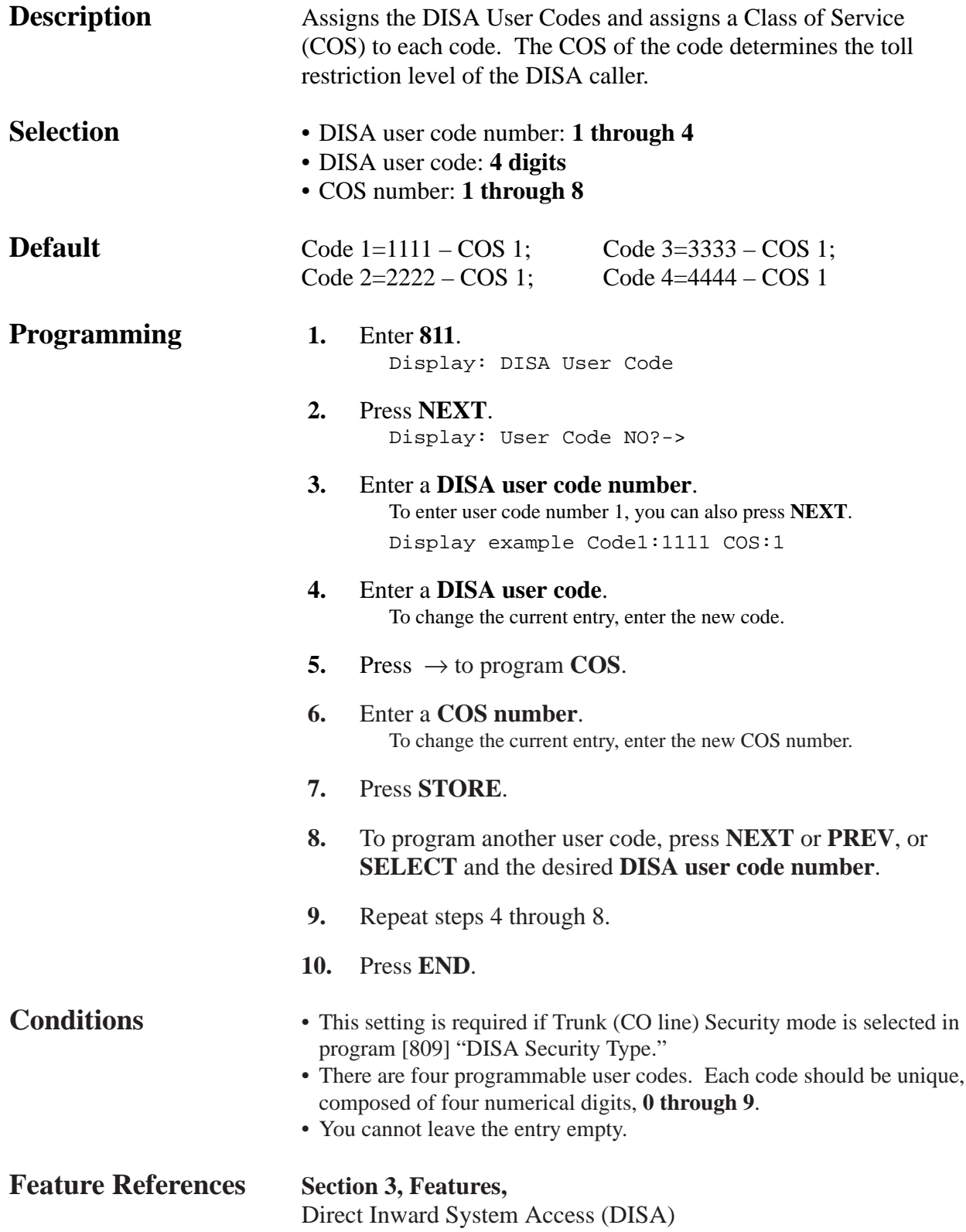

#### *DISA DTMF Repeat\**

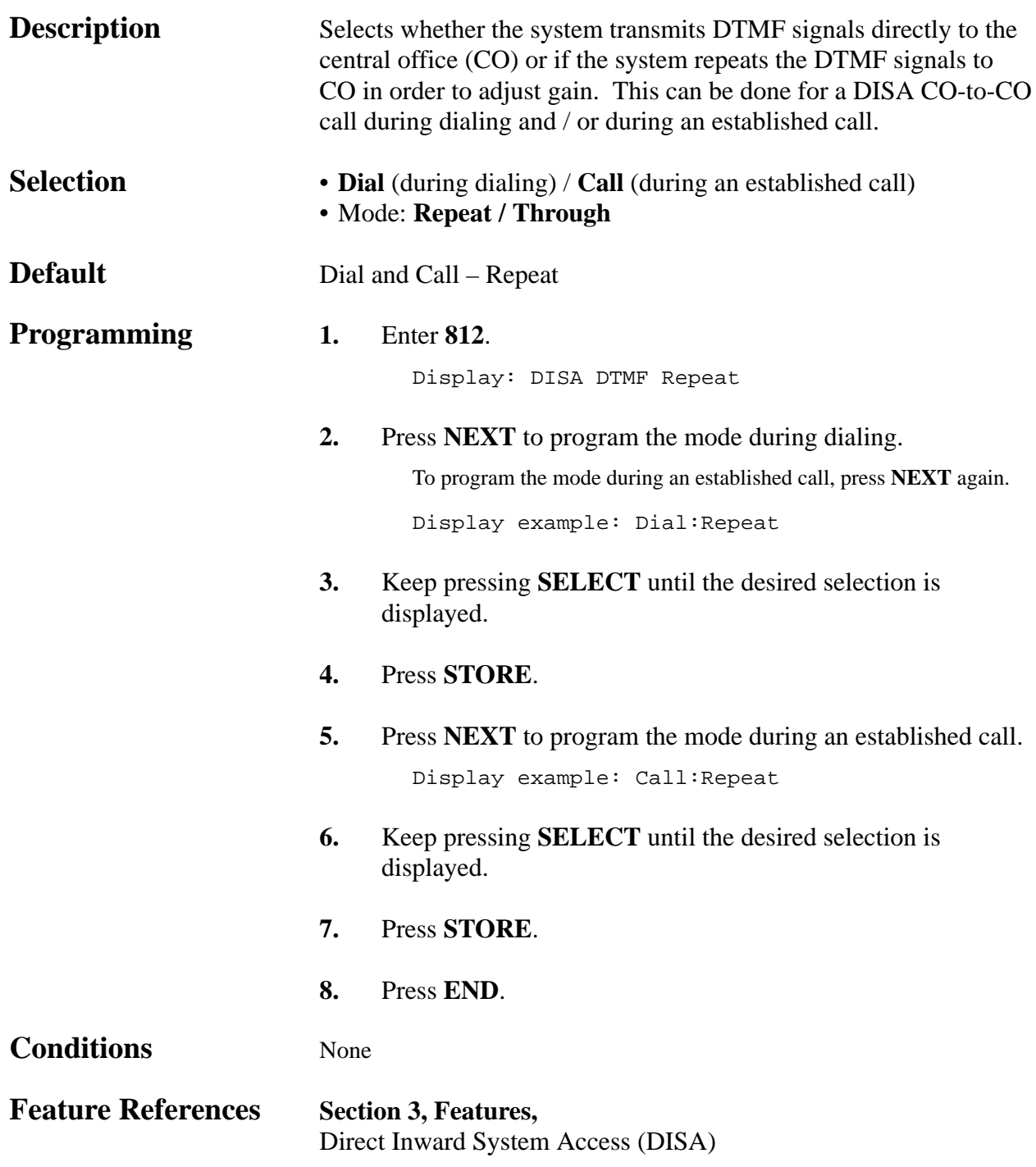

#### *Floating Number Assignment*

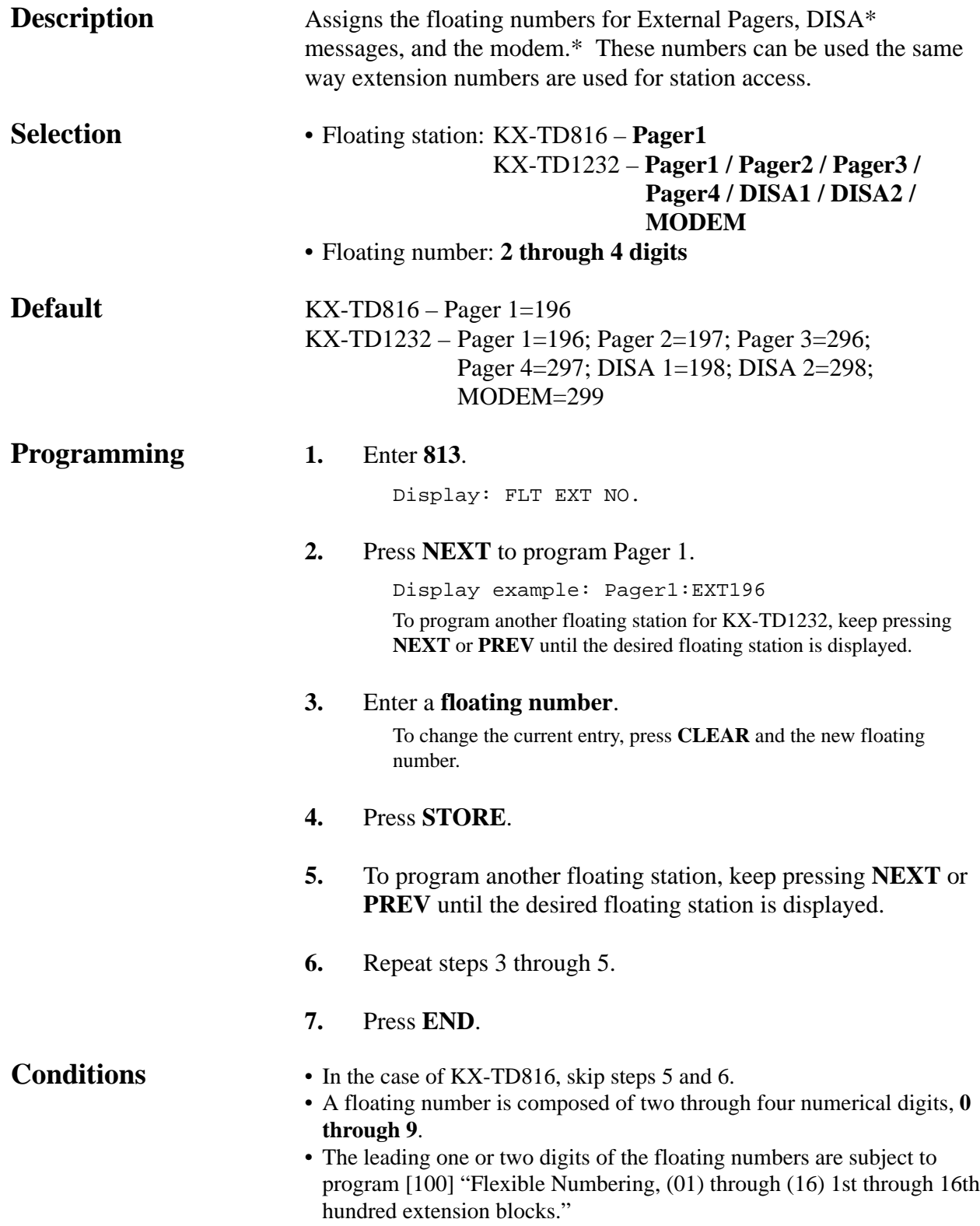

#### *Floating Number Assignment (contd.)*

- Floating numbers and extension numbers should be unique. Double entry and incompatible entry for these numbers are invalid. Valid entry example: 10 and 11, 10 and 110; Invalid entry example: 10 and 106, 210 and 21.
- You cannot leave the entry empty.

#### **Feature References Section 3, Features,**

Floating Station

#### *Modem Standard\**

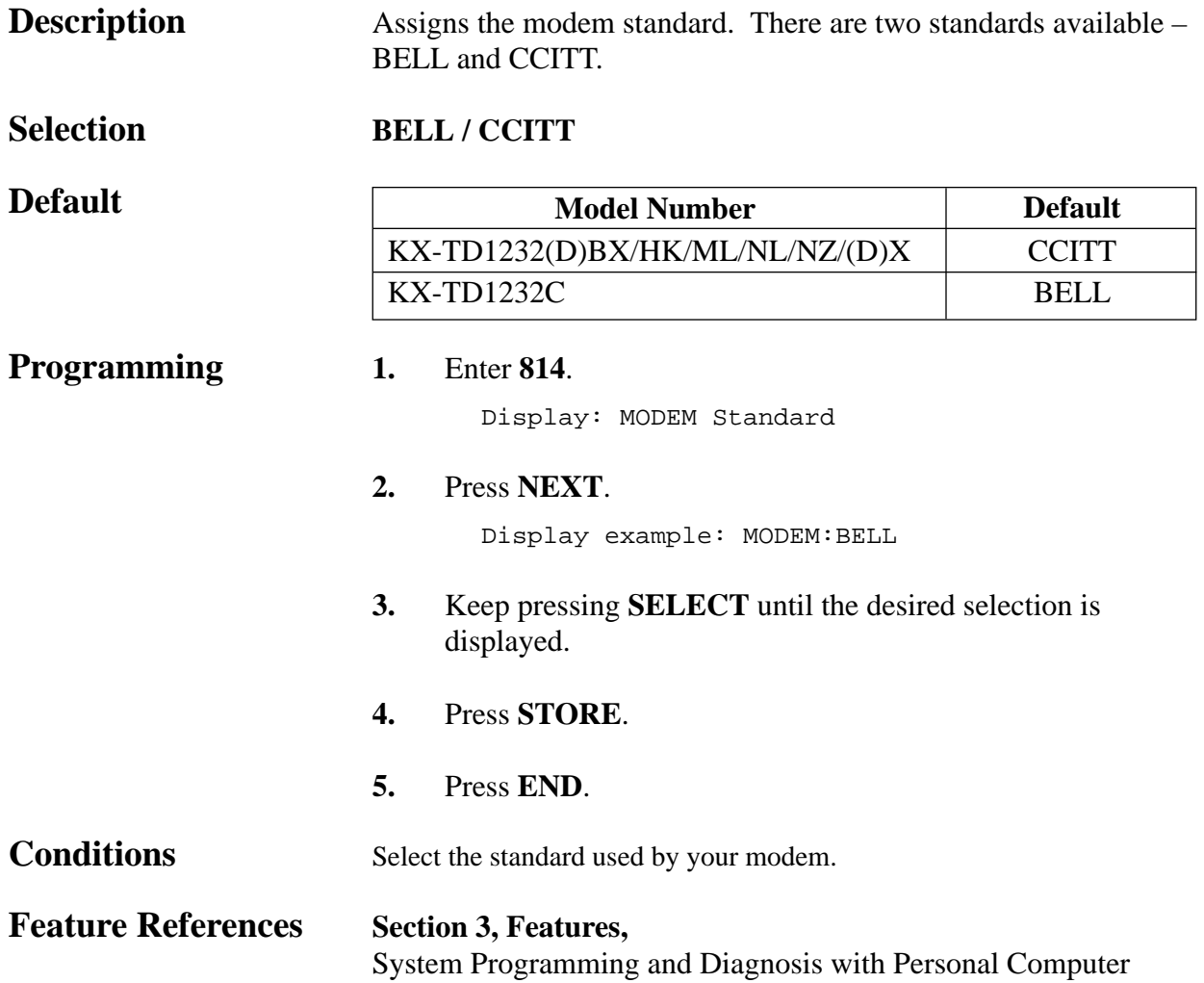

#### *System Additional Information*

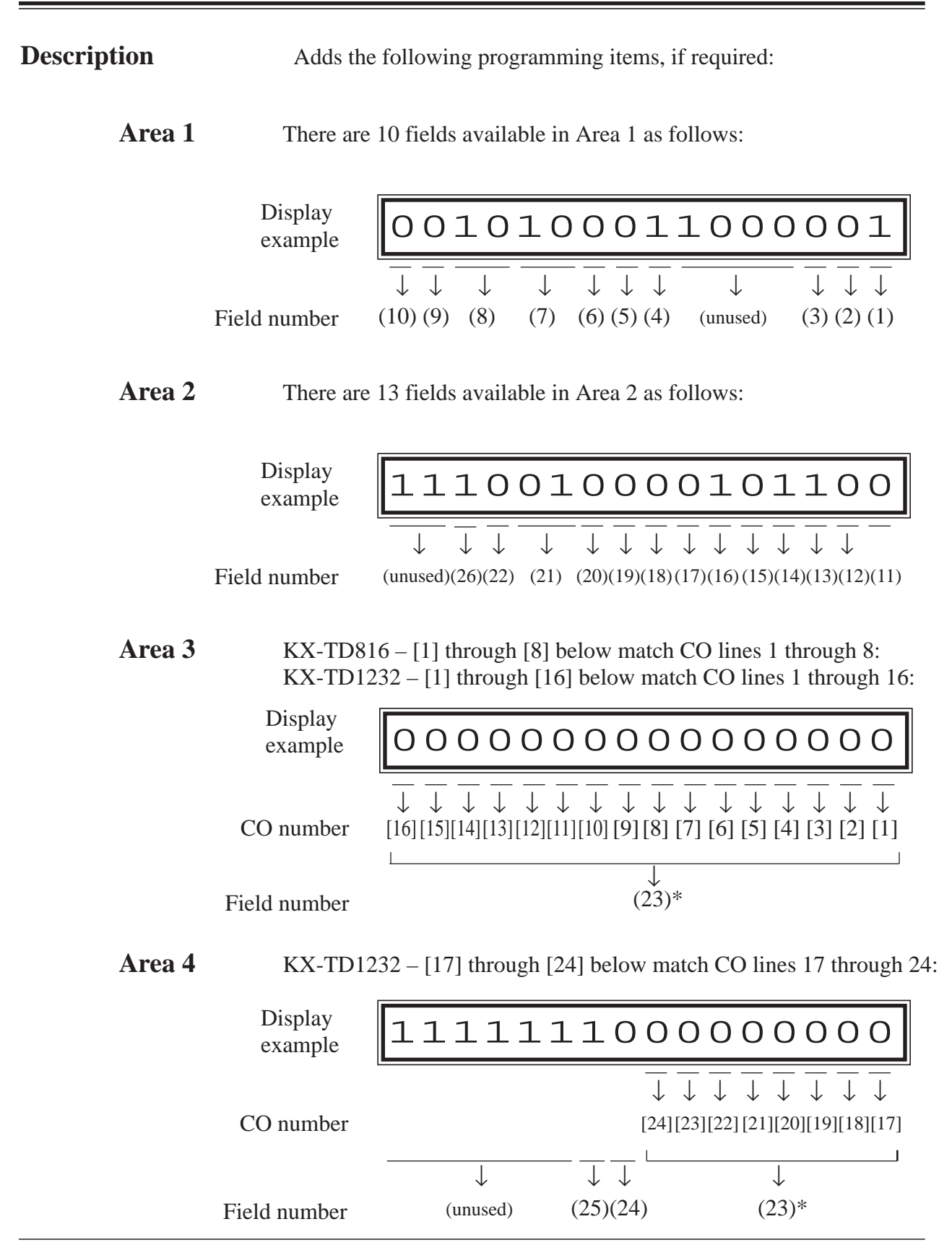

4-126 System Programming \*: CO numbers [9] through [24] in the field number (23) are available for KX-TD1232 only.

#### *System Additional Information (contd.)*

#### **Explanation for Areas 1 and 2**

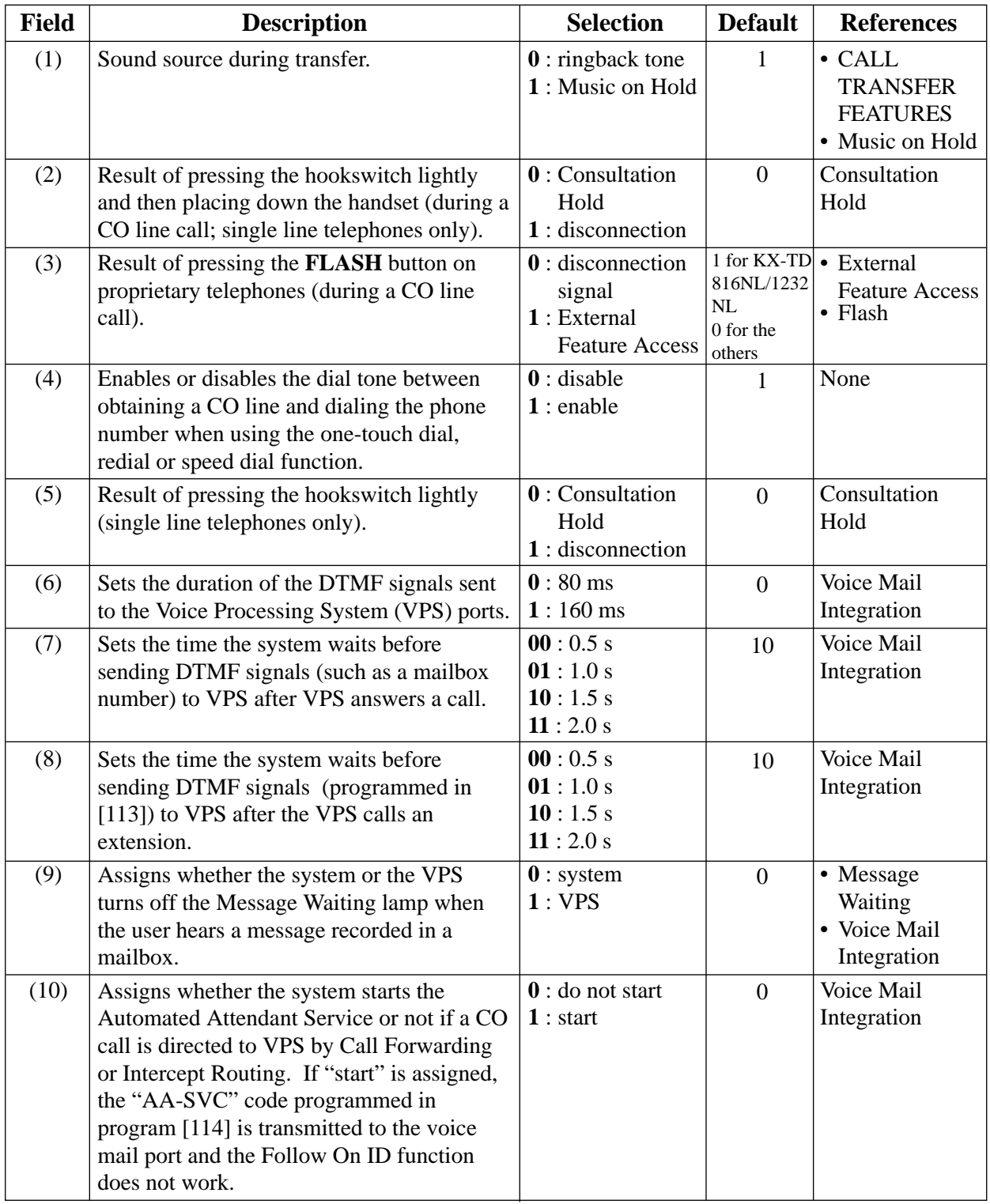

### *System Additional Information (contd.)*

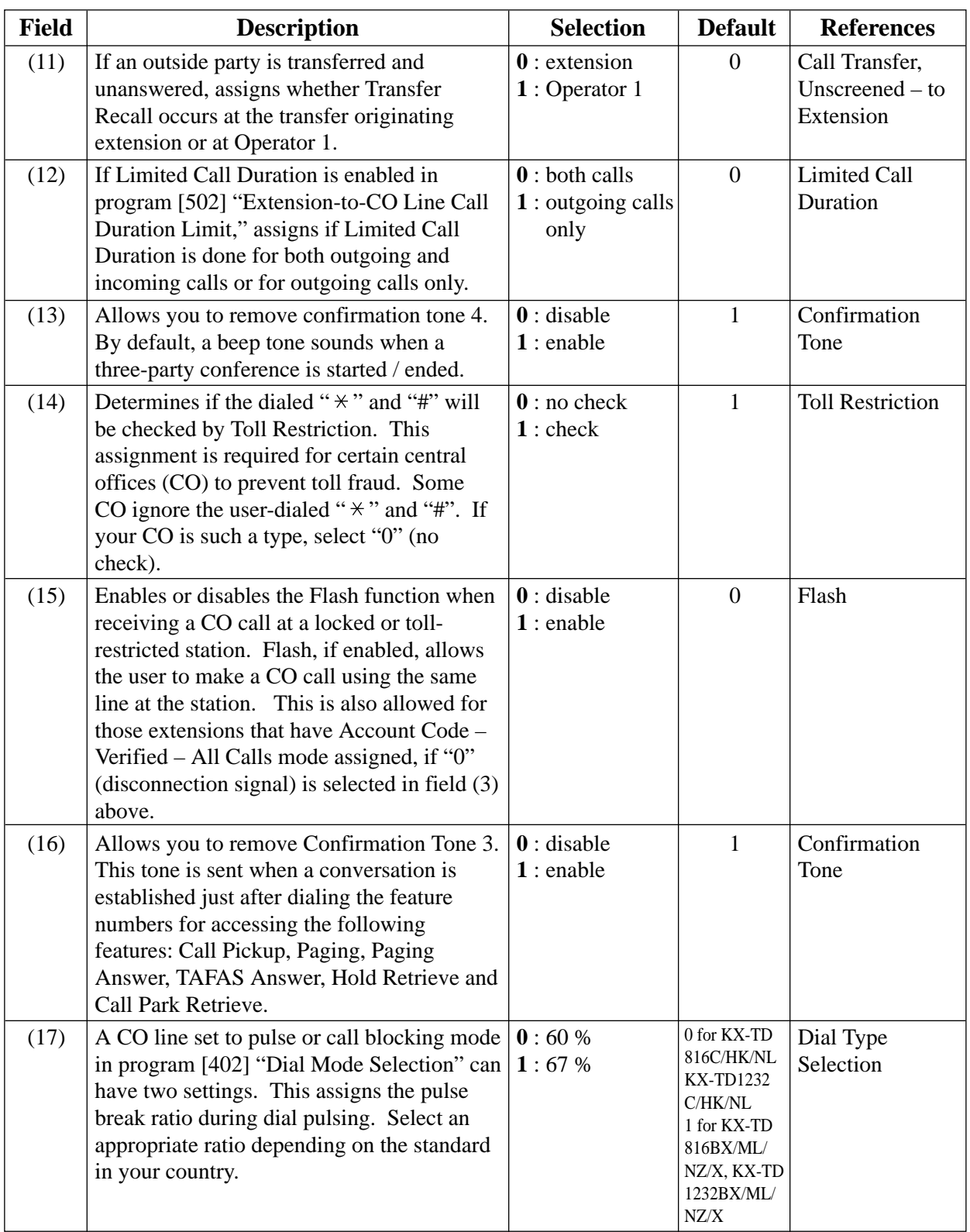

#### *System Additional Information (contd.)*

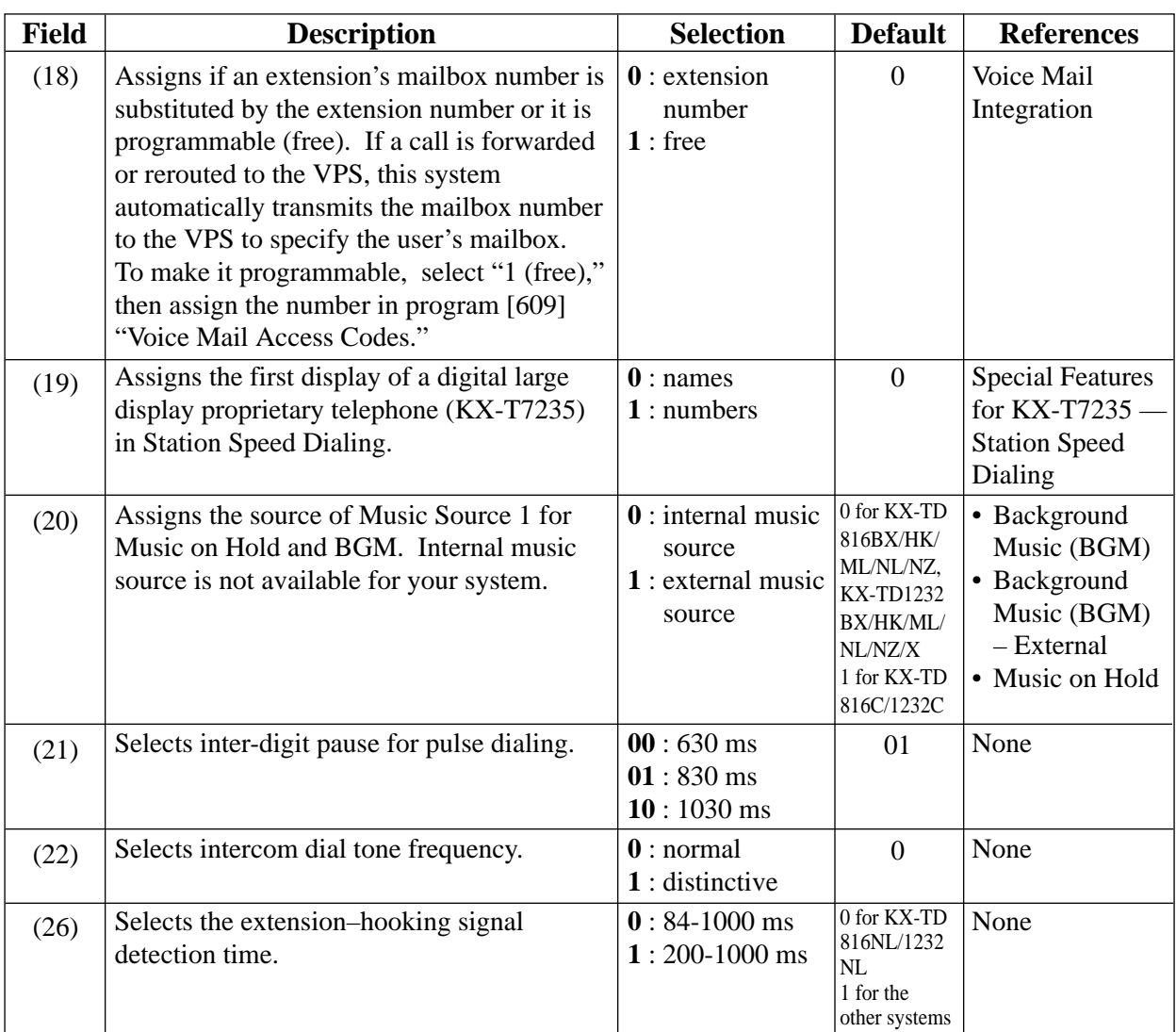

#### **Explanation for Areas 3 and 4**

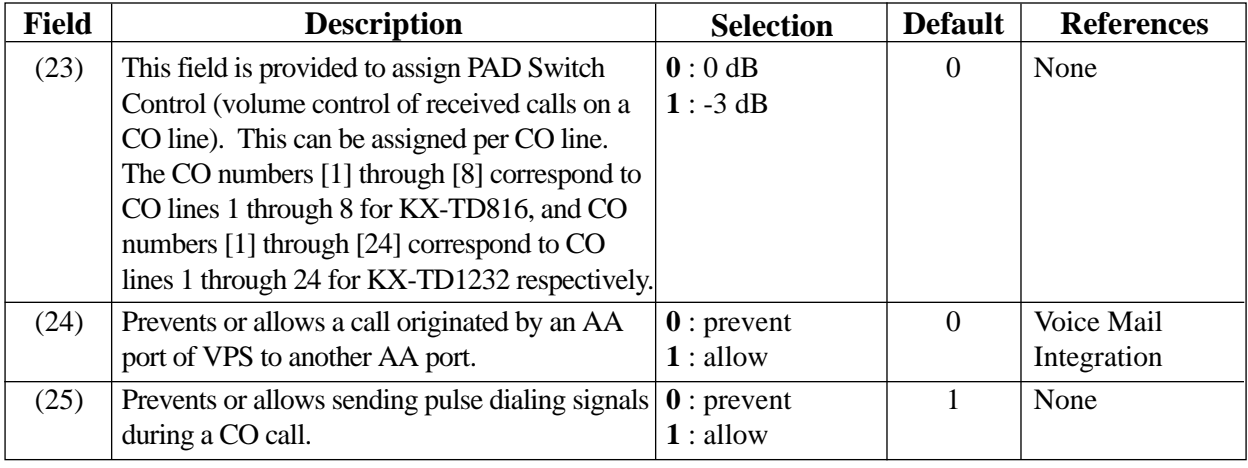

### *System Additional Information (contd.)*

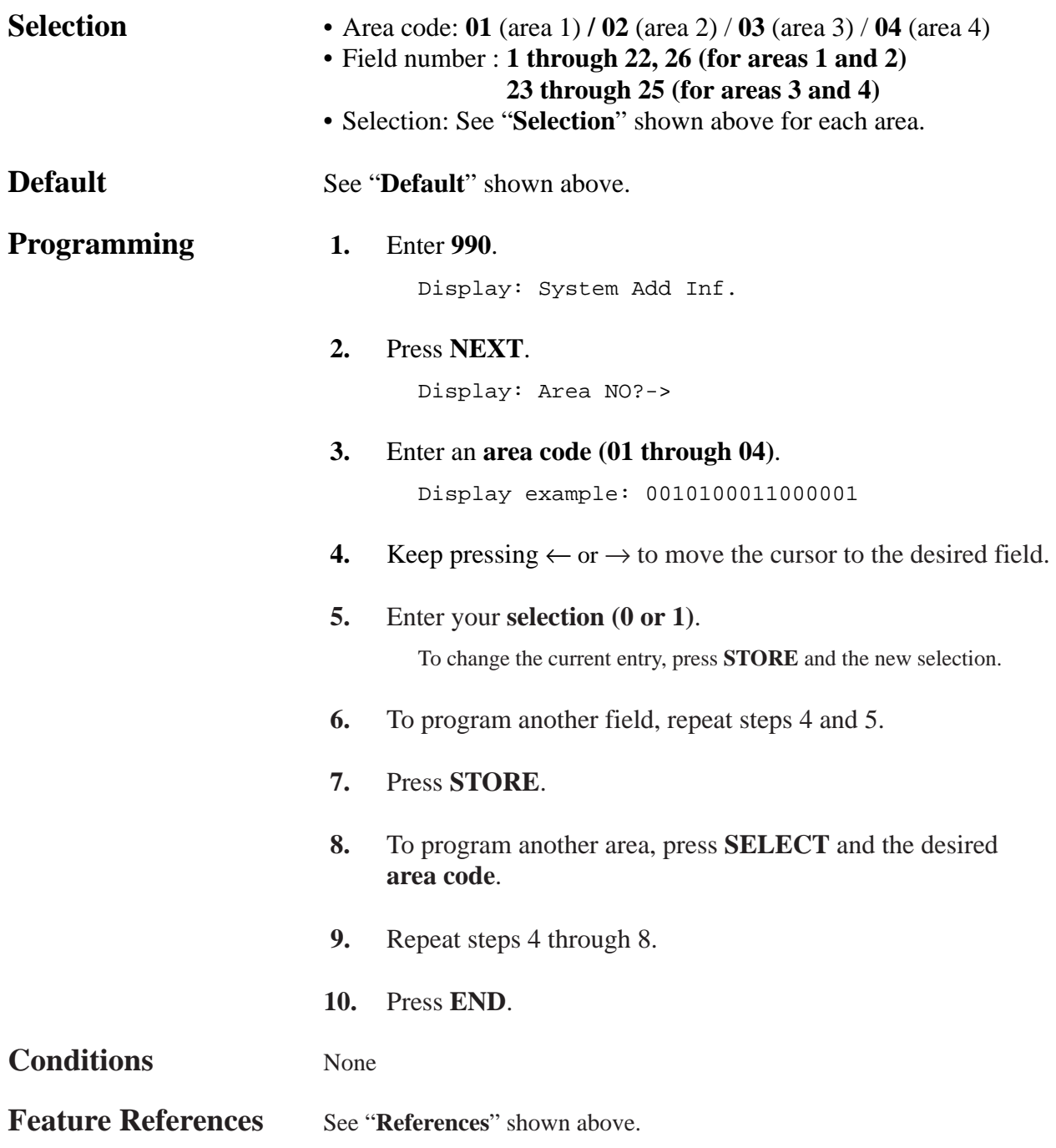

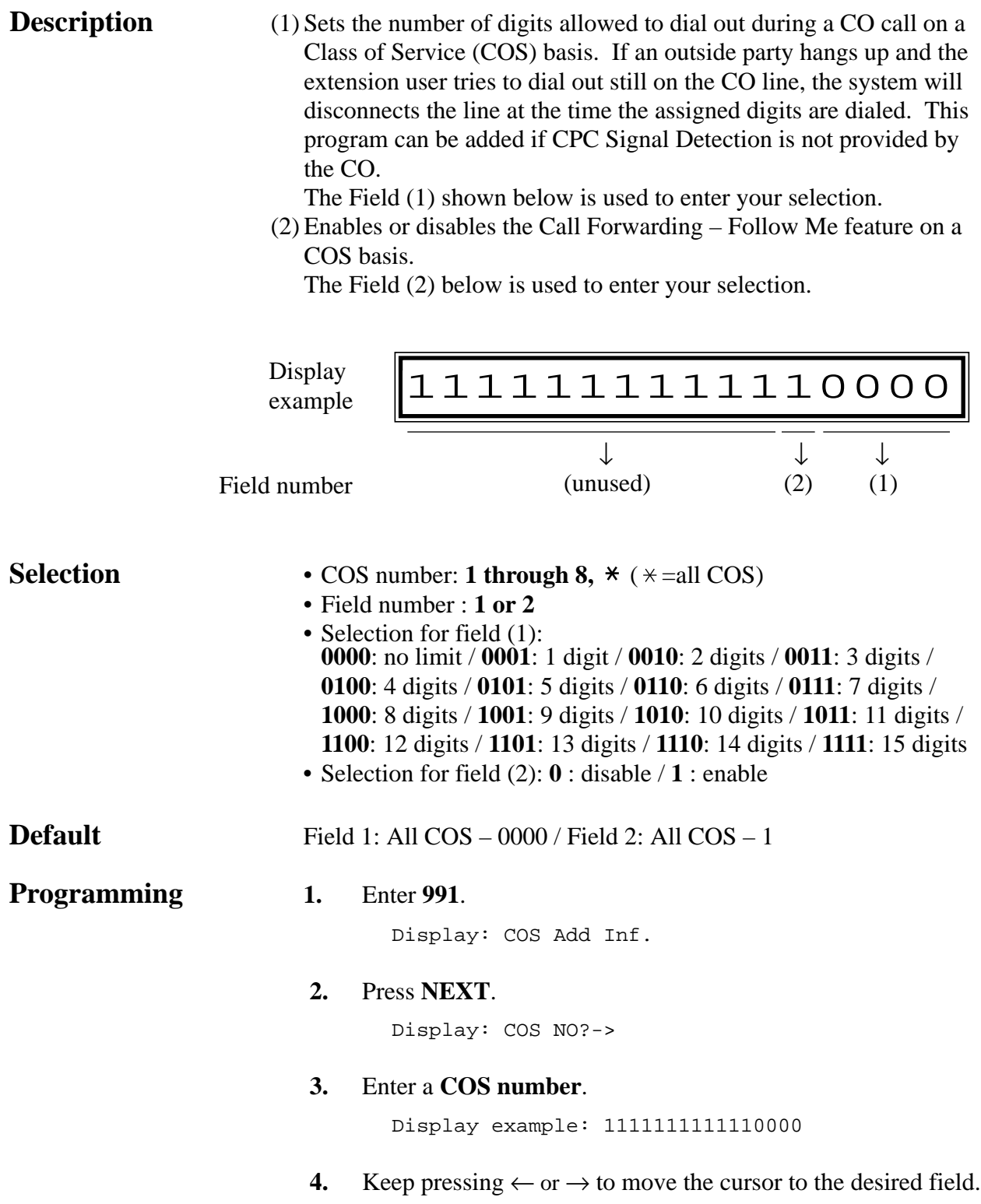

### *COS Additional Information (contd.)*

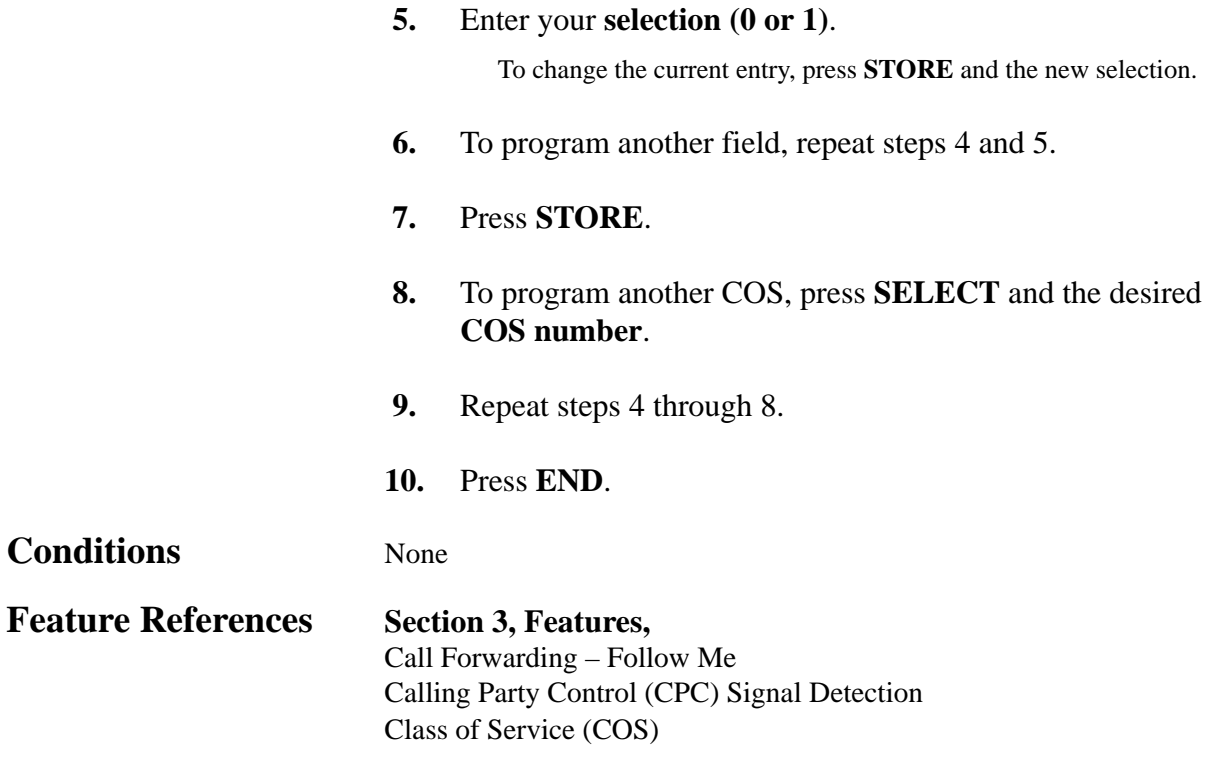

### *CO Line Group Additional Information*

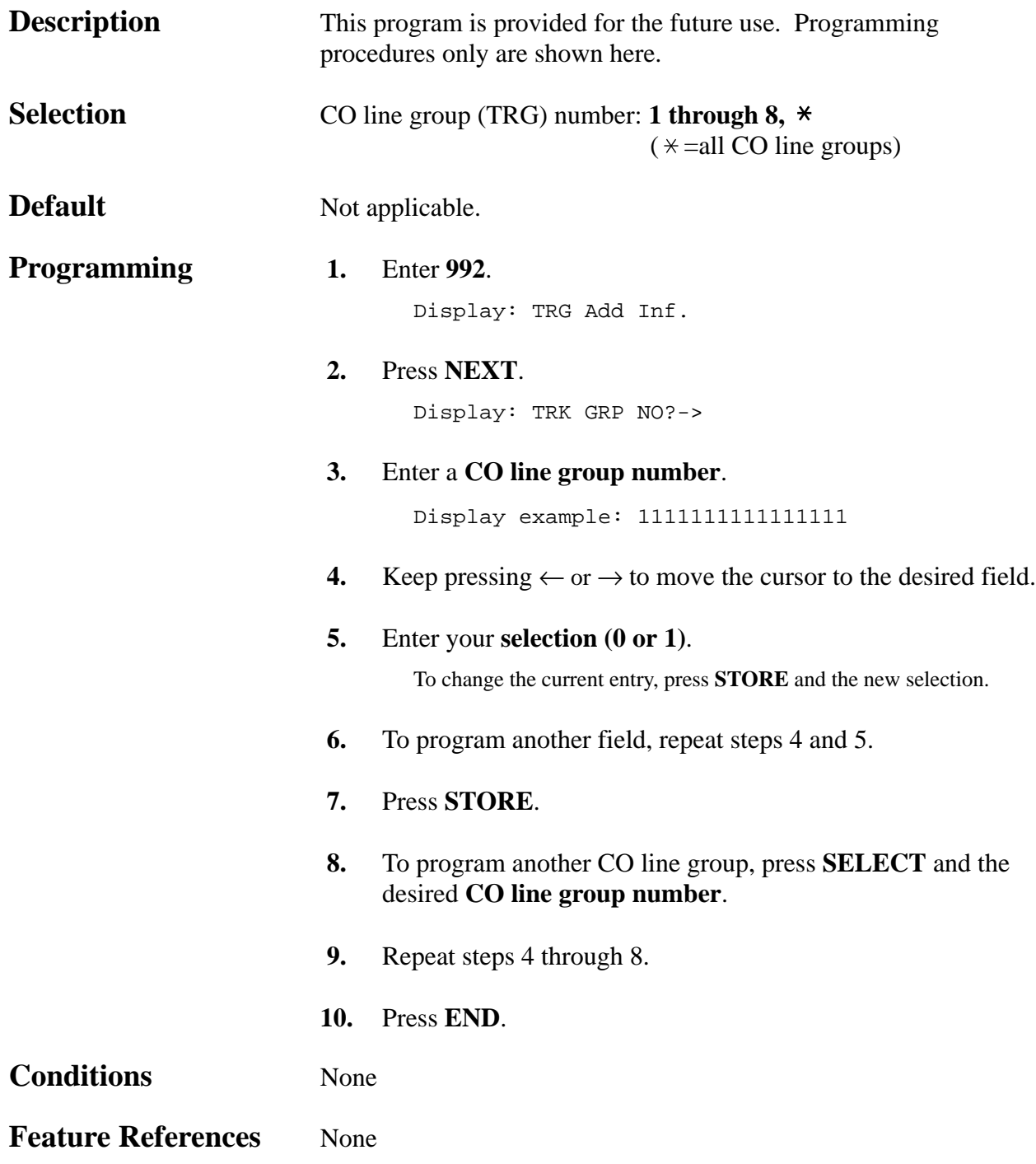

# **Section 5 List**

This section lists tone, ring tone and default values of system programming.

## **5.1 Tone / Ring Tone**

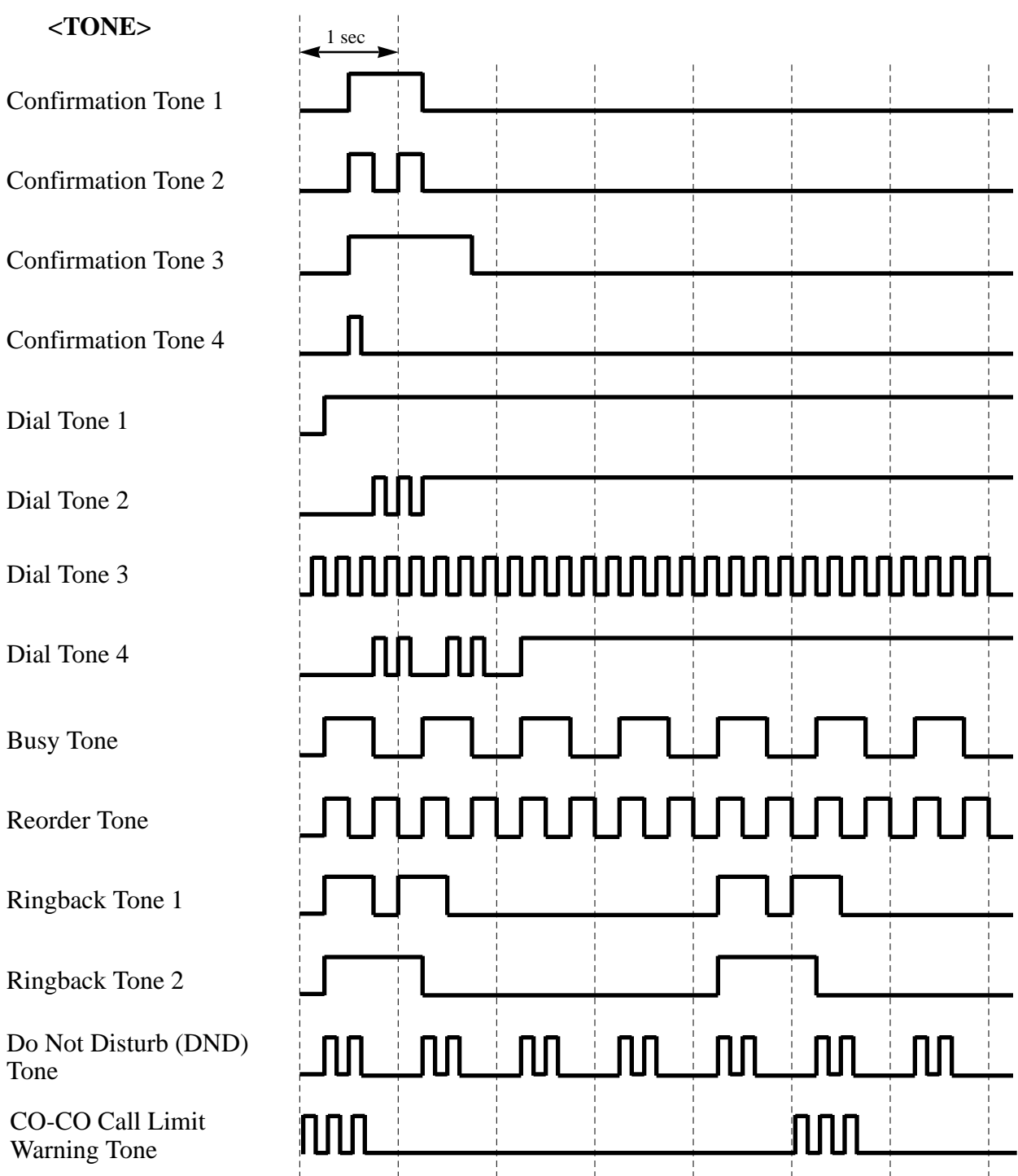

## **5.1 Tone / Ring Tone**

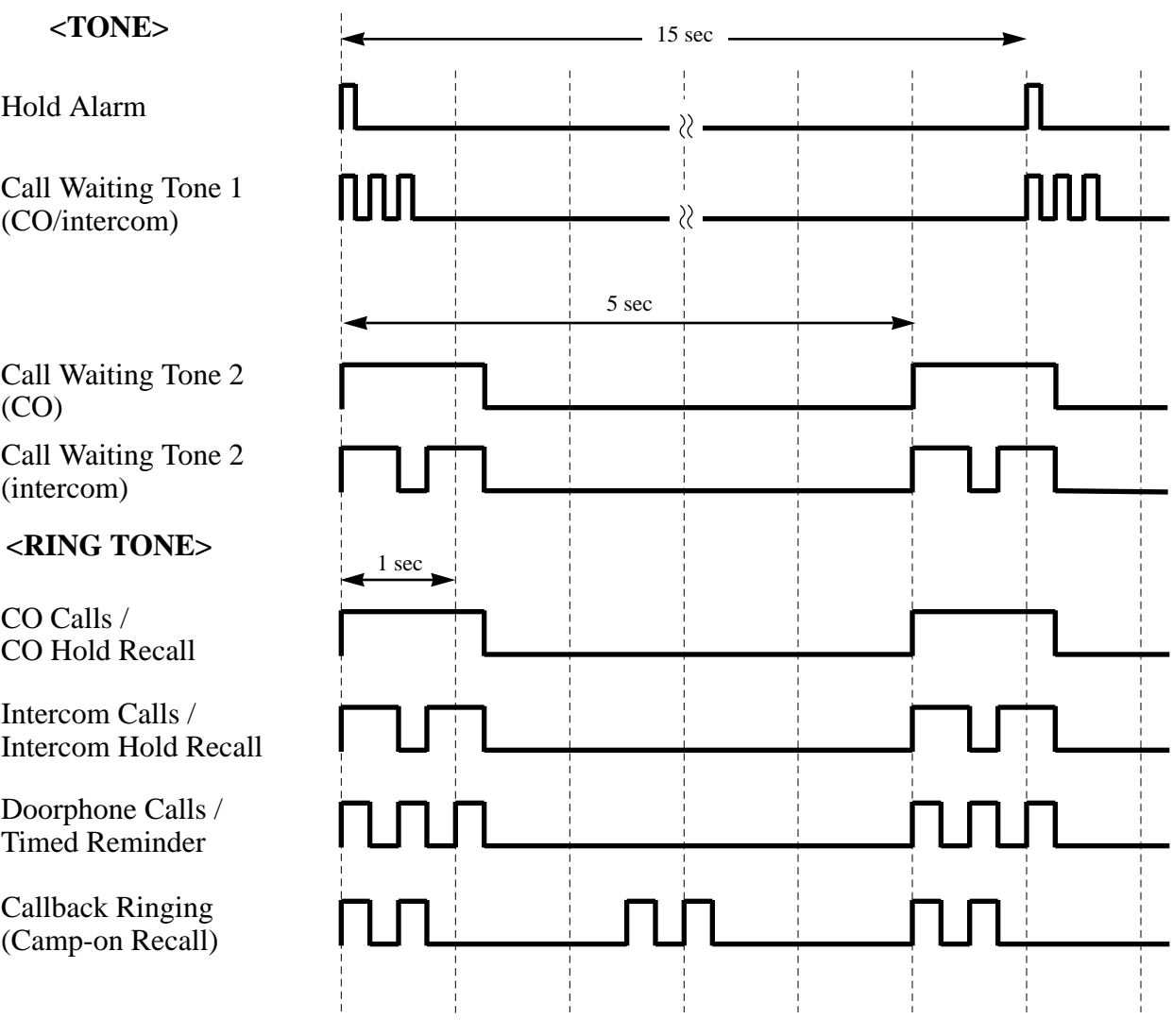

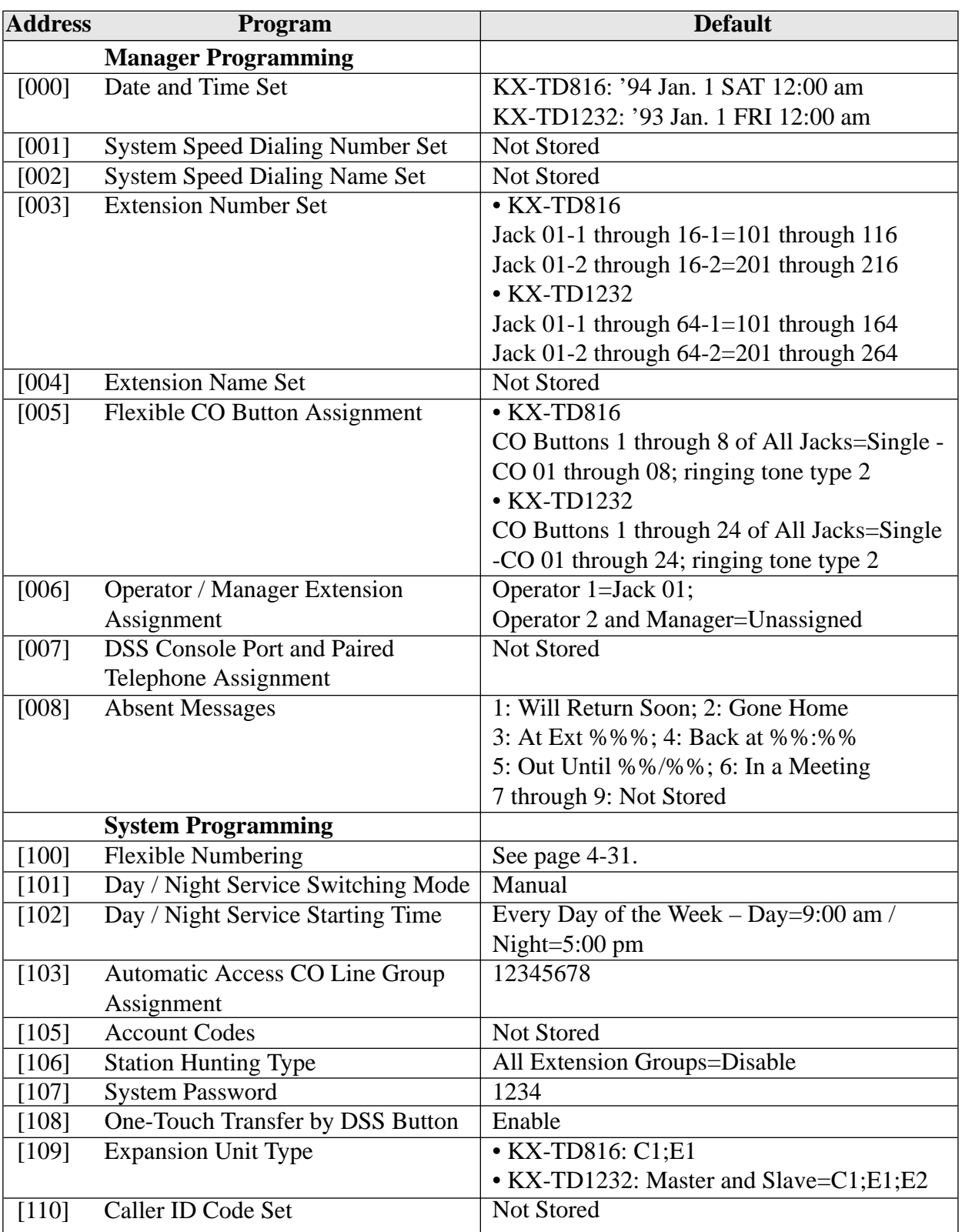

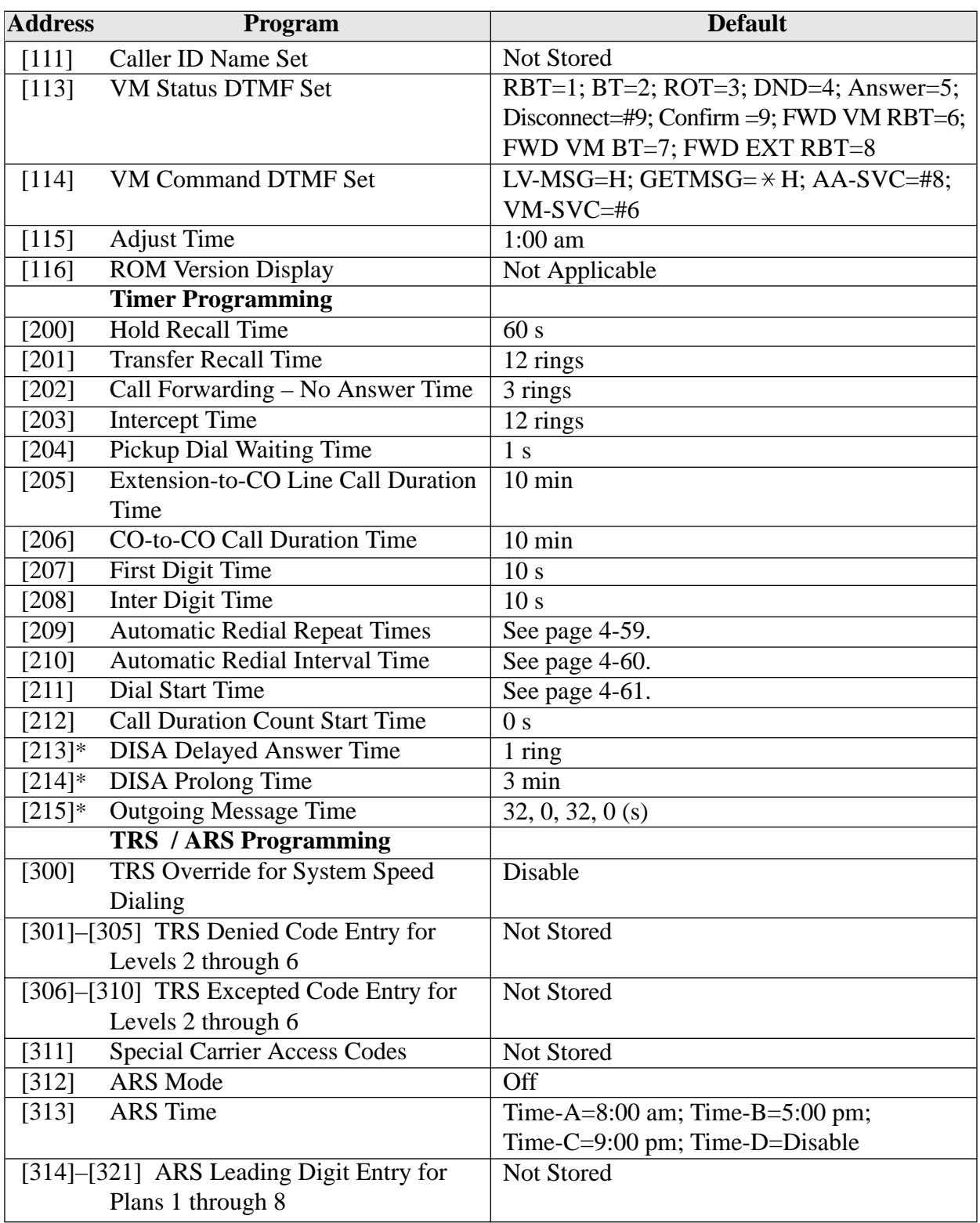

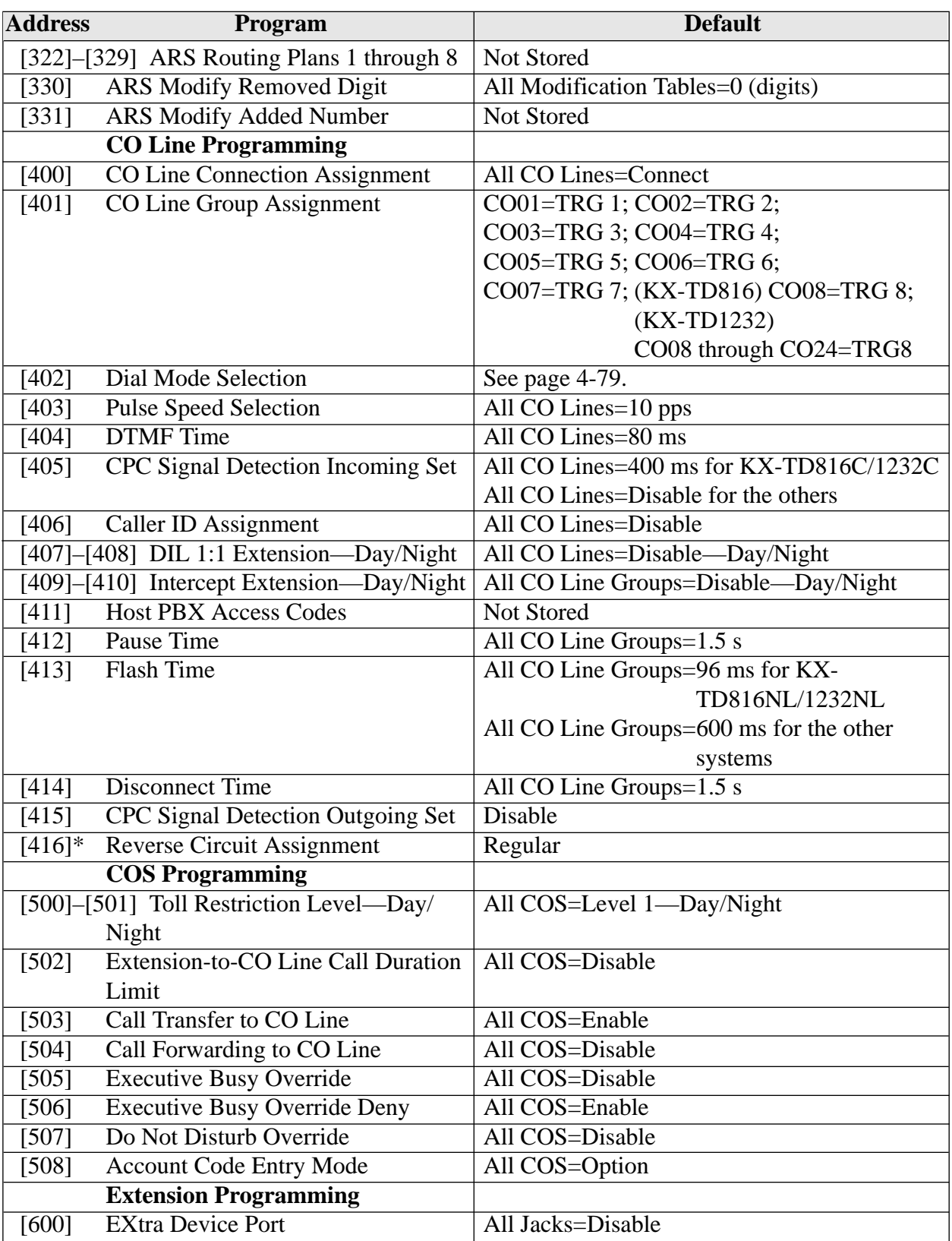

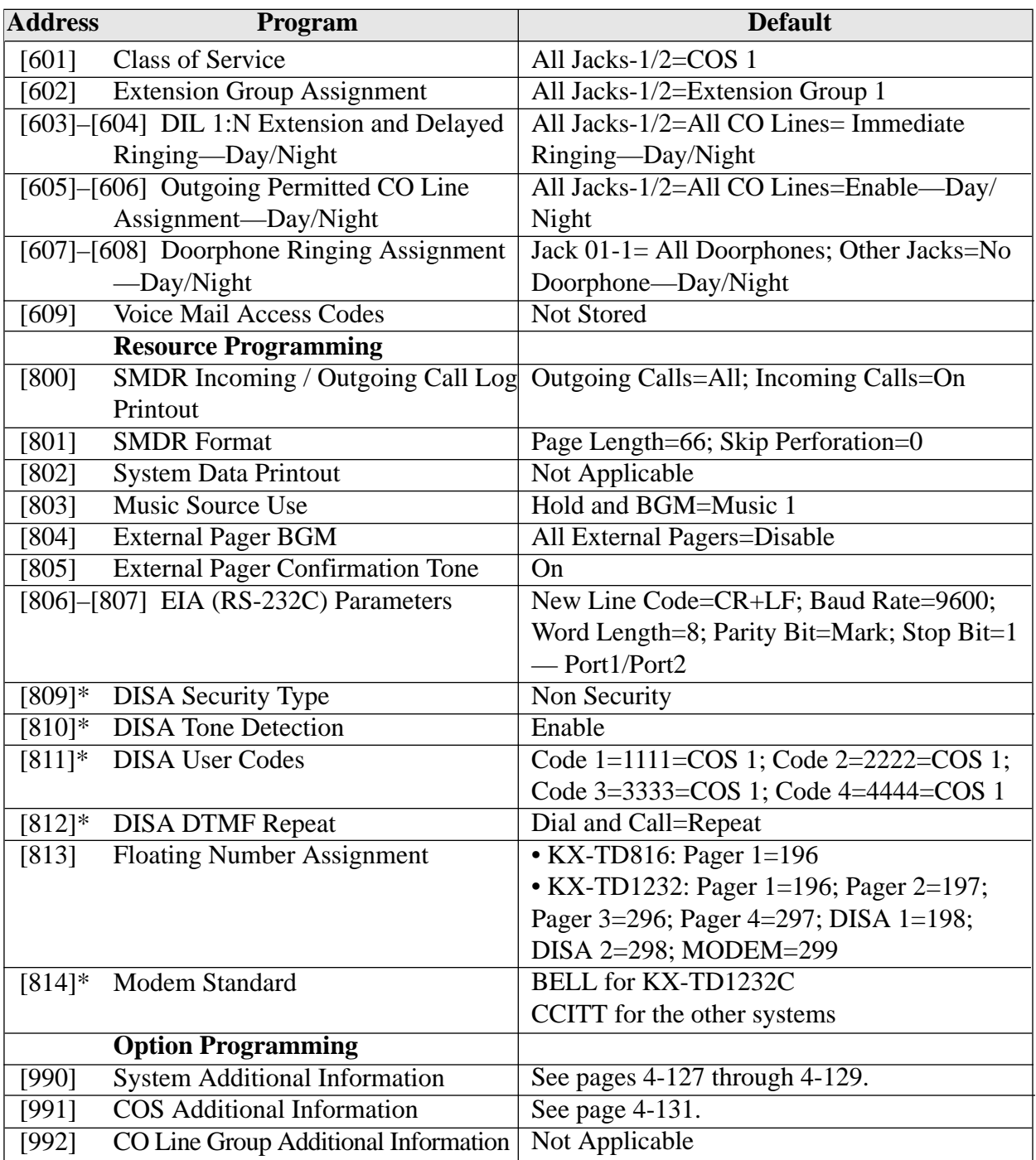

<sup>\*:</sup> Available for KX-TD1232 only. List 5-7

## **Section 6 Troubleshooting**

This section provides information for system and telephone troubleshooting.

## **6.1 Troubleshooting**

#### **6.1.1 Installation**

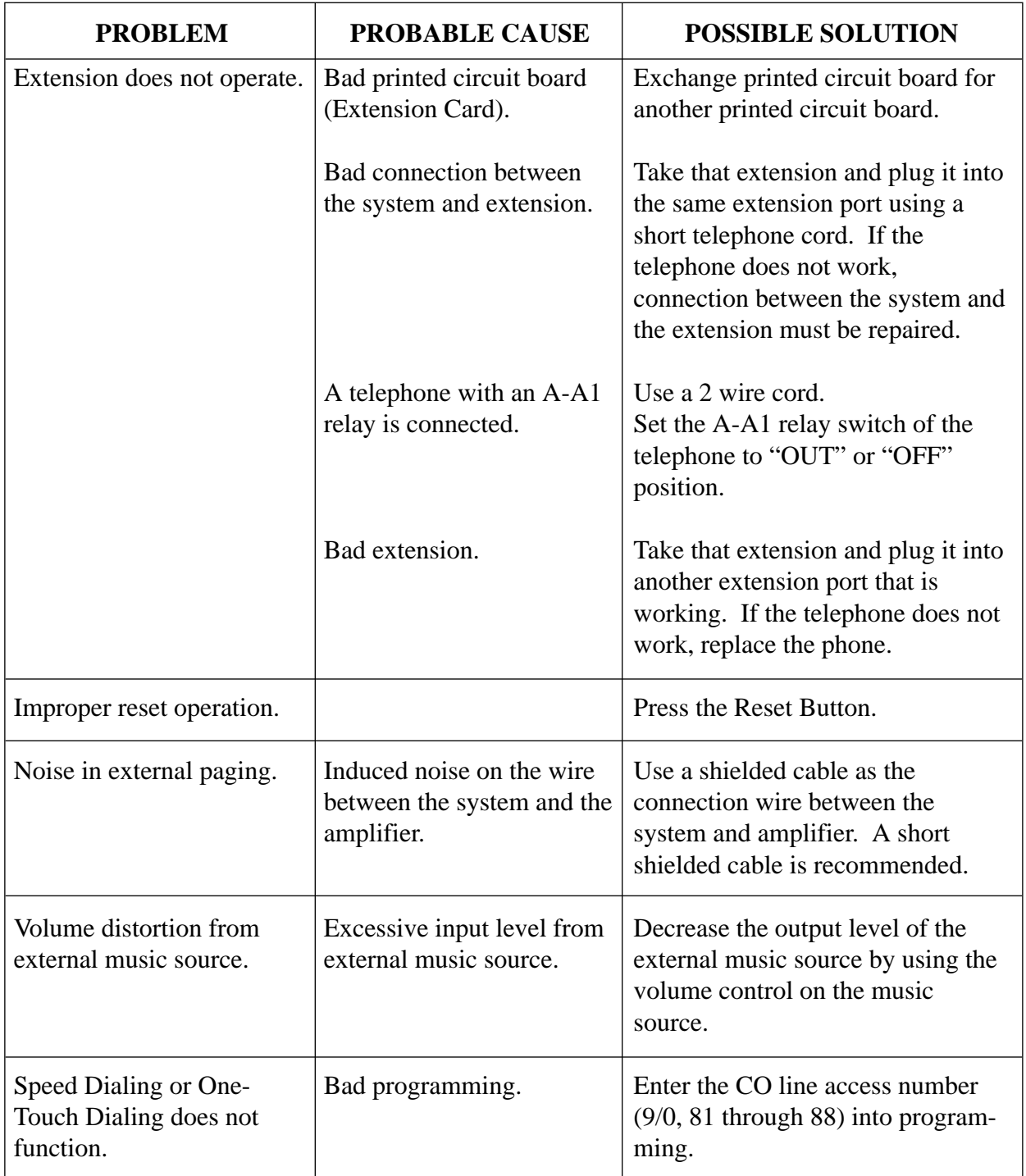

#### **6.1.2 Connection**

Connection between the KX-TD816/KX-TD1232 and a proprietary telephone:

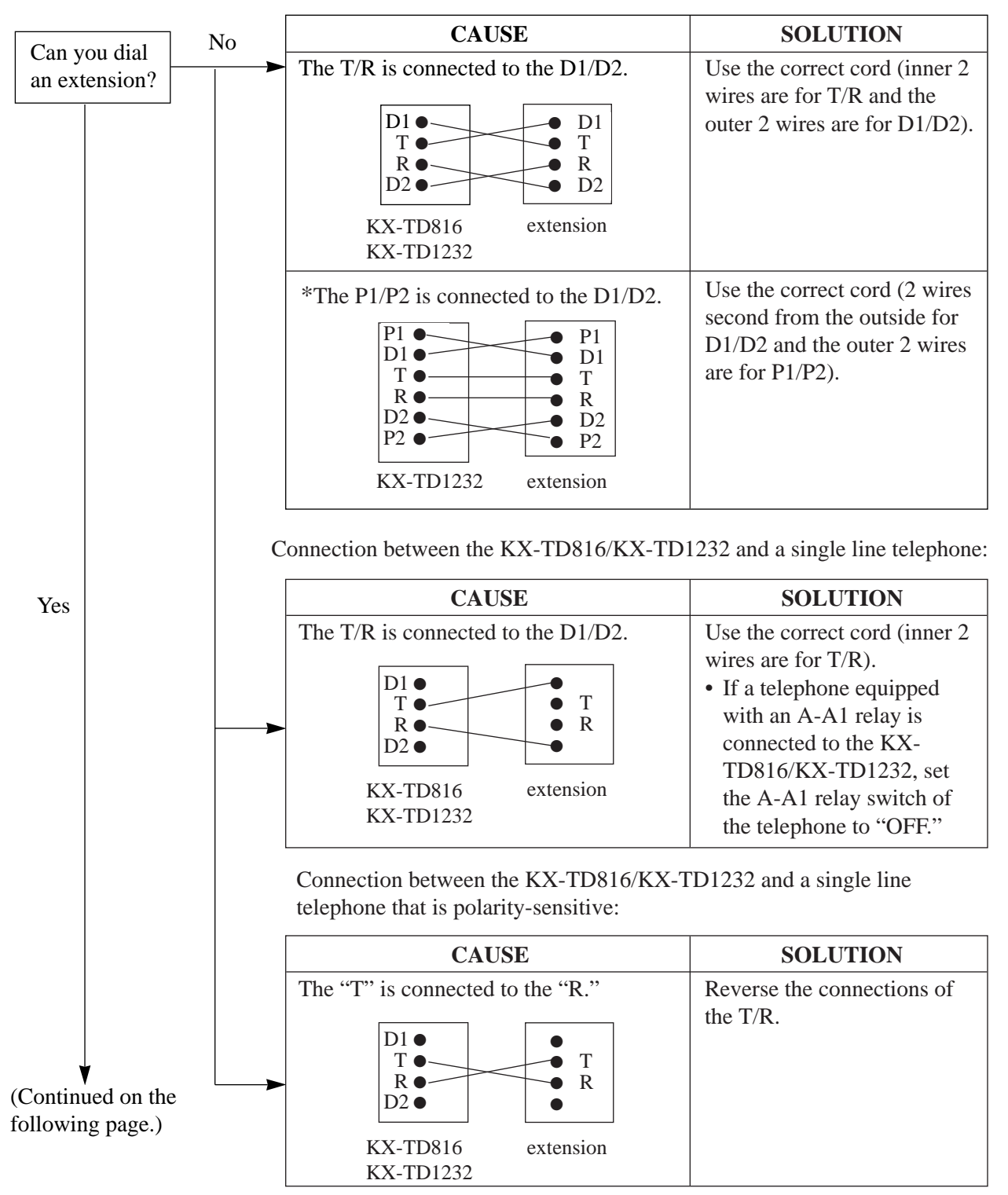

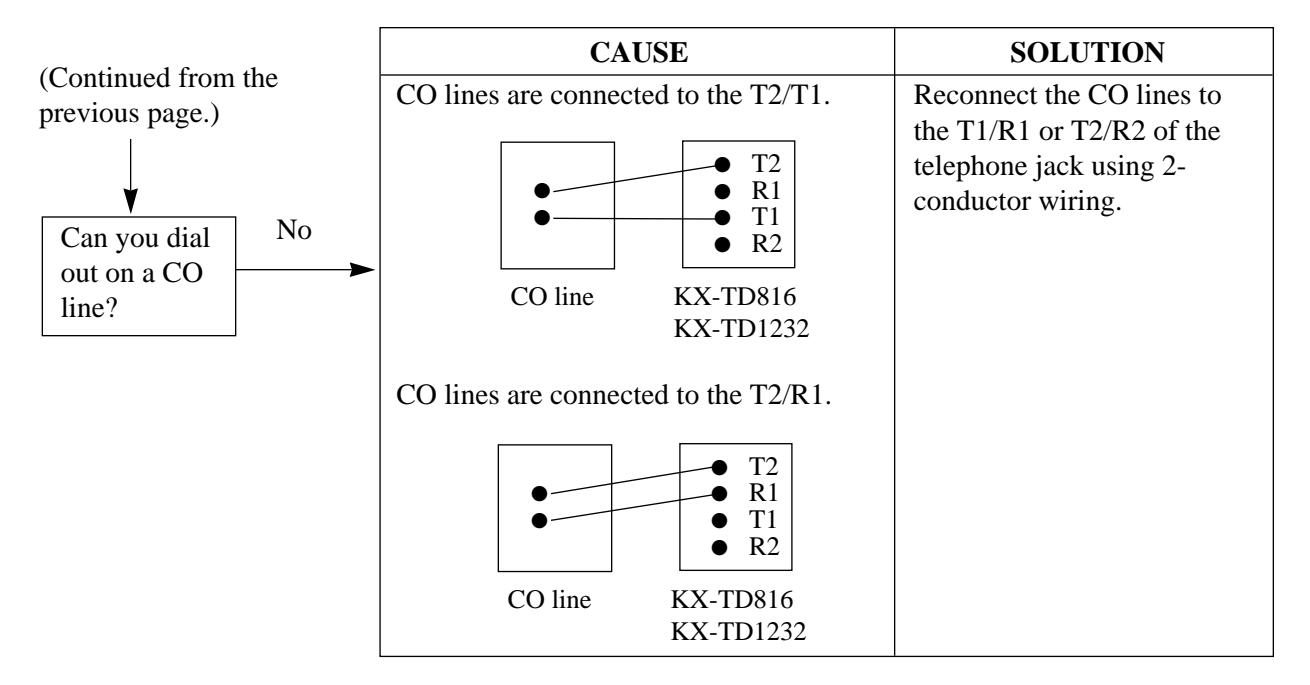

Connection between the central office and the KX-TD816/KX-TD1232:

#### **6.1.3 Operation**

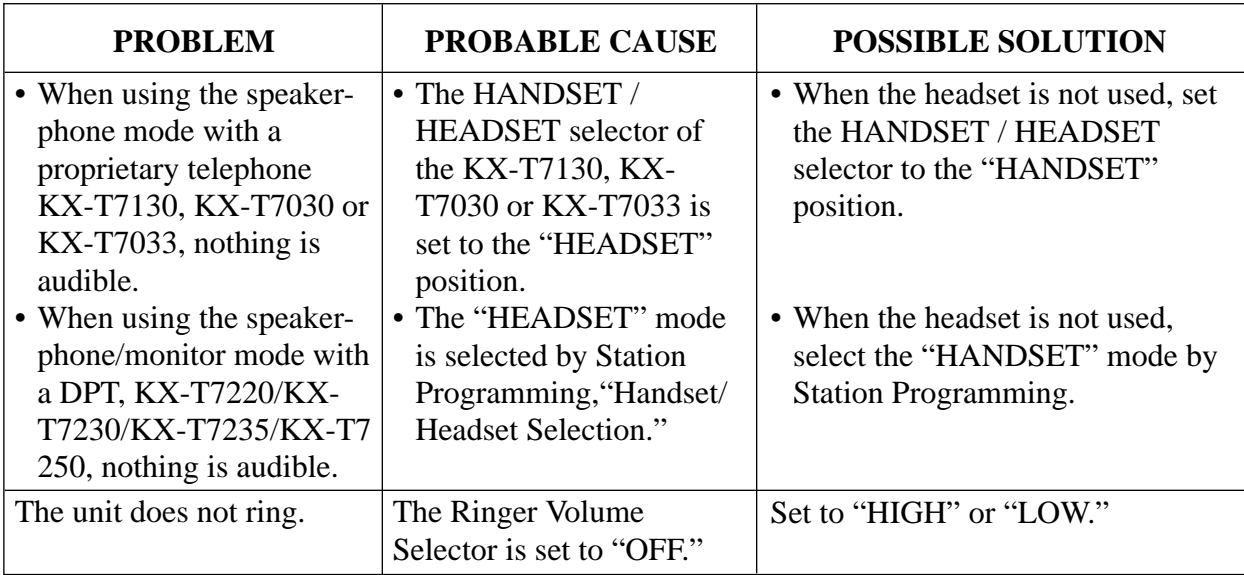

## **6.1 Troubleshooting**

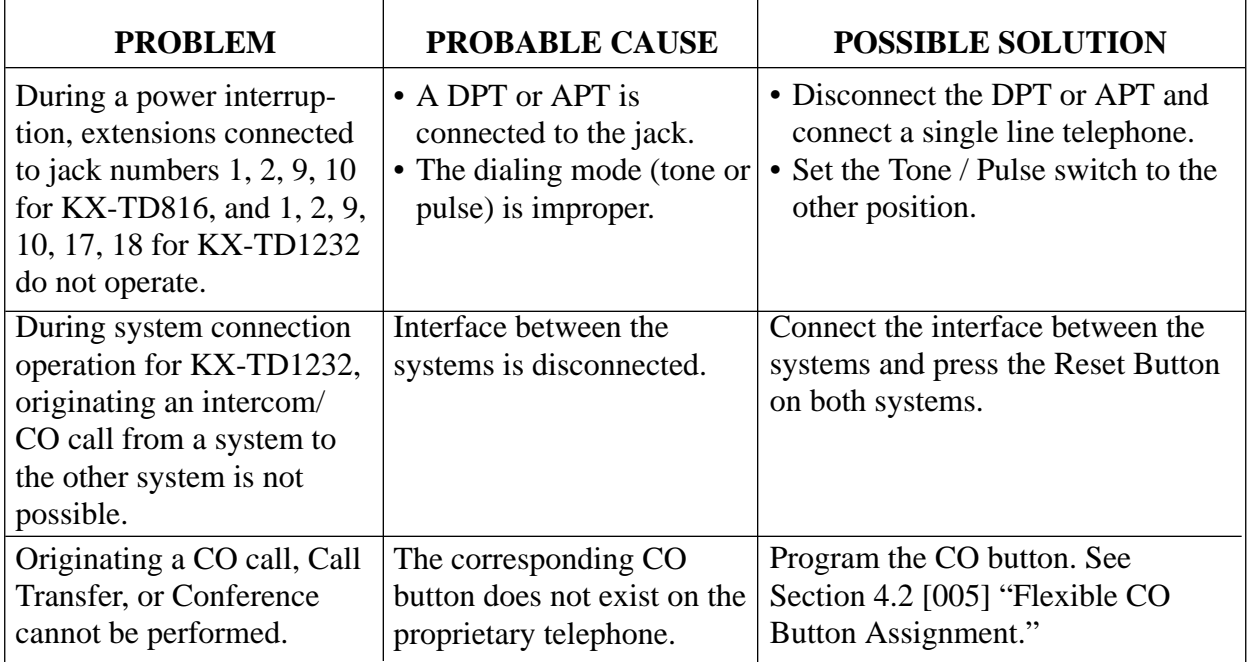

#### **6.1.4 Using Reset Button**

If the system does not operate properly, use the Reset Button. (If Master and Slave Systems are in operation by System Connection for KX-TD1232, reset both systems.) Before using the Reset Button, try the system feature again to confirm whether there definitely is a problem or not.

#### **Notes:**

- **(a)** When the System Clear Switch is set to "NORMAL," pressing the Reset Button causes the following:
	- **1.** Camp-on is cleared.
	- **2.** Calls on Hold are terminated.
	- **3.** Calls on Exclusive Hold are terminated.
	- **4.** Calls in progress are terminated.
	- **5.** Call Park is cleared.

Other data stored in memory except the above are not cleared.

**(b)** When the System Clear Switch is set to the "CLEAR" position, you must press the Reset Button with caution, because all data stored in memory will be cleared by the following operation: pressing the Reset Button and setting the System Clear Switch to the " NORMAL" position while the Power Indicator is flashing.

#### **Operation**

- **(A)** If the system does not operate properly,
	- **1.** Make sure that the System Clear Switch is set to the "NORMAL" position.
	- **2.** Press the Reset Button with a pointed tool.
- **(B)** If the system still does not operate properly,
	- **1.** Set the System Clear Switch to the "CLEAR" position.
	- **2.** Press the Reset Button with a pointed tool.
	- **3.** Return the System Clear Switch to the "NORMAL" position while the Power Indicator is flashing (approximately within 10 seconds).
- **(C)** If the system still does not work, switch the power off and on again after five minutes.
- **(D)** If the system still does not work,
	- **1.** Switch the power off.
	- **2.** Set the System Clear Switch to the "CLEAR" position.
	- **3.** Switch the power on.
	- **4.** Press the Reset Button with a pointed tool.
	- **5.** Set the System Clear Switch to the "NORMAL" position while the Power Indicator is flashing (approximately within 10 seconds).
- **(E)** If the system still does not work, switch the power off. If car batteries are connected to the system, disconnect them, too. Then consult an authorized service person.

When the power supply stops, certain extensions are automatically connected straight to specific CO lines:

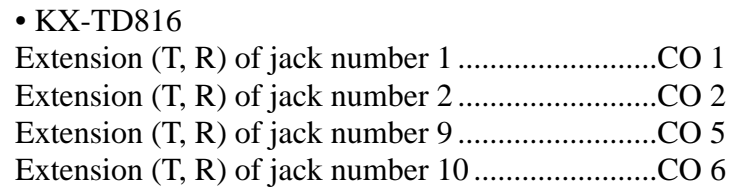
## • KX-TD1232

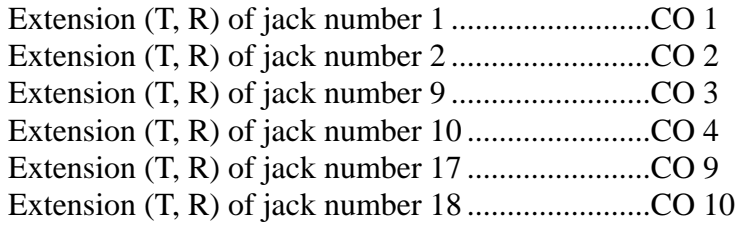

Connect single line telephones to the above extension jacks.

## **Matsushita Electric Industrial Co., Ltd.**

Central P.O. Box 288, Osaka 530-91, Japan